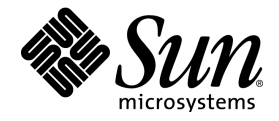

# StarOffice™ 6.0

Benutzerhandbuch

Sun Microsystems, Inc. 901 San Antonio Road Palo Alto, CA 94303 U.S.A. 650-960-1300

Part No. 816-4285-10 March 2002, Revision A

### Copyrights and Trademarks

#### **Copyright © 2002 Sun Microsystems, Inc., 901 San Antonio Road, Palo Alto, California 94303, U.S.A. All rights reserved.**

Sun Microsystems, Inc. has intellectual property rights relating to technology embodied in the product that is described in this document. In particular, and without limitation, these intellectual property rights may include one or more of the U.S. patents listed at http://www.sun.com/patents and one or more additional patents or pending patent applications in the U.S. and in other countries.

This document and the product to which it pertains are distributed under licenses restricting their use, copying, distribution, and decompilation. No part of the product or of this document may be reproduced in any form by any means without prior written authorization of Sun and its licensors, if any.

Third-party software, including font technology, is copyrighted and licensed from Sun suppliers.

This product is based in part on the work of the Independent JPEG Group, The FreeType Project and the Catharon Typography Project.

Portions Copyright 2000 SuSE, Inc. Word for Word Copyright © 1996 Inso Corp. International CorrectSpell spelling correction system Copyright © 1995 by Lernout & Hauspie Speech Products N.V. All rights reserved.

Source code for portions of this product are available under the Mozilla Public License at the following sites: http://www.mozilla.org/, http://www.jclark.com/, and http://www.gingerall.com.

Sun, Sun Microsystems, the Sun logo, Java, Solaris, StarOffice, the Butterfly logo, the Solaris logo, and the StarOffice logo are trademarks or registered trademarks of Sun Microsystems, Inc. in the U.S. and other countries.

UNIX is a registered trademark in the U.S. and in other countries, exclusively licensed through X/Open Company, Ltd. Screen Beans and Screen Beans clipart characters are registered trademarks of A Bit Better Corporation. International CorrectSpell is a trademark of Lernout & Hauspie Speech Products N.V.

International CorrectSpell Swedish, Russian, Norwegian, English, Dutch, and Danish correction systems Copyright © 1995 by Lernout & Hauspie Speech Products N.V. All rights reserved. Reproduction or disassembly of embodied algorithms or database prohibited.

International CorrectSpell Spanish and French correction systems Copyright © 1995 by Lernout & Hauspie Speech Products N.V. All rights reserved. Adapted from word list supplied by Librairie Larousse. Reproduction or disassembly of embodied algorithms or database prohibited.

International CorrectSpell Australian English correction system Copyright © 1995 by Lernout & Hauspie Speech Products N.V. All rights reserved. Based upon The Macquarie Dictionary, Second Revised Edition Copyright © Macquarie University NSW. Reproduction or disassembly of embodied algorithms or database prohibited.

International CorrectSpell Catalan correction system Copyright © 1995 by Lernout & Hauspie Speech Products N.V. All rights reserved. Adapted from Catalan word list Copyright © 1992 Universitat de Barcelona. Reproduction or disassembly of embodied algorithms or database prohibited.

International CorrectSpell Czech correction system Copyright © 1995 by Lernout & Hauspie Speech Products N.V. All rights reserved. Adapted from word list supplied by Jan Hajic. Reproduction or disassembly of embodied algorithms or database prohibited.

International CorrectSpell Finnish correction system Copyright © 1995 by Lernout & Hauspie Speech Products N.V. All rights reserved. Adapted from word list supplied by University of Helsinki Institute for Finnish Language and Dr. Kolbjorn Heggstad. Reproduction or disassembly of embodied algorithms or database prohibited.

International CorrectSpell German correction system Copyright © 1995 by Lernout & Hauspie Speech Products N.V. All rights reserved. Adapted from word list supplied by Langenscheidt K.G. Reproduction or disassembly of embodied algorithms or database prohibited.

International CorrectSpell Italian correction system Copyright © 1995 by Lernout & Hauspie Speech Products N.V. All rights reserved. Adapted from word list supplied by Zanichelli S.p.A. Reproduction or disassembly of embodied algorithms or database prohibited.

International CorrectSpell Portuguese correction system Copyright © 1995 by Lernout & Hauspie Speech Products N.V. All rights reserved. Portions adapted from the Dicionario Academico da Lingua Portuguesa Copyright © 1992 by Porto Editora. Reproduction or disassembly of embodied algorithms or database prohibited.

Federal Acquisitions: Commercial Software - Government Users Subject to Standard License Terms and Conditions.

DOCUMENTATION IS PROVIDED "AS IS" AND ALL EXPRESS OR IMPLIED CONDITIONS, REPRESENTATIONS AND WARRANTIES, INCLUDING ANY IMPLIED WARRANTY OF MERCHANTABILITY, FITNESS FOR FOR A PARTICULAR PURPOSE OR NON-INFRINGEMENT, ARE DISCLAIMED, EXCEPT TO THE EXTENT THAT SUCH DISCLAIMERS ARE HELD TO BE LEGALLY INVALID.

#### **Copyright © 2002 Sun Microsystems, Inc., 901 San Antonio Road, Palo Alto, California 94303, États-Unis. Tous droits réservés.**

Sun Microsystems, Inc. a les droits de propriété intellectuels relatants à la technologie incorporée dans ce produit. En particulier, et sans la limitation, ces droits de propriété intellectuels peuvent inclure un ou plus des brevets américains énumérés à http://www.sun.com/patents et un ou les brevets plus supplémentaires ou les applications de brevet en attente dans les États - Unis et les autres pays.

Ce produit ou document est protégé par un copyright et distribué avec des licences qui en restreignent l'utilisation, la copie, la distribution, et la décompilation. Aucune partie de ce produit ou document ne peut être reproduite sous aucune forme, par quelque moyen que ce soit, sans l'autorisation préalable et écrite de Sun et de ses bailleurs de licence, s'il y ena.

Le logiciel détenu par des tiers, et qui comprend la technologie relative aux polices de caractères, est protégé par un copyright et licencié par des fournisseurs de Sun.

Ce produit repose en partie sur le travail de l'Independent JPEG Group, de The FreeType Project et de Catharon Typography Project.

Portions Copyright 2000 SuSE, Inc. Word for Word Copyright © 1996 Inso Corp. Système de correction orthographique International CorrectSpell Copyright © 1995 de Lernout & Hauspie Speech Products N.V. Tous droits réservés.

Le code source de certaines parties de ce produit est disponible sous licence publique Mozilla sur les sites suivants : http://www.mozilla.org/,

http://www.jclark.com/ et http://www.gingerall.com.

Sun, Sun Microsystems, le logo Sun, Java, Solaris, StarOffice, le logo Butterfly, le logo Solaris et le logo StarOffice sont des marques de fabrique ou des marques déposées de Sun Microsystems, Inc. aux États-Unis et dans d'autres pays.

UNIX est une marque déposée aux États-Unis et dans d'autres pays et licenciée exclusivement par X/Open Company, Ltd.

Les Screen Beans et les objets graphiques prédessinés Screen Beans sont des marques déposées de A Bit Better Corporation. International CorrectSpell est une marque déposée de Lernout & Hauspie Speech Products N.V.

Systèmes de correction orthographique suédois, russe, norvégien, anglais, néerlandais et danois International CorrectSpell Copyright © 1995 de Lernout & Hauspie Speech Products N.V. Tous droits réservés. Il est interdit de reproduire ou de désassembler les algorithmes ou les bases de données incorporés.

Systèmes de correction orthographique espagnol et français International CorrectSpell Copyright © 1995 de Lernout & Hauspie Speech Products N.V. Tous droits réservés. Adapté à partir de la liste de mots fournie par la Librairie Larousse. Il est interdit de reproduire ou de désassembler les algorithmes ou les bases de données incorporés.

Système de correction orthographique anglais australien International CorrectSpell Copyright © 1995 de Lernout & Hauspie Speech Products N.V. Tous droits réservés. élaboré à partir de The Macquarie Dictionary, deuxième édition mise à jour. Copyright © Macquarie University NSW. Il est interdit de reproduire ou de désassembler les algorithmes ou les bases de données incorporés.

Système de correction orthographique catalan International CorrectSpell Copyright © 1995 de Lernout & Hauspie Speech Products N.V. Tous droits réservés. Adapté à partir de la liste de mots catalans Copyright © 1992 Universitat de Barcelona. Il est interdit de reproduire ou de désassembler les algorithmes ou les bases de données incorporés.

Système de correction orthographique tchèque International CorrectSpell Copyright © 1995 de Lernout & Hauspie Speech Products N.V. Tous droits réservés. Adapté à partir de la liste de mots fournie par Jan Hajic. Il est interdit de reproduire ou de désassembler les algorithmes ou les bases de données incorporés.

Système de correction orthographique finlandais International CorrectSpell Copyright © 1995 de Lernout & Hauspie Speech Products N.V. Tous droits réservés. Adapté à partir de la liste de mots fournie par le University of Helsinki Institute pour la langue finlandaise et par le Dr Kolbjorn Heggstad. Il est interdit de reproduire ou de désassembler les algorithmes ou les bases de données incorporés.

Système de correction orthographique allemand International CorrectSpell Copyright © 1995 de Lernout & Hauspie Speech Products N.V. Tous droits réservés. Adapté à partir de la liste de mots fournie par Langenscheidt K.G. Il est interdit de reproduire ou de désassembler les algorithmes ou les bases de données incorporés.

Système de correction orthographique italien International CorrectSpell Copyright © 1995 de Lernout & Hauspie Speech Products N.V. Tous droits réservés. Adapté à partir de la liste de mots fournie par Zanichelli S.p.A. Il est interdit de reproduire ou de désassembler les algorithmes ou les bases de données incorporés.

Système de correction orthographique portugais International CorrectSpell Copyright © 1995 de Lernout & Hauspie Speech Products N.V. Tous droits réservés. Certaines parties ont été adaptées à partir du Dicionario Academico da Lingua Portuguesa Copyright © 1992 de Porto Editora. Il est interdit de reproduire ou de désassembler les algorithmes ou les bases de données incorporés.

Acquisitions fédérales : logiciel commercial ; les utilisateurs gouvernementaux sont soumis aux conditions générales standard de la licence.

LA DOCUMENTATION est fournie « TELLE QUELLE » et TOUTES LES CONDITIONS, REPRÉSENTATIONS ET GARANTIES EXPRESSES OU TACITES, Y COMPRIS TOUTE GARANTIE TACITE CONCERNANT LA QUALITÉ MARCHANDE, L'APTITUDE À UN USAGE PARTICULIER OU LA NON-VIOLATION DE DROITS DE TIERS SERONT REJETÉES, EXCEPTÉ DANS LE CAS OÙ L'EXCLUSION OU LA LIMITATION DE TELLES GARANTIES NE SERAIT PAS AUTO-RISÉE PAR LA LÉGISLATION EN VIGUEUR.

### Inhaltsverzeichnis

#### **1. StarOffice Dokumentation und Hilfe 19**

Verwenden des Handbuchs 19 Aufbau des Handbuchs 20 Verwendete Symbole und Konventionen 21 Verwenden der StarOffice Hilfe 22 StarOffice Hilfe 22 Tipp-Hilfe 23 Aktive Hilfe 23 Help Agent 24

#### **2. Der Umgang mit StarOffice 25**

Die Programmoberfläche 25 StarOffice starten 25 Das StarOffice-Programmfenster 26 Dokumente öffnen und speichern 32 Dokument öffnen 32 Der Dialog Vorlagen und Dokumente 34 Dokument speichern 35 Arbeitsverzeichnis ändern 36 Dokument automatisch speichern 36 Dokument drucken 40 Druckvorschau anzeigen 42

Dokument verkleinert drucken 42 Drucken in schwarzweiß 43 Prospektdruck 44 Die Rechtschreibprüfung 45 Automatische Prüfung 45 Mehrsprachige Texte prüfen 46 Aufruf der Rechtschreibprüfung 47 Einen Text von der Rechtschreibprüfung ausschließen 47 Anwenden der automatischen Funktionen 48 So nutzen Sie AutoKorrektur und AutoFormat 48 So erstellen Sie eine Briefvorlage mit dem AutoPiloten 52 Suchen und Ersetzen 54 Suchen eines Wortes im Text 54 Nur ganze Wörter suchen 55 Exakte Suche 55 Text suchen mit Platzhaltern 56 Rückwärts suchen 56 Nur in Selektion suchen 57 Suchen nach Vorlagen 57 Suchen nach Attributen 57 Suchen nach besonderen Formaten 58 Die Ähnlichkeitssuche 58 **3. Textdokumente mit StarOffice Writer 59** Funktionsumfang von StarOffice Writer 59 Das StarOffice Writer-Fenster 62 Text eingeben und formatieren 63 Text neu eingeben 63 Text einfügen 64 Zwischen Einfügemodus und Überschreibmodus wechseln 64 Texteingabe an beliebiger Stelle 65 Text auswählen und löschen 66

Navigieren und Auswählen per Tastatur 68 Sonderzeichen einfügen 69 Geschütztes Leerzeichen, Bindestrich, bedingtes Trennzeichen einfügen 69 Text hervorheben 70 Textfarbe ändern 71 Text drehen 71 Umrandung festlegen 72 Text hochstellen und tiefstellen 75 Text groß oder klein schreiben 76 Textabschnitt im Dokument verschieben 77 Zurücksetzen von Zeichenattributen während der Eingabe 77 Kapitel im Navigator 78 Schnelles Formatieren mit benachbartem Absatzformat 79 Bereiche anwenden 79 Bereich einfügen 81 Bereich bearbeiten 81 Texte gestalten mit und ohne Vorlagen 82 Direkte oder indirekte Formatierung 82 Das Vorlagenkonzept in StarOffice 83 Seitenvorlage und Seitennummer 90 Seitenvorlagen: Zusammenfassung 98 Standardvorlage festlegen 99 Dokumentvorlagen und Formatvorlagen 100 Formatvorlage neu erstellen aus Selektion 102 Format übertragen im Gießkannenmodus 102 Formatvorlage aktualisieren aus Selektion 103 Formatvorlagen in Dokument kopieren 104 Text automatisch eingeben und formatieren 105 Automatische Änderungen abschalten 105 Automatische Rechtschreibprüfung 106 Textbausteine als AutoText verwenden 107

AutoText mit AutoComplete 110 Ausnahmeliste der AutoKorrektur 111 Text frei positionieren, Linien zeichnen 112 Textrahmen einfügen, bearbeiten und verketten 112 Lauftext verwenden 115 Linie in den Text zeichnen 117 Text mit FontWork bearbeiten 118 Text an Linie ausrichten 119 Der Navigator 120 Wechseln zwischen Objekten im Text 120 Wechseln zwischen Merker 121 Wechseln zu einer bestimmten Seite 122 Weitere Fähigkeiten des Navigators 122 Verzeichnisse in StarOffice Writer 123 Verzeichniseinträge definieren 123 Verzeichniseintrag bearbeiten oder löschen 124 Inhaltsverzeichnis erstellen 125 Stichwortverzeichnis erstellen 125 Benutzerdefinierte Verzeichnisse erstellen 126 Literaturverzeichnis erstellen 127 Verzeichnis aktualisieren, bearbeiten oder löschen 129 Format eines Verzeichnisses bearbeiten 130 Verzeichnisse über mehrere Dokumente 131 Überschriften und Nummerierungen 132 Nummerierung und Nummerierungsvorlage 132 Aufzählungen ein-/ausschalten 132 Nummerierungen ein-/ausschalten 134 Kapitelnummerierung 134 Automatische Aufzählung/Nummerierung 136 Beschriftungen nach Kapiteln nummerieren 136 Nummernkreise definieren 137

Globaldokument und Teildokumente verwenden 138 Importieren einer Aufzählung aus anderen Textprogrammen 142 Nummerierung per Tastatur ändern 143 Nummerierung unterbrechen und fortsetzen 143 Zeilen nummerieren 144 Tabellen in Texten, Rechnen in Texten 146 Tabelle einfügen 146 Tabelle löschen 148 Absatz vor Tabelle am Seitenanfang einfügen 148 Tabelle im Textdokument aufbereiten 149 Rechnen in einem Textdokument 152 Berechnung im Text 152 Rechnen mit Formeln, die im Text stehen 153 Rechnen mit Tabellen im Textdokument 154 Berechnungen über mehrere Tabellen 155 Summen von Tabellenzellen berechnen 156 Zellen verbinden und trennen 156 Zeilen/Spalten per Tastatur einfügen oder löschen 157 Mehrere Überschriftzeilen in Tabellen wiederholen 158 Zellen einer Texttabelle vergrößern und verkleinern 158 Tabellenbreite anpassen 159 Tabellenbereich in Textdokument kopieren 160 Bilder, Zeichnungen, Clipart, Fontwork 161 Objekt positionieren 161 Beschriftungen und Nummernkreise 162 Beschriftungen nach Kapiteln nummerieren 163 Grafik einfügen 165 Einfügen eines Diagramms aus StarOffice Calc 167 Horizontale Linie einfügen 168 Kopf- und Fußzeilen und Fußnoten 169 Hinweise für Kopfzeilen und Fußzeilen 169

Seitennummern in Fußzeile einfügen 170 Kapitelinformationen in Kopfzeile einfügen 170 Unterschiedliche Kopfzeilen definieren 172 Seitennummer der Folgeseite einfügen 173 Linie unter Kopfzeile einfügen 173 Fußnoten und Endnoten 175 Fußnoten einfügen und bearbeiten 176 Abstand zwischen Fußnoten 177 Rechtschreibung, Wörterbücher, Silbentrennung 178 Rechtschreibprüfung per Dialog steuern 178 Automatische Rechtschreibprüfung 179 Wort aus Benutzerwörterbuch entfernen 180 Silbentrennung 180 Thesaurus 183 Serienbrief, Visitenkarten und Etiketten 184 Serienbrief erstellen 184 Etiketten und Visitenkarten erstellen und drucken 190 Etiketten mit fortlaufender Nummer drucken 191 Etiketten mit Adressen drucken 193 Zeitung 195 Zeitung aus einer Vorlage erstellen 195 Weiterführende Informationen 203 Brief mit Briefumschlag 204 Eine fertige Briefvorlage nutzen 204 Eine Briefvorlage mit dem AutoPiloten erstellen 205 So erstellen Sie einen Briefumschlag 206 Verschiedene Schriften einsetzen 208 So erstellen und drucken Sie den Brief mit Umschlag 208 Zusammenfassung 209

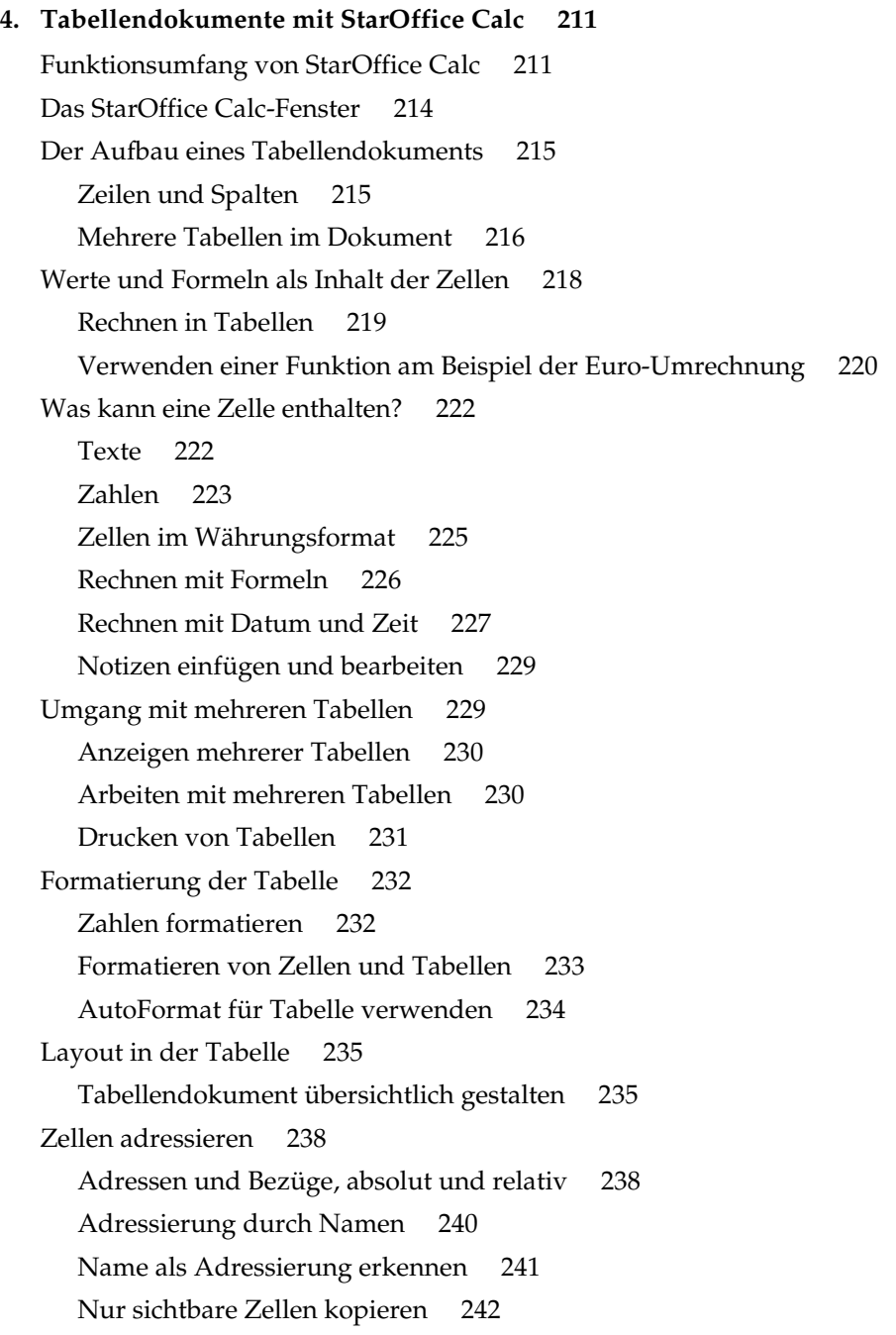

Cursorsteuerung per Tastatur 243 Anwenden von Bezügen in Formeln 244 Bezüge auf andere Tabellen 246 Diagramm verwenden 248 Diagrammtitel bearbeiten 252 Diagrammlegende bearbeiten 253 Diagrammbalken mit Textur versehen 254 Diagrammachse bearbeiten 254 Datenbankfunktionen in StarOffice Calc 255 Datenbankbereich definieren 255 Datenbankbereich sortieren 258 Datenbankbereich filtern 259 Datenbankbereich gruppieren und Zwischensummen berechnen 260 Daten aus einer Datenquelle in ein Tabellendokument übernehmen 261 Daten auswerten mit StarOffice Calc 265 Datenpilot 265 Konsolidieren der Daten 269 Zielwertsuche anwenden 272 Mehrfachoperationen anwenden 274 Szenarien anwenden 276 Gültigkeit von Zellinhalten 278 Tabelle drucken oder exportieren 281 Tabellendetails drucken 281 Druckseitenzahl festlegen 282 Tabelle im Querformat drucken 282 Zeile oder Spalte auf jeder Seite drucken 283 Tabelle als HTML speichern und öffnen 284 Formeln und Werte als csv-Datei 285 Automatisches Ausfüllen 287 Sortierlisten anwenden 287 Reihen automatisch berechnen 287

Aktiendepot verwalten 289 Wahl der Depotwährung 289 Übersicht 289 Aktien kaufen 290 Depotübersicht 290 Internet Update 292 Historie (Nur für USD) 292 Dividendenzahlung 292 Aktien verkaufen 293 Aktiensplitting 293 Bewegungen 294 Bankgebühren 295 Aktiendokument fertig gestalten 295 Weiterführende Informationen 297 Dienstplan 299 Dienstplan mit einer Vorlage erstellen 299 Individuellen Dienstplan erstellen 301 Weiterführende Informationen 304 Kalender 305 Kalender mit einer Vorlage erstellen 306 **5. Präsentationen mit StarOffice Impress 309** Das StarOffice Impress-Fenster 310 Eine einfache Präsentation 311 Eine Präsentation mit dem AutoPilot erstellen 312 Erstellen einer einfachen Präsentation ohne AutoPilot 317 Ansichten der Präsentation umschalten 319 Anordnen der Dias auf dem Diatisch 319 Effekte für die Diashow einarbeiten 320 Vorführen der Präsentation 320 Bearbeiten einer Präsentation 321 Farbe des Hintergrunds festlegen 321

Seitenvorlage auswechseln 322 Präsentationsobjektvorlagen 323 Diawechsel, Effekte und Animation 325 Individuelle Präsentation 327 Exportieren, Drucken und Vorführen 329 Drucken von einzelnen Seiten 329 Datenaustausch über die Zwischenablage 332 Geschäftsbericht 332 Geschäftsbericht als Präsentation erstellen 332 Bildschirmpräsentation ausarbeiten 336 Weiterführende Informationen 337 Produktvorstellung 338 Präsentation aus einer Vorlage erstellen 338 Seiten einfügen/löschen/umbenennen 339 Handzettel erstellen und drucken 339 Notizen verwalten und drucken 340 Weiterführende Informationen 341 Organigramm 342 Firmen-Organigramm erstellen 342 Weiterführende Informationen 347 **6. Zeichnungen mit StarOffice Draw 349** Funktionsumfang von StarOffice Draw 350 Das StarOffice Draw-Fenster 352 Zeichnen von Rechtecken und Ellipsen, Eingeben von Texten 353 Objekt drehen 355 Objekte anordnen und ausrichten 356 Sektoren und Segmente zeichnen 358 Texte eingeben 359 Text in 3D umwandeln 361 Zeichnen, Bearbeiten und Umwandeln von Kurven und Objekten 362 Beliebige Kurven zeichnen 362

Kurve bearbeiten 364 Vektorisieren einer Bitmap 365 Textzeichen in Kurven umwandeln 366 Umwandeln in Kurve, Polygon, 3D 367 Umgang mit den Objekten 370 Objekt duplizieren 370 Überblenden zwischen zwei Objekten 372 Umgang mit einer Gruppe von Objekten 373 Objekte kombinieren und Formen bilden 375 Grafikobjekte in Präsentationen und Zeichnungen 377 Bitmap mit Text versehen 377 Bitmap einfügen, bearbeiten, speichern 379 Bitmap einfügen 379 Bitmap bearbeiten 379 Bitmap speichern 380 Umgang mit Farben 380 Die Farbleiste 380 Farben selbst definieren 381 Farben ersetzen mit der Pipette 383 Verläufe und Muster für Objekte und Hintergrund 385 Farbverlauf definieren 385 So verwalten Sie die Attribut-Tabellen 387 3D-Weltkugel 388 3D-Objekt mit Textur versehen 388 Beleuchtung anwenden 391 Weiterführende Informationen 391 Logo 394 So gestalten Sie 3D-Objekte aus Schriftzeichen 394 Weiterführende Informationen 396 Konstruktionszeichnung 397 Einen Konstruktionsplan erstellen 397

Weiterführende Informationen 400 **7. Weitere Hinweise zum Umgang mit StarOffice 401** Datenquellen in StarOffice 401 Adressbuch anmelden 403 Import und Export von Daten im Textformat 406 Tabellenentwurf 408 Formularentwurf 410 Suchen in Tabellen und Formular-Dokumenten 411 Suchen mit einem Formular-Filter 411 Daten per Drag&Drop kopieren und verschieben 416 Drag&Drop innerhalb der StarOffice-Dokumente 416 Einfügen eines Objektes aus der Gallery 417 Grafik aus der Gallery kopieren 419 Grafik aus einem Dokument in die Gallery einfügen 419 Grafik zwischen Dokumenten kopieren 420 Zeichenobjekt in anderes Dokument kopieren 421 Drag&Drop mit der Datenquellenansicht 422 Tabellenbereich in Textdokument kopieren 423 Daten aus Tabellendokumenten einfügen 424 Daten aus Textdokumenten einfügen 425 Überarbeitungsfunktion 426 Änderungen aufzeichnen und anzeigen 426 Änderungen akzeptieren oder verwerfen 427 Versionen eines Dokuments vergleichen 428 Versionen zusammenführen 429 Änderungen aufzeichnen 429 Aufzeichnung schützen 430 Versionsverwaltung 431 Anpassen und Ändern der Oberfläche von StarOffice 432 Anpassen von StarOffice 432 Tastatur anpassen 432

Menü anpassen 433 Symbolleiste ändern 435 Symbol in Symbolleiste einfügen, verschieben und löschen 436 Fax versenden und StarOffice zum Faxen konfigurieren 437 Konfiguration mit einem Dokument speichern 438 Symbolansicht ändern 439 Aussehen der Oberfläche ändern 439 Maßeinheiten wählen 439 Symbole verschieben, löschen oder kopieren 440 Objektleisten mit Kontextmenü umschalten 440 Tabulator einfügen und bearbeiten 440 Standardvorlage ändern 442 Textfarbe ändern 445 Geschützte Inhalte in StarOffice 446

#### **8. Anhang 451**

Mitgelieferte Beispiel-Makros 451 Aufrufen der Beispiel-Makros 451 Bearbeiten der Beispiel-Makros 452 Die Beispiel-Makros 453 Allgemeine Tastaturbefehle in StarOffice 454 Direkte Befehlsausführung durch Tastenkombinationen 454 Direkter Menüaufruf durch Tastenkombinationen 454 Dialogsteuerung durch Tastenkombinationen 454 Tasten in Verbindung mit Mausaktionen 455 Komfortable Texteingabefelder 455 Allgemeine Tastenkombinationen in StarOffice 456 Tastenkombinationen mit den Funktionstasten 458 Textdokument-Tastaturbefehle 459 Textdokument-Funktionen mit den Funktionstasten 459 Spezielle Tastatursteuerungen für Textdokumente 460 Tabellendokument-Tastaturbefehle 464

Navigieren im Tabellendokument 465 Tabellendokumente-Funktionen mit den Funktionstasten 466 Formatierungen von Tabellendokumenten per Tastenkombination 467 Tastaturbefehle für Präsentationsdokumente 468 Funktionstasten bei Präsentationsdokumenten 468 Tastatursteuerung bei Präsentationen 468 Tastatursteuerung in der Zeichnungsansicht 469 Spezielle Tastatursteuerungen bei Präsentationsdokumenten 470 Tastaturbefehle für Zeichnungsdokumente 471 Funktionstasten bei Zeichnungsdokumenten 471 Tastatursteuerung beim Zeichnen 471 Spezielle Tastatursteuerungen bei Zeichnungsdokumenten 472

## **StarOffice Dokumentation und Hilfe**

Informationen über den Umgang mit StarOffice erhalten Sie auf unterschiedlichen Wegen:

- ! Das StarOffice Handbuch Es enthält die wichtigsten Antworten zum Umgang mit StarOffice. Einen Überblick über die Gliederung und Inhalt des StarOffice Handbuchs finden Sie ab Seite 19.
- ! Die StarOffice Hilfe Jederzeit über (F1), das Menü **Hilfe** oder über die Hilfe-Schaltflächen aufrufbar, werden Ihnen hier alle Fragen ausführlich beantwortet. Die Steuerung der StarOffice Hilfe wird Ihnen ab Seite 22 vorgestellt.
- ! Online finden Sie im Internet weitere Informationen, Support-Newsgruppen und Aktuelles zu StarOffice unter www.sun.com.

### Verwenden des Handbuchs

Dieses Buch wendet sich an Anwender, die bereits mit den Grundfunktionen ihres Computers vertraut sind.

Das Handbuch beschreibt im Wesentlichen die Funktionen, die in der Windows-Version von StarOffice zur Verfügung stehen. Bei anderer Betriebssystem-Plattform kann es bei einigen Funktionen zu Abweichungen kommen. Sofern hier beschriebene Funktionen auf Ihrer Plattform nicht zur Verfügung stehen, ist dies also eine systembedingte Einschränkung aufgrund der von Ihnen genutzten Plattform.

### Aufbau des Handbuchs

**Kapitel 1: StarOffice Dokumentation und Hilfe** Die Einleitung zum Handbuch und zur StarOffice Hilfe.

**Kapitel 2: Der Umgang mit StarOffice** Der Überblick über allgemeine Themen, die im ganzen StarOffice gültig sind.

**Kapitel 3: Textdokumente mit StarOffice Writer** Anleitungen zur Textverarbeitung in StarOffice Writer.

**Kapitel 4: Tabellendokumente mit StarOffice Calc** Anleitungen zur Tabellenkalkulation in StarOffice Calc.

**Kapitel 5: Präsentationen mit StarOffice Impress** Anleitungen zu Präsentationen in StarOffice Impress.

**Kapitel 6: Zeichnungen mit StarOffice Draw** Anleitungen zu Zeichnungen in StarOffice Draw.

**Kapitel 7: Weitere Hinweise zum Umgang mit StarOffice** Anleitungen unter anderem zum Umgang mit Datenquellen, zur Gallery und zum Kopieren zwischen den einzelnen Programmmodulen.

Im **Anhang** finden Sie sonstige Informationen, und am Ende enthält dieses Handbuch noch ein **Stichwortverzeichnis**.

### Verwendete Symbole und Konventionen

In dieser Dokumentation werden Ihnen drei unterschiedliche Symbole begegnen. Diese weisen auf Textabschnitte hin, die entweder wichtige, hilfreiche oder sonstige Zusatzinformationen enthalten. Nachfolgend werden die einzelnen Symbole und ihre Bedeutung beschrieben.

Achtung! Dieses Symbol weist auf einen Textabschnitt hin, der wichtige Informationen für die Daten- und Systemsicherheit enthält. Beherzigen Sie diese Informationen im eigenen Interesse.

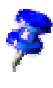

Hinweis! Dieses Symbol weist auf einen Textabschnitt hin, der weitergehende Informationen enthält. Diese können sich z. B. auf alternative Wege zur Erreichung eines Ziels beziehen.

Tipp! Dieses Symbol hält Tipps für Sie bereit, wie Sie mit dem Programm noch schneller oder effizienter arbeiten können.

Die Namen der Menübefehle, Symbole, Dialoge und anderen Steuerelementen von StarOffice sind nachfolgend **fett** gedruckt.

Für den Aufruf von Dialogen wird eine verkürzte Schreibweise verwendet. Wenn zum Beispiel vom Dialog **Extras - Optionen - StarOffice - Benutzerdaten** gesprochen wird, bedeutet dies, dass Sie zum Aufruf dieses Dialogs das Menü **Extras** in der Menüleiste öffnen, dann im Untermenü den Befehl **Optionen** wählen, dann im Dialog den Eintrag **StarOffice - Benutzerdaten** öffnen.

## Verwenden der StarOffice Hilfe

Verschiedene Arten der Hilfe stehen Ihnen in StarOffice zur Seite. Wählen Sie zwischen Schritt-für-Schritt-Anleitungen und einer kompletten Referenz in der **StarOffice Hilfe** und den wie Sprechblasen sichtbaren Texten in der Tipp-Hilfe oder den ausführlicheren Texten in der Aktiven Hilfe.

### StarOffice Hilfe

Die **StarOffice Hilfe** rufen Sie über das Menü **Hilfe** oder über die Schaltflächen **Hilfe** in den einzelnen Dialogen auf.

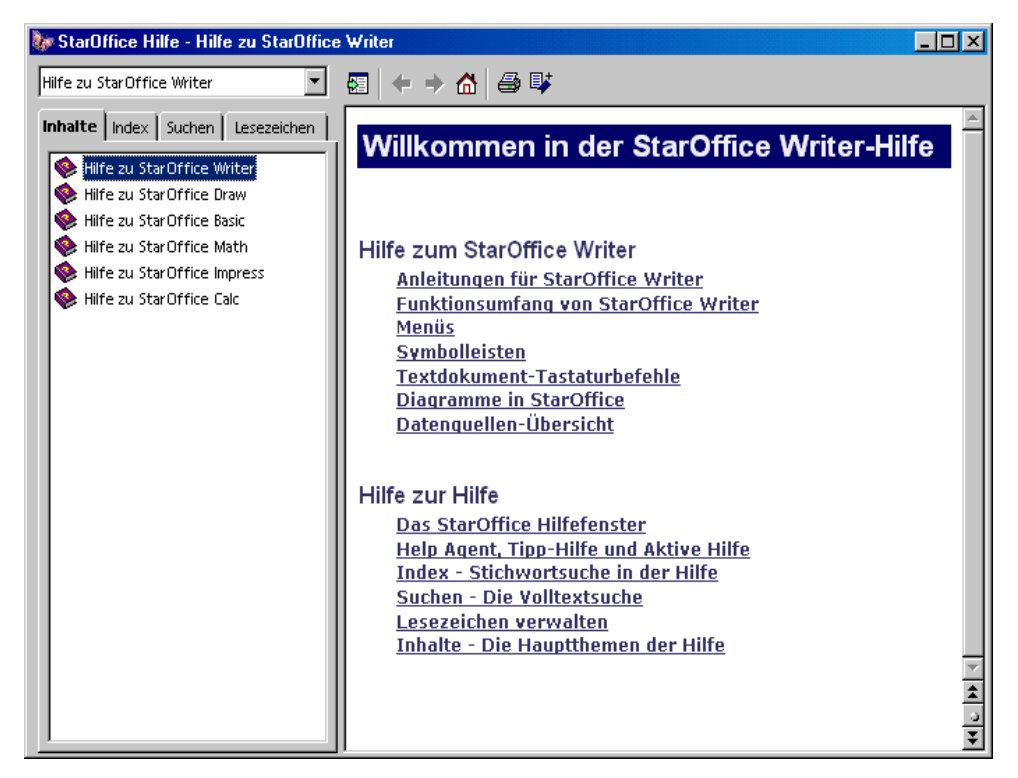

Die StarOffice-Hilfe ist kontextsensitiv. Das bedeutet, dass Sie zur Hilfe über ein Tabellendokument in StarOffice Calc zuerst ein Tabellendokument öffnen und dann erst die Hilfe aufrufen, oder dass Sie die gewünschte Hilfe im Kombinationsfeld oben im Fenster der Hilfe auswählen. Mit dem Kombinationsfeld oben im Fenster der Hilfe wird die Suchfunktion auf den aktuellen Bereich eingestellt.

### Tipp-Hilfe

Die **Tipp-Hilfe** sollte immer eingeschaltet sein (Menü **Hilfe**, Markierung neben **Tipp**).

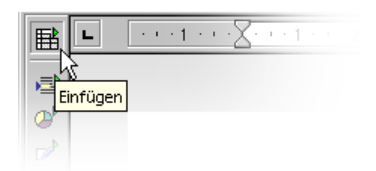

Sie sehen dann z. B. den Namen eines Symbols, auf dem der Mauszeiger ruht. Aber auch an vielen anderen Stellen im StarOffice sehen Sie Tipps: z. B. sehen Sie beim Scrollen durch eine Tabelle die Spalte oder Zeile in der Tipp-Hilfe.

Ein- und Ausschalten der Tipp-Hilfe

! Wählen Sie **Hilfe** - **Tipp** aus dem Menü **Hilfe**.

### Aktive Hilfe

Zumindest für Ihre ersten Wochen mit StarOffice empfehlen wir Ihnen, dass Sie die **Aktive Hilfe** einschalten.

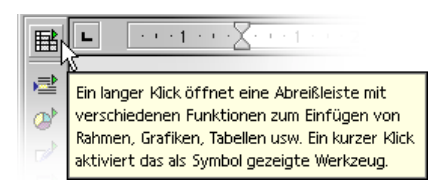

Die Aktive Hilfe nennt Ihnen kurz die Bedeutung aller Elemente auf dem Bildschirm, sobald Sie den Mauszeiger einen Moment darauf ruhen lassen.

#### Ein- und Ausschalten der Aktiven Hilfe

- ! Wählen Sie **Hilfe Aktive Hilfe** aus dem Menü, um die Anzeige der aktiven Hilfe ein- und auszuschalten. Neben dem Menübefehl sehen Sie eine Markierung, wenn die **Aktive Hilfe** eingeschaltet ist.
- **P** Drücken Sie (Umsch)(F1) zum vorübergehenden Einschalten der **Aktiven Hilfe;** der Cursor verwandelt sich in den Aktive-Hilfe-Cursor. Sie sehen nun für jedes Element auf dem Bildschirm, welches Sie mit der Maus ansteuern, die aktive Hilfe. Sobald Sie mit der Maus klicken oder eine Taste betätigen, erhalten Sie wieder den normalen Mauscursor.

## Help Agent

Bei einigen Aktionen in StarOffice erscheint automatisch der Help Agent, ein

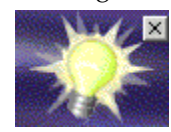

kleines Hinweisfenster in einer Ecke des Dokuments. Der Help Agent ist im Normalfall 30 Sekunden lang sichtbar. Wenn Sie ihn anklicken, wird er durch ein Hilfefenster ersetzt, das einen hilfreichen Text zum aktuellen Thema zeigt.

Wenn Sie den Help Agent wiederholte Male zum selben Thema ignorieren oder schließen, statt ihn anzuklicken, wird er zu diesem Thema nicht erneut erscheinen. Durch das Zurücksetzen des Help Agent stellen Sie den Zustand wie nach der ersten Installation von StarOffice wieder her.

### Ein- und Ausschalten des Help Agent

- ! Mit dem Menübefehl **Hilfe Help Agent** legen Sie fest, ob Sie den Help Agent gegebenenfalls sehen wollen oder nicht. Trägt der Befehl eine Markierung, so wird der Help Agent bei einigen Aktionen in StarOffice automatisch angezeigt.
- ! Unter **Extras Optionen StarOffice Allgemein** können Sie den Help Agent aktivieren, zurücksetzen und die Anzeigedauer einstellen.

## Der Umgang mit StarOffice

In diesem Kapitel geben wir Ihnen zunächst eine allgemeine Anleitung für die in StarOffice immer wiederkehrenden Steuerelemente, wie z. B. die Symbolleisten, die Abreißleisten und die andockbaren Fenster.

Danach folgen Hinweise zu Funktionen, die in allen oder fast allen Programmmodulen von StarOffice genutzt werden können.

## Die Programmoberfläche

In StarOffice finden Sie nicht nur die von anderen Anwendungen gewohnten Bedienelemente wie Menüs und Symbole, sondern auch eine ganze Anzahl Besonderheiten. Viele der speziellen StarOffice-Fähigkeiten rufen Sie zum Beispiel über das Kontextmenü auf, das sich über den ausgewählten Objekten nach Klick mit der rechten Maustaste öffnet. Weitere Komfortfunktionen sind per Drag&Drop, also durch Ziehen und Ablegen per Maus, erreichbar.

### StarOffice starten

Nach der Installation (siehe das gesonderte Installationshandbuch) finden Sie im Windows Startmenü / Programme eine Gruppe **StarOffice 6.0**. Klicken Sie zum Start eines leeren Textdokuments in StarOffice Writer auf den Eintrag **Textdokument**. Für ein leeres Tabellendokument in StarOffice Calc klicken Sie auf **Tabellendokument** und so weiter.

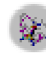

Unter Windows existiert der StarOffice 6.0 Schnellstarter. In der Windows Startleiste finden Sie ein Symbol, dessen Kontextmenü Sie aufrufen oder das Sie doppelt anklicken können.

Nach einem Rechtsklick auf den SchnellStarter öffnet sich ein Untermenü, aus dem Sie z. B. ein neues leeres Dokument öffnen können. Ein Doppelklick auf den SchnellStarter öffnet den Dialog **Vorlagen und Dokumente** (siehe Seite 34).

### Das StarOffice-Programmfenster

Ein Textdokument wird im Fenster von StarOffice Writer angezeigt und bearbeitet. Ein Tabellendokument, eine Präsentation oder Zeichnung wird in einem ganz ähnlichen Fenster dargestellt, lediglich die Menüs und Symbole wechseln automatisch nach dem aktuellen Kontext.

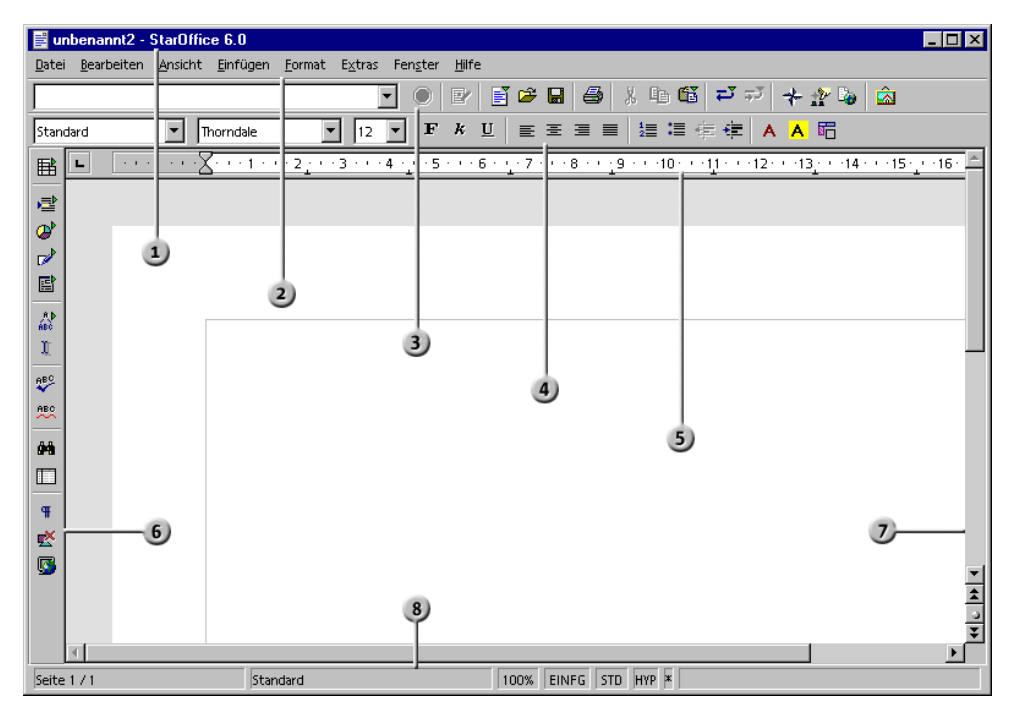

#### **Leisten in einem StarOffice-Programmfenster**

- $\mathbf{1}$
- 
- 
- 
- Titelleiste **Horizontales Lineal**
- Menüleiste **6** Werkzeugleiste
- Funktionsleiste Vertikale Bildlaufleiste
	- Objektleiste Statusleiste

#### Die Titelleiste

In der Titelleiste sehen Sie neben dem Namen von StarOffice in der Regel auch den Dateinamen des aktuellen Dokuments. Wenn Sie dem Dokument unter **Datei - Eigenschaften - Beschreibung** einen Titel gegeben haben, sehen Sie diesen an Stelle des Dateinamens.

#### Die Menüleiste

Oben im StarOffice-Fenster finden Sie die Menüleiste. Zeigen Sie mit der Maus auf einen Befehl in der Menüleiste und drücken Sie die linke Maustaste. Das Menü öffnet sich, und Sie können aus den angezeigten Untermenü-Einträgen einen Eintrag auswählen, indem Sie ihn anklicken.

Per Tastatur gelangen Sie durch Drücken der (Alt)-Taste in die Menüleiste.

Die Menüs sind nach Grundfunktionen geordnet. Unter dem Menü **Bearbeiten** finden Sie zum Beispiel Funktionen, die Sie zum Bearbeiten des aktuellen Dokuments benötigen (Kopieren und Einfügen, Ausschneiden, Widerrufen von Änderungen und ähnliches), während unter dem Menü **Ansicht** Funktionen zu finden sind, mit denen Sie die Ansicht von Elementen auf dem Bildschirm steuern.

Die Befehle, die beispielsweise zum Bearbeiten, Betrachten, Anordnen, Formatieren und Drucken eines Dokuments oder seines Inhalts dienen, sind nur aufrufbar, wenn das Dokument geöffnet und aktiv ist. Aktiv bedeutet hierbei, dass das Dokument auf dem Bildschirm im Vordergrund stehen muss. Sollen sich die Befehle auf ein Objekt im Dokument beziehen, dann muss das entsprechende Objekt selektiert sein.

Die Menüs sind kontextsensitiv, das heißt, dass Ihnen stets die Menübefehle angeboten werden, die im jeweiligen Zusammenhang relevant sind. Befindet sich der Cursor in einem Text, dann stehen Ihnen sämtliche Menübefehle zur Verfügung, die zum Bearbeiten des Textes nötig sind. Ist im Dokument beispielsweise eine Grafik selektiert, finden Sie alle Menübefehle, die zum Bearbeiten der Grafik dienen.

Sie sehen zu jedem Zeitpunkt nur die Menüeinträge, die auch aufgerufen werden können. Die anderen inaktiven Menüeinträge sind ausgeblendet. Unter **Extras - Optionen - StarOffice - Ansicht** können Sie das Feld **Inaktive Menüeinträge** markieren, wenn Sie die inaktiven Menüeinträge als graue Einträge sehen wollen. Die Menüleiste können Sie in StarOffice nach Ihren Wünschen verändern und anpassen. Das gleiche gilt für viele Symbolleisten und die Statusleiste (Menü **Extras - Anpassen**, siehe Seite 432).

#### Die Symbolleisten

Unter der Menüleiste sehen Sie die **Funktionsleiste**. Diese Leiste zeigt Symbole für einige wichtige Befehle und Funktionen, die Sie in StarOffice aufrufen können, zum Beispiel zum Öffnen eines Dokuments oder zum Drucken des aktuellen Dokuments.

Direkt oberhalb eines Dokuments befindet sich immer die **Objektleiste**.  $\blacktriangleleft$  1 Diese bietet Ihnen jederzeit zum aktuellen Kontext passende Hilfsmittel an. Ist zum Beispiel ein normaler Text ausgewählt, sehen Sie andere Symbole als wenn der Cursor in einer Aufzählung oder in einer Texttabelle steht. Steht der Cursor z. B. in einer Aufzählung innerhalb einer Texttabelle, können Sie die Objektleiste mit einem Symbol an ihrem rechten Ende umschalten.

Links am Rand des Dokuments sehen Sie die **Werkzeugleiste**. Diese ist je nach Dokumentart (Text, Tabelle, Präsentation, Zeichnung oder Formel) unterschiedlich zusammengesetzt.

Weitere Symbolleisten wie die Optionsleiste und die Farbleiste werden später beschrieben.

Die Symbolleisten sind leicht veränderbar: Wenn Sie z. B. die Werkzeugleiste lieber am rechten Rand des Dokuments statt am linken Rand wünschen, können Sie die Werkzeugleiste einfach mit gedrückter (Strg)-Taste dorthin ziehen. Wenn Sie die Reihenfolge der Symbole in einer Leiste ändern wollen, ziehen Sie sie (in der Windows-Version) mit gedrückter (Alt)-Taste an ihren neuen Ort. Mehr Informationen zum Anpassen von StarOffice finden Sie ab Seite 432.

Viele Symbole öffnen so genannte **Abreißleisten**. Sie verfügen über kleine Dreiecke, die Ihnen signalisieren, dass Sie diese Symbole mit einem langen Klick aufklappen können. Solche Symbole verhalten sich unterschiedlich, abhängig davon, ob Sie kurz darauf klicken oder länger (siehe Seite 29).

#### Abreißleiste benutzen

In der Werkzeugleiste eines Textdokuments sehen Sie ganz oben das Symbol **Einfügen**. Klicken Sie etwas länger auf dieses Symbol. Sie sehen, dass sich eine Abreißleiste öffnet, die weitere Symbole enthält.

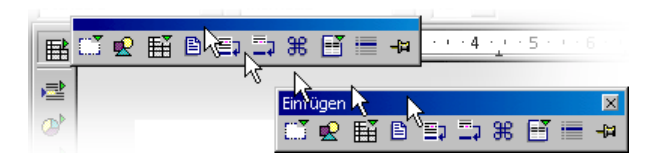

Sie haben jetzt die Wahl, entweder auf das Symbol zu klicken, das Sie aktivieren wollen, oder die Abreißleiste an ihrer Titelleiste zu fassen und sie mit gedrückter Maustaste von der Werkzeugleiste wegzuziehen (Sie müssen vorher einmal die Maustaste loslassen, sonst können Sie die Titelleiste nicht per Maus anfassen).

Beachten Sie das Symbol oben in der Werkzeugleiste, mit dem Sie die Abreißleiste geöffnet haben. Sie sehen dort immer das zuletzt von Ihnen verwendete Symbol. Wenn Sie z. B. auf das Symbol **Grafik einfügen** klicken, sehen Sie dieses Symbol auch oben in der Werkzeugleiste. Mit einem kurzen Klick rufen Sie die direkt sichtbare Funktion auf, mit einem längeren Klick öffnet sich wieder die Abreißleiste.

#### Das Dokumentenfenster

Am oberen und linken Rand des Dokumentenfensters sehen Sie je nach Dokumententyp und Kontext die Symbolleisten, die Sie zur Arbeit benötigen. Am unteren Rand finden Sie die Statusleiste.

In der Statusleiste finden Sie je nach Dokument unterschiedliche Felder, die entsprechende Informationen anzeigen. Mit einigen dieser Felder können Sie Sonderfunktionen aufrufen, entweder durch Doppelklick oder durch das jeweilige Kontextmenü. Genaue Erklärungen hierzu finden Sie in der StarOffice-Hilfe.

#### Andockbare Fenster

Einige Fenster im StarOffice sind andockbare Fenster, z. B. der Stylist, der Navigator und die Gallery. Sie können diese Fenster verschieben, in der Größe ändern, oder sie an einem Rand andocken. An jedem Rand können Sie mehrere Fenster über- oder nebeneinander andocken; Sie können dann durch Verschieben der Grenzlinien mit der Maus den relativen Anteil der Fenster verändern.

Zum Abdocken und Wieder-Andocken doppelklicken Sie mit gedrückter (Strg)- Taste in das Fenster. Doppelklicken Sie in dieser Weise in einen freien Bereich des Fensters, im Stylist doppelklicken Sie auf eine graue Stelle des Fensters, z. B. neben den Symbolen.

Mit dem Pfeil-Symbol blenden Sie das Fenster ein bzw. aus. Mit dem zweiten Symbol schalten Sie zwischen fixiertem und nicht fixiertem Zustand um. Im nicht fixierten Zustand schwebt das Fenster über dem Arbeitsbereich, so dass darunter liegende Fenster teilweise verdeckt werden. Möchten Sie das nicht, so schalten Sie in den fixierten Zustand, um das angedockte Fenster neben dem Arbeitsbereich anzeigen zu lassen.

Ist das Fenster am linken Rand des Arbeitsbereichs angedockt, sehen Sie je nach eingestelltem Zustand folgende Symbole:

#### **Einblenden**

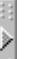

Das Fenster ist ausgeblendet und wird nach einem Klick auf die Pfeil-Schaltfläche eingeblendet.

#### **Ausblenden**

Das Fenster ist eingeblendet und wird nach einem Klick auf die Pfeil-Schaltfläche ausgeblendet.

#### **Fixieren**

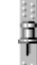

Das Fenster ist frei schwebend und wird nach einem Klick auf diese Schaltfläche fixiert.

#### **Schwebend**

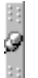

Das Fenster ist fixiert und wird nach einem Klick auf diese Schaltfläche frei schwebend.

An jedem Fensterrand, an dem sich angedockte Fenster befinden, gibt es zwei Schaltflächen, mit denen Sie die Fenster ein-/ausblenden oder fixieren können.

- ! Wenn Sie zum Einblenden die Pfeiltaste auf dem Fensterrand verwenden, bleibt das Fenster solange eingeblendet, bis Sie es von Hand (mit derselben Taste) wieder ausblenden.
- ! Wenn Sie das Fenster durch Klick auf den Fensterrand einblenden, aktivieren Sie die **AutoHide**-Funktion. Es blendet sich dann automatisch wieder aus.

Greifen Sie ein Fenster an der Titelleiste oder an einem freien Bereich und verschieben Sie es über den Bildschirm. Wenn Sie beim Verschieben die (Strg)- Taste gedrückt halten, kann das Fenster an den Rändern andocken.

Möchten Sie an ein bereits angedocktes Fenster ein weiteres andocken, kann dies entweder nebeneinander oder untereinander erfolgen. Beachten Sie die Veränderung des Fensterrands. So lässt sich erkennen, wo und in welcher Größe das Fenster andocken wird.

## Dokumente öffnen und speichern

Zum Laden oder Öffnen eines Dokuments stehen Ihnen verschiedene Möglichkeiten zur Verfügung, zum Beispiel der Dialog **Öffnen** und der Dialog **Vorlagen und Dokumente**.

### Dokument öffnen

Wenn Sie ein Dokument öffnen wollen, das auf der Festplatte oder einem anderen Datenträger abgelegt wurde, rufen Sie den Befehl **Datei - Öffnen** auf. Sie können auch auf das Symbol **Datei öffnen** in der Funktionsleiste klicken oder Sie drücken die Tastenkombination (Strg)(O).

Jetzt sehen Sie den Dialog **Öffnen**. Unter Windows wird standardmäßig beim Öffnen und Speichern der StarOffice-Dokumente ein Systemdialog angezeigt. Sie können unter **Extras - Optionen - StarOffice - Allgemein** das Feld **StarOffice Dialoge verwenden** markieren. Dann sehen Sie die in diesem Handbuch gezeigten Dialoge von StarOffice.

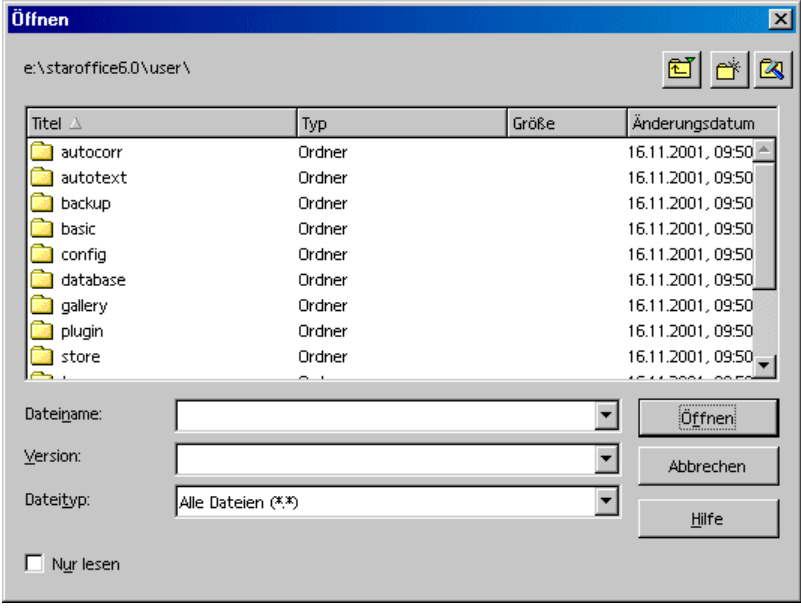

Die Steuerung dieses Dialogs wird ausführlich in der StarOffice-Hilfe beschrieben. Ein paar Hinweise möchten wir hier aufzählen:

Sie können den Dialog durch Ziehen der Ränder in der Größe verändern.

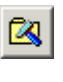

Sie können durch einen Klick auf das Symbol **Zum Standard-Verzeichnis** sofort in Ihr Arbeitsverzeichnis wechseln. Welches das ist, wählen Sie unter **Extras - Optionen - StarOffice - Pfade**.

Das Symbol mit dem Namen **Ein Verzeichnis hoch** kann kurz oder lang angeklickt werden. Mit einem kurzen Klick gelangen Sie ein Verzeichnis höher, mit einem langen Klick öffnen Sie ein Untermenü mit einer Auswahl von übergeordneten Verzeichnissen.

Geben Sie im Kombinationsfeld **Dateiname** einen Namen mit Platzhaltern ein und drücken Sie dann die Eingabetaste, wenn Sie nur Dateien angeboten bekommen wollen, deren Name diesem Muster entspricht. Mit dem Muster \*.txt werden z. B. nur die Dateien angezeigt, deren Erweiterung txt lautet. Mit dem Muster s\* werden nur Dateien angezeigt, deren Name mit dem Buchstaben s beginnt.

### Der Dialog Vorlagen und Dokumente

Der Dialog **Vorlagen und Dokumente** kann als eine Art Kommandozentrale für die StarOffice-Dokumente betrachtet werden. Hier haben Sie komfortablen Zugriff auf Ihr Arbeitsverzeichnis und auf die mitgelieferten Beispieldokumente und Sie finden hier alle Dokumentvorlagen, die mitgelieferten und die von Ihnen selbst erstellten.

Den Dialog erhalten Sie über Menü **Datei - Neu - Vorlagen und Dokumente** oder über die Tastenkombination (Umschalt)(Strg)(N). Unter Windows genügt ein Doppelklick auf das StarOffice 6.0 Schnellstarter-Symbol in der Taskleiste.

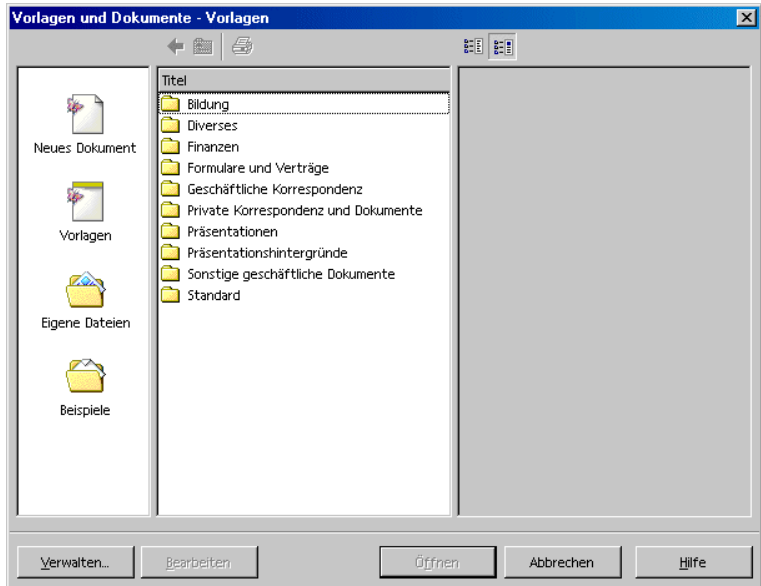

Der Dialog bietet folgende Bereiche, die Sie durch Anklicken im linken Feld auswählen:

- ! **Neues Dokument** Hier finden Sie eine der Möglichkeiten, neue leere Dokumente zu erstellen.
- ! **Vorlagen** Wählen Sie aus den vielen sofort einsetzbaren Dokumentvorlagen, die wir für Sie vorbereitet haben.
- ! **Eigene Dateien** Ein schneller Zugang zu den Dokumenten in Ihrem Arbeitsverzeichnis. Welches das ist, wählen Sie unter **Extras - Optionen - StarOffice - Pfade**.
- ! **Beispiele** Die mitgelieferten Beispiele zeigen Ihnen exemplarisch, was mit StarOffice möglich ist.

### Dokument speichern

Zum Speichern des aktuellen Dokuments nutzen Sie den Befehl **Speichern** im Menü **Datei** oder das Symbol **Dokument speichern** in der Funktionsleiste oder drücken Sie (Strg)(S).

Beim Speichern einer neuen Datei wird ein Dialog angezeigt, in dem Sie den Ablageort der Datei auswählen können.

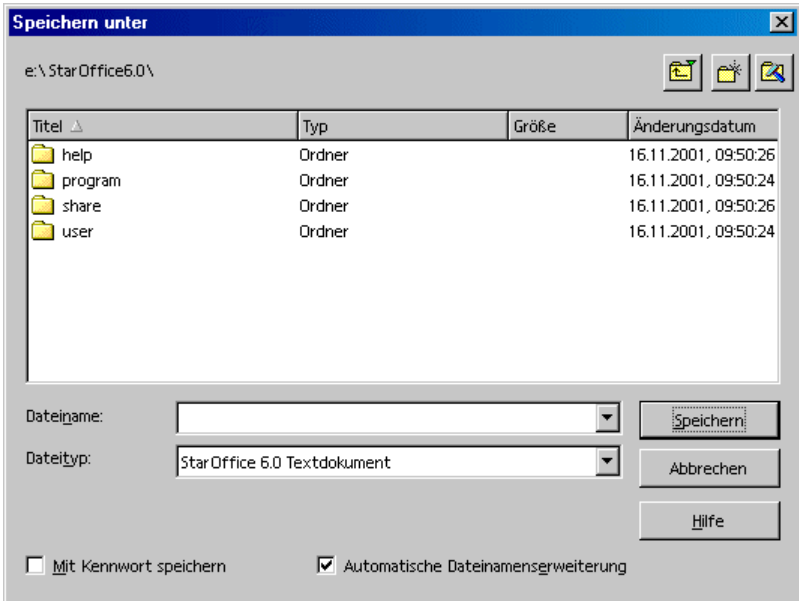

Geben Sie dem Textdokument einen Namen, den Sie weitgehend frei wählen können - hier gelten nur die Bedingungen, die durch das Betriebssystem Ihres Rechners vorgegeben werden. Wenn Sie das so abgelegte Dokument später wieder öffnen wollen, können Sie es am Namen erkennen.

Speichern Sie Ihre Dokumente während der Bearbeitung regelmäßig. Am einfachsten speichern Sie das aktuelle Dokument, indem Sie die (Strg)-Taste in Kombination mit der Buchstabentaste (S) drücken. So wird das Dokument auf dem Datenträger durch das aktuelle Dokument ersetzt.

### Arbeitsverzeichnis ändern

Wenn Sie in StarOffice einen Dialog zum Öffnen eines Dokuments aufrufen, sehen Sie dort zunächst Ihr Arbeitsverzeichnis. Welches Verzeichnis StarOffice hier anzeigt, können Sie wie folgt ändern:

- 1. Wählen Sie **Extras Optionen StarOffice Pfade**.
- 2. Klicken Sie doppelt auf den Eintrag **Arbeitsverzeichnis**.
- 3. Im Dialog **Pfad auswählen** wählen Sie das gewünschte Arbeitsverzeichnis und klicken auf **Auswählen**. Beenden Sie den folgenden Dialog mit OK.

In ähnlicher Weise wechseln Sie das Verzeichnis, das StarOffice anzeigt, wenn Sie eine Grafik einfügen wollen: Ändern Sie den Pfad für den Eintrag **Grafiken**.

### Dokument automatisch speichern

Bei jedem Speichern eine Sicherungskopie speichern

- 1. Öffnen Sie den Dialog **Extras Optionen Laden/Speichern Allgemein**.
- 2. Markieren Sie das Feld **Sicherungskopie immer erstellen**.

Wenn Sie das aktuelle Dokument mit **Datei - Speichern** oder (Strg)(S) speichern, unter dem Pfad und Dateinamen, von dem Sie es geöffnet haben, wird die alte Version durch die neue Version überschrieben. Ist das Feld **Sicherungskopie immer erstellen** markiert, wird die alte Version vorher in das Backup-Verzeichnis kopiert.

- ! Das Backup-Verzeichnis ist staroffice6.0\user\backup. Sie können es ändern im Dialog **Extras - Optionen - StarOffice - Pfade** im Eintrag "Sicherungskopien".
- ! Die Kopie hat den gleichen Namen wie das Dokument, aber die Erweiterung .BAK. Wenn es bereits eine solche Datei im Backup-Verzeichnis gibt, wird sie ohne Rückfrage überschrieben!
## Automatisch alle n Minuten speichern

- 1. Öffnen Sie den Dialog **Extras Optionen Laden/Speichern Allgemein**.
- 2. Markieren Sie das Feld **Automatisch speichern alle** und wählen Sie im Drehfeld das Zeitintervall.
- 3. Mit dem Markierfeld **Mit Rückfrage** legen Sie fest, dass vor einer automatischen Speicherung ein Dialog eingeblendet wird, in dem Sie sich entscheiden können, ob jetzt gespeichert wird oder nicht.

Dieser Befehl speichert das aktuelle Dokument, so als hätten Sie z. B. (Strg)(S) gedrückt. Wenn das Dokument zuvor bereits gespeichert war, wird die alte Version durch die aktuelle Version überschrieben!

Haben Sie beide Markierfelder **Sicherungskopie immer erstellen** und **Automatisch speichern alle** aktiviert, wird die Datei alle n Minuten überschrieben und zugleich wird die Sicherungskopie durch die letzte Version ersetzt.

## XML-Dateiformat

StarOffice nutzt standardmäßig ein XML-Dateiformat zum Speichern und Öffnen seiner Dokumente.

## Namen der XML-Dateiformate

Wenn Sie in den Dialogen zum Speichern und Öffnen von StarOffice-Dokumenten keinen anderen Dateityp wählen, nutzt StarOffice die folgenden XML-Dateiformate:

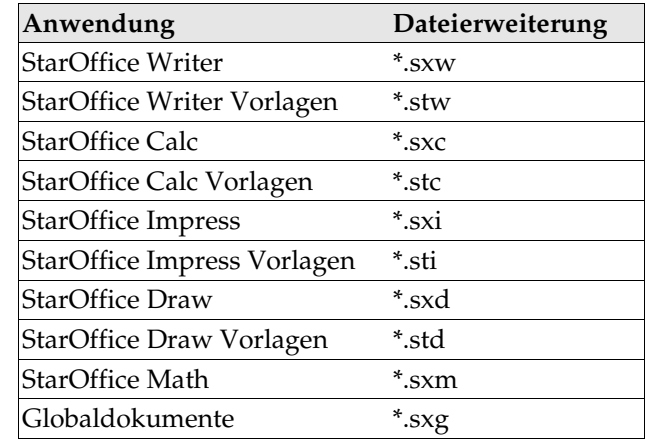

Diese Erweiterungen des Dateinamens dienen zum einen zur besseren Unterscheidung, wenn Sie viele Dateien mit verschiedenen Dateitypen in einem Verzeichnis durchsuchen. Zum anderen wird durch die Benennung deutlich, dass es sich um komprimierte XML-Dateien handelt, die erst entpackt werden müssen, bevor z. B. ein Texteditor sie lesen kann.

Wollen Sie dauerhaft mit einem anderen Dateiformat arbeiten, können Sie dieses als Standard festlegen. Vielleicht wünschen Sie z. B. im StarOfficeWriter nicht das \*.sxw Format als Standard zum Öffnen und Schreiben, sondern ein \*.doc Format. Unter **Extras - Optionen - Laden/Speichern - Allgemein** stehen für jeden StarOffice-Dokumenttyp alternative Dateiformate zur Auswahl.

## Aufbau der XML-Datei

Die XML-Dateiformate von StarOffice sind nach dem ZIP-Verfahren komprimiert. Nutzen Sie ein Entpackerprogramm Ihrer Wahl, um den Inhalt einer XML-Datei mit ihren Unterverzeichnissen auszupacken. Sie sehen eine Struktur ähnlich der folgenden Abbildung.

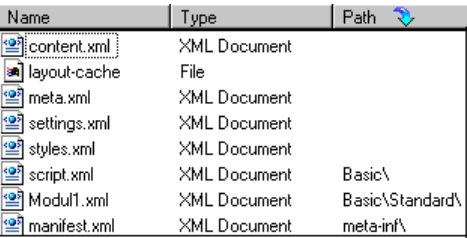

! Der Text-Inhalt des Dokuments steht in **content.xml**. Sie können diese Datei z. B. mit einem reinen Texteditor betrachten.

Standardmäßig wird content.xml ohne Einrückungen am Zeilenanfang gespeichert, um die Zeit zum Speichern und Öffnen gering zu halten. Sie können unter **Extras - Optionen - Laden/Speichern - Allgemein** dieses Verhalten so ändern, dass die Zeilen strukturiert eingerückt gespeichert werden.

! In **meta.xml** stehen u. a. die Meta-Informationen über das Dokument, die Sie unter **Datei - Eigenschaften** eingeben können.

Wenn Sie ein Dokument verschlüsselt speichern, wird nur meta.xml nicht verschlüsselt.

- ! In **settings.xml** stehen weitere Informationen über Einstellungen für dieses Dokument, z. B. über den Drucker, über das Aufzeichnen von Änderungen, die verbundene Datenquelle und weitere.
- ! In **styles.xml** finden Sie die für das Dokument definierten Formatvorlagen, die z. B. im Stylisten zu sehen sind.
- ! Die Datei **meta-inf/manifest.xml** beschreibt die Struktur der XML-Datei.

Weitere Dateien können im gepackten Dateiformat enthalten sein. Abbildungen stehen z. B. in einem Unterverzeichnis **Pictures**, Basic-Code in einem Unterverzeichnis **Basic** und verbundene Basic-Bibliotheken finden Sie in weiteren Unterverzeichnissen von **Basic**.

#### Definition der XML-Formate

Die DTD (Document Type Description) Dateien finden Sie in **staroffice6.0\share\dtd**.

Beachten Sie, dass die Formate bestimmten Lizenzen unterliegen. Hinweise auf die Lizenzen finden Sie am Anfang der DTD-Dateien. Genauere Informationen finden Sie auf der Webseite von OpenOffice.org.

#### Dokument als E-Mail senden

Das aktuelle Dokument können Sie aus StarOffice heraus als Anhang einer E-Mail versenden.

1. Wählen Sie den Befehl **Datei - Senden - Dokument als E-Mail**.

StarOffice öffnet Ihr Standard-E-Mail-Programm. Wenn Sie mit einem anderen Programm senden wollen, wählen Sie dieses unter **Extras - Optionen - StarOffice - Hilfsprogramme** aus.

2. In Ihrem E-Mail-Programm geben Sie einen Empfänger, Betreff und auf Wunsch zusätzlichen Text ein und senden die E-Mail ab.

# Dokument drucken

Wenn Sie die Gestaltung Ihres Dokuments beendet haben, können Sie es mit einem Drucker zu Papier bringen. Zwar werden in zunehmender Anzahl auch Dokumente erstellt, die nicht mehr für die Veröffentlichung auf Papier gedacht sind, wie etwa die Seiten der StarOffice-Hilfe, Grafiken für Internet-Seiten, Präsentationen oder ähnliche Dokumente, aber auch hier kann es sinnvoll sein, wenn man nicht alles zur Kontrolle am Bildschirm ablesen muss, sondern ausgedruckt vorliegen hat.

Das aktuelle Dokument drucken Sie entweder direkt mit einem Drucker oder "in eine Datei". Beim Drucken in eine Datei werden alle Informationen, die sonst an den Drucker gesendet werden, zunächst in eine Datei geschrieben. Diese Datei kann dann auf einem anderen Computer direkt zum dort angeschlossenen Drucker kopiert werden.

StarOffice Writer formatiert seine Dokumente immer so, dass sie mit dem gewählten Drucker optimal gedruckt werden. Auch wenn Sie keinen Drucker haben, muss deshalb in jedem Fall ein Standarddrucker eingerichtet sein.

Das aktuelle Dokument drucken Sie ohne weitere Dialogfragen direkt, wenn Sie das Symbol **Datei direkt drucken** in der Funktionsleiste anklicken.

Den Druck steuern Sie vor allem im Dialog **Drucken**, den Sie über den gleichnamigen Befehl im Menü **Datei** oder mit der Tastenkombination (Strg)(P) aufrufen.

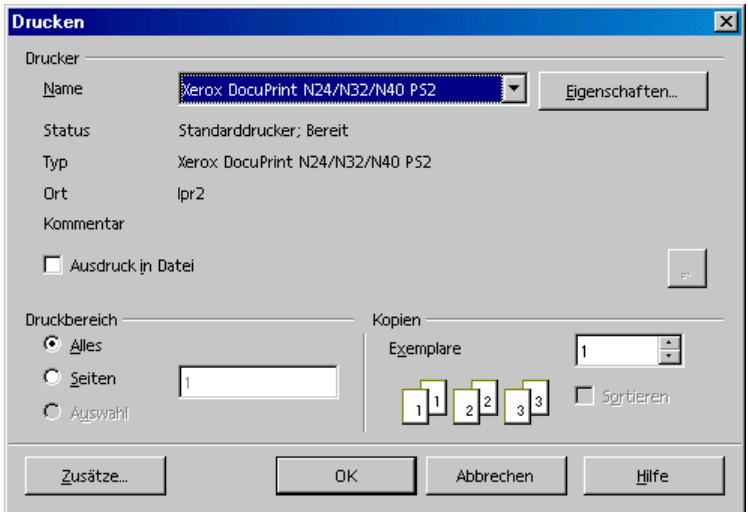

In diesem Dialog können Sie den gewünschten Drucker wählen (wenn Sie mehrere Druckertreiber installiert haben). Sie bestimmen hier, ob Sie das ganze Dokument drucken wollen oder nur Teile davon, und Sie können auch wählen, wie viele Kopien Sie drucken möchten.

Es gibt eine Vielzahl unterschiedlicher Drucker, deren Eigenschaften stark differieren. Daher können sich die Funktionen beim Drucken je nach verwendetem Betriebssystem, Druckertreiber und Druckermodell unterscheiden.

Der gewählte Drucker bestimmt die Zeichenbreiten und -höhen und damit auch die Zeilen- und Seitenumbrüche. StarOffice Writer und Calc formatieren die Seiten immer so, wie sie auf dem Drucker aussehen werden.

Neben den genannten, allgemeinen Druckoptionen können Sie für die einzelnen Dokumenttypen im StarOffice in zusätzlichen Dialogen noch spezielle Druckvorgaben festlegen, mit denen Sie z. B. den Ausdruck von Inhalt oder Seiten des Dokuments steuern. Diese Druckoptionen legen Sie für den aktuellen Druckauftrag fest, nachdem Sie im Dialog **Drucken** auf die Schaltfläche **Zusätze** klicken. Eine generelle Festlegung können Sie unter **Extras - Optionen - (Name des Dokumenttyps) - Drucken** festlegen.

# Druckvorschau anzeigen

Sie können sich vor dem Ausdruck eines Textdokumentes eine Vorschau auf den Ausdruck anzeigen lassen, um z. B. Randbreiten anzupassen oder Seitenumbrüche zu optimieren.

- 1. Wechseln Sie zu dem Dokument, dessen Druckvorschau Sie überprüfen möchten.
- 2. Wählen Sie aus dem Menü **Datei** den Befehl **Seitenansicht / Seitendruck**.
- 3. **Passen Sie den Ansichtsmaßstab mit Hilfe der Symbole auf** der Objektleiste an.
- Blättern Sie mit Hilfe der Cursortasten oder der Symbole auf 4. der Objektleiste durch die Seiten des Dokumentes und
	- überprüfen Sie das Druckbild.

# Dokument verkleinert drucken

Wollen Sie Ihr Textdokument verkleinert ausdrucken, dann bietet sich der Menübefehl **Datei - Seitenansicht / Seitendruck** an. Dort können Sie einstellen, ob Sie zwei, vier, oder eine beliebige Anzahl von Dokumentseiten pro gedrucktem Papierblatt neben- und übereinander sehen und drucken wollen.

## So drucken Sie zwei Seiten nebeneinander auf ein Blatt Papier

- 1. Wählen Sie den Befehl **Datei Seitenansicht / Seitendruck**.
- 2. **PIFI** Sie sehen die Seitenansicht mit zwei Seiten nebeneinander. Wenn Sie mehr oder weniger Seiten sehen, klicken Sie in der Objektleiste auf das Symbol **Seitenansicht: zwei Seiten**.
- 3. Klicken Sie auf das Symbol **Seitenansicht drucken**. Bestätigen Sie den Druckdialog mit OK.
- 4. Mit dem Symbol **Druckoptionen Seitenansicht** gelangen Sie in einen Dialog, in dem Sie Einstellungen für den verkleinerten Druck eingeben können.

# Drucken in schwarzweiß

Wenn Sie einen Farbdrucker haben, aber nur in schwarzweiß drucken wollen, haben Sie folgende Möglichkeiten:

### Text und Grafik schwarzweiß drucken

- 1. Rufen Sie den Befehl **Datei Drucken** auf. Sie sehen den Dialog **Drucken**.
- 2. Klicken Sie auf **Eigenschaften**. Sie sehen den Eigenschaftendialog Ihres Druckers.
- 3. Wählen Sie die Option zum Drucken in schwarzweiß. Für weitere Informationen rufen Sie die Hilfe zu Ihrem Drucker auf oder lesen Sie Ihr Druckerhandbuch.
- 4. Bestätigen Sie den Eigenschaftendialog und klicken Sie im Dialog **Drucken** auf OK.

Das aktuelle Dokument wird in schwarzweiß gedruckt.

### In StarOffice Impress und StarOffice Draw schwarzweiß drucken

- 1. Rufen Sie den Befehl **Extras Optionen Präsentation** beziehungsweise **Extras - Optionen - Zeichnung** auf.
- 2. Wechseln Sie in das Register **Drucken**.
- 3. Im Bereich **Ausgabequalität** wählen Sie eine der Optionen **Graustufen** oder **Schwarzweiß** und klicken auf OK.

Ab sofort werden **alle** Präsentationen beziehungsweise Zeichnungen ohne Farbe gedruckt. Wenn Sie nur für den **aktuellen** Druckvorgang auf Farbe verzichten wollen, wählen Sie die Option unter **Datei - Drucken - Zusätze**. Mit der Ausgabequalität-Option **Standard** erreichen Sie später, dass Farben wieder gedruckt werden können.

**Graustufen** wandelt alles in maximal 256 Abstufungen von Schwarz bis Weiß um. **Schwarzweiß** wandelt alles in die zwei Werte Schwarz und Weiß um.

### Nur Text schwarzweiß drucken

In StarOffice Writer können Sie wählen, dass farbig formatierte Texte in schwarzweiß gedruckt werden. Sie haben die Wahl, dies in den Voreinstellungen für alle nachfolgend gedruckten Textdokumente festzulegen oder nur für einen Druckvorgang des aktuellen Textdokuments.

Alle Textdokumente mit schwarzweißem Text drucken

- 1. Rufen Sie den Befehl **Extras Optionen Textdokument** oder **Extras - Optionen - HTML-Dokument** auf.
- 2. Wechseln Sie in das Register **Drucken**.
- 3. Markieren Sie im Bereich **Inhalt** das Feld **Schwarz drucken** und klicken Sie auf OK.

Alle ab jetzt gedruckten Textdokumente oder HTML-Dokumente werden mit schwarzem Text gedruckt.

Das aktuelle Textdokument mit schwarzweißem Text drucken

- 1. Rufen Sie den Befehl **Datei Drucken** auf. Sie sehen den Dialog **Drucken**.
- 2. Klicken Sie auf die Schaltfläche **Zusätze**. Sie sehen den Dialog **Drucker Zusätze**.
- 3. Markieren Sie im Bereich **Inhalt** das Feld **Schwarz drucken** und klicken Sie auf OK.

Das jetzt gedruckte Textdokument oder HTML-Dokument wird mit schwarzem Text gedruckt.

# Prospektdruck

Eine Möglichkeit steht Ihnen für mehrseitige Textdokumente zur Verfügung: Sie können mit StarOffice Ihre Textdokumente automatisch als Prospekte drucken. Damit ist gemeint, dass jeweils zwei Seiten Ihres Textdokuments verkleinert auf einer querformatigen Seite nebeneinander gedruckt werden, wobei das Papier beidseitig bedruckt wird. (Bei den meisten Druckern müssen Sie das Papier hierzu nach der ersten Hälfte des Drucks aus dem Drucker entnehmen und mit der anderen Seite nach oben wieder einlegen.)

StarOffice ordnet die Seiten automatisch so an, dass Sie den Text fortlaufend lesen können, wenn Sie die Seiten zusammenlegen, in der Mitte falten und zusammenheften.

! Diese Funktion rufen Sie für das aktuelle Dokument auf über den Menübefehl **Datei - Drucken**. Klicken Sie im Dialog auf die Schaltfläche **Zusätze**. Markieren Sie das Feld **Prospekt**.

# Die Rechtschreibprüfung

StarOffice verfügt über eine automatische Rechtschreibprüfung, die wahlweise während der Eingabe von Text oder nach gesondertem Aufruf aktiv ist.

# Automatische Prüfung

Die automatische Rechtschreibprüfung während der Texteingabe können Sie mit dem Symbol **Automatische Prüfung** in der Werkzeugleiste ein- und ausschalten. Ist die automatische Prüfung aktiviert, werden solche Wörter durch eine rote Korrekturlinie unterstrichen, die als falsch erkannt wurden.

Ein Wort wird als falsch erkannt, wenn folgende Bedingungen alle zutreffen: es gibt zur Sprache des Wortes ein installiertes Rechtschreibmodul, dieses ist aktiviert, das Wort ist dort nicht enthalten und es ist auch in keinem aktivierten Benutzerwörterbuch enthalten.

Sie können beliebige Benutzerwörterbücher anlegen. Ein Benutzerwörterbuch legen Sie im Register **Linguistik** an, das Sie über den Befehl **Extras - Optionen - Spracheinstellungen - Linguistik** auswählen können.

Wenn Sie Ihren Text noch einmal durchsehen, werden Sie durch die Korrekturlinien auf mögliche Rechtschreibfehler aufmerksam gemacht. Das schließt nicht aus, dass in Ihrem Text andere Fehler enthalten sind, die zufällig korrekt geschriebene Wörter darstellen (wenn Sie zum Beispiel "Raum" statt "Baum" geschrieben haben). Die rote Markierung ist am Bildschirm sichtbar, solange die automatische Prüfung eingeschaltet ist; sie wird nicht mit ausgedruckt.

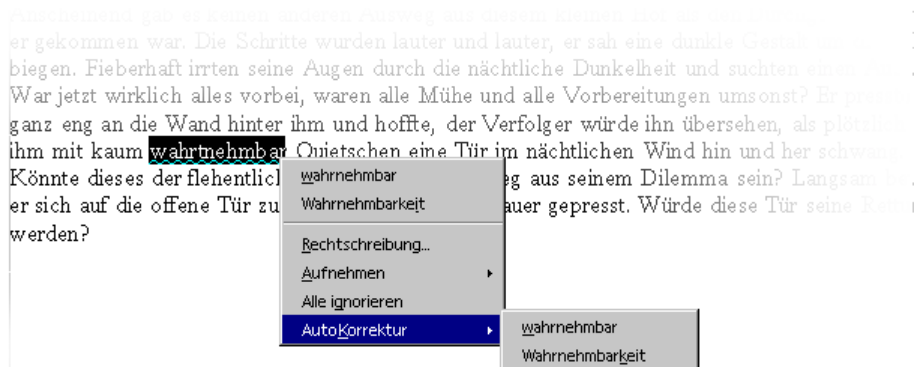

Am einfachsten korrigieren Sie rot markierte Wörter, indem Sie das Wort mit der rechten Maustaste anklicken. Sie sehen ein Kontextmenü, in dem einige Alternativen zur Auswahl angeboten werden können. Klicken Sie auf eine der Alternativen, so wird das rot markierte Wort durch die Alternative ersetzt. Wenn Sie das rot markierte Wort in Ihr Benutzerwörterbuch aufnehmen möchten, weil es korrekt geschrieben ist, so ist auch das im Kontextmenü möglich.

Eine ganz besondere Arbeitserleichterung im Umgang mit häufigen Tippfehlern stellen Sie fest, wenn Sie ein rot markiertes Wort per Kontextmenü durch einen Vorschlag der Rechtschreibprüfung ersetzen. Klicken Sie auf den Vorschlag, so ersetzt StarOffice nicht nur das rot markierte Wort durch den Vorschlag, den Sie angeklickt haben, sondern merkt sich auch diese Ersetzung für die Dauer dieser Sitzung mit StarOffice. Sobald Sie denselben Tippfehler wiederholen, ersetzt StarOffice automatisch das fehlerhafte Wort durch das einmal bereits ersetzte Wort.

# Mehrsprachige Texte prüfen

StarOffice Writer kann eine Rechtschreibprüfung (plus Thesaurus und Silbentrennung) für mehrere Sprachen verwalten. Im Setup-Programm von StarOffice können Sie bei der "benutzergesteuerten Installation" und später mit der Option "Modifizieren" auswählen, welche Sprachmodule Sie installieren wollen.

Die Sprache Ihres ganzen Textdokuments wählen Sie unter **Extras - Optionen - Spracheinstellungen - Sprachen**. Markieren Sie gegebenenfalls das Feld **Nur für das aktuelle Dokument**. Für alle Absätze, die mit der gleichen Absatzvorlage formatiert sind, können Sie über die Absatzvorlage eine Sprache zuweisen. Für einzelne Wörter können Sie über Zeichenvorlagen oder direkt über **Format - Zeichen** eine Sprache wählen.

Unter **Extras - Optionen - Spracheinstellungen - Linguistik** können Sie **In allen Sprachen prüfen** markieren. Jetzt wird die Rechtschreibprüfung alle installierten Sprachen gemeinsam berücksichtigen. Wörter, die in irgend einer der installierten Sprachen richtig geschrieben sind, gelten unabhängig von ihrem Sprache-Attribut als korrekt geschrieben.

Die automatische Prüfung, die Sie mit dem Symbol in der Werkzeugleiste aktivieren, bietet Ihnen in mehrsprachigen Texten eine zusätzliche Auswahlmöglichkeit. Im Kontextmenü eines als falsch erkannten, rot markierten Wortes können Sie festlegen, dass das Wort oder der ganze Absatz in einer der zusätzlich installierten Sprachen vorliegt. Die Sprache für die unterstrichenen Zeichen oder alle Zeichen das Absatzes wird automatisch als direktes Zeichenformat zugewiesen.

# Aufruf der Rechtschreibprüfung

Wollen Sie Ihren Text in "klassischer Weise" auf Rechtschreibfehler prüfen, so dient dazu im Menü **Extras** der Befehl **Rechtschreibung - Prüfen**. Die Funktionen im Dialog **Rechtschreibung** werden in der StarOffice-Hilfe beschrieben. Sie sehen den Dialog nur, wenn es in Ihrem Text Wörter gibt, die der Rechtschreibprüfung unbekannt sind.

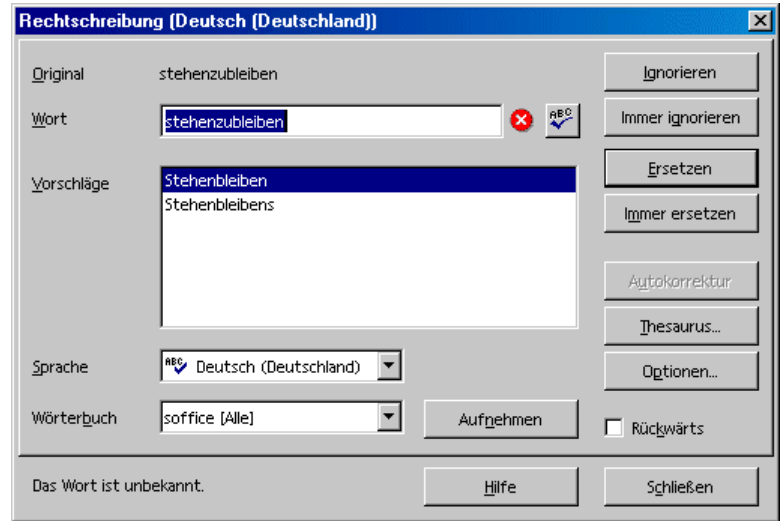

Wenn Sie im Rechtschreib-Dialog ein unbekanntes Wort in ein Benutzerwörterbuch aufnehmen, können Sie auf Wunsch auch gleich die erlaubten Trennstellen für die automatische Silbentrennung definieren. Geben Sie die Trennstellen durch ein Gleichheitszeichen (=) im Wort ein. (Hier ein kleiner Profi-Tipp: Wenn Sie das Gleichheitszeichen an das Wortende stellen, bedeutet das, dass dieses Wort nie automatisch getrennt wird.)

# Einen Text von der Rechtschreibprüfung ausschließen

Wollen Sie in Ihrem Text bestimmte Bereiche, Wörter oder Tabellen von der Rechtschreibprüfung ausschließen, z. B. weil dort fremdsprachige Inhalte stehen, für die Sie kein Rechtschreibmodul installiert haben, dann weisen Sie diesem Text als Sprache "Keine" zu. Sie können dazu entweder die direkte Formatierung verwenden (Text markieren, dann **Format - Zeichen** Register **Schrift**) oder indem Sie die Formatvorlage für den Text in entsprechender Weise ändern (z. B. Kontextmenü - Befehl **Absatzvorlage bearbeiten**).

# Anwenden der automatischen Funktionen

StarOffice unterstützt Sie bei Ihrer Arbeit durch allerlei intelligente Assistenten, die alle die Bezeichnung "Auto" als Vorsilben tragen.

Wir stellen Ihnen in dieser Einführung einige der Auto-Funktionen vor. Ausführliche Beschreibungen finden Sie in der StarOffice-Hilfe.

# So nutzen Sie AutoKorrektur und AutoFormat

Auf Wunsch formatiert StarOffice Ihr aktuelles Dokument während der Eingabe oder zu einem späteren Zeitpunkt und korrigiert Ihre Texteingaben. Wenn Sie sich an die AutoFormat- und AutoKorrektur-Funktionen während der Eingabe gewöhnen, können Sie Ihre Dokumente noch schneller und effektiver entwerfen. Wir nennen Ihnen ein paar Beispiele:

Die AutoKorrektur-Funktionen korrigieren die Schreibweise Ihres Textes. Sie helfen Ihnen, wenn Sie immer wieder dieselben Tippfehler machen. Neigen Sie zum Beispiel dazu, bei bestimmten Wörtern nicht nur den ersten Buchstaben groß zu schreiben sondern auch noch den zweiten, dann wählen Sie die entsprechende Funktion der AutoKorrektur, die solche Fehler noch während der Eingabe korrigiert.

AutoFormat formatiert Ihre Texte. Zu den AutoFormat-Funktionen gehört, dass Absätze, die mit einem Minuszeichen gefolgt von einem Tabulator oder Leerzeichen beginnen, automatisch zu einer Aufzählung umformatiert werden. Diese automatische Aufzählung wird für die nachfolgend eingegebenen Absätze beibehalten. Wenn Sie in einem neuen Absatz keinen Text eingeben, sondern nur die Eingabetaste drücken, beenden Sie damit die automatische Fortsetzung der Aufzählung.

Das AutoFormat für Textdokumente wird mit dem Menübefehl **Format - Auto-Format** ein- und ausgeschaltet. Im Untermenü können Sie den Befehl **Während der Eingabe** markieren, wenn das AutoFormat schon beim Schreiben wirken soll, oder Sie rufen später den Menübefehl **Anwenden** auf, um dann das ganze Dokument oder die aktuelle Auswahl nachträglich automatisch zu formatieren.

Mit dem Befehl **Anwenden und Änderungen bearbeiten** erreichen Sie, dass alle Änderungen, die das Anwenden des AutoFormats im Dokument verursacht, durch die Überarbeitenfunktion (siehe Seite 426) aufgezeichnet werden. Sie haben danach die Wahl, alle Änderungen zusammen anzunehmen oder abzulehnen, oder Sie beurteilen jede Änderung einzeln.

Die Optionen stellen Sie unter **Extras - AutoKorrektur/AutoFormat** ein. Die AutoKorrektur bietet viele Funktionen, die Sie einzeln ein- und ausschalten können, zum Teil auch getrennt für Eingabe und Nachbearbeitung. Die Ersetzungs- und Ausnahmenlisten sind sprachabhängig, wobei StarOffice zuerst in der Liste sucht, die für die Sprache des Textes gilt, dann in einer Liste für die übergeordnete Sprachfamilie, zum Schluss in allen installierten Sprachen (also z. B. erst in "Deutsch (CH)", dann in "Deutsch", dann in "allen Sprachen").

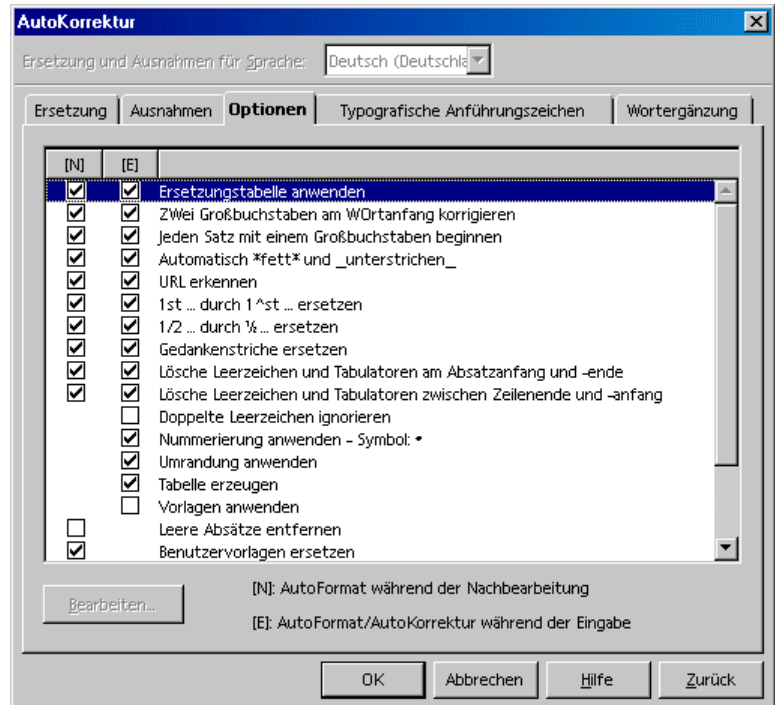

Beachten Sie die Funktionen im abgebildeten Dialog. Eine genaue Beschreibung zu jeder Funktion finden Sie in der StarOffice-Hilfe. Sie können zusätzlich zu den hier sichtbaren Funktionen bei **Typographische Anführungszeichen** wählen, dass alle Anführungszeichen, die Sie mit den Tasten (Umschalt)(2) als Computerzeichen eingeben, automatisch in korrekte typografische Anführungszeichen umgesetzt werden, wobei Sie selbst wählen können, welche Zeichen verwendet werden sollen.

## URL-Erkennung per AutoKorrektur abschalten

Wenn Sie Text eingeben, erkennt StarOffice automatisch, ob das Wort ein URL sein kann und ersetzt dieses Wort durch einen Hyperlink. StarOffice formatiert den Hyperlink mit direkten Zeichenattributen (Farbe und Unterstreichung), deren Eigenschaften es bestimmten Zeichenvorlagen entnimmt.

Wenn Sie die automatische Erkennung von URLs beim Schreiben nicht wünschen, haben Sie mehrere Möglichkeiten, dieses Merkmal abzustellen:

## URL-Erkennung rückgängig machen

- ! Wenn Sie am Schreiben sind und soeben ein Text automatisch in einen Hyperlink umgewandelt wurde, drücken Sie die Tastenkombination (Strg)(Z), um diese eine Formatierung rückgängig zu machen.
- ! Wenn Sie die Umwandlung erst später bemerken, wählen Sie den Hyperlink aus und rufen Sie den Befehl **Format - Standard** auf.

## URL-Erkennung abschalten

1. Laden Sie ein Dokument von der Art, für die Sie die URL-Erkennung ändern wollen.

Wenn Sie die URL-Erkennung für Textdokumente ändern wollen, öffnen Sie ein Textdokument.

- 2. Rufen Sie den Befehl **Extras AutoKorrektur** auf. (Im StarOffice Writer heißt der Befehl **Extras - AutoKorrektur/AutoFormat**.)
- 3. Im Dialog **AutoKorrektur** wechseln Sie in das Register **Optionen**.
- 4. Entfernen Sie die Markierung vor **URL erkennen**, werden Wörter nicht mehr automatisch durch Hyperlinks ersetzt.

Im StarOffice Writer gibt es zwei Markierfelder vor **URL erkennen**: das Feld in der ersten Spalte gilt für die spätere Nachbearbeitung und das Feld in der zweiten Spalte gilt für die AutoKorrektur während der Eingabe von Text.

### Weitere Funktionen der AutoKorrektur

Im **AutoKorrektur**-Dialog finden Sie das Register **Ersetzung**, in dem Sie bereits viele automatisch ersetzbare Texte finden. Sie können hier Ihre häufigsten Buchstabendreher eintragen und automatisch durch das richtige Wort ersetzen lassen. Aber auch Zeichen, die über die Tastatur nur mühsam eingegeben werden können, sind hier möglich. Geben Sie zum Beispiel (C) ein, so wird daraus sofort ein Copyrightzeichen, wenn Sie im Register **Optionen** das Feld **Ersetzungstabelle anwenden** markiert haben.

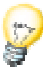

In den mit StarOffice mitgelieferten Fonts ist das Euro-Zeichen enthalten. Arbeiten Sie mit anderen Schriftarten, können Sie das Euro-Zeichen aus einem anderen Font komfortabel mit Hilfe der AutoKorrektur einfügen lassen: Rufen Sie in einem Textdokument den Befehl **Einfügen - Sonderzeichen** auf. Suchen Sie das Euro-Zeichen und klicken Sie auf **OK**.

Wählen Sie im Textdokument das Euro-Zeichen aus. Rufen Sie den Befehl **Extras - AutoKorrektur/AutoFormat** auf. Im Register **Ersetzung** im Textfeld **Ersetzen durch** ist jetzt bereits das ausgewählte Euro-Zeichen eingefügt worden (Sie werden es vielleicht nicht als solches erkennen, wenn der in Dialogen verwendete Systemfont dieses Zeichen nicht enthält).

Geben Sie im Textfeld **Kürzel** jetzt z. B. Eu ein. Das Feld **Nur Text** darf nicht markiert sein. Klicken Sie auf **Neu**. Schließen Sie den Dialog. Sobald Sie nun in Ihrem Text die Zeichen Eu eingeben, gefolgt von einem Leerzeichen oder Satzende, wird ein Euro-Zeichen eingesetzt.

Im Register **Ausnahmen** können Sie die Ausnahmen für zwei Arten der automatischen Korrektur eintragen:

Haben Sie die Option gewählt, dass jeder Satz automatisch mit einem Großbuchstaben anfangen soll, so würde z. B. ein kleines "d" nach einem "bzw." zu einem großen "D" werden. Tragen Sie aber "bzw." als Ausnahme ein, so geschieht das nicht.

Haben Sie die Option gewählt, dass von zwei Großbuchstaben am Wortanfang automatisch der zweite zu einem kleinen Buchstaben umgewandelt werden soll, so können Sie hier die Wörter eintragen, die sich korrekt mit zwei Großbuchstaben am Anfang schreiben, wie etwa PCs und CDs.

Diese Ausnahmen können auch automatisch in das Register aufgenommen werden. Hierzu dienen die Felder **Automatisch aufnehmen** im Register **Ausnahmen**. Wenn diese markiert sind und Sie schreiben in Ihrem Text eine entsprechende Floskel, die fälschlich automatisch korrigiert wird, dann drücken Sie sofort (Strg)(Z). Damit wird nicht nur die automatische Korrektur rückgängig gemacht, sondern es wird auch dafür gesorgt, dass diese Korrektur in Zukunft nicht mehr automatisch erfolgt.

Die automatischen Ersetzungen eines Wortes durch ein anderes lassen sich zwar auch nutzen, um zum Beispiel ein "mfg" durch den Text "Mit freundlichen Grüßen" zu ersetzen, aber für solche Zwecke ist die AutoText-Verwaltung von StarOffice sehr viel besser geeignet.

# So erstellen Sie eine Briefvorlage mit dem AutoPiloten

Beim Schreiben Ihrer Liebesbriefe sollten Sie zwar nicht unbedingt die Hilfe von AutoPiloten und Standard-Textbausteinen in Anspruch nehmen, aber beim Verfassen formalisierter Schreiben, sei es geschäftlich oder privat, können Ihnen diese Helfer doch einige Mühe ersparen.

Wenn Sie einen DIN-gemäßen Standardbrief benötigen, schauen Sie bitte auch in die mitgelieferten Vorlagen! Die Tastenkombination (Umschalt)(Strg)(N) oder das Menü **Datei - Neu - Vorlagen und Dokumente** genügt.

Starten Sie den AutoPiloten für Briefe mit dem Menübefehl **Datei - AutoPilot - Brief.**

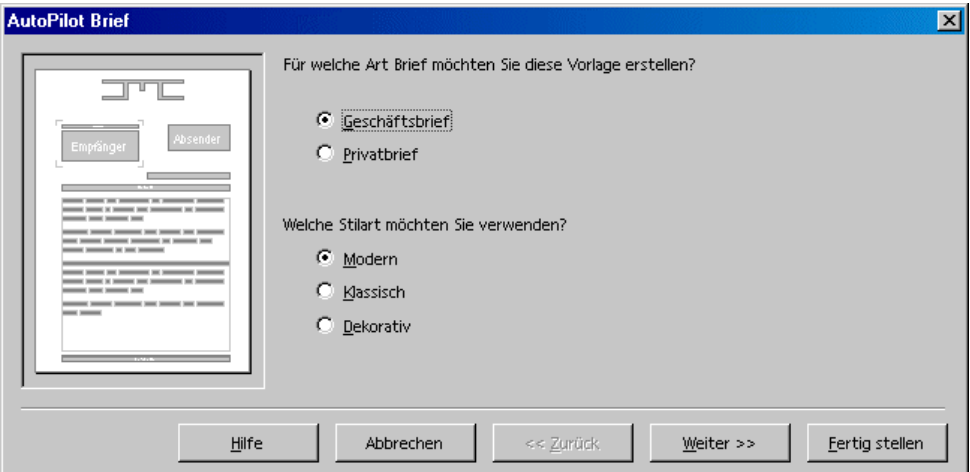

In dieser Kurzeinführung nehmen Sie einfach alle Vorgaben des AutoPiloten unverändert an und drucken am Ende das Ergebnis aus. Sie könnten jetzt also bereits auf die Schaltfläche **Fertig stellen** klicken, aber zum Kennen lernen sollten Sie ruhig in allen Seiten auf **Weiter** klicken, um alle Dialogseiten einmal gesehen zu haben.

Sie sehen nacheinander die AutoPilot-Seiten zur Gestaltung Ihrer Briefvorlage und zum Eingeben von Daten. Sie müssen nicht in allen Seiten Daten eingeben oder Optionen verändern, aber Sie können überall die gewünschten Anpassungen an Ihre eigene Vorstellung für einen Geschäftsbrief vornehmen. Zu den Daten, die Sie eingeben können, gehören natürlich die Anschriften von Absender und Empfänger, aber Sie haben auch die Auswahl, welche der vorgegebenen Briefelemente Sie in Ihren Brief übernehmen wollen.

Ihr Absender wird automatisch aus den Daten entnommen, die Sie bei der Installation eingegeben haben. Sie können diese Daten jederzeit ändern, indem Sie den Befehl **Extras - Optionen - StarOffice - Benutzerdaten** aufrufen und dort die neuen Daten eintragen.

Sie brauchen nun nicht zu befürchten, dass Sie für jeden Brief alle Schritte des AutoPiloten neu durchlaufen müssen. Der AutoPilot erzeugt zwar auch ein Dokument, das Sie gleich ausfüllen, ausdrucken und versenden können, aber der Hauptzweck des AutoPiloten besteht darin, Ihnen beim Erstellen Ihrer maßgeschneiderten Dokumentvorlagen zu helfen.

Der AutoPilot erstellt eine Dokumentvorlage, die Sie auf Wunsch weiter nachbearbeiten und dann immer als Dokumentvorlage für Ihre Briefe verwenden können. Auf diese Weise ist sichergestellt, dass alle Ihre Briefe immer das gleiche Erscheinungsbild aufweisen. Das gleiche gilt für die anderen Dokumenttypen, wie zum Beispiel Faxe, für die es ebenfalls AutoPiloten gibt.

Dank der Hilfe des AutoPiloten brauchen Sie also beim Erstellen Ihrer eigenen Dokumentvorlagen, sei es für Geschäftsbriefe, Faxe, Memos oder andere Dokumente, nicht bei Null anzufangen, sondern können auf bereits vorhandene Bausteine zurückgreifen.

# Suchen und Ersetzen

Eine sehr hilfreiche Funktion bei der Arbeit mit dem Computer ist durch die Möglichkeit gegeben, bestimmte Textstellen schnell wieder zu finden. Die Suchfunktion in StarOffice Writer, Calc, Impress und Draw kann auch Variationen der Suchwörter finden oder die Suche auf bestimmte Stellen im Dokument, wie den Wortanfang oder das Absatzende, einschränken.

Die gefundenen Textstellen können automatisch mit oder ohne Rückfrage durch andere Texte ersetzt werden. Manchmal ist allerdings noch eine Nachbearbeitung von Hand nötig, da zum Beispiel ein abweichender Genus nicht automatisch angepasst wird.

## Suchen eines Wortes im Text

Nehmen wir an, Sie haben in einem langen Text irgendwo das Wort "Holland" gelesen oder selbst geschrieben. Jetzt wollen Sie an jene Stelle zurückkehren, wissen aber nicht mehr die genaue Textstelle. Rufen Sie in diesem Fall einfach die Suchfunktion auf, zum Beispiel durch (Strg)(G). Geben Sie das gesuchte Wort ein und drücken Sie die Eingabetaste.

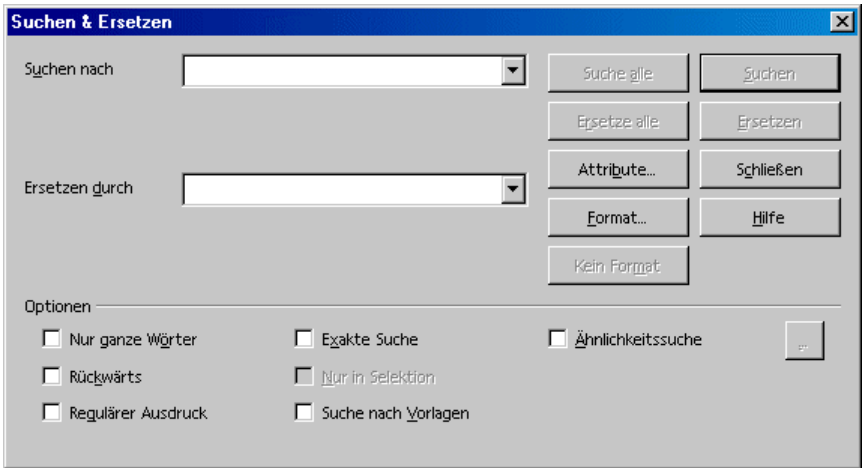

StarOffice startet nun die Suche im Dokument beginnend an der aktuellen Position des Textcursors. Wenn dabei das Ende des Dokuments erreicht wird, werden Sie in einem Dialog gefragt, ob Sie die Suche am Dokumentanfang fortsetzen wollen. Drücken Sie die Eingabetaste zur Bestätigung. Wird das Wort im Text gefunden, so wird die Fundstelle angezeigt, indem das gefundene Wort ausgewählt wird.

Der Suchdialog bleibt geöffnet; Sie brauchen ihn nicht zu schließen und können ihn beliebig am Bildschirm verschieben. Wenn Sie den Dialog schließen, merkt er sich die eingegebenen Begriffe, so dass Sie diese beim nächsten Suchvorgang nicht noch einmal eingeben müssen, sondern aus dem Kombinationsfeld auswählen können.

Eine interessante Funktion eröffnet sich durch die in StarOffice mögliche Mehrfachauswahl in Verbindung mit der Schaltfläche **Suche alle**. Wenn Sie zum Beispiel in Ihrem Text alle Wörter "Fett" zur Veranschaulichung auch fett setzen wollen, so geben Sie das Wort unter **Suchen nach** ein, dann klicken Sie auf **Suche alle**. Alle Fundstellen sind jetzt gemeinsam ausgewählt, und Sie können zum Beispiel in der Textobjektleiste auf das Symbol **Fett** klicken, um alle Fundstellen zugleich fett zu formatieren.

Wie Sie im Dialog sehen, gibt es im Bereich **Optionen** und unter den Schaltflächen einige interessante Möglichkeiten, die Suche zu steuern. Wir zeigen Ihnen für jede der Optionen ein Beispiel.

## Nur ganze Wörter suchen

Markieren Sie das Feld **Nur ganze Wörter**, so werden nur eigenständige Wörter gefunden, die mit dem Suchwort übereinstimmen. Ist das Suchwort, das Sie unter **Suchen nach** eingeben, das Wort "ein", so werden im Text alle Stellen gefunden, in denen "ein" oder "Ein" als Wort für sich steht. Wörter wie "eine" oder "klein" werden nicht gefunden, wenn dieses Feld markiert ist. Wenn Sie nach regulären Ausdrücken oder nach Vorlagen suchen, ist diese Option nicht wählbar.

# Exakte Suche

Wenn dieses Feld markiert ist, wird beim Suchen auf die Groß- und Kleinschreibung geachtet. Suchen Sie also nach "ein", so wird auch nur dieses Wort in dieser Schreibweise gefunden, nicht das Wort "Ein". Sie können die exakte Suche mit der Suchoption **Nur ganze Wörter** kombinieren.

# Text suchen mit Platzhaltern

- 1. Rufen Sie den Dialog **Suchen & Ersetzen** auf, z. B. mit (Strg)(G).
- 2. Markieren Sie das Feld **Regulärer Ausdruck**.
- 3. Geben Sie den Suchbegriff mit den gewünschten Platzhaltern ein und klicken Sie auf **Suchen**.

Die regulären Ausdrücke werden in einer Form angegeben, die den Unix Befehlszeilen-Anwendern bekannt sein dürfte.

! Als Platzhalter für eine beliebige Anzahl eines bestimmten Zeichens dient das Zeichen, gefolgt von einem Sternchen. Beispiel:

Geben Sie als Suchwort "Hawai\*" ein, so bedeutet dies, dass nach "Hawa" eine beliebige Anzahl an "i" stehen darf, aber nicht muss. Es werden die Wörter "Hawa", "Hawai", "Hawaii" gefunden.

- ! Als Platzhalter für genau ein Zeichen dient der Punkt. Dies entspricht dem Platzhalter ? in Dateinamen.
- ! Als Platzhalter für mehrere aufeinander folgende Zeichen dient die Folge .\* (Punkt und Sternchen). Dies entspricht dem Platzhalter \* in Dateinamen.
- ! Ein Absatzende wird mit dem Dollarzeichen (\$) gefunden, das erste Zeichen am Absatzanfang mit der Folge Hochzeichen und Punkt (^.).
- ! Reguläre Ausdrücke über Absätze hinweg sind nicht möglich.

Es sind viele weitere Platzhalter möglich, die in der StarOffice-Hilfe tabellarisch aufgeführt werden.

# Rückwärts suchen

Wenn Sie ein bestimmtes Wort, das in einem langen Text oft vorkommt, an einer bestimmten Stelle suchen, werden Sie vermutlich das Wort unter **Suchen nach** eingeben und dann jede nicht gewünschte Fundstelle durch erneutes Drücken der Schaltfläche **Suchen** "wegklicken". Leicht kann es dabei passieren, dass Sie einmal zu viel auf **Suchen** klicken. Markieren Sie in diesem Fall gleich **Rückwärts** und klicken Sie noch einmal auf **Suchen**, und schon sind Sie an der vorigen Fundstelle.

# Nur in Selektion suchen

Wenn Sie nicht das ganze Dokument durchsuchen wollen, markieren Sie dieses Feld. Die Suche beschränkt sich dann auf den im Dokument ausgewählten Bereich. Die Suche erfolgt automatisch nur in der Auswahl, wenn Sie vor dem Aufruf des **Suchen**-Befehls einen Textbereich ausgewählt haben.

# Suchen nach Vorlagen

Diese Funktion ist u. a. dazu geeignet, schnell alle oder einige Textstellen, die zum Beispiel mit der Absatzvorlage "Überschrift 2" formatiert sind, statt dessen mit der Absatzvorlage "Überschrift 3" zu formatieren. Sie wählen dann im Suchdialog unter **Suchen nach** die Absatzvorlage aus, die Sie suchen wollen, und unter **Ersetzen durch** wählen Sie die Vorlage, die statt dessen verwendet werden soll.

Starten Sie den Ersetzungsvorgang mit der Schaltfläche **Ersetzen**. Jetzt werden Ihnen nacheinander die Fundstellen angezeigt, und Sie können jedes Mal neu entscheiden, ob Sie die gefundene Textstelle ersetzen, diese und alle weiteren Fundstellen ersetzen oder den Vorgang abbrechen wollen.

# Suchen nach Attributen

Mit der Schaltfläche **Attribute** öffnen Sie einen Dialog, in dem Sie bestimmte Textauszeichnungen auswählen können, nach denen im Dokument gesucht werden soll. StarOffice findet dann alle Attribute, die vom Format der Absatzvorlage abweichen.

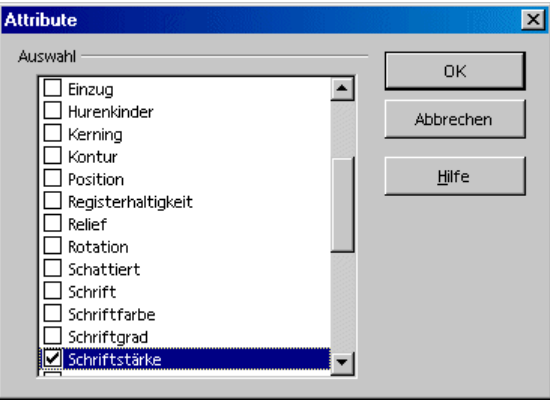

Markieren Sie in diesem Dialog zum Beispiel das Feld **Schriftstärke**, so können Sie alle Wörter finden, die eine stärkere Schrift haben als normal. Das sind die Wörter, die Sie durch direkte und indirekte Formatierungen mit dem Attribut **Fett** versehen haben, aber auch die Wörter, die Sie mit einer Schrift ausgezeichnet haben, die als solche bereits als Fettschrift definiert ist, wie etwa Fonts, die im Namen "Bold" oder "Black" enthalten.

Standardmäßig werden nur die direkten Attribute gesucht. Sie können aber, nachdem Sie die Attribute ausgesucht haben, im Suchen&Ersetzen-Dialog das Feld **einschließlich Vorlagen** markieren (es erscheint an der Stelle, an der vorher **Suche nach Vorlagen** stand). Dann werden außer den direkten Attributen auch die indirekten, also durch Vorlagen gesetzten Attribute gesucht.

# Suchen nach besonderen Formaten

Wenn Sie die Schaltfläche **Format** betätigen, können Sie in einem Dialog wählen, welche besonderen Formate Sie suchen. Wenn Sie zum Beispiel einige Zeilen in Ihrem Text von Hand zentriert ausgerichtet haben, können Sie diese über den Dialog **Text-Attribute (Suchen)** suchen.

Möchten Sie das gefundene Attribut durch ein anderes ersetzen, setzen Sie den Cursor zunächst in das Feld **Ersetzen durch** und wählen Sie dann die Schaltfläche **Format**. Wählen Sie dann das Attribut, welches das gefundene ersetzen soll. Die gewählten Attribute werden Ihnen unterhalb der Felder **Suchen nach** und **Ersetzen durch** angezeigt. Machen Sie keine Angaben darüber, wodurch die gefundenen Attribute ersetzt werden sollen, so werden automatisch die Standardeinstellungen genommen.

# Die Ähnlichkeitssuche

Mit dieser Funktion können Sie außer nach dem Suchwort auch nach ähnlich geschriebenen Wörtern suchen. Den Grad der Ähnlichkeit bestimmen Sie selbst, wenn Sie auf die Schaltfläche neben der Option "Ähnlichkeitssuche" klicken.

# 3 Textdokumente mit StarOffice Writer

Hier finden Sie Informationen über das Modul zur Textverarbeitung in StarOffice, den StarOffice Writer. Die Informationen sind von den grundlegenden Anleitungen bis zu anspruchsvolleren Spezialfunktionen hin geordnet. Am Ende des Kapitels beschreiben wir dann einige der mitgelieferten Vorlagen und Beispieldokumente.

Weitere wichtige Informationen zum Umgang mit Texten im StarOffice Writer finden Sie auch in den anderen Kapiteln dieses Handbuchs.

- ! So wird der allgemeine Umgang mit Menüs, Fenstern, Abreißleisten und so weiter im Kapitel "Die Programmoberfläche" ab Seite 25 beschrieben.
- ! Informationen über das Anpassen der Oberfläche von StarOffice, über den Umgang mit Datenquellen, zum Beispiel für Serienbriefe, und über die Überarbeitungsfunktion (Redlining) finden Sie in einem eigenen Kapitel "Weitere Hinweise zum Umgang mit StarOffice" ab Seite 401.

# Funktionsumfang von StarOffice Writer

Hier geben wir Ihnen einen kurzen Überblick über einige wichtige Funktionen und Fähigkeiten von StarOffice Writer.

#### Schreiben

Mit dem StarOffice Writer können Sie Schriftstücke aller Art erstellen. Sie können Privatbriefe, Serienbriefe, Broschüren, Faxe oder auch anspruchsvolle Handbücher erstellen. Häufig benötigte Dokumente lassen sich als Vorlage speichern, z. B. für ein Rechnungsformular. Dabei stehen Ihnen die Funktionen Rechtschreibprüfung und Thesaurus zur Seite. Auf Wunsch erfolgt bereits während des Schreibens eine automatische Korrektur und Silbentrennung.

Textdokumente können bei StarOffice fast beliebig Seiten lang sein; der Navigator ermöglicht ein einfaches und schnelles Bewegen innerhalb der Datei.

StarOffice Writer wird mit einer Vielzahl von Dokumentvorlagen für fast jeden Zweck ausgeliefert. Sie können mit Hilfe der AutoPiloten leicht individuelle Vorlagen für sich maßschneidern.

### Gestalten und Strukturieren

Das Programm bietet Ihnen umfangreiche Möglichkeiten Dokumente zu gestalten. Mit dem Stylisten können Sie für Absätze, Zeichen, Rahmen und Seiten Vorlagen erstellen, zuweisen und ändern. Weiterhin können Sie mit dem Navigator den Text schnell und einfach gliedern und bei Bedarf diese Gliederung auch ohne Probleme ändern, indem Sie z. B. Absätze verschieben.

Weiterhin können Sie in Textdokumenten eine Vielzahl von Inhalts- und anderen Verzeichnissen erstellen, wobei Sie das Aussehen und den Aufbau dieser Verzeichnisse weitgehend selbst bestimmen können. Lebendige Hyperlinks und Lesezeichen lassen Sie direkt zur entsprechenden Textstelle springen.

### Desktop Publishing mit dem StarOffice Writer

StarOffice Writer bietet eine Vielzahl von Funktionen, die Ihnen beim Erstellen perfekt gestalteter Textdokumente helfen. Sie können Texte mehrspaltig setzen, Textrahmen, Grafiken, Tabellen, usw. einbinden. Die Textrahmen lassen sich auf Wunsch kreuz und quer und über Seitengrenzen hinweg miteinander verketten, so dass ein Zeitungssatz möglich ist. Funktionen wie Registerhaltigkeit der Zeilen, Konturfluss um und durch Grafiken und beliebige farbliche Gestaltung von Zeichen, Absätzen und Tabellen helfen Ihnen dabei, Ihre Dokumente professionell aussehen zu lassen.

#### Berechnen

Textdokumente von StarOffice verfügen über eine integrierte Rechenfunktion, mit der Sie auch anspruchsvollere Rechenfunktionen oder auch logische Verknüpfungen ausführen können. Die für Berechnung benötigte Tabelle lässt sich problemlos und einfach in Ihrem Textdokument erstellen.

### Zeichnungen erstellen

Ein komfortables Zeichenwerkzeug bietet Ihnen die Möglichkeit, direkt in einem Textdokument Zeichnungen, Grafiken, Legenden und vieles mehr einzufügen.

## Grafiken einfügen

Sie können in ein Textdokument Grafiken unterschiedlicher Formate einbinden, z. B. Grafiken mit den Formaten JPG und GIF. Dabei lassen sich die gängigen Formate direkt im Textverarbeitungsdokument bearbeiten. Gleichzeitig hält die Gallery eine Vielzahl von nach Themen geordneten Clip-Arts für Sie bereit.

### Flexible Programmoberfläche

Die Programmoberfläche ist so gestaltet, dass jeder Anwender sie individuell konfigurieren kann. Die unterschiedlichen Fenster (Stylist, Navigator, etc.) lassen sich auf dem Bildschirm frei verschieben und können zum Teil angedockt werden. Darüber lassen sich die sichtbaren Symbole und Menüeinträge leicht an Ihre Bedürfnise anpassen.

## Drag&Drop

Dank Drag&Drop können Sie mit einem Textdokument von StarOffice schnell und intuitiv arbeiten. So können Sie z. B. direkt aus der Gallery heraus Grafiken in Ihr aktuelles Dokument ziehen.

## Umfangreiche Hilfefunktionen

Das Programm verfügt über eine umfangreiche Hilfefunktion, in welcher Sie eine Referenz zu den Programmelementen in StarOffice sowie eine Fülle von Anleitungen für einfache und komplexere Aufgaben finden.

# Das StarOffice Writer-Fenster

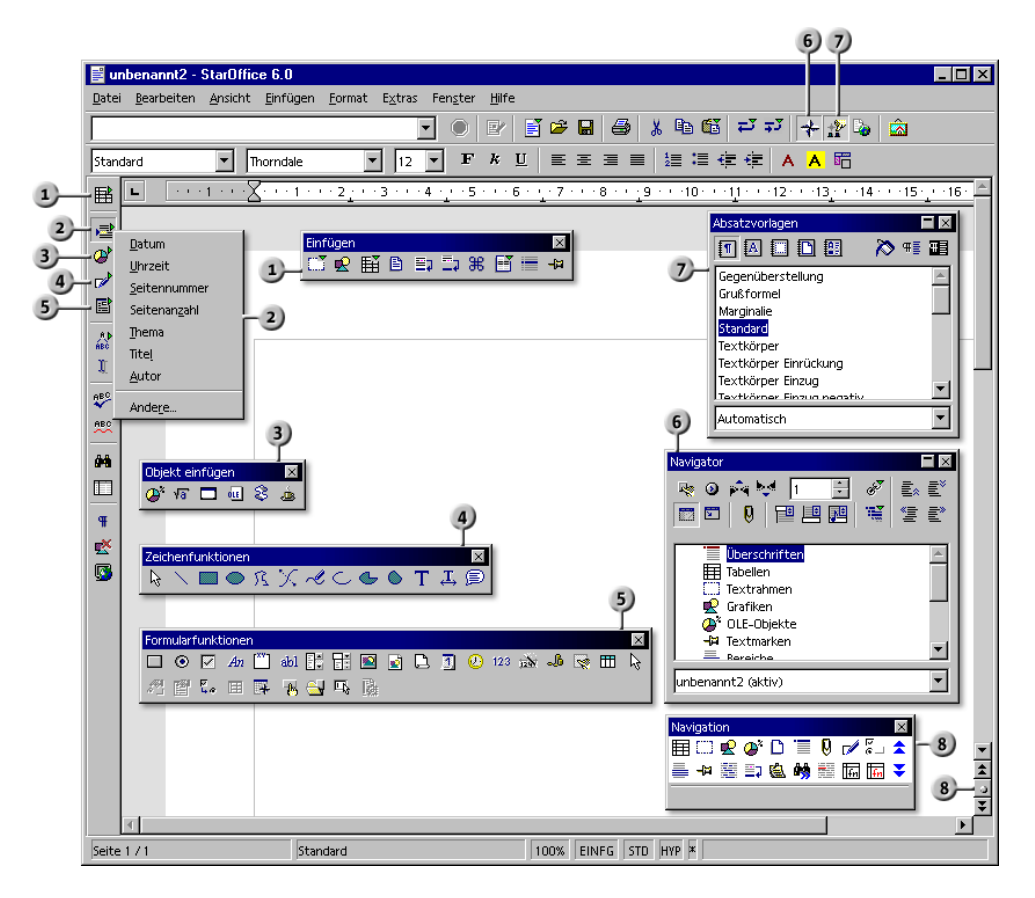

#### **Fenster im StarOffice Writer**

- $\mathbf{1}$
- **Feldbefehle einfügen** mit **EXECUTE FENSION CONTRACT CONTRACT CONTRACT DESCRIPTION OF THE EXECUTIVE OF THE EXECUTIVE OF THE EXECUTIVE OF THE EXECUTIVE OF THE EXECUTIVE OF THE EXECUTIVE OF THE EXECUTIVE OF THE EXECUTIVE OF THE EXECUTIVE OF THE EXECUT**
- Abreißleiste Objekt einfügen **7** Fenster Stylist
- Abreißleiste Zeichenfunktionen 8) Fenster "Kleiner Navigator"  $\overline{4}$
- Abreißleiste **Einfügen** Abreißleiste **Formularfunktionen**
	-
	-
	-

# Text eingeben und formatieren

Hier erfahren Sie, wie Sie Text eingeben und formatieren. Es gibt keine vorgeschriebene Reihenfolge, in der Sie vorgehen müssen: Sie können Text eingeben, ihn nachträglich oder schon beim Eingeben zum Beispiel unterstreichen oder kursiv formatieren, und Sie können sich gleich oder später entscheiden, einen Textbereich zweispaltig zu setzen. In keinem Fall ist es nötig, den Text zu löschen und neu zu schreiben, nur weil Sie an der Formatierung etwas ändern wollen.

Grundsätzlich gehen Sie beim Bearbeiten eines Textes so vor, dass Sie zuerst den Text auswählen und dann den Befehl aufrufen, der den Text z. B. kursiv formatiert. Zum Auswählen gibt es mehrere Methoden, zum Beispiel per Cursortasten bei gedrückter Umschalttaste oder per Maus bei gedrückter Maustaste. Zum Aufrufen eines Befehls gibt es oft auch mehrere Möglichkeiten, zum Beispiel per Menübefehl, per Symbol aus einer der Symbolleisten oder durch eine Tastenkombination.

# Text neu eingeben

### So geben Sie neuen Text ein

- 1. Öffnen Sie ein bestehendes oder erzeugen Sie ein neues Textdokument.
- 2. Geben Sie den Text unter Verwendung der Tastatur ein.

Wenn Sie Sonderzeichen eingeben möchten, die nicht auf Ihrer Tastatur vorhanden sind, wählen Sie im Menü **Einfügen** den Befehl **Sonderzeichen** und wählen Sie im Dialog das gewünschte Zeichen.

3. Drücken Sie die Eingabetaste zum Beginn eines neuen Absatzes.

## Zeilenenden

Um die Zeilenenden brauchen Sie sich nicht zu kümmern; der Umbruch wird durch die Software automatisch gesteuert. Die Eingabetaste drücken Sie nur an den Stellen, an denen ein neuer Absatz eingeleitet werden soll.

## Automatisch korrigieren

StarOffice Writer kann eine Reihe von automatischen Korrekturen schon während des Schreibens durchführen. Dazu gehört, dass z. B. alle Sätze automatisch mit einem Großbuchstaben beginnen.

### Worte ergänzen

Auch die automatische Wortergänzung hilft Ihnen bei der Texteingabe: Wenn Sie wiederholt dasselbe längere Wort eingeben, schlägt StarOffice Writer das schon bekannte lange Wort vor. Drücken Sie die Eingabetaste, um den Vorschlag anzunehmen.

# Text einfügen

- 1. Öffnen Sie ein bestehendes Dokument.
- 2. Setzen Sie den Cursor mit Hilfe der Maus oder der Cursortasten an die Stelle, an der Text hinzugefügt werden soll und geben Sie dann neuen Text ein.

Standardmäßig befinden Sie sich im **Einfügemodus**; hinter der Einfügestelle befindlicher Text wird bei der Eingabe des neuen Textes nach hinten verschoben. Wenn Sie möchten, dass bestehender Text an dieser Stelle durch den neuen Text überschrieben wird, wählen Sie den **Überschreibmodus**.

# Zwischen Einfügemodus und Überschreibmodus wechseln

### Mit der Tastatur

Drücken Sie die Taste (Einfg) zum Umschalten zwischen Überschreibmodus und Einfügemodus. Der aktuelle Modus wird in der Statuszeile angezeigt. Der Textcursor muss in der Zelle oder in der Eingabezeile sichtbar sein.

### Mit der Maus

Klicken Sie in der Statusleiste auf das Feld mit dem aktuellen Modus zum Umschalten in den jeweils anderen Modus:

! **EINFG**

Der Einfügemodus ist aktiviert. Der Textcursor ist ein blinkender senkrechter Strich. Klicken Sie mit der Maus in das Feld zum Aktivieren des Überschreibmodus.

! **ÜBER**

Der Überschreibmodus ist aktiviert. Der Textcursor ist ein blinkender Block. Klicken Sie mit der Maus in das Feld zum Aktivieren des Einfügemodus.

# Texteingabe an beliebiger Stelle

Mit dem Direkt-Cursor können Sie Text an beliebigen Stellen der Seite in Ihr Textdokument eingeben.

- 1. Klicken Sie auf das Symbol **Direkt-Cursor ein/aus** in der Werkzeugleiste. Mit dem Symbol schalten Sie den Direkt-Cursor an und aus. Ein eingedrücktes Symbol zeigt an, dass der Direkt-Cursor aktiviert ist.
- 2. Klicken Sie an eine freie Stelle im Textdokument. Die Form des Mauszeigers zeigt Ihnen, wie der eingegebene Text ausgerichtet wird.

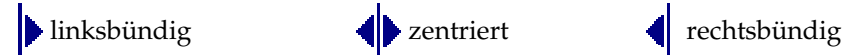

3. Geben Sie den gewünschten Text ein. StarOffice setzt automatisch die erforderliche Anzahl von Leerzeilen, Tabulatoren und Leerzeichen ein.

# Text auswählen und löschen

## Ein Zeichen löschen

- ! Steht der Cursor hinter dem zu löschenden Zeichen, drücken Sie die Löschtaste (Backspace, oberhalb der Eingabetaste). Diese Taste löscht ein Zeichen links vom Cursor.
- ! Steht der Cursor vor dem zu löschenden Zeichen, drücken Sie die (Entf)-Taste (oberhalb der Cursortasten). Diese Taste löscht ein Zeichen rechts vom Cursor.

#### Texte löschen

Auswählen des zu löschenden Textes mit der Maus

- 1. Klicken Sie mit der linken Maustaste auf das erste zu löschende Zeichen.
- 2. Ziehen Sie bei gedrückt gehaltener Maustaste bis zum letzten zu löschenden Zeichen.
- 3. Lassen Sie die Maustaste los.
- 4. Drücken Sie die (Entf)-Taste zum Löschen des ausgewählten Textes.

Auswählen des zu löschenden Textes mit der Tastatur

- 1. Gehen Sie mit Hilfe der Cursortasten vor das erste zu löschende Zeichen.
- 2. Drücken Sie die Umschalttaste.
- 3. Bewegen Sie den Cursor mit Hilfe der Cursortasten bis hinter das letzte zu löschende Zeichen.
- 4. Lassen Sie die Umschalttaste los. Der Text erscheint markiert.
- 5. Drücken Sie die (Entf)-Taste zum Löschen des ausgewählten Textes.

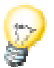

Wenn Sie den Text nicht mit der (Entf)-Taste löschen sondern mit der Tastenkombination (Strg)(X), wird er in die Zwischenablage ausgeschnitten. Sie können ihn dann an beliebig vielen anderen Stellen wieder einfügen, z. B. mit der Tastenkombination (Strg)(V).

### Löschen nicht zusammenhängender Texte

- 1. Drücken Sie die (Strg)-Taste und halten Sie sie gedrückt.
- 2. Klicken Sie mit der linken Maustaste auf das erste Zeichen des ersten zu löschenden Textes.
- 3. Ziehen Sie bei gedrückt gehaltener Maustaste bis zum letzten Zeichen dieses Textes.
- 4. Lassen Sie die Maustaste und die (Strg)-Taste los.
- 5. Wiederholen Sie die Schritte 1 bis 4 für jeden zu löschenden Text.
- 6. Drücken Sie die (Entf)-Taste zum Löschen der markierten Texte.

# Navigieren und Auswählen per Tastatur

Nutzen Sie zum Navigieren und Auswählen per Tastatur neben den Cursortasten auch die Tasten (Pos1), (Ende), (BildAuf) und (BildAb). Einige Tasten besitzen unterschiedliche Funktionen, abhängig davon, ob sie allein oder zusammen mit der (Strg)-Taste gedrückt werden. Die folgende Tabelle gibt Ihnen eine Übersicht über die Funktionsweisen der Tasten zur Navigation.

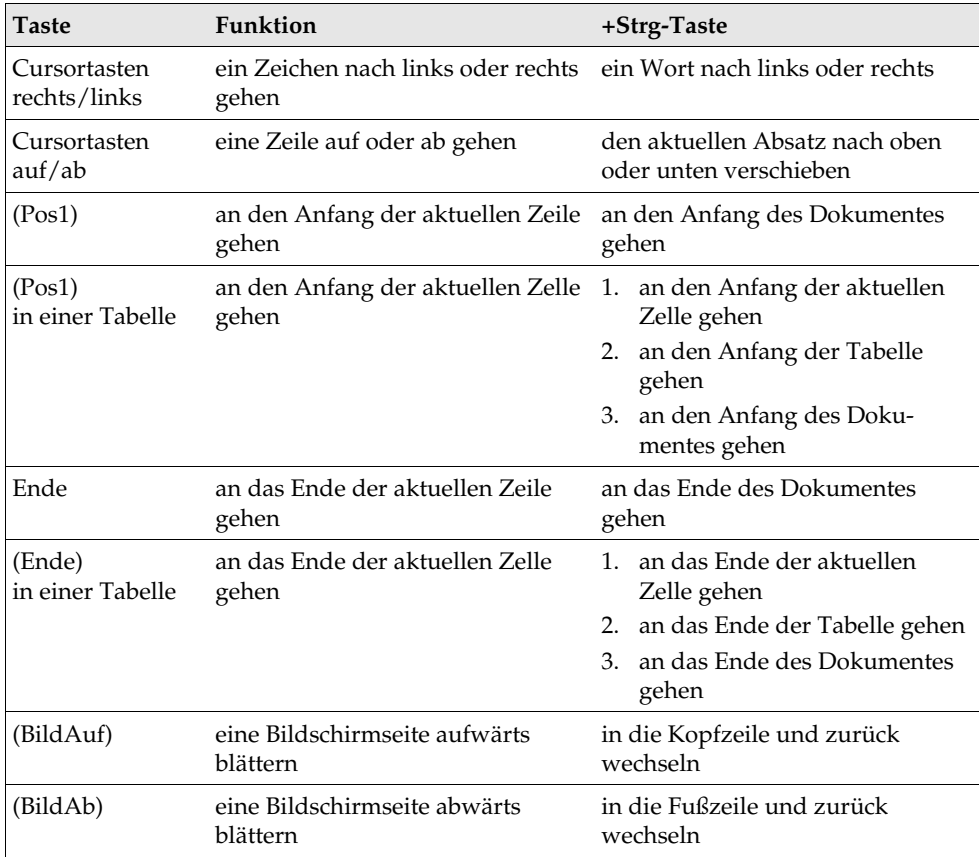

# Sonderzeichen einfügen

So fügen Sie Sonderzeichen (z. B. Haken, Kästchen, Telefonsymbole) in Ihren Text ein.

- ! Über den Menüpunkt **Einfügen Sonderzeichen** bekommen Sie eine Auswahl aller Zeichen.
- ! Klicken Sie im großen Auswahlfeld auf das gewünschte Zeichen oder auf mehrere Zeichen nacheinander. Die Zeichen werden am unteren Rand des Dialogs angezeigt. Schließen Sie den Dialog mit OK, so werden alle angezeigten Zeichen in der ausgewählten Schriftart in das aktuelle Dokument eingefügt.
- ! In allen Texteingabefeldern (z. B. im URL-Feld in der Funktionsleiste, in den Eingabefeldern im Suchen&Ersetzen-Dialog u.s.w.) können Sie (Umschalt)(Strg)(S) drücken, um den Dialog **Sonderzeichen** aufzurufen.

# Geschütztes Leerzeichen, Bindestrich, bedingtes Trennzeichen einfügen

## Geschütztes Leerzeichen

Wenn Sie erreichen wollen, dass ein Leerzeichen zwischen zwei Wörtern am Zeilenende nicht zu einem Zeilenumbruch werden soll, geben Sie das Leerzeichen mit gedrückter (Strg)-Taste ein. Dies ist zwischen "z." und "B." oder zwischen dem abgekürzten Titel "Dr." und dem Namen des Doktors sinnvoll.

### Geschützter Bindestrich

Ein Beispiel für einen geschützten Bindestrich wäre ein Firmenname A-Z. Hier wollen Sie sicher nicht, dass am Ende einer Zeile A- steht und am Anfang der nächsten Zeile das Z. Geben Sie (Umschalt) (Strg) - ein, also halten Sie die Umschalttaste und die Strg-Taste gedrückt und betätigen Sie die Minustaste.

### Bindestrich, Gedankenstrich

Um längere Striche einzugeben, finden Sie unter **Extras - AutoKorrektur/Auto-Format - Optionen** die Option **Gedankenstriche ersetzen**. Diese Option ersetzt ein oder zwei Minuszeichen unter bestimmten Umständen durch einen längeren Gedankenstrich (siehe StarOffice-Hilfe).

Für weitere Ersetzungen nutzen Sie die Ersetzungstabelle unter **Extras - Auto-Korrektur/AutoFormat - Ersetzung**. Hier können Sie unter anderem ein von Ihnen bestimmtes Kürzel bei der Eingabe automatisch durch einen beliebigen Bindestrich ersetzen lassen, sogar in einer anderen Schriftart.

## Bedingtes Trennzeichen

Wenn Sie die automatische Silbentrennung unterstützen wollen, indem Sie selbst Trennzeichen innerhalb eines Wortes eingeben, verwenden Sie die Tastenkombination (Strg) und Minuszeichen. Das Wort wird am Zeilenende an dieser Stelle getrennt, auch wenn die automatische Silbentrennung für diesen Absatz ausgeschaltet ist.

# Text hervorheben

Sie haben viele Möglichkeiten, Text in besonderer Weise hervorzuheben. Hier nennen wir Ihnen einige:

- ! Nutzen Sie die "normalen" **Formatierungen** (z. B. mit den Symbolen in der Textobjektleiste): Gestalten Sie den Text fett oder in einer anderen Schrift, ändern Sie Textfarbe und Texthintergrund, zentrieren Sie den Text, um nur einige der Möglichkeiten zu nennen.
- ! Wollen Sie einen ganzen Absatz optisch hervorheben, rufen Sie sein Kontextmenü auf, wählen Sie den Befehl **Absatz** und z. B. das Register **Umrandung**. Hier können Sie eine Umrandung aussuchen, die den Absatz einrahmt, auf Wunsch auch mit einem Schatten. Ändern Sie gegebenenfalls die Abstände zwischen Umrandung und Absatztext im Bereich **Abstand zum Inhalt**.
- ! Setzen Sie den Text in einen Textrahmen: Der Text kann nun ebenfalls einen Rand bekommen, der Text kann aus dem übrigen Textspiegel ausgerückt und an den Seitenrand platziert werden und Sie können diese Textrahmen verketten, wenn der Text von einem Rahmen zum nächsten weiterlaufen soll.
- ! Weisen Sie dem Absatz eine Hintergrundfarbe zu (über **Format Absatz - Hintergrund**).
	- Nutzen Sie die Zeichenfunktion **Text**: Mit dem Symbol **Text** in der Abreißleiste **Zeichenfunktionen** (links in der Werkzeugleiste) ziehen Sie einen Begrenzungsrahmen auf und fügen Text ein. Diesen Text können Sie frei positionieren, in beliebigen Winkeln drehen oder ihn mit **Format - FontWork** in Kurven anordnen und seine Buchstaben kippen.

# Textfarbe ändern

Klicken Sie auf das Symbol **Zeichenfarbe** (Writer) bzw. **Schriftfarbe** (andere Module) und halten die Maustaste gedrückt, erhalten Sie eine Abreißleiste, in der Sie aus vorgegebenen Farben Ihre Auswahl treffen können.

**A** Zeichenfarbe (Writer)

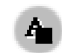

**A** Schriftfarbe (andere Module)

Nur für StarOffice Writer gilt Folgendes: Betätigen Sie das Symbol mit einem kurzen Klick, während kein Text ausgewählt ist, so verändert der Mauszeiger sein Aussehen und wird als Gießkanne dargestellt. Mit diesem Gießkannensymbol ziehen Sie mit gedrückter Maustaste über einen Textbereich. Dieser Textbereich erhält die gewählte Farbe. Die Funktion bleibt so lange aktiv, wie das Symbol "gedrückt" ist, oder bis Sie nur klicken ohne zu ziehen, oder bis Sie die Taste (Esc) drücken.

Für alle Module (Writer, Calc, Draw, Impress) gilt Folgendes: Wählen Sie den Text aus, der eine andere Farbe erhalten soll, dann klicken Sie in der Abreißleiste auf die gewünschte Farbe.

# Text drehen

Wollen Sie Text drehen, geben Sie ihn in einen Textzeichenrahmen ein:

- Öffnen Sie die Abreißleiste **Zeichenfunktionen** in der Werkzeugleiste.
- Klicken Sie in der Abreißleiste auf das Symbol **Text**. Der Mauszeiger zeigt an, dass Sie einen Textzeichenrahmen aufziehen können.

Ziehen Sie einen Textzeichenrahmen auf, lassen Sie die Maustaste los und geben Sie einen Text ein.

Klicken Sie auf den Rand des Textzeichenrahmens. Sie sehen die Zeichenobjektleiste, in der sich das Symbol **Objekt-Rotationsmodus** befindet. Klicken Sie es an.

Wenn Sie jetzt einen der Griffe in den Ecken des Textzeichenrahmens anklicken und die Maus ziehen, dreht sich der ganze Textzeichenrahmen mit dem Text.

Im Kontextmenü des Textrahmens können Sie den Dialog **Position und Größe** aufrufen, in dem Sie das Register **Drehung** finden. Hier lässt sich der Drehwinkel numerisch exakt festlegen.

# Umrandung festlegen

Umrandungen von Seiten, Absätzen, Tabellen und anderen Objekten können Sie an zwei Stellen festlegen:

- ! Menü **Format (Objektname) Umrandung**.
- ! Abreißleiste **Umrandung** in der Objektleiste, wenn das Objekt ausgewählt ist (gilt nicht für alle Objekte).

### Menü Format, Register Umrandung verwenden

Um eine Umrandung zu setzen, können Sie auch das Symbol **Umrandung** in der Objektleiste nutzen. Es öffnet eine Abreißleiste, in der Sie aus vorgegebenen Umrandungen wählen.

#### $\Box$  Umrandung

Die Umrandung ist im unteren Feld als Vorschau sichtbar.

Die vier Außenränder werden in diesem Feld durch kleine Winkel markiert. Zum Bearbeiten eines Außenrands klicken Sie an der entsprechenden Stelle zwischen die kleinen Winkel.

Im Falle von Tabellen gibt es auch in der Mitte der Seiten kleine Winkel, die für die horizontalen und vertikalen Linien zwischen den Zellen stehen. Sie können auch exakt in die Mitte der Rahmenvorschau klicken, um horizontale und vertikale Innenlinien gemeinsam auszuwählen.

Die so ausgewählten Elemente der Umrandung werden durch schwarze Dreiecke markiert. Wenn Sie jetzt einen Linienstil oder eine Farbe wählen, gilt diese Änderung für die ausgewählten Elemente der Umrandung.

Wenn Sie in der Vorschau eine leere Linie wählen, wenn also von den drei Zuständen "Linie", "graue Linie" und "keine Linie" eben "keine Linie" gezeigt wird, so bedeutet dies, dass der entsprechende Teil der Umrandung gelöscht wird.

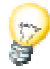
Sie können im Register **Umrandung** durch wiederholtes Klicken auf ein Element zyklisch durch drei Zustände schalten:

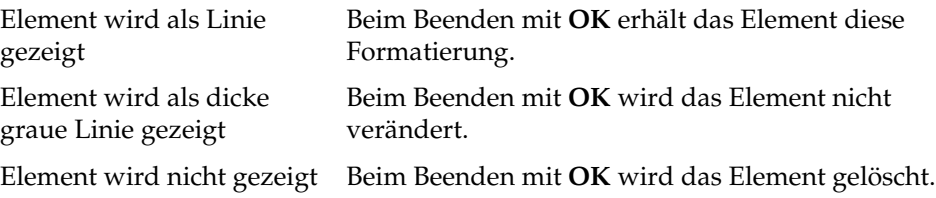

#### Abreißleiste Umrandung verwenden

Angenommen Sie möchten die nachfolgende Tabellenumrandung für Ihr Dokument verwenden:

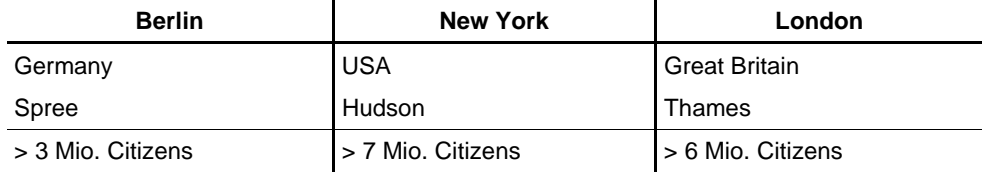

- 1. Setzen Sie den Cursor an die Stelle Ihres Dokuments, an der die Tabelle eingefügt werden soll.
- 2. Fügen Sie über **Einfügen Tabelle** mit dem Dialog **Tabelle einfügen** eine Tabelle mit der gewünschten Größe, z. B. 3 Spalten und 5 Zeilen, ein.
- 3.  $\Box$  Wählen Sie die gesamte Tabelle aus, zweimal Tastenkombination (Strg)(A), und klicken Sie in der Objektleiste auf das Symbol **Umrandung**. In der Abreißleiste klicken Sie auf das Symbol links oben, das "Keine Umrandung" symbolisiert.
- 4. Markieren Sie jetzt per Maus die ganze erste Zeile und rufen im Kontextmenü mit dem Befehl **Tabelle** den Dialog **Tabellenformat** auf.
- 5. Öffnen Sie das Register **Umrandung**.
- 6. Wählen Sie im Feld **Linie** die gewünschte Linienstärke, z. B. **2,50 pt**.

7. Klicken Sie im großen Feld **Linienanordnung** einmal auf den Bereich zwischen den beiden unteren Winkeln (siehe Abbildung) und anschließend auf **OK**.

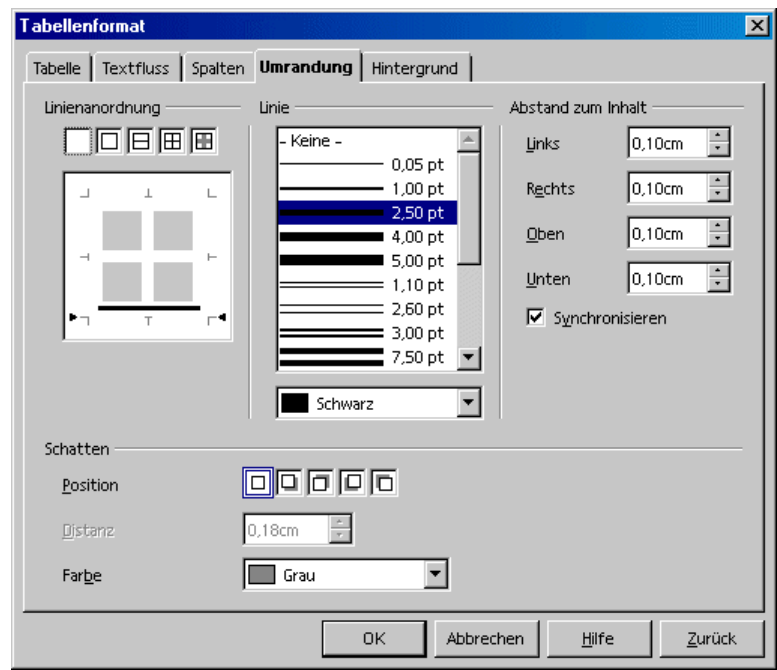

- 8. Markieren Sie nun die mittlere Spalte der Tabelle und rufen Sie über den Kontextmenübefehl **Tabelle** erneut den Dialog **Tabellenformat** auf.
- 9. Klicken Sie unter **Linienanordung** auf die Bereiche, die die rechte und linke Linie darstellen, siehe Abbildung.

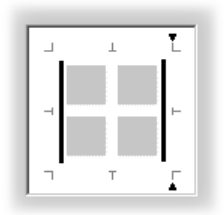

10. Legen Sie im Feld **Linie** die gewünschte Linienstärke fest und klicken Sie auf **OK**.

- 11. Markieren Sie die unterste Zeile der Tabelle und rufen Sie über den Kontextmenübefehl **Tabelle** erneut den Dialog **Tabellenformat** auf.
- 12. Wählen Sie im Feld **Linie** die gewünschte Linienstärke, bisher jeweils 2,50 pt, und klicken Sie dann unter **Linienanordnung** auf die Bereiche, die die obere und untere Linie darstellen.
- 13. Klicken Sie anschließend auf **OK**, und die Tabelle ist fertig gestaltet.

## Text hochstellen und tiefstellen

Sie haben folgende Möglichkeiten zum Hochstellen und Tiefstellen von Text:

- ! Verwenden Sie die Tastenkürzel (Strg)(H) und (Strg)(T).
- ! Nutzen Sie den Befehl **Format Zeichen Position.**
- ! Nutzen Sie die Symbole: Rufen Sie das Kontextmenü der Textobjektleiste auf, wählen Sie den Befehl **Sichtbare Schaltflächen** und markieren Sie im Untermenü die Befehle **Tiefgestellt** und **Hochgestellt**. Jetzt sehen Sie die Symbole in der Textobjektleiste.

### Text während des Schreibens hoch-/tiefstellen

Sie wollen 1 m² mit hochgestellter 2 schreiben:

1. Geben Sie 1 m2 ein. Nach der 2 betätigen Sie die Leertaste oder eine andere Taste, die ein Wortende definiert.

Aus m2 wird automatisch m², wenn dieses Ersetzungspaar unter **Extras - AutoKorrektur/AutoFormat** im Register **Ersetzung** eingetragen ist. Sie können die Liste selbst beliebig erweitern.

2. Schreiben Sie nach der automatischen Ersetzung normal weiter.

Sie wollen H<sub>2</sub>O mit tiefgestellter 2 schreiben:

- 1. Geben Sie das H ein.
- 2. Drücken Sie (Strg)(T).

(Strg)(T) ist das Tastenkürzel für Text tiefstellen, (Strg)(H) für Text hochstellen.

3. Geben Sie die 2 ein.

4. Drücken Sie erneut das Tastenkürzel.

Wenn Sie am Ende eines Absatzes schreiben, gibt es eine noch einfachere Alternative: Drücken Sie einmal die Cursortaste nach rechts.

5. Geben Sie O ein.

### Text nachträglich hoch-/tiefgestellt formatieren

Sie wollen z. B. den Text H2O nachträglich zu  $H_2O$  mit tiefgestellter 2 umwandeln. Nutzen Sie die oben beschriebene Tastenkombination oder den nachfolgend beschriebenen Weg über den Menübefehl:

- 1. Wählen Sie das Zeichen aus, das Sie hoch-/tiefstellen wollen. In diesem Beispiel wählen Sie die 2 aus.
- 2. Rufen Sie **Format Zeichen** auf. Sie sehen den Dialog Zeichen.
- 3. Wechseln Sie zum Register Position.
- 4. Wählen Sie die Option **Tief** und klicken Sie auf OK.

Die 2 ist jetzt tiefgestellt.

## Text groß oder klein schreiben

Wie kann Text in Groß- oder Kleinbuchstaben umformatiert werden?

Sie haben folgende Möglichkeiten, Text in Groß- oder Kleinbuchstaben umzuformatieren. Entscheiden Sie sich, ob der Text nur für Anzeige und Druck einen Schrifteffekt erhalten soll oder ob die Zeichen dauerhaft ersetzt werden sollen:

- ! In Großbuchstaben anzeigen: Text auswählen, Menü **Format Zeichen** Register **Schrifteffekt** Auszeichnung **Versalien** wählen.
- ! In Kleinbuchstaben anzeigen: Text auswählen, Menü **Format Zeichen** Register **Schrifteffekt** Auszeichnung **Gemeine** wählen.
- ! In Großbuchstaben umwandeln: Text auswählen, Menü **Format - Groß-/Kleinschreibung - Großbuchstaben**.
- ! In Kleinbuchstaben umwandeln: Text auswählen, Menü **Format - Groß-/Kleinschreibung - Kleinbuchstaben.**

## Textabschnitt im Dokument verschieben

- 1. Wählen Sie den Text aus, den Sie verschieben wollen.
- 2. Führen Sie den Mauszeiger in den ausgewählten Text, dann drücken Sie die Maustaste und halten sie gedrückt.
- 3. Ziehen Sie die Maus ein Stück weit. Sie sehen den veränderten Mauszeiger, der das Verschieben des Textes anzeigt. Außerdem erscheint im Text ein grauer Textcursor, der den Mauszeiger begleitet und den Zielort für das Verschieben anzeigt.

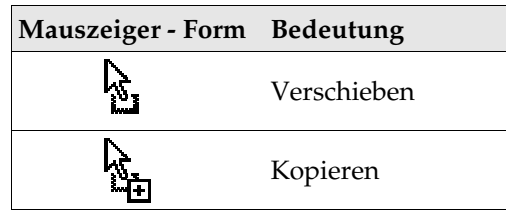

Wollen Sie den Text nicht verschieben, sondern nur kopieren, so drücken Sie während der Aktion die (Strg)-Taste. Der Mauszeiger quittiert dies durch ein Pluszeichen. Sie können beliebig oft die (Strg)-Taste drücken und loslassen - es gilt die Aktion für den Zustand, der beim Loslassen der Maustaste herrscht.

# Zurücksetzen von Zeichenattributen während der Eingabe

Häufig wollen Sie beim Schreiben von Text direkte Formatierungen anwenden. Danach wollen Sie die Formatierungen alle wieder zurücksetzen, um mit Text im Standardformat weiter zu schreiben.

Schreiben Sie den Text mit den direkten Zeichenformatierungen, dann drücken Sie die Cursortaste (Pfeil rechts) einmal, um wieder in das Standardformat des Absatzes zurück zu wechseln. Voraussetzung ist, dass Sie am Ende des aktuellen Absatzes schreiben.

### Beispiel

Sie wollen den Text "Dies ist fettkursiv geschrieben" eingeben und das Wort "fettkursiv" während der Eingabe entsprechend formatieren. Sie geben "Dies ist " ein, dann drücken Sie auf die Symbole **Fett** und **Kursiv** in der Textobjektleiste. Sie geben "fettkursiv" ein. Statt nun erneut auf die beiden Symbole zu klicken, drücken Sie einmal die Taste (Pfeil rechts). Dann schreiben Sie weiter im Standardformat des aktuellen Absatzes.

# Kapitel im Navigator

Mit dem Navigator ist es einfach, in langen Dokumenten die Übersicht zu behalten und die Reihenfolge von Kapiteln oder ihre Ebene in der Hierarchie von Kapiteln und Unterkapiteln umzustellen. Einzige Bedingung ist, dass Sie die Kapiteltitel mit den Absatzvorlagen für Überschriften versehen haben (oder unter **Extras - Kapitelnummerierung** die von Ihnen für Ihre Überschriften gewählten Absatzvorlagen eintragen).

### Navigator als freies Fenster oder angedockt

! Klicken Sie mit gedrückter (Strg)-Taste doppelt auf den grauen Bereich am Rand des Navigators, z. B. neben oder unter den Symbolen.

Der Navigator wird am Fensterrand angedockt oder er wird zu einem freien Fenster, dessen Größe und Position Sie durch Ziehen mit der Maus frei bestimmen können. Die Position und Größe wird automatisch gemerkt. Durch die Doppelklicks wechseln Sie zwischen angedocktem und freiem Navigatorfenster.

- ! Klicken Sie im Navigator doppelt auf eine Überschrift, wird der Textcursor an die entsprechende Stelle im Text versetzt.
- ! Per Drag&Drop können Sie Kapitel in der Reihenfolge höher und tiefer verschieben, wenn das Symbol "Inhaltsansicht umschalten" gedrückt ist. Mit den Symbolen **Kapitel hoch**

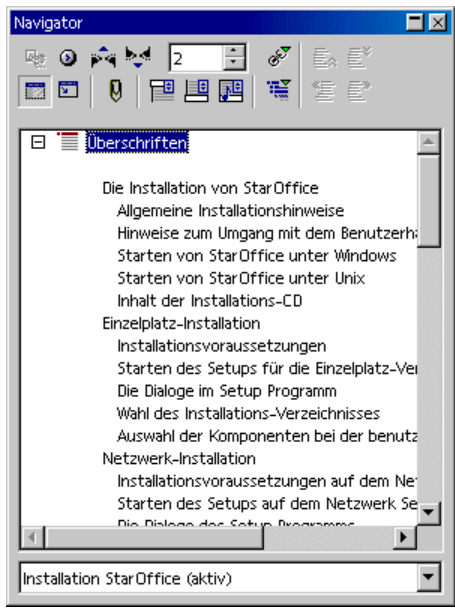

und **Kapitel hinunter** geht das Verschieben ebenfalls. Der Inhalt der Kapitel und der zugehörigen Unterkapitel wird natürlich mit verschoben.

! Wenn Sie beim Drag&Drop die (Strg)-Taste gedrückt halten, können Sie die Kapitelüberschriften ohne ihren Inhalt verschieben. (Das Symbol **Dragmodus** beeinflusst nur das Verhalten beim Drag&Drop zwischen Navigator und Dokument). Für diese Funktion sollten die **Angezeigten Überschriftebenen**

mit dem gleichnamigen Symbol im Navigator hochgesetzt sein, damit Sie sehen, was im Dokument passiert.

## Schnelles Formatieren mit benachbartem Absatzformat

Haben Sie zwei aufeinander folgende Absätze mit unterschiedlichen Absatzformaten und wollen Sie beide gleich formatieren, so gehen Sie am schnellsten so vor:

- 1. Löschen Sie das Absatzendezeichen zwischen beiden Absätzen.
- 2. Drücken Sie die Eingabetaste.

Beide Absätze haben jetzt dasselbe Format mit derselben Vorlage.

- ! Wenn Sie zum Löschen an das Ende des ersten Absatzes gehen und dort die Taste (Entf) drücken, holen Sie damit den zweiten Absatz an den ersten heran ("Löschen nach rechts"). Der zweite Absatz übernimmt dann, wenn Sie durch die Eingabetaste wieder zwei Absätze erzeugen, das Format des ersten.
- ! Wenn Sie zum Löschen an den Anfang des zweiten Absatzes gehen und dort die Löschtaste (über der Eingabetaste) drücken, bleibt der zweite Absatz fixiert ("Löschen nach links"), und nach Drücken der Eingabetaste haben Sie zwei Absätze mit dem Format des zweiten Absatzes.

## Bereiche anwenden

Die Bereiche in Textdokumenten dienen zum Markieren von Textabschnitten für besondere Zwecke.

So gibt es folgende Bereiche:

- ! Bereiche als Textabschnitte mit einer anderen Spaltenanzahl als der übergeordnete Text.
- ! Bereiche, die vor weiterer Bearbeitung gesperrt sind.
- ! Bereiche, die nur unter bestimmten Bedingungen oder gar nicht angezeigt werden sollen.
- ! Bereiche, die als Dateien oder Teile von Dateien in ein Dokument eingefügt werden sollen.

! Bereiche, die jederzeit mit ihrem aktuellen Bearbeitungsstand per DDE in andere Textdokumente übernommen werden sollen.

Ein Bereich besteht immer aus mindestens einem Absatz. Wenn Sie einen Text auswählen und als Bereich festlegen, wird er automatisch mit einem Absatzumbruch beendet.

Sie können in ein Textdokument ein anderes Textdokument als Bereich einfügen. Auch ein Bereich aus einem anderen Textdokument lässt sich als Bereich einfügen. Bereiche können auch innerhalb eines einzigen Dokuments an andere Stellen verknüpft werden.

Wollen Sie direkt vor oder hinter einem Bereich einen neuen Absatz einfügen, setzen Sie den Cursor ganz an den Anfang oder das Ende des Bereichs und drücken Sie dann die Tastenkombination (Alt)(Eingabetaste).

#### Bereiche und Spalten

- ! **Mehrspaltiger Bereich:** Ein Bereich kann seinerseits weitere Bereiche enthalten. Dieses Merkmal ermöglicht es zum Beispiel, auf einer Textseite einen Bereich anzulegen, der zweispaltig ist, und innerhalb dieses Bereichs einen dreispaltigen Bereich vorzusehen.
- ! **Mehrspaltige Seite:** Unabhängig von Bereichen gilt die Seitenformatierung (**Format - Seite - Spalten**), die immer für alle Seiten mit der aktuellen Seitenvorlage gilt.
- ! **Mehrspaltiger Rahmen:** Zusätzlich können Sie frei auf der Seite verschiebbare Rahmen mit Textspalten einfügen (Werkzeugleiste, Abreißleiste **Einfügen**, Symbol **Rahmen manuell einfügen**). Für diese Rahmen können Sie z. B. wählen, dass der Text im Rahmen einen bestimmten Abstand zu den Rahmenrändern haben soll (Menü **Format - Rahmen**, Register **Umrandung**), und auch der Text außerhalb des Rahmens kann einen Abstand zugewiesen bekommen (Menü **Format - Rahmen**, Register **Umlauf**).

## Bereich einfügen

- 1. Setzen Sie den Cursor an die Stelle, wo Sie einen neuen Bereich einfügen wollen, oder wählen Sie den Text aus, der einen Bereich bilden soll.
- 2. Wählen Sie den Menübefehl **Einfügen Bereich**. Sie können im Dialog weitere Vorgaben für den Bereich festlegen.
- 3. Klicken Sie auf **Einfügen**.

Sie können andere Dokumente oder Bereiche aus anderen Dokumenten einfügen, hierzu muss das Feld **Verknüpfen** markiert werden. Im Textfeld kann ein Dateiname eingegeben werden, oder Sie suchen über die Schaltfläche "**...**" eine Datei per Dialog. Im Kombinationsfeld **Bereich** kann ein namentlich benannter Bereich des Dokuments gewählt werden.

Beim Öffnen eines Dokuments, das verknüpfte Bereiche enthält, werden Sie gefragt, ob Sie die Bereiche aktualisieren wollen. Antworten Sie mit Ja, so werden die verknüpften Bereiche neu eingelesen.

Sie können unter Windows auch den DDE-Mechanismus nutzen, um eingefügte Bereiche jederzeit auf dem aktuellen Stand der Ursprungsdateien zu halten.

Bereiche als Dateien sind auch in HTML-Dokumenten möglich. Die eingefügten Bereiche werden, wenn StarOffice das entsprechende HTML-Dokument wieder lädt, automatisch aktualisiert. Web Browser zeigen den Inhalt der Bereiche an, wie er zum Zeitpunkt des Abspeicherns als HTML-Dokument galt.

## Bereich bearbeiten

Die Bereiche in Ihrem Textdokument können Sie bearbeiten, indem Sie **Format - Bereiche** aufrufen. Sie können in diesem Dialog Bereiche schützen, geschützte Bereiche freigeben, ausgeblendete Bereiche sichtbar machen, Bedingungen ändern und Bereiche aufheben, also in normalen Text zurück verwandeln.

# Texte gestalten mit und ohne Vorlagen

Ein Text ohne Auszeichnungen bietet zumeist ein optisch eintöniges Erscheinungsbild. Zur Gliederung des Textes, zum Hervorheben einzelner Wörter, Zitate oder Quellenangaben und zum Auflockern so genannter "Bleiwüsten" aus normalem Fließtext ist es üblich, Textteile mit besonderen Formatierungen zu versehen.

## Direkte oder indirekte Formatierung

Bei der Textauszeichnung durch Formate, wie z. B. Fett, Kursiv, direkte Wahl einer Schriftart und Schriftgröße, haben Sie in StarOffice die Wahl zwischen direkten und indirekten Formatierungen. Eine direkte Formatierung erreichen Sie, wenn Sie einem Textbereich direkt ein Textattribut zuweisen, z. B. durch Anklicken des Symbols **Fett** in der Textobjektleiste. Eine indirekte Formatierung erhalten Sie durch Zuweisen einer Formatvorlage zum Text. Die Formatvorlage ist eine mit einem Namen versehene Sammlung von Vorgaben zur Textgestaltung.

Die direkten Formatierungen lassen sich besser für "die schnelle Formatierung zwischendurch" nutzen. Wollen Sie z. B. ein Wort in Fettdruck setzen, genügt es, den Cursor in das Wort zu setzen und auf das Symbol **Fett** zu klicken.

Die indirekten Formatierungen mit Hilfe der Formatvorlagen sind immer dann vorzuziehen, wenn Sie umfangreiche Texte einheitlich gestalten wollen. Vorlagen erfordern mehr Organisation im Voraus. Sie müssen zuerst die Vorlage erstellen und dann dem Text die Vorlage zuweisen. Beides erreichen Sie am besten mit dem Stylisten.

Stellen Sie sich vor, Sie haben in einem längeren Text alle Überschriften einzeln mit der Schrift Helvetica in 24 Punkt Größe formatiert. Jetzt wird aber verlangt, dass die Überschriften alle mit der Schrift Times in 20 Punkt Größe und fett formatiert werden sollen. Bis Sie das alles von Hand einzeln geändert haben, kann es schon etwas dauern. Haben Sie aber die Formatierung als Vorlage, z. B. mit dem Namen "Über1", definiert und den Überschriften im Dokument zugewiesen, so können Sie einfach die Vorlage "Über1" ändern, und automatisch werden diese Überschriften richtig angepasst.

# Das Vorlagenkonzept in StarOffice

Die Formatvorlagen für Zeichen, Absätze, Rahmen, Nummerierungen und Seiten (oder Zellen bei Tabellendokumenten) werden immer mit dem Dokument gespeichert. Sie können auf Wunsch die Vorlagen eines Textdokuments in ein anderes Textdokument kopieren (siehe Seite 104). Dabei werden die Formatvorlagen mit gleichem Namen wahlweise überschrieben oder nicht ersetzt.

Sie können jedes Dokument mitsamt seinen enthaltenen Zeichen-, Absatz-, Rahmen-, Nummerierung- und Seitenvorlagen zu einer Dokumentvorlage machen (siehe Seite 83). Wenn Sie dann ein neues Dokument auf Basis dieser Dokumentvorlage öffnen, stehen Ihnen die genannten Formatvorlagen zur Verfügung.

Nach dem ersten Start von StarOffice gelten für alle Dokumenttypen bestimmte Festlegungen für die Formatvorlagen. Mit diesen festen Einstellungen, die als **Standardvorlage** zusammengefasst sind, wird ein neues leeres Dokument erstellt, wenn Sie z. B. über den Befehl **Datei - Neu - Textdokument** ein neues Textdokument öffnen. Auf Wunsch können Sie jedes beliebige Dokument zur Standardvorlage machen (siehe Seite 99). Dann gelten für alle neuen Dokumente Ihre selbst definierten Formatvorlagen, die in der Standardvorlage enthalten sind.

### Die Vorlagen des Stylisten

Öffnen Sie den Stylisten mit dem Befehl im Menü **Format** oder durch Drücken von (F11) oder mit dem Symbol in der Funktionsleiste. Eine Beschreibung aller Funktionen des Stylisten finden Sie in der StarOffice-Hilfe.

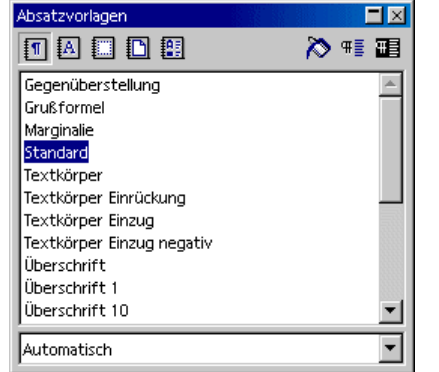

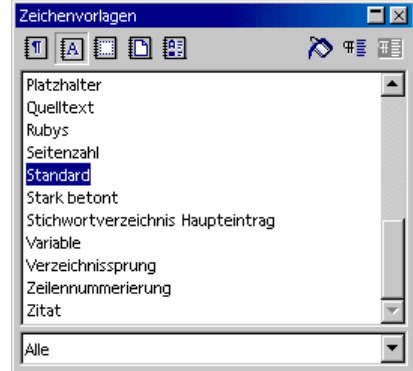

Sie sehen oben im Stylisten Symbole zum Umschalten des angezeigten Vorlagentyps, von links nach rechts: Absatz-, Zeichen-, Rahmen-, Seiten- und Nummerierungsvorlagen. Im Hauptbereich des Stylisten werden die vorhandenen Formatvorlagen des gewählten Typs aufgelistet. Sie sehen aber immer nur die Vorlagen des aktuellen Vorlagenbereichs, der in dem Listenfeld am unteren Rand des Stylisten vorgegeben ist.

Steht im unteren Listenfeld zum Beispiel "Automatisch", dann bietet StarOffice die im aktuellen Kontext sinnvollen Vorlagen an. Wenn Sie alle Vorlagen eines Vorlagentyps sehen wollen, schalten Sie das Listenfeld auf "Alle".

### Absatzvorlagen

Klicken Sie doppelt auf einen Eintrag in der Liste der Absatzvorlagen. Jetzt ist der Absatz, in dem der Cursor steht, mit der Absatzvorlage formatiert. Klicken Sie im Stylist doppelt auf eine andere Absatzvorlage, und die Formatierungen des aktuellen Absatzes sind entsprechend verändert.

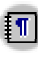

**FILLES** Schalten Sie die Anzeige der Absatzvorlagen ein, wenn sie nicht schon eingeschaltet ist, indem Sie auf das Symbol im Stylisten klicken. Sie sehen dann eine Liste der Absatzvorlagen.

Wollen Sie z. B. einen Absatz als Überschrift formatieren, gehen Sie so vor:

- 1. Schreiben Sie den Absatz, also die Überschrift, und drücken Sie die Eingabetaste, damit das Absatzende definiert ist.
- 2. Setzen Sie den Cursor in den Absatz.
- 3. Öffnen Sie den Stylist, z. B. durch Drücken von (F11).
- 4. Klicken Sie doppelt auf die Absatzvorlage "Überschrift 1".

Damit hat dieser eine Absatz das Absatzformat "Überschrift 1" erhalten. Wenn Sie sich informieren wollen, welche Attribute in diesem Absatzformat enthalten sind, können Sie im Stylist auf "Überschrift 1" klicken und dann (durch Rechtsklick) das Kontextmenü aufrufen. Mit dem Befehl **Ändern** rufen Sie den Dialog **Absatzvorlage: Überschrift 1** auf, der Ihnen umfassend Auskunft über alle Eigenschaften dieses Absatzformats gibt.

Schließen Sie den Dialog mit der Schaltfläche **Abbrechen**, wenn Sie keine Änderungen am Absatzformat vornehmen wollen. Wenn Sie doch etwas ändern wollen, nehmen Sie die Änderungen vor und schließen den Dialog mit der Schaltfläche **OK**. Nun werden alle Absätze, die Sie in dem aktuellen Dokument mit der Absatzvorlage "Überschrift 1" formatiert haben und noch formatieren werden, mit den geänderten Einstellungen versehen.

Zusätzlich können sich die Änderungen auf alle Absatzvorlagen auswirken, die von der Absatzvorlage "Überschrift 1" abgeleitet sind. Die Absatzvorlagen "Überschrift 1" bis "Überschrift 10" sind alle hierarchisch von der Absatzvorlage "Überschrift" abgeleitet. Wenn Sie den Stylist auf eine hierarchische Ansicht umstellen, indem Sie "Hierarchisch" im untersten Listenfeld des Stylist wählen, sehen Sie direkt, welche Vorlage einer anderen Vorlage über- und untergeordnet ist.

Durch eine Änderung des linken Einzugs auf 2 cm in der Absatzvorlage "Überschrift" können Sie zum Beispiel den linken Einzug für alle Vorlagen "Überschrift 1" bis "Überschrift 10" auf 2 cm ändern. Änderungen, die Sie direkt in einem der Vorlagendialoge vornehmen, haben Vorrang gegenüber den Eigenschaften, die aus übergeordneten Vorlagen geerbt wurden. Wenn Sie im Dialog **Absatzvorlage** das Register **Verwalten** aufrufen, sehen Sie im Listenfeld **Verknüpft mit**, von welcher übergeordneten Vorlage die aktuelle Vorlage abgeleitet ist.

#### Zeichenvorlagen

In der vorhergehenden Abbildung sehen Sie rechts den Stylisten mit einer Darstellung der Zeichenvorlagen. Diese verändern nicht den ganzen Absatz, sondern das einzelne Wort, in dem der Cursor steht, oder den Textbereich, den Sie vorher ausgewählt haben. Experimentieren Sie auch mit diesen Vorlagen.

Sie können die mitgelieferten Vorlagen verwenden oder ändern, oder Sie definieren eigene Vorlagen und verwenden diese. Am besten wählen Sie zunächst im Stylisten eine Vorlage aus (durch einmaliges Anklicken), die Sie als Ausgangspunkt zum Erstellen Ihrer eigenen Vorlage nutzen wollen. Sie müssen dann nur die gegenüber der "Vorlage Ihrer Vorlage" veränderten Merkmale eingeben, da die restlichen Attribute von der anderen Vorlage "geerbt" werden.

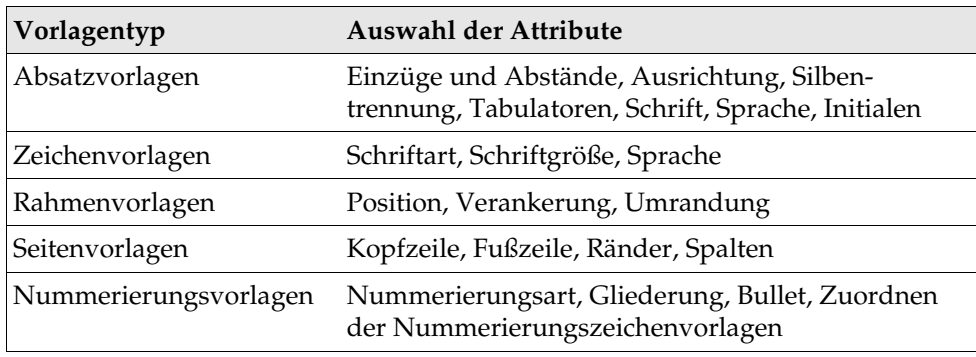

Eine Auswahl der Formatvorlagen finden Sie in der folgenden Tabelle.

### Hierarchische Vorlagen

Die Vorlagen sind hierarchisch miteinander verknüpfbar. Sie können eine von Ihnen definierte Vorlage von einer anderen ableiten, so dass in der neuen Vorlage nur die Änderungen gegenüber der "Grundvorlage" enthalten sind. Wenn Sie nun später die "Grundvorlage" ändern, kann damit auch der Text beeinflusst werden, der mit der abgeleiteten Vorlage formatiert ist.

Ein Beispiel: Ihre Absatzvorlage "Textkörper" weist u. a. die Schrift "Times" in der Größe "12" zu. Davon abgeleitet haben Sie eine Vorlage "Text eingerückt" erstellt, in der Sie nur eine zusätzliche linke Einrückung definiert, an der Schriftart und -größe aber nichts verändert haben. Wenn Sie später die Schriftart in "Textkörper" ändern, ändert sich automatisch auch die Schriftart in "Text eingerückt".

Wenn Sie in diesem Beispiel aber die linke Einrückung in "Textkörper" umdefinieren, hätte das keinen Einfluss auf die Absätze, die Sie mit "Text eingerückt" formatiert haben, da in der Hierarchie immer die näher liegende Formatierung Vorrang hat.

#### Nummerierungsvorlagen

Die Aufzählungen und Nummerierungen in Ihren Textdokumenten können Sie mit den entsprechenden Symbolen in der Objektleiste zuweisen. Wie auch bei den Symbolen für Fett, Kursiv, usw. weisen Sie damit aber direkte Formatierungen zu, die nicht durch eine Vorlage bestimmt werden.

Wollen Sie mit Formatvorlagen arbeiten, stehen Ihnen im Stylist die Nummerierungsvorlagen zur Verfügung. Diese weisen Sie z. B. durch einen Doppelklick auf ihren Namen zu.

### Neue Zeichenvorlage oder Absatzvorlage erstellen

Eine neu Formatvorlage erstellen Sie auf Basis einer bestehenden Formatvorlage wie folgt:

1. Weisen Sie zunächst beliebigen Zeichen oder einem beliebigen Absatz eine neue, direkte Formatierung zu, welche zur Vorlage werden soll. Sie können dazu entweder die Textobjektleiste nutzen oder im Menü **Format** die Befehle **Zeichen** bzw. **Absatz** wählen.

- 2. Wählen Sie den Text oder den Absatz aus, welcher die neue Formatierung enthält. Bei Wörtern oder Absätzen reicht es, den Cursor einfach in das jeweilige Wort oder den jeweiligen Absatz zu setzen.
- 3. Wählen Sie oben im Stylisten das Symbol **Absatzvorlagen**, wenn Sie eine neue Absatzvorlage erstellen wollen. Wählen Sie das Symbol **Zeichenvorlagen**, wenn Sie eine neue Zeichenvorlage erstellen wollen.
- 4. Klicken Sie oben im Stylisten auf das Symbol **Neue Vorlage aus Selektion**. Sie sehen den Dialog **Vorlage erzeugen**.
- 5. Geben Sie einen Namen für die neue Vorlage ein und klicken Sie auf **OK**.

Wie Sie im Stylisten sehen können, haben Sie eine neue Vorlage in der Vorlagengruppe "Benutzervorlagen" angelegt. Ihre neue Vorlage können Sie nun zur indirekten Formatierung in Ihrem Dokument nutzen.

Sie können eine neue Formatvorlage auch erstellen, ohne eine vorhandene Vorlage als Ausgangsbasis zu verwenden:

- 1. Wählen Sie im Stylist, ob Sie z. B. eine Absatz- oder Zeichenvorlage erstellen wollen, indem Sie im Stylist auf das passende Symbol klicken.
- 2. Rufen Sie das Kontextmenü im Stylist auf (rechte Maustaste klicken).
- 3. Wählen Sie den Befehl **Neu**.
- 4. Geben Sie die Daten für die gewünschte Vorlage ein und beenden Sie den Dialog mit OK.

Im Folgenden zeigen wir Ihnen anhand eines Beispiels, wie Sie eine Absatzvorlage für einen Zwischentitel festlegen. Nehmen wir einmal an, Sie verwenden in Ihrem Text einige Zwischentitel, die Sie mit einer eigenen Absatzvorlage formatieren wollen:

- 1. Setzen Sie den Cursor im Text in einen Absatz, der mit der neuen Absatzvorlage formatiert werden soll.
- 2. Weisen Sie dem Absatz eine Absatzvorlage als Ausgangsformatierung zu, damit Sie nicht alle Attribute selbst definieren müssen. Klicken Sie z. B. im Stylisten doppelt auf die Absatzvorlage "Überschrift 1".

Der Absatz ist jetzt als "Überschrift 1" formatiert, aber Sie möchten für Ihre Zwischentitel z. B. einen kursiven Schriftschnitt verwenden.

- 1. Wählen Sie den ganzen Absatz aus. Er wird invertiert dargestellt.
- 2. Ändern Sie den Schriftstil durch Wahl einer kursiven Schrift im Dialog **Schrift** oder durch Anklicken des Symbols **Kursiv** in der Textobjektleiste.
- 3. Klicken Sie im Stylisten auf das Symbol **Neue Vorlage aus Selektion**, und geben Sie im Dialog einen Namen für die neue Vorlage ein, hier zum Beispiel "Über1". Klicken Sie auf **OK**.

Sie wissen noch, wie Sie eine Absatzvorlage anwenden? Setzen Sie den Cursor in den Absatz und klicken Sie im Stylisten doppelt auf den Namen der Vorlage. Wenn es

 $\blacktriangledown$  In Standard

die gewünschte Vorlage im Dokument schon gibt, können Sie sie auch aus dem Kombinationsfeld **Vorlage anwenden** in der Objektleiste auswählen.

#### Dokumentvorlage erstellen

Um Ihre selbst definierten Absatz- oder Zeichenvorlagen auch in anderen Dokumenten verfügbar zu machen, erstellen Sie eine Dokumentvorlage. Die Dokumentvorlage enthält alle im aktuellen Dokument existierenden Formatvorlagen.

1. Löschen Sie auf Wunsch aus dem aktuellen Dokument alle Texte, so dass nur die Vorlagen erhalten bleiben.

Sie können die Formatvorlagen aus einem Textdokument in ein anderes Textdokument übernehmen: Menü **Format - Vorlagen - Laden**).

- 2. Rufen Sie den Menübefehl **Datei Dokumentvorlage Speichern** auf.
- 3. Im Dialog **Dokumentvorlage** wählen Sie den Bereich, in dem die Dokumentvorlage gespeichert werden soll. Im Textfeld **Neue Dokumentvorlage** geben Sie den Namen für die Dokumentvorlage ein. Klicken Sie auf **OK**.

Später können Sie unter **Datei - Neu - Vorlagen und Dokumente** einen Dialog öffnen, in dem Sie Ihre Dokumentvorlage auswählen. Es wird ein neues Dokument geöffnet, das eine Kopie der Dokumentvorlage ist. Ihre Absatz- und Zeichenvorlagen stehen Ihnen im neuen Dokument zur Verfügung.

### Die Vorteile des Stylisten

Sie haben oben gelesen, wie Sie die Formatvorlagen des Stylisten auf Ihren Text anwenden, und Sie wissen auch, wie Sie Ihre eigenen Vorlagen anlegen. Vorlagen haben den Vorteil, dass sie nicht stets neu definiert werden müssen. So können Sie eine gewünschte Formatierung einfach und schnell in Ihrem Dokument anwenden. Der Stylist bietet Ihnen aber noch mehr Möglichkeiten.

#### Formatieren mehrerer Absätze

Sie haben bei der in diesem Abschnitt beschriebenen Arbeit mehrere Absätze mit derselben Absatzvorlage "Über1" versehen. Der Stylist kann Ihnen bei dieser Zuweisung viel Zeit ersparen:

- 1. Wählen Sie im Stylisten die Absatzvorlage, die Sie auf mehrere Absätze anwenden wollen, indem Sie sie einmal anklicken.
- 2. Klicken Sie oben im Stylisten auf das Symbol **Gießkannenmodus**. Der Mauszeiger wird zu einer Gießkanne.
- 3. Klicken Sie im Dokument einmal in jeden Absatz, den Sie mit der ausgewählten Vorlage formatieren wollen.
- 4. Zum Schluss klicken Sie noch einmal auf das Gießkannensymbol oder Sie drücken die Escape-Taste, um diesen Modus wieder abzuschalten.

### Einfaches Ändern einer Vorlage

Sie haben im Verlauf dieses Abschnitts alle Ihre Überschriften mit der neuen Vorlage "Über1" formatiert. Jetzt wollen Sie die Überschriften etwas gesperrt setzen, also mit leicht vergrößerten Zwischenräumen zwischen den Buchstaben. Sie wählen die längste Überschrift aus und sperren sie soweit, dass sie noch ohne Umbruch in die Zeile passt. Alle anderen Überschriften sollen im genau gleichen Maße gesperrt gesetzt werden. Sie werden also einen mit der Vorlage "Über1" formatierten Absatz verändern und dann diese Änderung in die Vorlage übernehmen, damit sie für alle Absätze dieser Art gültig wird.

- 1. Markieren Sie im Text die längste Überschrift, die Sie mit der Vorlage "Über1" formatiert haben. Klicken Sie dreifach in die Überschrift, um die ganze Zeile zu markieren.
- 2. Nehmen Sie die gewünschte Änderung vor. Zum Sperren der Zeichenabstände, wie in diesem Beispiel, rufen Sie im **Format**-Menü oder im Kontextmenü der markierten Zeile den Dialog **Zeichen** auf, dann öffnen Sie im Register **Position** das Listenfeld **Laufweite** und wählen "Gesperrt". Im Drehfeld erhöhen Sie den Zeichenabstand, so dass die Überschrift etwas breiter dargestellt wird. Schließen Sie den Dialog mit **OK**.
- 3. Sie haben jetzt zusätzlich eine direkte Formatierung auf eine der Überschriften, die mit der Vorlage "Über1" versehen wurde, angewandt. Die Summe der direkten und indirekten Formatierung soll in das Absatzformat "Über1" übernommen werden. Das Absatzformat "Über1" ist im Stylisten noch markiert.
- 4. Klicken Sie oben im Stylisten auf das Symbol **Vorlage aktualisieren**. Augenblicklich werden alle Überschriften, die mit "Über1" formatiert worden sind, mit der geänderten Vorlage neu formatiert.

Es ist auch möglich, schon beim Erstellen einer neuen Formatvorlage festzulegen, dass sie sich jeder Änderung automatisch anpasst. Im Eigenschaften-Dialog der Formatvorlage können Sie im Register **Verwalten** das Markierfeld **Autom. aktualisieren** ankreuzen. Ändern Sie jetzt die Formatierung z. B. eines Absatzes, der mit dieser Absatzvorlage formatiert wurde, ändert sich damit automatisch die Formatierung aller anderen Absätze mit derselben Absatzvorlage.

## Seitenvorlage und Seitennummer

Sie wollen in einem Textdokument erst eine Titelseite ohne Seitennummer schreiben, dann mehrere Seiten für das Inhaltsverzeichnis mit kleinen Buchstaben als Seitennummern (wie lang das Inhaltsverzeichnis wird, ist noch nicht bekannt), und dann erst folgt die Seite 1 mit Ziffern als Nummerierung.

Arbeiten Sie mit verschiedenen Seitenvorlagen. Unterschiedliche Seitenvorlagen sind das StarOffice Writer-Äquivalent zu "Abschnittswechseln" in anderen Textprogrammen.

Die Seitennummern stehen am besten in Fußzeilen oder Kopfzeilen, nicht im Fließtext, damit die Seitennummern beim Einfügen und Löschen von Text nicht ihre Position verändern. Gehen Sie in folgenden Schritten vor, die wir Ihnen nachfolgend ausführlich erläutern:

- 1. Neue Seitenvorlagen erstellen
- 2. Seitenvorlagen den Seiten zuweisen
- 3. Seitenvorlagen bearbeiten
- 4. Auf Wunsch die Seitennummern in der Absatzvorlage der Fußzeile formatieren.

#### Seitenvorlagen erstellen

- 1. Laden Sie das Dokument, für das Sie die Seitennummern eingeben oder ändern wollen. Sie können auch mit einem ganz neuen Textdokument beginnen, dann sollten Sie aber zunächst einige Seiten mit Text und Seitenumbrüchen eingeben, damit Sie das hier beschriebene Verfahren nachvollziehen können.
- 2.  $\Box$  Öffnen Sie den Stylisten.
- 3. **IM** Wählen Sie im Stylisten die Ansicht der Seitenvorlagen.

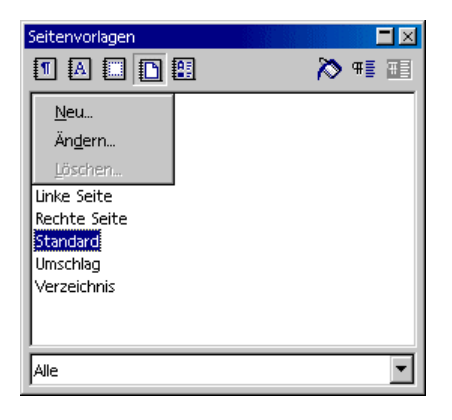

4. Rufen Sie das Kontextmenü zu einer der Seitenvorlagen auf und wählen Sie den Befehl **Neu.**

Sie sehen den Dialog **Seitenvorlage** mit dem Register **Verwalten**. Der Cursor steht im Textfeld **Name**, und Sie können direkt den Namen der ersten neuen Seitenvorlage eingeben.

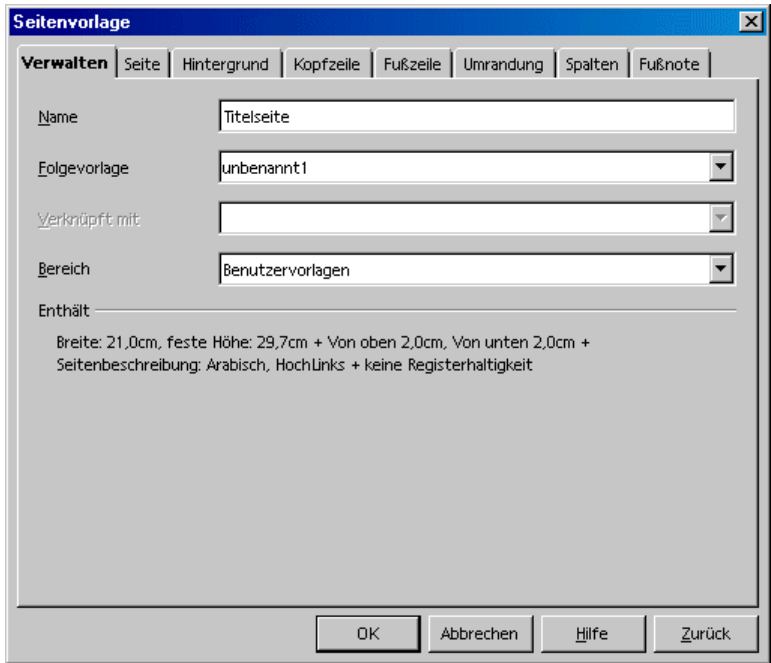

- 5. Geben Sie **Titelseite** ein und drücken Sie die Eingabetaste. Die Eigenschaften der neuen Seitenvorlagen ändern Sie später.
- 6. Im Stylisten rufen Sie jetzt erneut über das Kontextmenü den Befehl **Neu** auf und definieren eine Seitenvorlage mit dem Namen **Inhaltsverzeichnis**.
- 7. Dasselbe Spiel wiederholt sich ein drittes Mal für die neue Seitenvorlage **Haupttext**. Diese Namen sind natürlich nur Beispiele - setzen Sie die Namen ein, die Ihnen gefallen.

Jetzt haben Sie die drei neuen Vorlagen erzeugt.

Seitenvorlage zuweisen

1. Setzen Sie den Cursor in die erste Seite Ihres Dokuments. Klicken Sie im Stylisten doppelt auf den Eintrag **Titelseite**.

Damit haben Sie diese Seitenvorlage der ersten Seite zugewiesen. Sie sehen zur Bestätigung den Namen **Titelseite** im Feld **Seitenvorlage** unten in der Statusleiste. Übrigens können Sie Seitenvorlagen, die es schon gibt, auch über das Kontextmenü des Felds **Seitenvorlage** in der Statusleiste zuweisen und per Doppelklick zum Bearbeiten aufrufen.

Wenn Sie allerdings im Dokument weiter blättern, werden Sie eventuell feststellen, dass die Seitenvorlage **Titelseite** jetzt für alle Seiten in Ihrem Dokument gilt. Wenn vorher z. B. alle Seiten die Seitenvorlage **Standard** hatten, haben nach dem Zuweisen einer neuen Seitenvorlage jetzt alle Seiten die neue Vorlage. Seitenvorlagen gelten immer für alle benachbarten Vorgänger- und Folgeseiten in beiden Richtungen, bis in Ihrem Dokument ein **Seitenumbruch mit Wechsel der Seitenvorlage** auftritt.

Wenn Sie im Register **Verwalten** eine Folgevorlage zu einer Seitenvorlage eintragen, bestimmen Sie damit, dass nach einem Seitenumbruch (unabhängig, ob Sie ihn manuell eingeben oder ob er automatisch auftritt) die Folgevorlage als Seitenvorlage genommen wird. Sie können also in unserem hier beschriebenen Beispiel für die Seitenvorlage **Titelseite** die Folgevorlage **Inhaltsverzeichnis** wählen. Dann erhält die nächste Seite nach der Titelseite auf jeden Fall die Seitenvorlage **Inhaltsverzeichnis**. Sie sparen sich damit den nachfolgend beschriebenen Weg über den Dialog **Manueller Umbruch**.

Sie sollten aber für die Seitenvorlage **Inhaltsverzeichnis** als Folgevorlage auch nur **Inhaltsverzeichnis** wählen, da Sie im Voraus nicht wissen, wie viele Seiten das Inhaltsverzeichnis haben wird.

- 2. Setzen Sie jetzt den Cursor an den Anfang der Seite, auf der das Inhaltsverzeichnis anfangen soll. Sie werden hier einen manuellen Umbruch mit Wechsel der Seitenvorlage eingeben.
- 3. Rufen Sie den Befehl **Einfügen Manueller Umbruch** auf. Sie sehen den Dialog **Umbruch einfügen.**
- 4. Wählen Sie als **Art** die Option **Seitenumbruch**. Im Listenfeld wählen Sie die Seitenvorlage **Inhaltsverzeichnis**, die ab hier gelten soll. Klicken Sie auf OK.
- 5. Setzen Sie den Cursor an den Anfang der ersten Zeile des Haupttextes.

6. Rufen Sie auch hier den Befehl **Einfügen - Manueller Umbruch** auf. Sie sehen den Dialog **Umbruch einfügen.**

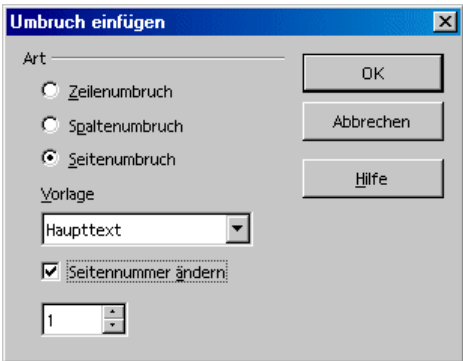

7. Wählen Sie als **Art** die Option **Seitenumbruch**. Im Kombinationsfeld wählen Sie die Seitenvorlage **Haupttext**, die ab hier gelten soll. Markieren Sie das Feld **Seitennummer ändern** und wählen Sie die neue Seitennummer 1. Klicken Sie auf OK.

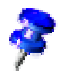

Wünschen Sie, dass die Kopfzeilen oder Fußzeilen unterschiedliche Inhalte auf linken und rechten Seiten haben, genügt es, das Markierfeld **Inhalt links/rechts gleich** abzuschalten.

Unter **Format - Seite - Seite** können Sie das **Seitenlayout** "Gespiegelt" wählen. Damit haben Sie u. a. die Möglichkeit, einen inneren und äußeren Rand für den Text zu definieren.

Oft haben rechte und linke Seiten des Haupttextes unterschiedliche Seitenvorlagen, damit z. B. die linken Seiten eine Kopfzeile haben, die rechten Seiten aber nicht. Es sind bereits Seitenvorlagen mit den Namen **Linke Seite** und **Rechte Seite** vorbereitet. Diese können Sie statt **Haupttext** verwenden. Die erste Seite Ihres Haupttextes ist Seite 1 und erhält die Vorlage **Rechte Seite**. Weisen Sie dann der Seitenvorlage **Rechte Seite** die Folgevorlage **Linke Seite** zu und umgekehrt. Das machen Sie im Stylisten über das Kontextmenü zu **Linke Seite** bzw. **Rechte Seite** mit dem Befehl **Ändern.** Im Register **Verwalten** wählen Sie die Folgevorlage.

Seitenvorlage bearbeiten

Ihre neue Seitenvorlage mit dem Namen **Haupttext** soll eine mittig ausgerichtete Seitennummer in der Fußzeile erhalten. Gehen Sie so vor:

1. Im Stylisten wählen Sie den Eintrag **Haupttext**, rufen dort das Kontextmenü auf und wählen den Kontextmenübefehl **Ändern.**

Sie sehen den Dialog **Seitenvorlage: Haupttext**.

2. Wechseln Sie zum Register **Fußzeile**. Markieren Sie das Feld **Fußzeile einschalten**. Klicken Sie auf **OK**.

Sie sehen jetzt auf der Seite in Ihrem Dokument eine noch leere Fußzeile. Sie können per Mausklick den Cursor hineinsetzen.

Wenn der Cursor in der Fußzeile steht, rufen Sie den Menübefehl **Einfügen - Feldbefehl - Seitennummer** auf. Sie sehen die Seitennummer, die in der Ansicht am Bildschirm grau hinterlegt ist, da es sich um einen Feldbefehl handelt. Wenn Sie der Seitennummer den Text "Seite " voranstellen wollen, setzen Sie den Cursor vor den Feldbefehl und geben Sie den Text ein.

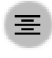

Klicken Sie auf das Symbol **Zentriert** in der Objektleiste, um den aktuellen Absatz zu zentrieren.

Seitenumbruch als Absatzformat

Dass der Text automatisch mit der neuen Seitennummer 1 anfangen soll, wurde automatisch als direkte Absatzformatierung in den ersten Absatz des Haupttextes eingetragen. Das gilt auch, wenn auf der neuen Seite nach dem manuellen Umbruch noch gar kein Text steht. Zur Kontrolle können Sie für den ersten Absatz nach dem manuellen Umbruch das Kontextmenü öffnen und den Befehl **Absatz** aufrufen (nicht **Absatzvorlage bearbeiten**, denn es handelt sich um ein direktes Formatierungsattribut genau dieses einen Absatzes).

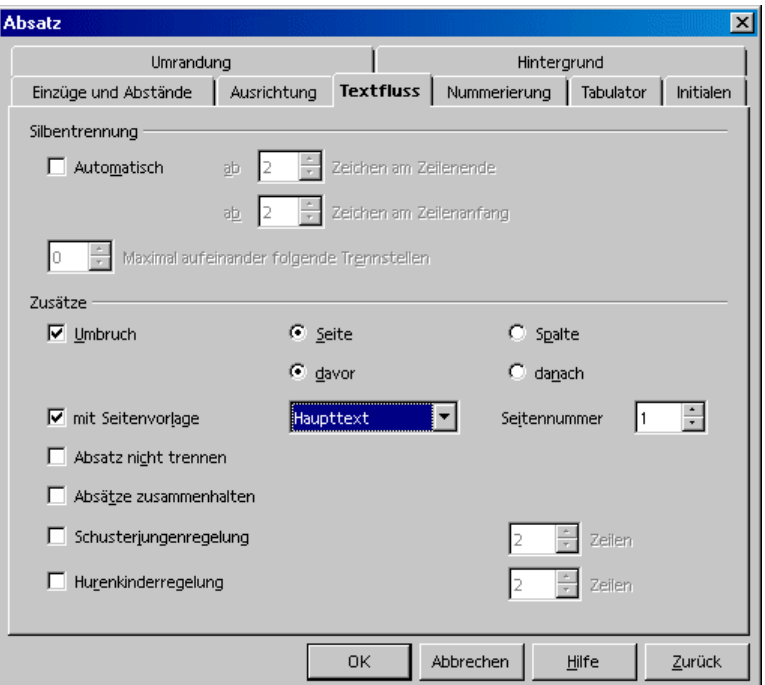

Wünschen Sie für einen bestimmten Absatz, dass er auf einer neuen Seite mit einer neuen Seitenvorlage stehen soll, dann ist dies eine Eigenschaft dieses einen Absatzes. Sie geben diese Eigenschaft unter **Format - Absatz** im Register **Textfluss** ein.

Format der Seitennummer ändern

Auch das Format der Seitennummern können Sie wie andere Textattribute direkt oder indirekt (als Eigenschaft der Seitenvorlage) bestimmen. Die direkte Formatierung sollten Sie nur in Ausnahmefällen anwenden. Sie bearbeiten bei der direkten Formatierung direkt einen Feldbefehl:

1. Klicken Sie doppelt auf den Feldbefehl mit der Seitennummer. Sie sehen den Dialog **Feldbefehl bearbeiten: Dokument**.

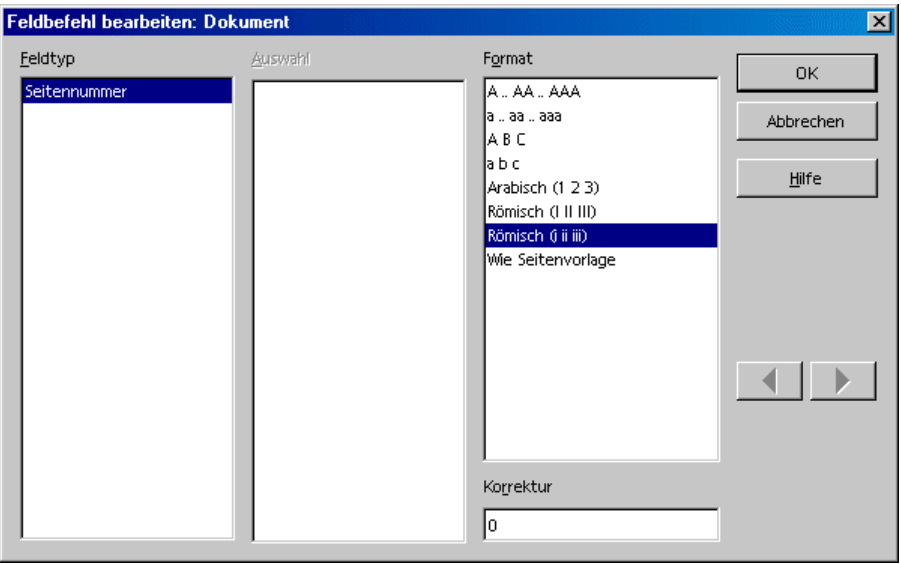

2. Wählen Sie hier die Formatierung für den Feldbefehl. Klicken Sie auf **OK**.

Im Normalfall legen Sie aber die Formatierung der Seitennummer als Eigenschaft der Seitenvorlage fest:

- 1. Öffnen Sie auf der Seite das Kontextmenü und wählen Sie den Befehl **Seite.** Sie sehen dann z. B. den Dialog **Seitenvorlage: Standard**. Statt "Standard" steht in der Titelzeile des Dialogs der Name der aktuellen Seitenvorlage.
- 2. Wechseln Sie in das Register **Seite**.
- 3. Im Kombinationsfeld **Nummerierung** legen Sie fest, wie die Nummerierung auf allen Seiten mit dieser Vorlage aussehen soll. Schließen Sie danach den Dialog mit **OK**.

4. Jetzt wählen Sie für den Feldbefehl, der die Seitennummer anzeigt, das Format **Wie Seitenvorlage** (siehe die vorhergehende Beschreibung der direkten Formatierung).

Wenn Sie weitere Eigenschaften der Fußzeile ändern wollen, z. B. die Schriftart, sollten Sie die Absatzvorlage **Fußzeile** bearbeiten, damit die Änderung für alle Fußzeilen gilt:

! Setzen Sie den Cursor in die Fußzeile. Rufen Sie das Kontextmenü auf und wählen Sie den Befehl **Absatzvorlage bearbeiten**.

Wenn Sie den Abstand der Fußzeile vom Text darüber vergrößern wollen, so ist dies ein Formatattribut der Seitenvorlage:

! Ändern Sie die Seitenvorlage im Stylisten über das Kontextmenü der Seitenvorlage, Befehl **Ändern.** Im Dialog **Seitenvorlage** können Sie Abstand und Höhe der Fußzeile einstellen.

Benutzen Sie nicht den Korrekturwert unter **Einfügen - Feldbefehle - Andere** im Register **Dokument**, um die Seitennummer einer Seite zu verändern. Der Korrekturwert dient nur dazu, z. B. am Ende einer Seite die Nummer der Folgeseite anzuzeigen, also nur zur Korrektur der Anzeige, er ändert nicht die Seitennummer selbst.

Die von Ihnen bestimmte Seitennummer einer Seite (im Gegensatz zur automatisch gezählten Seitennummer) ist eine Eigenschaft der betreffenden Seite. Diese Eigenschaft wird als direkte Formatierung am ersten Absatz dieser Seite festgelegt.

## Seitenvorlagen: Zusammenfassung

Wenn Sie Zeichenvorlagen oder Absatzvorlagen zuweisen, wählen Sie z. B. zuerst den Text aus, der die Vorlage erhalten soll, dann klicken Sie im Stylisten doppelt auf den Namen der Vorlage. Bei Seitenvorlagen ist das Vorgehen etwas anders:

Eine Seitenvorlage ist immer eine Eigenschaft des ersten Absatzes auf einer Seite. Das kann der erste Absatz auf der aktuellen Seite sein oder der erste Absatz auf einer der vorhergehenden Seiten. Nicht jeder erste Absatz einer Seite verfügt über das Attribut **Seitenvorlage**. StarOffice Writer sucht die Seitenvorlage der aktuellen Seite also, indem von der aktuellen Position des Cursors, rückwärts in Richtung Dokumentenanfang gehend, jeder erste Absatz einer Seite untersucht wird, ob er als Attribut eine Seitenvorlage aufweist.

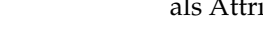

Sie können z. B. über das Kontextmenü in dem Feld der Statusleiste, das Ihnen die aktuell verwendete Seitenvorlage anzeigt, eine andere Seitenvorlage zuweisen. Wenn Sie das machen, sucht StarOffice Writer rückwärts, bis der erste Absatz am Beginn einer Seite gefunden wird, an dem die aktuelle Seitenvorlage gesetzt wird. Dieser Absatz erhält dann die neu gewählte Seitenvorlage. Und diese neu gewählte Seitenvorlage gilt von dieser Stelle an für alle Seiten in Richtung auf das Ende des Dokuments, bis das Ende des Dokuments erreicht ist oder bis ein erster Absatz am Beginn einer Seite gefunden wird, der eine andere Seitenvorlage setzt.

### Standardvorlage festlegen

Wenn Sie feststellen, dass Sie jedes Mal die Formatierungen in Ihren neuen Dokumenten ändern, um das Aussehen an Ihre Vorstellungen anzupassen, ist es Zeit, eine eigene Vorlage, die so genannte **Standardvorlage** zu nutzen. Diese Standardvorlage wird immer dann verwendet, wenn Sie ein neues Textdokument öffnen, z. B. über den Befehl **Datei - Neu - Textdokument**.

- 1. Erstellen oder öffnen Sie ein Dokument, das alle von Ihnen gewünschten Formatvorlagen mit den bevorzugten Formatierungen enthält
- 2. Löschen Sie auf Wunsch den Textinhalt des Dokuments, so dass nur die Formatvorlagen und andere Einstellungen übrig bleiben.
- 3. Speichern Sie das Dokument als Vorlage mit dem Befehl **Datei Dokumentvorlage - Speichern** im Bereich **Standard**.

Damit wird das Dokument als Vorlage im Verzeichnis staroffice6.0\user\template gespeichert.

- 4. Wählen Sie den Befehl **Datei Dokumentvorlage Verwalten**.
- 5. Klicken Sie im linken Listenfeld, das die Dokumentvorlagen auflistet, doppelt auf "Standard". Sie sehen jetzt unter dem Eintrag "Standard" den Titel Ihres gespeicherten Vorlagendokuments. Klicken Sie ihn einfach an.
- 6. Rufen Sie im Kontextmenü den Befehl **Als Standardvorlage setzen** auf. Schließen Sie den Dialog. Ab jetzt wird das Vorlagendokument als neue Standardvorlage verwendet.

### Standardvorlage zurücksetzen

- 1. Wählen Sie den Befehl **Datei Dokumentvorlage Verwalten**.
- 2. Rufen Sie in einem der Listenfelder das Kontextmenü auf oder öffnen Sie das Untermenü der Schaltfläche **Befehle**.
- 3. Wählen Sie den Befehl **Standardvorlage zurücksetzen**. Dieser Befehl öffnet ein Untermenü, in dem Sie jede Dokumentart sehen, für die Sie eine eigene Standardvorlage gewählt haben. Wählen Sie die Dokumentart aus, für die Sie wieder die "Werksvorgabe" zuweisen wollen.

## Dokumentvorlagen und Formatvorlagen

Die **Dokumentvorlagen** im StarOffice sind Dateien, die Ihnen als Ausgang zum Schreiben eigener Dokumente dienen. In den Dokumentvorlagen können Texte, Logos, andere grafische Objekte usw. enthalten sein. Zusätzlich enthält jede Dokumentvorlage eine Vielzahl von **Formatvorlagen**, die Sie alle im Stylisten betrachten können. Für jede Dokumentenart (Text, Tabelle, Zeichnung, Präsentation usw.) ist genau eine Dokumentvorlage-Datei als **Standardvorlage(-Datei)** definiert: diese wird immer dann verwendet, wenn Sie z. B. über **Datei - Neu** ein neues (meist leeres) Dokument anlegen.

Fast jede Dokumentenart kennt ihre eigenen Vorlagentypen. Aufzählungen der verschiedenen Vorlagen für Textdokumente finden Sie in der StarOffice-Hilfe zu den Textdokumenten, für die Vorlagen der Präsentationsdokumente und der Tabellendokumente gilt Entsprechendes.

Unter **Format - Vorlagen - Katalog** sehen Sie einen Dialog, der je nach der Art des aktuellen Dokuments unterschiedliche Formatvorlagen zum Bearbeiten anbietet. Haben Sie zum Beispiel ein Textdokument geöffnet und rufen Sie diesen Befehl auf, sieht der Dialog wie folgt aus:

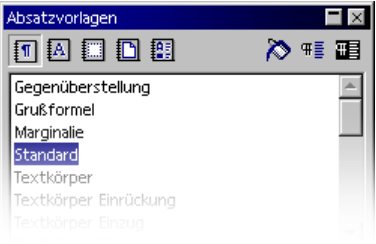

Sie können hier, ähnlich wie im Stylisten, den Typ der Formatvorlagen aus einem Listenfeld wählen, die zu diesem Typ gehörenden Vorlagen ändern, Ihre selbst erstellten Vorlagen löschen und neue Vorlagen anlegen. Sie können aber auch auf **Verwalten** klicken. Dann sehen Sie einen Dialog mit einem Inhalt ähnlich dem in der folgenden Abbildung:

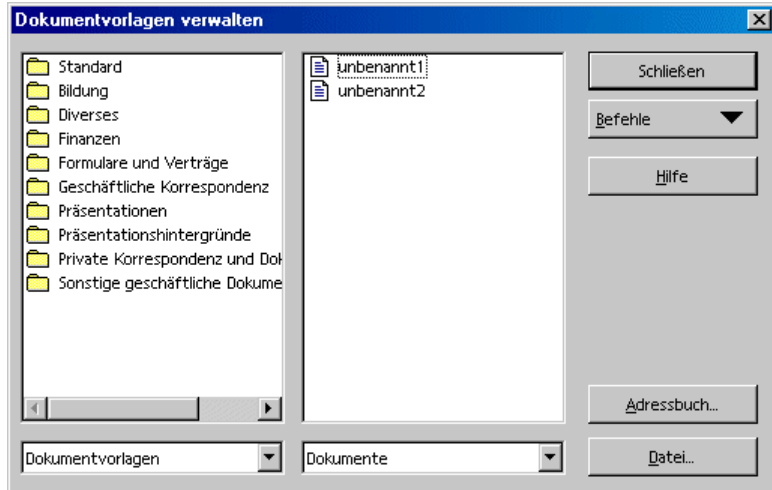

In diesem Dialog können Sie die Formatvorlagen, die in einer bestimmten Dokumentvorlage oder in einem bestimmten Dokument enthalten sind, einzeln in ein anderes Dokument kopieren. Betrachten Sie die Abbildung. Mit einem Doppelklick auf den Namen eines Ordners im linken Fenster sehen Sie darunter alle Dokumentvorlagen, die im Ordner enthalten sind. Mit einem Doppelklick auf eine solche Datei sehen Sie die beiden Bereiche **Vorlagen** und **Konfiguration**. Auch hier öffnet ein Doppelklick jeweils die Liste der enthaltenen Objekte. Bei einem Dokument sehen Sie allerdings nur die Vorlagen, die im jeweiligen Dokument auch verwendet werden.

Wenn Sie per Drag&Drop Elemente von einer Dialogseite zur anderen ziehen, sehen Sie, wie der Mauszeiger signalisiert, wo Sie den Inhalt ablegen können. Entweder ist der Mauszeiger ein durchgestrichener Kreis, dann können Sie den Inhalt am Ort des Mauszeigers nicht ablegen, oder der Mauszeiger verfügt über eine Einfügelinie, die Ihnen den Ort angibt, wo der Inhalt beim Loslassen der Maustaste abgelegt wird.

## Formatvorlage neu erstellen aus Selektion

Eine neue Formatvorlage als Kopie einer vorhandenen Vorlage erstellen Sie wie folgt:

- 1. Öffnen Sie den Stylist.
- 2. Wählen Sie im Dokument einen formatierten Text oder Absatz aus, dessen Format Sie als Formatvorlage übernehmen wollen.
- 3. Klicken Sie im Stylist auf das Symbol:

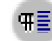

Neue Vorlage aus Selektion

Eine neue Vorlage aus der Selektion erhalten Sie auch per Drag&Drop:

- 1. Wählen Sie im Stylist die Art der Vorlage (Absatzvorlagen, Zeichenvorlagen usw.), indem Sie oben im Stylist auf das entsprechende Symbol klicken.
- 2. Markieren Sie einen Teil des Absatzes oder den Text oder das Objekt, dessen Formatierung die Grundlage der neuen Vorlage sein soll.
- 3. Ziehen Sie diesen Teil in den Hauptbereich des Stylist und lassen Sie die Maustaste über einem freien Bereich los, also in dem Moment, wo Sie keine Einfügelinie im Stylist sehen.

## Format übertragen im Gießkannenmodus

So weisen Sie eine neue Formatvorlage im **Gießkannenmodus** zu:

- 1. Öffnen Sie den Stylist.
- 2. Markieren Sie im Stylist die Formatvorlage, die Sie kopieren wollen.
- 3. Klicken Sie auf das Symbol **Gießkannenmodus**.
- 4. Zeigen Sie mit dem Mauszeiger (Gießkanne) auf das Objekt, dem Sie die Formatvorlage zuweisen möchten und drücken Sie die Maustaste.

Es gibt eine Ausnahme von diesem Verfahren: Wenn Sie eine **Zeichenvorlage** im Gießkannenmodus zuweisen, markieren Sie die Zeichen per Maus (Gießkanne) bei gedrückt gehaltener Maustaste, anstatt nur zu klicken.

Um den Gießkannenmodus zu verlassen, klicken Sie das Symbol erneut an oder drücken Sie (Esc).

Wenn ein Gießkannensymbol gewählt ist, dient ein Klick mit der rechten Maustaste irgendwo im Dokument als "Rückgängig" Befehl. Sie können diese Fähigkeit dazu nutzen, die letzte Zuweisung mit der Gießkanne aufzuheben. Bei unachtsamem Klicken können Sie aber auch versehentlich andere Schritte rückgängig machen.

## Formatvorlage aktualisieren aus Selektion

Eine Formatvorlage aktualisieren Sie wie folgt:

- 1. Öffnen Sie den Stylist.
- 2. Wählen Sie im Dokument einen formatierten Text oder Absatz aus, dessen Format Sie als Formatvorlage übernehmen wollen.
- 3. Wählen Sie im Stylist die Formatvorlage aus, die aktualisiert werden soll (Einfachklick, kein Doppelklick!)
- 4. Klicken Sie im Stylist auf das Symbol:

**TE** Vorlage aktualisieren

Die Vorlage aktualisieren können Sie auch per Drag&Drop:

- 1. Markieren Sie im Stylist die Vorlage, die Sie aktualisieren wollen.
- 2. Markieren Sie einen Textteil des Absatzes, mit dessen Format Sie die jetzt im Stylist markierte Vorlage aktualisieren wollen.
- 3. Ziehen Sie den Textteil in den Hauptbereich des Stylist und lassen Sie die Maustaste über einem Eintrag los, also in dem Moment, wo Sie eine Einfügelinie im Stylist sehen.

Die Absatzvorlage, die direkt über der Einfügelinie steht, erhält das neue Format.

# Formatvorlagen in Dokument kopieren

Sie können die Formatvorlagen aus einem Dokument in das aktuelle Dokument laden.

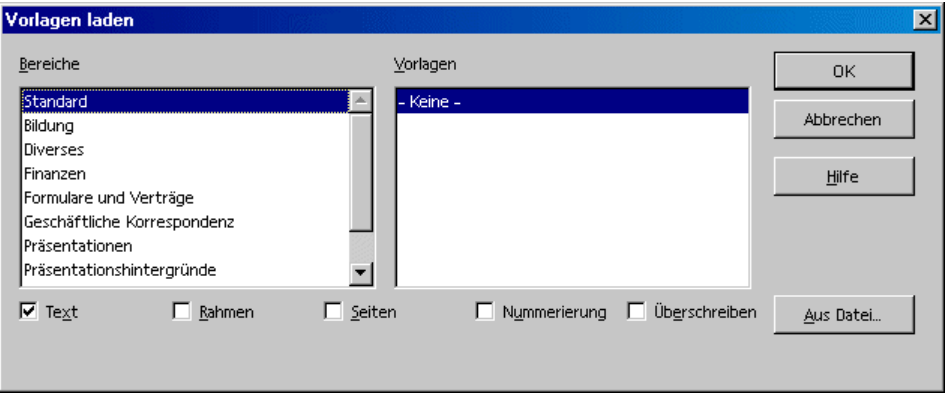

Mit dem Befehl **Format - Vorlagen - Laden** wählen Sie ein Dokument aus. Wählen Sie, ob Sie Textvorlagen (das sind Absatzvorlagen und Zeichenvorlagen), Rahmenvorlagen, Seitenvorlagen und/oder Nummerierungsvorlagen übernehmen wollen und ob die Vorlagen im aktuellen Dokument durch die neuen überschrieben werden sollen.

Klicken Sie im Dialog auf die Schaltfläche **Aus Datei...**, sehen Sie einen Dialog, in dem Sie wie unter **Datei - Neu - Vorlagen und Dokumente** auswählen können.

# Text automatisch eingeben und formatieren

In diesem Abschnitt informieren wir Sie über einige automatische Funktionen, die Ihnen beim Eingeben und Formatieren von Text helfen.

# Automatische Änderungen abschalten

StarOffice Writer korrigiert in der Voreinstellung eine ganze Anzahl häufiger Tippfehler. Aber nicht immer ist dies gewünscht. Jede automatische Änderung können Sie direkt anschließend rückgängig machen, z. B. mit (Strg)(Z).

Nachfolgend finden Sie die Orte in StarOffice, an denen Sie automatische Änderungen abschalten (und wieder einschalten):

### Anführungszeichen werden durch typografische Anführungszeichen ersetzt

- 1. Öffnen Sie ein Textdokument.
- 2. Rufen Sie den Befehl **Extras AutoKorrektur/AutoFormat** auf.
- 3. Wechseln Sie zum Register **Typographische Anführungszeichen**. Heben Sie die Markierung bei **Ersetzen** auf.

### Satz beginnt immer mit Großbuchstaben

- 1. Öffnen Sie ein Textdokument.
- 2. Rufen Sie den Befehl **Extras AutoKorrektur/AutoFormat** auf.
- 3. Wechseln Sie zum Register **Optionen**. Heben Sie die Markierung bei **Jeden Satz mit einem Großbuchstaben beginnen** auf.

#### Wort wird durch ein anderes Wort ersetzt

- 1. Öffnen Sie ein Textdokument.
- 2. Rufen Sie den Befehl **Extras AutoKorrektur/AutoFormat** auf.
- 3. Wechseln Sie zum Register **Ersetzung**. Suchen Sie das Wortpaar und löschen Sie es.

### Aus drei gleichen Zeichen wird eine ganze Linie

Wenn Sie je drei der folgenden Zeichen am Anfang eines neuen Absatzes eingeben und danach die Eingabetaste betätigen, wird daraus eine ganze Linie mit unterschiedlicher Stärke: - \_ = \* ~ #

- 1. Öffnen Sie ein Textdokument.
- 2. Rufen Sie den Befehl **Extras AutoKorrektur/AutoFormat** auf.
- 3. Wechseln Sie zum Register **Optionen**. Heben Sie die Markierung bei **Umrandung anwenden** auf, wenn Sie diese automatische Umwandlung nicht mehr wünschen.

Die Linie ist eine Umrandung des vorhergehenden Absatzes. Unter **Format - Absatz** können Sie sie bearbeiten oder löschen.

## Automatische Rechtschreibprüfung

- ! Aktivieren Sie in einem Textdokument in der Werkzeugleiste das Symbol **Automatische Prüfung**, dann werden alle Wörter, die von der Rechtschreibprüfung als falsch erkannt werden, durch eine rote Linie unterstrichen.
- ! Die so unterstrichenen Wörter können Sie mit der rechten Maustaste anklicken. Dann wird ein Kontextmenü angezeigt.
- ! In vielen Fällen finden Sie im Kontextmenü Wörtervorschläge, von denen Sie einen anklicken können. Der Vorschlag ersetzt dann das rot unterstrichene Wort.

Wenn Sie das falsch geschriebene Wort über den Befehl **AutoKorrektur** im Kontextmenü ersetzen, dann wird das Wortpaar in die AutoKorrektur-Ersetzungstabelle aufgenommen. Diese Ersetzungstabelle können Sie über Menü **Extras - AutoKorrektur/AutoFormat** im Register **Ersetzung** aufrufen.

Wenn das rot unterstrichene Wort richtig ist, können Sie es mit dem Befehl **Aufnehmen** in ein Benutzerwörterbuch aufnehmen.

#### Wörter von der Rechtschreibprüfung ausschließen

- 1. Wählen Sie die Wörter aus.
- 2. Rufen Sie das Kontextmenü zu einem der Wörter auf.
- 3. Wählen Sie den Befehl **Zeichen.**
- 4. Im Dialog **Format Zeichen** wechseln Sie zum Register **Schrift.**
- 5. Wählen Sie die Sprache **[Keine]**.

## Textbausteine als AutoText verwenden

StarOffice Writer enthält eine AutoText-Funktion, die es Ihnen ermöglicht, ganze Texte für Briefe, Faxe und beliebige andere Dokumente durch die Eingabe von vorgegebenen oder von Ihnen definierten Kürzeln zusammenzustellen.

Es gibt folgende Möglichkeiten, AutoText einzufügen:

! Geben Sie das Kürzel für einen AutoText-Baustein ein und drücken Sie (F3).

Wir haben bereits viele AutoTexte für Sie vorbereitet: Geben Sie z. B. **BT** ein und drücken (F3), wird ein typischer Blindtext eingefügt, der zur Beurteilung des Erscheinungsbilds einer mit Text (und anderen Objekten) gefüllten Seite dienen kann. Geben Sie z. B. **FN** ein und drücken (F3), wird eine StarOffice Math Formel mit einer fortlaufenden Nummerierung am Rand eingefügt.

! Wählen Sie den Befehl **Bearbeiten - AutoText**.

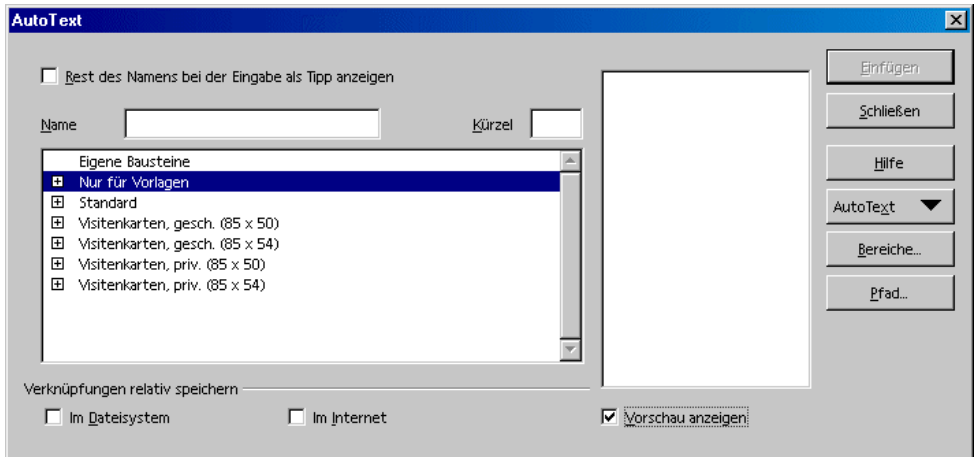

Im Dialog **AutoText** finden Sie eine Anzahl von AutoTexten. Sie werden feststellen, dass die Textbausteine sogar Grafiken und Tabellen enthalten können.

- ! Klicken Sie lang auf das Symbol **AutoText** in der Werkzeugleiste und wählen Sie einen AutoText aus.
- ! Nutzen Sie wahlweise die Tipphilfe mit AutoComplete. Eine Anleitung finden Sie in der StarOffice-Hilfe.

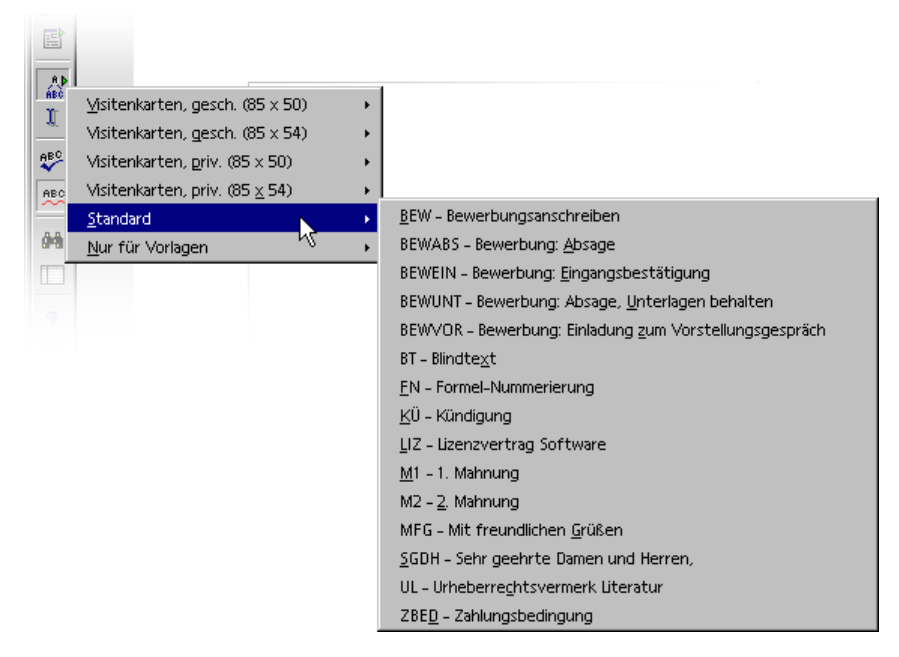

Fahren Sie mit dem Mauszeiger auf den Textbaustein, den Sie an der Cursorposition in den Text einfügen wollen. Wenn Sie die Maustaste loslassen, wird der Text eingefügt.

#### AutoText definieren

Schreiben Sie den gewünschten Text. Er kann auch Formatierungen und eingebettete Grafiken enthalten. Markieren Sie den Text. Nun klicken Sie kurz auf das Symbol **AutoText** in der Werkzeugleiste. Wählen Sie im großen Listenfeld den Bereich (z. B. "standard"), vergeben Sie im Textfeld einen Namen für den neuen Textbaustein und korrigieren Sie eventuell das Kürzel. Jetzt können Sie mit **AutoText - Neu** den Textbaustein speichern und danach den Dialog schließen.
#### AutoText im Netzwerk

Sie haben die Möglichkeit, die AutoTexte aus verschiedenen Verzeichnissen zu verwenden. Ein Beispiel wäre bei einer typischen Netzwerkinstallation von StarOffice gegeben:

In einem Verzeichnis auf dem Server können schreibgeschützt die "Firmen-Auto-Texte" stehen, während Sie Ihre eigenen, selbst definierten AutoTexte in Ihrem eigenen Dateibereich schreiben und lesen.

! Rufen Sie **Extras - Optionen - StarOffice - Pfade** auf. Klicken Sie doppelt auf den Eintrag **AutoText**.

Sie sehen, dass hier schon zwei Pfade eingetragen sind. Der erste Pfad bezieht die AutoTexte von der Server-Installation, der zweite Pfad aus Ihrem user-Verzeichnis. Bei Namensgleichheit zweier AutoTexte aus verschiedenen Verzeichnissen verwendet StarOffice den AutoText aus Ihrem user-Verzeichnis.

#### AutoTexte drucken

Wenn Sie eine Liste aller AutoTexte drucken wollen, so haben wir ein Makro vorbereitet, das Sie in der StarOffice Basic-Bibliothek "Gimmicks" finden. Es listet alle Namen und Kürzel der AutoTexte in einem neuen Textdokument auf. Wählen Sie den Befehl **Extras - Makro**, klicken Sie in der rechten Liste des Dialogs **Makro** doppelt auf "Gimmicks", wählen Sie "AutoText" und klicken Sie auf **Ausführen**.

## AutoText mit AutoComplete

1. Markieren Sie im Dialog **AutoText** das Feld **Rest des Namens bei der Eingabe als Tipp anzeigen**.

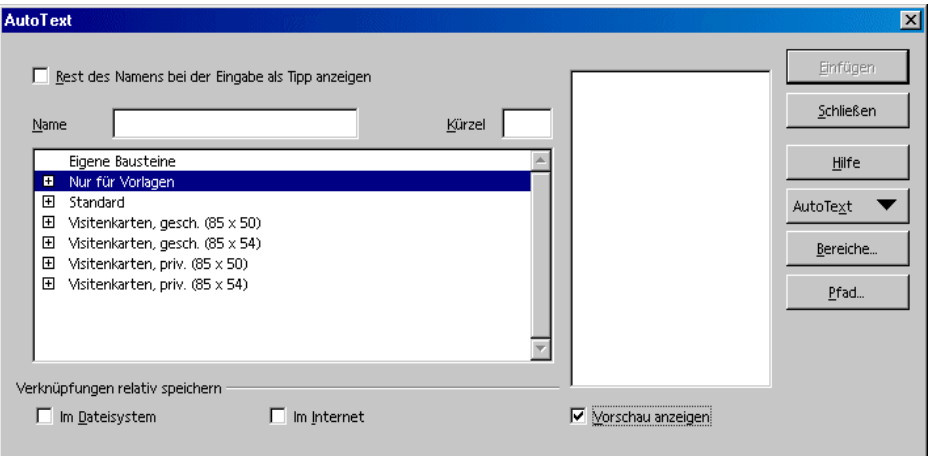

- 2. Geben Sie im Text ein Wort ein, das als AutoText-Name vorhanden ist, dann erscheint ab dem dritten gleichen Buchstaben eine Tipphilfe mit dem ganzen Namen des AutoTextes.
- 3. Durch Drücken der Eingabetaste fügen Sie den AutoText-Baustein ein.

Wenn Sie die Tipphilfe sehen, und es sind mehrere gleich beginnende AutoText-Namen vorhanden, dann können Sie per (Strg)(Tab) vorwärts und durch (Umschalt)(Strg)(Tab) rückwärts durch die AutoText-Namen wechseln.

### Ausnahmeliste der AutoKorrektur

Wird von der AutoKorrektur ein Wort nach der Eingabe korrigiert und war diese Korrektur nicht gewünscht, dann kann dieses Wort durch die Rückgängig-Funktion wiederhergestellt werden. Zusätzlich wird dieses Wort in die Ausnahmeliste der AutoKorrektur aufgenommen, sofern die Funktion unter "automatisch aufnehmen" im Dialog **AutoKorrektur** eingeschaltet ist. (In der Vorgabe ist sie eingeschaltet.)

#### Beispiel

Die AutoKorrektur korrigiert in der Vorgabe automatisch zwei großgeschriebene Buchstaben am Wortanfang. Bei Produktnamen oder ähnlichem könnte das aber gewollt sein:

Ihr neues Produkt heißt "ESt". Aber die AutoKorrektur macht daraus automatisch "Est".

• Drücken Sie (Strg) $(Z)$ .

Die automatische Ersetzung wird rückgängig gemacht, und dieses Wort "ESt" ist automatisch in die Ausnahmeliste des **AutoKorrektur**-Dialogs übernommen worden.

Beachten Sie auch die Funktionen zum automatischen Nummerieren von Überschriften ab Seite 132.

# Text frei positionieren, Linien zeichnen

Wenn Sie Ihr Textdokument nicht nur durch den Textinhalt glänzen lassen wollen, können Sie auch das äußere Erscheinungsbild individuell gestalten.

## Textrahmen einfügen, bearbeiten und verketten

#### Textrahmen einfügen

Setzen Sie den Text in einen Textrahmen. Hierzu befindet sich in der Abreißleiste **Einfügen** das Symbol **Rahmen manuell einfügen.**

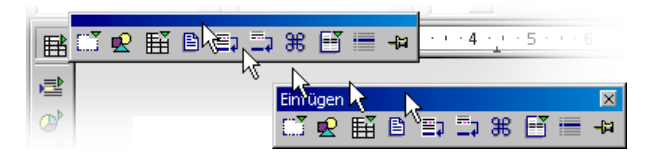

Um Text in einen Textrahmen zu übernehmen, gehen Sie folgendermaßen vor:

- 1. Wählen Sie den Text aus, der in den Rahmen übernommen werden soll.
- 2. Fuhren Sie den Mauszeiger auf das erste Symbol in der Abreißleiste **Einfügen**. Es heißt **Rahmen manuell einfügen**. Lassen Sie direkt auf dem Symbol die Maustaste los oder klicken Sie das Symbol kurz an, wenn Sie die Abreißleiste als Fenster sehen. Wenn Sie mit gedrückter Maustaste vom Symbol nach unten ziehen, können Sie mit weiter gedrückter Maustaste eine Anzahl von Spalten wählen. Lassen Sie die Maustaste los, wenn die gewünschte Spaltenanzahl erreicht ist.
- 3. Wenn Sie den Mauszeiger jetzt in das Textdokument bewegen, hat er seine Form zu einem Fadenkreuz verändert. Das zeigt an, dass Sie einen Rahmen aufziehen können. Wollen Sie das nicht, drücken Sie die Escape-Taste, um den Mauszeiger wieder in einen Textcursor zu verwandeln.
- 4. Ziehen Sie mit dem Fadenkreuz einen Auswahlrahmen auf, der den neuen Ort für den Absatz bestimmt.

Der ausgewählte Text wird automatisch aus dem normalen Fließtext ausgeschnitten und in den Textrahmen eingefügt.

Sie können den Textrahmen an seinem Rand anklicken, wenn Sie ihn auswählen wollen. Einen ausgewählten Textrahmen erkennen Sie an den acht Griffen, vier in den Ecken und jeweils einen in der Mitte der Rahmenlinie.

#### Textrahmen bearbeiten

Ist ein Textrahmen ausgewählt, können Sie ihn durch Ziehen mit gedrückter Maustaste verändern. Ziehen Sie am Rand außerhalb eines Griffs, so verschieben Sie den ganzen Rahmen. Ziehen Sie an einem der Griffe, so verändern Sie den Rahmen in seiner Größe. Dabei bleibt die dem gezogenen Griff entgegengesetzte Ecke oder Seite an ihrem Ort. Durch Ziehen eines Griffs auf einer Seite strecken oder stauchen Sie den Textrahmen in nur einer Richtung, während Sie ihn durch Ziehen eines Griffs in einer Ecke in beiden Dimensionen vergrößern oder verkleinern können. Halten Sie beim Ziehen eines der acht Griffe die Umschalttaste gedrückt, wird der Rahmen proportional in der Größe geändert, also mit gleich bleibendem Seitenverhältnis.

Weitere Einstellungen können Sie vornehmen, wenn Sie das Kontextmenü zum aktivierten Textrahmen aufrufen.

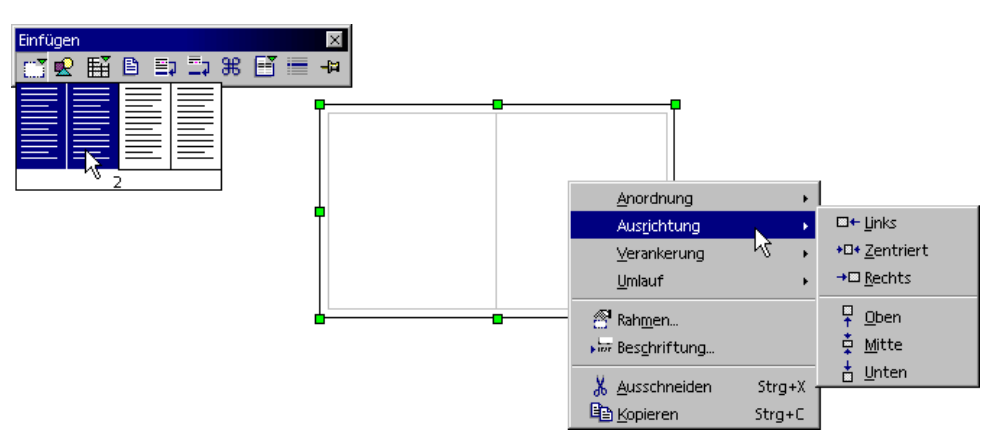

Im Kontextmenü eines Textrahmens können Sie zum Beispiel die **Ausrichtung** relativ zu anderen Rahmen, Zeichenobjekten, Grafiken etc. wählen. Mit dem Untermenü **Umlauf** wählen Sie, ob und an welcher Seite der normale Fließtext in Ihrem Dokument um den Textrahmen herumläuft. Wenn Sie im Kontextmenü auf den Befehl **Rahmen** klicken, entspricht das dem Menübefehl **Format - Rahmen**. Sie öffnen damit einen Dialog, der alle Eigenschaften des Rahmens zugänglich macht.

In Textrahmen stehen Ihnen die gleichen Funktionen zur Verfügung wie bei Textdokumenten: Textrahmen können zum Beispiel neben dem Text auch Grafiken enthalten, in mehreren Spalten gesetzt sein und so weiter.

#### Textrahmen verketten

Sie können mehrere Textrahmen, auch auf verschiedenen Seiten des Dokuments, miteinander verbinden. Nun läuft der Text automatisch von einem Rahmen in den nächsten.

- 1. Um eine Verkettung herzustellen, klicken Sie auf den Rand des Rahmens, den Sie verketten möchten. Sie sehen die acht Griffe auf dem Rand.
- 2. Klicken Sie auf das Symbol **Verketten** in der Objektleiste.
- 3. Klicken Sie auf den Rahmen, der verkettet werden soll.

Wenn ein verketteter Rahmen ausgewählt ist, werden die bestehenden Verkettungen auf dem Bildschirm durch eine Verbindungslinie kenntlich gemacht.

Ein Rahmen, der mit einem nachfolgenden Rahmen verkettet wird, wird automatisch in seiner Höhe fixiert. Eine automatische Anpassung der Höhe an den Inhalt des Rahmens erfolgt dann nicht mehr. Lediglich der letzte Rahmen einer Kette kann seine Höhe an den Textinhalt anpassen.

Wenn Sie bei einem ausgewählten Rahmen das Symbol **Verketten** in der Objektleiste anklicken, wird der Mauszeiger umgeschaltet. Er kann nun zwei Symbole anzeigen: eine Kette mit Pfeil, wenn per Mausklick das Verketten zweier Rahmen möglich ist, oder eine Kette mit Stoppschild, wenn an der aktuellen Mausposition keine Verkettung möglich ist. In der Statusleiste wird jeweils ein Hinweis eingeblendet, z. B. warum das Verketten nicht möglich ist.

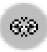

Die Verkettung zweier Rahmen mit dem Symbol **Verkettung lösen** kann immer nur vom Vorgänger aus gelöst werden.

Die Verkettung von Rahmen ist unter folgenden Bedingungen nicht erlaubt:

- ! Das Ziel ist nicht leer . Ein (automatisch) beschrifteter Rahmen ist nicht leer und kann daher nicht Ziel einer Verkettung sein.
- ! Das hat Ziel bereits einen Vorgänger.
- ! Quelle und Ziel stehen in verschiedenen Bereichen, z. B. ein Rahmen in einer Kopfzeile und ein Rahmen in einer Fußzeile.
- ! Die Quelle hat bereits einen Nachfolger.
- ! Quelle und Ziel sind identisch.
- ! Geschlossene Ketten oder Ketten von innen nach außen oder von außen nach innen sind ebenfalls nicht zulässig. Letzteres ist der Fall, wenn Sie einen Rahmen in einen anderen eingefügt haben und diese miteinander verketten wollen.

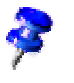

### Lauftext verwenden

Wir wollen einmal eine Anwendung mit buntem Lauftext zusammenstellen, die sich für eine einfache Webseite eignet. Gehen Sie wie folgt vor:

- 1. Öffnen Sie ein neues, leeres StarOffice Writer-Dokument.
- 2. Wählen Sie unter **Format Seite** einen Hintergrund für die ganze Seite.
- 3. Öffnen Sie die Abreißleiste **Zeichenfunktionen** in der Werkzeugleiste und klicken Sie auf das Symbol **Rechteck**.
- 4. Ziehen Sie mitten auf der Seite ein Rechteck auf:

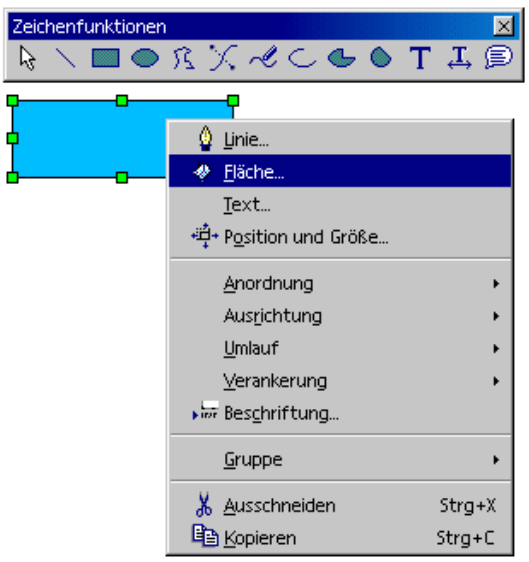

- 5. Rufen Sie zum ausgewählten Zeichenobjekt das Kontextmenü auf.
- 6. Wählen Sie den Befehl **Fläche**, um der Fläche des Rechtecks eine auffällige Farbe zu geben.
- 7. Wählen Sie im Register **Fläche** links die Option **Farbverlauf** und wählen Sie zum Beispiel den "Farbverlauf 4" aus. Schließen Sie den Dialog mit **OK**.
- 8. Rufen Sie erneut das Kontextmenü auf und wählen Sie den Befehl **Linie**. Sie können hier die Eigenschaften der Umrandung des Rechtecks bestimmen.
- 9. Wählen Sie für die Linie eine Farbe und Breite. Schließen Sie den Dialog mit **OK**.
- 10. Klicken Sie doppelt in die Mitte des Rechtecks. Sie können jetzt einen Text eingeben. Es macht nichts, wenn der Text breiter ist als das Rechteck.
- 11. Klicken Sie erneut auf den Rand des Rechtecks, um es auszuwählen, rufen Sie dann das Kontextmenü auf und wählen Sie den Befehl **Text**.
- 12. Im Dialog **Text** wählen Sie das Register **Lauftext**. Wählen Sie im Bereich **Lauftext Effekte** im Kombinationsfeld die Option "Durchlaufen". Im Register **Text** können Sie auf Wunsch den Abstand vom Rahmen links und rechts einstellen. (Der Rand eines Rahmens geht zur Hälfte nach innen und zur Hälfte nach außen.) Klicken Sie auf **OK**.
- 13. Jetzt brauchen Sie nur noch die Auswahl des Rechtecks aufzuheben, indem Sie auf eine andere Stelle des Dokuments klicken. Augenblicklich beginnt der Lauftext zu laufen.
- 14. Wenn Sie die Größe des Lauftexts verändern wollen, wählen Sie erneut das Rechteck aus und klicken doppelt in die Mitte. Sie können jetzt den Text auswählen und ihm zum Beispiel eine höhere Schriftgröße zuweisen. Wählen Sie auch gleich eine passende Textfarbe über den Kontextmenübefehl **Zeichen.**

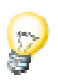

Sie können die Ansicht vergrößern, indem Sie entweder den Befehl **Ansicht - Maßstab** wählen, oder indem Sie das Kontextmenü zu dem Feld in der Statusleiste, das den Maßstab anzeigt, aufrufen (oder klicken Sie doppelt in das genannte Feld). Wenn die Bildschirmanzeige aktualisiert werden soll, drücken Sie die Tastenkombination (Umschalt)(Strg)(R).

### Linie in den Text zeichnen

Sie können Ihre Texte sehr leicht mit einigen Linien versehen, wobei die Linien beliebige Winkel, Breiten, Farben und weitere Attribute aufweisen können.

- ! Eine für Webseiten geeignete horizontale Linie erzeugen Sie, indem Sie einem leeren Absatz das mitgelieferte Absatzformat **Horizontale Linie** zuweisen. Setzen Sie dazu den Textcursor auf den leeren Absatz, dann klicken Sie im Stylisten doppelt auf den Eintrag **Horizontale Linie**. Wenn der Eintrag bei den Absatzformaten nicht zu sehen ist, schalten Sie den Stylisten von "Automatisch" auf die Ansicht "Alle Vorlagen" um.
- ! Eine Linie direkt über, neben oder unter einem Absatz zeichnen Sie mit dem Befehl **Format - Absatz - Umrandung**. Diese Funktion wird in der StarOffice-Hilfe ausführlich erklärt.
- ! Wollen Sie die Attribute und Richtung der Linie selbst definieren, so nutzen Sie das Zeichenobjekt **Linie** wie folgt:
	- 1. Öffnen Sie die Abreißleiste **Zeichenfunktionen** in der Werkzeugleiste und klicken Sie auf das Symbol **Linie**. Der Mauszeiger wird zu einem Fadenkreuz mit einer begleitenden Linie.
	- 2. Klicken Sie im Dokument auf den Anfangspunkt der Linie, halten Sie die Maustaste gedrückt und ziehen Sie bis zum gewünschten Endpunkt der Linie. Wenn Sie zusätzlich die Umschalttaste gedrückt halten, lassen sich nur horizontale, vertikale und diagonale Linien zeichnen.
	- 3. Lassen Sie die Maustaste los, wenn die Linie die gewünschte Richtung und Länge aufweist. Sie können gleich weitere Linien zeichnen. Beenden Sie die Funktion über die (Esc)-Taste oder durch Anklicken des Symbols **Auswahl** in der Abreißleiste **Zeichenfunktionen**.
	- 4. Nach Anklicken des Symbols **Auswahl** können Sie mit gedrückter Umschalttaste alle Linien gemeinsam auswählen, um ihnen dann zum Beispiel gemeinsam eine Farbe, Breite oder andere Attribute zuzuweisen.

Diese Linien und andere Zeichenobjekte, die Sie in Texte einfügen, sind in der Internet-Seitenbeschreibungssprache HTML nicht definiert und werden daher nicht direkt in das HTML-Format exportiert. Sie werden vielmehr als Grafik exportiert.

### Text mit FontWork bearbeiten

Für grafische Texteffekte dient das Programmmodul FontWork. Gehen Sie wie folgt vor:

- 1. Öffnen Sie die Abreißleiste **Zeichenfunktionen** in der Werkzeugleiste und klicken Sie auf das Symbol **Text**.
- 2. Ziehen Sie einen Textrahmen auf und geben Sie den Text ein, zum Beispiel "FontWork".
- 3. Wählen Sie den Menübefehl **Format FontWork**. Sie sehen das FontWork-Fenster, in dem Sie die gewünschten Effekte wählen:
- 4. Klicken Sie auf das Symbol links oben mit dem nach oben gebogenen Halbkreis. Der Text wird in Bogenform dargestellt.
- 5. Unter den Optionen für den Schatten klicken Sie auf **Senkrecht**. In dem Drehfeld für die Schattenausdehnung in der X-Achse stellen Sie den Wert "0,2 cm" ein.
- 6. Da der erste und der letzte Buchstabe nicht gut zu sehen sind, geben Sie vor und nach dem bestehenden Text je zwei Leerzeichen ein. Klicken Sie dazu doppelt auf den Text, bearbeiten Sie ihn, dann klicken Sie außerhalb des Objekts.
- 7. Wenn Sie das FontWork-Objekt per Mausklick auswählen, sehen Sie acht Griffe. Sie können auf Wunsch einen dieser Griffe mit der Maus ziehen und so Größe und Form des Gesamtkunstwerks verändern. Das fertige Objekt können Sie über die Zwischenablage kopieren und in andere Dokumente einfügen, dort in der Größe ändern und so weiter.

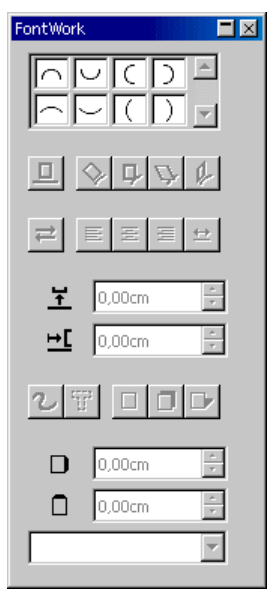

### Text an Linie ausrichten

#### Text an Freihandlinie ausrichten

- 1. Zeichnen Sie die Freihandlinie (Abreißleiste **Zeichenfunktionen**).
- 2. Doppelklicken Sie auf die Linie.
- 3. Geben Sie den gewünschten Text ein oder kopieren Sie ihn aus der Zwischenablage.
- 4. Rufen Sie **Format FontWork** auf.
- 5. Klicken Sie z. B. auf das Symbol **Drehen**.

#### Text an gerader Linie ausrichten

Wenn Sie einen Text schräg stellen wollen, so dass er genau von einem Punkt der Textseite zu einem anderen Punkt läuft, gehen Sie so vor:

- 1. Zeichnen Sie mit den Zeichenfunktionen eine gerade Linie von dem einen Punkt zum anderen.
- 2. Wählen Sie im Listenfeld in der Objektleiste den **Linienstil** "Unsichtbar".
- 3. Klicken Sie doppelt auf die jetzt unsichtbare Linie (Sie sehen noch die beiden Punkte an den Enden: Doppelklicken Sie genau dazwischen).
- 4. Geben Sie den Text ein, dann klicken Sie außerhalb des Linienobjekts.

# Der Navigator

Neben dem Stylisten, der Ihnen beim Formatieren des Dokuments hilft (siehe Seite 83), ist der Navigator eine weitere wesentliche Hilfe in StarOffice. Einerseits navigieren Sie mit dem Navigator, bewegen sich also zielgerichtet an die gewünschten Stellen in Ihrem Dokument, andererseits zeigt der Navigator viele Informationen über den Inhalt des Dokuments übersichtlich an.

So bietet Ihnen der Navigator bei Textdokumenten ausführliche Listen über alle Abbildungen und Tabellen in Ihrem Textdokument, und Sie können, wenn Sie den Listeneintrag im Navigator doppelt anklicken, sofort im Dokument an diese Stelle springen.

Aber der Navigator kann noch weitaus mehr. Sie können z. B. in Texten, die Sie durch Überschriften strukturiert haben, die Reihenfolge und Hierarchiestufen ganzer Kapitel und Unterkapitel verändern, einfach durch Anklicken der entsprechenden Symbole im Navigator.

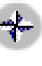

Aktivieren Sie den Navigator, indem Sie den Befehl im Menü **Bearbeiten** anklicken oder (F5) drücken oder das Symbol **Navigator ein/aus** in der Funktionsleiste anklicken.

Sie können den Navigator durch Ziehen seiner Titelleiste mit gedrückter (Strg)- Taste an einem Fensterrand andocken. Mit (Strg)-Doppelklick in einen freien Bereich des Navigators wechseln Sie zwischen angedocktem und freiem Fenster.

## Wechseln zwischen Objekten im Text

Bei einem Klick auf das Symbol **Navigation** oben im Navigator öffnet sich der "kleine Navigator". Ihn können Sie z. B. dazu verwenden, um von einer Grafik zur nächsten oder zur vorangehenden Grafik in Ihrem Dokument zu springen, wenn Sie das Symbol **Grafik** auswählen und dann eines der Symbole **vorige Grafik** oder **nächste Grafik** anklicken. Dies gilt entsprechend für Tabellen, Rahmen, Bereiche, Merker und vieles mehr.

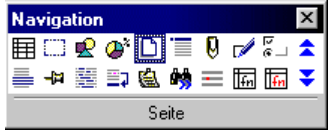

Mit Hilfe des Navigators können Sie zu jedem beliebigen Objekt in Ihrem

Dokument springen. Eine weitere Möglichkeit, Objekte anzuspringen, bietet

Ihnen das Navigationssymbol (der "kleine Navigator") unten in der vertikalen Bildlaufleiste des Dokumentfensters. Es handelt sich hierbei um eine Abreißleiste, die Sie beliebig auf Ihrem Bildschirm platzieren können. Klicken Sie im Navigationsfenster den gewünschten Objekttyp an, zu dem Sie springen möchten, und klicken Sie auf eines der Pfeilsymbole. So gelangen Sie mit jedem Klick jeweils zum vorigen oder zum nächsten Objekt von diesem Typ in Ihrem Dokument.

Wenn die Navigationspfeile am Fensterrand schwarz aussehen, blättern Sie mit ihnen durch die Seiten des Dokuments. Haben die Pfeile eine blaue Farbe, blättern Sie mit ihnen zur nächsten Fundstelle von derselben Art, die Sie im Navigator ausgewählt haben, also z. B. zur nächsten Tabelle oder zur nächsten Textmarke oder zur nächsten Fundstelle des Suchbegriffs.

Im Hauptbereich des Navigators sehen Sie weitere Einträge für Überschriften, OLE-Objekte, Hyperlinks, Referenzen und Bereiche. Wenn vor einem der Einträge im Hauptbereich des Navigators ein Pluszeichen steht, bedeutet dies, dass es entsprechende Objekte im gewählten Dokument gibt und dass Sie durch Anklicken des Pluszeichens oder durch Doppelklick auf den Eintrag die Liste der Objekte dieser Art anzeigen lassen können. Ein Doppelklick auf einen der Namen dieser Objekte zeigt dieses dann im Dokument an und versetzt den Cursor dorthin.

Übrigens können Sie die Namen der Objekte im Navigator einfach ändern: Im Kontextmenü (rechter Mausklick) des Namens finden Sie den Befehl zum Umbenennen.

### Wechseln zwischen Merker

Sie können im Navigator auch temporäre Merker setzen, die solange gelten, bis Sie das Dokument schließen. Auf diese Weise ist es einfach, zu bestimmten Stellen im Dokument zu wechseln, wenn Sie dort später z. B. etwas nachschlagen oder noch etwas einfügen möchten.

- 1. Setzen Sie den Cursor an die Stelle im Text, an der der Merker eingefügt werden soll.
- 2. Klicken Sie auf das Symbol **Merker setzen** im Navigator. Der Merker ist im Dokument nicht sichtbar.
- 3. Wollen Sie später zu einem gesetzten Merker wechseln, so wählen Sie im "kleinen Navigator" das Symbol **Merker**. Sie können nun durch Anklicken der Symbole **Voriger Merker** und **nächster Merker** durch die gesetzten Merker springen.

## Wechseln zu einer bestimmten Seite

Eine der Funktionen des Navigators ist der schnelle Wechsel zu bestimmten Seiten in langen Dokumenten. Für diesen Zweck gibt es sogar eine besonders praktische Lösung, wenn der Navigator noch nicht geöffnet ist: Sie brauchen nur doppelt auf die Anzeige der aktuellen Seitennummer in der Statusleiste zu klicken, und schon wird der Navigator geöffnet. Ein weiterer Doppelklick auf das Anzeigefeld in der Statusleiste schließt den Navigator wieder.

Sie sehen oben im Navigator ein Drehfeld, in dem Sie die Nummer der gewünschten Seite eingeben können. Drücken Sie nach dem Eingeben der Seitennummer die Eingabetaste und schon wird der Cursor automatisch auf diese Seite gesetzt.

Für dieses Verfahren gibt es eine Abkürzung: Drücken Sie die Tastenkombination (Strg)(Umschalt)(F5). Sofort finden Sie den Cursor im Drehfeld zur Eingabe einer neuen Seitennummer. Geben Sie die neue Seitennummer ein und drücken Sie die Eingabetaste.

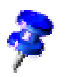

Sie brauchen nicht mit dem Cursor auf die neue Seite zu wechseln. Geben Sie eine Seitennummer in das Drehfeld im Navigator ein und warten Sie eine Sekunde. Die entsprechende Seite wird angezeigt. Geben Sie eine andere Seitennummer ein, wird nach einer Sekunde die andere Seite gezeigt. Erst wenn Sie die Eingabetaste drücken, wird auch der Schreibcursor an die angezeigte Seite versetzt.

## Weitere Fähigkeiten des Navigators

Besonders bei längeren Dokumenten ist der Navigator sehr hilfreich, wenn Sie sich über die darin enthaltenen Objekte informieren möchten. Haben Sie beispielsweise eine HTML-Seite geladen, so sehen Sie im Navigator auf einen Blick, welche Hyperlinks auf der Seite enthalten sind. (Auch eventuelle verborgene Hyperlinks ohne Verweistext werden angezeigt.)

Die Gliederungsansicht im Navigator hilft Ihnen, ganze Kapitel mit ihren Unterkapiteln zu ordnen und umzustellen, vorausgesetzt, dass Sie sie mit den Vorlagen, die für die Kapitelnummerierung definiert sind, formatiert haben. Eine ausführliche Anleitung finden Sie in der StarOffice-Hilfe.

## Verzeichnisse in StarOffice Writer

Sie können in Ihren StarOffice Writer Dokumenten beliebig viele vorgegebene oder frei definierte Verzeichnisse einbinden, zum Beispiel Inhaltsverzeichnis, Stichwortverzeichnis, Abbildungsverzeichnis, Literaturverzeichnis.

### Verzeichniseinträge definieren

Bevor Sie ein Verzeichnis erstellen, legen Sie die Einträge in Ihrem Dokument fest, die in das Verzeichnis aufgenommen werden sollen. Am einfachsten ist dieses bei Einträgen für das Inhaltsverzeichnis: Geben Sie Ihren Überschriften die Absatzvorlagen "Überschrift 1" bis "Überschrift 10", je nach der Hierarchieebene. Das Inhaltsverzeichnis kann dann automatisch erstellt werden. (Auch mit anderen Absatzvorlagen formatierte Absätze können Sie in das Inhaltsverzeichnis aufnehmen, siehe Inhaltsverzeichnis erstellen.)

Einträge für andere Verzeichnisse legen Sie zuerst im Dokument als Einträge fest.

- 1. Wählen Sie im Dokument das Wort oder die Wörter aus, die im Verzeichnis aufgeführt werden sollen. Mehrere Wörter können Sie mit gedrückter Umschalttaste auswählen, wenn sie direkt aufeinander folgen, oder mit gedrückter (Strg) Taste, wenn sie weiter verstreut sind. Bei einem einzelnen Wort genügt es, den Cursor in das Wort zu stellen.
- 2. Nehmen Sie mit **Einfügen Verzeichnisse Eintrag** die ausgewählten Wörter in ein Verzeichnis auf. Geben Sie auf Wunsch im Feld **Eintrag** einen abweichenden Begriff ein, der im Verzeichnis erscheinen soll. Zum Beispiel können Sie den Eintrag "Lexikon, definieren" eingeben, während im Text nur "Lexikon" steht.

Sie legen alle gleichen Wörter in Ihrem Text als Einträge fest, wenn Sie im Dialog **Einfügen - Verzeichnisse - Eintrag** das Feld **Auf alle gleichen Texte anwenden** markieren.

Wenn Sie die Wörter in ein eigenes Verzeichnis mit beliebigem Namen aufnehmen wollen, klicken Sie im Dialog **Verzeichniseintrag einfügen** auf das Symbol **Neues benutzerdefiniertes Verzeichnis**. Sie sehen einen Dialog, in dem Sie einen Namen für das Verzeichnis eingeben können. Dieser Name erscheint später als Titel des Verzeichnisses. Sie können den Titel eines Verzeichnisses ändern, ohne dass sich am Inhalt des Verzeichnisses etwas ändert.

## Verzeichniseintrag bearbeiten oder löschen

Die von Ihnen definierten Verzeichniseinträge sind im Dokument in grau unterlegt, damit Sie sie leichter erkennen. Diese Markierung wird nicht mit gedruckt. Wollen Sie sie auch am Bildschirm nicht sehen, so können Sie über **Ansicht - Markierungen** diese Hervorhebung aus- und einschalten.

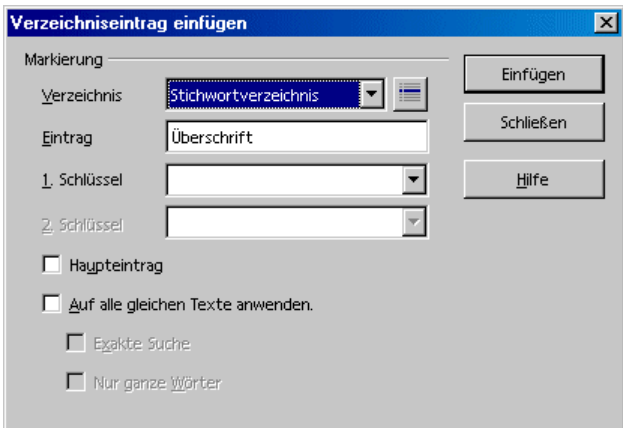

- 1. Zum Bearbeiten eines Eintrags setzen Sie den Textcursor direkt vor oder in diesen Eintrag.
- 2. Dann rufen Sie den Befehl **Bearbeiten Verzeichniseintrag** auf.
- 3. Sie können den Text im Textfeld **Eintrag** ändern.
- 4. Sie können mit der Schaltfläche **Löschen** diesen Eintrag aus der Liste löschen.

Wenn Sie den angezeigten Text des Eintrags ändern, wird im generierten Verzeichnis der geänderte Text eingefügt. An der Stelle des Eintrags im Dokument selbst sehen Sie dann nur eine schmale graue Markierung. Wollen Sie einen solchen Eintrag bearbeiten, setzen Sie den Cursor direkt hinter die schmale Markierung und rufen Sie den Menübefehl **Bearbeiten - Verzeichniseintrag** auf.

Mit den Pfeilschaltflächen im Dialog **Verzeichniseintrag bearbeiten** wechseln Sie zum jeweils nächsten oder vorigen Eintrag desselben Verzeichnistyps.

### Inhaltsverzeichnis erstellen

- 1. Setzen Sie den Cursor an die Stelle, an der das Inhaltsverzeichnis erstellt werden soll.
- 2. Wählen Sie den Menübefehl **Einfügen Verzeichnisse Verzeichnisse.** Sie sehen den Dialog **Verzeichnis einfügen**. Im Register **Verzeichnis** wählen Sie den Typ "Inhaltsverzeichnis" (beim ersten Aufruf ist das Register und der Typ schon vorgewählt).
- 3. Klicken Sie auf OK, wenn Sie das Inhaltsverzeichnis aus den Überschriften und den von Ihnen festgelegten Verzeichnismarkierungen generieren wollen.
- 4. Wenn Sie weitere Absätze mit anderen Absatzvorlagen in das Inhaltsverzeichnis übernehmen wollen, können Sie das Feld **weiteren Vorlagen** markieren und auf das Symbol hinter dem Feld klicken. Sie sehen dann einen Dialog, in dem Sie zu jeder im Dokument verwendeten Absatzvorlage festlegen können, ob sie im Inhaltsverzeichnis erscheinen soll und auf welcher Stufe.

Wenn Sie später die Überschriften verändern, ihre Reihenfolge umstellen oder neue Kapitel einfügen, müssen Sie das Inhaltsverzeichnis aktualisieren:

- ! Setzen Sie den Textcursor in das Inhaltsverzeichnis. Rufen Sie das Kontextmenü auf und wählen Sie den Befehl **Verzeichnis aktualisieren**.
- ! Oder rufen Sie den Befehl **Extras Aktualisieren Alle Verzeichnisse** auf, um alle Verzeichnisse zugleich zu aktualisieren.

#### Stichwortverzeichnis erstellen

- 1. Setzen Sie den Cursor an die Stelle, an der das Stichwortverzeichnis erstellt werden soll.
- 2. Wählen Sie den Menübefehl **Einfügen Verzeichnisse Verzeichnisse.**

Sie sehen den Dialog **Verzeichnis einfügen**.

- 3. Im Register **Verzeichnis** wählen Sie den Typ "Stichwortverzeichnis".
- 4. Klicken Sie auf OK, wenn Sie das Stichwortverzeichnis mit den Standardeinstellungen generieren wollen.

Sie haben die Wahl, ob zum Beispiel die Buchstaben, unter denen Einträge vorhanden sind, als Zwischentitel hervorgehoben werden sollen ("Alphabetisches Trennzeichen" im Register **Einträge**), oder ob beim Sortieren die Groß- und Kleinschreibung unterschieden werden soll und vieles mehr.

Wenn Sie die Formatierung der einzelnen Zeilen im Verzeichnis ändern wollen, bearbeiten Sie am besten die Absatzvorlagen im Stylisten. Alle direkten Formatierungen werden beim nächsten Aktualisieren überschrieben.

#### Konkordanzdatei verwenden

Auf Wunsch können Sie die Stichwörter aus einer Konkordanzdatei hinzufügen. In einer Konkordanzdatei sind eine Anzahl von Stichwörtern verzeichnet, dazu sind Angaben darüber enthalten, wie diese Stichwörter im Stichwortverzeichnis zu sehen sein sollen.

- 1. Wählen Sie **Einfügen Verzeichnisse Verzeichnisse**.
- 2. Im Register **Verzeichnis** wählen Sie den Typ **Stichwortverzeichnis**.
- 3. Markieren Sie das Feld **Konkordanzdatei**.

Durch einen Klick auf die Schaltfläche **Datei** können Sie nun wählen, ob Sie eine Konkordanzdatei öffnen, neu erstellen oder bearbeiten wollen. Nähere Hinweise zur Struktur der Konkordanzdatei finden Sie in der StarOffice-Hilfe.

### Benutzerdefinierte Verzeichnisse erstellen

Sie können beliebig viele eigene Verzeichnisse anlegen. Im Dialog **Verzeichniseintrag einfügen** können Sie auf das Symbol **Neues benutzerdefiniertes Verzeichnis** klicken und dann den Namen des neuen Verzeichnisses eingeben. Dann nehmen Sie die Einträge für das neue Verzeichnis auf. Zum Schluss können Sie das Verzeichnis in Ihrem Dokument erstellen:

- 1. Setzen Sie den Cursor an die Stelle, an der das benutzerdefinierte Verzeichnis erstellt werden soll.
- 2. Wählen Sie den Menübefehl **Einfügen Verzeichnisse Verzeichnisse.** Sie sehen den Dialog **Verzeichnis einfügen**. Im Register **Verzeichnis** wählen Sie den Typ "Benutzerdefiniert". Wenn Sie dem eigenen Verzeichnis einen Namen gegeben haben, wählen Sie im Listenfeld **Typ** den Namen aus.

3. Klicken Sie auf OK, wenn Sie das Verzeichnis aus den früher gesetzten Markierungen für das im Listenfeld **Typ** angezeigte Verzeichnis erstellen wollen.

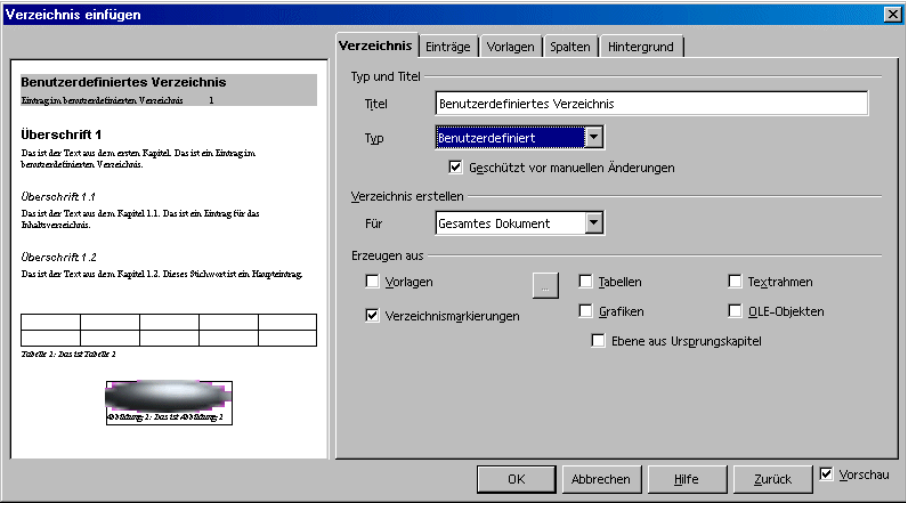

- 4. Markieren Sie **Vorlagen** und wählen Sie nach Anklicken der Schaltfläche **...** eine der im Dokument verwendeten Vorlagen, wenn Sie das Verzeichnis aus allen Absätzen erstellen wollen, die in dieser Vorlage formatiert sind.
- 5. Markieren Sie die anderen Felder im Bereich **Erzeugen aus**, wenn Sie das Verzeichnis aus allen Objekten einer bestimmten Art erzeugen wollen.
- 6. Geben Sie im Feld **Titel** einen passenden Titel für das Verzeichnis ein (Sie können den Titel auch im Dokument direkt ändern, nur wird er dann beim späteren Aktualisieren des Verzeichnisses überschrieben).

Im Verzeichnis erscheinen für Objekte die Namen, die Sie den Objekten im Register **Zusätze** des jeweiligen Eigenschaftendialogs zugeordnet haben.

#### Literaturverzeichnis erstellen

Ein Literaturverzeichniseintrag könnte im Text wie folgt aussehen: "Smith [Smith 1995] hat dieses Thema ebenfalls untersucht". Der Leser weiß dann, dass er im Literaturverzeichnis unter dem Stichwort [Smith 1995] genauere Angaben findet, z. B. den vollständigen Namen des Autors, Buchtitel, Verlag usw.

Welche Angaben im Literaturverzeichnis stehen, können Sie aus der Auswahl im Dialog **Verzeichnis einfügen** (Typ "Literaturverzeichnis") im Register **Einträge** wählen.

Für Einträge aus Zeitschriftenartikeln werden Sie z. B. andere Angaben als für Einträge aus Büchern benötigen. Deshalb ist die Literaturdatenbank in verschiedene Typen der Literaturquellen aufgeteilt.

Zum Bearbeiten der Literaturdatenbank nutzen Sie den Menübefehl **Extras - Literaturdatenbank.**

Sie können einen Datensatz auch im Dialog **Literaturverzeichniseintrag einfügen** neu erzeugen (mit der Schaltfläche **Neu**), aber diese "ad hoc" Datensätze werden nur im aktuellen Dokument gespeichert, nicht in der Literaturdatenbank, und auch nur dann, wenn Sie den zugehörigen neuen Eintrag wirklich einfügen.

Beim Speichern eines Dokuments mit Literaturverzeichniseinträgen werden alle den Einträgen zugehörigen Informationen in einem versteckten Feldbefehl automatisch mit gespeichert. So werden alle Daten mit weitergegeben, wenn Sie das Dokument z. B. auf Diskette weiter verteilen. Dies ist unabhängig davon, ob im Dokument das Literaturverzeichnis erstellt wurde oder nicht.

1. Die Literaturverzeichniseinträge legen Sie im Text an, indem Sie den Cursor an die Stelle setzen, wo der Eintrag stehen soll, und dann den Befehl **Einfügen - Verzeichnisse - Literaturverzeichniseintrag** aufrufen. Sie sehen den folgenden Dialog:

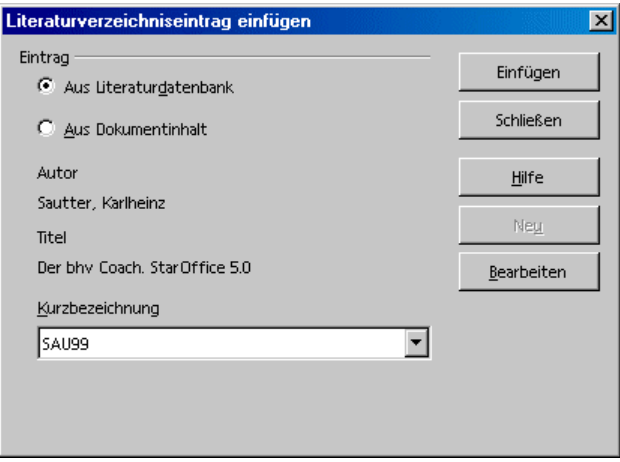

2. Entscheiden Sie sich zunächst, ob Sie den Eintrag aus den Datensätzen Ihrer Literaturdatenbank aussuchen wollen oder aus den Einträgen, die im aktuellen Dokument enthalten sind. Wählen Sie das entsprechende Optionsfeld.

Ein Eintrag im Dokumentinhalt kann gleich lauten wie ein Eintrag in der Literaturdatenbank. Der Eintrag im Dokument hat Vorrang.

3. Wenn es den gewünschten Eintrag bereits als Datensatz gibt, wählen Sie ihn im Listenfeld **Kurzbezeichnung** aus und klicken Sie auf **Einfügen**.

Wenn es den gewünschten Eintrag noch nicht gibt, legen Sie einen neuen Eintrag an.

Wenn Sie dazu die Schaltfläche **Neu** benutzen, können Sie einen neuen Datensatz definieren, der aber nur im aktuellen Dokument bekannt ist.

Soll der Datensatz in Ihre Literaturdatenbank aufgenommen werden, rufen Sie den Menübefehl **Extras - Literaturdatenbank** auf, geben Sie dort den neuen Datensatz ein und fügen Sie anschließend den Literaturverzeichniseintrag im Dokument ein.

#### Verzeichnis aktualisieren, bearbeiten oder löschen

- 1. Setzen Sie den Cursor in das Verzeichnis und rufen Sie das Kontextmenü auf.
- 2. Im Kontextmenü finden Sie Befehle zum Aktualisieren, Bearbeiten oder Löschen des aktuellen Verzeichnisses.

Verzeichnisse sind per Voreinstellung vor Änderungen geschützt. Sie können den Cursor nur dann in das Verzeichnis setzen, wenn unter **Extras - Optionen - Textdokument - Formatierungshilfen** das Feld **Cursor in geschützten Zonen - Zulassen** markiert ist.

Um das Verzeichnis nun zu bearbeiten, rufen Sie im Kontextmenü innerhalb des Verzeichnisses den Befehl **Verzeichnis bearbeiten** auf. Im Dialog wechseln Sie in das Register **Verzeichnis** und heben Sie dort die Markierung im Feld **Geschützt vor manuellen Änderungen** auf.

## Format eines Verzeichnisses bearbeiten

Im Dialog **Verzeichnis einfügen** bearbeiten Sie im Register **Einträge** auch das Format des Verzeichnisses. Hier verändern Sie unter anderem die Art, wie die Einträge, Tabulatoren und Seitennummern angeordnet sind. Im Register **Vorlagen** lassen sich andere Absatzvorlagen zuordnen. Hierzu finden Sie ausführliche Hinweise in der StarOffice-Hilfe.

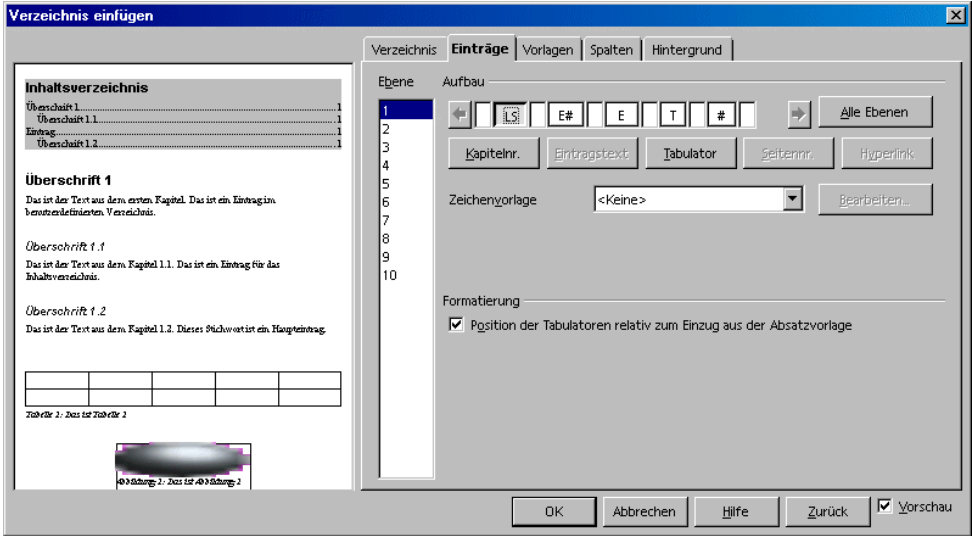

Sie können den Einträgen des Inhaltsverzeichnisses automatisch Hyperlinks zuordnen.

! Dazu setzen Sie im Register **Einträge** den Cursor in der Aufbauzeile vor den Eintrag <E#>, drücken auf die Schaltfläche **Hyperlink**, dann setzen Sie den Cursor hinter <E> und drücken noch einmal auf **Hyperlink**.

Im Inhaltsverzeichnis Ihres Dokuments können Sie dann auf einen Hyperlink klicken, um sofort an die erste Fundstelle versetzt zu werden. Das Inhaltsverzeichnis muss aus Überschriften erzeugt worden sein.

### Verzeichnisse über mehrere Dokumente

Wollen Sie ein Verzeichnis erstellen, das mehrere Dokumente berücksichtigt, haben Sie mehrere Möglichkeiten:

- ! Sie können in den einzelnen Dokumenten je ein Verzeichnis erstellen und die Verzeichnisse in ein Dokument kopieren und nachbearbeiten.
- ! Noch eleganter ist es, jedes einzelne Verzeichnis als Bereich zu markieren (**Einfügen - Bereich**) und diese Bereiche in einem gemeinsamen Verzeichnis-Dokument als Verknüpfung einzufügen.
- ! Wenn Sie mit einem Globaldokument arbeiten, sind gemeinsame Verzeichnisse über alle Teildokumente möglich.

Mehr über Globaldokumente sehen Sie ab Seite 138.

# Überschriften und Nummerierungen

In umfangreicheren Textdokumenten können Sie von den automatischen Funktionen für Überschriften und Nummerierungen profitieren.

## Nummerierung und Nummerierungsvorlage

Die Nummerierungen in Ihren Texten können Sie - ähnlich wie die anderen Absatzattribute, z. B. "Blocksatz" oder "Zeilenabstand" - wahlweise als direkte Formatierung zuweisen oder als Vorlage anwenden. Die Symbole in der Nummerierungsobjektleiste und die Optionen im Dialog **Format -**

**Nummerierung/Aufzählung** weisen direkte Formatierungen zu. Auch beim automatischen Anwenden einer Nummerierung über die AutoFormat/AutoKorrektur-Funktion werden direkte Formatierungen angewendet.

Auf die Vorlagen, die im Stylist im Bereich mit dem Namen "Vorlagen Sonderbereiche" aufgezählt werden, werden die automatischen Nummerierungen der AutoKorrektur nicht angewendet.

Sie können bestimmten Absatzvorlagen eine bestimmte **Nummerierungsvorlage** zuweisen, oder Sie weisen die Nummerierungsvorlage direkt den Absätzen zu. In diesen Fällen stehen Ihnen die Vorteile des Vorlagenkonzepts auch bei Nummerierungen zur Verfügung:

Ändern Sie die Nummerierungsvorlage, und schon werden alle Nummerierungen, die Sie mit dieser Vorlage erstellt haben, automatisch umformatiert. Die Nummerierungsvorlagen werden in der StarOffice-Hilfe beschrieben.

### Aufzählungen ein-/ausschalten

#### So schalten Sie eine Aufzählungsliste ein und aus

- 1. Setzen Sie den Textcursor in einen Absatz, der durch ein Aufzählungszeichen markiert werden soll, oder wählen Sie mehrere Absätze aus.
- 2.  $\equiv$  Klicken Sie auf das Symbol **Aufzählungsliste an/aus** in der Textobjektleiste. Der Absatz oder die Absätze werden als Aufzählung formatiert.

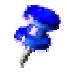

- 3. **EXII Klicken Sie in einer bestehenden Aufzählung auf das Symbol Aufzählungsliste an/aus**, werden die Absätze wieder zu normalem Text.
- 4. Sie können in einer Aufzählung mit dem Symbol ganz rechts in der Symbolleiste auf die Nummerierungsobjektleiste umschalten. Auch im Kontextmenü der Objektleiste können Sie wählen, welche Leiste angezeigt werden soll.

In der Nummerierungsobjektleiste finden Sie u. a. Symbole zum Höherstufen und Verschieben von nummerierten Absätzen.

Weitere Einstellungen für die aktuelle Aufzählung, in der sich der Cursor befindet, wählen Sie im Dialog **Format - Nummerierung/Aufzählung**.

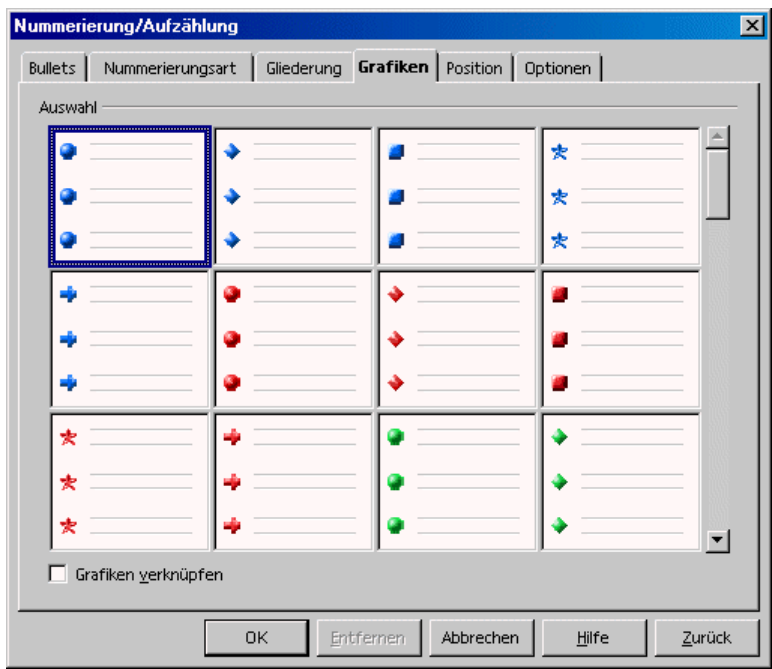

Wünschen Sie ein anderes Aufzählungszeichen, so können Sie es in **Format - Nummerierung/Aufzählung - Optionen** über die Schaltfläche mit den drei Punkten, die den Dialog **Sonderzeichen** aufruft, auswählen. Sie sehen diese Schaltfläche, wenn Sie im Kombinationsfeld **Nummerierung** den Eintrag "Bullet" gewählt haben.

## Nummerierungen ein-/ausschalten

So schalten Sie eine Nummerierung ein und aus

- 1. Wählen Sie die Absätze aus, die nummeriert werden werden sollen.
- 2. **LE** Klicken Sie auf das Symbol **Nummerierung an/aus** in der Textobjektleiste. Die Absätze werden als Nummerierung formatiert.
	- **E** Klicken Sie in einer bestehenden Nummerierung auf das Symbol **Nummerierung an/aus,** werden die Absätze wieder zu normalem Text.

Auch Nummerierungen lassen sich, wie Aufzählungen, am besten über die Symbole in der Nummerierungsobjektleiste steuern. Wenn Sie eine Nummerierung um eine Stufe tiefer setzen, beginnt die nachgeordnete Nummerierung auf dieser Stufe wieder mit Eins. Sie können dabei mit dem Feld **Vollständig** auswählen, welche vorhergehende Stufen in die Nummerierung mit einbezogen werden sollen. Auch diese Optionen erreichen Sie über **Format - Nummerierung/Aufzählung - Optionen**.

#### Beispiel

- 1. Zeile eins
- 2. und Zeile zwei
	- 1. und eine Unterstufe von Zeile 2

In diesem Beispiel wird die Nummerierung nicht vollständig genannt. Die letzte Zeile mit der Unterstufe von 2. würde vollständig als 2.1. nummeriert werden.

## Kapitelnummerierung

Im Menü **Extras - Kapitelnummerierung** können Sie automatisch Ihre Überschriften nummerieren lassen. In der Vorgabe ist der obersten Stufe 1 der Kapitelnummerierung das Absatzformat "Überschrift 1" zugeordnet.

! Wenn Sie im Kombinationsfeld **Nummer** eine Nummerierungsart wählen, wird allen Absätzen, die in Ihrem Dokument das Format "Überschrift 1" haben, eine laufende Nummer vorangestellt.

Wenn Sie eigene Absatzvorlagen entworfen haben, die Sie für Überschriften verwenden wollen, können Sie die Vorlagen in diesem Dialog den einzelnen Ebenen zuordnen.

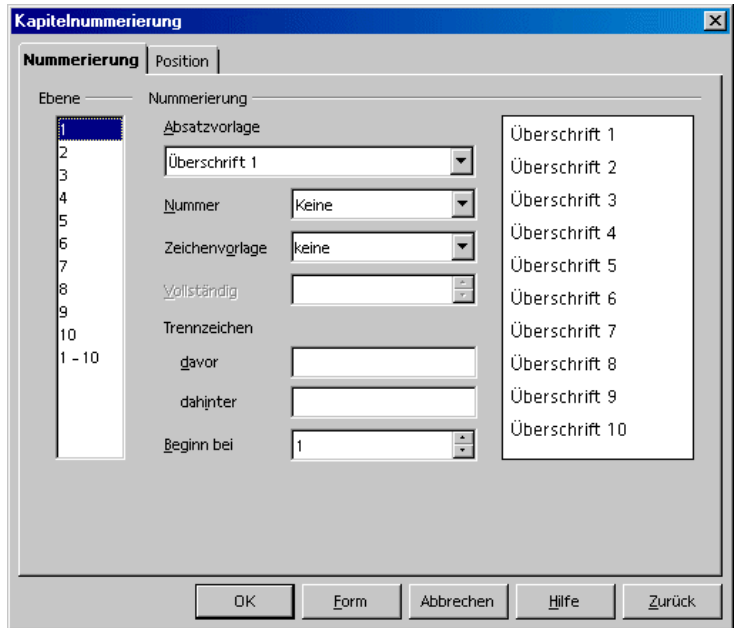

- 1. Haben Sie z. B. eine Absatzvorlage "Head1" entworfen, die für Überschriften der Ebene 1 verwendet wird, dann wählen Sie hier im Listenfeld **Ebene** die 1 und im Kombinationsfeld **Absatzvorlage** den Eintrag Head1 aus.
- 2. Klicken Sie auf OK.

Jetzt werden alle mit Head1 ausgezeichneten Absätze im Navigator unter "Überschriften" aufgelistet.

Die Kapitel können Sie im Navigator neu anordnen, wenn Sie deren Reihenfolge oder Hierarchiestufe und damit die Nummerierung ändern wollen:

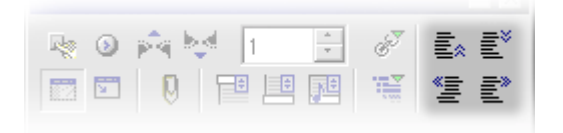

- ! Klicken Sie auf eines der Symbole **Kapitel hoch**, **Kapitel hinunter**, **Ebene hoch** und **Ebene senken**, oder
- ! verschieben Sie die Kapitelüberschrift im Navigator per Maus.

Die Nummerierung aller betroffenen Kapitel wird automatisch angepasst.

## Automatische Aufzählung/Nummerierung

Aufzählungen und Nummerierungen erkennt StarOffice auch automatisch während der Eingabe, wenn Sie vorher das Menü **Format - AutoFormat - Während der Eingabe** aktivieren. Selbst römische Aufzählungen bzw. Nummerierungen werden erkannt und fortgeführt. Dabei kann Ihre Nummerierung/Aufzählung mit jeder beliebigen Größe beginnen, d. h. Sie muss nicht mit 1. oder I. u. ä. beginnen.

Ein Beispiel mit römischer Nummerierung:

- 1. Geben Sie ein **I.** (mit Punkt) ein, ebenfalls gefolgt von einem Leerzeichen und Text. Sie können auch hier statt des Punktes eine Klammer nehmen.
- 2. Betätigen Sie zur Erzeugung eines neuen Absatzes die Eingabe-Taste.
- 3. Der neue Absatz wird mit **II.**, der römischen zwei, begonnen. Sie geben Text ein, drücken die Eingabe-Taste und der nächste Absatz beginnt mit III. usw.

Sie können Ihre römische Nummerierung mit jeder beliebigen Zahl beginnen lassen, z. B. mit **ci** (entspricht 101), gefolgt von cii (102) usw.

### Beschriftungen nach Kapiteln nummerieren

Wollen Sie alle Abbildungen in Ihrem Dokument kapitelabhängig nummerieren, so dass die Abbildungen des ersten Kapitels z. B. die Beschriftungen "Abbildung 1.1", "Abbildung 1.2" usw. erhalten und die des zweiten Kapitels "Abbildung 2.1", "Abbildung 2.2" usw., dann gehen Sie so vor:

- 1. Gliedern Sie Ihr Dokument nach Kapiteln, wenn es nicht schon geschehen ist. Dazu geben Sie den Kapitelüberschriften, die Sie z. B. mit der Absatzvorlage "Überschrift 1" formatiert haben, unter **Extras - Kapitelnummerierung** eine Nummerierung. Wählen Sie für die Absatzvorlage im Listenfeld die Vorlage "Überschrift 1" und im darunter liegenden Listenfeld unter **Nummer** die Option "1, 2, 3, ...".
- 2. Wählen Sie die erste Abbildung aus, die Sie nummerieren wollen.
- 3. Rufen Sie den Befehl **Einfügen Beschriftung** auf.
- 4. In dem nun gezeigten Dialog wählen Sie als Kategorie den Eintrag **Abbildung** und als Nummerierung "Arabisch (1 2 3)". Zusätzlich lässt sich hier Ihr Beschriftungstext eingeben.
- 5. Klicken Sie auf **Optionen.** Im Dialog **Nummernkreis Optionen** steuern Sie die kapitelweise Nummerierung. Wählen Sie für unser Beispiel unter **Ebene** die Option "1" und geben Sie das zur kapitelweise Nummerierung gewünschte Trennzeichen ein. Bestätigen Sie mit **OK**.
- 6. Wenn Sie nun abschließend den Dialog **Beschriftung** mit **OK** bestätigen, wird Ihre Abbildung wie gewünscht kapitelabhängig nummeriert.

Verfahren Sie mit allen anderen Abbildungen in Ihrem Dokument ebenso.

Die Nummerierung erfolgt automatisch: Alle Abbildungen innerhalb einer Kapitelebene werden hochgezählt, und im Dialog **Nummernkreis Optionen** geben Sie an, bei welchen Kapitelebenen die Nummerierung wechseln soll.

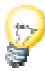

Sie können unter **Extras - Optionen - Textdokument - Allgemein** das Feld **Beschriftung - Automatisch** markieren. Wenn Sie nun auf die Schaltfläche neben **Objektauswahl** klicken, sehen Sie den Dialog **Beschriftung**. Hier können Sie festlegen, dass z. B. in Textdokumenten in Zukunft alle Abbildungen eine automatische Beschriftung erhalten sollen.

### Nummernkreise definieren

Wenn Sie in Ihrem Textdokument mehrere zusammengehörenden Elemente nummerieren wollen, zum Beispiel alle Anmerkungen, alle Warnhinweise, alle Zitate und so weiter, können Sie für jede Gruppe einen eigenen Nummernkreis definieren.

Beispiel

- 1. Schreiben Sie vor das erste Zitat den Text "Zitat Nummer ".
- 2. Rufen Sie den Befehl **Einfügen Feldbefehl Andere** auf.

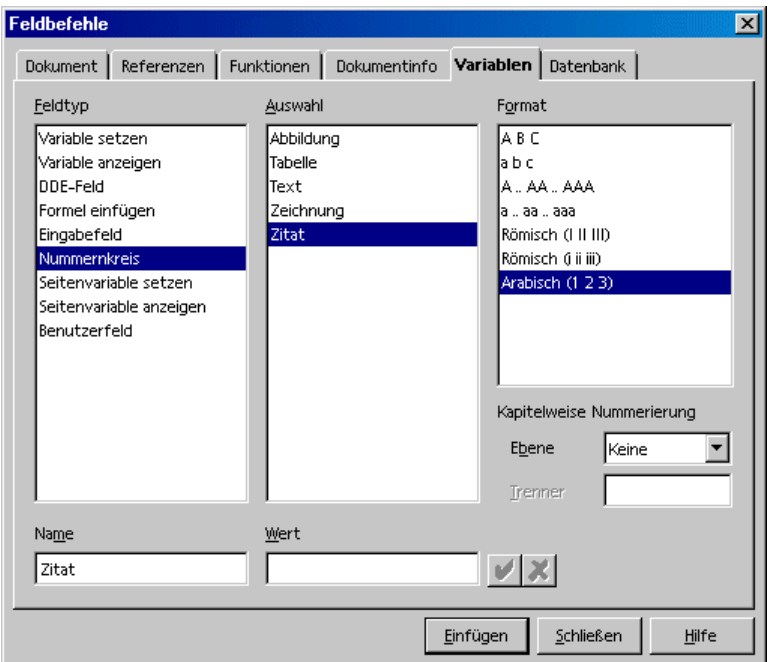

- 3. Wählen Sie im Register **Variablen** den Feldtyp "Nummernkreis". Unter **Name** geben Sie den neuen Namen "Zitat" ein.
- 4. Klicken Sie auf **Einfügen** und schließen Sie den Dialog.

Sie haben damit einen neuen Nummernkreis "Zitat" definiert, mit dem Sie jetzt alle Zitate automatisch zählen lassen können. Im Feld **Wert** können Sie einen neuen Anfangswert für den gesamten Nummernkreis festlegen. Dies ist zum Beispiel dann sinnvoll, wenn es sich um ein Folgedokument in einer Reihe von zusammengehörenden Dokumenten handelt.

Ihre Nummernkreise und die Beschriftungen können auf Wunsch auch kapitelweise neu anfangen. In den Dialogen **Beschriftung einfügen** und **Feldbefehle** finden Sie dazu eine Auswahlliste, in der Sie wählen können, bei welcher Kapitelebene die Nummerierung neu beginnen soll.

### Globaldokument und Teildokumente verwenden

Sie haben die Wahl entweder ein neues leeres Globaldokument zu erstellen (**Datei - Neu - Globaldokument**) oder aus einem bestehenden Dokument über den

Befehl **Datei - Senden - Globaldokument erzeugen** ein Globaldokument zu erzeugen.

Sie öffnen ein neues Globaldokument über den Befehl **Datei - Neu - Globaldokument**. Das neue Globaldokument wird als leeres Textdokument geöffnet, zugleich sehen Sie den Navigator im Globalmodus.

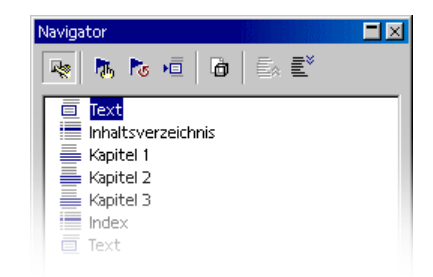

Der Navigator im Globalmodus bietet Ihnen nun unter anderem die Funktionen, die Sie zum Navigieren und Bearbeiten benötigen. Durch Doppelklick auf ein Dokument im Navigator laden Sie es zum Bearbeiten.

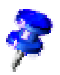

Wenn Sie ein bestehendes Globaldokument öffnen, achten Sie auf die Erweiterung ".sxg", durch die es sich im Datei-öffnen-Dialog von den "normalen" StarOffice Writer-Dokumenten unterscheidet. Ein Beispiel-Globaldokument wird bei den StarOffice Beispielen mitgeliefert.

Geben Sie jetzt abwechselnd Text, z. B. für Überschriften, ein oder fügen Sie 恒 die Teildokumente ein, indem Sie im Navigator auf das Symbol **Einfügen** klicken und den gewünschten Eintrag **Text** oder **Datei** auswählen.

Sie können über den Eintrag **Neues Dokument** auch ein neues Dokument einfügen; in diesem Fall geben Sie zuerst einen Namen und Ablageort ein, danach schreiben Sie das neue Dokument und speichern es.

**Absatzvorlagen**, die Sie in den Teildokumenten neu definieren und verwenden, werden automatisch in das Globaldokument aufgenommen. Wenn Sie das Globaldokument danach speichern, stehen diese Formatvorlagen in Zukunft in allen Teilen des Globaldokuments zur Verfügung. Die Formatvorlagen, die im Globaldokument definiert sind, haben Vorrang vor den Formatvorlagen gleichen Namens in den Teildokumenten.

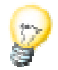

Es ist eine gute Idee, alle Teildokumente und das Globaldokument selbst auf derselben Dokumentvorlage aufzubauen. Wenn nun eine neue Formatvorlage in den Dokumenten benötigt wird, brauchen Sie sie nur in der Dokumentvorlage einzufügen und das Globaldokument neu zu laden. Sie können dann die neue Formatvorlage automatisch in alle Dokumente übernehmen.

Sollen alle Teildokumente jeweils auf einer neuen Seite beginnen (vielleicht sogar immer auf einer neuen rechten Seite), so können Sie mit Seitenvorlagen arbeiten. Wir haben eine Seitenvorlage "Rechte Seite" mitgeliefert, die Sie z. B. mit der Absatzvorlage "Überschrift 1" verbinden können. Wenn Sie nun der Absatzvorlage "Überschrift 1" noch einen Seitenumbruch zuweisen, steht jede "Überschrift 1" immer oben auf einer rechten Seite. Als Folgevorlage weisen Sie der Seitenvorlage "Rechte Seite" nun "Linke Seite" zu und umgekehrt.

Wenn der Cursor in einem Text im Globaldokument steht, ist der Eintrag **Text** gegraut, da aneinander liegende Texte immer zu einem einzigen Text zusammengefasst werden. Zwischen einzelnen eingefügten Dokumenten können Sie neuen **Text** einfügen. Die neuen Dokumente oder Texte werden immer oberhalb des aktuellen Eintrags eingefügt, aber Sie können ganz einfach durch Drag&Drop oder mit den Symbolen **Nach unten verschieben** und **Nach oben verschieben** die Reihenfolge ändern.

Die eingefügten Dokumente werden als geschützte Bereiche in das Globaldokument eingefügt. Das bedeutet, dass Sie die Dokumente innerhalb des Globaldokuments nicht bearbeiten können. Es ist jedoch möglich, mit dem Cursor durch die Dokumente zu blättern, um sie zu lesen.

Alle **Verzeichnisse** erstellen Sie direkt im Globaldokument, also in der \*.sxg Datei. Sie umfassen automatisch alle Teildokumente.

Haben Sie nach dem Erstellen eines Verzeichnisses ein oder mehrere Teilh. dokumente verändert, so sollten Sie die Verzeichnisse im Globaldokument aktualisieren. Klicken Sie hierzu auf das Symbol **Aktualisieren** im Navigator für Globaldokumente und wählen Sie im Untermenü aus, welche Einträge Sie aktualisieren wollen.

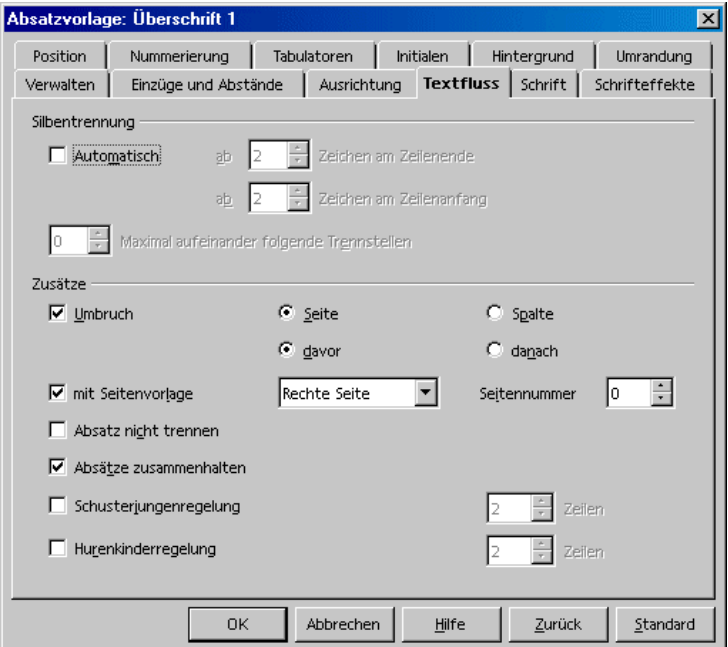

Referenzen funktionieren zwischen Globaldokument und Teildokumenten sowie innerhalb der Teildokumente, wenn sie über alle beteiligten Dokumente hinweg eindeutig sind. Wenn also in einem Teildokument die Abbildungen von "Abbildung 1" bis "Abbildung 10" nummeriert sind, lassen Sie die Abbildungen im nächsten Teildokument mit "Abbildung 11" beginnen.

Sie können auf Wunsch das Globaldokument mitsamt allen Teilen als ein gemeinsames StarOffice Writer-Dokument speichern. Wählen Sie dazu den Befehl **Datei - Speichern unter** und wählen Sie im Listenfeld **Dateityp** ein "normales" StarOffice Writer-Format aus.

Beim Drucken des Globaldokuments werden alle Teildokumente, Texte und Verzeichnisse gedruckt.

Sie wollen wissen, ob für alle Teildokumente eine Verknüpfung existiert? Führen Sie den Mauszeiger einfach im Navigator über den betreffenden Eintrag. In einem kleinen Fenster erscheint die Pfadangabe des Originaldokumentes. Sollte die Datei sich nicht mehr am ursprünglichen Ort befinden, wird zusätzlich zum Pfad in roter Schrift der Hinweis **Datei nicht gefunden** angezeigt.

## Importieren einer Aufzählung aus anderen Textprogrammen

Jedes Textprogramm hat seine eigene Art, Aufzählungen und Nummerierungen intern zu verwalten. Wenn der Importfilter von StarOffice diese Information einmal nicht korrekt auswerten sollte, gehen Sie wie folgt vor.

- 1. Importieren Sie das Dokument aus der anderen Anwendung (**Datei Öffnen -** Listenfeld **Dateityp**). Werden die Bullets nicht korrekt übernommen, speichern Sie das Dokument in der anderen Anwendung versuchsweise im RTF-Format und importieren Sie dieses.
- 2. Markieren und kopieren Sie die Zeichenfolge, die jetzt am Anfang jeder Aufzählung steht, in die Zwischenablage. Das kann z. B. ein Stern \* gefolgt von einem Tabulator sein.
- 3. Rufen Sie den Dialog **Suchen & Ersetzen** auf.
- 4. Fügen Sie den Inhalt der Zwischenablage in das Feld **Suchen nach** ein.

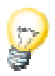

Sie können sicherstellen, dass der Suchtext nur am Absatzanfang gefunden wird, indem Sie ein ^ vor dem Suchtext einfügen und das Feld **Regulärer Ausdruck** markieren.

- 5. Klicken Sie auf **Suche alle**. Jetzt sind alle importierten Aufzählungen markiert. Schließen Sie den Dialog **Suchen & Ersetzen** noch nicht.
- 6. Klicken Sie auf das Symbol **Aufzählungsliste an/aus** in der Textobjektleiste. Jetzt sind alle importierten Aufzählungen zu StarOffice-Aufzählungen geworden.
- 7. Klicken Sie im Dialog **Suchen & Ersetzen** auf **Ersetze alle**. Da das Feld leer ist, werden alle markierten Textfolgen aus z. B. Stern \* und Tabulator gelöscht.
- 8. Legen Sie auf Wunsch im Dialog **Format Nummerierung/Aufzählung** die Art der Bullets für die Aufzählungen fest.

## Nummerierung per Tastatur ändern

- ! Wollen Sie eine Nummerierung um eine Stufe in der Hierarchie tiefer (oder weiter nach rechts) einstufen, so setzen Sie den Cursor an den Anfang des nummerierten Absatzes und drücken Sie dort die Tabulatortaste.
- ! Mit Umschalttaste plus Tabulatortaste wird eine eingerückte Aufzählung oder Nummerierung wieder eine Stufe höher (nach links) gesetzt.
- ! Wenn Sie am Anfang einer nummerierten Zeile einen Tabulator einfügen wollen, geben Sie (Strg)(Tab) ein.

#### Nummerierung unterbrechen und fortsetzen

In einer Reihe von automatisch nummerierten Absätzen soll ein Absatz keine Nummer haben, wie in folgendem Beispiel:

- 1. Erster Absatz.
- 2. Absatz zwei.

Ein Absatz ohne Nummer.

3. Absatz Nummer drei.

Sie können unter folgenden Methoden wählen:

#### Löschen der automatischen Nummerierung

- 1. Wählen Sie alle Absätze 1 bis 4 aus und klicken Sie auf das Symbol **Nummerierung an/aus**.
- 2. Setzen Sie den Cursor vor das erste Zeichen im dritten Absatz.
- 3. Löschen Sie mit der Löschtaste ein Zeichen nach links.

Der Absatz bleibt eingerückt, verliert aber seine Nummer. Der vierte Absatz erhält die Nummer 3. Diese Methode führt auch nach dem Speichern im HTML-Format zur gewünschten Darstellung.

#### Formatieren des Absatzes

- 1. Wählen Sie alle Absätze 1 bis 4 aus und klicken Sie auf das Symbol **Nummerierung an/aus**.
- 2. Setzen Sie den Cursor in den dritten Absatz.
- 3. Klicken Sie erneut auf das Symbol **Nummerierung an/aus**.

Der dritte Absatz verliert seine Nummer und seine Einrückung. Im HTML-Format entstehen durch die Unterbrechung zwei unabhängig nummerierte Listen.

#### Nummerierung mit neuem Startwert fortsetzen

- 1. Nummerieren Sie die Absätze 1 bis 2 mit dem Symbol **Nummerierung an/aus**.
- 2. Setzen Sie den Cursor in den vierten Absatz.
- 3. Rufen Sie den Befehl **Format Nummerierung/Aufzählung** auf und wechseln Sie zum Register **Optionen**.
- 4. Wählen Sie im Kombinationsfeld **Nummerierung** den Eintrag "1, 2, 3 ...". Wählen Sie im Drehfeld **Beginn bei** den Startwert - in diesem Beispiel die 3. Klicken Sie auf OK.

### Zeilen nummerieren

! Die Eigenschaften der Zeilennummerierung wählen Sie unter **Extras - Zeilennummerierung**.

Mit der Zeilennummerierung können Sie die Zeilen innerhalb Ihres Dokuments mit einer Zählung versehen. Dabei können Sie global für das Dokument festlegen, ob Leerzeilen mitgezählt werden sollen und ob Zeilen in Textrahmen ebenfalls gezählt werden. Sie können entscheiden, in welchen Intervallen eine Nummerierung erfolgen soll und zwischen diesen Intervallen Teiler zur Kennzeichnung einer bestimmten Zeilennummer einfügen. Die Zeilennummerierungen werden auf Ihrem Bildschirm angezeigt und mit ausgedruckt.

Weitere Eigenschaften zur Zeilennummerierung können Sie am Absatz (**Format - Absatz - Nummerierung**) oder an der Absatzvorlage einstellen. Diese Möglichkeit gewährleistet eine zusätzliche Flexibilität, da Sie einen Absatz von der Zeilennummerierung ausschließen oder die Zählung an einem Absatz bei einem beliebigen Startwert neu beginnen können.
#### Zeilennummerierung für alle Absätze einschalten

- 1. Wählen Sie den Befehl **Extras Zeilennummerierung**.
- 2. Markieren Sie das Feld **Nummerierung einschalten**.

Jetzt werden alle Absätze im Dokument nummeriert.

#### Zeilennummerierung nur für einige Absätze einschalten

- 1. Schalten Sie die Zeilennummerierung für alle Absätze ein, wie oben beschrieben.
- 2. Öffnen Sie den Stylist und klicken Sie einmal auf die Absatzvorlage **Standard**.
- 3. Rufen Sie durch Rechtsklick das Kontextmenü auf und wählen Sie den Befehl **Ändern**.

Sie sehen den Dialog **Absatzvorlage: Standard**.

- 4. Wechseln Sie in das Register **Nummerierung**.
- 5. Heben Sie die Markierung vor **Die Zeilen dieses Absatzes mitzählen** auf.

Da alle Absatzvorlagen von **Standard** abgeleitet sind, wird jetzt kein Absatz nummeriert (es sei denn, eine nachgeordnete Absatzvorlage wurde entsprechend verändert).

- 6. Wählen Sie im Dokument alle Absätze aus, die nummeriert werden sollen.
- 7. Rufen Sie **Format Absatz Nummerierung** auf, markieren Sie das Feld **Die Zeilen dieses Absatzes mitzählen** und klicken Sie auf OK.

# Tabellen in Texten, Rechnen in Texten

Ihr Textdokument kann auch Tabellen enthalten. Sie haben die Wahl zwischen den "normalen" Texttabellen einerseits und z. B. per Drag&Drop in den Text gezogenen Tabellen aus StarOffice Calc oder aus einer Datenquellenansicht.

# Tabelle einfügen

Zum Einfügen einer Tabelle in Ihr Textdokument haben Sie mehrere Möglichkeiten:

#### Einfügen einer leeren Tabelle per Maus

- 1. Setzen Sie den Cursor im Text an die Position, wo Sie die Tabelle einfügen wollen.
- 2. Zeigen Sie mit der Maus auf das Symbol **Tabelle einfügen** in der Abreißleiste **Einfügen**.
- 3. Drücken Sie die Maustaste und ziehen Sie die Maus nach unten und rechts bis Sie im Vorschaufeld unter dem Symbol die gewünschte Zeilen- und Spaltenzahl aufgezogen haben.
- 4. Lassen Sie dann die Maustaste los. (Wenn Sie den Vorgang abbrechen möchten, ziehen Sie die Maus vor dem Loslassen der Taste nach oben oder links bis Sie den Text **Abbrechen** im Vorschaufeld sehen.)

#### Einfügen einer leeren Tabelle per Dialog

- 1. Setzen Sie den Cursor im Text an die Position, wo Sie die Tabelle einfügen wollen.
- 2. Klicken Sie kurz auf das Symbol **Tabelle einfügen** in der Abreißleiste **Einfügen**. Sie sehen den Dialog **Tabelle einfügen**.

#### Einfügen aus StarOffice Calc per Zwischenablage

- 1. Öffnen Sie Ihr Textdokument und ein StarOffice Calc-Dokument, aus dem Sie einen Zellbereich einfügen wollen.
- 2. Wählen Sie im Tabellendokument einen Zellbereich aus. Kopieren Sie ihn in die Zwischenablage, z. B. mit (Strg)(C).
- 3. Wechseln Sie zum Textdokument. Jetzt haben Sie verschiedene Möglichkeiten, den Zellbereich einzufügen:
- ! Mit dem "normalen" Befehl **Bearbeiten Einfügen** oder (Strg)(V) fügen Sie den Zellbereich als OLE-Objekt ein. Sie können das OLE-Objekt doppelt anklicken, um es dann mit den Werkzeugen und Befehlen von StarOffice Calc zu bearbeiten. Klicken Sie außerhalb des Objekts, um den Bearbeitungsmodus zu beenden.
- ! Mit dem Befehl **Bearbeiten Inhalte einfügen** rufen Sie den Dialog **Inhalt einfügen** auf, in dem Sie unter mehreren Möglichkeiten wählen. Die selben Möglichkeiten finden Sie auch im Untermenü des Symbols **Einfügen** in der Funktionsleiste:

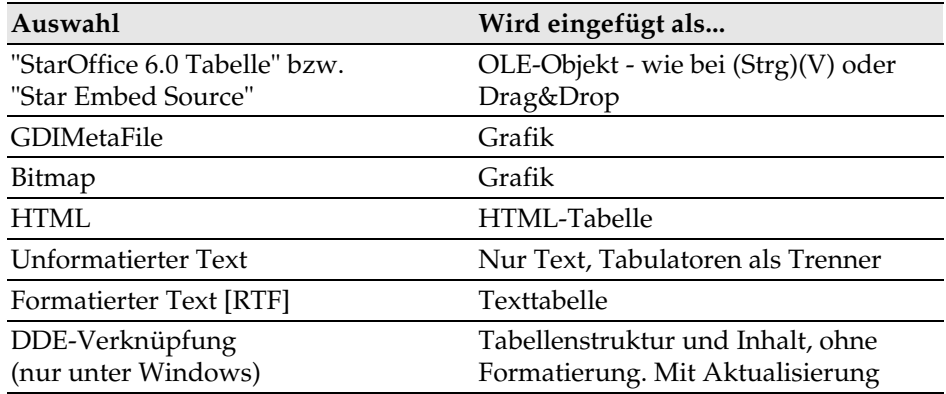

#### Einfügen aus StarOffice Calc per Drag&Drop

- 1. Öffnen Sie Ihr Textdokument und ein StarOffice Calc-Dokument, aus dem Sie einen Zellbereich einfügen wollen.
- 2. Wählen Sie im Tabellendokument einen Zellbereich aus. Klicken Sie in den markierten Zellbereich und halten Sie die Maustaste gedrückt. Warten Sie einen Moment mit gedrückt gehaltener Maustaste.
- 3. Ziehen Sie, ohne die Maustaste loszulassen, den markierten Zellbereich in das Textdokument. Ist das Textdokument nicht sichtbar, müssen Sie den Mauszeiger zuerst auf das Symbol des Textdokuments in der Startleiste führen und dort einen Moment warten, bis sich das Textdokument öffnet. Im Textdokument folgt ein grauer Einfügecursor dem Mauszeiger und zeigt Ihnen, wo die Tabelle abgelegt werden kann.
- 4. Lassen Sie die Maustaste los, wenn der graue Einfügecursor die Position anzeigt, an der die Tabelle eingefügt werden soll.

### Tabelle löschen

Sie wollen eine ganze Tabelle in Ihrem Textdokument löschen. Sie haben folgende Möglichkeiten:

- ! Wählen Sie vom Ende des Absatzes vor der Tabelle bis zum Anfang des Absatzes hinter der Tabelle aus. Drücken Sie die (Entf)-Taste oder die Löschtaste.
- ! Oder setzen Sie den Cursor in die Tabelle, wählen Sie alle Zellen aus, z. B. mit (Strg)(A), rufen Sie das Kontextmenü auf und wählen Sie den Befehl **Zeile - Löschen**. Diese Methode wirkt auch am Dokumentanfang oder -ende.

### Absatz vor Tabelle am Seitenanfang einfügen

Haben Sie ganz am Anfang eines Textdokuments oder direkt nach einem festen Seitenumbruch eine Tabelle eingefügt, und wollen Sie vor dieser Tabelle nun Text einfügen?

- 1. Setzen Sie den Cursor in die erste Zelle der Tabelle, ganz an den Anfang des eventuellen Inhalts dieser Zelle.
- 2. Drücken Sie dort die Eingabetaste.

Die Tabelle wird eine Zeile nach unten verschoben.

Wenn Sie diese Zeile vor der Tabelle löschen wollen, setzen Sie den Textcursor in diese (leere) Zeile, und drücken Sie die Taste (Entf).

### Tabelle im Textdokument aufbereiten

Wenn Sie in einem Textdokument eine Tabelle einfügen, stehen Ihnen einige besondere Möglichkeiten der Formatierung zur Verfügung.

#### Tabellen in Textdokumente einfügen

- 1. Öffnen Sie für dieses Beispiel ein neues, leeres Textdokument über **Datei - Neu - Textdokument**.
- 2. Setzen Sie den Cursor im Textdokument an die Stelle, wo die Tabelle eingefügt werden soll.
- 3. Sie finden in der Werkzeugleiste das Symbol **Einfügen**. Dieses öffnet eine Abreißleiste, in der das Symbol **Tabelle einfügen** zu finden ist. Ziehen Sie die Abreißleiste in Ihr Dokument.

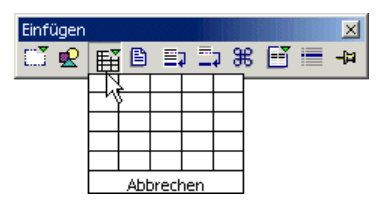

4. Zeigen Sie mit dem Mauszeiger auf das Symbol **Tabelle**, drücken Sie die Maustaste, und ziehen Sie bei gedrückter Maustaste nach unten und rechts, bis Sie im Zusatzfenster die gewünschten Maße (Spalten- und Zeilenzahl) der Tabelle sehen. Lassen Sie dann den Mauszeiger los. Die Tabelle wird in Ihr Dokument eingefügt.

#### Tabelle im Textdokument formatieren

Nach dem Einfügen einer neuen Tabelle in ein Textdokument ist die Tabelle bereits vorformatiert: Die erste Zeile hat die Absatzvorlage "Tabellen Überschrift", die weiteren Zeilen haben die Vorlage "Tabellen Inhalt". Wenn Sie Text in die erste Zeile eingeben, ist er automatisch fett und zentriert. Aber wie Sie Texte formatieren können, haben Sie ja bereits gesehen; schauen wir uns jetzt die Formatierungen an, die die äußere Form der Tabelle bestimmen.

Zunächst ist zu bemerken, dass in Tabellen der Textdokumente nicht alle Zellen eine Größe gemäß dem allgemeinen Raster von Zeilen und Spalten haben müssen. Sie können ohne weiteres benachbarte Zellen zu einer einzigen Zelle zusammenführen oder einzelne Zellen horizontal oder vertikal aufteilen. Die dazu benötigten Symbole finden Sie als **Zelle verbinden** und **Zelle teilen** in der Tabellenobjektleiste. Dies bietet bereits viele Gestaltungsmöglichkeiten.

Die Formatierung Ihrer Tabelle steuern Sie im Dialog **Tabellenformat**, den Sie entweder über den Befehl **Format - Tabelle** aufrufen oder alternativ im Kontextmenü der Tabelle den Befehl **Tabelle** wählen.

Wollen Sie zum Beispiel den Hintergrund einer Tabelle verändern, gehen Sie wie folgt vor:

- 1. Wählen Sie die Zellen aus, denen Sie eine besondere Hintergrundfarbe geben wollen.
- 2. Rufen Sie den Befehl **Format Tabelle** auf, oder wählen Sie **Tabelle** im Kontextmenü der ausgewählten Zellen.
- 3. Sie sehen den Dialog **Tabellenformat**, in dem Sie das Register **Hintergrund** wählen.

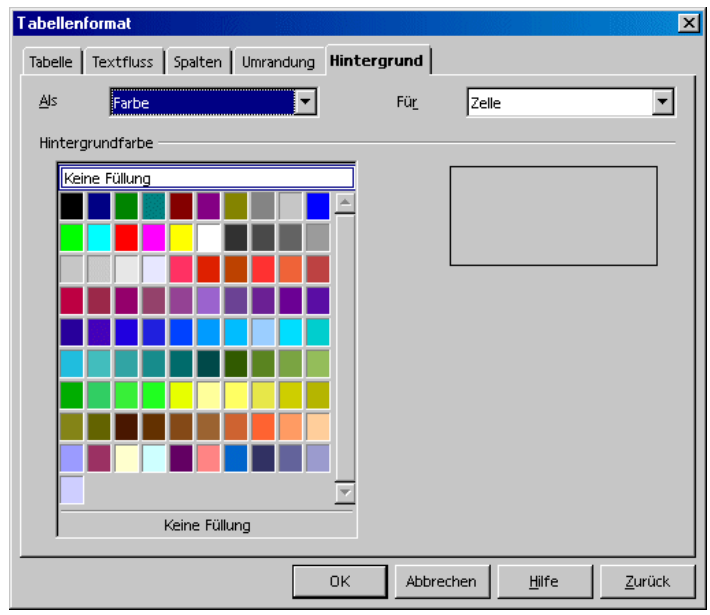

Beachten Sie hier vor allem die beiden Listenfelder am oberen Rand. Sie können im linken Listenfeld wählen, ob Sie eine Farbe oder eine Grafik zuweisen wollen, und im rechten Listenfeld, ob diese als Hintergrund der ausgewählten Zellen, der ganzen Zeile oder der gesamten Tabelle gelten soll. Dabei hat eine Zellenformatierung Vorrang gegenüber der Zeilenformatierung.

4. Klicken Sie auf **OK**, wenn Sie Ihre Wahl getroffen haben.

Jetzt können Sie Ihren Tabellen durch thematisch passende Hintergründe noch mehr Überzeugungskraft verleihen. Die Farben und Bilder im Hintergrund liegen immer hinter den Texten und Werten, die den "eigentlichen Inhalt" der Tabelle ausmachen.

Sie können auch Grafiken und andere Objekte in die Tabelle laden:

- 1. Dazu setzen Sie den Cursor in die Zelle, in die Sie das Objekt aufnehmen möchten.
- 2. Wenn Sie eine Grafik in eine Tabelle einfügen wollen, wählen Sie **Einfügen - Grafik - Aus Datei**.
- 3. Wählen Sie im Dialog **Grafik einfügen** die gewünschte Grafikdatei. Klicken Sie auf **Öffnen**.
- 4. Sie können auf die eingefügte Grafik klicken und dann im Kontextmenü den Befehl **Grafik** aufrufen (oder Sie führen einen Doppelklick auf die Grafik aus). Sie sehen den Dialog **Grafik**, in dem Sie vielfältige Einstellungen für die Grafik und ihre Funktionen im Dokument vornehmen können.

So lässt sich zum Beispiel der Textumlauf festlegen, der bestimmt, ob und auf welcher Seite der Text die Grafik umfließen soll, oder Sie können einen Hyperlink festlegen, der beim Anklicken dieser Grafik im Textdokument geladen wird. Weiterhin können Sie die Grafik mit einem Makro mit diversen Ereignissen verbinden. So haben Sie als fortgeschrittener Anwender zum Beispiel die Möglichkeit, schon beim Überstreichen der Grafik mit der Maus etwa einen Klang abspielen zu lassen oder ähnliche Funktionen zu programmieren.

# Rechnen in einem Textdokument

Sie können in Ihren Textdokumenten Berechnungen eingeben, sowohl im laufenden Text als auch in Tabellen, die Sie in den Textdokumenten erstellt haben.

- ! Drücken Sie innerhalb einer beliebigen Tabellenzelle oder irgendwo im Text die Funktionstaste (F2), wird die Rechenleiste eingeblendet.
- ! Innerhalb einer Tabelle genügt es, ein Gleichheitszeichen einzugeben.

Dies ist das Signal, dass Sie eine Rechenformel eingeben wollen. Durch erneuten Druck auf (F2) oder auf (Esc) wird die Rechenleiste wieder verborgen.

#### So rechnen Sie direkt im Text

- ! Sie schreiben z. B. folgenden Text: "\$10000 im Jahr, das sind \$ im Monat."
- ! Setzen Sie den Cursor an die Stelle, wo Sie das Ergebnis einfügen wollen, und drücken Sie (F2).
- ! Sie sehen die Rechenleiste. Der Cursor wartet dort bereits auf Ihre Eingabe.
- ! Geben Sie 10000/12 ein und drücken Sie die Eingabetaste.
- ! Das Ergebnis der Rechnung wird in den Text eingefügt.

### Berechnung im Text

- 1. Setzen Sie den Cursor im Text an die Stelle, an der das Ergebnis eingefügt werden soll.
- 2. Drücken Sie (F2), um die Rechenleiste anzuzeigen.
- 3. Geben Sie die gewünschte Formel ein, zum Beispiel (4+6)\*100.
- 4. Drücken Sie die Eingabetaste oder klicken Sie auf das Symbol **Übernehmen**, um das Ergebnis einzufügen.

Haben Sie eine komplexere Rechnung durchzuführen, können Sie das Symbol **Formel** für eben diesen Zweck nutzen. Beim Anklicken öffnet sich ein verzweigtes Untermenü, aus dem Sie eine Formel wählen. Die Formel wird an der Cursorposition in die Rechenleiste übernommen, und Sie können beliebig zwischen der

Eingabe von Formeln und Werten von der Tastatur oder über das Symbol **Formel** wechseln.

Als Beispiel für eine komplexere Berechnung im Text wollen wir den Mittelwert von drei Zahlen berechnen.

- 1. Öffnen Sie die Rechenleiste mit (F2).
- 2. Klappen Sie das Untermenü des Symbols **Formel** auf.
- 3. Wählen Sie aus den statistischen Funktionen den Mittelwert. In der Eingabezeile steht jetzt **=mean**.
- 4. Geben Sie die erste Zahl ein, und dann den Listentrenner (|), den senkrechten Strich.
- 5. Geben Sie die zweite Zahl, einen weiteren Listentrenner, dann die dritte Zahl ein. In der Eingabezeile könnte jetzt zum Beispiel stehen: **=mean 12|22|34**
- 6. Drücken Sie die Eingabetaste, und Sie sehen im Text das Ergebnis. Es ist als Feldbefehl eingefügt worden.

Nach einem Doppelklick auf den Feldbefehl bearbeiten Sie ihn.

### Rechnen mit Formeln, die im Text stehen

Steht in Ihrem Text bereits eine Rechenformel, so können Sie die Berechnung des Ergebnisses auch ohne die Rechenleiste in den Text übernehmen:

- 1. Markieren Sie die Rechenformel im Text, die außer den Zahlen, Rechenbefehlen und eventuellen Währungszeichen nichts weiter enthalten darf. Beispiel: 12 + 24 \* 2
- 2. Drücken Sie (Strg)(+), oder wählen Sie **Extras Berechnen**.

Das Ergebnis der Berechnung steht jetzt in der Zwischenablage.

3. Setzen Sie den Cursor an die Stelle, an der Sie das Ergebnis der Berechnung einfügen wollen, und drücken Sie (Strg)(V), oder rufen Sie den Befehl **Bearbeiten - Einfügen** auf.

Im Beispiel wird 60 eingefügt. Wenn die Formel beim Einfügen noch markiert ist, ersetzt das Ergebnis die Formel.

# Rechnen mit Tabellen im Textdokument

Sie können in den Tabellen von StarOffice Writer rechnen. Bei Berechnungen, die über die aktuelle Tabelle hinausgehen, dient der Tabellenname zur eindeutigen Identifikation der Tabelle.

Wenn Sie z. B. die erste Zelle von **Tabelle1** mit der ersten Zelle von **Tabelle2** multiplizieren und das Ergebnis in Zelle A2 der aktuellen Tabelle ablegen wollen, würden Sie den Cursor in Zelle A2 der aktuellen Tabelle setzen, (F2) drücken und dann in der Rechenzeile den folgenden Befehl eingeben:

```
=<Tabelle1.A1> * <Tabelle2.A1>
```
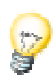

Mit Hilfe der Navigationsleiste können Sie zwischen den Tabellenformeln in Ihrem Dokument navigieren.

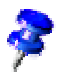

Wird in einer Tabellenformel auf eine ungültige Tabellenzelle referenziert, wird in der Zelle ein "\*\*Fehlerhafter Ausdruck\*\*" angezeigt. Ungültige Tabellenzellen sind gelöschte Zellen oder solche, die selbst fehlerhaft sind.

Wollen Sie die Zellen B1:B10 aus Tabelle1 addieren und das Ergebnis in der einzelligen Tabelle2 sehen, die irgendwo in Ihrem Text stehen soll, gehen Sie so vor:

- 1. Erstellen Sie den Text und die Tabelle1. Schreiben Sie den Text, in dem das Ergebnis erscheinen soll.
- 2. Fügen Sie jetzt einen Rahmen ein (über den Menübefehl **Einfügen Rahmen**). Im Dialog **Rahmen** wählen Sie die Verankerung am Zeichen, außerdem sollten Sie die Umrandung abschalten.
- 3. Klicken Sie außerhalb des Rahmens, damit er nicht mehr selektiert ist, dann klicken Sie genau mitten hinein, so als wollten Sie Text in den Rahmen eingeben. Der Rahmen darf nicht markiert sein, sondern es soll der Textcursor im Rahmen stehen.
- 4. Fügen Sie in den Rahmen die einzellige Tabelle2 ein (Einfügen Tabelle). Wählen Sie eine Zeile und eine Spalte und klicken Sie auf OK. Der Eingabecursor steht in der Tabelle2.
- 5. Definieren Sie die Rechenformel, indem Sie ein Gleichheitszeichen eingeben. Sie sehen die Rechenleiste.
- 6. Markieren Sie in der Tabelle1 die Zellen, in denen die Summanden der Formel stehen, indem Sie mit der Maus bei gedrückter Maustaste von der ersten bis zur letzten gewünschten Zelle ziehen. Die Formel zur Berechnung der Summe der Zellen B1 bis B10 lautet: =<Tabelle1.B1:B10>
- 7. Schließen Sie die Rechenformel durch Klicken auf das Symbol **Übernehmen** in der Rechenleiste ab. Sie sehen das Ergebnis der Rechenformel in der Tabelle2.
- 8. Aktualisieren Sie nach späteren Änderungen an den Summanden das Ergebnis durch einen Druck auf die Funktionstaste (F9).
- 9. Statt zuerst den Rahmen einzufügen und dann in den Rahmen eine Tabelle einzufügen, können Sie auch zuerst eine einzellige Tabelle einfügen, dann diese ganz markieren - das geht in diesem Fall nur über die Tastenkombination (Strg)(A) - und dann auf das Symbol **Einfügen - Rahmen** klicken. Der Rahmen umgibt automatisch die Tabelle (das funktioniert übrigens auch für beliebige Textabschnitte). Nun können Sie die Verankerung am Zeichen setzen, das ganze in die Zwischenablage ausschneiden und am gewünschten Ort einfügen, die Umrandungen von Rahmen und Tabelle entfernen und weitere Einstellungen vornehmen.

### Berechnungen über mehrere Tabellen

- ! Fügen Sie in einem Textdokument zwei Tabellen mit jeweils mehreren Zeilen und Spalten ein.
- ! Geben Sie einige Zahlen in die Tabellen ein, lassen Sie aber mindestens eine Zelle frei.

Die Tabellen wurden automatisch mit "Tabelle1" und "Tabelle2" benannt. Sie können einer Tabelle einen eigenen Namen geben (**Format - Tabelle**, Register **Tabelle**, Textfeld **Name**). Verwenden Sie als Namen nur Buchstaben und Ziffern.

- 1. Setzen Sie den Cursor in eine freie Zelle.
- 2. Drücken Sie (F2), oder geben Sie in eine leere Zelle ein Gleichheitszeichen ein. Sie sehen die Rechenleiste.
- 3. Geben Sie als Beispiel SUM ein.
- 4. Jetzt können Sie in beiden Tabellen abwechselnd in die Zellen mit Zahlen darin klicken. Nach jedem Klick geben Sie von der Tastatur aus ein Pluszeichen (+) ein, dann klicken Sie auf die nächste Zelle mit einer Zahl.
- 5. Zum Schluss klicken Sie auf das Symbol **Übernehmen** in der Rechenleiste. Wenn Sie z. B. die ersten beiden Zellen jeder Tabelle summieren wollen und die Summe in Tabelle2 erstellt wird, lautet die Formel =sum<Tabelle1.A1>+<A1>.

### Summen von Tabellenzellen berechnen

- 1. Fügen Sie in ein leeres Textdokument eine Tabelle mit mehreren Zeilen ein (**Einfügen - Tabelle**).
- 2. Geben Sie in einer Spalte untereinander mehrere Zahlenwerte ein, aber lassen Sie die unterste Zelle dieser Spalte frei.
- 3. Setzen Sie den Cursor in die unterste, freie Zelle unter den Zahlen, dann klicken Sie auf das Symbol **Summe** in der Tabellenobjektleiste.
- 4. Die Rechenleiste wird eingeblendet, und in der Eingabezeile steht bereits die Summenformel mit den Zellen, die über dieser Zelle stehen, als Liste von Summanden. Zwischen den einzelnen Summanden steht der Listentrenner, der senkrechte Strich (|).
- 5. Drücken Sie zur Bestätigung die Eingabetaste, oder klicken Sie auf **Übernehmen** in der Rechenleiste. Die Summe wird in der untersten Zelle eingetragen.

Bei Änderungen der Zahlen in der Texttabelle wird die Summe automatisch aktualisiert. Wollen Sie die Zahlen zum Beispiel im Währungsformat formatieren, so markieren Sie die entsprechenden Zellen und rufen im Kontextmenü den Befehl **Zahlenformat** auf. Sie sehen den Dialog **Zahlenformat**, in dem Sie alle Formate wählen können.

### Zellen verbinden und trennen

Sie können benachbarte Zellen gemeinsam markieren und sie dann zu einer einzigen Zelle zusammenfassen. Umgekehrt ist es möglich, eine große Zelle, die aus einzelnen zusammengefasst wurde, wieder zu einzelnen Zellen aufzuteilen.

Die Befehle sind in StarOffice Writer und Calc unterschiedlich:

#### Zellen zusammenfassen in StarOffice Writer

- 1. Markieren Sie die benachbarten Zellen.
- 2. Rufen Sie den Befehl **Format Zelle Verbinden** auf.

#### Zelle teilen in StarOffice Writer

- 1. Setzen Sie den Cursor in die zu teilende Zelle.
- 2. Rufen Sie den Befehl **Format Zelle Teilen** auf.

Ein Dialog bietet Ihnen an, die Zelle in zwei oder mehr Zellen in horizontaler oder vertikaler Richtung zu trennen.

#### Zellen zusammenfassen in StarOffice Calc

- 1. Markieren Sie die benachbarten Zellen.
- 2. Rufen Sie den Befehl **Format Zellen zusammenfassen Festlegen** auf.

#### Zusammenfassung von Zellen aufheben in StarOffice Calc

- 1. Setzen Sie den Cursor in die zu teilende Zelle.
- 2. Rufen Sie den Befehl **Format Zellen zusammenfassen Aufheben** auf.

# Zeilen/Spalten per Tastatur einfügen oder löschen

Zum Einfügen und Löschen von Zeilen und Spalten per Tastatur gehen Sie wie folgt vor:

- ! Zum Einfügen einer neuen Spalte oder Zeile schalten Sie die Tabelle zuerst mit der Tastenkombination (Alt)(Einfg) in den Einfügemodus für Tabellen. Dieser gilt für drei Sekunden, und Sie können während dieser Sekunden die entsprechende Cursortaste drücken, um rechts, links, oberhalb oder unterhalb der aktuellen Zeile oder Spalte eine neue Zeile oder Spalte einzufügen. Halten Sie zusätzlich zur Cursortaste die (Strg)-Taste gedrückt, so wird die Nachbarzelle geteilt.
- ! Zum Löschen einer Spalte oder Zeile schalten Sie die Tabelle zuerst mit der Tastenkombination (Alt)(Entf) in den Löschmodus für Tabellen. Dieser gilt für drei Sekunden, und Sie können während dieser Sekunden die entsprechende Cursortaste drücken, um rechts, links, oberhalb oder unterhalb der aktuellen Zeile oder Spalte eine Zeile oder Spalte zu löschen. Halten Sie zusätzlich zur Cursortaste die (Strg)-Taste gedrückt, so wird die aktuelle Zelle mit der Nachbarzelle zu einer Zelle verbunden.

# Mehrere Überschriftzeilen in Tabellen wiederholen

Wenn Sie innerhalb einer Tabelle bei einem Seitenumbruch mehr als eine Zeile automatisch wiederholen lassen wollen, gehen Sie wie folgt vor:

- 1. Markieren Sie die ganze erste Zeile der Tabelle.
- 2. Rufen Sie das Kontextmenü auf und wählen Sie den Befehl **Zelle Teilen.**
- 3. Im Dialog **Zellen teilen** wählen Sie als Richtung "horizontal". Geben Sie die Anzahl der Zeilen ein, die wiederholt werden sollen und bestätigen Sie mit "Ok".

Nach einem Seitenumbruch werden nun alle auf diese Weise erzeugten Zeilen am Anfang der Tabelle wiederholt.

### Zellen einer Texttabelle vergrößern und verkleinern

Die Breite und Höhe der Zeilen und Spalten kann per Tastatur, durch Ziehen mit der Maus oder durch Befehle im Kontextmenü geändert werden. Die Spaltenbreite lässt sich auch numerisch über einen Dialog ändern.

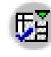

**E**ine gleichmäßige Verteilung erreichen Sie außerdem mit den Symbolen in der Abreißleiste **Optimieren** in der Tabellenobjektleiste.

Per Maus können Sie die Zeilen und Spalten wahlweise in der Tabelle oder in den Linealen verändern. Zeigen Sie in der Tabelle auf eine Trennlinie, so wird der Mauszeiger zu einem Trennsymbol. Ziehen Sie nun mit gedrückter Maustaste, um die Trennlinie zu bewegen. (Eventuell müssen Sie einmal außerhalb der Tabelle klicken, bevor dieses Verfahren funktioniert.) In gleicher Weise können Sie die in den Linealen sichtbaren Trennlinien bewegen.

Beim Vergrößern und Verkleinern per Tastatur muss immer die (Alt)-Taste gedrückt gehalten werden. Drücken Sie zusätzlich eine der vier Cursortasten, so wird die aktuelle Spalte oder Zeile vergrößert oder verkleinert, und zwar um einen Betrag, den Sie im Dialog **Extras - Optionen - Textdokument - Tabelle** im Bereich **Tastaturbedienung** getrennt für Zeilen und Spalten einstellen können.

Die aktuelle Zeile oder Spalte wird an ihrer rechten oder unteren Kante vergrößert oder verkleinert. Drücken Sie zusätzlich zur (Alt)-Taste auch noch die Umschalttaste, so wird die linke oder obere Kante bewegt. Zwei Beispiele:

! Setzen Sie den Cursor mitten in eine größere Texttabelle.

- ! Halten Sie die (Alt)-Taste gedrückt, und drücken Sie die Cursortaste (Rechts). Die aktuelle Spalte wird verbreitert, und zwar um den Betrag, der bei Verschieben/Spalte im Register **Tabelle** unter **Extras - Optionen - Textdokument** eingestellt ist. Die linke Kante der Spalte bleibt fest an ihrem Ort, die rechte Kante wird verschoben.
- ! Halten Sie die (Alt)-Taste zusammen mit der Umschalttaste gedrückt, und drücken Sie die Cursortaste (Rechts). Jetzt bleibt die rechte Kante an ihrem Ort, und die linke Kante wird nach rechts verschoben. Die Spalte wird also verkleinert.

Für die Richtung oben/unten gilt entsprechendes, allerdings sind die Zeilen per Voreinstellung alle nur minimal hoch, so dass Sie sie erst vergrößern müssen, bevor Sie den Effekt ähnlich wie bei den Spalten sehen können.

Wenn Sie zusätzlich auch noch die (Strg)-Taste gedrückt halten, gilt die Vergrößerung oder Verkleinerung nur für die aktuelle Zelle statt für die ganze Zeile oder Spalte. Die Abmessungen der gesamten Tabelle bleiben jetzt fix.

### Tabellenbreite anpassen

Das Verhalten der Tabelle wird durch die Voreinstellung beeinflusst, die Sie im Dialog **Extras - Optionen - Textdokument - Tabelle** oder schneller durch Anklicken der entsprechenden Symbole in der Tabellenobjektleiste treffen. Sie haben hier die Wahl zwischen Fix, Fix/proportional und Variabel.

- ! **Tabellenmodus fix** bedeutet, dass beim Verbreitern einer Zelle die Nachbarzelle entsprechend verkleinert wird. Andere Zellen werden nicht beeinflusst, die Tabellenbreite bleibt gleich.
- ! **Tabellenmodus fix und proportional** bedeutet, dass alle Nachbarzellen in der entsprechenden Richtung verkleinert werden, breite Zellen proportional stärker als schmale. Die Tabellenbreite bleibt gleich.
- ! **Tabellenmodus variabel** bedeutet, dass die Breite der gesamten Tabelle variabel ist - sie wird im Ganzen breiter, wenn eine Zelle verbreitert wird.

Auch beim Einfügen und Löschen entscheidet der Tabellenmodus, wie sich die Nachbarn der Zelle, Zeile oder Spalte verhalten sollen. Neue Zeilen und Spalten werden im Tabellenmodus fix nur eingefügt, wenn der Platz ausreicht.

### Tabellenbereich in Textdokument kopieren

- 1. Öffnen Sie das Textdokument und das Tabellendokument.
- 2. Wählen Sie den Tabellenbereich aus, den Sie kopieren wollen.
- 3. Zeigen Sie in den ausgewählten Bereich, drücken Sie die Maustaste, warten Sie einen Moment mit gedrückter Maustaste, dann ziehen Sie den Bereich in das Textdokument.

Wenn die Dokumente nicht nebeneinander sichtbar sind, ziehen Sie den Mauszeiger zunächst auf die Schaltfläche des Zieldokuments. Halten Sie die Maustaste weiter gedrückt! Das so angesprochene Dokument wird angezeigt, und Sie können den Mauszeiger in das Dokument führen.

- 4. Lassen Sie die Maustaste los, sobald der Textcursor den gewünschten Ort zum Einfügen des Tabellenbereichs andeutet. Der Tabellenbereich wird als OLE-Objekt eingefügt.
- 5. Sie können jederzeit das OLE-Objekt auswählen und bearbeiten.
- 6. Zum Bearbeiten genügt es, doppelt auf das OLE-Objekt zu klicken.

Alternativ können Sie bei ausgewähltem Objekt den Befehl **Bearbeiten - Objekt - Edit** oder den Befehl **Edit** im Kontextmenü aufrufen. Das Objekt wird in einem eigenen Rahmen innerhalb des Textdokuments bearbeitet, aber Sie sehen die für Tabellendokumente nötigen Symbole und Menübefehle.

7. Mit dem Befehl **Open** öffnen Sie das Quelldokument des OLE-Objekts.

# Bilder, Zeichnungen, Clipart, Fontwork

Fügen Sie in Ihr Textdokument Bilder, Grafiken, Zeichnungen, Clipart ein oder verformen Sie Text mit Fontwork.

# Objekt positionieren

Die Objekte auf einer Textseite, wie z. B. Grafiken und Textrahmen, können Sie auf verschiedene Weise verankern. Am Beispiel von Rahmen stellen wir Ihnen Ihre Wahlmöglichkeiten vor:

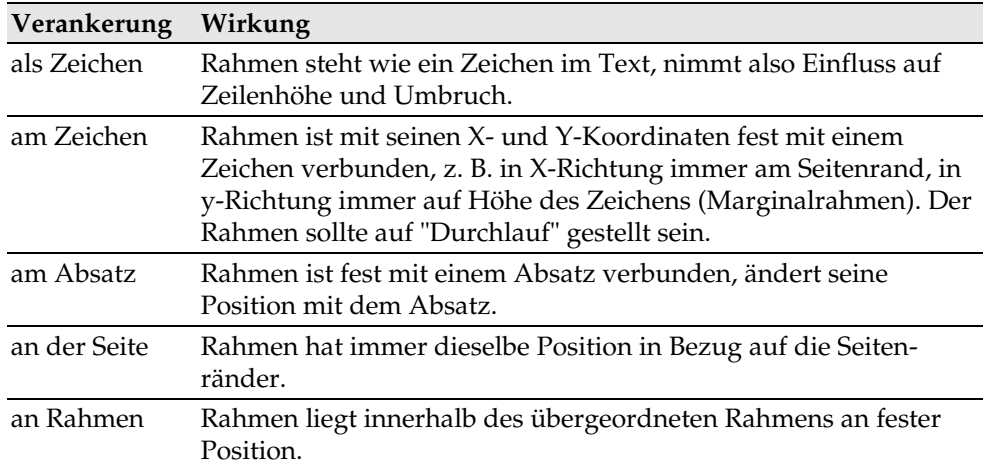

Die Position in Bezug auf die Verankerung kann ebenfalls durch verschiedene Optionen gewählt werden. So ist es z. B. möglich, den Rahmen an eine feste Position in Bezug auf den Seitenrand, den Absatzrand, den Textbereich usw. zu setzen.

Die Rahmenposition kann auf geraden Seiten automatisch gespiegelt werden, so dass aus einer festen Position in Bezug auf den rechten Seitenrand eine entsprechende Position am linken Seitenrand wird. So können Sie z. B. eine Grafik immer an der inneren Kante des Außenrandes der Seiten positionieren. Wenn es sich bei der Grafik z. B. um einen Pfeil handelt, der auf den Text zeigt, ist es sinnvoll, diesen auch auf geraden Seiten automatisch zu spiegeln. Dazu dient die Spiegelungsoption **auf geraden Seiten spiegeln** im Register **Typ** des Dialogs **Grafik** (Menü **Format - Grafik**).

# Beschriftungen und Nummernkreise

In Textdokumenten können Sie getrennte Beschriftungen mit fortlaufender Nummerierung für Abbildungen, Tabellen und Zeichenobjekte erstellen.

Sie können beliebig viele eigene Nummernkreise zusätzlich definieren.

Die Beschriftungen sind mit den Abbildungen, Tabellen oder Zeichenobjekten in einem Rahmen verbunden. Markieren Sie den Rahmen, wenn Sie das Objekt verschieben.

#### Beschriftungen definieren

- 1. Wählen Sie die Abbildung oder das Objekt aus oder setzen Sie den Cursor in die Tabelle, für die Sie eine Beschriftung einfügen wollen.
- 2. Rufen Sie den Befehl **Einfügen Beschriftung** auf. Sie sehen den Dialog **Beschriftung**.
- 3. Im Dialog sehen Sie in einer Vorschau, wie die Beschriftung aussieht. Sie können im Feld **Beschriftung** weitere Texte hinzufügen. Klicken Sie auf OK.

Wenn Sie zwischen der automatischen Beschriftung in der Art "Abbildung 1" und Ihrem zusätzlichen Text einen Tabulatorschritt wünschen, können Sie diesen nachträglich im Dokument eingeben. Drücken Sie zum Einfügen eines Tabulators am Anfang eines Absatzes gegebenenfalls (Strg)(Tab).

Das Absatzformat der automatisch angebrachten Beschriftung wird aus der Absatzvorlage "Abbildung", "Tabelle", "Zeichnung" oder "Text" entnommen. Diese Absatzvorlagen leiten sich alle aus der Absatzvorlage "Beschriftung" ab. Wollen Sie also alle Beschriftungen immer in Grün sehen, ändern Sie einfach die Absatzvorlage "Beschriftung" im Stylisten entsprechend ab. Schalten Sie den Stylisten auf die Ansicht "Alle Vorlagen" oder auf die hierarchische Darstellung.

#### Beschriftung bearbeiten oder löschen

Die Beschriftung ist normaler Text, der mit dem Objekt zusammen in einem gemeinsamen Rahmen steht.

- ! Bearbeiten Sie den Beschriftungstext wie normalen Text.
- ! Löschen Sie den Beschriftungstext wie normalen Text.

#### Objekt in einen Nummernkreis einfügen

In Ihrem Dokument sind zum Beispiel Abbildungen als verknüpfte Grafiken eingefügt und im Nummernkreis "Abbildung" beschriftet worden. Jetzt wollen Sie eine Zeichnung aus den Zeichenwerkzeugen als weitere Abbildung hinzufügen. Erweitern Sie den automatischen Nummernkreis "Abbildung" wie folgt:

- 1. Schreiben Sie unter die zusätzliche Abbildung einen Absatz, dem Sie die Absatzvorlage "Abbildung" zuweisen. Sein Inhalt könnte aus dem Wort "Abbildung " mit einem folgenden Leerzeichen bestehen.
- 2. Rufen Sie dann den Dialog **Feldbefehle** auf, z. B. mit (Strg)(F2).
- 3. Wählen Sie im Register **Variablen** den Feldtyp "Nummernkreis". Unter **Auswahl** wählen Sie "Abbildung".
- 4. Klicken Sie auf **Einfügen** und schließen Sie den Dialog.

Wenn Sie Abbildungen mit ihren Beschriftungen von Hand so verschieben, dass sich die Reihenfolge ändert, ist es eventuell nötig, die Anzeige der Nummern mit (F9) zu aktualisieren.

### Beschriftungen nach Kapiteln nummerieren

Wollen Sie alle Abbildungen in Ihrem Dokument kapitelabhängig nummerieren, so dass die Abbildungen des ersten Kapitels z. B. die Beschriftungen "Abbildung 1.1", "Abbildung 1.2" usw. erhalten und die des zweiten Kapitels "Abbildung 2.1", "Abbildung 2.2" usw., dann gehen Sie so vor:

- 1. Gliedern Sie Ihr Dokument nach Kapiteln, wenn es nicht schon geschehen ist. Dazu geben Sie den Kapitelüberschriften, die Sie z. B. mit der Absatzvorlage "Überschrift 1" formatiert haben, unter **Extras - Kapitelnummerierung** eine Nummerierung. Wählen Sie für die Absatzvorlage im Listenfeld die Vorlage "Überschrift 1" und im darunter liegenden Listenfeld unter **Nummer** die Option "1, 2, 3, ...".
- 2. Wählen Sie die erste Abbildung aus, die Sie nummerieren wollen.
- 3. Rufen Sie den Befehl **Einfügen Beschriftung** auf.
- 4. In dem nun gezeigten Dialog wählen Sie als Kategorie den Eintrag **Abbildung** und als Nummerierung "Arabisch (1 2 3)". Zusätzlich lässt sich hier Ihr Beschriftungstext eingeben.
- 5. Klicken Sie auf **Optionen.** Im Dialog **Nummernkreis Optionen** steuern Sie die kapitelweise Nummerierung. Wählen Sie für unser Beispiel unter **Ebene** die Option "1" und geben Sie das zur kapitelweise Nummerierung gewünschte Trennzeichen ein. Bestätigen Sie mit **OK**.
- 6. Wenn Sie nun abschließend den Dialog **Beschriftung** mit **OK** bestätigen, wird Ihre Abbildung wie gewünscht kapitelabhängig nummeriert.

Verfahren Sie mit allen anderen Abbildungen in Ihrem Dokument ebenso.

Die Nummerierung erfolgt automatisch: Alle Abbildungen innerhalb einer Kapitelebene werden hochgezählt, und im Dialog **Nummernkreis Optionen** geben Sie an, bei welchen Kapitelebenen die Nummerierung wechseln soll.

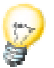

Sie können unter **Extras - Optionen - Textdokument - Allgemein** das Feld **Beschriftung - Automatisch** markieren. Wenn Sie nun auf die Schaltfläche neben **Objektauswahl** klicken, sehen Sie den Dialog **Beschriftung**. Hier können Sie festlegen, dass z. B. in Textdokumenten in Zukunft alle Abbildungen eine automatische Beschriftung erhalten sollen.

# Grafik einfügen

Es gibt mehrere Möglichkeiten, eine Grafik in ein Textdokument einzufügen:

#### Einfügen einer Grafik per Dialog

- 1. Setzen Sie den Cursor an die Position im Dokument, wo Sie die Grafik einfügen wollen.
- 2. Rufen Sie den Befehl **Einfügen Grafik Aus Datei** auf. Sie sehen den Dialog **Grafik einfügen**.
- 3. Wählen Sie die gewünschte Grafik aus und klicken Sie auf **Öffnen**.

In der Standardeinstellung wird die Grafik zentriert oberhalb des aktuellen Absatzes eingefügt.

#### Grafik einfügen aus StarOffice Draw oder Impress

Wollen Sie eine Grafik von einem Dokument in ein anderes Dokument übernehmen, so können Sie die Grafik per Drag&Drop kopieren. Wenn Sie Ihr Dokument veröffentlichen wollen, beachten Sie bitte die Copyrightgesetze und holen Sie zur Sicherheit die Einwilligung der Autoren der Originalseite ein.

- 1. Öffnen Sie das Dokument, in das Sie die Grafik einfügen wollen.
- 2. Öffnen Sie das Dokument, von der Sie die Grafik kopieren wollen.
- 3. Klicken Sie mit gedrückter (Alt)-Taste auf die Grafik, damit sie ausgewählt wird, aber ein eventuell damit verbundener Hyperlink nicht ausgeführt wird.
- 4. Halten Sie die Maustaste gedrückt und warten Sie einen Moment, damit der Mauszeiger die Grafik aufsaugen kann (nun ja, das Objekt wird intern in den Zwischenspeicher kopiert, aber "aufsaugen" trifft es doch besser).
- 5. Ziehen Sie die Grafik in das andere Dokument. Wenn die Dokumente nicht nebeneinander sichtbar sind, ziehen Sie den Mauszeiger zunächst auf die Schaltfläche des Zieldokuments. Halten Sie die Maustaste weiter gedrückt! Das so angesprochene Dokument wird angezeigt und Sie können den Mauszeiger in das Dokument führen.
- 6. Lassen Sie die Maustaste los, sobald der graue Textcursor den gewünschten Ort zum Einfügen der Grafik andeutet. Eine Kopie der Grafik wird eingefügt.
- 7. Wenn die Grafik mit einem Hyperlink verbunden ist, wird statt der Grafik der Hyperlink eingefügt.

#### Einfügen einer Grafik per Drag&Drop aus der Gallery

Ziehen Sie eine Grafik aus der Gallery in ein Text-, Tabellen- oder Präsentationsdokument, so wird die Grafik dort eingefügt.

Wenn Sie die Grafik **direkt auf einem Zeichenobjekt loslassen**, gilt Folgendes:

- ! Beim Ziehen ohne Zusatztaste (Sie sehen kein Zusatzzeichen am Mauszeiger) werden nur die Zeichenattribute aus der Gallery übernommen und dem Zeichenobjekt, auf dem Sie die Maustaste loslassen, zugewiesen.
- ! Beim Ziehen mit gedrückter (Strg)-Taste (Sie sehen ein Pluszeichen am Mauszeiger) wird die Grafik als Objekt eingefügt.
- ! Beim Ziehen mit gedrückten (Umschalt)(Strg)-Tasten (Sie sehen einen Verknüpfungspfeil am Mauszeiger) wird das Zeichenobjekt durch die Grafik aus der Gallery ersetzt, wobei aber Position und Größe des ersetzten Zeichenobjekts beibehalten werden.

#### Einfügen einer Grafik per Scanner

Voraussetzung zum Scannen in StarOffice ist, dass Sie in Ihrem System einen Scanner mit der passenden Treibersoftware installiert haben.

Unter Windows unterstützt StarOffice den TWAIN-Standard. Unter Unix unterstützt StarOffice den SANE-Standard.

- 1. Setzen Sie den Cursor an die Position im Dokument, wo Sie die Grafik einfügen wollen.
- 2. Rufen Sie den Befehl **Einfügen Grafik Scannen** auf.

Im Untermenü finden Sie einen Befehl, mit dem Sie einen Dialog zur Auswahl der Scanquelle aufrufen können.

3. Rufen Sie im Untermenü den Befehl zum Anfordern des Scanvorgangs auf.

Der Scannertreiber öffnet sein Fenster, in dem Sie nach Anleitung des Scannerherstellers vorgehen. Nach Ende des Scanvorgangs ist das Bild in Ihrem StarOffice-Dokument eingefügt.

## Einfügen eines Diagramms aus StarOffice Calc

#### Drag&Drop einer Kopie des Diagramms

- 1. Öffnen Sie das StarOffice Writer-Dokument, in das Sie ein Diagramm einfügen wollen.
- 2. Öffnen Sie das StarOffice Calc-Dokument, in dem das Diagramm enthalten ist.
- 3. Wählen Sie das Diagramm durch einen einfachen Klick aus. Das Diagramm erhält acht Griffe.

Wenn Sie das Diagramm versehentlich doppelt anklicken, wird es in den Bearbeiten-Modus gesetzt, den Sie an einem grauen Rand erkennen. Wählen Sie nicht den Bearbeiten-Modus. Um den Bearbeiten-Modus zu verlassen, klicken Sie einmal außerhalb des Diagramms.

4. Ziehen Sie das Diagramm in das StarOffice Writer-Dokument.

Wenn das StarOffice Writer-Dokument nicht direkt sichtbar ist, können Sie vorher die Fenster entsprechend anordnen. Wenn Ihr Betriebssystem oder Fenstermanager eine Taskleiste bietet, können Sie das Diagramm auch zunächst auf die Schaltfläche für das StarOffice Writer-Dokument in der Taskleiste ziehen, dort mit weiter gedrückter Maustaste warten, bis das StarOffice Writer-Fenster sich im Vordergrund öffnet, und dann in das Dokument ziehen.

5. Im StarOffice Writer-Dokument positionieren Sie das Diagramm oder ändern die Größe, wie mit anderen Objekten auch. Wenn Sie die Daten des Diagramms nachträglich ändern wollen, klicken Sie es doppelt an und bearbeiten Sie dann Daten und andere Eigenschaften.

#### Diagramm mit verknüpften Daten

Das Diagramm wird nach dem oben beschriebenen Verfahren nicht aktualisiert, wenn sich die Daten im StarOffice Calc-Dokument ändern. Wenn Sie auf jederzeitige Aktualisierung Wert legen, können Sie folgendermaßen verfahren:

- 1. Kopieren Sie den Zellbereich, aus dem Sie das Diagramm erstellen wollen, aus dem Calc-Dokument in die Zwischenablage.
- 2. Wechseln Sie zum Writer-Dokument und öffnen Sie mit einem langen Klick das Symbol **Einfügen** in der Funktionsleiste. Im Untermenü wählen Sie "DDE Verknüpfung".

Die Daten liegen jetzt im Writer-Dokument in einer Texttabelle vor und sind jederzeit über DDE mit den Quelldaten im Calc-Dokument verbunden.

3. Setzen Sie den Cursor im Writer-Dokument in die Texttabelle. Klicken Sie in der Werkzeugleiste in der Abreißleiste **Objekte einfügen** auf das Symbol **Diagramm einfügen**.

### Horizontale Linie einfügen

Über den Menübefehl **Einfügen - Horizontale Linie** öffnen Sie einen Dialog zur Auswahl von Schmucklinien.

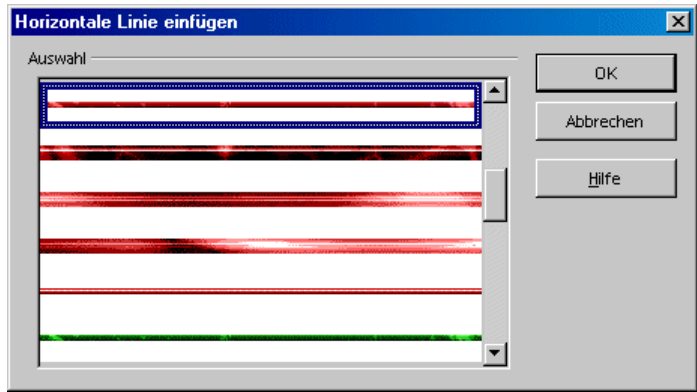

Die Linien sind am aktuellen Absatz verankerte Grafiken, die zwischen den Seitenrändern zentriert sind.

Die Linien finden Sie auch in einem Thema der Gallery. Wenn Sie eine Linie aus dem Internet weiter verwenden wollen, fügen Sie sie dem entsprechenden Thema in der Gallery hinzu. Die Linie steht dann in diesem Dialog zur Auswahl.

# Kopf- und Fußzeilen und Fußnoten

Erweitern Sie Ihre Textseiten um Kopfzeilen und Fußzeilen. Fügen Sie Fußnoten oder Endnoten ein.

# Hinweise für Kopfzeilen und Fußzeilen

Kopf- und Fußzeilen sind immer mit der Seitenvorlage verbunden. Alle Seiten mit der selben Seitenvorlage besitzen automatisch dieselben Kopfzeilen und Fußzeilen. Über Feldbefehle in den Kopf- und Fußzeilen können Sie variable Inhalte in Ihre Textdokumente einfügen, zum Beispiel Seitennummern und Kapitelüberschriften.

- ! Wünschen Sie weiter gehende Unterschiede im Inhalt der Kopf- und Fußzeilen, legen Sie am besten unterschiedliche Seitenvorlagen an und weisen diese den Seiten zu.
- ! Sie können unter **Einfügen Kopfzeile** oder **Einfügen Fußzeile** auswählen, für welche Seitenvorlage Sie Kopf- oder Fußzeilen einfügen oder entfernen wollen.
- ! Im Dialog **Format Seite** können Sie ebenfalls wählen, ob Sie Kopf- oder Fußzeilen für die aktuelle Seitenvorlage wünschen. Hier gibt es auch ein Markierfeld **Inhalt links/rechts gleich**. Ist dieses Feld nicht markiert, können Sie auf linken Seiten andere Kopf- und Fußzeilen formatieren als auf rechten Seiten.

Soll nur eine einzige Seite eine andere Kopfzeile erhalten, können Sie die Kopfzeile durch einen Textrahmen überdecken. Dieser Textrahmen soll an der Seite verankert sein, als Umlauf "Durchlauf" besitzen und als Hintergrund die Papierfarbe "Weiß" erhalten.

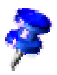

#### **Hinweise für Kopfzeilen und Fußzeilen im HTML-Format**

Einige der Befehle für Kopf- und Fußzeilen sind auch für HTML-Dokumente verfügbar. Da solche Kopf- und Fußzeilen in der HTML-Definition nicht vorgesehen sind, werden sie als besondere Tags exportiert und beim Laden einer HTML-Seite mit StarOffice wieder korrekt ausgewertet. Web Browser zeigen den Inhalt der Kopf- oder Fußzeile als den Text an, der zum Zeitpunkt des HTML-Exports dort stand, während StarOffice wieder einen Feldbefehl einfügt und diesen bei Bedarf aktualisiert. (Autor und Absender werden allerdings nur dann als Feldbefehl eingefügt, wenn Sie selbst der Autor sind oder das Dokument zuletzt geändert haben.) Kopf- und Fußzeilen werden in HTML-Dokumente exportiert, wenn sie im Online-Layout-Modus aktiviert sind.

### Seitennummern in Fußzeile einfügen

- 1. Fügen Sie eine Fußzeile ein. Rufen Sie den Befehl **Einfügen Fußzeile** auf und wählen Sie im Untermenü, für welche Seitenvorlage Sie die Fußzeile wünschen. Der Cursor steht jetzt in der Fußzeile.
- 2. Rufen Sie den Befehl **Einfügen Feldbefehl Seitennummer** auf. Sie sehen die Seitennummer als Feldbefehl in der Fußzeile.
- 3. Wählen Sie die Seitennummer aus und klicken Sie auf das Symbol **Zentriert** in der Objektleiste.

Wenn Sie den Fußzeilentext in der Form "Seite 9 von 12" wünschen, gehen Sie zusätzlich wie folgt vor:

- 1. Schreiben Sie den Text "Seite " vor den Feldbefehl und " von " hinter den Feldbefehl.
- 2. Rufen Sie den Befehl **Einfügen Feldbefehl Seitenanzahl** auf.

### Kapitelinformationen in Kopfzeile einfügen

Sie können in die Kopfzeile eines Dokuments zum Beispiel Felder einfügen, die den Dateinamen, Datum, Uhrzeit und die laufenden Kapitelüberschriften enthalten.

- 1. Schreiben Sie ein längeres Dokument, in dem Sie für die Kapitelnamen die Absatzvorlagen "Überschrift 1" verwenden.
- 2. Schalten Sie für Ihr Dokument die Kopfzeilen ein (**Einfügen Kopfzeilen** oder **Format - Seite - Kopfzeile**).
- 3. Setzen Sie den Cursor per Mausklick in die Kopfzeile.
- 4. Geben Sie ein: "Kapitel: "
- 5. Rufen Sie den Befehl **Einfügen Feldbefehl Andere** auf.

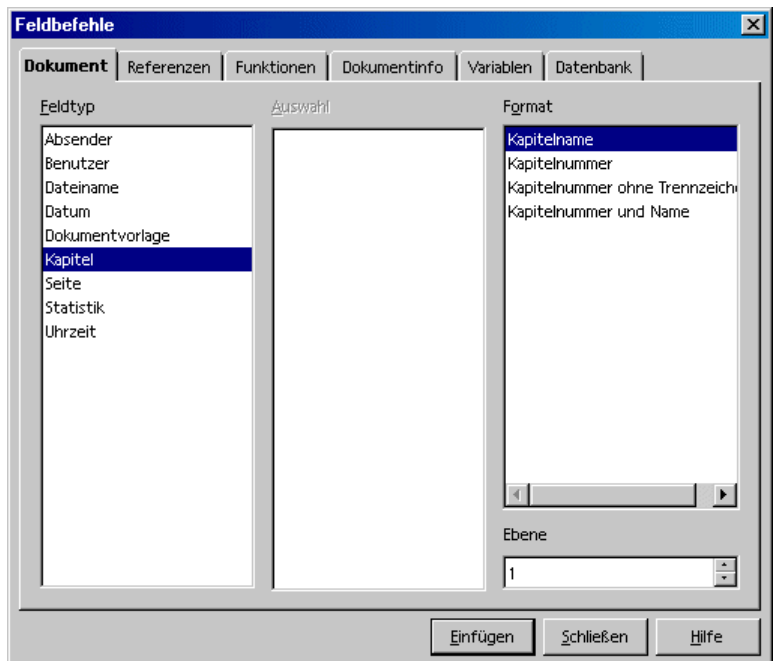

- 6. Im Dialog **Feldbefehle** wählen Sie das Register **Dokument**, den Feldtyp **Kapitel** und das Format **Kapitelname**. Wenn Sie nicht mit Überschrift 1 sondern mit Überschrift 2 formatierte Absätze in der Kopfzeile zitieren wollen, geben Sie unter **Ebene** eine 2 ein.
- 7. Mit **Einfügen** wird der Kapitelname eingefügt und Sie können den Dialog schließen.

Jetzt wird auf jeder Seite Ihres Dokuments automatisch die gewünschte Kapitelüberschrift in der Kopfzeile erscheinen.

In ähnlicher Weise können Sie zum Beispiel Seitennummer oder Datum einfügen. Sie finden dafür eigene Menübefehle unter **Einfügen - Feldbefehl**. Dort wählen Sie unter den Befehlen **Datum, Uhrzeit, Seitennummer, Seitenanzahl, Thema, Titel und Autor**. Alle zusätzlichen Feldbefehle wählen Sie unter dem Befehl **Andere**.

# Unterschiedliche Kopfzeilen definieren

Eine definierte Kopfzeile (und Fußzeile) gilt für alle Seiten, die der Seitenvorlage zugeordnet sind. Häufig werden Sie aber unterschiedliche Kopfzeilen für die erste Seite und für gerade und ungerade Seiten benötigen. So könnte zum Beispiel auf den linken (geraden) Seiten der Name des Kapitels und auf den rechten Seiten der Name des ersten Unterkapitels stehen. Da die Kopfzeilen eine Eigenschaft der Seitenvorlagen sind, müssen Sie zu diesem Zweck unterschiedliche Seitenvorlagen definieren und den Seiten zuweisen. Es sind bereits Seitenvorlagen für **Erste Seite**, **Linke Seiten** und **Rechte Seiten** vordefiniert, die Sie an Ihre Zwecke anpassen sollten.

Die Seitenvorlage für linke Seiten kann zum Beispiel die Seitenränder für Innenund Außenrand unterschiedlich vorgeben, und die Vorlage für rechte Seiten zeigt dieselben Ränder spiegelbildlich vertauscht. Benötigen Sie keine unterschiedlichen Kopf- und Fußzeilen, so können Sie auch einfach ein gespiegeltes Seitenlayout wählen (im gleichnamigen Listenfeld im Register **Seite**).

Der Wechsel zwischen geraden und ungeraden Seitenvorlagen und zwischen **Erste Seite** und **Linke Seiten** erfolgt automatisch durch das Definieren der Folgevorlage. Wenn Sie die Seitenvorlage mit Folgevorlage definieren und der ersten Seite die neue Seitenvorlage für die erste Seite zuweisen, dann weist StarOffice den Folgeseiten automatisch die korrekten Seitenvorlagen zu.

- 1. Öffnen Sie ein neues, leeres Textdokument.
- 2. Klicken Sie im Stylisten auf das Symbol **Seitenvorlagen**.
- 3. Markieren Sie die Vorlage **Erste Seite**, die Sie als Ausgangspunkt für Ihre eigene Seitenvorlage verwenden.
- 4. Rufen Sie das Kontextmenü auf und wählen Sie den Befehl **Neu**.
- 5. Im Dialog **Seitenvorlage** wechseln Sie zum Register **Verwalten**. Geben Sie Ihrer Seitenvorlage einen Namen, zum Beispiel "Seite1". Wählen Sie als Folgevorlage "Linke Seite".
- 6. Wählen Sie auch gleich als Folgevorlage für "Linke Seite" die "Rechte Seite" und als Folgevorlage für "Rechte Seite" die "Linke Seite" aus.

### Seitennummer der Folgeseite einfügen

Fügen Sie zunächst über **Einfügen - Fußzeile** eine Fußzeile ein. Setzen Sie den Cursor in die Fußzeile und rufen Sie den Menübefehl **Einfügen - Feldbefehl - Andere** auf. Wählen Sie das Register **Dokument**, hier den Feldtyp "Seite" und unter Auswahl den Eintrag "Nächste Seite". Wählen Sie unter Format "Wie Seitenvorlage" und klicken Sie anschließend auf **Einfügen**, um den Feldbefehl in die Fußzeile des aktuellen Dokuments einzufügen.

In Ihrem Dokument wird nun auf jeder Seite die Seitennummer der nächsten Seite angezeigt, ausgenommen auf der letzten Seite. Da es zu der letzten Seite keine nachfolgende Seite gibt, ist der Feldinhalt des Feldbefehls "Nächste Seite" hier nicht definiert, und es wird nichts angezeigt.

Wenn ausserdem das Wort "Seite" vor der Seitennummer erscheinen soll, fügen Sie einfach einen weiteren Feldbefehl vom gleichen Typ, aber in einem anderen Format ein: Setzen Sie den Cursor im Dokument vor den soeben eingefügten Feldbefehl und rufen Sie wieder den Dialog **Feldbefehle** auf. Wählen Sie erneut einen Feldbefehl vom Typ "Seite", wählen Sie unter **Auswahl** wieder "Nächste Seite" und dann unter Format den Eintrag "Text". Nun können Sie im Textfeld **Wert** einen Text eingeben, der dann gezeigt werden soll, wenn eine nächste Seite existiert. Geben Sie ein "weiter auf Seite " (mit einem Leerzeichen) und klicken Sie abschließend auf **Einfügen**.

Analog können Sie statt "Seite" natürlich auch andere Zeichen eingeben, z. B. ".../", um anzudeuten, dass hier die Nummer der Folgeseite steht.

### Linie unter Kopfzeile einfügen

Das Aussehen der Kopfzeilen steuern Sie zum einen direkt in der Kopfzeile (per Maus die bereits angelegte Kopfzeile anklicken, den Text zeichenweise oder als Absatz formatieren). Zum anderen stehen Ihnen weitere Eigenschaften zur Verfügung, wenn Sie den Dialog **Format - Seite** aufrufen und dort das Register **Kopfzeile** wählen.

Sie können das Register **Kopfzeile** auch dann aufrufen, wenn Sie für das Dokument eine Kopfzeile erstmals definieren. Markieren Sie dann das Feld **Kopfzeile einschalten**. Beim Beenden des Dialogs mit OK wird eine Kopfzeile angelegt, die Sie dann im Dokument mit Inhalt füllen können.

! Wenn Sie im Register **Kopfzeile** auf die Schaltfläche **Zusätze** klicken, können Sie weitere Einstellungen für Umrandung und Hintergrund der Kopfzeile vornehmen.

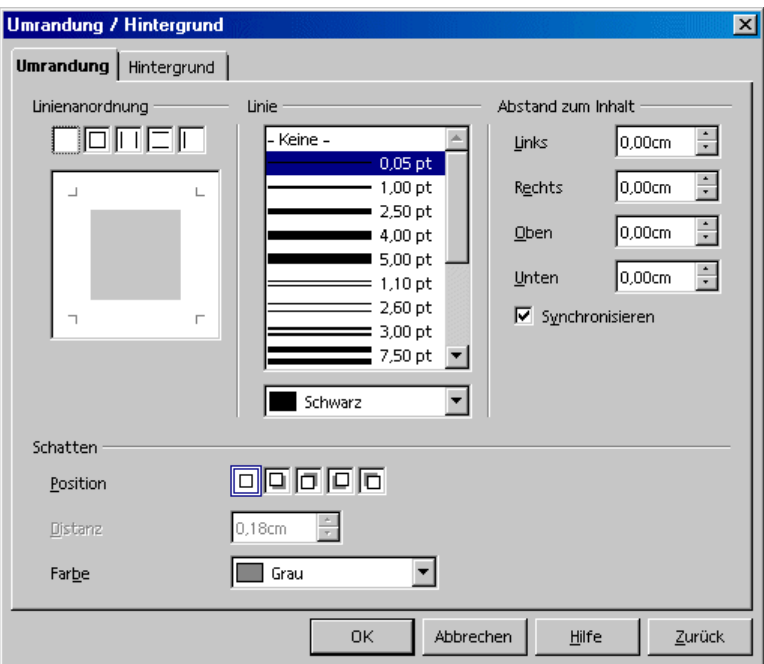

! Eine Linie unter der Kopfzeile definieren Sie, indem Sie im Register **Umrandung** im Bereich **Linienanordnung** im unteren Rechteck zwischen die beiden unteren Winkelmarken klicken.

Den Stil der Linie und den Abstand zwischen Kopfzeilentext und Linie definieren Sie in diesem Register ebenfalls.

# Fußnoten und Endnoten

In Ihren Textdokumenten können Sie Fußnoten nach Wunsch am Seitenende (Spaltenende bei mehrspaltigem Layout) oder am Ende des Dokuments anzeigen lassen. Die Einstellungen wählen Sie nach dem Befehl **Extras - Fußnoten**.

Die folgenden Hinweise gelten entsprechend auch für Endnoten. Endnoten sind Fußnoten, die statt unten auf der Seite am Ende des Dokuments gesammelt werden.

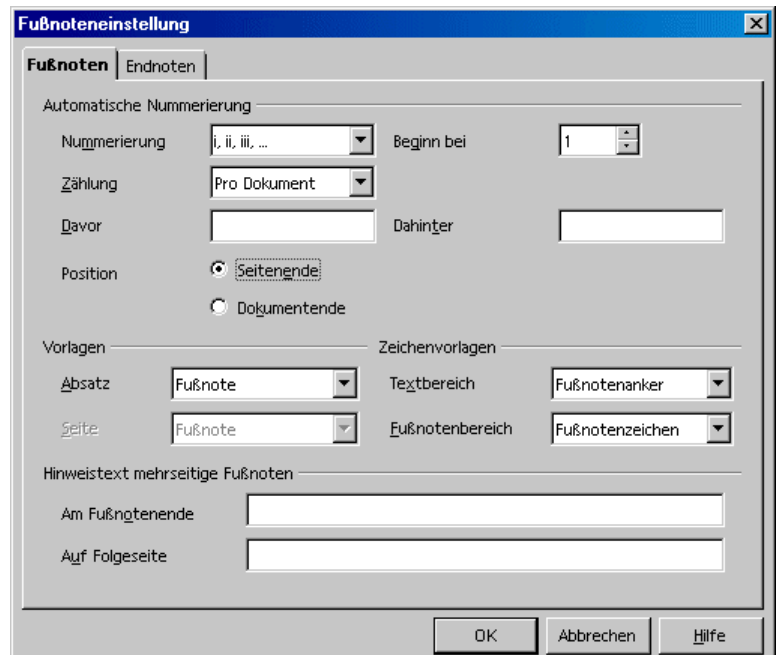

Sie können ganz einfach von einem Fußnotenanker im Dokument zum Fußnotentext springen, indem Sie den Fußnotenanker anklicken. Aus der Fußnote zurück in den Text geht es mit der Taste (BildAuf).

- ! Das Format der Fußnoten können Sie durch das Ändern der Absatzvorlage "Fußnote", die automatisch auf die Fußnoten angewendet wird, beeinflussen.
- ! Wollen Sie eine Fußnote löschen, so genügt es, die Fußnotenmarke im Text zu löschen, der Fußnotentext wird automatisch mit gelöscht.

## Fußnoten einfügen und bearbeiten

Sie können eine Fußnote auf zwei Arten einfügen, mit einem Symbol oder mit einem Dialog.

So fügen Sie eine Fußnote mit einem Symbol ein

- 1. Setzen Sie den Cursor im Text an die Stelle, wo der Fußnotenanker erscheinen soll.
- 2. Öffnen Sie die Abreißleiste **Einfügen** in der Werkzeugleiste.
- 3. Klicken Sie auf das Symbol **Fußnote direkt einfügen**.

So fügen Sie eine Fußnote mit einem Dialog ein

- 1. Setzen Sie den Cursor im Text an die Stelle, wo der Fußnotenanker erscheinen soll.
- 2. Wählen Sie den Menübefehl **Einfügen Fußnote**, mit dem Sie den Dialog **Fußnote einfügen** öffnen.

Während beim Einfügen einer Fußnote mit dem Symbol eine automatische Fußnotennummerierung verwendet wird, bietet Ihnen der Dialog **Fußnote einfügen** individuelle Einstellungsmöglichkeiten für die Fußnote.

#### Hinweise zur Arbeit mit Fußnoten

- ! Wollen Sie den Text einer Fußnote bearbeiten, klicken Sie hinein und ändern Sie ihn.
- ! Sie können mit der Taste (Bild auf) aus dem Fußnotenbereich zum Fußnotenanker im Text springen.
- ! Um die Eigenschaften einer bereits eingefügten Fußnote zu bearbeiten, setzen Sie den Cursor im Dokument direkt vor das Fußnotenzeichen und wählen Sie **Bearbeiten - Fußnote** oder klicken Sie doppelt direkt vor das Fußnotenzeichen.
- ! Allgemein gültige Einstellungen, die für Fußnoten im Dokument automatisch verwendet werden, legen Sie über **Extras - Fußnoten** im Dialog **Fußnoteneinstellung** fest.
- ! Die Formatierung des Fußnotenbereichs erfolgt über die Seitenvorlage. Dazu wählen Sie den Menübefehl **Format - Seite - Fußnote**.

In mehrspaltigen Seiten wird die Fußnote in die Spalte eingefügt, in der sich der Fußnotenanker befindet.

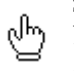

Sie können auch mit der Maus vom Fußnotenanker zur Fußnote springen. Der Mauszeiger wechselt seine Ansicht, sobald er über dem Fußnotenanker steht.

### Abstand zwischen Fußnoten

Wenn Sie zwischen den einzelnen Fußnoten oder Endnoten einen größeren Abstand untereinander wünschen, können Sie eine unsichtbare (weiße) Linie als untere Umrandung zum entsprechenden Absatzformat hinzufügen:

- 1. Stellen Sie den Cursor in eine Fußnote.
- 2. Rufen Sie den Stylist auf.
- 3. Klicken Sie auf die zu ändernde Absatzvorlage (Fußnote).
- 4. Öffnen Sie das Kontextmenü und wählen Sie **Ändern**.
- 5. Im Register **Umrandung** wählen Sie eine obere und untere Linie. Geben Sie beiden die Farbe Weiß.
- 6. Im Bereich **Abstand zum Inhalt** heben Sie die Markierung vor dem Feld **Synchronisieren** auf.
- 7. Erhöhen Sie im Drehfeld **Unten** den Wert des unteren Abstands.
- 8. Klicken Sie auf OK.

# Rechtschreibung, Wörterbücher, Silbentrennung

# Rechtschreibprüfung per Dialog steuern

Die Dialoge der Rechtschreibprüfung lassen sich oft nur mit einem kleinen Trick aufrufen. Wenn Sie **Extras - Rechtschreibung - Prüfen** aufrufen oder (F7) drücken, aber kein unbekanntes Wort in Ihrem Dokument enthalten ist, sehen Sie den Dialog nicht. In diesem Fall müssen Sie ausnahmsweise einmal absichtlich ein falsch geschriebenes oder unbekanntes Wort eingeben.

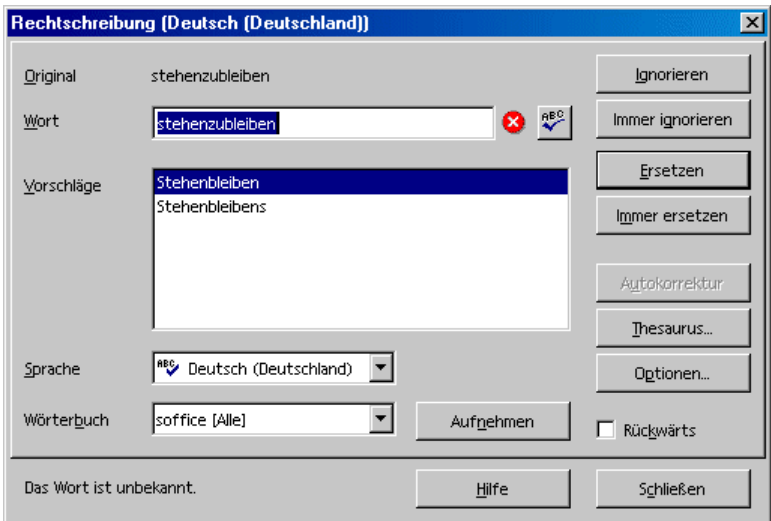

Den Dialog **Rechtschreibung** sehen Sie, wenn Sie die Rechtschreibprüfung manuell über das Menü oder die Taste (F7) aufrufen. Diese Methode bietet den Vorteil, dass Sie vor Aufruf des Dialogs einen Text auswählen können und dann nur für den ausgewählten Text die Rechtschreibprüfung ausführen lassen. Der Dialog **Rechtschreibung** wird in der StarOffice-Hilfe ausführlich beschrieben.

Die manuell ausgelöste Rechtschreibprüfung beginnt immer an der Position des Textcursors, es sei denn, dass Text ausgewählt ist (dann beginnt die Prüfung am Anfang des ausgewählten Texts und endet an seinem Ende). Wenn die Rechtschreibprüfung nicht am Dokumentanfang beginnt und wenn während der Prüfung das Dokumentende erreicht wird, dann werden Sie in einem Dialog gefragt, ob Sie die Prüfung am Dokumentanfang fortsetzen wollen.

Es werden immer zuerst die aktivierten Benutzerwörterbücher durchsucht. Wird das Wort dort nicht gefunden, wird das aktivierte Rechtschreibmodul durchsucht. Ist das Wort auch dort nicht enthalten, sehen Sie den abgebildeten Dialog, in dem Sie das Wort ersetzen können. Schreiben Sie es richtig in das Textfeld oder wählen Sie aus der Liste der Alternativen eine aus und klicken Sie dann auf **Ersetzen**.

Das Wort im Textfeld **Wort** kann permanent in ein Benutzerwörterbuch aufgenommen werden, indem Sie zuerst das Benutzerwörterbuch im Kombinationsfeld **Wörterbuch** wählen und dann auf die Schaltfläche **Aufnehmen** klicken.

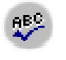

Wenn Sie das Wort im Textfeld durch ein anderes ersetzt haben, können Sie dieses andere Wort prüfen lassen, indem Sie die Schaltfläche **Wort prüfen** anklicken.

Auf Wunsch können Sie alle unbekannten Wörter eines Textes automatisch in ein aktiviertes Benutzerwörterbuch aufnehmen lassen. Eine Anleitung finden Sie in der StarOffice-Hilfe.

### Automatische Rechtschreibprüfung

- ! Aktivieren Sie in einem Textdokument in der Werkzeugleiste das Symbol **Automatische Prüfung**, dann werden alle Wörter, die von der Rechtschreibprüfung als falsch erkannt werden, durch eine rote Linie unterstrichen.
- ! Die so unterstrichenen Wörter können Sie mit der rechten Maustaste anklicken. Dann wird ein Kontextmenü angezeigt.
- ! In vielen Fällen finden Sie im Kontextmenü Wörtervorschläge, von denen Sie einen anklicken können. Der Vorschlag ersetzt dann das rot unterstrichene Wort.

Wenn Sie das falsch geschriebene Wort über den Befehl **AutoKorrektur** im Kontextmenü ersetzen, dann wird das Wortpaar in die AutoKorrektur-Ersetzungstabelle aufgenommen. Diese Ersetzungstabelle können Sie über Menü **Extras - AutoKorrektur/AutoFormat** im Register **Ersetzung** aufrufen.

Wenn das rot unterstrichene Wort richtig ist, können Sie es mit dem Befehl **Aufnehmen** in ein Benutzerwörterbuch aufnehmen.

#### Wörter von der Rechtschreibprüfung ausschließen

- 1. Wählen Sie die Wörter aus.
- 2. Rufen Sie das Kontextmenü zu einem der Wörter auf.
- 3. Wählen Sie den Befehl **Zeichen.**
- 4. Im Dialog **Format Zeichen** wechseln Sie zum Register **Schrift.**
- 5. Wählen Sie die Sprache **[Keine]**.

### Wort aus Benutzerwörterbuch entfernen

- 1. Rufen Sie den Befehl **Extras Optionen Spracheinstellungen auf und wechseln Sie in das Register Linguistik**.
- 2. Wählen Sie das Benutzerwörterbuch aus und klicken Sie auf **Bearbeiten**.
- 3. Jetzt sehen Sie den Dialog **Benutzerwörterbuch bearbeiten**, in dem Sie eine alphabetisch geordnete Liste durchsuchen können.
- 4. Markieren Sie das Wort und klicken Sie auf **Löschen**.

### Silbentrennung

Sie können die Silbentrennung in Textdokumenten automatisch oder manuell durchführen.

- ! Die automatische Silbentrennung ist ein Attribut der Absätze und Absatzvorlagen. Das bedeutet, dass Sie die Silbentrennung für einen Absatz oder für ein Absatzformat ein- oder ausschalten und deren Eigenschaften wählen können.
- ! Die manuelle Silbentrennung ermöglicht eine individuelle Steuerung, ist aber auch entsprechend zeitaufwendig.
#### Die automatische Silbentrennung

Standardmäßig ist die automatische Silbentrennung ausgeschaltet.

1. Wollen Sie die Silbentrennung für einen oder mehrere ausgewählte Absätze einschalten, rufen Sie das Kontextmenü auf und wählen Sie den Befehl **Absatz**.

Wollen Sie die Silbentrennung für alle Absätze einschalten, die mit einer bestimmten Absatzvorlage formatiert sind, rufen Sie das Kontextmenü auf einem solchen Absatz auf und wählen Sie den Befehl **Absatzvorlage bearbeiten**.

Wollen Sie die Silbentrennung für alle Absätze einschalten, bearbeiten Sie die Absatzvorlage **Standard**, von der hierarchisch die anderen Absatzvorlagen abgeleitet sind.

- 2. Im folgenden Dialog wechseln Sie zum Register **Textfluss**.
- 3. Im Bereich **Silbentrennung** markieren Sie das Feld **Automatisch**.

#### Die manuelle Silbentrennung

! Um eine manuelle Silbentrennung einzugeben, setzen Sie den Textcursor an die Trennstelle in einem Wort, dann drücken Sie (Strg)(-).

Das Wort wird getrennt, wenn es möglich ist, und zwar auch dann, wenn für den Absatz die automatische Silbentrennung abgeschaltet ist.

Wenn Sie eine manuelle Trennstelle eingegeben haben, berücksichtigt StarOffice die in diesem Wort nachfolgenden automatischen Trennstellen nicht mehr. Nehmen wir an, das Wort Antarctica wird automatisch wie folgt getrennt: Antarcti-ca. Sie wollen das Wort nun wie folgt trennen: Ant-arc-ti-ca. Sie geben alle drei Trennstellen manuell ein, auch die letzte vor dem "ca".

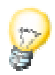

Es gibt eine schnelle Möglichkeit, um ein bestimmtes Wort von der Silbentrennung (und Rechtschreibprüfung) auszuschließen:

! Wählen Sie das Wort aus, rufen Sie **Format - Zeichen** auf, im Register **Schrift** wählen Sie die Sprache **Keine**.

Wollen Sie ein Wort für immer von der automatischen Silbentrennung ausschließen, so dass es nie getrennt wird, geben Sie es mit einem nachgestellten Gleichheitszeichen in ein aktiviertes Benutzerwörterbuch ein:

- 1. Wählen Sie **Extras Optionen Spracheinstellungen Linguistik**.
- 2. Wählen Sie dort ein **Benutzerwörterbuch** aus und klicken Sie auf die Schaltfläche **Bearbeiten.** Haben Sie noch kein Benutzerwörterbuch, können Sie eines über die Schaltfläche **Neu** anlegen.
- 3. Im nachfolgenden Dialog **Benutzerwörterbuch bearbeiten** geben Sie das Wort z. B. als "Firmenname=" ein (ohne die Anführungszeichen) und schließen die Dialoge mit **Schließen** und **OK**. Das Wort "Firmenname" wird jetzt nie getrennt.

Sie brauchen den Text nicht selbst auf Kandidaten für die manuelle Trennung abzusuchen. Rufen Sie den Befehl **Extras - Silbentrennung** auf. Dann werden Ihnen in einem Dialog nacheinander alle Wörter angeboten, die beim aktuell geltenden Zeilenumbruch getrennt werden könnten.

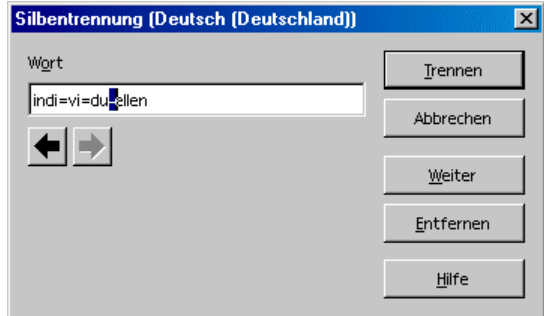

Die Stelle, an der das Wort beim aktuellen Zeilenumbruch am besten getrennt werden könnte, ist hervorgehoben. Mit der Schaltfläche (Pfeil links) verschieben Sie die Hervorhebung nach links, wenn das Wort weiter vorne getrennt werden soll. Sobald Sie auf **Trennen** klicken, wird das Wort an der Hervorhebung getrennt und das nächste Wort angezeigt, das getrennt werden könnte.

Wenn das Wort in der Rechtschreibprüfung bekannt ist, werden auch die dort eingetragenen Trennstellen angezeigt.

### Thesaurus

Im Thesaurus können Sie sinnverwandte Wörter nachschlagen.

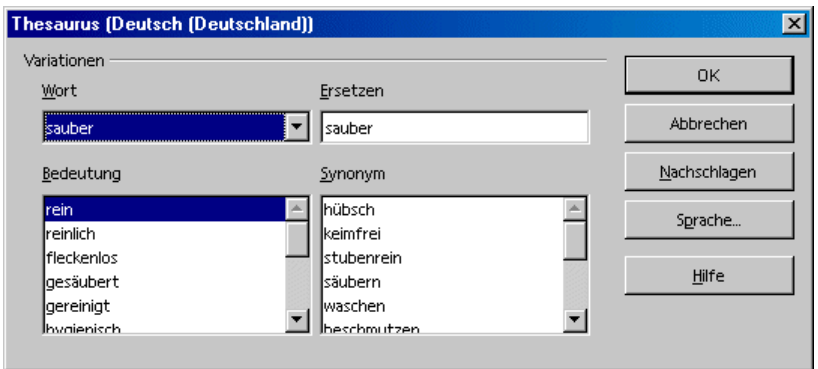

- 1. Wählen Sie das Wort in Ihrem Text aus, zu dem Sie den Thesaurus befragen wollen.
- 2. Rufen Sie **Extras Thesaurus** auf oder drücken Sie (Strg)(F7).

Sie sehen einen Dialog, in dem Sie in den beiden unteren Listenfeldern beliebig weiter klicken können, bis Sie ein passendes Wort gefunden haben. Wenn Sie den Dialog mit OK beenden, wird das markierte Wort durch das im Textfeld **Ersetzen** stehende Wort ersetzt.

Der Thesaurus ist nicht in allen Sprachen verfügbar, für die eine Rechtschreibprüfung installiert ist.

Wenn Sie für ein Wort in einer anderen Sprache, für die ein Thesaurus installiert ist, z. B. für ein englisches Wort, Alternativen suchen, wählen Sie das Wort im Text aus und rufen Sie den Thesaurus auf. Wechseln Sie über die Schaltfläche **Sprache** auf "Englisch (UK)" oder "Englisch (US)", um die britische oder nordamerikanische Diktion zu wählen. Klicken Sie dann auf **Nachschlagen**.

Wenn Sie in Ihrem Text die englischen Wörter mit dem Attribut der englischen Sprache ausgezeichnet haben (**Format - Zeichen, Register Schrift, Kombinationsfeld Sprache**), berücksichtigen Rechtschreibprüfung, Thesaurus und Silbentrennung automatisch diese Sprache. Auch den Absatzvorlagen können Sie in entsprechender Weise eine Sprache zuweisen.

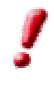

# Serienbrief, Visitenkarten und Etiketten

Schreiben Sie Serienbriefe. Gestalten Sie Ihre Visitenkarten und entwerfen Sie Etiketten, deren Daten aus einer Datenquelle stammen oder die fortlaufend nummeriert sind.

## Serienbrief erstellen

Für das Erstellen von Serienbriefen folgt eine schnelle Anleitung und eine ausführliche Anleitung:

Schnelle Anleitung (für schnelle Ergebnisse)

1. Melden Sie eine Adressdatenquelle in StarOffice an, sofern Sie das nicht schon getan haben.

Eine Anleitung finden Sie unter dem Suchbegriff Adressbuch in der StarOffice-Hilfe.

2. Öffnen Sie mit (Umschalt)(Strg)(N) eine der mitgelieferten Vorlagen zum Serienbrief.

Gut geeignet ist die Vorlage **Klassischer Brief** aus dem Bereich **Geschäftliche Korrespondenz**.

- 3. Wählen Sie die Adressen aus, die den Serienbrief erhalten sollen, oder geben Sie die Adressen neu ein.
- 4. Lassen Sie StarOffice die Serienbriefe erstellen und drucken.

### Ausführliche Anleitung (mit Hintergrundinformationen)

Für einen Serienbrief benötigen Sie zum einen die Adressen der Empfänger, die in Form einer Datenbanktabelle vorliegen sollten, und zum anderen ein Textdokument. Im Text stehen an den Stellen, an denen im Serienbrief die Adresse und Anrede gedruckt werden soll, Feldbefehle, die auf die entsprechenden Datenbankfelder verweisen. Feldbefehle können im Dialog **Feldbefehle** definiert werden, den Sie mit **Einfügen - Feldbefehl - Andere** aufrufen können.

Feldbefehle sind eine Art von Platzhalter in Ihrem Dokument, die wahlweise beim ersten Einfügen des Feldbefehls oder beim Öffnen oder Drucken des Dokuments mit aktuellen Daten gefüllt werden. Auch von Hand können Sie eine Aktualisierung durchführen, z. B. mit der Taste (F9).

Fixierte und variable Feldbefehle

Feldbefehle, die nur einmal, nämlich beim Einfügen des Feldbefehls in das Dokument, mit einem Inhalt gefüllt werden, sind "fixierte" Felder. Sie verwenden z. B. ein fixiertes Datum, wenn Sie eine Rechnung auf Basis einer Rechnungsvorlage schreiben. In dem Moment, wo Sie das Rechnungsdokument anlegen, wird an der Stelle des Feldbefehls das aktuelle Tagesdatum eingefügt und später nicht mehr verändert, denn das Rechnungsdatum liegt nun einmal fest.

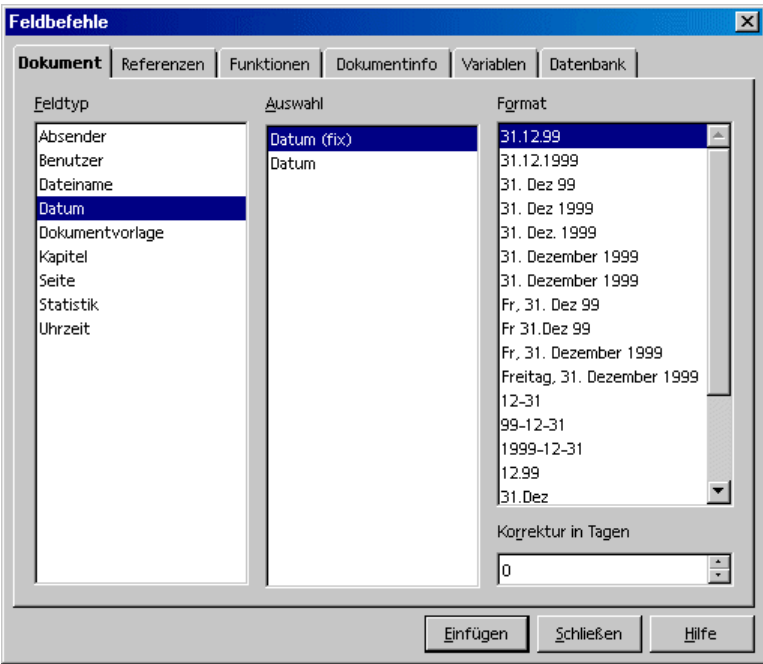

Im Gegensatz dazu wird ein variables Datum bei jedem Öffnen und Drucken des Dokuments aktualisiert. Auch eine Aktualisierung der Feldbefehle von Hand, z. B. mit der Befehlstaste (F9), stellt ein Datum, das als Feldbefehl "variables Datum" eingefügt wurde, auf den aktuellen Tag ein.

Wenn Sie z. B. in Ihrem Serienbrief ein Datum als Feldbefehl einfügen wollen, müssen Sie sich entscheiden, ob es als fixierter oder variabler Feldbefehl eingefügt werden soll:

! Wählen Sie das fixierte Datum, wenn das Datum nicht mehr geändert werden soll, wenn Sie also ebenso gut auch das Datum als Klartext (ohne Feldbefehl) hätten schreiben können. Was ist dann der Vorteil des Feldbefehls? Sie können den Serienbrief später als Vorlage speichern, und wenn Sie dann an einem noch

späteren Tag auf Grundlage dieser Vorlage einen neuen Serienbrief definieren, haben Sie im neuen Serienbrief schon automatisch das aktuelle Datum jenes Tages.

! Wählen Sie das variable Datum als Feldbefehl, wird bei jedem Öffnen und Drucken des Dokuments das aktuelle Tagesdatum eingesetzt.

Außer für das Datum gibt es eine Vielzahl weiterer Feldbefehle, die Sie in Serienbriefen sinnvoll einsetzen können. Die wichtigsten Feldbefehle sind natürlich jene, die festlegen, wo im Brief welche Teile der Empfängeranschrift eingefügt werden sollen. Diese Feldbefehle bilden eine direkte Verbindung zu der Datenbanktabelle, die Ihre Empfängeradressen enthält. Für jedes gewünschte Datenfeld (z. B. NAME, STRASSE, ORT) wird ein eigener Feldbefehl in das Serienbriefdokument eingefügt. Im Moment des Druckens setzt der StarOffice Writer dann für jeden Datensatz die gewünschten Datenfelder in die Feldbefehle ein.

Wenn Sie ein ganz neues Dokument erstellen wollen, das die benötigten Serienbrief-Feldbefehle enthält, erreichen Sie das per Drag&Drop: Öffnen Sie das Textdokument und lassen Sie mit (F4) die gewünschte Datenbanktabelle anzeigen. Jetzt können Sie auf einen Spaltenkopf zeigen und ihn mit gedrückter Maustaste in das Dokument ziehen. Der Feldbefehl zum Einfügen dieses Feldes aus dieser Datenbanktabelle wird automatisch platziert.

! Öffnen Sie mit **Datei - Neu - Vorlagen und Dokumente** ein Dokument auf Basis der Vorlage **Klassischer Brief** aus dem Bereich **Geschäftliche Korrespondenz**.

Auf der Vorlage "Klassischer Brief" basierend, wird ein Serienbrief angezeigt, der bereits viele Feldbefehle für die Aufnahme der Anschrift, des Datums, des Absenders usw. enthält.

- ! Wählen Sie im automatisch angezeigten Dialog **Verwendung der Vorlage** die Option **Mehrere Empfänger (Adressdatenbank)**.
- ! Da mit der Vorlage "Klassischer Brief" eine Adressdatenbank verbunden ist, hat sich die Adressentabelle automatisch in der Datenquellenansicht geöffnet. Sollte das einmal nicht der Fall sein, können Sie durch Drücken von (F4) die Datenquelle zum aktuellen Dokument öffnen.
- ! Markieren Sie im Bereich der Zeilenköpfe die Datensätze, für die Sie Serienbriefe drucken wollen. Sie können beim Klicken die Tasten (Umschalt) und/oder (Strg) verwenden, wie Sie es von anderen Auswahlvorgängen in Listen kennen. Wenn Sie für alle Datensätze der Tabelle Serienbriefe drucken wollen, klicken Sie einfach auf das kleine unbeschriftete Feld über den Zeilenköpfen.

**E. Klicken Sie nun auf das Symbol Serienbrief in der Datenbankleiste oben** in der Datenquellenansicht. Sie sehen den Dialog **Serienbrief**, in dem Sie wählen, was Sie jetzt zum Drucker oder als E-Mail verschicken wollen. Hier können Sie auch noch einmal wählen, ob Sie die ausgewählten Datensätze drucken wollen oder alle oder einen bestimmten Bereich. Wenn Sie einen bestimmten Bereich, z. B. die Datensätze Nummer 1 bis 5, drucken wollen, beachten Sie bitte, dass sich die Nummern auf die aktuell in der Datenquellenansicht angezeigte Reihenfolge beziehen.

**|+4** Bei Bedarf können Sie die Datensätze in der Datenquellenansicht durch Anklicken der Symbole in der Datenbankleiste sortieren oder filtern. Setzen Sie den Cursor in ein Datenfeld, das Sie für die Sortierung nutzen wollen. Um zum Beispiel alle Datensätze nach Postleitzahl zu sortieren, setzen Sie den Cursor in einem beliebigen Datensatz in das Datenfeld PLZ, dann klicken Sie auf das Symbol **Aufsteigend sortieren**.

Damit ist der Serienbrief auf dem Weg.

#### Fortgeschrittene Serienbrief-Funktionen

#### Feldbefehle in Serienbriefen

Jetzt geht es darum, den Serienbrief so einzurichten, dass der Text im Brief "passt", d. h., dass Damen mit "Sehr geehrte Frau XXX" und Herren mit "Sehr geehrter Herr XXX" angesprochen werden. Sind Firmen die Empfänger, soll dort "Sehr geehrte Damen und Herren" stehen.

Nehmen wir an, Sie haben ein Datenbankfeld ANREDE, in dem als Inhalt "Frau" oder "Herr" oder nichts enthalten ist.

Tragen Sie als erste Textzeile in Ihren Brief den folgenden Text ein:

Sehr geehrte

Rufen Sie dann den Dialog **Feldbefehle** auf (Menü **Einfügen** - **Feldbefehl** - **Andere**).

Wählen Sie im Register **Funktionen** den Feldtyp **Bedingter Text**. Tragen Sie jetzt im Textfeld **Bedingung** den folgenden Text ein:

ANREDE eq "Herr"

(Statt eq für "equal" könnten Sie auch zwei aufeinander folgende Gleichheitszeichen == verwenden.) Drücken Sie die Tab-Taste, tragen Sie im Feld **Dann** den kleinen Buchstaben r ein und drücken Sie einmal die Leertaste. Gehen Sie in das Feld **Sonst** und drücken Sie erneut die Leertaste. Klicken Sie auf **Einfügen**, und der bedingte Text wird eingefügt.

Die in Feldbefehlen möglichen Bedingungen, wie eq bzw. == oder neq (not equal) bzw. !=, werden in der StarOffice-Hilfe ausführlich vorgestellt. Öffnen Sie ein Textdokument, starten Sie mit **Hilfe - Inhalt** die Hilfe, wechseln Sie zum Register **Suchen** in der Hilfe. Geben Sie als Suchbegriff "eq" oder "Bedingung formulieren" ein und folgen Sie dem Link zum Thema "Formulierung von Bedingungen".

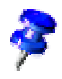

Diese Einstellung bewirkt Folgendes: Ist in dem Datenbankfeld ANREDE der Eintrag Herr vorhanden, wird der kleine Buchstabe r und ein Leerzeichen gesetzt. Ist der Eintrag nicht vorhanden, wird das eingetragene Leerzeichen gesetzt.

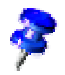

Um genau sehen zu können, was Sie eingefügt haben, können Sie im Menü **Ansicht** den Menübefehl **Feldbefehle** markieren. Einen einzelnen Feldbefehl können Sie auch untersuchen, indem Sie doppelt direkt auf den Anfang des grau unterlegten Feldbefehls klicken.

Wählen Sie im Dialog **Feldbefehle** das Register **Datenbank**, als Feldtyp markieren Sie **Serienbrieffeld**. Klicken Sie im Feld **Datenbankauswahl** unter Adressbuch - Adressen den Eintrag "Anrede" an und klicken Sie auf **Einfügen**.

Anschließend wählen Sie wieder das Register **Funktionen** und als Feldtyp **Bedingter Text**. Tippen Sie im Feld **Bedingung** folgenden Text ein (mit Anführungszeichen)

"Name"

Im Feld **Dann** geben Sie ein Leerzeichen ein. Klicken Sie erneut auf die Schaltfläche **Einfügen**.

Wählen Sie wieder das Register **Datenbank** und den Eintrag **Serienbrieffeld**. Im Feld **Datenbankauswahl** markieren Sie "Name" und betätigen danach die Schaltfläche **Einfügen**.

Wählen Sie wieder das Register **Funktionen** und **Bedingter Text**. Tippen Sie im Textfeld **Bedingung** folgendes ein: (mit den Anführungszeichen am Ende)

Anrede eq ""

In das Textfeld **Dann** tragen Sie folgenden Text ein

Damen und Herren

Das Feld **Sonst** bleibt leer. Klicken Sie auf **Einfügen** und schließen Sie den Dialog **Feldbefehl einfügen**. Sie haben jetzt alle erforderlichen Eintragungen vorgenommen.

#### Leere Absätze vermeiden

Haben Sie in Ihrem Empfängerfeld das Serienbrieffeld FIRMA gewählt, kann es es sein, dass bei einem Ausdruck die Zeile leer bleibt. Das geschieht dann, wenn in der Datenbank das Datenbankfeld FIRMA leer ist. Es ist jedoch möglich, diese leeren Absätze zu vermeiden.

Setzen Sie den Cursor in Ihrem Textdokument vor das Serienbrieffeld FIRMA. Rufen Sie den Dialog **Feldbefehl einfügen** auf. Wählen Sie im Register **Funktionen** den Feldtyp **Versteckter Absatz**.

Tragen Sie jetzt im Feld **Bedingung** folgenden Text ein (ohne Anführungszeichen)

not(Firma)

Ist jetzt das Datenbankfeld FIRMA leer, wird die Zeile mit FIRMA nicht mit gedruckt, und die restlichen Felder werden eine Zeile nach oben verschoben.

## Etiketten und Visitenkarten erstellen und drucken

### Visitenkarten per Dialog gestalten

Über den Menübefehl **Datei - Neu - Visitenkarten** öffnet sich ein Dialog, in dem Sie in mehreren Registern wählen können, wie Ihre Visitenkarten aussehen sollen.

#### Etiketten und Visitenkarten gestalten

Es gibt noch einen weiteren Weg, Visitenkarten zu gestalten: wenn Sie die Visitenkarten als einen vereinfachten Spezialfall der Etiketten betrachten. Visitenkarten sind im Allgemeinen alle gleich. Etiketten enthalten auf Wunsch unterschiedliche Inhalte aus einer Datenbank oder fortlaufende Nummern.

- 1. Rufen Sie über den Befehl **Datei Neu Etiketten** den Dialog **Etiketten** auf.
- 2. Legen Sie im Register **Etiketten** im Bereich **Format** das Etikettenformat fest.

StarOffice Writer enthält viele Formate käuflich erwerbbarer Bögen mit Etiketten, Labels, Visitenkarten, usw. Sie können weitere benutzerdefinierte Formate hinzufügen.

3. Wählen Sie im Register **Etiketten** im Bereich **Aufschrift** die Aufschrift der Etiketten.

Das sind oft Datenbankfelder, damit Sie die Etikettenseiten mit den wechselnden Inhalten als "Serienbrief" drucken können, aber Sie können ebenso gut auf jedem Etikett denselben Text drucken lassen.

Sie wählen die Datenbank und Tabelle, aus der die Datenfelder entnommen werden, in den Kombinationsfeldern aus. Mit der Taste mit dem großen Pfeil übertragen Sie das gewählte Datenfeld in den Aufschriftsbereich. Mit der Eingabetaste können Sie einen Zeilenumbruch einfügen, außerdem können Sie Leerzeichen und beliebige andere feste Texte mit eingeben.

Im Register **Format** können Sie eigene Etikettenformate festlegen, die nicht von den vorgegebenen Formaten abgedeckt werden.Voraussetzung ist, daß Sie den Etikettentyp im Register **Etiketten** auf "Benutzer" gestellt haben. Im Register **Zusätze** bestimmen Sie, ob alle Etiketten oder nur bestimmte erstellt werden sollen.

4. Wichtig ist im Register **Zusätze** das Markierfeld **Inhalte synchronisieren**. Wenn Sie dieses markieren, brauchen Sie ein ständig zu wiederholendes Etikett nur einmal einzugeben (in das Etikett oben links) und zu bearbeiten.

- 5. Sobald Sie auf **Neues Dokument** geklickt haben, sehen Sie ein kleines Fenster mit der Schaltfläche **Etiketten synchronisieren**. Geben Sie das erste Etikett ein. Sobald Sie die genannte Schaltfläche anklicken, wird das aktuelle Einzeletikett in alle anderen Etiketten auf dem Bogen kopiert.
- 6. Klicken Sie auf **Neues Dokument**, um ein neues Dokument mit den von Ihnen gemachten Vorgaben zu erstellen.
- 7. Drucken Sie das neue Dokument aus.

### Etiketten mit fortlaufender Nummer drucken

Wollen Sie z. B. Lose oder Eintrittskarten mit fortlaufender Nummer drucken, gehen Sie wie folgt vor:

- 1. Rufen Sie den Befehl **Datei Neu Etiketten** auf. Sie sehen den Dialog **Etiketten**.
- 2. Wählen Sie im Register **Etiketten** im Bereich **Format** ein Format, das Sie bedrucken wollen. Diese im Fachhandel erhältlichen Etikettenbögen oder Rollen bestehen oft aus stärkerem Papier mit vorgestanzten Abreißlinien, oder es handelt sich um selbstklebende Zettel auf einem Trägermaterial.

Wenn Sie das Format selbst bestimmen wollen, haben Sie im Register **Format** dazu die Möglichkeit.

- 3. Markieren Sie im Register **Zusätze** das Feld **Inhalte synchronisieren**.
- 4. Klicken Sie auf **Neues Dokument**.

Es wird jetzt ein neues Dokument angelegt mit der von Ihnen gewünschten Aufteilung. Sie brauchen nur das Etikett links oben zu bearbeiten und dann auf die Taste **Etiketten synchronisieren** zu drücken, damit alle Etiketten gleich aussehen. Die Taste ist nur sichtbar, wenn Sie vorher im Register **Zusätze** das genannte Markierfeld angekreuzt haben.

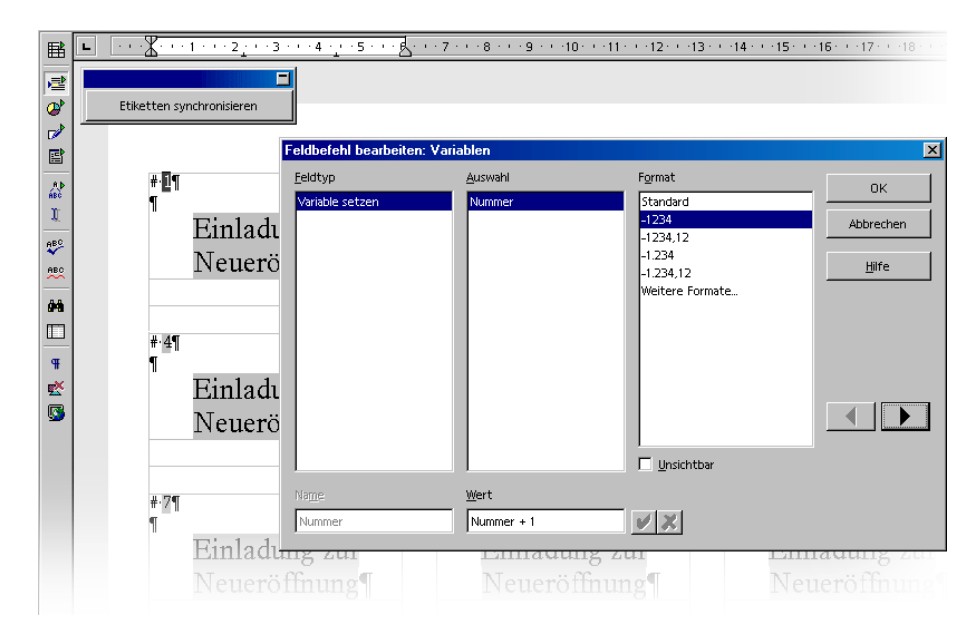

5. Geben Sie in das Etikett links oben Ihren Text ein und formatieren Sie die Schrift wie gewünscht.

Eine fortlaufende Nummer erreichen Sie durch Einfügen eines Feldbefehls. Setzen Sie den Cursor an die Stelle, wo die Nummer erscheinen soll. Drücken Sie (Strg)(F2) oder rufen Sie den Befehl **Einfügen - Feldbefehl - Andere** auf.

- 6. Im Dialog **Feldbefehle** gehen Sie in das Register **Variablen**.
- 7. Wählen Sie den Feldtyp **Variable setzen**, wenn er nicht schon markiert ist.
- 8. Geben Sie im Feld **Name** einen beliebigen Namen für die Zählvariable ein, z. B. **Nummer**.
- 9. Damit die Variable von einem Etikett zum nächsten um 1 erhöht wird, geben Sie in das Textfeld **Wert** folgende Formel ein: **Nummer+1**.
- 10. Klicken Sie auf **Einfügen** und schließen Sie den Dialog **Feldbefehle**.
- 11. Klicken Sie auf **Etiketten synchronisieren**.

Jetzt können Sie das fertige Dokument speichern und drucken.

### Etiketten mit Adressen drucken

Wollen Sie Adressaufkleber erstellen, z. B. für Serienbriefe, die nicht in Fensterumschläge passen, gehen Sie wie folgt vor:

- 1. Öffnen Sie über **Datei Neu Etiketten** den Dialog **Etiketten**.
- 2. Wählen Sie das Format der Etikettenbögen, die Sie bedrucken wollen. Denken Sie daran, dass im Register **Zusätze** das Feld **Inhalte synchronisieren** angekreuzt sein muss. Schließen Sie den Dialog mit **Neues Dokument**.
- 3. Wenn Sie das Etiketten-Dokument sehen, öffnen Sie die Datenquellenansicht, indem Sie die Taste (F4) drücken. Klicken Sie auf das Symbol mit der Nadel am Rand der Datenquellenansicht, falls sie das erste Etikett verdeckt.
- 4. Wählen Sie in der Datenquellenansicht die Tabelle Ihrer Adressendatenquelle aus.
- 5. Ziehen Sie die für die Adresse benötigten Datenfelder einzeln in das Etikett links oben. Klicken Sie z. B. auf den Spaltenkopf NAME und ziehen Sie mit gedrückt gehaltener Maustaste in das Etikett. Es wird ein Feldbefehl eingefügt. Ordnen Sie die Feldbefehle für die vollständige Anschrift im ersten Etikett links oben an.
- 6. Setzen Sie den Cursor an die letzte Textposition (hinter den letzten Feldbefehl) im ersten Etikett.
- 7. Öffnen Sie den Dialog **Feldbefehle**, z. B. mit der Tastenkombination (Strg)(F2), und wechseln Sie dort in das Register **Datenbank**.

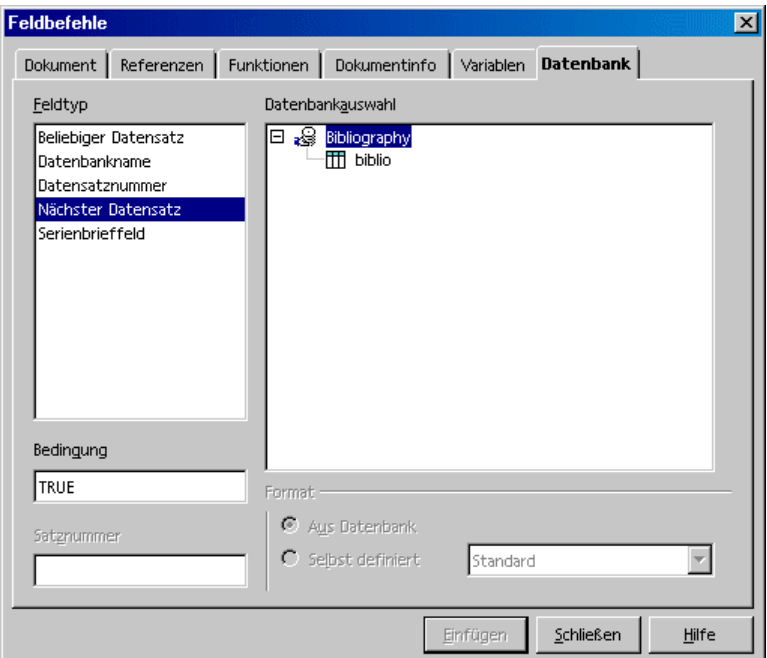

- 8. Wählen Sie den Feldtyp **Nächster Datensatz**, klicken Sie auf **Einfügen** und auf **Schließen**.
- 9. Jetzt können Sie die Etiketten synchronisieren. Klicken Sie auf die Schaltfläche **Synchronisieren** in dem kleinen Fenster.
- 10. Markieren Sie in der Datenquellenansicht die Datensätze, für die Sie Adressaufkleber wünschen, indem Sie links in die Zeilenköpfe klicken. Nutzen Sie die (Umschalt)- oder (Strg)-Taste in der üblichen Weise, um mehrere Datensätze gemeinsam zu markieren.
- 11. Klicken Sie in der **Datenbankleiste** auf das Symbol **Daten in Felder**.
- 12. Anschließend können Sie das Etiketten-Dokument speichern und/oder drucken.

Nach dem letzten Etikett auf einer Seite wird automatisch der Befehl **Nächster Datensatz** ausgeführt! Fügen Sie also nach dem letzten Etikett einer Seite diesen Befehl nicht manuell ein.

# Zeitung

An dieser Stelle beschreiben wir, wie Sie eine Zeitung als Textdokument erstellen. Diese Möglichkeit kann auch für Sie interessant sein, sei es weil Sie eine Firmenzeitung erstellen möchten oder für einen feierlichen Anlass eine Vereins- oder Hochzeitszeitung benötigen.

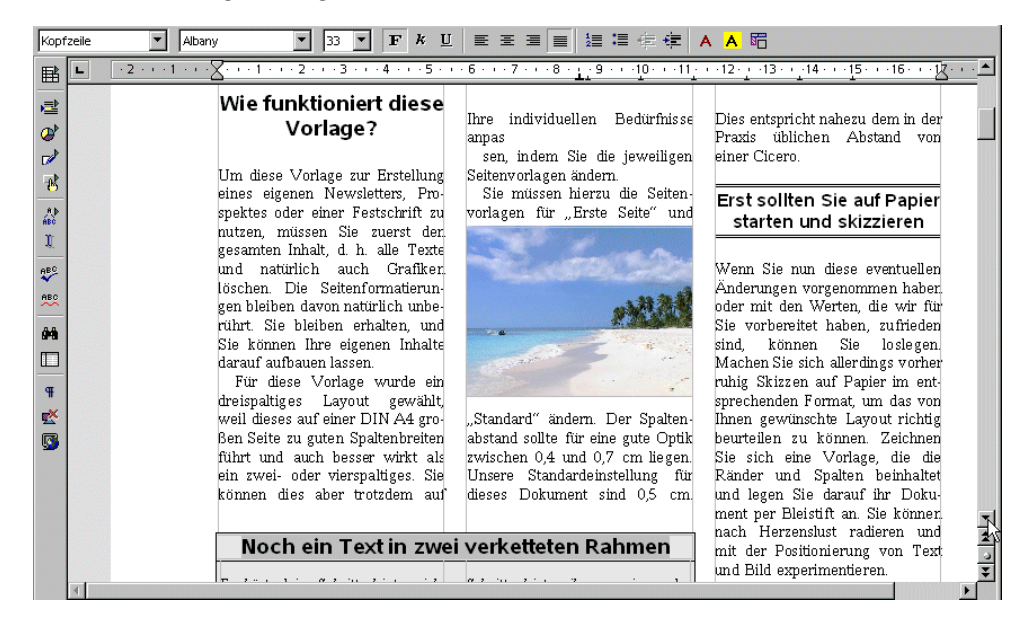

# Zeitung aus einer Vorlage erstellen

Wählen Sie im Menü **Datei** den Befehl **Neu - Vorlagen und Dokumente**. Wählen Sie links die Vorlagen, dann öffnen Sie den Eintrag **Diverses** durch Doppelklick. Öffnen Sie dann durch Doppelklick die **Zeitungsvorlage**.

In einem Dialog können Sie nun wählen, welche Art von Zeitung Sie gestalten wollen. Je nach Ihrer Wahl werden einige Variablen unterschiedlich vorbelegt, z. B. für die Überschrift Ihrer Zeitung.

Das Dokument enthält bereits einige Elemente, die Sie gut für Ihre Zeitung nutzen können. So beinhaltet es beispielsweise eine automatische Seitennummerierung und einen Feldbefehl mit der fixierten Datumsangabe.

Nun können Sie Text eingeben und Grafiken platzieren.

Klicken Sie auf die Überschrift. Dieser Text wurde als Eingabefeld realisiert. Sie können in einem Dialog den vorhandenen Titel ändern.

Einige andere grau hinterlegte Texte sind Variablen, die Sie nach einem Doppelklick ändern können.

Nachdem Sie das Dokument fertig erstellt haben, können Sie es speichern und drucken.

Um jedoch Ihrer Zeitung ein etwas vielseitigeres und interessanteres Layout zu geben, sollten Sie Ihr Dokument noch ein wenig bearbeiten.

#### Seitenvorlage erstellen

Benötigen Sie beispielsweise eine Seite, die nicht nur Text, sondern auch mehrere größere Grafiken aufnehmen soll, können Sie hierfür eine eigene Seitenvorlage erstellen.

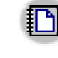

Klicken Sie in den Stylisten, schalten Sie mit dem gleichnamigen Symbol die **Seitenvorlagen** ein, und rufen Sie über das Kontextmenü mit dem Befehl **Neu** den Dialog **Seitenvorlage** auf. Im Register **Verwalten** tragen Sie im Feld **Name** "Grafikseite" oder einen ähnlich aussagekräftigen Namen ein.

Wählen Sie danach das Register **Seite** und legen Sie hier Seitenformat und Ränder fest. Markieren Sie das Feld **Registerhaltigkeit** und wählen Sie als Referenzabsatzvorlage **Textkörper**.

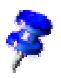

Wenn Sie die Registerhaltigkeit eingeschaltet haben, werden alle Grundlinien der Absatzvorlage **Textkörper** exakt so ausgerichtet, dass sie in jeder Spalte und auf jeder Seite in Bezug auf die Seite an derselben Höhe stehen. Beim beidseitigen Druck auf Vorder- und Rückseite befinden sich also alle Grundlinien der registerhaltigen Absätze auf derselben Höhe. Als Absatzvorlage nimmt man in der Regel diejenige, mit der man den eigentlichen Text erstellt. Soll eine weitere Absatzvorlage registerhaltig sein, rufen Sie den Eigenschaftendialog dieser Absatzvorlage auf. Sie rufen ihn z. B. im Stylisten auf über das Kontextmenü der Absatzvorlage mit dem Befehl **Ändern**. Markieren Sie im Register **Einzüge und Abstände** im Bereich **Registerhaltigkeit** das Feld **Berücksichtigen**.

#### Kopfzeile bearbeiten

Um eine Kopfzeile zu bearbeiten, klicken Sie in die Kopfzeile und rufen über das Kontextmenü - **Seite** den Dialog **Seitenvorlage** auf. Wählen Sie das Register **Kopfzeile** und klicken Sie auf **Zusätze.** Sie sehen den Dialog **Umrandung/Hintergrund**. Wählen Sie beispielsweise eine Hintergrundfarbe aus, klicken Sie auf **OK** und bestätigen Sie den nächsten Dialog ebenfalls.

#### Spalten bearbeiten

Um die Anzahl der Spalten zu verändern oder eine Trennlinie zwischen den Spalten zu erzeugen, rufen Sie den Dialog **Seitenvorlage** über das Kontextmenü **Seite** auf.

Klicken Sie dann auf das Register **Spalten**. Im Drehfeld **Anzahl** tragen Sie z. B. statt einer "3" eine "2" ein und verändern bei Bedarf den Abstand zwischen den Spalten mit dem Drehfeld **Abstand**. Achten Sie darauf, dass das Feld **Automatische Breite** markiert ist.

Um eine Trennlinie zu erzeugen, wählen Sie im Bereich **Trennlinie** im Listenfeld **Art** eine schmale Linie, im Listenfeld **Höhe 75%** und als Position **Zentriert**. Klicken Sie danach auf **OK**.

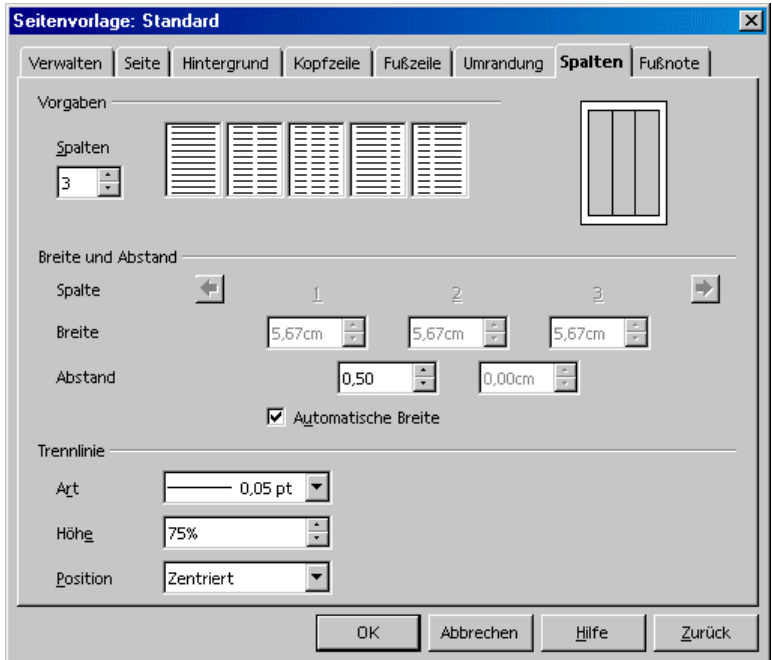

Wollen Sie bei mehrspaltigem Satz Zwischentitel oder Überschriften platzieren, die mehr als eine Spalte breit sind, so setzen Sie diese am besten in Textrahmen. Einen Textrahmen können Sie frei skalieren und auf der Seite platzieren.

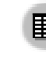

Textrahmen werden mit dem Symbol **Rahmen manuell einfügen** in der Abreißleiste **Einfügen** eingefügt. Die Textrahmen können auf Wunsch eine Umrandung haben.

### Absatzvorlage bearbeiten

Wenn Ihnen die Schrift nicht gefällt, klicken Sie im Stylisten auf das Symbol **Absatzvorlagen**. Markieren Sie die Absatzvorlage, die Sie ändern möchten und rufen Sie über den Befehl **Ändern** im Kontextmenü den Dialog **Absatzvorlage** auf. Hier stehen Ihnen zahlreiche Register mit diversen Einstellmöglichkeiten zur Verfügung.

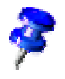

Für eine "feierliche" Zeitung bietet sich die Funktion **Initialen** an. Klicken Sie auf das gleichnamige Register und markieren Sie **Initialen anzeigen**. Sie können sogar noch weiter gehen und das Initial mit einer Zeichenvorlage versehen (Bereich **Inhalt** - Listenfeld **Zeichenvorlage**). Sie erreichen damit, dass z. B. die Initiale mit einer Zierschrift versehen wird, während der restliche Text in der gewohnten Schrift erscheint.

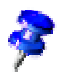

Eine Zeitung benötigt zur besseren Lesbarkeit eine Vielzahl von Hauptüberschriften, untergeordneten Überschriften und Fließtextarten. Es ist daher sinnvoll, wenn Sie über den Dialog **Absatzvorlage** mehrere entsprechende Absatzvorlagen erstellen (Stylist - Kontextmenü - **Neu**).

### Arbeiten mit Rahmen

Mit einem auf einer oder mehreren Spalten platzierten Rahmen sorgen Sie dafür, dass das Erscheinungsbild aufgelockerter und interessanter wirkt. Ein solcher Rahmen kann Text, Grafik oder auch ein Diagramm enthalten.

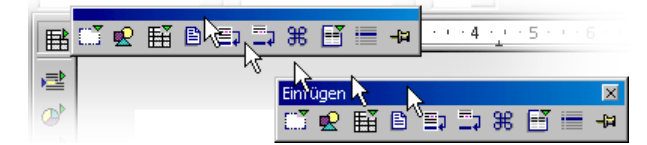

Klicken Sie auf das Symbol **Einfügen** und Sie sehen die gleichnamige Abreißleiste. Klicken Sie hier auf das Symbol **Rahmen manuell einfügen**. Der Mauszeiger

verwandelt sich in ein kleines Kreuz, mit dem Sie einen Rahmen aufziehen und über eine oder mehrere Spalten platzieren können.

#### Rahmen gestalten

Setzen Sie anschließend den Textcursor in den Rahmen (Sie müssen die Markierung des Rahmens einmal aufheben, dann hineinklicken), geben Sie Ihren Text ein oder fügen Sie eine Grafik ein. Das Aussehen und die Eigenschaften des Rahmens lassen sich selbstverständlich bearbeiten. Selektieren Sie den Rahmen, indem Sie seinem Rand anklicken, rufen Sie das Kontextmenü auf, wählen Sie **Rahmen**, und Sie erhalten den gleichnamigen Dialog mit mehreren Registern angezeigt. Dort können Sie z. B. im Register **Umrandung** dem Rahmen einen farbigen Schatten zuweisen.

#### Rahmen verankern

Klicken Sie im Dialog **Rahmen** auf das Register **Typ** und wählen Sie im Bereich **Verankerung** die Art der Verankerung aus. Soll sich der Rahmen immer auf der gleichen Seite befinden, wichtig z. B. für das Inhaltsverzeichnis, wählen Sie **Seite**. Soll der Rahmen mit dem Text fließen, z. B. bei kleinen Symbolen, die sich immer am Seitenrand auf der Höhe eines bestimmten Wortes im Text befinden sollen, wählen Sie **An Zeichen**. Steht der Rahmen im Fließtext und soll er wie ein Zeichen mit dem Text mit fließen, wählen Sie die Option **Als Zeichen**. Wenn Sie möchten, dass der Rahmen auf den Absatz bezogen sein soll, wählen Sie **Absatz**.

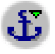

Sie können die Art der Verankerung auch über das Kontextmenü festlegen. Zum schnellen Wechseln der Verankerung dient das Symbol **Verankerung wechseln** (Objektleiste).

#### Rahmenumlauf festlegen

Um den Textumfluss eines Rahmens zu definieren, klicken Sie im Dialog **Rahmen** (Kontextmenü - **Rahmen**) auf das Register **Umlauf**. Klicken Sie die gewünschte Umlaufart an und wählen Sie im Bereich **Abstände** die einzelnen Abstände des Rahmens zum Text. Wählen Sie anschließend **Erster Absatz**.

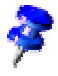

Das Feld (oder der Menübefehl im Kontextmenü) **Erster Absatz** sorgt bei einer Grafik, die zwischen zwei Absätzen steht, dafür, dass nur der erste Absatz die Grafik umfließt.

### Konturumlauf festlegen

Wenn Sie Ihre Zeitung durch Grafiken oder Zeichenobjekte auflockern wollen, können Sie den Text passgenau um diese Objekte herum fließen lassen. Zeichnen Sie einmal ein Polygon mit dem gleichnamigen Werkzeug aus der Abreißleiste **Zeichenfunktionen**. Ordnen Sie das Polygon über einem Text an, geben Sie ihm in seinem Kontextmenü den **Umlauf - Kontur**.

Auch Ihren selbst erstellten 3D-Objekten kann ein Kontur-Umlauf zugewiesen werden. Erstellen Sie ein 3D-Objekt in StarOffice Draw, kopieren Sie es in die Zwischenablage und fügen Sie es in Ihre Textseite ein. Rufen Sie das Kontextmenü zum eingefügten Objekt auf und wählen Sie **Umlauf - Kontur**.

Im Kontextmenü eines Objekts mit Konturumlauf finden Sie auch den Befehl **Umlauf - Kontur bearbeiten** zum Aufruf des Kontur-Editors. Hier können Sie die automatische Kontur von Hand nachbearbeiten. Eine Anleitung finden Sie in der StarOffice-Hilfe.

### Textrahmen verketten und Text einfließen lassen

Soll ein Text im Stile der großen Zeitungen z. B. von einem Rahmen auf Seite 1 in einem Rahmen auf Seite 4 fortgesetzt werden, wobei der Textfluss von Rahmen zu Rahmen automatisch erfolgen soll, so können Sie die verketteten Rahmen nutzen.

Erstellen sie die beiden (oder mehrere) Rahmen (Abreißleiste **Einfügen - Rahmen manuell einfügen**). Selektieren Sie den ersten Rahmen (seinen Rand anklicken).

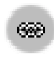

Klicken Sie auf das Symbol **Verketten** in der Objektleiste. Klicken Sie auf den zweiten Rahmen.

Zum Eingeben von Text in die verketteten Rahmen setzen Sie einfach den Cursor in den ersten Rahmen und tippen Sie den Text ein oder fügen Sie ihn aus der Zwischenablage ein.

Wollen Sie Text aus einer Datei in die verketteten Rahmen einfließen lassen, setzen Sie zuerst den Textcursor in den ersten Rahmen (erst mal in den "normalen" Text klicken, um die Selektion des Rahmens aufzuheben, dann in den Rahmen klicken).

Nun entscheiden Sie sich bitte, ob der Text als Kopie in die Rahmen gelangen soll, oder ob er eine Verknüpfung zur Originaldatei behalten soll (in diesem Fall würde er immer den aktuellen Stand der Originaldatei wiedergeben). Soll der Text nur als Kopie übernommen werden, wählen Sie den Befehl **Einfügen - Datei**

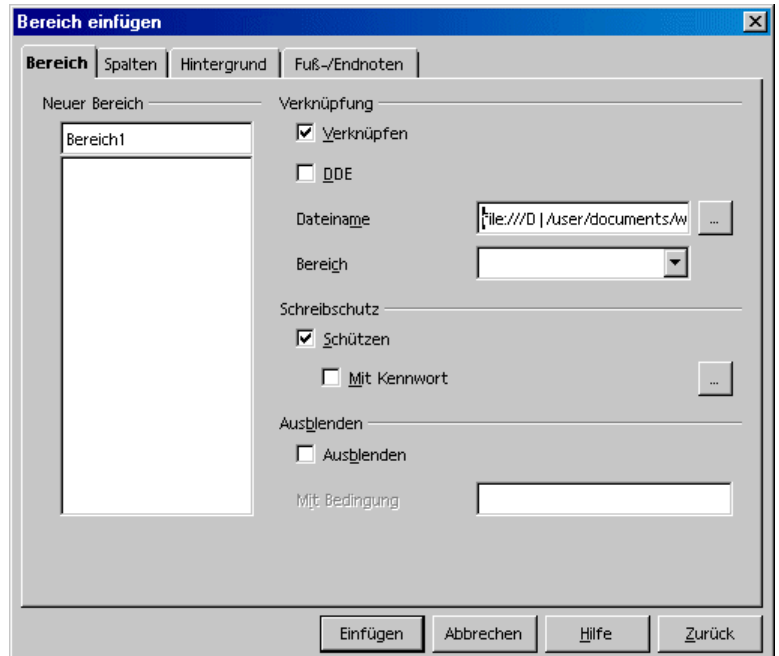

Soll der Text ein mit einer anderen Datei verknüpfter Bereich sein, so verwenden Sie bitte den Befehl **Einfügen - Bereich** Klicken Sie im Dialog **Bereich einfügen** auf **Verknüpfen**, dann wählen Sie die gewünschte Datei mit Hilfe der Schaltfläche **...** Klicken Sie auf die Schaltfläche **Einfügen**.

#### Hintergrundfarbe einsetzen

Um einen Absatz mit einer Hintergrundfarbe zu versehen, setzen Sie den Cursor in den entsprechenden Absatz und klicken in der Objektleiste auf das Symbol **Absatzhintergrund**. Sie erhalten eine Abreißleiste angezeigt, aus der Sie die gewünschte Farbe durch einfaches Anklicken auswählen können.

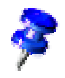

Möchten Sie eine Hintergrundfarbe einem bestimmten Absatz öfter zuweisen, sollten Sie dieses am besten dauerhaft in der entsprechenden Absatzvorlage ändern.

Statt einer Hintergrundfarbe können Sie auch eine Hintergrundgrafik wählen. Diese weisen Sie einem Absatz entweder über die Absatzvorlage zu (dann erhalten alle Absätze mit dieser Vorlage dieselbe Hintergrundgrafik), oder Sie bearbeiten den Absatz über das Menü **Format - Absatz** Wählen Sie "Grafik" im Register **Hintergrund** im Listenfeld **Als**. Klicken Sie auf die Schaltfläche **Auswählen** um eine entsprechende Grafik auszusuchen.

#### Inhaltsverzeichnis erstellen

Ein Inhaltsverzeichnis kann natürlich auch "von Hand" erstellt werden. Ändert sich jedoch der Inhalt, ändert sich auch das Inhaltsverzeichnis, und Sie müssen es von Hand pflegen. Besser ist es, Sie überlassen es dem Programm, ein Inhaltsverzeichnis zu erstellen.

- ! Wenn Sie jetzt, nachdem der Text eingegeben ist, auf der Titelseite "Ihrer" Zeitung ein Inhaltsverzeichnis erstellen wollen, machen Sie folgendes: Ziehen Sie zuerst einen Rahmen manuell auf der Titelseite auf, als Verankerung wählen Sie **An der Seite**. Drücken Sie die Escape-Taste, um den Textcursor im Rahmen zuu sehen.
- ! Öffnen Sie den Dialog **Verzeichnis einfügen** (Menü **Einfügen Verzeichnisse** - **Verzeichnisse**). Wählen Sie im Register **Verzeichnis** den **Typ** "Inhaltsverzeichnis". Tragen Sie in das Feld **Titel** eine passende Überschrift ein, z. B. "In dieser Ausgabe".

Soll aus den Überschriften das Inhaltsverzeichnis erstellt werden (Standardeinstellung), wählen Sie die gewünschte Gliederungstiefe im Drehfeld **Auswerten bis Ebene**.

Sie müssen den Überschriften vorher eine der Absatzvorlagen zugewiesen haben, die für die Kapitelnummerierung festgelegt wurden. Die Vorlagen können Sie unter **Extras - Kapitelnummerierung** festlegen, in der Voreinstellung sind das die Vorlagen "Überschrift 1" bis "Überschrift 10".

Wenn Sie weitere eigene Absatzvorlagen für die Überschriften verwendet haben, können Sie diese auch in das Inhaltsverzeichnis übernehmen. Setzen Sie dazu im Dialog **Verzeichnis einfügen** im Register **Verzeichnis** eine Markierung im Bereich **Erzeugen aus Markierfeld weiteren Vorlagen**. Dann klicken Sie auf die Schaltfläche rechts neben dem Feld. Sie sehen den Dialog **Vorlage zuweisen**.

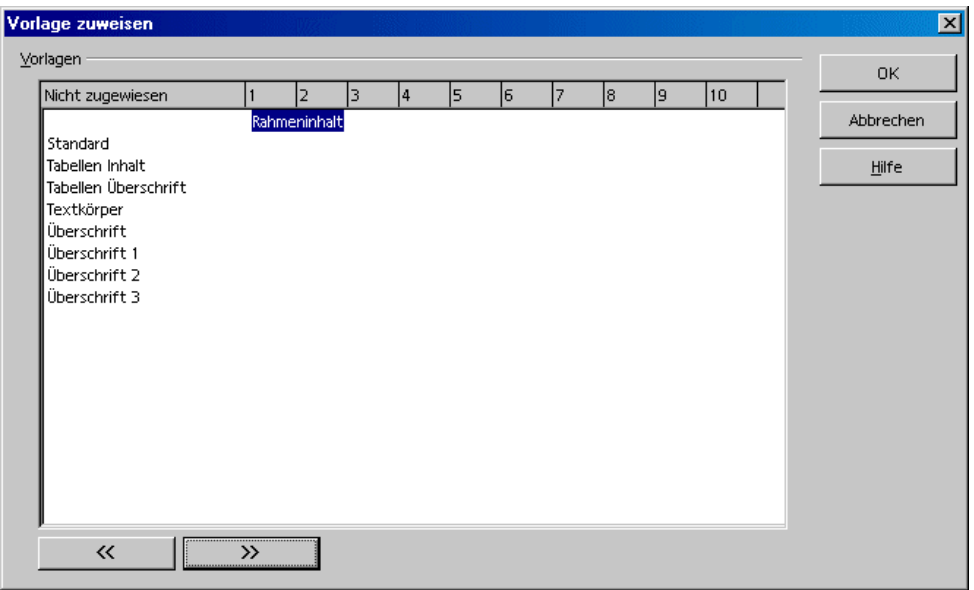

Hier können Sie zu jeder im Dokument verwendeten Vorlage festlegen, in welcher Gliederungstiefe sie in das Inhaltsverzeichnis übernommen werden soll.

In den Registern **Einträge** und **Vorlagen** können Sie weitere Einstellungen vornehmen. Klicken Sie auf **OK** und das Inhaltsverzeichnis wird erzeugt.

Nachdem Sie Ihre Zeitung erstellt haben, können Sie sie speichern und drucken.

### Weiterführende Informationen

#### Die automatische Silbentrennung verwenden

Beim Arbeiten mit Spalten ist es sinnvoll, die automatische Silbentrennung für jedes Absatzformat einzuschalten (Dialog **Absatzvorlage** - Register **Textfluss** über Kontextmenü - **Ändern** im Stylisten aufrufen). Tragen Sie in die Drehfelder **Zeichen am Zeilenende** und **Zeichen am Zeilenanfang** eine "3" ein. Als Textausrichtung sollten Sie dann, aufgrund der Spalten, **Blocksatz** wählen (Register **Ausrichtung**).

# Brief mit Briefumschlag

StarOffice Writer ermöglicht Ihnen, im Handumdrehen einen Brief zu schreiben. Wir zeigen Ihnen, wie einfach das ist.

Wir haben für Sie zwei komfortable Wege vorgesehen, auf denen Sie schnell zu Ihrem Ziel gelangen:

- ! Verwenden Sie eine der vielen mitgelieferten Briefvorlagen, oder
- ! entwerfen Sie mit Hilfe des AutoPiloten Brief eine für Ihre Zwecke maßgeschneiderte Briefvorlage.

# Eine fertige Briefvorlage nutzen

1. Drücken Sie (Umschalt)(Strg)(N) zum Öffnen des Dialogs **Vorlagen und Dokumente**:

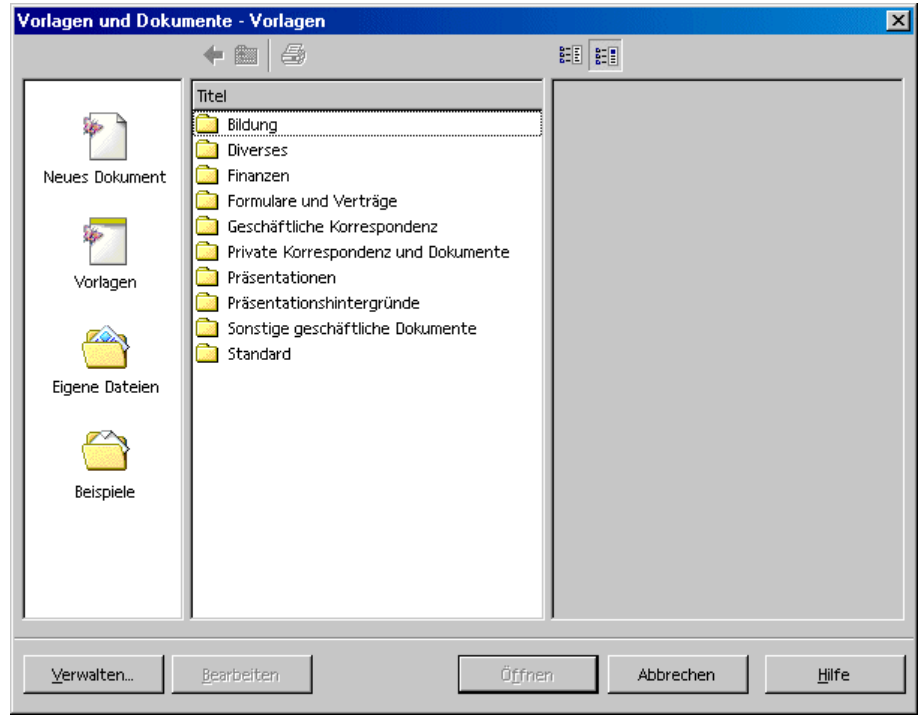

- 2. Wählen Sie eine der Vorlagen, z. B. aus dem Bereich **Private Korrespondenz und Dokumente**.
- 3. Geben Sie die Daten ein, die durch verschiedene Platzhalter abgefragt werden, z. B. für die Anrede. Geben Sie auch den restlichen Text ein.

Die Vorlagen nutzen Ihre Benutzerdaten, die Sie jederzeit unter **Extras - Optionen - StarOffice - Benutzerdaten** eingeben und ändern können.

# Eine Briefvorlage mit dem AutoPiloten erstellen

- 1. Um den AutoPiloten zu starten, wählen Sie das Menü **Datei AutoPilot**. Gehen Sie im Untermenü auf **Brief** und Sie sehen die erste Seite des AutoPiloten für Briefe.
- 2. Wählen Sie die Option **Privatbrief** und klicken Sie auf **Weiter**. Sie erhalten eine zweite Seite mit weiteren Einstelloptionen. Wählen Sie die Option **Kein Logo** und klicken Sie auf **Weiter**. Sie sehen jetzt den Dialog zum Eingeben des Absenders.
- 3. Auf dieser Seite sehen Sie bereits Ihren Absender. Bei der Option **Absender anzeigen?** wählen Sie **Ja**. Klicken Sie anschließend im Bereich **Position und Größe** auf das Symbol **Oben rechts** und danach auf **Weiter**.

Enthält das Eingabefeld keinen Absender, fehlen dem Programm die erforderlichen Angaben. Klicken Sie in diesem Fall auf **Abbrechen**, rufen Sie das Register **Benutzerdaten** auf (Menü **Extras** - **Optionen** - **StarOffice**) und tragen Sie hier die erforderlichen Angaben ein. Danach können Sie den AutoPiloten wieder aufrufen und wie bis zu diesem Punkt beschrieben fortfahren. Sie können zwar Ihren Absender auch direkt in das Eingabefeld im AutoPiloten eingeben; nur, wenn Sie die Daten nicht unter **Benutzerdaten** eintragen, müssen Sie diesen Vorgang für jede neue Vorlage, die Sie mit Hilfe des AutoPiloten erstellen, wiederholen.

4. Klicken Sie auf **Weiter**, bis die Seite mit den Fußzeilenoptionen erscheint. Deaktivieren Sie auf der Seite mit den Fußzeilenoptionen das Markierfeld **Fußzeile anzeigen**, klicken Sie zweimal auf **Weiter**. Geben Sie jetzt auf der Seite zum Speichern der Vorlage im Eingabefeld **Name** den Namen der Vorlage ein und tragen Sie bei Bedarf im Feld **Info** zusätzliche Informationen ein.

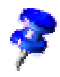

Unter dem von Ihnen vergebenen Namen wird die von Ihnen erzeugte Vorlage im Vorlagenordner abgelegt.

5. Klicken Sie auf **Weiter** und geben Sie auf der nächsten Seite die Druckerschächte an, wenn Sie für erste Seite und Folgeseiten unterschiedliche Papierzuführungen nutzen wollen. In der Regel ist das jedoch nicht erforderlich, zumindest für Privatbriefe nicht, bei denen ja die erste Seite nicht auf Firmenpapier gedruckt wird. Klicken Sie auf die Schaltfläche **Fertig stellen**.

Nachdem Sie auf die Schaltfläche **Fertig stellen** geklickt haben, erzeugt StarOffice eine Dokumentvorlage und legt diese im Vorlagenordner ab. Am Bildschirm wird zugleich ein neues unbenanntes Dokument angezeigt, das als Kopie aus dieser Vorlage erzeugt wurde.

Sie könnten jetzt also anfangen, Text einzugeben, das Dokument ausdrucken und es speichern. Möchten Sie jedoch die Vorlage weiter ausfeilen oder noch einen persönlichen Briefumschlag erstellen, sollten Sie das Dokument ohne zu speichern schließen und die folgende Anleitung nachvollziehen.

### So erstellen Sie einen Briefumschlag

Hier beschreiben wir, wie Sie eine Vorlage für einen zusätzlichen Briefumschlag erstellen, nachdem Ihre Briefvorlage fertig ist. Außerdem geben wir Tipps, wie Sie Ihre Vorlage(n) weiter gestalten können.

Da ein Briefumschlag zusammen mit seiner Vorlage abgespeichert werden sollte, müssen Sie zunächst die Briefvorlage öffnen.

- 1. Öffnen Sie das Menü **Datei Dokumentvorlage Bearbeiten**. Sie erhalten einen Dialog, in dem Sie Ihre oben erstellte Briefvorlage suchen und öffnen können. Die Vorlagen finden Sie unter staroffice6.0\user\template.
- 2. Gehen Sie nach dem Öffnen der Vorlage im Menü **Einfügen** auf den Menüpunkt **Briefumschlag**, und Sie sehen den gleichnamigen Dialog.
- 3. Bestimmen Sie jetzt mit den Registern **Umschlag** und **Format** die Absender-/Empfängeranordung auf dem Briefumschlag sowie das Umschlagformat. Im Register **Drucker** bestimmen Sie die erforderlichen Druckoptionen.

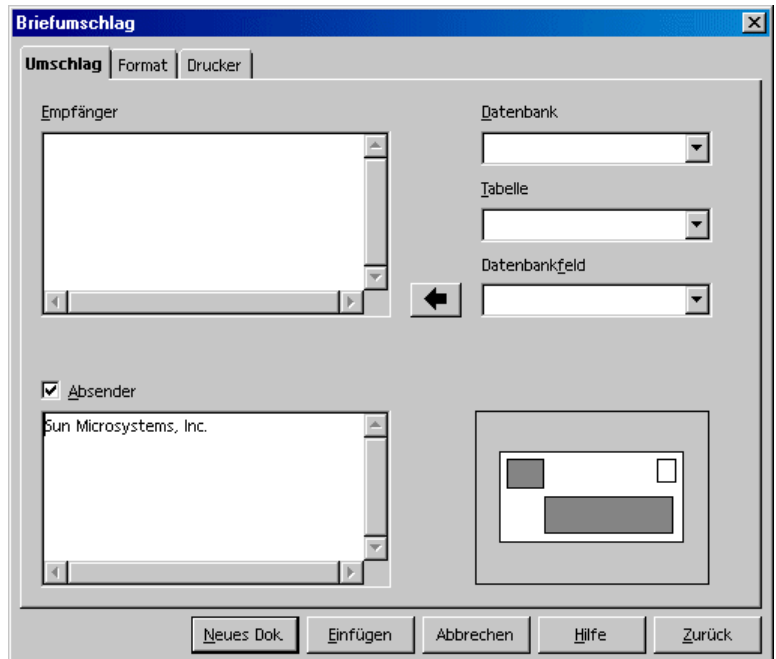

### So fügen Sie den Briefumschlag ins Dokument ein

Durch Anklicken der Schaltfläche **Einfügen** im Dialog **Briefumschlag** wird der Briefumschlag vor der ersten Seite des aktuellen Dokuments eingefügt (in diesem Beispiel vor der ersten Seite der privaten Briefvorlage).

Wenn Sie Ihren Briefumschlag weiter bearbeiten möchten, z. B. um das Format nachträglich zu verändern, rufen Sie den Dialog **Seitenvorlage: Umschlag** auf (im Kontextmenü des Umschlags klicken Sie auf **Seite und wählen dann das Register Seite**).

### So passen Sie den Drucker für den Ausdruck an

Das Bedrucken von Umschlägen ist in der Handhabung abhängig vom Druckertyp. Einige Drucker benötigen eine spezielle Kassette, andere verfügen über ein Mehrzweckfach zur Aufnahme von Umschlägen. Beachten Sie hierzu die Dokumentation Ihres Druckers.

Das Einrichten selbst erfolgt über den Dialog **Seitenvorlage: Umschlag**. Sie erhalten diesen Dialog, indem Sie auf einer leeren Stelle des Briefumschlags das Kontextmenü aufrufen und den Befehl **Seite** wählen. Wählen Sie nun das Register **Seite**. Im Bereich **Papierformat** legen Sie alle erforderlichen Einstellungen fest.

### Verschiedene Schriften einsetzen

Um Schriftgröße und Schriftstil in allen Absätzen eines bestimmten Absatzformats dauerhaft zu verändern, müssen Sie die Absatzvorlage ändern. Setzen Sie zuerst den Cursor in den Textbereich, den Sie ändern wollen, und rufen Sie über das Kontextmenü den Befehl **Absatzvorlage bearbeiten** auf.

Sie sehen den Dialog **Absatzvorlage** mit einer Vielzahl von Registern. Klicken Sie auf das Register **Schrift** und legen Sie Art, Größe und Schnitt der Schrift fest.

Möchten Sie später in einem Brief eine Textpassage besonders hervorheben, markieren Sie einfach den Text und klicken Sie auf das Symbol **Fett** oder **Kursiv**. Bei einem einzelnen Wort genügt es sogar, den Cursor irgendwo in das Wort zu setzen, bevor Sie auf **Fett** oder **Kursiv** klicken.

Führen Sie bei Bedarf weitere Änderungen durch, klicken Sie abschließend auf das Symbol **Dokument speichern** und schließen Sie Ihre Dokumentvorlage.

Geben Sie keinen speziellen Brieftext in eine Vorlage ein. Eine Vorlage dient zur Festlegung des allgemeinen Layouts. Zur Aufnahme des variablen Brieftextes stehen Ihnen hinterher die Dokumente, die auf dieser Vorlage beruhen, zur Verfügung.

## So erstellen und drucken Sie den Brief mit Umschlag

Nachdem Sie eine maßgeschneiderte Briefvorlage für Ihre privaten Briefe gestaltet haben, wollen Sie sicher auch einen solchen Brief schreiben und drucken.

- 1. Rufen Sie den Befehl **Datei Neu Vorlagen und Dokumente** auf.
- 2. Im Dialog, den Sie jetzt sehen, wählen Sie Ihre neue Vorlage aus und klicken auf **OK**.

StarOffice erstellt ein Dokument auf Basis der neuen Vorlage. Die Vorlage selbst bleibt unbeeinflusst, wenn Sie jetzt das Dokument verändern.

3. Geben Sie im Dokument den Text Ihres Briefes ein.

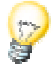

- 4. Kontrollieren Sie die Empfängerangaben auf dem Umschlag.
- 5. Speichern Sie bei Bedarf dieses Dokument (wenn Sie es später vielleicht genau so noch einmal ausdrucken oder bearbeiten wollen).
- 6. Legen Sie einen Umschlag in Ihren Drucker ein, rufen Sie den Befehl **Datei - Drucken** auf, und drucken Sie Seite 1 (also den Umschlag).
- 7. Legen Sie normales Briefpapier in Ihren Drucker ein, rufen Sie wieder den Befehl **Datei - Drucken** auf, und drucken Sie Seite 2. Hat Ihr Brief mehr als eine Textseite, so geben Sie bei **Seiten** zum Beispiel 2-4 ein, um die Seiten 2 bis 4 zu drucken.

### Zusammenfassung

Um ein Dokument zu erstellen, das auf einer bestimmten Vorlage beruht, öffnen Sie den Dialog **Datei - Neu - Vorlagen und Dokumente**, markieren die gewünschte Vorlage und klicken auf **Öffnen**.

Um eine Dokumentvorlage zu bearbeiten, öffnen Sie den Dialog **Datei - Neu - Vorlagen und Dokumente**, markieren die gewünschte Vorlage und klicken auf **Bearbeiten**.

# 4 Tabellendokumente mit StarOffice Calc

StarOffice Calc ist die umfangreiche Tabellenkalkulation in StarOffice. Sie bietet Ihnen alle Funktionen, die Sie im kaufmännischen Bereich benötigen, viele finanzmathematische oder statistische Funktionen, außerdem Datenbankfunktionen und mehr.

# Funktionsumfang von StarOffice Calc

#### Rechnen

StarOffice Calc ist in erster Linie ein Tabellenkalkulationsprogramm. Es stellt Ihnen Tabellen zur Verfügung, in deren Zellen Sie Texte, Zahlen und Formeln eingeben und einfache und komplexe Berechnungen durchführen können. Dabei unterstützt Sie StarOffice Calc mit einer Vielzahl von automatischen Funktionen.

Neben den Grundrechenarten bietet StarOffice Calc zahlreiche Rechenfunktionen, die mit Hilfe des Funktionsautopiloten interaktiv eingegeben werden können. Durch die Möglichkeit, auch Texte einzutragen und die Zellen flexibel anzuordnen, können Sie alle Ihre selbst entworfenen Formulare bequem mit StarOffice Calc gestalten, ausfüllen, berechnen und ausdrucken.

#### Datenbankfunktionen

Wenn Ihre Daten in Datensätzen zusammengefasst werden können, wie z. B. Adressen, Lagerbestände, Kundenaufträge oder ähnliches, so können auch diese mit StarOffice Calc verwaltet werden. Selbst wenn Sie nichts berechnen wollen, können Sie beispielsweise den Datenbankbereich schnell sortieren und in Ihren Daten nach bestimmten Merkmalen wie Maximal- oder Minimalwerten suchen.

Eine Tabelle in StarOffice Calc kann darüber hinaus als Datenquelle bei der Erstellung von Serienbriefen mit StarOffice Writer dienen.

### Listen führen und Daten gliedern

Sie können Daten übersichtlich als Listen führen und diese leicht gegliedert darstellen. Mit wenigen Mausklicks können Sie die Ansicht organisieren, um z. B. Daten bestimmter Bereiche ein- oder auszublenden, nach speziellen Bedingungen zu formatieren oder Zwischen- und Gesamtsummen zu berechnen.

#### Daten untersuchen und hochrechnen

Die Daten in Ihren StarOffice Calc-Tabellen lassen sich auf vielfältige Weise eingehend untersuchen. So erweist sich StarOffice Calc z. B. bei der Erstellung von Diplomarbeiten als nützliches Hilfsmittel, da es auch eine Vielzahl statistischer Funktionen wie Regressionsberechnung anbietet. Und auch im Arbeitsalltag helfen Ihnen die eingebauten finanzmathematischen Funktionen, mit denen Sie sich etwa ausführliche Tabellen zu den laufenden Krediten und Hypotheken ausdrucken können.

#### Was-wäre-wenn-Berechnungen

Besonders interessant ist die Möglichkeit, in einer Berechnung, die sich aus mehreren Faktoren zusammensetzt, einzelne Faktoren zu verändern und dann gleich zu sehen, wie das Ergebnis dadurch beeinflusst wird. So können Sie z. B. in einer Kreditberechnung durch einfaches Ändern des Zeitraums oder des Zinssatzes oder der Abzahlungssummen sofort sehen, wie sich andere Faktoren mit verändern.

Darüber hinaus können Sie umfangreichere Tabellen in verschiedenen Szenarien verwalten, die von jeweils verschiedenen Ausgangsbedingungen ausgehen.

#### Dynamische Diagramme

Mit StarOffice Calc ist es leicht, die Daten der Tabelle auch anschaulich darzustellen. Sie markieren einfach die entsprechenden Daten und klicken auf das Symbol **Diagramm einfügen**. Ziehen Sie an der gewünschten Stelle einen Rahmen auf und nehmen Sie noch in dem sich öffnenden Dialog Einstellungen für die Darstellung des Diagramms vor. Das Diagramm wird an der vorgesehenen Stelle eingefügt und bei Änderung der zugrunde liegenden Daten dynamisch aktualisiert.

#### Datenimport und Datenexport

Sie können Daten aus anderen Tabellenkalkulationen importieren, in StarOffice Calc bearbeiten und auf Wunsch auch wieder in anderen Exportformaten ausgeben.

#### Datenbezüge lokal und im Netzwerk

In jeder Zelle von StarOffice Calc kann statt eines festen Wertes oder einer Rechenformel, die sich auf andere Zellen der Tabelle bezieht, auch ein Bezug auf Inhalte anderer Dokumenten stehen. Dabei müssen die entsprechenden Dokumente nicht einmal lokal auf Ihrem Rechner vorliegen, sie können ohne weiteres auch auf einem anderen Rechner in Ihrem Netzwerk oder im Internet vorhanden sein.

# Das StarOffice Calc-Fenster

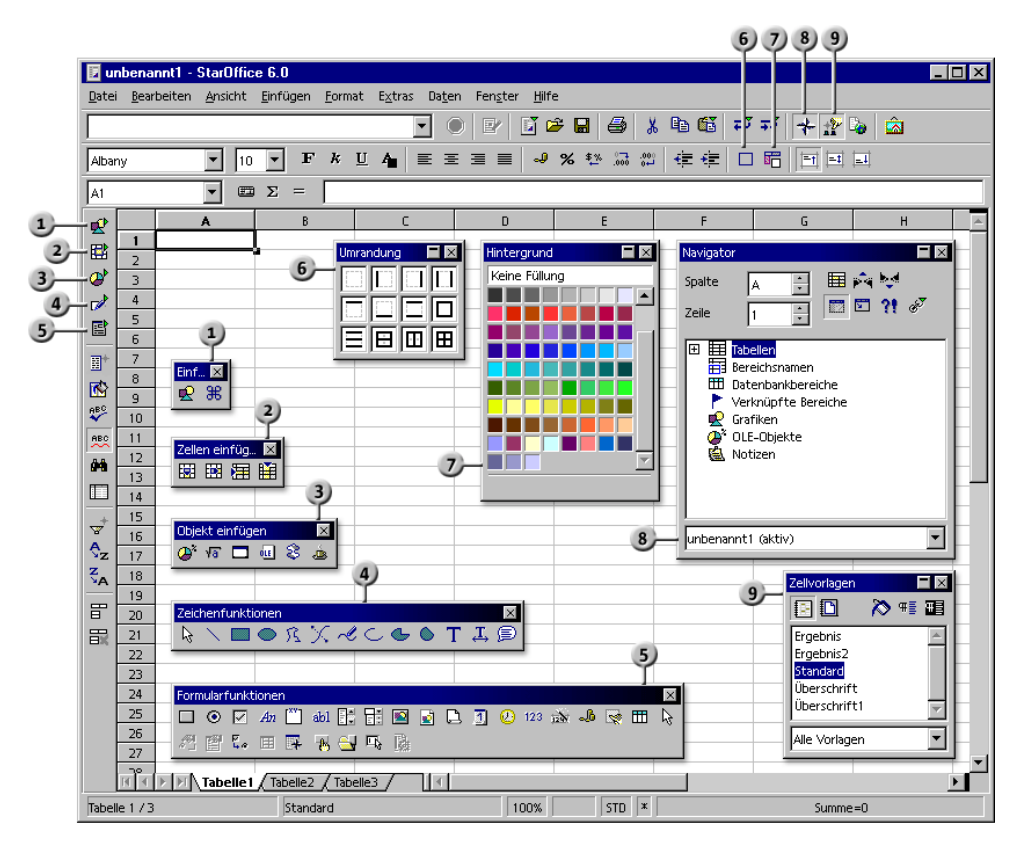

#### **Leisten und Fenster im StarOffice Calc**

- $1)$
- 
- Abreißleiste Objekt einfügen **8** Fenster Navigator
- Abreißleiste Zeichenfunktionen 9) Fenster Stylist
- Abreißleiste **Formularfunktionen**
- Abreißleiste **Einfügen** Abreißleiste **Umrandung**
- Abreißleiste **Zellen einfügen** Abreißleiste **Hintergrund**
	-
	-

# Der Aufbau eines Tabellendokuments

Ein Tabellendokument besteht aus einzelnen Tabellen. Jede Tabelle enthält verschiedene Zellen, die in Zeilen und Spalten angeordnet sind. Jede Zelle kann entweder eine Rechenformel oder einen (fast beliebig langen) Text oder Wert beinhalten.

Als Rechenformel können Sie eine direkte Berechnung eingeben, wie etwa =4 + 5. Der Sinn einer Tabellenkalkulation besteht aber eher darin, Formeln zu verwenden, die sich auf andere Zellen beziehen. Eine solche Rechenformel könnte dann =SUMME(A1:A8) lauten, was in der Sprache der Tabellenkalkulation bedeutet, dass in der Zelle, in der diese Formel steht, automatisch die Summe der Werte in den Zellen von A1 bis A8 berechnet und eingetragen werden soll. Dabei können in den Zellen von A1 bis A8 auch jeweils wieder Formeln stehen, die sich auf andere Zellen und deren Inhalte beziehen und so weiter. Sie ahnen sicher schon, dass sich auf diese Weise sehr komplexe Zusammenhänge durchrechnen lassen.

Öffnen Sie ein neues, leeres Tabellendokument, indem Sie zum Beispiel den Befehl **Datei - Neu - Tabellendokument** aufrufen. Es trägt zunächst den Namen "unbenannt1", und zwar solange, bis Sie es unter einem anderen Namen speichern. Wenn Sie das neue, noch leere Dokument betrachten, finden Sie einige charakteristische Elemente:

# Zeilen und Spalten

Im Tabellendokument finden Sie eine Anzahl von Zeilen, die von 1 bis 32000 nummeriert sind, und eine Anzahl von Spalten, die durch Buchstaben von A bis Z, AA bis AZ usw. gekennzeichnet sind; die letzte Spalte trägt die Buchstaben IV. So kann jede Zelle durch die Angabe von Spalte und Zeile eindeutig benannt werden, so ist z. B. die Zelle A1 die erste Zelle links oben in der Tabelle.

Die Bezeichnungen stehen in Schaltflächen am Rand des Fensters: Die Zeilenköpfe tragen die Nummern der Zeilen, die Spaltenköpfe benennen die Spalten. Wenn Sie auf eine dieser Schaltflächen klicken, wählen Sie damit die ganze Zeile oder Spalte aus. Klicken Sie auf die Schaltfläche ohne Beschriftung im Schnittpunkt von Zeilen- und Spaltenköpfen, wählen Sie die gesamte Tabelle aus.

Geben Sie nun einen Text in die Zelle A1 ein. Während Sie schreiben, sehen Sie, dass der Text sowohl in der Zelle als auch in der Eingabezeile der Rechenleiste erscheint. Sie bemerken außerdem, dass Sie mehr Text eingeben können als in die Zelle hineinzupassen scheint.

In der Tat kann jede Zelle längere Texte aufnehmen; der Text wird in ganzer Länge angezeigt und ausgedruckt, sofern die rechts anschließenden Zellen frei sind. Ist die Zelle rechts nicht frei, sehen Sie ein kleines Dreieck am rechten Rand der Zelle, das anzeigt, dass noch mehr Text enthalten ist als angezeigt werden kann. (Sie können diese Dreiecke unter **Extras - Optionen - Tabellendokument - Ansicht** im Markierfeld **Textüberlauf** abschalten.)

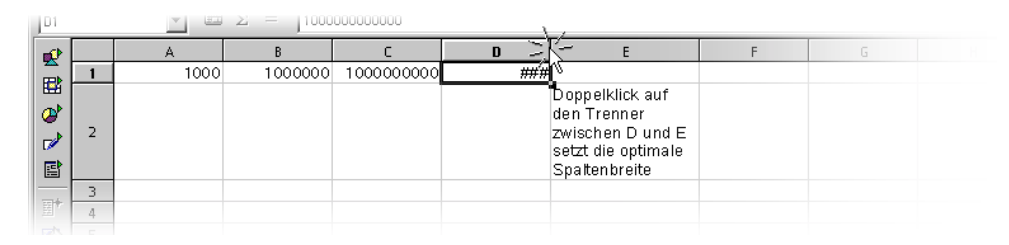

Wenn eine Zahl wegen ihrer Länge oder wegen der Formatierung, z. B. im Währungsformat, nicht mehr ganz in einer Zelle angezeigt werden kann, sehen Sie dort "###". Sie müssen dann die Spaltenbreite vergrößern. Am einfachsten setzen Sie die Spaltenbreite auf "optimal", was Sie durch einen Doppelklick auf ihren rechten Trenner in den Spaltenköpfen erreichen können.

Sie können den Text mit den gewohnten Funktionen bearbeiten. Hier ist zu beachten, dass die Cursortasten (CursorRechts) und (CursorLinks) den Zellcursor versetzen, wenn Sie im einfachen Eingabemodus sind (Sie haben eine Zelle einmal angeklickt und angefangen, Zeichen einzugeben). Wenn Sie eine Zelle mit Doppelklick bearbeiten oder in die Eingabezeile geklickt bzw. (F2) gedrückt haben, befinden Sie sich im Zell-Editiermodus, in dem die Cursortasten (Cursor-Rechts) und (CursorLinks) den Schreibcursor versetzen. Wenn Sie die Eingabetaste drücken, wird der Text in der Zelle A1 abgelegt, und der Zellcursor wird in die Zelle A2 gesetzt. Der Zellcursor markiert immer die aktuelle Zelle, in der Eingaben und Änderungen durchgeführt werden können.

### Mehrere Tabellen im Dokument

Am unteren Fensterrand des Tabellendokuments finden Sie die Steuerelemente, mit denen Sie zwischen den verschiedenen Tabellen ihres Dokuments wechseln können. Zunächst sehen Sie in einem neuen, leeren Tabellendokument drei Tabellen, die jeweils den Namen "TabelleX" tragen, wobei X von 1 bis 3 durchnummeriert ist.
#### Tabelle einfügen

- 1. Zeigen Sie mit dem Mauszeiger auf das Tabellenregister am unteren Fensterrand.
- 2. Rufen Sie das Kontextmenü auf. Sie sehen Befehle zum Bearbeiten der Tabellen.

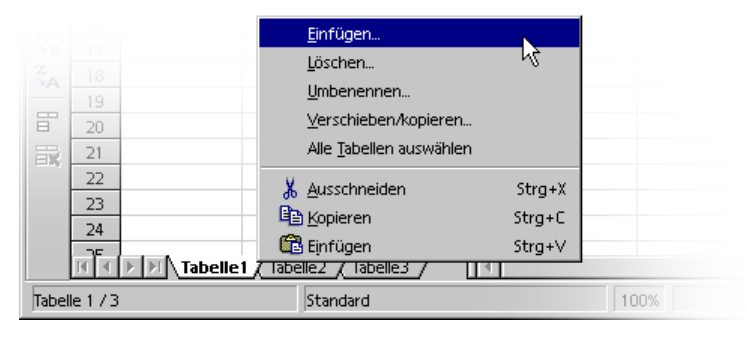

- 3. Wählen Sie den Befehl **Einfügen**. Sie sehen den Dialog **Tabelle einfügen**.
- 4. Wählen Sie Position und Anzahl der einzufügenden Tabellen und klicken Sie auf **OK**.

#### Tabelle umbenennen

- 1. Klicken Sie auf den Namen der Tabelle, den Sie ändern möchten, also z. B. auf "Tabelle1".
- 2. Rufen Sie das Kontextmenü auf und wählen Sie den Befehl **Umbenennen**. Sie sehen einen Dialog, in dem Sie einen neuen Namen für die Tabelle eingeben können.
- 3. Geben Sie den neuen Namen der Tabelle ein und klicken Sie auf **OK**.
- 4. Alternativ können Sie mit gedrückter (Alt)-Taste auf einen beliebigen Tabellennamen klicken und dann den neuen Namen direkt eingeben.

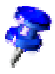

Der Name einer Tabelle darf nur aus Buchstaben und Ziffern bestehen. Zusätzlich dürfen Leerzeichen enthalten sein.

Der Name einer Tabelle ist unabhängig vom Namen des Tabellendokuments. Den Namen des Tabellendokuments geben Sie ein, wenn Sie es zum ersten Mal als Datei speichern. Das Dokument kann bis zu 256 einzelne Tabellen enthalten, die unterschiedliche Namen tragen.

# Werte und Formeln als Inhalt der Zellen

Die einzelnen Zellen der Tabelle können Texte, Zahlen, Datumsangaben oder Formeln enthalten. Sie können die Zellinhalte sehr leicht bestimmen oder verändern und Ihre Formeln stets mit aktuellen Daten neu berechnen lassen.

Unter Werten verstehen wir in Tabellen Zahlen, Datums- und Zeitangaben und Ergebnisse von Formeln. Sie können sich Werte hervorgehoben anzeigen lassen, indem Sie das Feld **Werte hervorheben** im Menü **Ansicht** markieren. Unter **Extras - Optionen - Tabellendokument - Ansicht** können Sie dieses Feld ebenfalls markieren, dann gilt diese Funktion dauerhaft für das aktuelle Dokument und alle in Zukunft neu erstellten Dokumente (andere schon bestehende Dokumente behalten ihre Einstellungen). Ist diese Funktion eingeschaltet, werden Zahlen und Datumsangaben automatisch blau dargestellt und Werte in Zellen, die Formeln beinhalten, hellgrün. Texte bleiben weiterhin schwarz. Ist **Werte hervorheben** nicht markiert, steht es Ihnen frei, in welchen Farben und auf welche sonstige Art Sie die Inhalte der Tabellen formatieren wollen.

Sie haben bereits gesehen, dass Sie einen Text einfach in eine Zelle schreiben können, auch wenn er für die Zelle zu lang erscheint. Geben Sie jetzt einmal eine ganze Zahl mit sehr vielen Stellen ein. Wird die Zahl zu lang, um noch in die Zelle zu passen, sehen Sie das Überlaufzeichen ###. Sie klicken nun doppelt auf den rechten Rand des Spaltenkopfes dieser Spalte, um automatisch eine optimale Breite einzustellen.

Beachten Sie das Feld rechts unten in der Statusleiste, dort sehen Sie in StarOffice stets hilfreiche Informationen. In einem Tabellendokument kann dieses Anzeigefeld ständig die Summe aller ausgewählten Zellen anzeigen. Auf Wunsch können Sie sich auch andere Werte anzeigen lassen, an denen Sie interessiert sind, zum Beispiel den Maximalwert der ausgewählten Zellen. Die Anzeige können Sie über das Kontextmenü dieses Feldes wählen. Im Falle eines Fehlers in der Tabelle wird Ihnen in diesem Feld der Statusleiste der Fehlertext angezeigt.

## Rechnen in Tabellen

Im Folgenden zeigen wir Ihnen an einem einfachen Beispiel der Prozentrechnung, wie Sie in Ihrem Tabellendokument rechnen können:

- 1. Setzen Sie den Zellcursor in die Zelle A3.
- 2. Geben Sie die Zahl 150 ein, und drücken Sie die Eingabetaste. Der Zellcursor wechselt zur Zelle A4 nach unten.
- 3. Geben Sie in der Zelle A4 die Zahl 16 ein. Drücken Sie diesmal nicht die Eingabetaste, sondern die Tabulatortaste. Der Zellcursor wechselt nach rechts zur Nachbarzelle B4.
- 4. In der Zelle B4 geben Sie Folgendes ein:

 $=$ A3  $*$  A4 / 100

Wenn Sie eine Eingabe mit einem Gleichheitszeichen beginnen, zeigen Sie damit an, dass Sie eine Formel eingeben möchten. Sie sehen die Formel in der Eingabezeile der Rechenleiste.

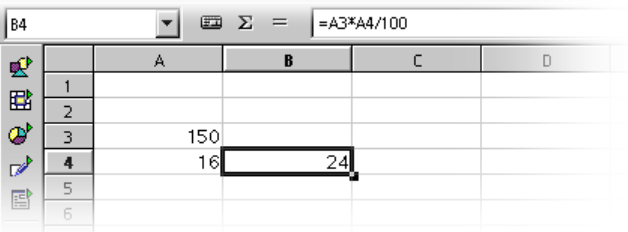

- 5. Drücken Sie die Eingabetaste, um die Formel abzuschließen. Das Ergebnis der Berechnung, nämlich 16 Prozent von 150, sehen Sie als Inhalt der Zelle B4.
- 6. Klicken Sie in Zelle A3, geben Sie 200 ein und drücken Sie die Eingabetaste. Sie sehen, dass sich das Ergebnis der Berechnung automatisch angepasst hat.
- 7. Klicken Sie in Zelle B4 und dann an das Ende der Formel in der Eingabezeile der Rechenleiste. Sie erhalten dort einen blinkenden Texteingabecursor, der auf Ihre neue Eingabe wartet.
- 8. Fügen Sie "+ A3" (ohne die Anführungszeichen) an die Formel an und drücken Sie die Eingabetaste. In der Zelle B4 sehen Sie den neu berechneten Wert der Formel: die zuvor berechneten 16 Prozent des Wertes von A3 zuzüglich dem Inhalt von A3.

Damit haben Sie schon die wesentlichen Arbeitsschritte für Tabellen kennen gelernt: Formeln zum Berechnen entwickeln und eingeben, Daten (Text und Zahlen) eingeben, Ergebnisse erhalten, Ausgangsdaten oder Formeln verändern und Ergebnisse aufgrund neuer Daten oder Formeln betrachten.

In StarOffice finden Sie viele fertige Rechenblätter, die Sie mit Ihren eigenen Daten füllen können. Unter den mitgelieferten Vorlagen und Beispielen finden Sie einige Dokumente, die Sie einfach ausfüllen und verwenden können.

Neben den vier Grundrechenarten können Sie weitere Operatoren, auch verschachtelte Klammern und eine Vielzahl von Funktionen eingeben. Bei der Eingabe von Funktionen hilft Ihnen der Funktionsautopilot.

# Verwenden einer Funktion am Beispiel der Euro-Umrechnung

Wenn Sie in eine Zelle eine Formel wie =4+5 oder =A3\*A4/100 eingeben und die Eingabetaste drücken, sehen Sie in der Zelle das Ergebnis der Rechnung. Sie können ebenso auch Funktionen in die Formel einsetzen. Ein Beispiel wäre =SIN(1), was Ihnen als Ergebnis den Sinus von 1 anzeigt (in der Ansicht auf zwei Dezimalstellen gerundet).

Viele weitere Funktionen sind in StarOffice Calc verfügbar, und Sie können selbst mit Hilfe von StarOffice Basic oder durch AddIns weitere Funktionen hinzufügen. Die StarOffice-Hilfe zeigt Ihnen, wie Sie das erreichen. In den meisten Fällen reichen aber die mitgelieferten Funktionen bei weitem aus. Wir stellen Ihnen hier als Beispiel die Funktion mit der Syntax UMRECHNEN(Argumente) vor.

Wollen Sie einen Wert von 100 DM in Euro umrechnen, können Sie in eine Zelle die folgende Formel schreiben:

```
=UMRECHNEN(100; "DEM" ; "EUR")
```
Als Ergebnis erhalten Sie die Anzahl Euro für 100 Deutsche Mark. Es steht also immer zuerst der Betrag, der umgerechnet werden soll, in der Klammer. Er kann direkt eingegeben werden, wie hier, oder als Referenz. Wenn der Betrag z. B. in Zelle D2 steht, können Sie in der Formel D2 als ersten Teil der Funktion eintragen. Die weiteren Teile der Funktion nennen die Einheit des Betrags und die Einheit, in die umgerechnet werden soll. Alle drei Teile der Funktion werden durch Semikola voneinander getrennt.

Mit der Formel =UMRECHNEN(50;"EUR";"DEM") erhalten Sie für 50 Euro die Anzahl Deutsche Mark.

Wenn Sie in Spalte D von D2 bis D20 untereinander eine Anzahl von DM-Beträgen haben und in Spalte E von E2 bis E20 dieselben Beträge in Euro wünschen, gehen Sie so vor:

- 1. Klicken Sie in Zelle E2.
- 2. Geben Sie folgendes ein: =UMRECHNEN(
- 3. Klicken Sie in Zelle D2. Damit steht jetzt D2 als erster Teil der Funktion fest. Die Schreibmarke steht noch auf D2 in der Formel.
- 4. Geben Sie folgenden Text ein: ;"DEM";"EUR"

(geben Sie den Text mit den beiden Semikola und den Anführungszeichen ein) und drücken Sie die Eingabetaste.

- 5. Damit ist die ganze Formel beendet; sie lautet =UMRECHNEN(D2;"DEM";"EUR"). In der Zelle E2 steht jetzt das Ergebnis der Berechnung.
- 6. Klicken Sie in Zelle E2, dann in das kleine gefüllte Rechteck ganz rechts unten in der Zelle E2 und ziehen Sie mit gedrückter Maustaste abwärts bis nach Zelle E20. Lassen Sie dort die Maustaste los.
- 7. Damit haben Sie die Formel von E2 bis E20 kopiert. Die Bezüge wurden automatisch jeweils so angepasst, dass sie immer auf die links benachbarte Zelle verweisen.

# Was kann eine Zelle enthalten?

Wie Sie schon anhand kleiner Beispiele gesehen haben, können Zellen unterschiedliche Elemente aufnehmen. Wir stellen sie Ihnen hier der Reihe nach vor.

## Texte

Wenn Sie einen Text in eine Tabellenzelle eingeben, stehen Ihnen fast alle Editierund Formatiermöglichkeiten zur Verfügung, die Sie in Textdokumenten auch haben. So können Sie zum Beispiel ein Wort Ihres Textes in der Eingabezeile oder in der Zelle doppelt anklicken, um es auszuwählen. Wählen Sie dann in der Textobjektleiste eine andere Schrift oder andere Attribute, so gelten diese Änderungen auch nur für dieses eine Wort.

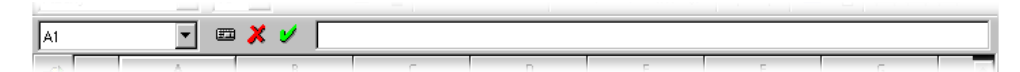

! Mit der Tastenkombination (Strg)(Eingabetaste) fügen Sie beim Schreiben einen manuellen Zeilenumbruch ein. Diese Tastenkombination wirkt nur direkt in der Zelle, nicht in der Eingabezeile.

Soll der Text am rechten Rand der Zelle automatisch umbrechen, gehen Sie wie folgt vor:

- 1. Wählen Sie alle Zellen aus, in denen der Text am rechten Rand umbrechen soll.
- 2. Unter **Format Zelle Ausrichtung** markieren Sie das Feld **Zeilenumbruch**, dann klicken Sie auf OK.

Auch mit Texten können Sie "rechnen". Geben Sie zum Beispiel einen Text in Zelle A1 und einen in A2 ein, so können Sie in der Zelle A3 die Formel =VERKETTEN(A1;A2) einfügen, um die beiden Texte miteinander zu verketten, d. h. sie aneinander zu reihen.

Sie können auch Zahlen im Format "Text" eingeben. Formatieren Sie einen Bereich von Zellen mit dem Format "Text" (Kontextmenü **Zellen formatieren** - Register **Zahlen**, Kategorie **Text**) und geben Sie anschließend Ziffern in diese Zellen ein, werden sie gleich als Textzeichen interpretiert. Diese "Zahlen" werden standardmäßig links ausgerichtet wie andere Texte auch. Mit in Textzeichen umgewandelten Zahlen können Sie nicht mehr rechnen!

Wenn Sie bereits normale Zahlen in Zellen eingegeben haben und das Format der Zellen nachträglich auf "Text" setzen, bleiben die Zahlen Zahlen, werden also nicht konvertiert. Nur wenn Sie Ziffern neu eingeben oder die schon vorhandenen Zahlen editieren, werden sie zu Textzeichen umgewandelt.

Wenn Sie eine Zahl gleich als Textzeichen eingeben wollen, beginnen Sie die Eingabe mit dem einfachen Hochkomma ' wie z. B. für die Jahresangaben in Spaltenüberschriften '1999, '2000 und '2001. Das Hochkomma ist in der Zelle nicht sichtbar, nur in der Eingabezeile. Es signalisiert, dass die Eingabe als Text behandelt werden soll. Diese Eingabe ist z. B. sinnvoll, wenn Sie eine Telefonnummer oder Postleitzahl eingeben, die mit einer Null beginnt. Im normalen Zahlenformat würde die führende Null unterdrückt.

### Zahlen

Sie können ein und dieselbe Zahl auf sehr verschiedene Art und Weise darstellen lassen - intern bleibt es aber immer dieselbe Zahl.

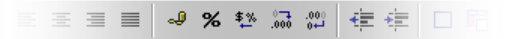

Geben Sie zum Beispiel 12345,6789 ein. In der Tabelle sehen Sie Zahlen in der Standard-Darstellung mit zwei Nachkommastellen. Sie sehen also 12345,68. Intern behält die Zahl aber ihre volle Genauigkeit.

Sie können in einer Zelle auch eine Bruchzahl eingeben und damit rechnen:

! Geben Sie in eine Zelle "0 1/5" ein (ohne die Anführungszeichen) und drücken Sie die Eingabetaste. In der Eingabezeile sehen Sie den Wert 0, 2, mit dem gerechnet wird.

Wenn Sie "0 1/2" eingeben, führt die AutoKorrektur dazu, dass die drei Zeichen 1, / und 2 durch ein einziges Zeichen ersetzt werden. Ähnliches gilt für 1/4 und 3/4. Diese Ersetzung wird unter Menü **Extras - AutoKorrektur**, Register **Ersetzung** festgelegt.

Wenn Sie mehrstellige Bruchzahlen wie "1/10" sehen wollen, müssen Sie das Zellformat auf die Ansicht mehrstelliger Brüche umstellen (Kontextmenü der Zelle, Befehl **Zellen formatieren**). Sie können dann Brüche wie 12/31 oder 12/32 eingeben - die Brüche werden allerdings automatisch gekürzt, so dass Sie im letzten Beispiel 3/8 sehen würden.

Weitere Anzeigeoptionen finden Sie, wenn Sie den Menübefehl **Format - Zelle** aufrufen. Im Register **Zahlen** sind alle vorgegebenen Formate aufgeführt. Eine Vorschau zeigt jederzeit, wie das Ergebnis aussehen wird. Sie können in diesem Dialog eigene Formate definieren, die Sie dann auf die Zahlen oder andere Inhalte in Ihren Tabellen anwenden können.

Wollen Sie **Ganzzahlen mit führenden Nullen** eingeben, haben Sie folgende Möglichkeiten:

- ! Sie geben die Zahlen als Text ein. Am einfachsten ist das möglich, wenn Sie die Zahl mit einem führenden Hochkomma (in der Form '0987) eingeben. Das Hochkomma wird nicht in die Zelle übernommen und die Zahl wird als Text formatiert. Damit können Sie allerdings nicht ohne weiteres rechnen.
- ! Sie formatieren die Zelle mit einem Zahlformat, das so aussehen kann: \0000. Dieses Format (einzugeben unter **Format - Zelle** im Register **Zahlen** in das Feld **Format-Code**) definiert die Anzeige in dieser Zelle als "immer zuerst eine Null und dann die Ganzzahl, mindestens dreistellig, von links mit Nullen aufgefüllt".

Haben Sie z. B. eine ganze Spalte mit Zahlen im "Textformat", also in der Form "000123" importiert, aus denen Sie jetzt wieder "richtige" Zahlen ohne führende Nullen in der Form "123" machen wollen, dann gehen Sie so vor:

- 1. Wählen Sie die Spalte aus, in der diese Zahlen im "Textformat" stehen. Setzen Sie das Zellformat der Spalte auf "Zahl".
- 2. Rufen Sie **Bearbeiten Suchen&Ersetzen** auf.
- 3. Im Feld **Suchen nach** geben Sie ein: ^[0-9]
- 4. Bei **Ersetzen durch** geben Sie ein: &
- 5. **Regulärer Ausdruck** einschalten.
- 6. **Nur in Selektion** einschalten.
- 7. **Ersetze alle** anklicken.

## Zellen im Währungsformat

In StarOffice Calc können Sie Zahlen mit einem beliebigen Währungsformat versehen. Wenn Sie zum Formatieren einer Zahl auf das Symbol **Währung** in der Objektleiste klicken, erhält die Zelle das Standardwährungsformat, das in StarOffice unter **Extras - Optionen - Spracheinstellungen - Sprachen** eingestellt ist.

Beim internationalen Austausch von StarOffice Calc-Dokumenten könnte es zu Missverständnissen kommen: Stellen Sie sich vor, Ihr StarOffice Calc-Dokument wird von einem anderen Anwender geladen, der ein anderes Standardwährungsformat verwendet.

In StarOffice Calc können Sie festlegen, dass eine Zahl, die Sie z. B. als "1.234,50 €" formatiert haben, auch in einem anderen Land noch Euro bleibt und nicht z. B. zu Dollar wird.

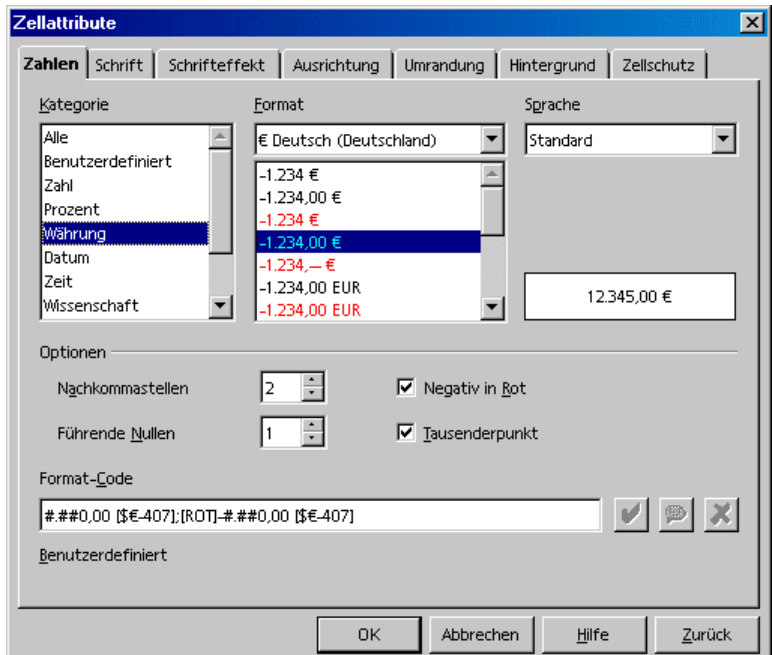

Sie können das Währungsformat im Dialog **Zellattribute** (Menü **Format - Zelle - Register Zahlen**) durch zwei Ländereinstellungen beeinflussen. Im Listenfeld **Sprache** wählen Sie die Grundeinstellung für Währungszeichen, Dezimal- und Tausendertrenner. Im Listenfeld **Format** wählen Sie die eventuellen Abweichungen des Währungszeichens von dem durch die Sprache definierten Format.

- ! Wenn zum Beispiel die Sprache auf "Standard" gestellt ist und Sie ein deutsches Gebietsschema verwenden, lautet das Währungsformat "1.234,00 €". Es wird zwischen den Tausenderstellen ein Punkt verwendet und vor den Dezimalstellen ein Komma. Wählen Sie jetzt im Listenfeld **Format** als nachgeordnetes Währungsformat "\$ Englisch (US)", erhalten Sie folgendes Format: "\$ 1.234,00". Wie Sie sehen, sind die Trennzeichen gleich geblieben. Nur das Währungszeichen wurde geändert und umgestellt, aber das zugrunde liegende **Format** der Zahlenschreibweise bleibt, wie es durch das Gebietsschema festgelegt ist.
- ! Stellen Sie von Anfang an die **Sprache** der Zellen auf "Englisch (US)" um, wird auch das englischsprachige Gebietsschema für die Trennzeichen übernommen, und das Standardwährungsformat lautet nun "\$ 1,234.00". Auch hier können Sie nun nachgeordnet das Format ändern, z. B. auf "1,234.00 €". Diese Schreibweise der Zahlen kommt einem Anwender auf einem US-Amerikanischen System vertrauter vor.

## Rechnen mit Formeln

Alle Formeln beginnen mit einem Gleichheitszeichen. In den Formeln können Zahlen oder Texte stehen, auch andere Elemente sind möglich, wie zum Beispiel Formatangaben, die bestimmen, wie die Zahlen zu formatieren sind. Natürlich finden Sie in den Formeln auch Rechenoperatoren, logische Operatoren oder Funktionsaufrufe.

Denken Sie daran, dass auch die Grundrechenarten mit ihren Formelzeichen +, -, \* und / in Formeln genutzt werden können, nach der Regel "Punktrechnung vor Strichrechnung". Statt =SUMME(A1;B1) können Sie schreiben: =A1+B1.

Auch Klammern sind möglich. Die Formel =1+2\*3 ergibt etwas anderes als  $=(1+2)^*3$ .

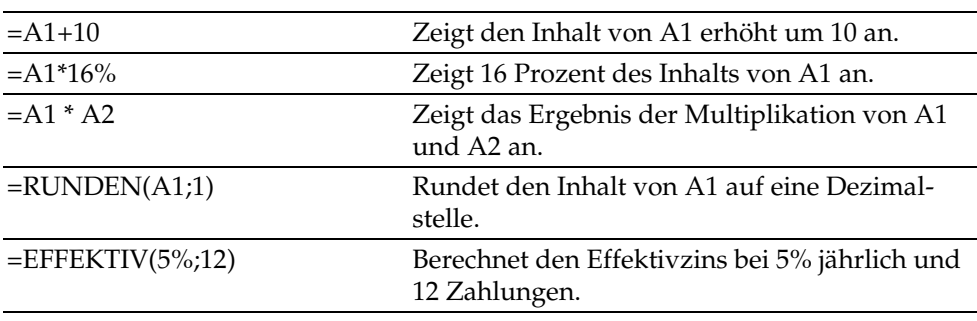

Hier sind einige Beispiele für StarOffice Calc-Formeln:

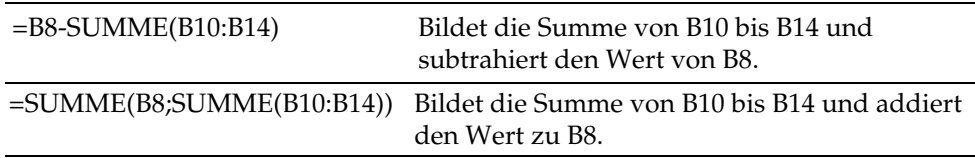

Sie können in den Formeln auch Funktionen verschachteln, wie im Beispiel gezeigt. Auch die Verschachtelung verschiedener Funktionen ist möglich. Statt =RUNDEN(A1;1) können Sie also zum Beispiel auch die Formel =RUNDEN(SIN(A1);2) berechnen. Der Funktionsautopilot unterstützt Sie bei verschachtelten Funktionen.

### Rechnen mit Datum und Zeit

In Tabellendokumenten können Sie sich nicht nur Datum und Zeit anzeigen lassen (sie werden aus der Systemzeit Ihres Rechners übernommen), sondern Sie können mit Datums- und Zeitangaben sogar rechnen. Wenn Sie schon immer einmal wissen wollten, wie alt Sie in Sekunden oder Stunden sind, so geht das wie folgt:

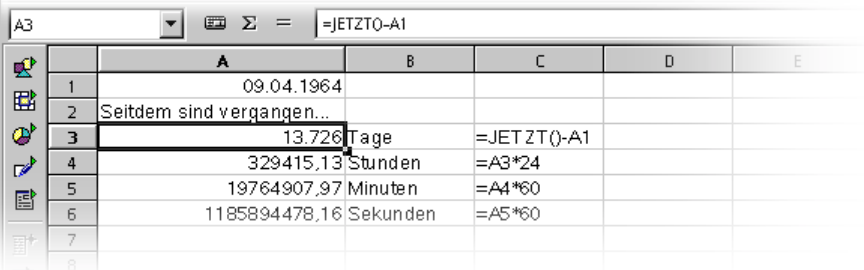

- 1. Öffnen Sie ein neues leeres Tabellendokument. Geben Sie in die Zelle A1 Ihr Geburtsdatum ein, zum Beispiel 9.4.64.
- 2. Geben Sie in A3 folgende Formel ein: =JETZT()-A1
- 3. Sobald Sie die Eingabetaste drücken oder auf die Schaltfläche **Übernehmen** (den grünen Haken) klicken, sehen Sie das Ergebnis, das automatisch als Datum formatiert ist. Da Sie die Differenz zwischen zwei Datumsangaben als Anzahl von Tagen sehen wollen, müssen Sie die Zelle A3 jetzt als Zahl formatieren.
- 4. Setzen Sie den Cursor in Zelle A3 und formatieren Sie sie als Zahl. Dazu rufen Sie in Zelle A3 das Kontextmenü auf (rechte Maustaste drücken) und wählen Sie den Befehl **Zellen formatieren**.
- 5. Sie sehen den Dialog **Zellattribute** mit dem Register **Zahlen,** dort ist die Kategorie **Zahl** vorgewählt. Das Format steht auf "Standard". Mit "Standard" wird unter anderem bewirkt, dass das Ergebnis einer Berechnung mit Datumsangaben als Datum angezeigt wird. Wollen Sie die Anzeige als Zahl erzwingen, setzen Sie das Zahlenformat z. B. auf "-1.234" und schließen Sie den Dialog mit **OK**.
- 6. Sie sehen in Zelle A3 die Anzahl der Tage zwischen dem heutigen und dem eingegebenen Datum.
- 7. Geben Sie auch die weiteren Formeln ein: in A4 =A3\*24 für die Stunden, in A5 =A4\*60 für die Minuten und in A6 =A5\*60 für die Sekunden und bestätigen Sie die Eingabe jeweils wie oben beschrieben.

Sie sehen, dass die Zeit seit Ihrem Geburtstag in den verschiedenen Einheiten berechnet und eingetragen wurde. Dabei bezieht sich der Wert in Sekunden auf den Zeitpunkt, in dem Sie Ihre Formel in Zelle A6 z. B. mit der Eingabetaste bestätigt haben. Dieser Wert aktualisiert sich nicht, obwohl "Jetzt" ja ständig weiterläuft. Es gibt im Menü **Extras** zwar den Befehl **Zellinhalte - Automatisch berechnen**, und dieser ist standardmäßig sogar eingeschaltet, aber diese Automatik wirkt nicht auf die Funktion JETZT: Ihr Rechner wäre sonst nur noch mit dem Aktualisieren der Tabelle beschäftigt.

Sie können aber zum Spaß einmal mit wiederholtem Druck auf die Funktionstaste (F9) die Zelle neu berechnen lassen. Lassen Sie den Finger ruhig länger auf (F9) ruhen und Sie sehen, wie die Zeit verrinnt.

Ein Ausschalten der automatischen Berechnung ist nur dann sinnvoll, wenn Sie Tabellen mit sehr vielen Daten oder komplizierten Formeln haben, an denen Sie vor der Auswertung erst verschiedene Änderungen vornehmen wollen, bevor Sie das Ergebnis betrachten. Je größer und komplexer Ihr Tabellendokument, desto zeitaufwendiger wird jede Neuberechnung.

## Notizen einfügen und bearbeiten

Jede Zelle kann über den Menüpunkt Einfügen - Notiz eine Notiz enthalten. Die Notiz wird durch ein kleines rotes Quadrat in der Zelle, den Notizanzeiger, kenntlich gemacht.

- ! Die Notiz wird sichtbar, sobald Sie die Maus auf die Zelle führen, sofern Sie im Menü **Hilfe** entweder **Tipp** oder **Aktive Hilfe** eingeschaltet haben.
- ! Wenn Sie die Zelle auswählen, können Sie im Kontextmenü der Zelle den Befehl **Notiz anzeigen** wählen. Damit bleibt die Notiz ständig sichtbar, bis Sie im Kontextmenü der Zelle den Befehl **Notiz anzeigen** wieder aufheben.
- ! Eine ständig sichtbare Notiz bearbeiten Sie, indem Sie einfach hinein klicken. Wenn Sie den ganzen Text der Notiz löschen, wird die Notiz gelöscht.
- ! Eine andere Möglichkeit zum Löschen einer Notiz bietet der Dialog **Bearbeiten - Inhalte löschen**, den Sie auch mit der Taste (Entf) aufrufen.
- ! Sie können die Ansicht der Notizanzeiger unter **Extras Optionen Tabellendokument - Ansicht** ein- und ausschalten.

# Umgang mit mehreren Tabellen

Beim Umgang mit einem Tabellendokument sind Sie nicht auf eine einzige Tabelle beschränkt, sondern können mehrere Tabellenblätter hintereinander verwenden. Jedes Blatt, also jede Tabelle, hat einen eigenen Namen, der als "Tabellenregister" unten im Fenster angezeigt wird.

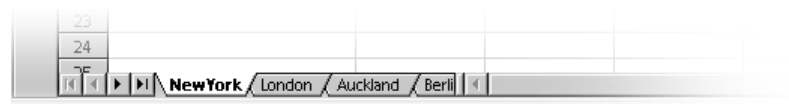

Sie können in Ihrem Dokument weitere Tabellen anhängen oder vor der aktuellen Tabelle einfügen, indem Sie im Bereich der Tabellenregister das Kontextmenü aufrufen und dann den entsprechenden Befehl wählen. Jeder Tabelle können Sie einen anderen Namen geben, indem Sie **Umbenennen** im Kontextmenü aufrufen.

## Anzeigen mehrerer Tabellen

Mit den Navigationsschaltflächen schalten Sie die Anzeige der Tabellenregister für alle Tabellen durch. Klicken Sie auf die Schaltfläche ganz rechts in dieser Gruppe, wird die Anzeige der Tabellenregister so verschoben, dass Sie den Namen der letzten Tabelle sehen. Um die Tabelle selbst anzuzeigen, klicken Sie auf den Namen.

Wenn am unteren Fensterrand der Platz für die Anzeige der Tabellenregister nicht reicht, können Sie ihn vergrößern. Dabei teilen Sie den verfügbaren Platz zwischen Tabellenregister und horizontaler Bildlaufleiste auf. Zeigen Sie auf den Trennstrich zwischen Tabellenregister und Bildlaufleiste, drücken Sie die Maustaste und ziehen Sie bei gedrückter Maustaste nach rechts.

## Arbeiten mit mehreren Tabellen

Jede Tabelle kann unabhängig von den anderen Tabellen desselben Dokuments genutzt werden. Sie können aber auch in mehreren Tabellen dieselben Daten verwenden. Wollen Sie zum Beispiel einen Text und mehrere Zahlen in den ersten drei Tabellen an derselben Stelle eingeben, genügt es, dies nur einmal durchzuführen. Dazu wählen Sie alle drei Tabellen gemeinsam aus und geben dann Ihre Daten in eine der Tabellen ein.

Zum gemeinsamen Auswählen mehrerer Tabellen klicken Sie bei gedrückt gehaltener (Strg)-Taste die Tabellenregister der entsprechenden Tabellen an. Alle ausgewählten Tabellen haben weiße Tabellenregister, im Gegensatz zu den grauen Tabellenregistern der nicht ausgewählten Tabellen. Zum Aufheben der Auswahl einer Tabelle klicken Sie ihr Tabellenregister noch einmal mit gedrückter (Strg)- Taste an. Wenn Sie mit gedrückter Umschalttaste auf das Tabellenregister der aktuellen Tabelle klicken, ist nur noch diese ausgewählt.

Wenn Sie Tabellenbezüge eingegeben haben, konnten Sie vielleicht schon bemerken, dass StarOffice Calc den Namen der Tabelle in den Bezug übernimmt. Statt \$A\$1 verweist StarOffice Calc also zum Beispiel auf \$Tabelle1.\$A\$1.

! Wollen Sie die erste Zelle aus den Tabellen Tabelle1 und Tabelle 2 in einem gemeinsamen Bezug ansprechen, z. B. summieren, so lautet die 3D-Formel =SUMME(Tabelle1.A1:Tabelle2.A1). Die Summenfunktion hat hier einen Summanden, nämlich den Bereich von Tabelle1.A1 bis Tabelle2.A1. In diesem Bereich liegen zwei Zellen (solange nicht zwischen Tabelle1 und Tabelle2

weitere Tabellen eingefügt werden). Die einfache, nicht-3D-Formel würde nur beide Summanden aufzählen: =SUMME(Tabelle1.A1;Tabelle2.A1).

! Wenn Sie auch eventuell zwischen Tabelle 1 und Tabelle 2 liegende, nachträglich eingefügte Tabellen berücksichtigen wollen, lautet die Formel =SUMME(Tabelle1.A1:Tabelle2.B2).

Die vollständige Adresse einer Zelle enthält zusätzlich auch noch den kompletten Pfad und Dateinamen des Tabellendokuments; der Bezug auf Zelle A1 in Tabelle1 des Dokuments "name.sxc" auf Laufwerk C hat also die vollständige Form "='file:///c:/name.sxc'#\$Tabelle1.A1". Beachten Sie die einfachen Anführungszeichen, die die Dateibezeichnung umgeben, und das #-Zeichen, das gemäß der URL-Schreibweise den Ort innerhalb der Datei beschreibt.

### Drucken von Tabellen

Klicken Sie auf das Symbol **Datei direkt drucken** in der Funktionsleiste, wird immer das ganze Dokument mit allen Tabellen gedruckt. Dies gilt nicht, wenn Sie Druckbereiche festgelegt haben, dann werden nur die Inhalte der Druckbereiche gedruckt. Druckbereiche legen Sie fest, indem Sie die Zellen auswählen, die gedruckt werden sollen, und dann den Befehl **Format - Druckbereiche - Festlegen** aufrufen. Weitere Erklärungen zu Druckbereichen finden Sie in der StarOffice-Hilfe.

Wollen Sie nur die aktuelle Tabelle drucken, rufen Sie den Menübefehl **Datei - Drucken** auf. Im Dialog **Drucken** wählen Sie die Option **Auswahl** und klicken auf OK. Damit wird nur die aktuelle Tabelle gedruckt, vorausgesetzt, dass in der aktuellen Tabelle keine Zellen ausgewählt waren. Wenn Zellen ausgewählt waren, werden nur diese gedruckt, und nur in der Spaltenbreite, die in der Tabelle sichtbar ist.

Wenn Sie mehrere Tabellen gemeinsam drucken wollen, z. B. Tabelle1 und Tabelle2, dann wählen Sie diese zuvor gemeinsam aus. Klicken Sie dazu mit gedrückt gehaltener (Strg)-Taste die Tabellenregister unten im Arbeitsbereich an. Alle Tabellen, deren Tabellenregister hell hervorgehoben sind, sind ausgewählt. Wenn Sie jetzt den Dialog **Drucken** aufrufen und die Option **Auswahl** wählen, werden die ausgewählten Tabellen gedruckt. Nach dem Drucken sollten Sie mit gedrückter Umschalttaste auf das Tabellenregister der aktuellen Tabelle klicken, damit nur noch diese ausgewählt ist (sonst würden Änderungen an der aktuellen Tabelle automatisch in alle ausgewählten Tabellen durchschreiben, was nicht immer erwünscht ist).

# Formatierung der Tabelle

Kaum eine Tabelle wird ohne Formatierung verwendet. Sowohl die Zellinhalte, wie Texte und Zahlen, werden in bestimmte Formate gebracht, als auch die Zellen selbst, für die unterschiedliche Farben, Ränder und weitere Attribute einstellbar sind.

Die Formate von Zahlen können Sie entweder selbst definieren, oder Sie nutzen die vielen mitgelieferten Zahlenformate. Auch für die Formatierung von Zellen werden viele Zellvorlagen mitgeliefert, und Sie können sich eigene Vorlagen definieren, wie Sie es schon von den Textvorlagen her kennen.

Vielleicht wollen Sie in Ihren Tabellen bestimmte Werte besonders hervorheben, zum Beispiel in einer Tabelle mit Umsätzen alle über dem Durchschnitt liegenden Werte in grün und alle unter dem Durchschnitt liegenden in rot unterlegen. Dies ist mit der bedingten Formatierung für Tabellendokumente möglich (siehe Seite 301).

# Zahlen formatieren

Geben Sie in die Tabelle eine Zahl ein, zum Beispiel 1234,5678. Diese Zahl wird im Standardformat für Zahlen angezeigt, das zwei Dezimalstellen vorsieht. Sie sehen daher 1234,57, wenn Sie Ihre Eingabe bestätigen. Intern behält die Zahl jedoch ihre vier Dezimalstellen nach dem Dezimaltrenner, lediglich zur Anzeige im Dokument wird gerundet.

- 1. Setzen Sie den Cursor auf die Zahl, und rufen Sie mit dem Befehl **Format - Zelle** den Dialog **Zellattribute** auf.
- 2. Im Register **Zahlen** sehen Sie eine Auswahl von vorgegebenen Zahlenformaten. Rechts unten im Dialog sehen Sie eine Vorschau, wie Ihre aktuelle Zahl aussehen würde, wenn Sie sie mit einem Format ausstatten.
- 3. Im Dialog können Sie neben den Zahlenformaten weitere Attribute bestimmen, die für die ausgewählten Zellen oder Zellinhalte gelten sollen. Im Register **Schrift** können Sie z. B. Schriftart, -größe und -farbe festlegen.
	- Wollen Sie nur die Anzahl der angezeigten Dezimalstellen ändern, nutzen Sie am einfachsten das Symbol **Zahlenformat: Dezimalstelle hinzufügen** beziehungsweise **Zahlenformat: Dezimalstelle löschen** in der Objektleiste.

Wie Sie in der Liste aller Optionen erkennen, können Sie unter anderem auch Datums- und Zeitangaben nach Ihren Wünschen formatieren.

Die Jahreszahlen in Datumsangaben werden oft zweistellig angegeben. Intern werden die Jahreszahlen von StarOffice vierstellig verwaltet, so dass bei der Berechnung der Differenz vom 1.1.99 bis zum 1.1.01 das Ergebnis richtig zwei Jahre lautet.

! Sie können unter **Extras - Optionen - StarOffice - Allgemein** einstellen, bis zu welchem Jahr eine zweistellig eingegebene Jahreszahl "xx" als "20xx" ausgewertet werden soll.

Das heißt, wenn Sie ein Datum 1.1.30 oder höher eingeben, wird es intern als 1.1.1930 oder höher behandelt. Alle kleineren Jahreszahlen gelten im darauf folgenden Jahrhundert, so wird z. B. der 1.1.20 zu dem 1.1.2020 gewandelt.

### Formatieren von Zellen und Tabellen

Für die Formatierung der Zellen gilt entsprechend die bereits für Textdokumente getroffene Unterscheidung zwischen direkten und indirekten Formatierungen. Sie haben die Wahl, eine Tabellenzelle zum Beispiel direkt in einer bestimmten Schriftgröße zu formatieren oder eine Vorlage mit der gewünschten Schriftgröße zu definieren, um diese auf die Zelle anzuwenden. Für alle Dokumente, die dauerhaft gepflegt und verwaltet werden sollen, ist die Arbeit mit Vorlagen sehr empfehlenswert, während dies für Dokumente, die nur eben schnell gedruckt und vielleicht nicht einmal gespeichert werden sollen, weniger wichtig ist.

## AutoFormat für Tabelle verwenden

Eine schnelle Möglichkeit, eine Tabelle oder einen Zellbereich zu forma-酐 tieren, bietet die Funktion **Format - AutoFormat.** Wählen Sie in Ihrem Tabellendokument zuerst die Zellen aus, die Sie automatisch formatieren lassen wollen, einschließlich der Spalten- und Zeilenköpfe und eventueller Summenzeile oder -spalte. Es müssen mindestens 3x3 Zellen markiert sein, bevor dieser Menüpunkt aktiviert ist. Rufen Sie dann den Dialog **Auto-Format** auf.

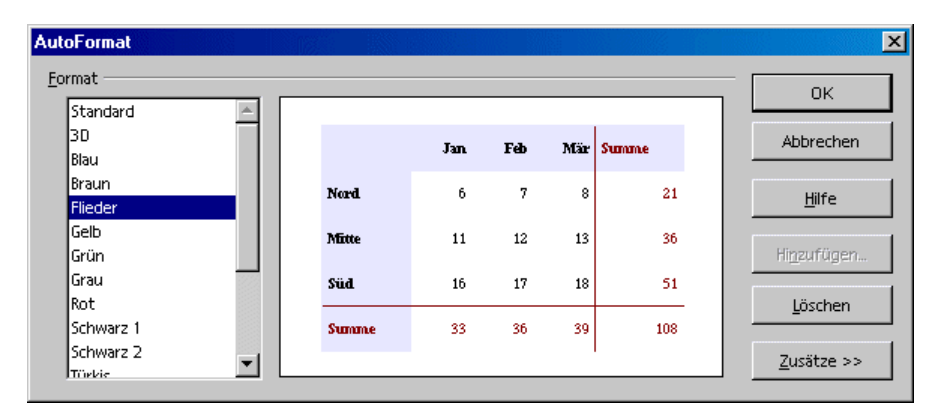

Sie sehen im Vorschaubereich jeweils ein Beispiel, wie die Formatierung, die Sie im Feld **Format** wählen, aussehen wird. Klicken Sie auf **OK**, um die Formatierung auf den ausgewählten Bereich in der Tabelle anzuwenden

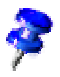

Sehen Sie Farbänderungen an den Zellinhalten nicht, so haben Sie möglicherweise unter **Extras - Optionen - Tabellendokument - Ansicht - Anzeigen** oder im Menü **Ansicht** noch **Werte hervorheben** markiert. In diesem Fall werden vorgegebene Farben verwendet.

Sie können Ihre selbst definierten Formatierungen als AutoFormat festlegen:

- 1. Formatieren Sie eine Tabelle nach Belieben.
- 2. Wählen Sie die formatierte Tabelle im Ganzen aus, indem Sie z. B. auf die unbeschriftete Schaltfläche oberhalb der Zeilenköpfe klicken.
- 3. Rufen Sie den Dialog **AutoFormat** auf und klicken Sie dort auf **Hinzufügen.** In einem Dialog legen Sie einen Namen für das neue Format fest.

In Zukunft können Sie das so definierte eigene AutoFormat auch auf andere Tabellen anwenden. Durch geschickte Wahl einer Hintergrundfarbe für die Tabellenzellen können Sie ansprechende Tabellen für die automatische Formatierung erstellen.

Mit der Schaltfläche **Zusätze** erweitern Sie den Dialog um einige zusätzliche Optionen. Sie können hier wählen, welche der Eigenschaften des gewählten Formats von der automatischen Formatierung ausgenommen werden sollen. Heben Sie zum Beispiel die Markierung im Feld **Schriftart** auf, wird die Schriftart beim AutoFormat nicht berücksichtigt.

# Layout in der Tabelle

Ihre Tabellen müssen nicht immer wie in der Standardvorgabe aussehen. Es gibt vielfältige Möglichkeiten, Tabellen ein interessantes Layout zu geben. Wir stellen Ihnen einige Möglichkeiten vor, sowohl Tabellendokumente als auch Tabellen, die zu Textdokumenten gehören, optisch zu strukturieren.

## Tabellendokument übersichtlich gestalten

StarOffice bietet Ihnen eine Vielzahl von Möglichkeiten, Ihre Tabellen in nur wenigen Arbeitsschritten zu gestalten. Als Beispiel zeigen wir Ihnen hier drei Ansichten derselben Tabelle, die sich lediglich in ihren Formatierungen unterscheiden:

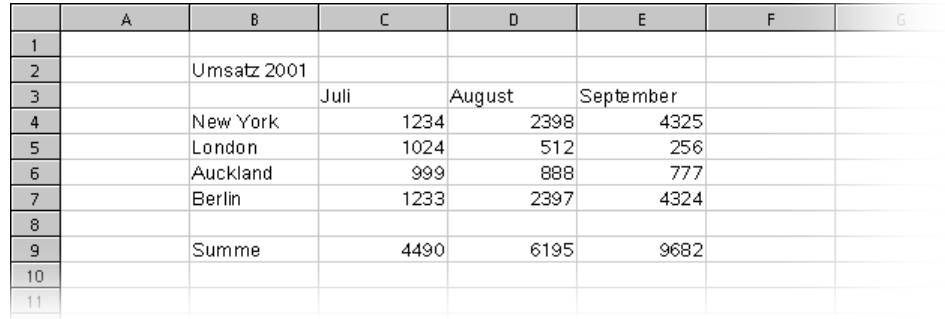

Hier sehen Sie eine Beispieltabelle ohne jede Formatierung, so wie sie sich Ihnen in der Standardvorgabe präsentiert.

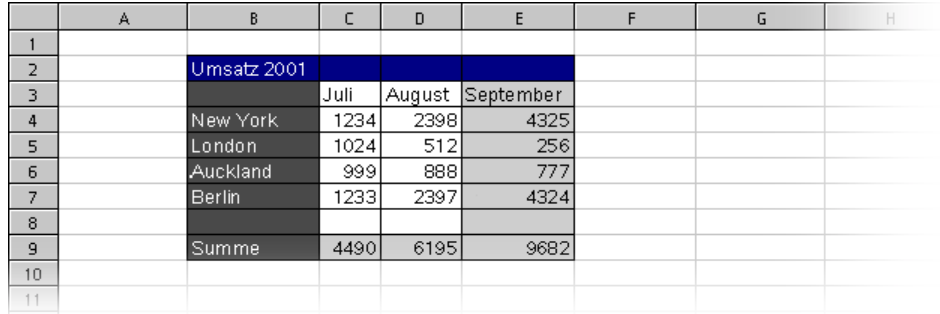

Wird dieselbe Tabelle einfach nur mit einem der AutoFormate formatiert, erhält man ohne weitere Nachbearbeitung schon ein ansprechendes Erscheinungsbild.

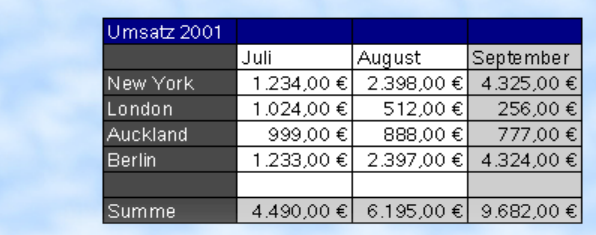

Hier wurde die Beispieltabelle mit einigen Zellattributen im Dialog **Format - Zelle** formatiert. Zusätzlich wurde die Ansicht der Gitterlinien und Tabellenköpfe über **Extras - Optionen - Tabellendokument - Ansicht** abgeschaltet und eine Grafikdatei über **Format - Seite - Hintergrund** als Hintergrundbild geladen.

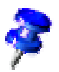

Ein Bild, das Sie über **Format - Seite - Hintergrund** laden, ist nur im Druck und über den Menübefehl **Datei - Seitenansicht** sichtbar.

Wünschen Sie ein Hintergrundbild auch am Bildschirm, fügen Sie die Grafik über **Einfügen - Grafik - Aus Datei** ein und senden Sie die Grafik dann über den Kontextmenübefehl **Anordnung - In den Hintergrund** hinter die Zellen.

Um diese Grafik im Hintergrund später wieder auszuwählen, nutzen Sie den Navigator.

#### So formatieren Sie den Text in einem Tabellendokument

- 1. Wählen Sie den Text aus, den Sie formatieren wollen.
- 2. Wählen Sie die Textattribute in der Tabellenobjektleiste oder rufen Sie den Befehl **Format - Zelle** auf. Sie sehen den Dialog **Zellattribute**, in dem Sie vor allem im Register **Schrift** die Textattribute wählen.

#### So formatieren Sie die Zahlendarstellung in einem Tabellendokument

- 1. Wählen Sie die Zellen aus, deren Zahlendarstellung Sie ändern wollen.
- 2. Wenn Sie die Zahlen im Standard-Währungsformat oder als Prozentzahlen formatieren möchten, finden Sie entsprechende Symbole in der Tabellenobjektleiste. Für andere Formate rufen Sie den Befehl **Format - Zelle** auf. Im Register **Zahlen** können Sie die Formate auswählen und eigene Formate definieren.

#### So formatieren Sie Ränder und Hintergrund für Zellen und Seite

- ! Grundsätzlich gilt, dass Sie jeder Gruppe von Zellen ein Format zuteilen können, indem Sie zuerst die Zellen auswählen (mit gedrückt gehaltener (Strg)- Taste ist auch eine Mehrfachauswahl möglich) und dann über **Format - Zelle** den Dialog **Zellattribute** aufrufen. Wählen Sie dann zum Beispiel Schatten und Hintergrund aus.
- ! Wollen Sie die ganze Druckseite formatieren, rufen Sie den Befehl **Format - Seite** auf. Sie können dann zum Beispiel Kopf- und Fußzeilen eingeben, die beim Ausdruck auf jeder Seite erscheinen.

# Zellen adressieren

Zellen können direkt über ihre Koordinaten in der Matrix der Spalten und Zeilen angesprochen werden. Dabei können Sie entweder absolute oder relative Bezüge verwenden oder Zellbereichen eigene Namen zuweisen.

# Adressen und Bezüge, absolut und relativ

#### Relative Adressierung

Mit A1 wird die Zelle in Spalte A und Zeile 1 adressiert. Einen Bereich von benachbarten Zellen sprechen Sie an, indem Sie die linke obere Ecke des Bereichs angeben, dann einen Doppelpunkt setzen, und schließlich die rechte untere Zelle des Bereichs nennen. Der quadratische Bereich der ersten vier Zellen in der Ecke links oben heißt demnach A1:B2.

Bei dieser Art der Adressierung eines Bereichs ist der Bezug auf A1:B2 ein relativer Bezug. Relativ bedeutet hierbei, dass der Bezug auf diesen Bereich angepasst wird, wenn Sie die Formeln kopieren.

#### Absolute Adressierung

Im Gegensatz zur relativen Adressierung gibt es den absoluten Bezug, der auf folgende Weise geschrieben wird: \$A\$1:\$B\$2. Vor jeder Angabe, die absolut verwendet werden soll, steht also ein Dollarzeichen.

StarOffice kann den aktuellen Bezug, in dem der Cursor in der Eingabezeile steht, von relativ nach absolut und zurück umschreiben, wenn Sie (Umschalt)(F4) drücken. Wenn Sie mit einer relativen Adresse wie A1 beginnen, gilt Folgendes: Beim ersten Tastendruck wird Zeile und Spalte auf absolut gesetzt (\$A\$1), beim nächsten Tastendruck nur die Zeile (A\$1), dann nur die Spalte (\$A1), dann wird der Bezug wieder in beiden Richtungen relativ (A1).

StarOffice Calc zeigt die Referenzen zu einer Formel an. Wenn Sie z. B. die Formel =SUMME(A1:C5;D15:D24) in einer Zelle anklicken, werden die beiden referenzierten Bereiche in der Tabelle farblich hervorgehoben. Zum Beispiel kann der Formelbestandteil "A1:C5" in blau zu sehen sein, und der fragliche Zellbereich ist im selben Blauton umrandet. Der nächste Formelbestandteil "D15:D24" kann in derselben Weise in rot markiert sein.

#### Wann relative, wann absolute Bezüge verwenden?

Was zeichnet einen relativen Bezug aus? Nun, stellen wir uns vor, Sie wollen in Zelle E1 die Summe der Zellen im Bereich A1:B2 berechnen lassen. Die Formel, die Sie in E1 eingeben, wäre also =SUMME(A1:B2). Nun entscheiden Sie sich aber später, vor der Spalte A noch eine neue Spalte einzufügen. Die Elemente, die Sie summieren wollen, stehen dann plötzlich in B1:C2, und die Formel steht nicht mehr in E1, sondern in F1. Sie müssten also nach dem Einfügen der neuen Spalte alle Formeln in der Tabelle - und eventuell in anderen Tabellen - kontrollieren und korrigieren.

Zum Glück nimmt Ihnen StarOffice beim Einfügen und Löschen von Zeilen und Spalten diese Arbeit ab. Die Formel =SUMME(A1:B2) wird nach dem Einfügen einer neuen Spalte A automatisch korrigiert zu =SUMME(B1:C2). Entsprechend würden nach Einfügen einer neuen Zeile 1 auch die Zeilennummern automatisch angepasst. Die absoluten und relativen Bezüge werden im StarOffice Calc immer automatisch angepasst, wenn der referenzierte Datenbereich sich verschiebt. Sie müssen aber beim Kopieren von Formeln aufpassen: Beim Kopieren werden nur die relativen Bezüge angepasst, die absoluten nicht.

Absolute Bezüge setzen Sie ein, wenn sich Berechnungen auf genau eine Zelle Ihrer Tabelle beziehen, in der z. B. ein Prozentwert steht. Wird eine Formel, die sich auf genau diese Zelle bezieht, relativ nach unten kopiert, verschiebt sich auch der Bezug nach unten, wenn Sie nicht die Zellkoordinaten absolut gesetzt haben.

Außer beim Einfügen neuer Zeilen und Spalten können sich Bezüge auch dann ändern, wenn Sie eine Formel, die sich auf bestimmte Zellen bezieht, eingegeben haben und Sie diese Formel nun für einen anderen Bereich der Tabelle kopieren. Stellen Sie sich vor, Sie haben in Zeile 10 die Summe der darüber stehenden Zellen in der Formel =SUMME(A1:A9) eingegeben. Wenn Sie nun auch in den rechts daneben stehenden Spalten die Summen berechnen wollen, so können Sie diese Formel einfach nach rechts kopieren. Für die Kopie der Formel, die in Spalte B steht, finden Sie dann die automatisch korrigierte Formel =SUMME(B1:B9).

Zum Kopieren einer Formel gibt es mehrere Möglichkeiten, gehen Sie z. B. so vor:

- 1. Wählen Sie die Zelle aus, die die Formel enthält.
- 2. Wählen Sie im Menü **Bearbeiten** den Befehl **Kopieren**. Wahlweise können Sie auch die Tastenkombination (Strg)(C) zum Kopieren verwenden.
- 3. Wählen Sie die Zelle aus, in die die Formel kopiert werden soll.
- 4. Wählen Sie im Menü **Bearbeiten** den Befehl **Einfügen**, oder nutzen Sie hierfür die Tastenkombination (Strg)(V). Die Formel wird in der neuen Zelle korrekt angepasst.

Möchten Sie eine Formel in mehrere Zellen kopieren, gibt es zum Kopieren in benachbarte Zellbereiche eine sehr einfache und schnelle Lösung:

- 1. Wählen Sie die Zelle aus, die die Formel enthält.
- 2. Klicken Sie rechts unten in den hervorgehobenen Rahmen, der die Zelle umgibt, und halten Sie die Maustaste gedrückt. Der Mauszeiger wird zu einem Fadenkreuz.
- 3. Ziehen Sie mit gedrückter Maustaste nach unten oder nach rechts über die Zellen, in die Sie die Formel kopieren möchten.
- 4. Lassen Sie die Maustaste los. Die Formel wird in die Zellen kopiert und automatisch korrekt angepasst.

Sollen Werte und Texte nicht automatisch angepasst werden, dann halten Sie beim Ziehen per Maus die (Strg)-Taste gedrückt. Formeln werden immer angepasst.

## Adressierung durch Namen

Eine elegante Lösung, die Bezüge auf Zellen und Zellbereiche in Formeln lesbarer zu machen, besteht darin, den Bereichen Namen zu geben. Benennen Sie z. B. den Bereich A1:B2 mit dem Namen **Anfang**. Sie können dann in der Formel einfach "=SUMME(Anfang)" schreiben. StarOffice ordnet auch nach dem Einfügen oder Löschen von Zeilen und Spalten die mit Namen benannten Bereiche korrekt zu. Bereichsnamen dürfen keine Leerzeichen enthalten.

Wenn Sie zum Beispiel eine Formel zur Berechnung der Mehrwertsteuer entwickelt haben, so ist es sicher besser lesbar, wenn Sie "= Betrag \* Steuersatz" schreiben können, anstatt zum Beispiel "= A5 \* B12". Hier hätten Sie der Zelle A5 den Namen "Betrag" gegeben und der Zelle B12 den Namen "Steuersatz".

Die Namen für Bereiche legen Sie fest, indem Sie den gewünschten Bereich auswählen und dann den Befehl **Einfügen - Namen - Festlegen** aufrufen (am schnellsten durch die Tastenkombination (Strg)(F3)). Geben Sie den Namen für den ersten Bereich ein und klicken Sie auf **Hinzufügen**. Im Dialog können Sie auch weitere Namen festlegen, indem Sie zuerst den Namen im Textfeld eingeben und dann in der Tabelle die Zellen auswählen, die diesen Namen erhalten sollen. Nutzen Sie den Dialog **Namen festlegen** auch dazu, um Formeln oder Teile von Formeln, die Sie immer wieder benötigen, mit einem Namen festzulegen. Schließen Sie den Dialog mit OK.

## Name als Adressierung erkennen

StarOffice kann Namen weitgehend selbstständig Bereichen zuordnen, sofern Sie Zeilen- und Spaltenbeschriftungen eingegeben haben. Betrachten Sie dazu folgende Tabelle:

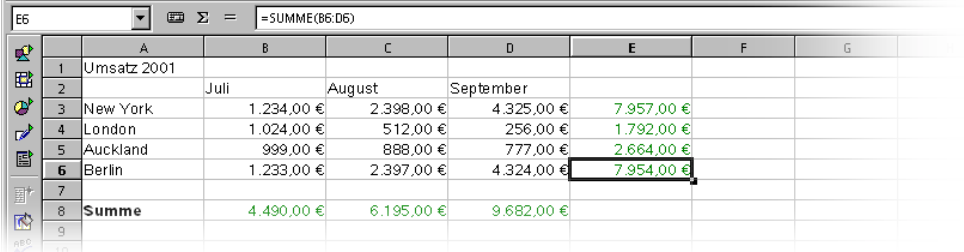

Die automatische Namenserkennung ermöglicht Ihnen, in unserem Beispiel in Zelle B8 die Formel =SUMME(Juli) einzugeben. Diese Formel können Sie anschließend nach rechts kopieren, wo sie in Zelle C8 zu =SUMME(August) und in D8 zu =SUMME(September) wird. Auch in horizontaler Richtung wirkt diese Hilfe: Geben Sie zum Beispiel in Zelle E4 die Formel =SUMME(London) ein. Ein Sonderfall ergibt sich bei der Zeile für New York. Da dieser Name ein Leerzeichen enthält, muss er durch einfache Anführungszeichen umschlossen werden: =SUMME('New York').

Die automatische Erkennung arbeitet nicht mit Formeln. Sie können also nicht in Zelle E8 die Formel =SUMME(Summe) eingeben, wohl aber =SUMME(B8:D8) oder =SUMME(E3:E6). Die letztgenannte Formel wird übrigens auch eingesetzt, wenn Sie den Cursor in Zelle E8 setzen und einfach auf das Summensymbol in der Rechenleiste klicken.

Die Funktion ist standardmäßig eingeschaltet. Wünschen Sie sie nicht, schalten Sie sie unter **Extras - Optionen - Tabellendokument** im Register **Berechnen** aus. Entfernen Sie die Markierung im Feld **Spalten/Zeilenbeschriftungen automatisch suchen**.

Wünschen Sie mehr Kontrolle über die Namen, legen Sie sie mit dem Befehl **Einfügen - Namen - Beschriftungen** selber fest.

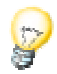

Damit Namen automatisch als Bezeichner erkannt werden, müssen sie aus alphanumerischen Zeichen bestehen, das erste Zeichen muss ein Buchstabe sein. Wollen Sie auch nicht-alphanumerische Zeichen verwenden, einschließlich Leerzeichen, so müssen Sie den Namen in einfache Anführungszeichen (') einschließen. Kommt im Namen ein einfaches Anführungszeichen vor, wie etwa in **Jan '97**, so muss vor diesem Zeichen ein Rückstrich (**Jan \'97**) stehen. Diese Art der Referenzierung ist nicht abwärts kompatibel zu früheren Versionen von StarOffice.

StarOffice erkennt automatisch einen Bereich von zusammengehörenden Zellen, den wir hier "**Block**" nennen. Welche Zellen zu einem solchen Block gehören, können Sie leicht feststellen, wenn Sie den Zellcursor in den gewünschten Bereich setzen und die Tasten (Strg)(×) drücken. Nutzen Sie die Taste (×) auf dem Zifferntastenblock. Der Block wird hervorgehoben markiert.

## Nur sichtbare Zellen kopieren

Sie haben aus einem Bereich von Zellen einige Zeilen oder Spalten ausgeblendet. Sie möchten nur die jetzt noch sichtbaren Zellen an eine andere Stelle kopieren.

StarOffice verhält sich unterschiedlich, je nach dem, auf welche Weise Sie die nicht mehr sichtbaren Zellen ausgeblendet haben und was Sie damit vorhaben.

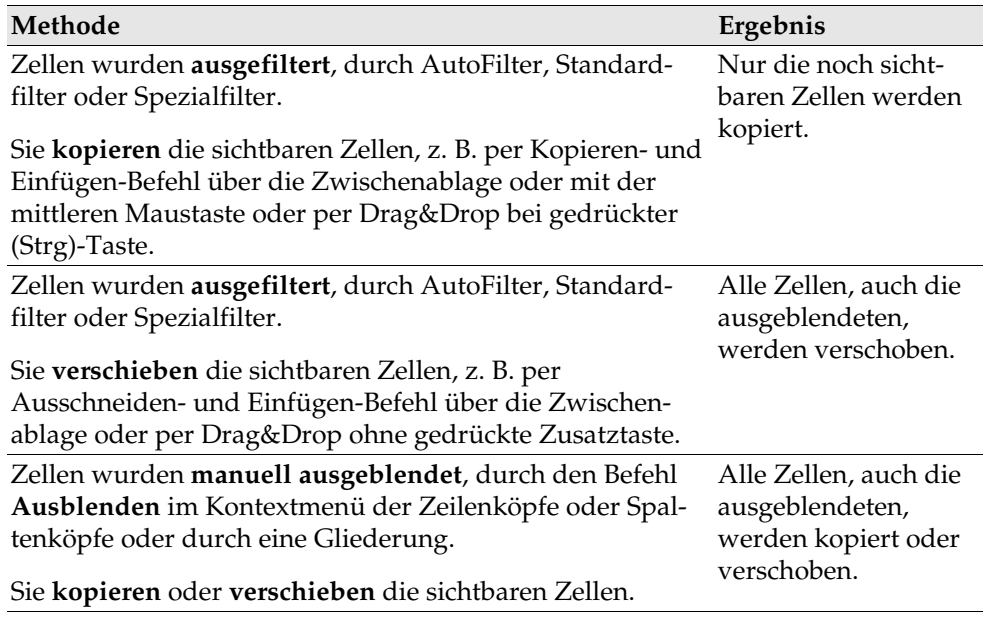

# Cursorsteuerung per Tastatur

Mit den Cursortasten auf der Tastatur können Sie schnell andere Zellen ansteuern. Die Liste aller möglichen Tastaturkürzel finden Sie in der StarOffice-Hilfe.

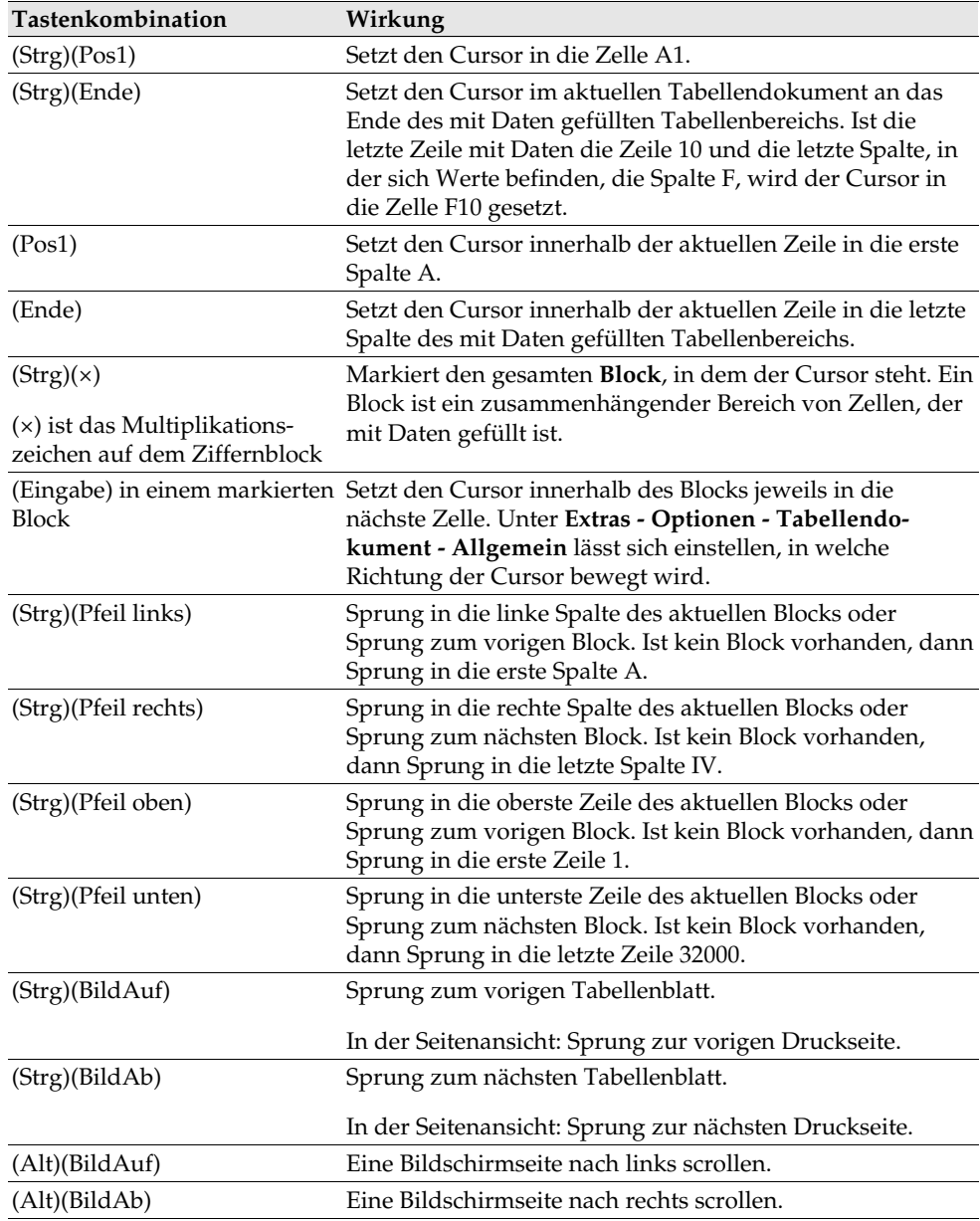

# Anwenden von Bezügen in Formeln

Bisher haben Sie Formeln kennen gelernt, die absolute Werte, absolute und relative Bezüge und Bezüge auf namentlich benannte Bereiche enthielten. Verschiedentlich haben wir auch schon auf den Funktionsautopiloten hingewiesen. Hier finden Sie jetzt ein Beispiel zur Anwendung der Bezüge in Formeln, in dem der Funktionsautopilot genutzt wird.

Betrachten Sie wieder das Beispiel aus dem letzten Abschnitt. Wir möchten jetzt die Mittelwerte der Monatsumsätze berechnen und rufen dazu am besten den Funktionsautopiloten auf:

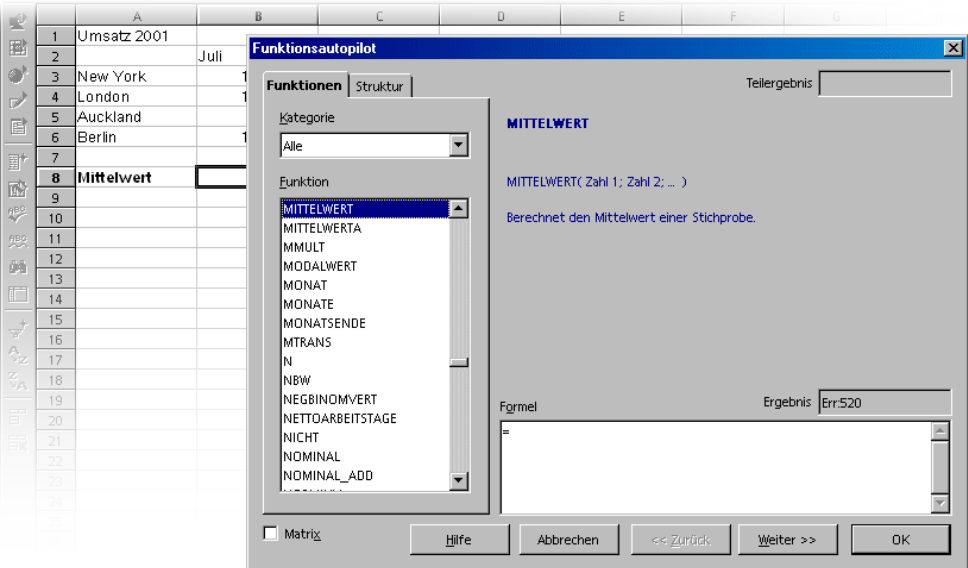

- 1. Setzen Sie den Cursor zum Beispiel in Zelle B8. Rufen Sie den Funktionsautopiloten auf, indem Sie auf das gleichnamige Symbol in der Rechenleiste klicken.
- 2. Wählen Sie die Funktion MITTELWERT aus. Wenn Sie nicht wissen, in welcher Kategorie diese Funktion zu finden ist, können Sie einfach unter Kategorie die Vorgabe "Alle" wählen, die alphabetisch aufgebaut ist, und dort unter den mit "M" beginnenden Funktionen den Mittelwert heraussuchen.
- 3. Klicken Sie im Funktionsautopiloten auf **Weiter**. Es erscheint in der rechten Hälfte des Funktionsautopiloten ein anderer Eingabebereich, in dem Sie die Argumente der Funktion eingeben können.

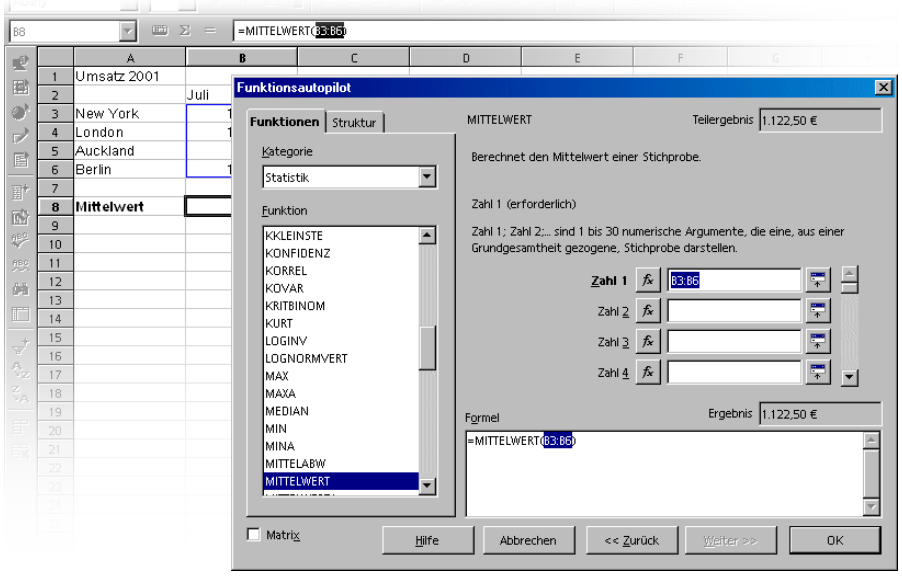

4. Klicken Sie in das Textfeld, für das Sie Werte eingeben wollen, in diesem Fall also in das Feld mit dem Namen "Zahl 1". Jetzt können Sie entweder "B3:B6" eingeben oder "Juli", oder Sie wählen den Bereich per Maus in der Tabelle. Klicken Sie zum Auswählen auf die erste Zelle, also B3, und ziehen Sie mit gedrückter Maustaste bis B6, wo Sie die Maustaste loslassen.

Während des Ziehens verkleinert sich der Dialog automatisch, so dass nur noch das aktuelle Eingabefeld sichtbar ist. Dort können Sie jederzeit mitlesen, welchen Bereich Sie mit der Maus gerade ausgewählt haben. Sie können den Dialog übrigens auch "von Hand" verkleinern und wieder vergrößern, indem Sie auf die Verkleinern/Vergrößern-Taste rechts vom Eingabefeld klicken.

5. Klicken Sie zum Abschluss im Funktionsautopiloten auf **OK**. Die Formel wird mit den gewählten Argumenten berechnet, und das Ergebnis wird in Zelle B8 geschrieben.

## Bezüge auf andere Tabellen

Sie können in einer Tabellenzelle einen Bezug auf eine Zelle einer anderen Tabelle sichtbar machen.

- 1. Öffnen Sie ein neues leeres Tabellendokument.
- 2. Geben Sie z. B. in Zelle A1 der Tabelle1 die folgende Formel ein und schließen Sie die Eingabe mit der Eingabetaste ab:

=Tabelle2.A1

- 3. Wenn Sie jetzt auf das Tabellenregister mit der Aufschrift Tabelle2 am unteren Fensterrand klicken, gelangen Sie in die Tabelle2 des aktuellen Dokuments. Setzen Sie dort den Cursor in Zelle A1 und geben Sie einen Text oder eine Zahl ein.
- 4. Wenn Sie nach Tabelle1 zurück wechseln, sehen Sie dort in Zelle A1 denselben Inhalt. Wenn sich der Inhalt von Tabelle2.A1 ändert, ändert sich der Inhalt von Tabelle1.A1.

Ein Bezug kann in entsprechender Weise auch auf eine Zelle eines anderen Dokuments erfolgen. Öffnen Sie zusätzlich zu Ihrem neuen Tabellendokument ein anderes, das bereits als Datei gespeichert ist (mit noch nicht gespeicherten Dokumenten funktioniert dies nicht).

- 1. Wenn Sie die Beispiele mit installiert haben, können Sie z. B. über den Befehl **Datei - Öffnen** das Dokument Kino1 aus den Tabellen-Beispielen öffnen.
- 2. Wechseln Sie zu Ihrem neuen fast noch leeren Tabellendokument. Setzen Sie den Cursor in eine freie Zelle und geben Sie ein Gleichheitszeichen ein, zum Zeichen dass Sie eine Formel beginnen möchten.
- 3. Wechseln Sie nun zum gerade geladenen Dokument Kino1. Klicken Sie dort in Zelle C3.
- 4. Wechseln Sie zurück zum neuen Tabellendokument. In der Rechenzeile sehen Sie jetzt, wie StarOffice Calc den Bezug in der Formel für Sie ergänzt hat. Dort steht zum Beispiel jetzt:

='file:///C:/staroffice6.0/share/samples/german/spreadsheets/Kino 1.sdc'#\$Kinobesuche.C3

5. Bestätigen Sie die Formel durch Anklicken des grünen Häkchens.

Der Bezug auf eine Zelle eines anderen Dokuments enthält also den Namen des anderen Dokuments in einfachen 'Hochkommas', dann eine Raute #, dann den Namen der Tabelle in dem anderen Dokument gefolgt von einem Punkt und dem Namen der dortigen Zelle C3. Der Name der Tabelle erhielt automatisch ein führendes Dollarzeichen, da die Tabelle absolut adressiert wird.

Wenn Sie den Namen des anderen Dokuments in dieser Formel untersuchen, sehen Sie, dass er in URL-Schreibweise angegeben wird. Wenn Sie jetzt vermuten, dass Sie auch einen URL aus dem Internet angeben können, haben Sie Recht. Wenn Sie z. B. eine Internetseite mit aktuellen Börsenkursen in Tabellenzellen finden, können Sie diese Seite in StarOffice Calc laden. Gehen Sie so vor:

- 1. Setzen Sie in einem StarOffice Calc-Dokument den Cursor in die Zelle, ab der Sie die externen Daten einfügen wollen.
- 2. Rufen Sie den Menübefehl **Einfügen Externe Daten** auf. Sie sehen den Dialog **Externe Daten**.
- 3. Geben Sie im Dialog den URL des Dokuments oder der Webseite ein. Nutzen Sie folgende vollständige URL-Schreibweise: (fiktives Beispiel) http://www.meine-bank.com/tabelle.html. Einen Dateinamen aus dem lokalen oder Netzwerk-Dateisystem können Sie auch in der gewohnten Weise, wie in einem Datei-öffnen-Dialog, eingeben.

StarOffice lädt die gewünschte Webseite oder Datei "im Hintergrund", also ohne sie anzuzeigen. Im großen Listenfeld des Dialogs **Externe Daten** sehen Sie die Namen aller Tabellen oder Bereiche, aus denen Sie jetzt auswählen können.

4. Wählen Sie eine oder mehrere Tabellen oder Bereiche aus, aktivieren Sie auf Wunsch die automatische Aktualisierung all n Minuten und klicken Sie auf OK.

Die Inhalte werden als Verknüpfung in das StarOffice Calc-Dokument eingefügt.

- 5. Speichern Sie Ihr Tabellendokument. Wenn Sie es später wieder öffnen, wird StarOffice Calc den Inhalt der verknüpften Zellen nach einer Nachfrage aktualisieren.
- 6. Sie können die Aktualisierung beim Öffnen unter **Extras Optionen Tabellendokument - Allgemein** wahlweise immer, auf Nachfrage oder nie automatisch durchführen lassen. Manuell kann die Aktualisierung im Dialog **Bearbeiten - Verknüpfungen** ausgelöst werden.

In den Beispiel-Tabellen zu StarOffice finden Sie einen Währungsumrechner, der die aktuellen Umrechnungskurse aus dem Internet lädt.

# Diagramm verwenden

Die Daten Ihrer Tabellendokumente lassen sich mit wenig Aufwand in grafischer Form in einem Diagramm darstellen. Es stehen viele unterschiedliche Arten von Diagrammen zur Wahl, die je nach der Art Ihrer Daten unterschiedlich gut geeignet sind, um die Struktur der Daten zu veranschaulichen.

- 1. Öffnen Sie ein Tabellendokument und schreiben Sie einige Daten mit Zeilenund Spaltentiteln in eine Tabelle.
- 2. Wählen Sie die Daten zusammen mit den Überschriften aus.
- 3. Klicken Sie in der Abreißleiste **Objekt einfügen** in der Werkzeugleiste auf das Symbol **Diagramm einfügen**. Der Cursor wird zu einem Fadenkreuz mit begleitendem Diagrammsymbol.
- 4. Ziehen Sie im Tabellendokument ein Auswahlrechteck auf, das den Ort und die Größe des Diagramms angibt. Beides lässt sich nachträglich noch ändern.
- 5. Sobald Sie die Maustaste loslassen, öffnet sich ein Dialog, in dem Sie weitere Eingaben machen können, oder Sie klicken auf die Schaltfläche **Fertig stellen**, um das Diagramm mit den Standardvorgaben erstellen zu lassen.

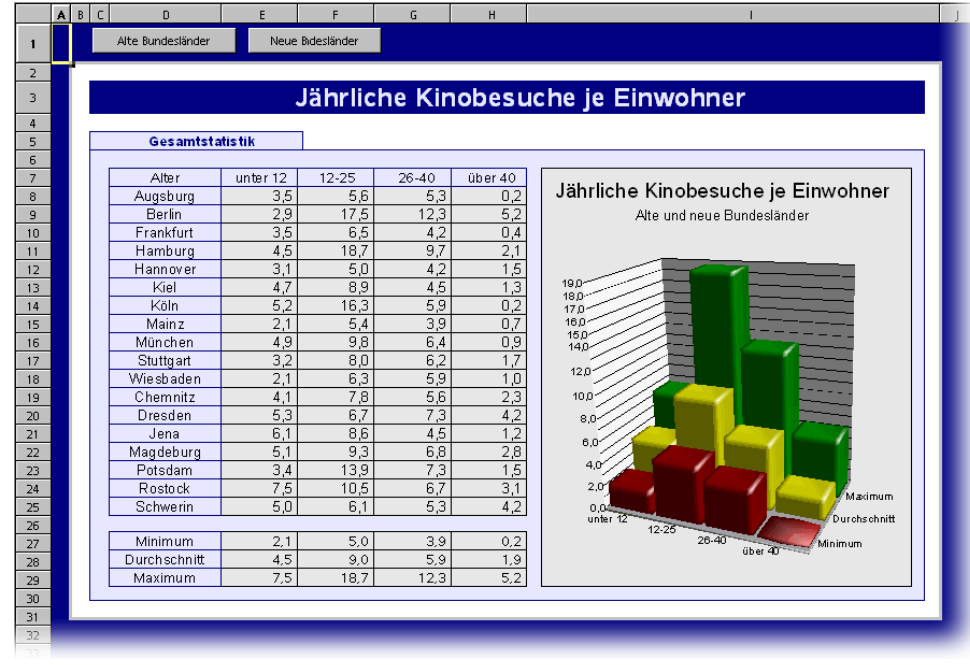

Wir zeigen Ihnen hier ein Beispiel (Dokument Kino1.sxc im Beispiele-Ordner), in dem Sie die Anzahl der Kinobesuche verschiedener Altersgruppen für unterschiedliche Städte sehen.

Wenn Sie statt der Altersgruppen lieber die Städte auf der horizontalen Achse sehen möchten, können Sie das Diagramm nachträglich "kippen": Solange das Diagramm noch ausgewählt ist, finden Sie in der Werkzeugleiste das Symbol **Daten in Spalten**. Klicken Sie es an!

Weitere Änderungen an den einzelnen Elementen des Diagramms sind nach Belieben möglich. Sie können entweder die einzelnen Teile des Diagramms doppelt anklicken, oder Sie rufen bei ausgewähltem Diagramm die einzelnen Funktionen im Menü **Format** auf. Wenn Sie zum Beispiel auf die Farbvorschau in der Legende doppelklicken, können Sie automatisch alle zugehörigen Datenpunkte neu formatieren. Klicken Sie hingegen auf den Hintergrund im Kasten der Legende, formatieren Sie damit eben diesen Hintergrund der Legende.

Haben Sie das Diagramm aus den Daten einer StarOffice Calc-Tabelle erstellt, so werden in der Tabelle die Datenreihen hervorgehoben, die Sie im Diagramm anklicken.

- Vielleicht haben Sie das Diagramm in Ihrer StarOffice Calc-Tabelle in den  $\mathscr{I}$ Hintergrund gestellt und fragen sich jetzt, wie Sie es zur weiteren Bear-
- beitung auswählen können? Öffnen Sie dazu die Abreißleiste **Zeichen-** $\mathbf{R}$ **funktionen anzeigen** und wählen Sie das erste Werkzeug, den **Auswahl**-Pfeil. Mit ihm können Sie das Diagramm anklicken.

Es ist möglich, in einem Diagramm in StarOffice Calc eine Datenreihe nach vorne oder hinten zu verschieben. So können Sie die Reihen in einer Weise anordnen, dass die niedrigsten 3D-Darstellungen am weitesten vorn stehen und die höheren weiter hinten. Zum Ändern der Anordnung im Diagramm dient ein Befehl im Kontextmenü einer Datenreihe bzw. unter **Format - Anordnung**. Die Ausgangsdaten in der StarOffice Calc-Tabelle werden dabei nicht umgeordnet.

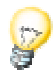

Wenn Sie ein Diagramm über die Abreißleiste **Einfügen - Diagramm einfügen** in ein Präsentations- oder Zeichnungs-Dokument einfügen, wird es mit einem Satz von Beispieldaten angezeigt. Wollen Sie ein Diagramm in ein Tabellendokument einfügen, müssen Sie in der Tabelle die Zellen auswählen, deren Werte im Diagramm angezeigt werden sollen.

Auch in ein StarOffice Writer-Dokument können Sie ein Diagramm einfügen, das aus den Daten einer StarOffice Writer-Tabelle gewonnen wird. Haben Sie keine Daten in einer StarOffice Writer-Tabelle ausgewählt, fügt der Menübefehl **Einfügen - Objekt - Diagramm** auch im StarOffice Writer ein Diagramm mit Beispieldaten ein.

Sie können die Werte eines Diagramms mit Beispieldaten ändern, indem Sie das Diagramm doppelt anklicken und dann den Befehl **Bearbeiten - Diagrammdaten** wählen. Wollen Sie die Werte eines Diagramms, das aus ausgewählten Daten gewonnen wurde, ändern, müssen Sie die Werte in den Zellen der Tabelle ändern. Handelt es sich um ein Diagramm in einem Textdokument, drücken Sie zum Aktualisieren des Diagramms (F9).

Die Möglichkeit zum Ändern der Diagrammdaten haben Sie auch, wenn Sie ein Diagramm z. B. aus einen StarOffice Calc-Dokument in ein StarOffice Writer-Dokument kopiert haben und es nun im StarOffice Writer-Dokument doppelt anklicken. Sie bearbeiten dann allerdings nur eine Kopie, die keine Verbindung mehr zu den ursprünglichen Werten in der Tabelle hat.

Sie können nachträglich den Typ des Diagramms ändern. Im Dialog, den Sie nach Doppelklick auf das Diagramm und Aufruf von **Format - Diagrammtyp** sehen, stehen die unterschiedlichen Typen zur Auswahl bereit.

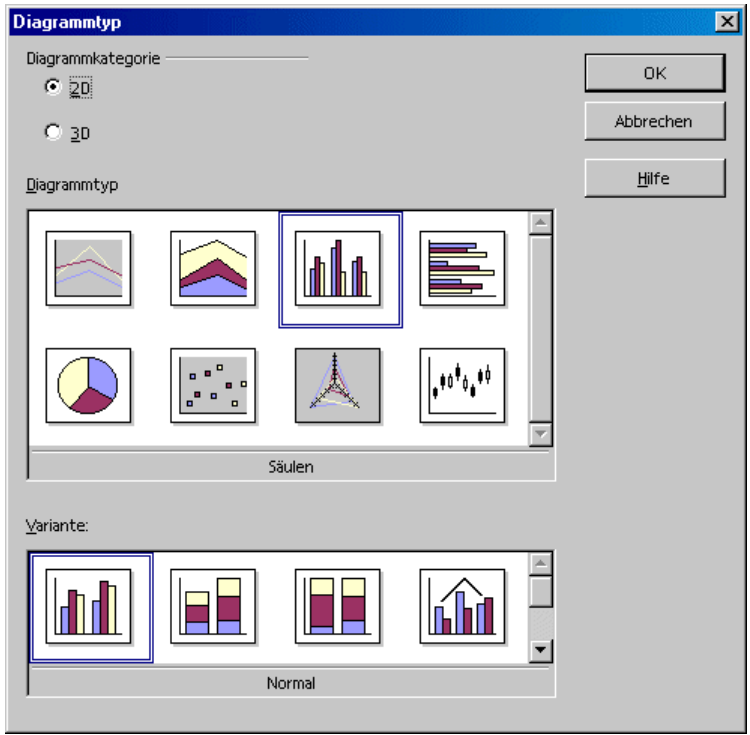

Probieren Sie in diesem Dialog einmal alle Möglichkeiten durch. Wechseln Sie auch zwischen den 2D- und 3D-Darstellungen. Beim Typ **Säulen** können Sie **Verbunddiagramme** aus Säulen und Linien wählen.

- ! Die dreidimensionalen Darstellungen ermöglichen besondere Effekte. Sie können bei 3D-Diagrammen sogar die Richtung der Beleuchtung, das Umgebungslicht und Farbfilter einstellen.
- ! 3D-Diagramme können Sie interaktiv per Maus drehen und kippen, um sie optimal auszurichten.
- ! XY-Diagramme können Sie über den Befehl **Einfügen Statistik** mit statistischen Kennwerten versehen, z. B. Fehlerindikatoren der Varianz, mit Regressionskurven und mehr. Auch eine einfach oder doppelt logarithmische Darstellung der Achsen ist hier einstellbar.
- ! In Liniendiagrammen können Sie mit verschiedenen Symbolen arbeiten, die Sie wahlweise automatisch von StarOffice einsetzen lassen oder die Sie aus Grafikdateien oder der Gallery aussuchen.

Wählen Sie im Diagramm durch Anklicken einzelne Datenreihen oder Datenpunkte aus, finden Sie in deren Kontextmenü viele Optionen zum Formatieren der Ansicht.

### Diagrammtitel bearbeiten

Sie haben z. B. in einem StarOffice Calc-Dokument ein Diagramm eingefügt und wollen den Titel verändern.

1. Klicken Sie doppelt auf das Diagramm.

Das Diagramm erhält graue Ränder und die Menüleiste zeigt jetzt Befehle zum Bearbeiten der Objekte im Diagramm.

- 2. Klicken Sie doppelt auf den Standard-Titeltext. Der Text erhält einen grauen Rand, und Sie können ihn jetzt ändern. Mit der Eingabetaste erzeugen Sie eine neue Zeile.
- 3. Klicken Sie nicht doppelt sondern einfach auf den Titel, können Sie ihn mit der Maus verschieben.
- 4. Wählen Sie den Befehl **Format Titel Haupttitel**, wenn Sie die Formatierung des Haupttitels bearbeiten wollen. Sie sehen den Dialog **Titel**.
- 5. Wechseln Sie z. B. zum Register **Zeichen**, wenn Sie die Schriftart ändern wollen.
- 6. Klicken Sie auf OK. In Ihrem Dokument klicken Sie außerhalb des Diagramms, um den Bearbeitungsmodus des Diagramms zu beenden.
# Diagrammlegende bearbeiten

Sie haben z. B. in einem StarOffice Calc-Dokument ein Diagramm eingefügt und wollen die Legende mit einem Farbverlauf versehen.

1. Klicken Sie doppelt auf das Diagramm.

Das Diagramm erhält graue Ränder und die Menüleiste zeigt jetzt Befehle zum Bearbeiten der Objekte im Diagramm.

- 2. Wählen Sie den Befehl **Format Legende** oder klicken Sie doppelt auf die Legende. Sie sehen den Dialog **Legende**.
- 3. Wechseln Sie z. B. zum Register **Fläche**, wenn Sie den Hintergrund der Legende ändern wollen. Wählen Sie im Kombinationsfeld den Eintrag **Farbverlauf.** Wählen Sie einen Farbverlauf aus der Liste aus.
- 4. Klicken Sie auf OK. In Ihrem Dokument klicken Sie außerhalb des Diagramms, um den Bearbeitungsmodus des Diagramms zu beenden.

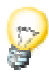

Eigene Farbverläufe, Schraffuren, Bitmaps und Farben definieren Sie in StarOffice Draw.

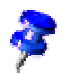

Zum Auswählen der Legende klicken Sie zuerst doppelt auf das Diagramm (siehe Schritt 1), dann klicken Sie auf die Legende. Die Legende kann nun per Maus innerhalb des Diagramms verschoben werden.

Wenn Sie die Legende über ein anderes Objekt des Diagramms verschoben haben, können Sie ihren Eigenschaftendialog nicht mehr per Doppelklick aufrufen. Zum Aufrufen des Eigenschaftendialogs nutzen Sie entweder das Menü **Format** oder klicken Sie einmal auf die Legende, dann rufen Sie das Kontextmenü auf und wählen den Befehl **Objekteigenschaften**. Dies gilt entsprechend für alle anderen Objekte des Diagramms.

## Diagrammbalken mit Textur versehen

Ordnen Sie einem Balkentyp eine Bitmap zu (anstelle von z. B. einer Vollfarbe):

- 1. Mit einem Doppelklick auf dem Diagramm wechseln Sie in den Bearbeitungsmodus.
- 2. Klicken Sie den entsprechenden Balken doppelt an (alle Balken dieser Farbe sind nun selektiert).
- 3. Wählen Sie im Kontextmenü den Eintrag **Objekteigenschaften**, dann das Register **Fläche**.
- 4. Klicken Sie auf **Bitmap**. In dem Listenfeld können Sie nun eine Bitmap als Textur für diese Balken auswählen. Mit Klick auf **OK** übernehmen Sie die Einstellung.

## Diagrammachse bearbeiten

Sie haben z. B. in einem StarOffice Calc-Dokument ein Diagramm eingefügt und wollen die Skala der senkrechten Y-Achse verändern.

1. Klicken Sie doppelt auf das Diagramm.

Das Diagramm erhält graue Ränder und die Menüleiste zeigt jetzt Befehle zum Bearbeiten der Objekte im Diagramm.

- 2. Wählen Sie den Befehl **Format Achse Y-Achse**, wenn Sie die Y-Achse bearbeiten wollen, oder klicken Sie doppelt auf die Y-Achse. Sie sehen den Dialog **Y-Achse**.
- 3. Wechseln Sie z. B. zum Register **Skalierung**, wenn Sie die Skala der Achse ändern wollen.
- 4. Klicken Sie auf OK. In Ihrem Dokument klicken Sie außerhalb des Diagramms, um den Bearbeitungsmodus des Diagramms zu beenden.

# Datenbankfunktionen in StarOffice Calc

Die Tabellendokumente im StarOffice Calc verwalten auch Datensätze, die aus mehreren Datenfeldern bestehen, wie in einer Datenbank. Stellen Sie sich jede Zeile der StarOffice Calc-Tabelle als einen Datensatz vor, dessen Datenfelder in den einzelnen Spalten stehen. Sie können dann die StarOffice Calc-Datenbank zum Beispiel zeilenweise sortieren, gruppieren, nach Stichworten durchsuchen und Summen berechnen.

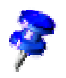

Die Datenbankbereiche in Tabellen von StarOffice Calc haben nichts mit den Datenbanken und Tabellen gemeinsam, die Sie unter **Extras - Datenquellen** anmelden und in der Datenquellenansicht (F4) bearbeiten:

In StarOffice **Calc** arbeiten Sie mit einem Tabellendokument, das mehrere Tabellenblätter enthalten kann. Mehrere aufeinander folgende Zeilen einer Tabelle können Sie zu einem Datenbankbereich zusammenfassen, um sie dann z. B. gemeinsam zu sortieren. Sie können außerdem externe Dateien, z. B. im dBase-Format, in eine StarOffice Calc-Tabelle importieren, dabei werden die Datensätze aus der dBase-Datei zu Zeilen, und die Datenfelder der dBase-Datei werden zu Spalten der StarOffice Calc-Tabelle.

In der Datenquellenansicht hingegen bearbeiten Sie die dBase-Datei (oder eine andere Datenquelle) direkt, und Sie können z. B. SQL-Abfragen durchführen.

## Datenbankbereich definieren

Wenn Sie zum Beispiel Ihre Haushaltsausgaben elektronisch verwalten wollen, so können Sie die Datensätze in ein neues StarOffice Calc-Tabellendokument eingeben und den Bereich als Datenbankbereich definieren.

#### Datensätze in Tabellendokument anlegen

- 1. Öffnen Sie ein neues, leeres Tabellendokument.
- 2. Schreiben Sie die Titel der Spalten in die erste Zeile, z. B. "Datum" in Zelle A1, "Zweck" in B1, "Betrag" in C1, und geben Sie einige Daten ein.

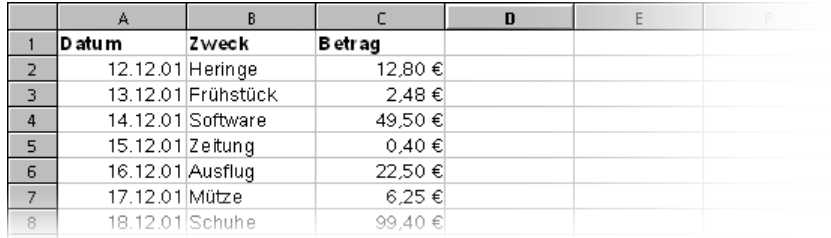

Möchten Sie Ihre Tabelle wie in der Abbildung formatieren, gehen Sie folgendermaßen vor:

- 1. **F** Wählen Sie Zeile 1 durch Anklicken des Zeilenkopfs aus. Klicken Sie auf das Symbol **Fett**.
- 2. Wählen Sie die ganze Spalte A aus, indem Sie auf den Spaltenkopf klicken. Rufen Sie das Kontextmenü auf und wählen Sie **Zellen formatieren**. Wählen Sie für Spalte A ein Datumsformat, wie in der Abbildung gezeigt.
- 3. **Auge Wählen Sie die ganze Spalte C durch Anklicken des Spaltenkopfs aus** und weisen Sie ihr ein Währungsformat zu. Dazu genügt es, das Symbol **Währung** in der Objektleiste anzuklicken.

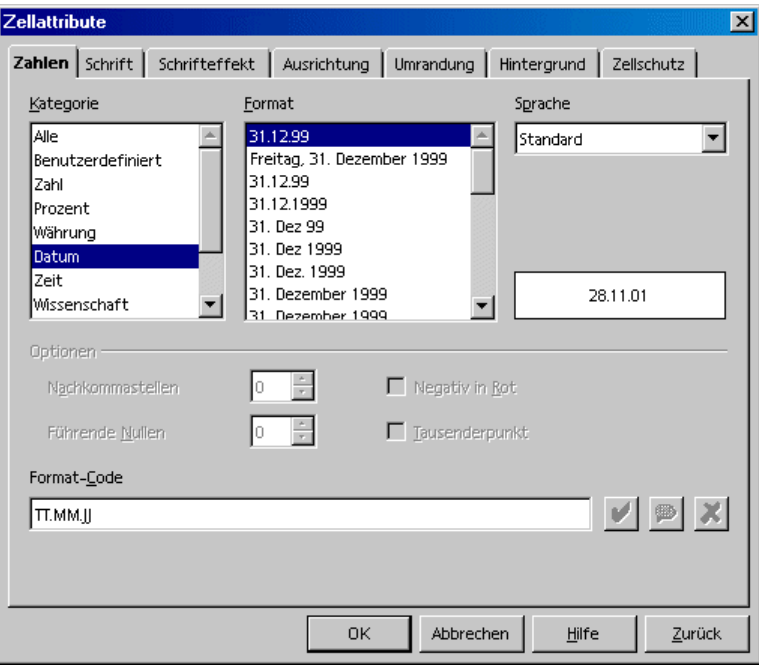

#### Datenbankbereich festlegen

- 1. Wählen Sie den Bereich der drei Spalten aus und legen Sie diesen ausgewählten Bereich als StarOffice Calc-Datenbankbereich fest. Dazu rufen Sie den Befehl **Daten - Bereich festlegen** auf.
- 2. Im Dialog **Datenbankbereich festlegen** ist der ausgewählte Bereich schon eingetragen. Markieren Sie auf jeden Fall das Feld **enthält Spaltenköpfe**, damit die erste Zeile korrekt berücksichtigt wird. Dieses Feld sehen Sie, wenn Sie zum Erweitern des Dialogs auf die Schaltfläche **Zusätze** klicken.
- 3. Geben Sie einen Namen für den Bereich ein und schließen Sie den Dialog mit **OK**.

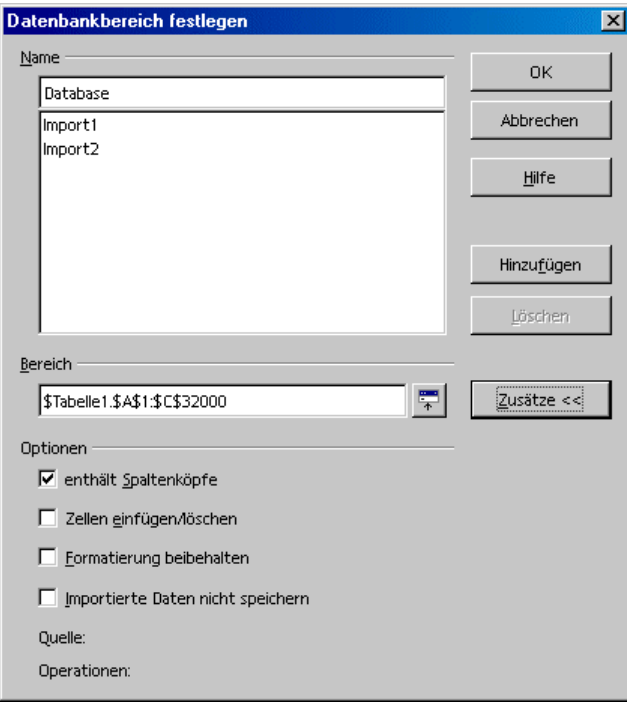

Sie haben jetzt den ausgewählten Bereich als Datenbankbereich festgelegt, was unter anderem zur Folge hat, dass Sie die Zeilen (= Datensätze) komfortabel sortieren können. Von Ihnen für den Datenbankbereich definierte Sortierungen, Filterungen usw. werden aktualisiert.

# Datenbankbereich sortieren

Sie haben einen Bereich von Zellen markiert und sie mit **Daten - Bereich festlegen** als Datenbankbereich festgelegt.

Setzen Sie den Cursor in den Datenbankbereich und rufen Sie den Dialog **Daten - Sortieren** auf. Dort wählen Sie die zu sortierende Spalte, z. B. "Betrag", als Sortierkriterium und drücken auf **OK**.

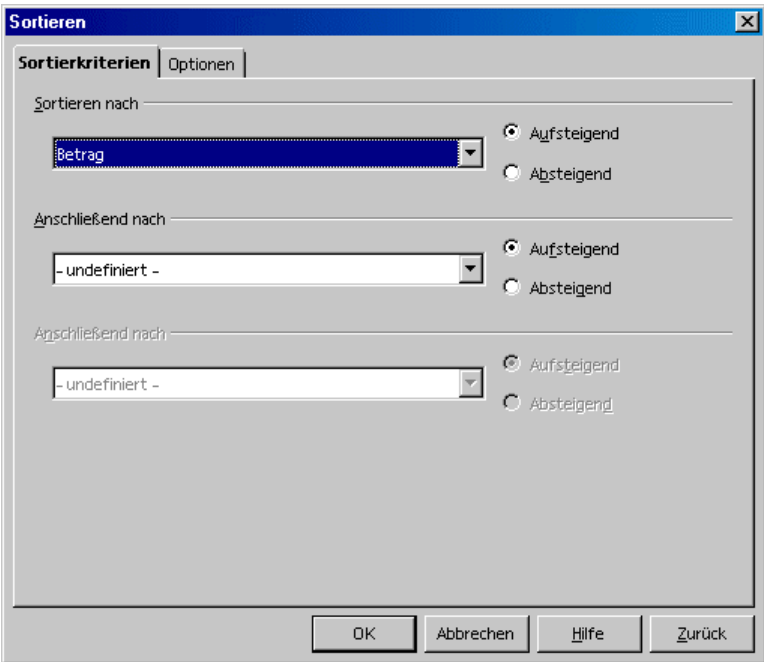

Sie können auf Wunsch zusätzlich bis zu zwei nachrangige Sortierkriterien angeben, zum Beispiel die Ausgaben erst nach Datum sortieren, bei gleichem Datum nach Zweck und bei gleichem Datum und Zweck nach Betrag.

# Datenbankbereich filtern

Wenn Sie aus längeren Datenlisten nur bestimmte Datensätze herausfiltern möchten, um diese weiterzuverarbeiten, so können Sie die komfortablen Filterfähigkeiten der Tabellendokumente nutzen. Sie haben die Wahl, entweder in einem Dialog ganz genau die Kriterien festzulegen, wobei auch Bereichsdefinitionen möglich sind, oder einen AutoFilter anzulegen, der Ihnen dann hilft, wenn Sie immer nach ganz bestimmten Werten oder Texten filtern wollen.

Stellen Sie sich zuerst einmal vor, die Ausgabeliste wäre schon gut 8000 Datensätze lang. Dann können Sie sie nicht mehr auf Anhieb selbst überblicken. Jetzt wollen Sie nur die Datensätze sehen, die nach dem 2.1.2000 angefallen sind, und die außerdem einen Betrag über 100 Währungseinheiten aufweisen.

! Setzen Sie den Cursor in den Datenbankbereich und rufen Sie **Daten - Filter - Standardfilter** auf. Geben Sie folgendes ein: Datum > 2.1.2000 UND Betrag > 100.

Wie Sie sehen, können Sie die vorhandenen Inhalte der Datenfelder komfortabel in den Kombinationsfeldern auswählen, aber Sie können ebenso gut auch den Betrag 100 direkt eingeben.

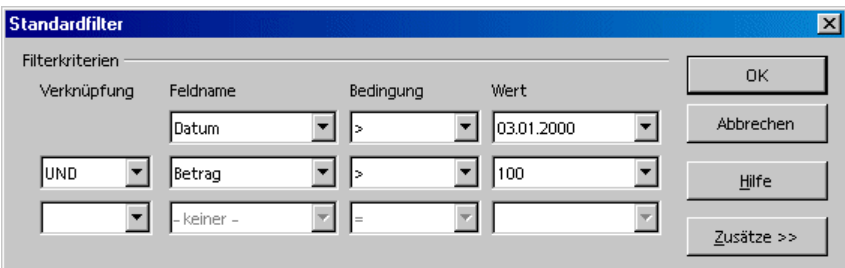

Wenn Sie auf **OK** klicken, sehen Sie nur noch die Datensätze, die alle Kriterien erfüllen. Setzen Sie die Ansicht wieder mit dem Menübefehl **Daten - Filter - Filter entfernen** zurück.

Wollen Sie von allen Datensätzen nur die anzeigen lassen, die einen ganz bestimmten Inhalt haben, können Sie noch komfortabler die AutoFilter nutzen:

- 1. Setzen Sie den Cursor in den Datenbankbereich.
- 2. Klicken Sie auf das Symbol **Automatischer Filter** in der Werkzeugleiste. Jetzt haben die Spaltenköpfe des Datenbankbereichs kleine Schaltflächen erhalten.
- 3. Klicken Sie auf die Schaltfläche neben **Datum** und wählen Sie zum Beispiel 2.1.00. Sie sehen nur noch die Datensätze, die dieses Datum tragen.

Mit dem Symbol **Automatischer Filter** in der Werkzeugleiste setzen Sie die Ansicht zurück.

# Datenbankbereich gruppieren und Zwischensummen berechnen

Wollen Sie die Beispieldaten erweitern und als Haushaltsbuch nutzen, so möchten Sie sicher auch die Ausgaben in Zwischen- und Endergebnisse zusammenfassen und drucken. Auch dies ist mit wenigen Arbeitsschritten möglich:

- 1. Setzen Sie den Cursor in den Datenbankbereich.
- 2. Rufen Sie den Befehl **Daten Teilergebnisse** auf. Sie sehen den Dialog **Teilergebnisse**.
- 3. Geben Sie die gewünschten Funktionen zur Berechnung der Zwischensummen ein: Teilergebnisse gruppieren nach "Datum" (das heißt, sobald ein neues Datum beginnt, wird ein neues Teilergebnis berechnet) und berechnen für "Betrag" mit der Berechnungsvorschrift "Summe" (also die Beträge der Teilergebnisse summieren).

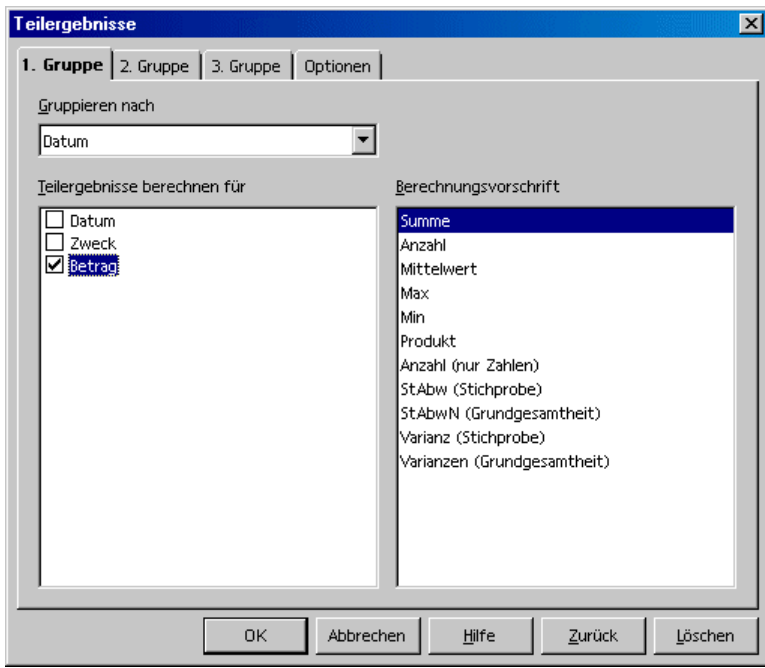

Sobald Sie die Eingabetaste drücken oder auf **OK** klicken, sehen Sie die Auswirkungen: Sie erhalten eine Vollansicht der nach Teilergebnissen gruppierten Tabelle. Für jede Gruppe von gleichen Datumseinträgen wird eine Zwischensumme berechnet, zusätzlich steht unten eine Gesamtsumme.

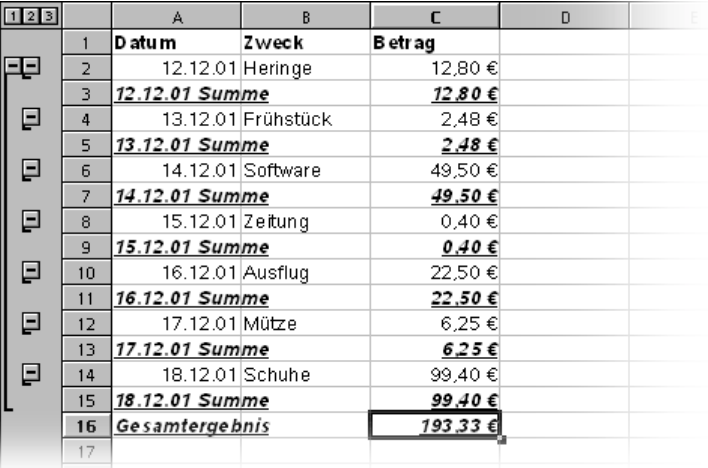

Beachten Sie die Steuerelemente links von den Zeilenköpfen. Dort können Sie noch einmal sehen, welche Datensätze (= Zeilen) zusammengefasst wurden. Klicken Sie auf ein Minuszeichen, wird der zugehörige Inhalt zusammengeklappt, so dass Sie nur noch die zusammenfassende Ergebniszeile sehen. Am einfachsten können Sie die Struktur durch die kleinen Ziffern am oberen Rand des Gruppierungsbereichs kontrollieren. Klicken Sie auf die kleine 1, sehen Sie nur die Gesamtsumme; die 2 enthüllt zusätzlich die Zwischensummen und die 3 zeigt wieder alles an.

## Daten aus einer Datenquelle in ein Tabellendokument übernehmen

Sie können aus der Datenquellenansicht einzelne Tabellen in Ihr StarOffice Calc-Tabellendokument übernehmen.

Bei der Übernahme der Daten haben Sie die Wahl zwischen zwei verschiedenen Methoden. Sie können die gewünschte Datenbankdatei im dBase- oder Text-Format direkt über den Datei-Öffnen-Dialog laden, womit Sie die gesamte Datenbanktabelle in ein StarOffice Calc-Tabellendokument importieren.

### Öffnen einer Datenbankdatei in StarOffice Calc

Sie können eine Datei, die im dBase- oder Textformat vorliegt, in ein StarOffice Calc-Tabellendokument importieren. Öffnen Sie die Datei wie eine StarOffice-Datei.

- 1. Wählen Sie den Befehl **Datei Öffnen.**
- 2. Im Dialog wechseln Sie zu dem Ordner, in dem sich die Datenbankdatei befindet. Geben Sie den Namen der Datei ein, oder wählen Sie unter **Dateityp** z. B. den Typ "dBase" und klicken Sie den Namen an. Klicken Sie auf **Öffnen**. Wollen Sie ein Textdokument öffnen, wählen Sie den Dateityp "Text CSV".
- 3. Sie sehen beim dBase-Import als nächstes einen Dialog, in dem Sie den Zeichensatz der Datei anwählen können. Datenbanken, die unter DOS erstellt wurden, nutzen zum Beispiel für die deutschen Umlaute andere Zeichen als Datenbanken, die unter Windows erstellt wurden. Das Format dBase IV verwendet Codepage 437 (US amerikanisch).

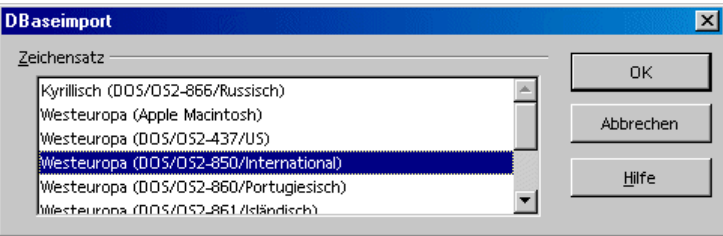

4. Nachdem Sie diesen Dialog mit **OK** bestätigt haben, wird die Datenbankdatei in das StarOffice Calc-Tabellendokument geladen.

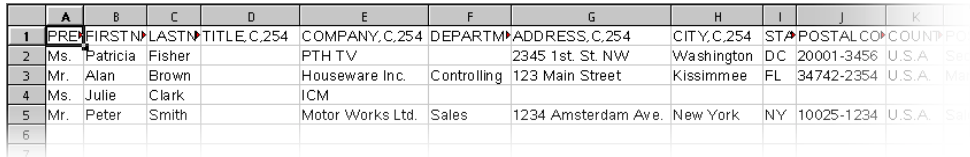

Sie sehen in der ersten Zeile die Informationen über Art und Länge der einzelnen Datenfelder. Diese Informationen sind als dBase-Header in der Datei enthalten. (Beim Speichern einer StarOffice Calc Tabelle mit dem **Dateityp** "dBase" wird die erste Datenzeile zum Erzeugen einer Header-Information genutzt.)

Bevor wir mit den Daten in der Tabelle arbeiten, wollen wir noch die zweite Methode kennenlernen, um aus der Datenquellenansicht ausgewählte Datensätze in die StarOffice Calc-Tabelle zu übernehmen.

#### Kopieren per Drag&Drop in die Tabelle

Diese Methode ist für alle Formate anwendbar, und Sie haben die Wahl, entweder alle oder nur ausgewählte Datensätze in das Tabellendokument zu übernehmen. Für diese Methode ist es zunächst nötig, die Datenquelle in StarOffice anzumelden.

- 1. Wählen Sie den Befehl **Extras Datenquellen**.
- 2. Sie sehen den Dialog **Datenquellen verwalten**. Klicken Sie auf **Neue Datenquelle**.
- 3. Wählen Sie im Feld **Datenbanktyp** den Eintrag "dBase", um eine dBase-Datenbank anzumelden. Klicken Sie auf die Schaltfläche **...** und wählen Sie den Ordner, der die Datenbankdatei(en) im \*.dbf-Format enthält. Klicken Sie im Auswahldialog auf **OK**.
- 4. Geben Sie im Feld **Name** einen Namen ein, der für die Datenquelle angezeigt werden soll.
- 5. Klicken Sie auf **Anwenden**. Wechseln Sie zum Register **Tabellen**. Setzen Sie ein Häkchen vor dem Namen der Tabelle(n), die Sie in der Datenquellenansicht sehen wollen. Schließen Sie den Dialog mit OK.
- 6. Öffnen Sie die Datenquellenansicht (F4).
- 7. Öffnen Sie die Ansicht der in der Datenbank enthaltenen Tabellen durch Anklicken des Pluszeichens links neben "Tabellen". In einer dBase-Datenbank ist jede \*.dbf-Datei im Verzeichnis eine eigene Tabelle.
- 8. Klicken Sie auf den Namen der Tabelle. Die Datensätze werden in der Datenquellenansicht angezeigt.

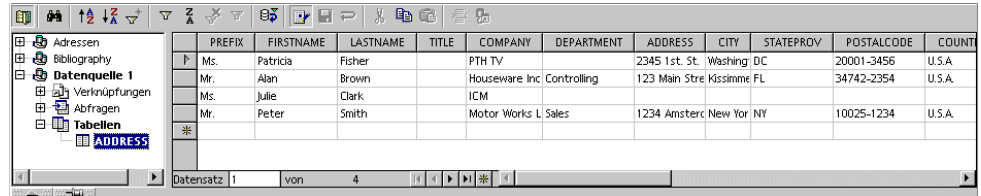

Sie können diese Datensätze auswählen und in das aktuelle Tabellendokument einfügen.

- 1. Um einen Datensatz, den Sie in die Tabelle übernehmen wollen, manuell auszuwählen, klicken Sie den Zeilenkopf des Datensatzes (das graue Feld ohne Text links oben) an. Sie können mit gedrückter Umschalttaste auf den ersten und letzten Datensatz-Zeilenkopf eines zusammenhängenden Bereichs von Datensätzen klicken, oder Sie halten die (Strg)-Taste gedrückt und klicken die gewünschten Datensätze einzeln an.
- 2. Ziehen Sie die ausgewählten Datensätze an den Zeilenköpfen in das Tabellendokument, und zwar an die Stelle, wo die Datensätze eingefügt werden sollen. Dort lassen Sie die Maustaste los.

Wenn Sie aus einem großen Datenbestand automatisch nur bestimmte Datensätze in die Tabelle übernehmen wollen, können Sie auch die Filter in der Datenquellenansicht einsetzen:

- 1. Setzen Sie den Cursor in ein Datenfeld, das in allen gefilterten Datensätzen gleich sein soll. Wollen Sie zum Beispiel nur alle Datensätze filtern, die "Main Street" als Adresse haben, so setzen Sie den Cursor in ein Feld, in dem "Main Street" steht.
- 2. Klicken Sie dann auf das Symbol **Autofilter**.
- 3. Sie sehen jetzt nur noch die Datensätze, die genau den Text "Main Street" enthalten.
- 4. Wählen Sie die Main Street Datensätze zum Beispiel mit Hilfe der Umschalttaste wie oben beschrieben aus, ziehen Sie die ausgewählten Datensätze in das Tabellendokument und lassen Sie die Maustaste dort los, wo das erste einzufügende Feld erscheinen soll.

# Daten auswerten mit StarOffice Calc

StarOffice Calc gibt Ihnen mehrere mächtige Hilfen zum Auswerten der Daten in die Hand. Mit dem Datenpilot erstellen Sie flexibel jede Art von Teilauswertung aus Ihren Daten als eigene Tabelle. Durch Konsolidieren, Zielwertsuche und Mehrfachoperationen gehen Sie Ihren Daten auf den Grund.

## Datenpilot

Der Datenpilot bietet Ihnen die Möglichkeit, bereits eingegebene Daten zu analysieren und zu bewerten. Er ermöglicht es Ihnen, aus ein und denselben Werten unterschiedliche Berichte zu erzeugen, jeweils abhängig davon, welcher Gesichtspunkt bei der Betrachtung im Vordergrund steht.

Stellen Sie sich eine Datenanalyse-Tabelle vor, die Verkaufsdaten Ihrer Firma enthält, sowohl für bestimmte Warengruppen, Filialen und Jahre. Mit dem Datenpiloten können Sie diese Tabelle jeweils schnell nach den aktuell interessierenden Daten durchforschen.

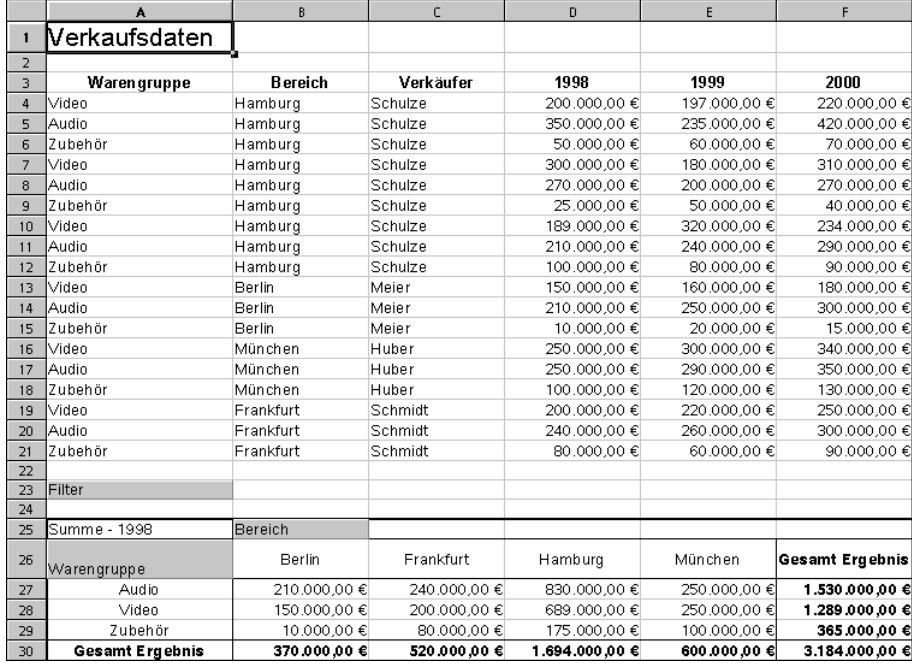

#### Wozu benötigen Sie den Datenpiloten?

Bei einer mit dem Datenpilot erstellten Tabelle handelt es sich um eine interaktive Tabelle, d. h. dass Daten nach wechselnden Gesichtspunkten an- und umgeordnet oder auch zusammengefasst werden können. Diese Funktionalität kommt z. B. bei der Vertriebssteuerung zum Tragen. Zum einen kann es wichtig sein, die Umsatzzahlen in einem bestimmten Zeitrahmen zu betrachten, zum anderen kann die Auswertung der Verkaufszahlen nach regionalen Gesichtspunkten relevant sein.

#### Datenpilottabelle erstellen

- 1. Markieren Sie den Datenbereich einer Tabelle zusammen mit den Zeilen- und Spaltenköpfen.
- 2. Rufen Sie den Befehl **Daten Datenpilot Aufrufen** auf. Sie sehen den Dialog **Quelle auswählen**. Wählen Sie die Option **Aktuelle Selektion** und bestätigen mit **OK**. Im Dialog **Datenpilot** werden die Spaltenköpfe der Tabelle als Schaltfläche angezeigt, die Sie per Drag&Drop frei in den Layoutbereichen "Spalte", "Zeile" und "Daten" positionieren können.
- 3. Ziehen Sie die gewünschten Felder in einen der drei Bereiche. Das Feld wird dort abgelegt.

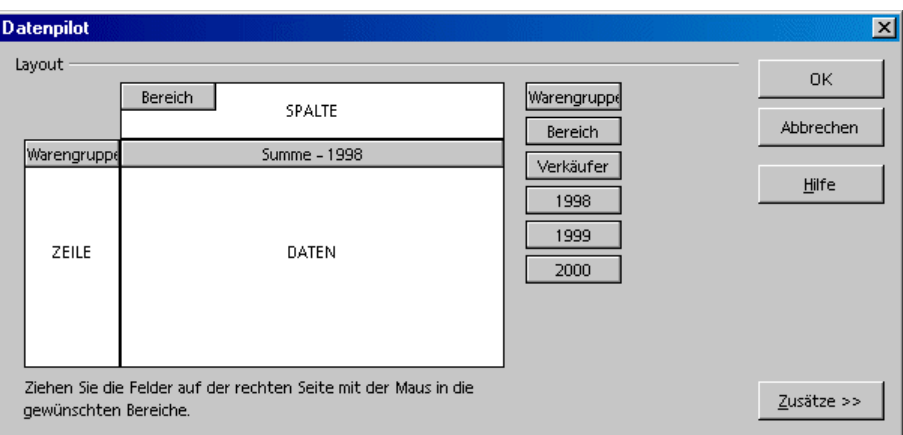

Wird die Schaltfläche im Bereich **Daten** abgelegt, so erhält sie eine Beschriftung, die auch die Formel zeigt, die zum Erstellen der Daten im Datenbereich verwendet wird.

! Durch einen Doppelklick auf eines der Felder im Bereich **Daten** erhalten Sie den Dialog **Datenfeld.**

Hier können Sie die für die Anzeige der Daten im Datenbereich verwendete Funktion wählen. Mit Mausklick bei gedrückt gehaltener (Strg)-Taste wählen Sie mehrere Funktionen.

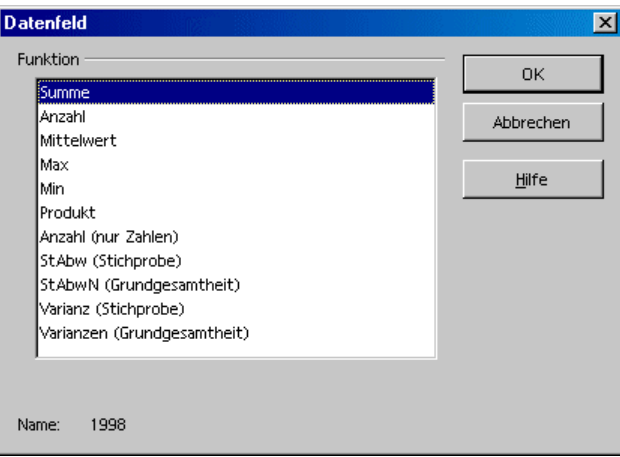

- ! Sie können die Reihenfolge der abgelegten Schaltflächen jederzeit ändern, indem Sie sie mit der Maus innerhalb des Bereichs verschieben.
- ! Legen Sie eine Schaltfläche wieder zurück, indem Sie sie mit der Maus aus dem Bereich zu den anderen Schaltflächen hin verschieben.
- ! Wenn Sie eine der Schaltflächen im Bereich **Zeile** oder **Spalte** doppelt anklicken, sehen Sie den Dialog Datenfeld**.** Hier können Sie dann wählen, ob und in welchem Umfang StarOffice Teilergebnisse errechnen und anzeigen soll.

Beenden Sie den Datenpiloten mit **OK**. In der Tabelle wird jetzt - in der Vorgabe unter dem markierten Bereich - eine Schaltfläche **Filter** eingefügt, zwei Zeilen tiefer die berechnete Datenpilot-Tabelle. Sie ist mit einer dicken Linie umrandet.

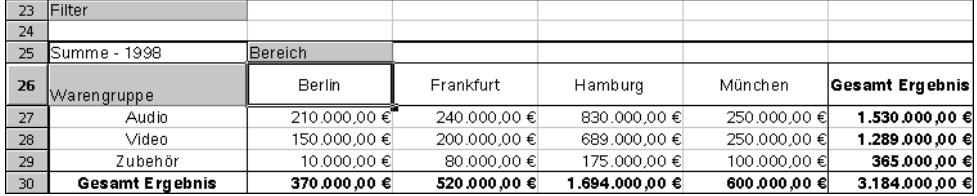

#### Datenpilottabelle Ausgabebereich wählen

Klicken Sie im Dialog **Datenpilot** auf die Schaltfläche **Zusätze**. Der Dialog wird erweitert.

Im Listenfeld **Ausgabe ab** können Sie einen mit Namen versehenen Bereich wählen, in dem die Datenpilot-Tabelle erstellt werden soll. Wenn der gewünschte Ausgabebereich keinen Namen hat, geben Sie die Adresse der linken oberen Zelle des Bereichs im Feld rechts neben dem Listenfeld **Ausgabe ab** ein. Sie können auch mit der Maus auf die Zelle klicken, um ihre Adresse hier eintragen zu lassen.

Wenn Sie das Markierfeld **Leerzeilen ignorieren** ankreuzen, werden Leerzeilen beim Erstellen der Datenpilot-Tabelle nicht berücksichtigt.

Wenn Sie das Markierfeld **Kategorieerkennung** ankreuzen, werden beim Erstellen der Datenpilot-Tabelle Kategorien anhand der Überschriften erkannt und richtig zugeordnet.

#### Datenpilottabelle bearbeiten

Klicken Sie in der Tabelle, die der Datenpilot erzeugt hat, eine der Schaltflächen an und halten Sie die Maustaste gedrückt. Am Mauszeiger wird ein besonderes Symbol angezeigt.

Ziehen Sie die Schaltfläche an eine andere Position in der Zeile, um die Reihenfolge der Spalten zu ändern. Ziehen Sie die Schaltfläche aus der Zeile an den linken Rand der Tabelle, in den Bereich der Zeilenköpfe, um aus einer Spalte eine Zeile zu machen. Der Mauszeiger verändert dort sein Aussehen vom Symbol eines Spaltenkopfs zum Symbol eines Zeilenkopfs.

Um eine Schaltfläche aus der Tabelle zu entfernen, ziehen Sie sie aus der Tabelle heraus. Lassen Sie die Maustaste los, wenn der Mauszeiger innerhalb des Tabellenblatts zu einem Verbotszeichen geworden ist. Die Schaltfläche ist damit gelöscht.

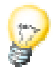

Durch einen doppelten Mausklick auf den Namen eines Tabellenelements werden die darunter verschachtelten Elemente ein- bzw. ausgeblendet.

#### Datenpilottabelle filtern

Obwohl die Datenpilot-Tabelle in der Regel vom Anwender nach seinen Wünschen erstellt wird, kann es vorkommen, dass nicht alle Daten, die die Tabelle zur Verfügung stellt, von Interesse sind. In solchen Fällen verwendet man Filter, die anhand von bestimmten Bedingungen die entsprechenden Daten aus der vorhandenen Tabelle herausfiltern.

Um die Eingabemaske für die Filterbedingungen aufzurufen, klicken Sie auf die Schaltfläche **Filter** der Datenpilot-Tabelle im Tabellenblatt. Sie sehen den Dialog **Filter**. Mit diesem Dialog stehen Ihnen verschiedene Kriterien zur Datenselektion zur Verfügung.

#### Datenpilottabelle aktualisieren

Sofern Daten der Grundtabelle geändert werden, muss die Tabelle erneut berechnet werden. Zum Neuberechnen der Tabelle rufen Sie den Befehl **Daten - Datenpilot - Aktualisieren** auf.

#### Datenpilottabelle löschen

Um die Datenpilot-Tabelle zu löschen, markieren Sie eine beliebige Zelle der Auswertungstabelle, dann rufen Sie den Befehl **Daten - Datenpilot - Löschen** auf.

## Konsolidieren der Daten

Beim Konsolidieren werden die Inhalte der Zellen aus mehreren Tabellen des aktuellen Dokuments an einem Ort zusammengeführt. Sie wählen dazu eine Berechnungsvorschrift, so dass Sie im Konsolidierungsbereich zum Beispiel die Summe, die Standardabweichung oder die Varianz der Daten sehen.

- 1. Wechseln Sie in das Dokument, in dem die zu konsolidierenden Bereiche stehen.
- 2. Rufen Sie den Dialog **Daten Konsolidieren** auf. Sie sehen den Dialog **Konsolidieren**.

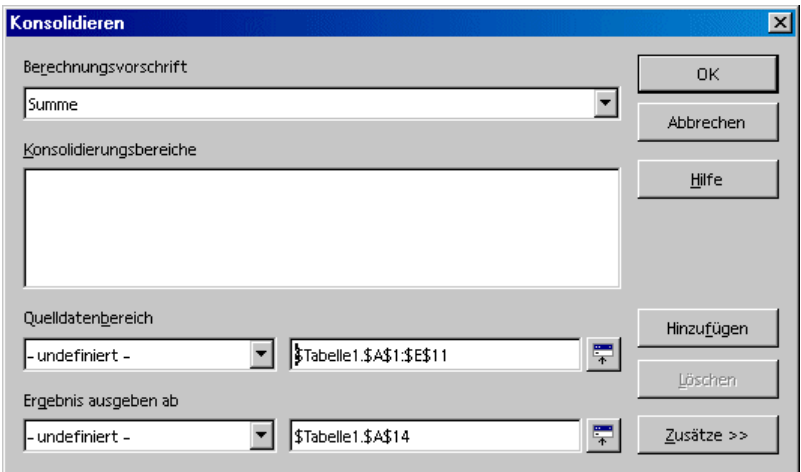

- 3. Wählen Sie im Feld **Quelldatenbereich** einen Bereich, den Sie als Ausgangsbasis mit anderen Bereichen zusammenführen wollen.
- 4. Wenn der Bereich keinen Namen hat, klicken Sie in das Eingabefeld rechts neben dem Listenfeld **Quelldatenbereich**. Sie sehen dann dort einen blinkenden Textcursor. Geben Sie jetzt von der Tastatur den Bezug des ersten Quelldatenbereichs ein, oder markieren Sie ihn per Maus in der Tabelle.
- 5. Klicken Sie auf **Hinzufügen**, um den so markierten Bereich in das Feld **Konsolidierungsbereiche** aufzunehmen. Der Bereich wird dort angezeigt.
- 6. Wählen Sie jetzt durch eine der beschriebenen Methoden weitere Bereiche aus und klicken Sie nach jedem Bereich auf **Hinzufügen**.
- 7. Bestimmen Sie den Zielbereich, in den das Ergebnis ausgegeben werden soll, indem Sie ihn im Feld **Ergebnis ausgeben ab** wählen.
- 8. Wenn der Zielbereich keinen Namen hat, klicken Sie in das Eingabefeld rechts neben dem Listenfeld **Ergebnis ausgeben ab** und geben von der Tastatur die Bereichsadresse des Zielbereichs oder die Adresse der linken oberen Zelle des Zielbereichs ein. Sie können alternativ auch den Zielbereich mit der Maus markieren oder den Zellcursor auf die linke obere Zelle des Zielbereichs setzen.
- 9. Wählen Sie eine Berechnungsvorschrift, nach der die Werte der Konsolidierungsbereiche miteinander verknüpft werden sollen. Voreingestellt ist die Summenfunktion zur einfachen Addition aller zusammengehörenden Werte.
- 10. Klicken Sie auf OK, um die Bereiche zu konsolidieren.

Wollen Sie keine von den Ausgangsbereichen unabhängige neue Tabelle erstellen, sondern eine Tabelle, in der die Verknüpfungen zu den Quellbereichen bestehen bleiben, oder wollen Sie Bereiche zusammenführen, in denen die Reihenfolge von Zeilen oder Spalten unterschiedlich ist, dann klicken Sie auf **Zusätze**. Der Dialog **Konsolidieren** wird erweitert.

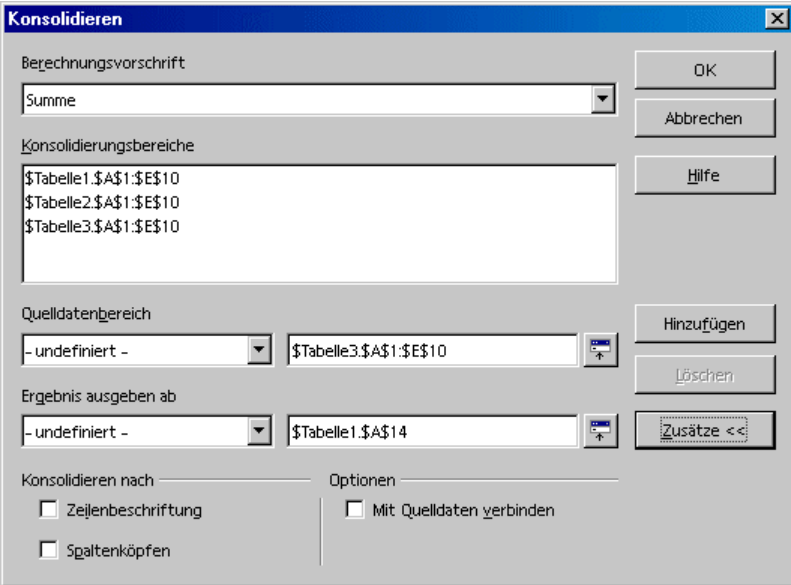

1. Markieren Sie das Feld **Mit Quelldaten verbinden.** Jetzt werden im Zielbereich der Konsolidierung nicht die Ergebnisse der Berechnung als Werte abgelegt, sondern die Formeln, die zu diesen Ergebnissen geführt haben. Auf diese Weise wird eine nachträgliche Änderung in einem der Quellbereiche auch den zugehörigen Zielbereich ändern.

Die zusammengehörenden Zellbezüge des Zielbereichs werden in aufeinander folgenden Zeilen eingetragen, diese Zeilen werden automatisch gegliedert und ausgeblendet, und nur das Endergebnis wird entsprechend der gewählten Berechnungsvorschrift in einer eingeblendeten Zeile angezeigt.

2. Markieren Sie in der Gruppe **Konsolidieren nach** entweder **Zeilenbeschriftung** oder **Spaltenköpfen.** Jetzt werden die Zellen der Quellbereiche nicht 1:1 entsprechend der Position der Zelle im Bereich zusammengeführt, sondern unter Berücksichtigung gleicher Zeilenbeschriftung oder gleicher Texte in den Spaltenköpfen.

Diese Texte müssen beim Markieren der Quellbereiche mit der Maus mit markiert werden.

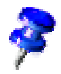

Die Texte müssen identisch geschrieben sein, damit die Zeilen oder Spalten richtig zugeordnet werden können. Wenn die Schreibweise einer Zeile oder Spalte von den anderen abweicht, wird sie am Ende des Zielbereichs als neue Zeile oder Spalte angehängt.

Die Daten der Konsolidierungs- und Zielbereiche werden gespeichert. Wenn Sie ein Dokument, in dem eine Konsolidierung definiert wurde, öffnen, stehen diese Daten wieder zur Verfügung.

## Zielwertsuche anwenden

Mit Hilfe der Zielwertsuche ermitteln Sie einen Wert, der als Teil einer Formel zu einem von Ihnen vorgegebenen Ergebnis der Formel führt. Sie definieren also die Formel mit mehreren festen Werten und einem variablen Wert und das Ergebnis der Formel.

Am besten lässt sich die Zielwertsuche an einem Beispiel verdeutlichen.

Zur Berechnung der jährlichen Zinsen erstellen Sie eine Tabelle, die aus den Werten für Kapital (K), der Anzahl der Jahre (i) und dem Zinssatz (p) das Ergebnis - den Zinsbetrag pro Jahr (Z) - ausgibt. Die Formel lautet wie folgt:

 $Z = K * i * p / 100$ 

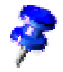

Sie können die Formel auch so schreiben: Zinsertrag = Kapital \* Jahre \* Zinssatz / 100. Dann vergeben Sie im folgenden Beispiel die Variablennamen, also statt K den Namen Kapital usw.

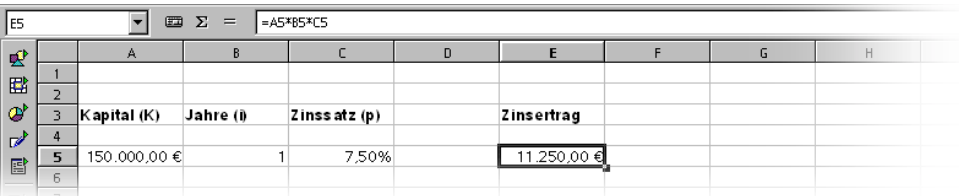

Im Beispiel wird zuerst einmal berechnet, dass bei einem angelegten Kapital von 150.000 € und einem Zinssatz von 7,5% ein Zinsertrag von 11.250 € pro Jahr erzielt wird. (Die Zellen wurden nachträglich formatiert, A5 und E5 mit dem Währungsformat, C5 mit dem Prozentformat. Dann wurden die Zellenbreiten angepasst.)

Die Zellen werden am besten mit Namen versehen, damit sie namentlich in die Formel eingesetzt werden können.

#### Zellen benennen

- 1. Wählen Sie Zelle A5 in unserem Beispiel aus, dann rufen Sie den Menübefehl **Einfügen - Namen - Festlegen** auf. Sie sehen den Dialog **Namen festlegen**.
- 2. Geben Sie im Textfeld den Namen K ein. Unten im Dialog sehen Sie zur Kontrolle den Bezug \$Tabelle1.\$A\$5. Klicken Sie auf **Hinzufügen**.
- 3. Geben Sie in das Textfeld den nächsten Namen i ein, setzen Sie den Zellcursor in die Zelle B5 und klicken Sie erneut auf **Hinzufügen**.
- 4. Geben Sie in das Textfeld den Namen p ein, setzen Sie den Zellcursor in die Zelle C5 und klicken Sie noch einmal auf **Hinzufügen**. Schließen Sie den Dialog mit OK.
- 5. Sie können die Formel in E5 jetzt statt in der Form =A5\*B5\*C5 auch in der Form =  $K * i * p$  schreiben.

#### Zielwertsuche starten

Es sei vorausgesetzt, dass der Zinssatz (7,5%) und die Anzahl der Jahre (1) nicht veränderbar sind. Gefragt ist, wie der Kapitaleinsatz verändert werden muss, um einen beliebigen Jahresertrag zu erzielen. Es soll errechnet werden, wie viel Kapital notwendig ist, wenn der Zinsertrag 15.000 € betragen soll.

- 1. Setzen Sie den Cursor in der Tabelle in das Feld E5. Rufen Sie den Menübefehl **Extras - Zielwertsuche** auf. Sie sehen den Dialog **Zielwertsuche**.
- 2. Im Feld **Formelzelle** ist bereits die richtige Zelle eingetragen.
- 3. Setzen Sie den Cursor im Dialog in das Feld **variable Zelle**. Zeigen Sie in der Tabelle auf die Zelle, deren Wert verändert wird, also A5, und klicken Sie.
- 4. Geben Sie in das Textfeld **Zielwert** des Dialogs den gewünschten Zielwert, das Ergebnis der Formel, ein, in diesem Beispiel 15000. Klicken Sie auf **OK**.
- 5. Sie sehen jetzt einen Dialog, der Ihnen mitteilt, dass die Zielwertsuche erfolgreich war. Das Ergebnis wird genannt, und Sie können es auf Wunsch übernehmen. Klicken Sie auf **Ja**. Das Ergebnis wird in A5 eingetragen.

## Mehrfachoperationen anwenden

### Mehrfachoperationen in Spalten oder in Zeilen

Sind die Daten des Datenbereichs untereinander (für Spalten) bzw. nebeneinander (für Zeilen) angeordnet, markieren Sie den Datenbereich zusammen mit der nebenstehenden oder darunter stehenden Zelle als Zielbereich. Geben Sie im Feld **Spalte/Zeile** den Zellbezug auf die erste Zelle im Datenbereich ein. Im Feld **Formeln** geben Sie den Zellbezug auf die Formelzelle ein, die sich auf den Datenbereich bezieht.

#### Beispiele

Sie produzieren Stofftiere, die Sie für 10 € das Stück verkaufen. Jedes Stofftier kostet in der Herstellung 2 €, außerdem haben Sie feste Kosten von 10000 € pro Jahr. Wie viel Gewinn erzielen Sie pro Jahr, wenn Sie wie viele Stofftiere verkaufen?

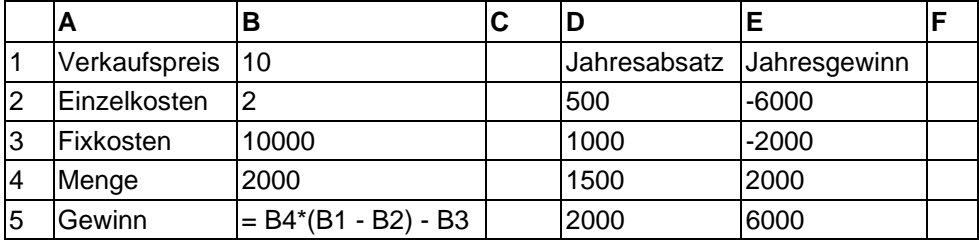

Betrachten Sie folgende Tabelle:

Berechnung mit einer Formel und einer Variablen

- 1. Um den Gewinn zu berechnen, tragen Sie zunächst eine beliebige Zahl als Menge (verkaufte Stückzahl) ein, in diesem Beispiel 2000. Der Gewinn ergibt sich aus der Formel Gewinn=Menge \* (Verkaufspreis - Einzelkosten) - Fixkosten. Diese Formel tragen Sie in B5 ein.
- 2. Geben Sie in Spalte D untereinander einige Jahresabsatzmengen ein, z. B. in 500-er Schritten von 500 bis 5000.
- 3. Markieren Sie den Bereich D2:E11, also die Werte in Spalte D und die leeren Zellen daneben in Spalte E.
- 4. Rufen Sie den Dialog **Daten Mehrfachoperationen** auf.
- 5. Mit dem Cursor im Feld **Formeln** klicken Sie in Zelle B5.
- 6. Setzen Sie den Cursor in das Feld **Spalte** und klicken Sie in die Zelle B4. Das bedeutet: B4, die Menge, ist die Variable der Formel, die durch die markierten Spaltenwerte ersetzt wird.
- 7. Schließen Sie den Dialog mit OK. Sie sehen die Gewinne in der Spalte E.

Berechnung mit mehreren Formeln zugleich

- 1. Löschen Sie Spalte E.
- 2. Geben Sie in C5 die folgende Formel ein: = B5 / B4. Sie berechnen den Jahresgewinn pro verkauftem Stück.
- 3. Markieren Sie den Bereich D2:F11, also drei Spalten.
- 4. Rufen Sie den Dialog **Daten Mehrfachoperationen** auf.
- 5. Mit dem Cursor im Feld **Formeln** markieren Sie die Zellen B5 bis C5.
- 6. Setzen Sie den Cursor in das Feld **Spalte** und klicken Sie in die Zelle B4.
- 7. Schließen Sie den Dialog mit OK. Sie sehen die Jahresgewinne in der Spalte E und die Jahresgewinne pro Stück in Spalte F.

#### Mehrfachoperationen über Spalten und Zeilen

StarOffice bietet Ihnen die Möglichkeit, Mehrfachoperationen für Spalten und Zeilen in so genannten Kreuztabellen zusammen auszuführen. Die Formelzelle muss dabei sowohl auf den in Zeilen als auch auf den in Spalten angeordneten Datenbereich verweisen. Markieren Sie den durch die beiden Datenbereiche begrenzten Bereich und rufen Sie den Mehrfachoperationen-Dialog auf. In das Feld **Formeln** geben Sie die Referenz auf die Formel an. In das Feld **Zeile** geben Sie die Referenz auf die erste Zelle des in Zeilen angeordneten Bereichs an. In das Feld **Spalte** geben Sie die Referenz auf die erste Zelle des in Spalten angeordneten Bereichs an.

Berechnung mit zwei Variablen

Betrachten Sie die Spalten A und B der Beispieltabelle oben. Sie wollen jetzt nicht nur die Menge der Jahresproduktion variieren, sondern auch den Verkaufspreis, und interessieren sich jeweils für den Gewinn.

Erweitern Sie die oben gezeigte Tabelle. In D2 bis D11 stehen die Zahlen 500, 1000, usw. bis 5000. In E1 bis H1 tragen Sie die Zahlen 8, 10, 15, 20 ein.

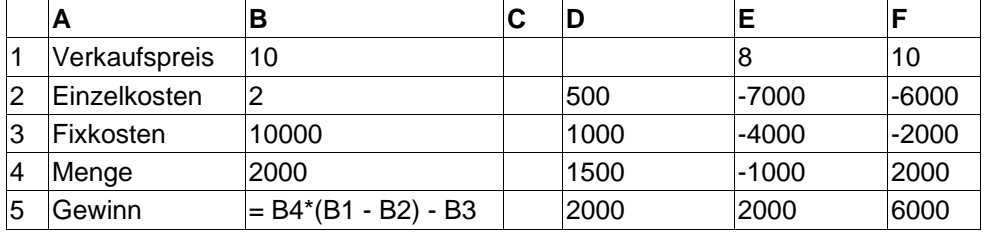

- 1. Markieren Sie den Bereich D1:H11.
- 2. Rufen Sie den Dialog **Daten Mehrfachoperationen** auf.
- 3. Mit dem Cursor im Feld **Formeln** klicken Sie in Zelle B5.
- 4. Setzen Sie den Cursor in das Feld **Zeile** und klicken Sie in B1. Das bedeutet: B1, der Verkaufspreis, ist die horizontal eingetragene Variable (mit den Werten 8, 10, 15 und 20).
- 5. Setzen Sie den Cursor in das Feld **Spalte** und klicken Sie in die Zelle B4. Das bedeutet: B4, die Menge, ist die vertikal eingetragene Variable.
- 6. Schließen Sie den Dialog mit OK. Sie sehen die Gewinne im Bereich E2:H11. Unter Umständen müssen Sie zuerst (F9) zum Aktualisieren der Tabelle drücken.

### Szenarien anwenden

Szenarien sind wichtige Hilfsmittel, um Zahlen, die voneinander abhängig sind, und die daraus resultierenden Berechnungen sichtbar zu machen.

Ändern Sie bestimmte Grundvoraussetzungen in der Tabelle und sehen Sie sich das neue Ergebnis an. Dem so erzeugten Szenario geben Sie einen Namen und können es dann mit anderen Szenarien vergleichen.

Anwenden fertiger Szenarien

Wir haben für Sie ein ausgearbeitetes Beispiel zu Szenarien mitgeliefert.

- 1. Wählen Sie **Datei Neu Vorlagen und Dokumente** und öffnen Sie dort die **Beispiele**.
- 2. Öffnen Sie die Tabellen-Beispiele.

Sie sehen jetzt die mitgelieferten Tabellendokumente.

3. Klicken Sie doppelt auf das Dokument mit **Recar** im Namen.

Sie sehen nun eine Beispiel-Tabelle, in der bereits mehrere Szenarien angelegt wurden.

Die Bereiche, in denen die je nach Szenario unterschiedlichen Ausgangswerte stehen, sind durch Rahmen eingefasst. Das jeweils gültige Szenario wählen Sie im Listenfeld aus, das in jedem Rahmen oben zu sehen ist.

Alternativ können Sie die Szenarien auch im Navigator auswählen:

- 1. Öffnen Sie den Navigator, z. B. durch die Taste (F5) oder durch das Symbol **Navigator** in der Funktionsleiste.
- 2. Im Navigator klicken Sie auf das Symbol **Szenarien** (das mit dem Ausrufezeichen und dem Fragezeichen).

Sie sehen nun im Navigator die definierten Szenarien mit den Kommentaren, die bei der Anlage der Szenarien dort eingetragen wurden.

#### Anlegen eigener Szenarien

Zum Anlegen eines Szenarios müssen Sie alle Zellen markieren, die Daten für das Szenario bereit stellen. In unserem Beispiel könnten Sie ein weiteres Szenario anlegen, das z. B. "Hoher Dollarkurs" heißt. Gehen Sie so vor:

1. Markieren Sie alle Datenzellen, die bereits durch den Rahmen des bestehenden Szenarios hervorgehoben werden. Wenn die Daten nicht in einem durchgehenden Bereich vorliegen, sondern über die Tabelle verteilt sind, können Sie auch eine Mehrfachselektion der Datenzellen durchführen. Eine Mehrfachselektion erhalten Sie, wenn Sie die (Strg)-Taste gedrückt halten, während Sie die Zellen anklicken. In unserem Beispiel markieren Sie aber einfach den Bereich F18:F23.

- 2. Rufen Sie den Befehl **Extras Szenarien** auf. Sie sehen den Dialog **Szenario anlegen**.
- 3. Tragen Sie als Namen des Szenarios "Hoher Dollarkurs" ein und lassen Sie die anderen Felder auf den Vorgaben stehen. Schließen Sie den Dialog mit OK. Ihr neues Szenario ist automatisch aktiviert.
- 4. Ändern Sie die Werte in den Rahmen auf die Werte, die für Ihr neues Szenario gelten sollen. Ändern Sie in diesem Fall den Dollarkurs und alle Werte, die Ihrer Meinung nach davon beeinflusst sein könnten, z. B. Wirtschaftswachstum und Verkaufspreise. Sie sehen augenblicklich die Auswirkungen auf die Betriebszahlen.

**Spur zum Nachfolger**. Wenn Sie wissen möchten, welche Werte in den Szenarien welche anderen Werte beeinflussen, wählen Sie den Befehl **Extras - Detektiv - Spur zum Nachfolger**. Sie sehen dann Pfeile zu den Zellen, die direkt von der aktuellen Zelle abhängig sind.

# Gültigkeit von Zellinhalten

Sie können für jede Zelle im Voraus festlegen, welche Art von Inhalt für diese Zelle gültig sein soll. Damit wird es den Anwendern Ihrer Tabelle leichter gemacht, sie bestimmungsgemäß zu nutzen.

Die Gültigkeitsregel wird bei der Eingabe eines neuen Wertes angewandt. Steht in der Zelle bereits ein (ungültiger) Wert, oder setzen Sie per Drag&Drop oder per Kopieren und Einfügen einen Wert in die Zelle ein, so findet die Gültigkeitsregel keine Anwendung. Sie können jederzeit im Menü **Extras** den **Detektiv** aufrufen und ihn anweisen, ungültige Werte in der Tabelle einzukreisen.

Die Einzelheiten zum Befehl **Daten - Gültigkeit** finden Sie in der StarOffice-Hilfe.

### So arbeiten Sie mit der Gültigkeit von Zellinhalten

1. Wählen Sie die Zellen aus, für die Sie eine neue Gültigkeitsregel definieren wollen. Sie können auch eine Mehrfachselektion vornehmen, indem Sie alle gewünschten Zellen mit gedrückter (Strg)-Taste anklicken.

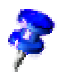

Die Gültigkeitsregel ist Bestandteil des Formats einer Zelle. Sie können durch **Bearbeiten - Kopieren** und **Bearbeiten - Inhalte einfügen**, Auswahl "Format", die Gültigkeitsregel auf weitere Zellen kopieren.

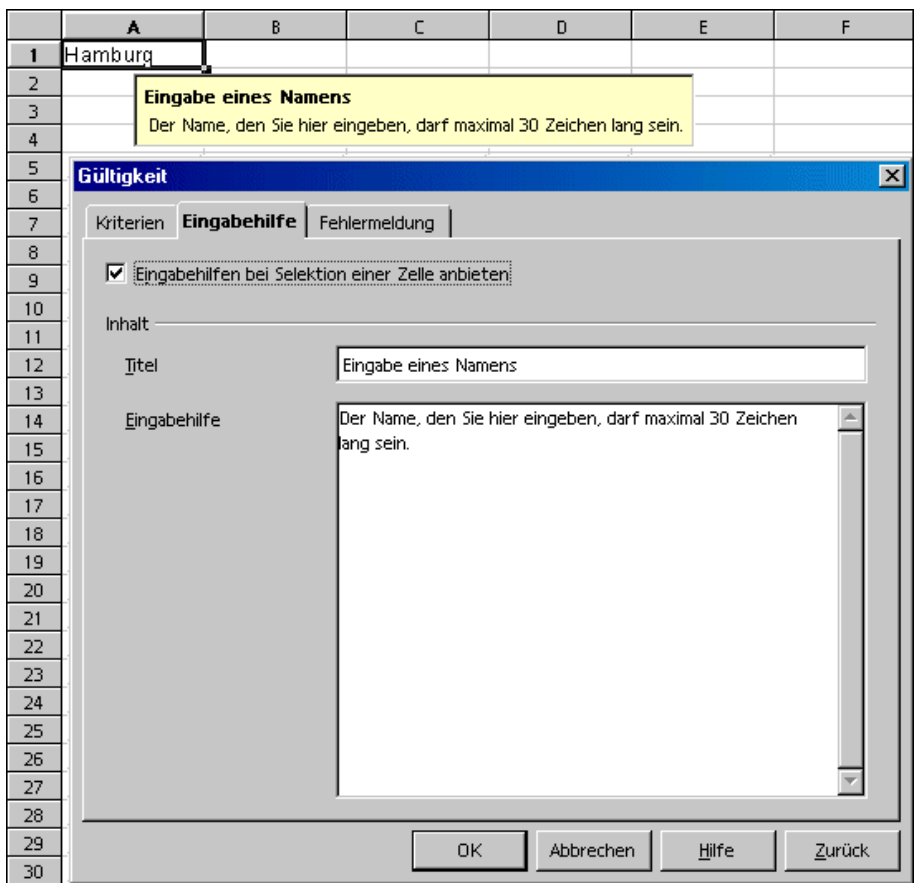

- 2. Rufen Sie den Befehl **Daten Gültigkeit** auf. Sie sehen den Dialog **Gültigkeit** mit seinen Registern.
- 3. Im Register **Werte** geben Sie die Bedingungen ein, denen die neu einzugebenden Werte in den Zellen entsprechen müssen. Bereits bestehende Werte werden nicht beeinflusst.
- 4. Im Listenfeld **Zulassen** steht in der Voreinstellung "Jeden Wert". Das bedeutet, dass es keine Einschränkungen gibt. Sie können hier unter weiteren Möglichkeiten wählen: Ganze Zahl, Dezimal, Datum, Zeit und Textlänge.
- 5. Diese Wahl setzt bereits die erste Bedingung. Wählen Sie "Ganze Zahl", so sind Eingaben wie "12,5" nicht erlaubt, selbst wenn sie den weiteren Bedingungen genügen sollten. Wählen Sie "Datum", so sind Datumsangaben sowohl in der Form "1.1.00" als auch in der Form einer seriellen Datumszahl erlaubt. Ähnliches gilt für "Zeit", wo nur Angaben der Art "12:00" oder serielle Zeitzahlen erlaubt sind. Bei "Textlänge" legen Sie zunächst fest, dass nur ein Text als Inhalt der Zellen erlaubt ist.
- 6. Nachdem Sie unter **Zulassen** die erste Bedingung eingegrenzt haben, wählen Sie unter **Daten** die nächste Bedingung. Je nach Ihrer Wahl zeigt der Dialog weitere Textfelder mit Namen **Wert**, **Minimum** und **Maximum** an, in denen Sie die Bedingung weiter spezifizieren.
- 7. Einige denkbare Bedingungen, die sich aus diesem Register ergeben, könnten so lauten: "Ganze Zahl größer als 1", "Dezimalzahl zwischen 10 und 12,5", "Datum kleiner oder gleich 1.1.2000", "Zeit ungleich 00:00", "Text mit einer Länge größer 2 Zeichen".

Damit haben Sie die Bedingung für die nachträgliche Eingabe von Werten in dieser Zelle festgelegt. Im Falle einer Abweichung zeigt StarOffice eine Standardmeldung an, die nicht immer sehr aussagekräftig ist. Daher sollten Sie auch die anderen beiden Register des Dialogs noch ausfüllen, um dem Anwender der Tabelle mehr Hilfestellung zu geben.

- ! Im Register **Eingabehilfe** geben Sie den Titel und Text der Tipp-Hilfe ein, die dann gezeigt wird, wenn die Zelle selektiert wird.
- ! Im Register **Fehlermeldung** wählen Sie die Aktion, die im Fehlerfall ausgeführt werden soll.
- ! Wenn Sie die Aktion "Stopp" wählen, werden ungültige Eingaben nicht angenommen. Der alte Inhalt der Zelle wird beibehalten.
- ! Wenn Sie die Aktion "Warnung" oder "Information" wählen, sehen Sie einen Dialog, der Ihnen die Möglichkeit bietet, die Eingabeaktion abzubrechen (der alte Wert der Zelle wird beibehalten) oder anzunehmen (der neue Wert wird übernommen, obwohl er nicht der Gültigkeitsregel entspricht).
- ! Wählen Sie die Aktion "Makro", so können Sie mit Hilfe der Schaltfläche **Durchsuchen** ein Makro angeben, das im Fehlerfall ausgeführt wird.

#### Beispielmakro:

```
Function ExampleValidity(CellValue as String, TableCell as String)
Dim msg as string
msg = "Ungültiger Wert: " & "'" & CellValue & "'"
msg = msg & " in Tabelle: " & "'" & TableCell & "'"
MsgBox msg ,16,"Fehlermeldung" 
End Function
```
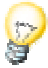

Wenn Sie im Register **Fehlermeldung** die Aktion einer Zelle verändert und den Dialog mit OK beendet haben, müssen Sie zunächst eine andere Zelle auswählen, bevor die Änderung wirksam wird.

# Tabelle drucken oder exportieren

Es gibt vielfältige Druckoptionen, um die Tabelle korrekt zu Papier zu bringen. Die Veröffentlichung über Internet im HTML-Format ist eine weitere Möglichkeit, Ihre Daten weiterzugeben.

# Tabellendetails drucken

Beim Drucken einer Tabelle können Sie wählen, welche Details gedruckt werden sollen:

- ! Zeilenköpfe und Spaltenköpfe
- ! Tabellengitter
- ! Notizen
- ! Objekte und Grafiken
- ! Diagramme
- ! Zeichenobjekte
- ! Formeln

Gehen Sie zur Wahl der Details wie folgt vor:

- 1. Wechseln Sie zu der Tabelle, die Sie drucken wollen.
- 2. Rufen Sie den Befehl **Format Seite** auf. Der Befehl ist nicht sichtbar, wenn die Tabelle schreibgeschützt geöffnet ist. Klicken Sie dann zuerst auf das Symbol **Datei bearbeiten** in der Funktionsleiste.
- 3. Wechseln Sie zum Register **Tabelle**. Wählen Sie im Bereich **Drucken** die zu druckenden Details und klicken Sie auf OK.
- 4. Drucken Sie das Dokument.

# Druckseitenzahl festlegen

StarOffice Calc wird die aktuelle Tabelle, wenn sie für eine einzige Druckseite zu groß ist, gleichmäßig auf mehrere Druckseiten verteilt ausdrucken. Da der automatische Seitenumbruch nicht immer an der von Ihnen gewünschten Position erfolgt, können Sie die Seitenaufteilung auch selbst festlegen:

- 1. Wechseln Sie in die zu druckende Tabelle.
- 2. Rufen Sie **Ansicht Seitenumbruch-Vorschau** auf.
- 3. Sie sehen die automatische Aufteilung der Tabelle auf Druckseiten. Die automatisch erstellten Druckbereiche sind durch dunkelblaue Linien, die selbst definierten Druckbereiche durch hellblaue Linien gekennzeichnet. Die Seitenumbrüche (Zeilenumbrüche und Spaltenumbrüche) werden als schwarze Linien markiert.
- 4. Sie können die blauen Linien per Maus verschieben. Im Kontextmenü finden Sie weitere Möglichkeiten, u. a. zum Hinzufügen eines weiteren Druckbereichs, zum Aufheben der Druckbereiche, zum Aufheben der Skalierung und zum Einfügen zusätzlicher manueller Zeilen- und Spaltenumbrüche.

## Tabelle im Querformat drucken

Zum Drucken einer Tabelle haben Sie unter dem Menübefehl **Ansicht - Seitenumbruch-Vorschau** viele interaktive Möglichkeiten. Wünschen Sie den Druck auf Papier im Querformat, gehen Sie wie folgt vor:

- 1. Wechseln Sie zu der Tabelle, die Sie drucken wollen.
- 2. Rufen Sie den Befehl **Format Seite** auf.

Der Befehl ist nicht sichtbar, wenn die Tabelle schreibgeschützt geöffnet ist. Klicken Sie dann zuerst auf das Symbol **Datei bearbeiten** in der Funktionsleiste.

- 3. Wechseln Sie zum Register **Seite**. Wählen Sie das Papierformat **Querformat** und klicken Sie auf OK.
- 4. Rufen Sie den Befehl **Datei Drucken** auf. Sie sehen den Dialog **Drucken**.

Je nach Druckertreiber und Betriebssystem kann es nötig sein, dass Sie auf die Schaltfläche **Eigenschaften** klicken und dort Ihren Drucker auch auf Querformat umstellen.

5. Wählen Sie im Dialog **Drucken** unter **Druckbereich**, welche Seiten gedruckt werden sollen:

**Alles** - Alle Tabellen werden gedruckt.

**Seiten** - Sie geben die Seiten ein, die gedruckt werden sollen. Die Seiten werden immer ab der ersten Tabelle gezählt. Wenn Sie in der Seitenumbruch-Vorschau sehen, dass Tabelle1 auf 4 Seiten gedruckt wird, und Sie wollen die ersten beiden Seiten von Tabelle2 drucken, geben Sie hier 5-6 ein.

**Auswahl** - Nur die Auswahl wird gedruckt. Wenn Zellen ausgewählt sind, werden diese gedruckt. Wenn keine Zellen ausgewählt sind, werden alle Tabellen gedruckt, deren Namen (unten im Tabellenregister) ausgewählt sind. Mit (Strg)-Klick auf einen Tabellennamen wechseln Sie diese Auswahl.

Wenn Sie unter **Format - Druckbereiche** einen oder mehrere Druckbereiche festgelegt haben, werden nur die Inhalte dieser Druckbereiche gedruckt.

## Zeile oder Spalte auf jeder Seite drucken

Sie haben eine Tabelle, die wegen ihrer Ausdehnung auf vier Druckseiten gedruckt wird. Die Druckseiten bilden folgende Anordnung:

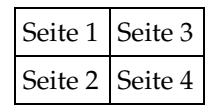

Die obersten beiden Zeilen der Tabelle sollen nicht nur auf Seite 1 und 3 gedruckt werden, sondern auch als oberste Zeilen der Druckseiten 2 und 4. Die erste Spalte A soll nicht nur auf den Seiten 1 und 2 gedruckt werden, sondern auch auf den Seiten 3 und 4.

- 1. Rufen Sie **Format Druckbereiche Bearbeiten** auf. Sie sehen den Dialog **Druckbereiche bearbeiten**.
- 2. Klicken Sie auf das Symbol ganz rechts im Bereich **Wiederholungszeile**.

Der Dialog verkleinert sich, damit Sie mehr von der Tabelle sehen.

3. Wählen Sie die ersten zwei Zeilen aus, indem Sie z. B. in Zelle A1 klicken und nach A2 ziehen.

Im verkleinerten Dialog sehen Sie \$1:\$2. Die Zeilen 1 und 2 sind jetzt Wiederholungszeilen.

- 4. Klicken Sie auf das Symbol ganz rechts im Bereich **Wiederholungszeile.** Der Dialog wird wieder groß.
- 5. Wenn Sie auch die Spalte A als Wiederholungsspalte wünschen, klicken Sie auf das Symbol ganz rechts im Bereich **Wiederholungsspalte**.
- 6. Klicken Sie in Spalte A (nicht auf den Spaltenkopf).
- 7. Klicken Sie erneut auf das Symbol ganz rechts im Bereich **Wiederholungszeile** und dann auf OK.

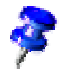

Wiederholungszeilen sind Zeilen aus der Tabelle. Kopfzeilen und Fußzeilen, die auf jeder Druckseite gedruckt werden, können Sie unabhängig davon über **Format - Seite** definieren.

## Tabelle als HTML speichern und öffnen

#### Tabelle als HTML speichern

StarOffice Calc speichert alle Tabellen eines Calc-Dokuments gemeinsam als HTML-Dokument. Am Anfang des HTML-Dokuments wird automatisch eine Überschrift und eine Liste mit Hyperlinks eingefügt, die zu den einzelnen Tabellen innerhalb des Dokuments führen.

Zahlen werden wie angezeigt geschrieben. Zusätzlich wird in dem HTML-Tag <SDVAL> der genaue interne Zahlenwert geschrieben, so dass Sie nach dem Öffnen des HTML-Dokuments mit StarOffice mit den genauen Werten rechnen können.

- 1. Um das aktuelle Calc-Dokument als HTML zu speichern, rufen Sie **Datei - Speichern unter** auf.
- 2. Wählen Sie im Bereich der anderen StarOffice Calc-Filter den **Dateityp** "Webseite".
- 3. Geben Sie einen **Dateinamen** ein und klicken Sie auf **Speichern**.

#### Tabelle als HTML öffnen

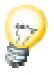

HTML-Dokumente werden immer schreibgeschützt geöffnet. Wollen Sie ein geöffnetes HTML-Dokument bearbeiten, klicken Sie auf das Symbol **Datei bearbeiten** in der Funktionsleiste.

StarOffice bietet verschiedene Filter zum Öffnen von HTML-Dateien an, die Sie im Dialog **Datei - Öffnen** im Feld **Dateityp** auswählen können (achten Sie auf den Bereich, da der Name "Webseite" immer gleich ist):

! Öffnen im StarOffice Writer/Web-Filter "Webseite" oder standardgemäß ohne Auswahl eines Filters.

Ihnen stehen alle Möglichkeiten von StarOffice Writer/Web zur Verfügung, z. B. der Befehl **HTML-Quelltext anzeigen**.

! Öffnen im StarOffice Writer-Filter "Webseite".

Ihnen stehen alle Möglichkeiten von StarOffice Writer zur Verfügung. Nicht alle Möglichkeiten, die StarOffice Writer zum Bearbeiten von Dokumenten bietet, können im HTML-Format gespeichert werden.

! Öffnen in StarOffice Calc-Filter "Webseite".

Ihnen stehen alle Möglichkeiten von StarOffice Calc zur Verfügung. Nicht alle Möglichkeiten, die StarOffice Calc zum Bearbeiten von Dokumenten bietet, können im HTML-Format gespeichert werden.

## Formeln und Werte als csv-Datei

Csv-Dateien sind reine Textdateien, in denen die Inhalte der Zellen einer Tabelle enthalten sind. Als Feldtrenner zwischen den Zellen dient z. B. Komma oder Semikolon. Texte werden automatisch in Anführungszeichen gesetzt, Zahlen werden direkt geschrieben.

#### Exportieren der Formeln und Werte als csv-Datei

- 1. Wechseln Sie zu der Tabelle, die als csv-Datei geschrieben werden soll.
- 2. Wenn Sie die Formeln als Formeln exportieren wollen, z. B. in der Form =SUMME(A1:B5), gehen Sie wie folgt vor:

Rufen Sie **Extras - Optionen - Tabellendokument - Ansicht** auf.

Im Bereich **Anzeigen** markieren Sie das Feld **Formeln**. Klicken Sie auf OK.

Wenn Sie an Stelle der Formeln die berechneten Ergebnisse exportieren wollen, darf das Feld **Formeln** nicht markiert sein.

- 3. Rufen Sie den Befehl **Datei Speichern unter** auf. Sie sehen den Dialog **Speichern unter**.
- 4. Im Feld **Dateityp** wählen Sie das Format "Text CSV".
- 5. Geben Sie einen Namen ein und klicken Sie auf **Speichern**.
- 6. Wählen Sie aus dem erscheinenden Dialog **Textexport** den Zeichensatz, sowie den Feld- und Texttrenner für die zu exportierenden Daten aus und bestätigen Sie mit OK.

Achtung: Enthalten die Zahlen Kommas als Dezimaltrenner oder Tausendertrenner, dürfen Sie das Komma nicht als Feldtrenner wählen! Sind in den Texten doppelte Anführungszeichen enthalten, müssen Sie als Texttrenner das einfache Anführungszeichen wählen und umgekehrt.

7. Heben Sie nach dem Speichern gegebenenfalls die Markierung des Felds **Formeln** wieder auf, damit Sie in der Tabelle wieder die berechneten Ergebnisse sehen.

#### Importieren einer csv-Datei

- 1. Rufen Sie den Befehl **Datei Öffnen** auf. Sie sehen den Dialog **Öffnen**.
- 2. Im Feld **Dateityp** wählen Sie das Format "Text CSV". Wählen Sie die Datei und klicken Sie auf **Öffnen**. Wenn die Datei die Erweiterung .csv hat, wird der Dateityp automatisch erkannt.
- 3. Sie sehen den Dialog **Textimport**. Klicken Sie auf OK.
- 4. Wenn die csv-Datei Formeln als Formeln enthält, heben Sie die Markierung des Felds **Formeln** (in **Extras - Optionen - Tabellendokument - Ansicht**) auf, damit Sie in der Tabelle die berechneten Ergebnisse sehen.

# Automatisches Ausfüllen

Sie können in Ihrem Tabellendokument sehr leicht per Maus Texte, Werte und andere Zellinhalte kopieren. Hier gilt es, einige Besonderheiten zu berücksichtigen: Wenn Sie mehrere Werte zugleich kopieren, bildet StarOffice aus den Ausgangswerten eine logisch aufgebaute Reihe, und wenn Sie bestimmte, in Sortierlisten eingetragene Texte kopieren, wird die Aufzählung entsprechend der Liste fortgesetzt.

### Sortierlisten anwenden

Geben Sie einmal in eine leere Zelle der Tabelle den Text "Jan" oder "Januar" ein. Ziehen Sie den Rahmen, der die Zelle umgibt, an seiner rechten unteren Ecke über mehrere Zellen nach rechts oder nach unten. Beim Loslassen der Maustaste werden die überstrichenen Zellen mit der definierten Reihe der Monatsnamen gefüllt.

Die vordefinierten Reihen finden Sie unter **Extras - Optionen - Tabellendokument - Sortierlisten**. Hier können Sie nach Belieben eigene Sortierlisten eingeben, zum Beispiel eine Liste der Filialen Ihrer Firma. Wenn Sie diese Liste später z. B. als Tabellenüberschriften benötigen, genügt es, den ersten Namen einzugeben und diesen Eintrag durch Ziehen per Maus zu erweitern.

### Reihen automatisch berechnen

- 1. Geben Sie eine Zahl in eine Zelle ein.
- 2. Ziehen Sie per Maus die rechte untere Ecke der Zelle nach unten.
- 3. Wenn Sie die Maustaste loslassen, werden die so ausgewählten Zellen mit Zahlen gefüllt. Diese eine Zahl wird jeweils um 1 hoch gezählt.

Haben Sie zwei oder mehr benachbarte Zellen ausgewählt, die verschiedene Zahlen enthalten, und ziehen Sie diese gemeinsam auf, wird ein eventuell erkennbares arithmetisches Muster der Zahlen fortgeführt.

Ein Beispiel: Steht in A1 die Zahl 1 und in A2 die Zahl 3, so wird beim gemeinsamen Kopieren beider Zellen durch Ziehen nach unten die Reihe fortgesetzt mit 5, 7, 9, 11 und so weiter.

- 1. Wählen Sie zuerst den Bereich in der Tabelle aus, den Sie insgesamt ausfüllen lassen wollen.
- 2. Im Dialog, den Sie nun mit **Bearbeiten Ausfüllen Reihe** aufrufen können, wählen Sie die Art der Reihenbildung. Wählen Sie zum Beispiel als Startwert 2, als Inkrement 2, und als Reihentyp die geometrische Reihe. So erhalten Sie eine Liste der Potenzen von 2.

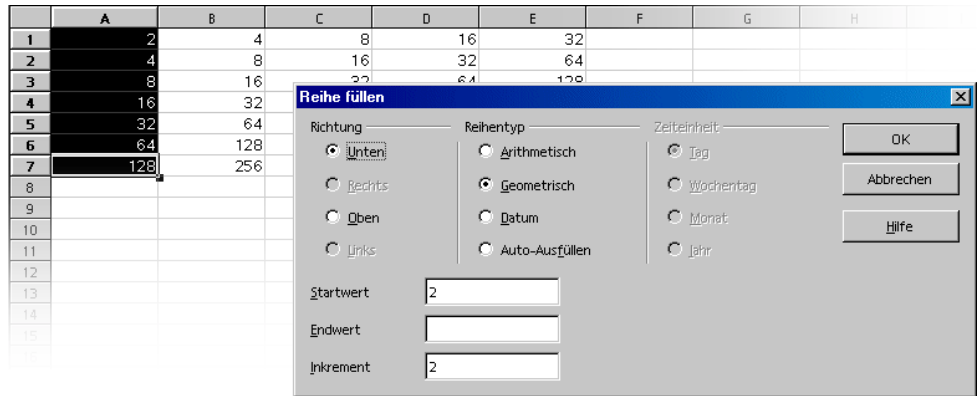

Wie Sie in diesem Dialog sehen, können Sie auch Datums- und Zeitreihen ausfüllen lassen. Wenn Sie zum Beispiel die 12 Monatsersten des Jahres als Zeilenköpfe benötigen, gehen Sie so vor:

- 1. Geben Sie in eine Zelle zum Beispiel den "1.1.2000" ein (ohne die Anführungszeichen).
- 2. Wählen Sie diese Zelle und die 11 angrenzenden Zellen darunter aus.
- 3. Rufen Sie **Bearbeiten Ausfüllen Reihe** auf.
- 4. Im Dialog wählen Sie die Optionen **Datum** und **Monat**. Klicken Sie auf **OK**.

Sie sehen jetzt das Datum jedes ersten Monatstages.
# Aktiendepot verwalten

Diese Vorlage ist für jeden interessant, der im Besitz von Aktien ist. Die StarOffice Calc-Aktienverwaltung bietet Ihnen eine komplette Übersicht über Ihre Depotkontostände, evtl. Bewegungen, Kaufkurse, Verkaufswerte und vieles mehr. Nachfolgend beschreiben wir, wie Sie bequem mit StarOffice Ihr eigenes Depot verwalten.

Die aktuellen Tageskurse Ihrer Aktien können Sie natürlich den Zeitungen entnehmen, aber noch aktueller sind sie, wenn Sie die Kurse online z. B. über das Internet abfragen.

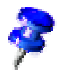

StarOffice wird mit einer Vorlage ausgeliefert, die Sie einfach und bequem mit Ihren Daten füllen k7önnen. Die Datei StarOffice **Aktienverwaltung** finden Sie unter **Datei - Neu - Vorlagen und Dokumente** im Bereich **Finanzen**.

Öffnen Sie zuerst die mit StarOffice mitgelieferte Vorlage StarOffice **Aktienverwaltung.** Dieses Dokument wird im Folgenden bearbeitet.

# Wahl der Depotwährung

Wählen Sie im Listenfeld **Währung/Börsenplatz** im Dialog **Depotwährung** die von Ihnen gewünschte Depotwährung. In diesem Dialog bestimmen Sie die Währung in der Ihr Depot geführt wird, sowie den Börsenplatz, der bei einem Internet Update Ihrer Werte angesprochen wird.

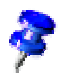

Möchten Sie Ihr Depot in mehr als einer Währung führen, so erstellen Sie einfach ein weiteres Dokument mit der mitgelieferten Vorlage.

Bestätigen Sie Ihre Auswahl mit **OK**.

# Übersicht

Ihre Depotverwaltungsvorlage besteht aus drei Komponenten:

- ! der eigentlichen Depotübersicht
- ! der Darstellung der einzelnen Bewegungen
- und den für jede Transaktion erhobenen Gebühren.

Um mit Ihrer Aktienverwaltung arbeiten zu können, müssen zunächst einige Werte in Ihr Depot übernommen werden. Als Beispiel sollen für diese Beschreibung die Aktien der Luftfahrt AG (WKN 123456), Kaufkurs 18 Euro, Anzahl 300 dienen.

## Aktien kaufen

Um diese Transaktion in die Depotübersicht zu übernehmen, bietet diese Vorlage einen sehr bequemen Weg.

- ! Klicken Sie auf die Schaltfläche **Aktien kaufen**.
- ! Füllen Sie die Felder Aktienname, WKN, Menge und Kurs mit den beispielhaften Werten aus.
- ! Bestätigen Sie die Eingaben mit **OK**.

In der Depotübersicht wird eine neue Zeile für diese Transaktion angelegt, in der Sie übersichtlich alle relevanten Werte angezeigt bekommen.

Auf dem Tabellenregister **Bewegungen** wird eine neue Zeile angelegt.

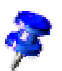

Beim Kauf und Verkauf von Aktien haben Sie die Möglichkeit, Aktien zum Kaufkurs 0 (z. B. bei der Ausgabe von Gratisaktien) oder, was wir nicht hoffen wollen, Aktien zum Verkaufskurs 0 (was bei einem Totalverlust vorkommen kann) in Ihrer Depotübersicht zu berücksichtigen. Sie werden allerdings durch einen separaten Dialog darauf aufmerksam gemacht.

# Depotübersicht

In der Depotübersicht erhalten Sie eine aktuelle Übersicht über alle einzelnen Positionen, die sich in Ihrem Depot befinden.

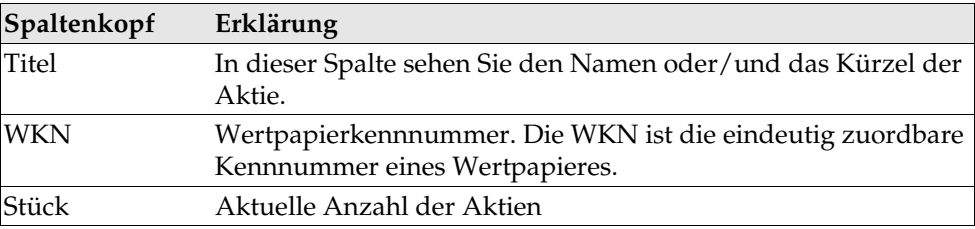

Dieses Register enthält folgende Spalten:

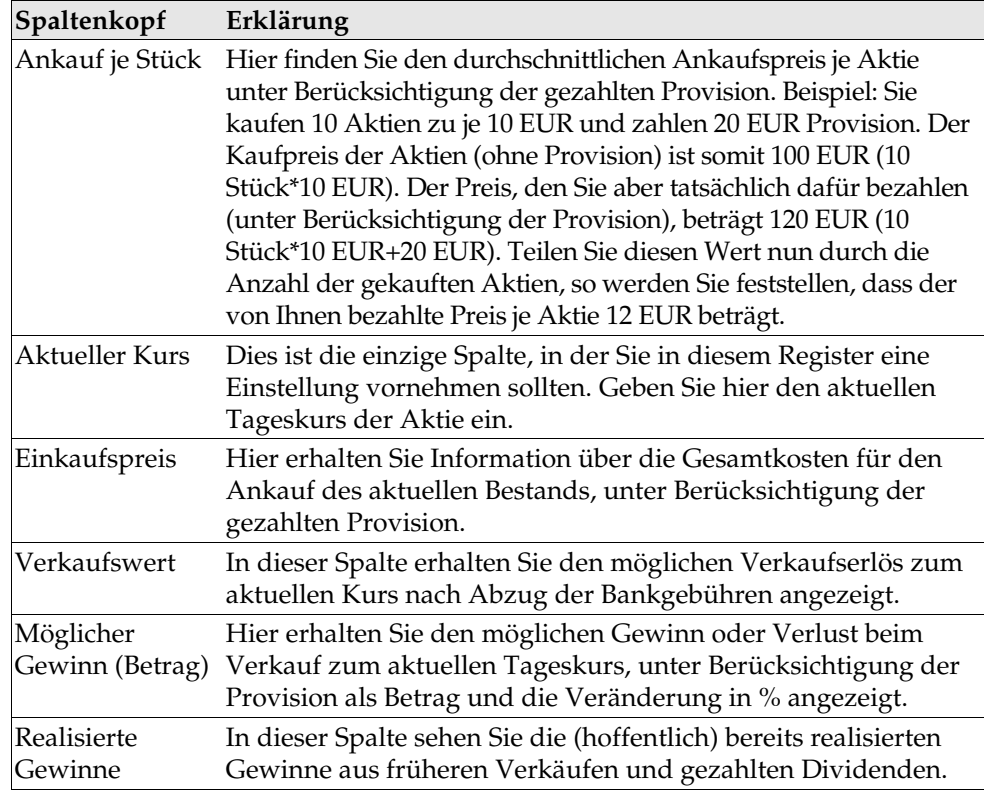

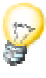

Führen Sie bei eingeschalteter Tipp-Hilfe den Mauszeiger über die Kopfzeilen der Tabelle. Sie erhalten dort eine kurze Erklärung über die Funktionalität.

So, nun aber zu Ihrem Depot. Die Spalte **Aktueller Kurs** (deren Einträge sich auch farblich unterscheiden) ist diejenige, in der Sie Werte ändern sollten. Alle anderen Spalten werden automatisch berechnet bzw. sind über die Eingabemasken gefüllt worden.

Heute haben Sie einen neuen Kurs für die Luftfahrt AG aus dem Internet erhalten. Aufgrund des sehr positiven letzten Geschäftsjahres ist eine Dividendenerhöhung (deren Fälligkeit auch heute ist) auf 1,15 EUR beschlossen worden. Diese Nachricht hat einen Kurssprung auf 37,50 EUR bewirkt.

Zur Übernahme des aktuellen Kurses klicken Sie mit der Maus in die Zelle des aktuellen Kurses der Luftfahrt AG und geben Sie den neuen Wert ein. Bestätigen Sie die Eingabe. Nach erfolgter Bestätigung werden alle mit diesem Wert zusammenhängenden Werte aktualisiert. Sie haben somit sofort alle aktuellen Angaben übersichtlich zur Verfügung.

## Internet Update

Einen bequemeren Weg zur Übernahme des aktuellen Kurses bietet Ihnen das Internet Update. (In unserem fiktiven Beispiel ist dies nicht möglich, probieren Sie es mit Ihren "realen" Werten aus).

Ein Klick auf die Schaltfläche **Internet Update** aktualisiert die in Ihrem Aktiendepot befindlichen Werte. Zur Kontrolle führen Sie den Mauszeiger bei eingeschalteter Tipp-Hilfe über das Feld **Aktueller Kurs**. Sie erhalten das Datum und die Uhrzeit der letzten Aktualisierung angezeigt.

## Historie (Nur für USD)

Hier können Sie sich den Verlauf der Kurse der einzelnen Aktien über einen frei zu wählenden Zeitraum ansehen.

- 1. Ein Klick auf die Schaltfläche **Historie** öffnet den gleichnamigen Dialog, in dem Sie den Aktiennamen, das Start- und Enddatum sowie die Aufteilung vornehmen können.
- 2. Bestätigen Sie Ihre Eingaben mit **OK**.

Es wird ein neues Diagrammblatt mit Ihren Einstellungen erzeugt.

## Dividendenzahlung

Zur Berücksichtigung der Dividende klicken Sie auf die Schaltfläche **Dividendenzahlung**.

Wählen Sie aus dem Listenfeld den entsprechenden Eintrag (in unserem Beispiel Luftfahrt AG).

Im Feld Dividende/Aktie geben Sie 1,15 EUR an, oder im Feld Dividende gesamt 345 EUR (300 Aktien \* 1,15 EUR).

Bestätigen Sie die Eingaben mit **OK**.

Die erfolgte Dividendenzahlung wird in der Spalte **Realisierte Gewinne** addiert, sowie auf dem Tabellenregister **Bewegungen** in der Spalte **Gezahlte Dividende** und **Realis. Gewinn** verbucht. Dies ist auch die aktuelle Seitenansicht.

Um wieder in die Depotübersicht zu wechseln, klicken Sie auf das gleichnamige Tabellenregister.

### Aktien verkaufen

Da nun mit der Luftfahrt AG richtig Geld verdient wurde, sollen nun 100 Stück der Aktien verkauft werden. Einen Verkaufsauftrag haben Sie zum aktuellen Tageskurs der Hausbank erteilt (und gehen von der Ausführung aus).

- 1. Um diese Transaktion in die Depotübersicht zu übernehmen, klicken Sie auf die Schaltfläche **Aktien verkaufen**.
- 2. Wählen Sie aus dem Listenfeld den entsprechenden Eintrag (in unserem Beispiel Luftfahrt AG).
- 3. In der Eingabemaske erhalten Sie alle relevanten Werte zur Luftfahrt AG sowie eine Übersicht über die für diese Transaktion anfallenden Gebühren.
- 4. Im Feld **Menge** ändern Sie die Voreinstellung auf 100. Die Gesamtanzahl der Aktien der Luftfahrt AG im Depot beläuft sich auf 300 Stück, und es sollen lediglich 100 Stück verkauft werden.
- 5. Bestätigen Sie die Eingaben mit **OK**.

Der durch diese Transaktion erwirtschaftete Gewinn wird in der Spalte **Realisierte Gewinne** addiert, sowie auf dem Tabellenregister **Bewegungen** in einer neu angelegten Zeile erfasst.

## Aktiensplitting

Ein Aktiensplitting ist eine Umwandlung von z. B. einer alten Aktie in zwei neue Aktien, wobei sich bei einem Split 1 zu 2 in der Regel die Anzahl der Aktien verdoppelt, deren Wert aber halbiert. Sinn dieser Vorgehensweise ist unter anderem, Aktien optisch billiger zu machen (eine Aktie zu 150 € ist teurer als eine Aktie zu 75 €).

1. Um diese Aktion in die Depotübersicht zu übernehmen, klicken Sie auf die Schaltfläche **Aktien-Splitting**.

Sie gelangen in die Eingabemaske **Aktiensplit**.

- 2. Füllen Sie die Felder Aktienname, Umtauschrate (alt-neu) sowie Umtauschdatum aus.
- 3. Bestätigen Sie die Eingaben mit **OK**.

In der Depotübersicht wird die Zeile, in der sich die gesplitteten Aktien befinden, aktualisiert.

# Bewegungen

Hier erhalten Sie einen Überblick über alle von Ihnen veranlassten Bewegungen auf Ihrem Depotkonto.

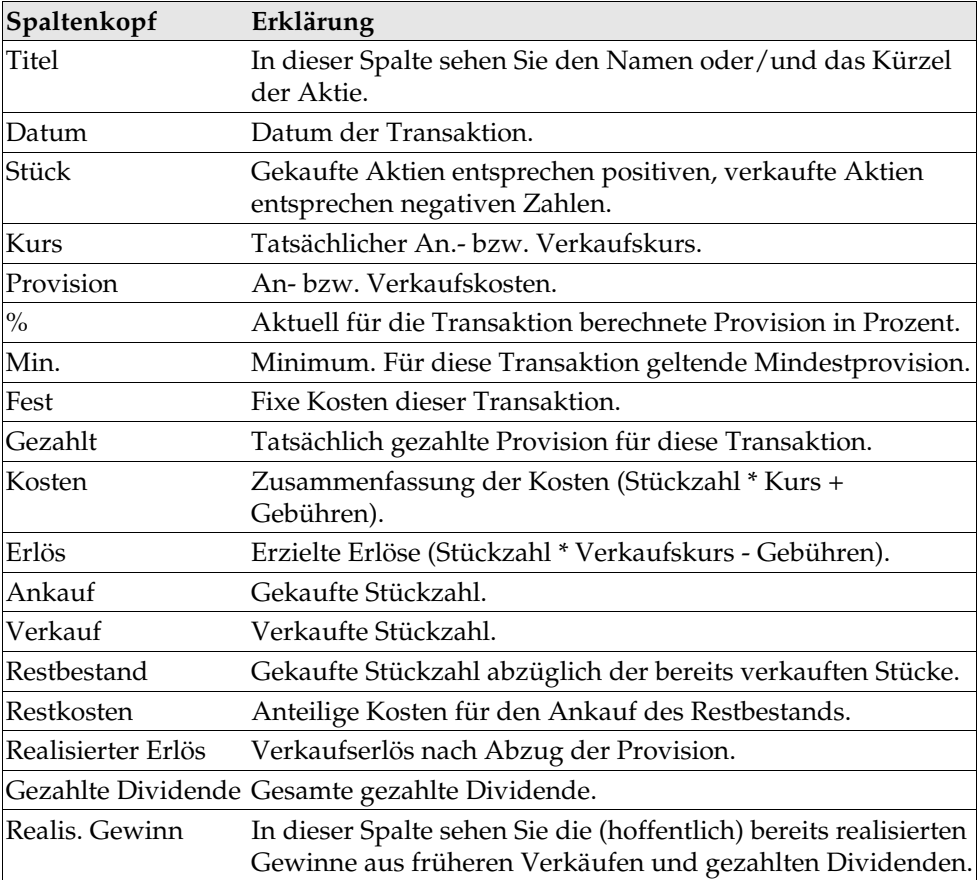

Dieses Register enthält folgende Spalten:

### Bankgebühren

Um Aktien zu kaufen bzw. zu verkaufen ist es notwendig, einen Zugang zu einem Handelsplatz für Aktien (zur Börse) zu haben. Da dies nur über Broker möglich ist, die ihre Aufträge größtenteils von Sparkassen und Banken erhalten, ist es unumgänglich, dass Sie ihre jeweilige Kauf- bzw. Verkaufsorder Ihrer Bank oder Sparkasse erteilen. Diese wiederum lässt sich wie der Broker jede Transaktion von Ihnen bezahlen. Dies wird in diesem Register berücksichtigt. Sie finden hier eine Aufteilung der jeweiligen Bankgebühren, die Sie an Ihr Kreditinstitut entrichten müssen. In den meisten Fällen werden die jeweiligen Gebühren in % des Transaktionswertes berechnet (in unserem Beispiel ist dies 1%). Größtenteils wird jedoch eine Mindestprovision (Minimum) an Gebühren verlangt (in unserem Beispiel 25 EUR). Erkundigen Sie sich diesbezüglich bei Ihrem Kreditinstitut. Als letzter Gebührenposten wird meist zusätzlich ein fixer Betrag (Auslagen für Telefonate usw.) erhoben. Hier haben Sie auch die Möglichkeit, fremde Spesen (z. B. Brokergebühren) zu berücksichtigen. Alle diese Gebühren werden für die Berechnung der tatsächlichen Rendite berücksichtigt. Sie haben so jederzeit die Möglichkeit, ihren tatsächlich erzielten Gewinn oder Verlust incl. Gebühren einzusehen.

### Aktiendokument fertig gestalten

Das Dokument ist jetzt fertig erstellt und Sie können es speichern. Nachfolgend beschreiben wir anhand einiger Beispiele, wie Sie diese Tabelle noch weiter anpassen können.

#### Tabelle schützen

Wenn Sie verhindern möchten, dass die eingegebenen Werte von einer anderen Person verändert werden können, müssen Sie die entsprechenden Zellen in der Tabelle schützen. Der Schutz von Zellen, Tabellen, Dokument und Datei ist folgendermaßen möglich:

! Alle Zellen eines neu angelegten Tabellendokuments tragen das Attribut "Gesperrt". Sie schalten dieses Attribut ein und aus im Register **Zellschutz** des Dialogs **Zellattribute**, den Sie über den Befehl **Format - Zelle** oder über den Kontextmenübefehl **Zellen formatieren** aufrufen.

! Das Attribut "Gesperrt" kann für jede Zelle einzeln gesetzt oder aufgehoben werden. Es wird in jedem Fall erst dann wirksam, wenn Sie die ganze Tabelle und/oder das ganze Dokument schützen. Diesen Schutz rufen Sie auf über den Menübefehl **Extras - Dokument schützen - Tabelle** bzw. **Extras - Dokument schützen - Dokument**

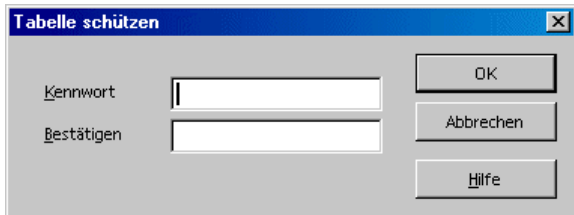

- ! Sie können für den Schutz von Tabelle und Dokument ein Kennwort setzen, aber Sie müssen es nicht. Ist ein Kennwort gesetzt, kann der Schutz später erst dann aufgehoben werden, wenn das richtige Kennwort eingegeben wird. Ist kein Kennwort gesetzt, haben Sie immer noch einen wirkungsvollen Schutz gegen versehentliche Änderungen in Ihrem Dokument.
- ! Der Schutz der Tabelle verhindert das Ändern des Inhalts dieser einen Tabelle. Der Schutz des Dokuments verhindert das Einfügen, Löschen, Sortieren und Umbenennen der Tabellen.
- ! Haben Sie ein Dokument mit vertraulichen Daten, das Sie vor dem Öffnen durch unbefugte Personen schützen wollen, dann können Sie es mit einem Kennwort speichern. Dieser Schutz des ganzen Dokuments durch ein Kennwort ist unabhängig von den oben genannten Schutzmechanismen von Zelle, Tabelle und Dokument. Zum Speichern eines Dokuments mit Kennwort rufen Sie den Befehl **Datei - Speichern unter** auf und markieren Sie das Feld **mit Kennwort speichern**.

#### Bezug erstellen

Möchten Sie einen Wert, z. B. das Ergebnis Ihrer Gewinne, in eine andere Tabelle oder in ein anderes Tabellendokument einfügen, müssen Sie einen Bezug erstellen. Markieren Sie die Zelle, die das Ergebnis aufnehmen soll, und geben Sie "=" ein. Markieren Sie jetzt die Zelle, die das ursprüngliche Ergebnis enthält, und drücken Sie die Eingabetaste. Diese Zelle kann auch in einem anderen Tabellenblatt oder einer anderen Datei enthalten sein. Das Ergebnis wird automatisch in die Bezugszelle eingefügt und auch bei späteren Änderungen automatisch aktualisiert.

Sie können den Inhalt einer Zelle auch per Drag&Drop in eine Zelle eines anderen Dokuments ziehen. Dabei haben Sie die Wahl, eine Kopie der Zelle, wie sie jetzt

ist, in das andere Dokument zu übernehmen, oder eine Verknüpfung anzulegen, so dass im anderen Dokument immer der aktuelle Inhalt der Zelle reflektiert wird.

Nachdem Sie alle erforderlichen Einstellungen und Veränderungen vorgenommen haben, können Sie das Dokument speichern und drucken.

### Weiterführende Informationen

Das Dokument auf Basis dieser Vorlage ist geschützt. Bevor Sie Änderungen in den gesperrten Zellen der geschützten Tabellen vornehmen können, müssen Sie den Schutz aufheben: Menübefehl **Extras - Dokument schützen - Tabelle**. Dies müssen Sie für jede der geschützten Tabellen, auch für die ausgeblendeten Tabellen, einzeln machen.

#### Notiz einfügen

Möchten Sie eine Notiz festhalten, z. B. um später daran erinnert zu werden, eine bestimmte Aktie zu verkaufen, markieren Sie die entsprechende Zelle und rufen **Notiz** (Menü **Einfügen**) auf. Im Dokument erhalten Sie eine schattierte Fläche dargestellt, in die Sie Ihre Anmerkungen eintragen können. Um die Notiz immer einsehen zu können, klicken Sie in die jeweilige Zelle (Zellen mit Notizen enthalten in der Ecke einen kleinen roten Punkt, sofern der "Notizanzeiger" in **Extras - Optionen - Tabellendokument - Ansicht** eingeschaltet ist) und rufen über das Kontextmenü den Befehl **Notiz anzeigen** auf. Anderenfalls sehen Sie die Notiz nur, wenn Sie mit der Maus auf die Zelle zeigen.

#### Tabelle in ein anderes Dokument einfügen

Markieren Sie den Zellbereich und kopieren Sie ihn in die Zwischenablage (Symbol **Kopieren** in der Funktionsleiste). Öffnen Sie das Dokument, in das Sie die Tabelle einfügen möchten, in der Regel ein Textdokument, und fügen Sie die Tabelle dort ein (Symbol **Einfügen**).

#### Formeln anzeigen

Möchten Sie sich die Bezüge Ihrer Tabellen verdeutlichen, markieren Sie das Feld **Formeln** (Menü **Extras - Optionen - Tabellendokument -** Register **Ansicht**). Eine einzelne Formel untersuchen Sie am besten, indem Sie die entsprechende Zelle, die die Formel enthält, anklicken, und dann auf das Symbol **Funktionsautopilot** in der Rechenleiste klicken.

#### Druckbereiche anwenden

Im Beispieldokument wurden Druckbereiche genutzt, um gezielt bestimmte Zellen zu drucken.

# Dienstplan

Mit StarOffice können Sie mit wenig Aufwand einen Dienstplan mit einer Vielzahl von Funktionen erstellen. Der Dienstplan ist ein stark erweiterter Stundenplan, der die Pläne mehrerer Mitarbeiter in einer gemeinsamen Tabelle zusammenführt. Durch Verknüpfungen zu anderen Tabellen lassen sich die Informationen des Dienstplans gezielt nutzen und weiter verarbeiten.

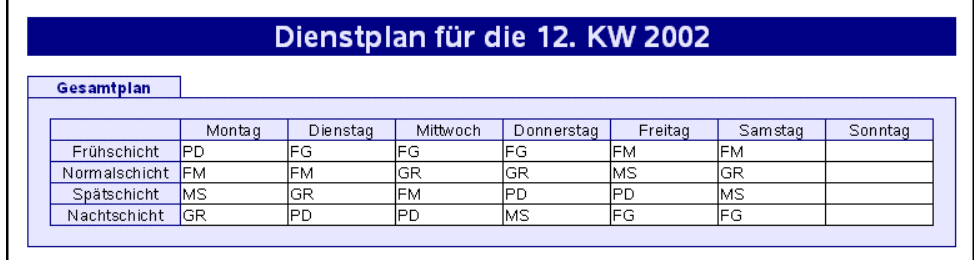

## Dienstplan mit einer Vorlage erstellen

Öffnen Sie ein Dokument, das auf der Dienstplan-Vorlage beruht, indem Sie im Menü **Datei** den Befehl **Neu** und dann im Untermenü **Vorlagen und Dokumente** wählen. Wählen Sie **Diverses** und dann **Dienstplan**. Klicken Sie abschließend auf **Öffnen** und Sie sehen das Dokument.

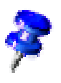

Im Folgenden wird das Dokument bearbeitet, nicht die Vorlage, auf der das Dokument beruht. Wenn Sie grundlegende Änderungen am Layout durchführen möchten, sollten Sie die Vorlage öffnen und bearbeiten.

Die StarOffice Vorlagen enthalten oft geschützte Bereiche, damit Sie die Vorlagen nicht aus Versehen unbrauchbar machen. Wenn Sie eine Vorlage verändern wollen, müssen Sie daher oft zuerst den Schutz aufheben. Bei Tabellendokumenten finden Sie dazu den Menüpunkt **Extras - Dokument schützen**.

Das Dokument besteht aus den drei Tabellen **Gesamtplan**, **Plan je Person** und **Personal**. Klicken Sie zuerst auf das Register der Tabelle **Personal**. Tragen Sie jetzt Kürzel und Namen Ihrer Mitarbeiter in die vorhandenen Spalten ein.

Wählen Sie anschließend die Tabelle **Gesamtplan**. Tragen Sie in die jeweiligen Zellen die Namen der Mitarbeiter ein und ändern Sie bei Bedarf die vordefinierten Zeilen- und Spaltennamen um. Nachdem der Dienstplan komplett ausgefüllt ist, können Sie die besonderen Funktionen der Tabelle **Plan je Person** nutzen.

Tragen Sie in die Zelle rechts neben der Zelle **Kürzel** das Namenskürzel des jeweiligen Mitarbeiters ein und drücken Sie die Eingabetaste. Sie erhalten dann auf einen Blick die Information, welche Schichten z. B. der Mitarbeiter "Meier" in dieser Woche zu arbeiten hat.

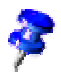

Die Funktion können Sie auch dazu nutzen, jedem Mitarbeiter "seinen" Schichtplan auszudrucken.

#### Datumszeile einfügen

Die Tabelle **Gesamtplan** enthält lediglich eine Zeile, in der die Wochentage enthalten sind. Um jetzt noch eine Zeile mit dem jeweiligen Tagesdatum einzufügen, müssen Sie zunächst die Sperrung der Tabelle mit **Extras - Dokument schützen - Tabelle** aufheben. Markieren Sie dann die Zelle **Frühschicht** und wählen Sie im Menü **Einfügen** den Befehl **Zeilen**. Unterhalb der Wochentagszeile wird eine neue leere Zeile eingefügt.

Klicken Sie in die Zelle unterhalb der Zelle **Montag**, geben Sie das Datum dieses Montages ein und drücken Sie die Eingabetaste. Markieren Sie anschließend diese Zelle und setzen Sie den Mauszeiger in die rechte untere Ecke der Zellenmarkierung. Aus dem Mauszeiger wird ein kleines Kreuz. Ziehen Sie jetzt damit entlang der neu eingefügten Zeile bis zur Spalte **Sonntag** einen (rot umrandeten) Rahmen auf. Sobald Sie die Maustaste loslassen, wird in die einzelnen Zellen der markierten Zeile das fortlaufende Datum des jeweiligen Tages eingetragen.

#### Spalten farblich hinterlegen

Da am Wochenende üblicherweise nicht gearbeitet wird, kann es sinnvoll sein, diese optisch von den anderen Werktagen zu unterscheiden. Markieren Sie dazu die Spalten **Samstag** und **Sonntag**, klicken Sie auf das Symbol **Hintergrundfarbe** (Objektleiste) und wählen Sie aus der aufklappenden Abreißleiste die gewünschte Farbe aus.

### Individuellen Dienstplan erstellen

Da jeder Dienstplan abhängig von der Art des jeweiligen Dienstes ist, beschreiben wir an dieser Stelle, wie ein Dienstplan noch aussehen könnte. Außerdem erfahren Sie, wie Sie mit geringem Aufwand weitere sinnvolle Funktionen in Ihren Dienstplan einbauen.

Öffnen Sie ein neues Tabellendokument (Menü **Datei** - **Neu** - **Tabellendokument**).

Tragen Sie in einer Spalte untereinander die Namen der Mitarbeiter ein. Fügen Sie anschließend in einer Zeile den Zeitraum ein, also Montag, Dienstag usw. oder 01.12.02, 02.12.02 usw. Sie können auch zwei Zeilen übereinander für beide Informationen anlegen.

Zum Gestalten von Reihenfolgen wie Mo, Di, Mi bietet sich die Sortierlistenfunktion an. Schreiben Sie "Mo" in eine Zelle der ersten Zeile und selektieren Sie anschließend die Zelle. Führen Sie dann den Mauszeiger auf die untere rechte Ecke, aus dem Mauszeiger wird ein kleines Kreuz, und ziehen Sie damit einen Rahmen auf. Nach Loslassen der Maustaste wird der Rahmen automatisch mit den weiteren Tagesnamen ausgefüllt. Sie können auch eigene Sortierlisten erstellen (Menü **Extras** - **Optionen** - **Tabellendokument** - Register **Sortierlisten**).

Weisen Sie anschließend den Zellen mit Mitarbeiternamen und Wochentagen einen farbigen Hintergrund zu, das gleiche gilt für die Spalte mit den Wochentagen "Samstag" und "Sonntag".

#### Spalte fixieren

Markieren Sie die Spalte rechts neben der Spalte, in der die Mitarbeiternamen aufgeführt werden, indem Sie auf den Spaltenkopf klicken, und rufen Sie **Fixieren** im Menü **Fenster** auf. Jetzt können Sie horizontal scrollen, der Teil links neben der Fixierungslinie wird jedoch nicht bewegt, so dass Sie die Spalte mit den Mitarbeiternamen ständig vor Augen haben. Diese Funktion ist besonders für große Tabellen interessant.

#### Bedingte Formatierung

Mit dieser Funktion können Sie z. B. erreichen, dass nach Eingabe eines Buchstabens der Status des Mitarbeiters visuell dargestellt wird. Sie können also auf einen Blick erkennen, ob der Mitarbeiter krank, anwesend oder im Urlaub ist.

Dazu müssen Sie den Stylisten öffnen (Symbol in der Funktionsleiste) und drei Zellvorlagen erstellen. Als Namen für diese Zellvorlagen sollten Sie den entsprechenden Status wählen, den diese Zellvorlagen darstellen sollen, also in diesem Fall: "Krank", "Urlaub", "Anwesend".

Klicken Sie in den Stylisten, rufen Sie über das Kontextmenü mit dem Befehl **Neu** den Dialog **Zellvorlage** auf. Tragen Sie im Register **Verwalten** als Namen "Krank" ein und weisen Sie der Zellvorlage über das Register **Hintergrund** eine Farbe zu. Klicken Sie auf **OK** und wiederholen Sie diesen Vorgang für die beiden noch anzulegenden Zellformate.

Markieren Sie jetzt den Bereich, für den die bedingte Formatierung gelten soll, mit der Maus. Öffnen Sie das Menü **Format** und rufen Sie über **Bedingte Formatierung** den gleichnamigen Dialog auf.

Bei **Bedingung 1** legen Sie fest: **Zellwert ist**-**gleich**-**"k"** (k=krank). Im Listenfeld **Zellvorlage** wählen Sie die Vorlage **Krank**.

Die Eingabe der Anführungszeichen ist unbedingt erforderlich.

Bei **Bedingung 2** legen Sie fest: **Zellwert ist**-**gleich**-**"u"** (u=Urlaub). Im Listenfeld **Zellvorlage** wählen Sie daher die Vorlage **Urlaub**.

Als **Bedingung 3** legen Sie fest: **Zellwert ist**-**gleich**-**"a"** (a=anwesend). Im Listenfeld **Zellvorlage** wählen Sie deshalb als Vorlage **Anwesend**.

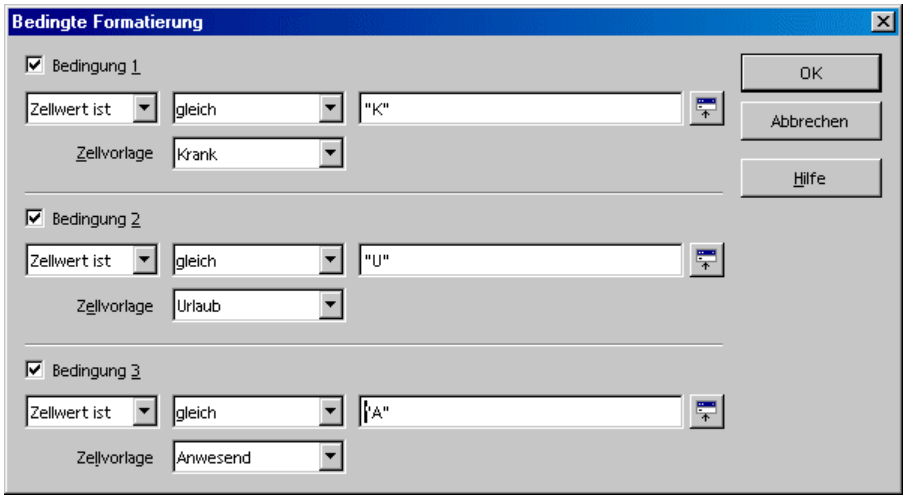

Wenn Sie jetzt z. B. in einer Zelle in dem vorher markierten Bereich ein "u" eingeben (ohne Anführungszeichen) und die Eingabe- oder eine Pfeiltaste drücken, wird die Zelle in der von Ihnen festgelegten Farbe dargestellt.

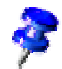

Sie können maximal drei Bedingungen festlegen.

#### Gültigkeit festlegen

Um sicherzustellen, dass unzulässige Eingaben in den Dienstplan vermieden werden, können Sie eine Gültigkeit festlegen. Markieren Sie die Zellen, für die Sie die Gültigkeit festlegen wollen und rufen Sie über **Gültigkeit** (Menü **Daten**) den gleichnamigen Dialog auf. Im Register **Kriterien** legen Sie die zulässigen Eingabekriterien fest, in diesem Beispiel sind das **Textlänge**, **gleich** und **1** in den jeweiligen Listen und Feldern.

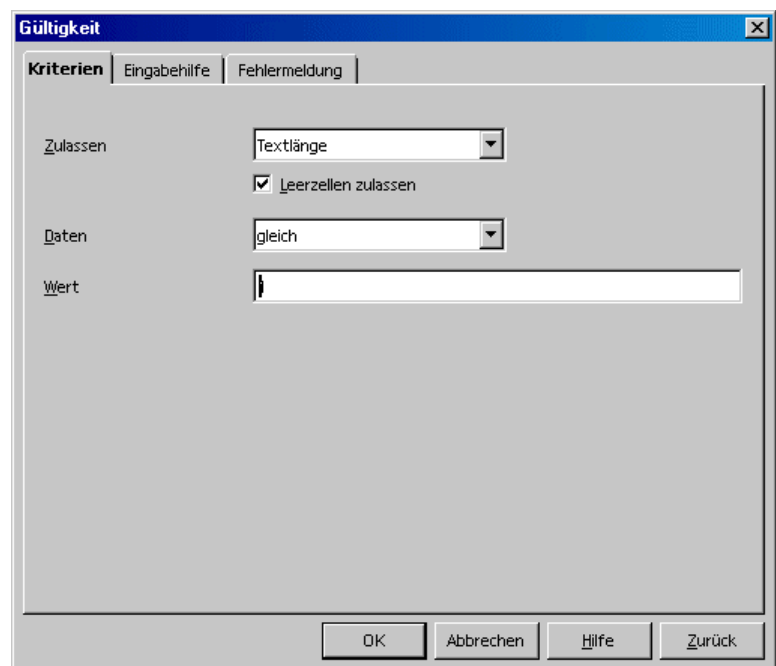

Klicken Sie danach auf das Register **Fehlermeldung**. Markieren Sie die Option **Fehlermeldung bei Eingabe ungültiger Werte anzeigen** und wählen Sie im Listenfeld **Aktion** den Eintrag **Stopp**. Tragen Sie anschließend im Feld **Fehler-** **meldung** einen sinnvollen Text ein, z. B. "Nur u=Urlaub, a=Anwesend oder k=Krank sind als Eingabe zulässig".

Gibt jetzt ein Anwender mehr als ein Zeichen in die entsprechende Zelle der Tabelle ein, erhält er den von Ihnen festgelegten Text "Nur u=Urlaub, a=Anwesend oder k=Krank sind als Eingabe zulässig" angezeigt.

### Weiterführende Informationen

#### Eingabehilfe erstellen

Mit dem Dialog **Gültigkeit** können Sie für einen vorher markierten Bereich eine eigene Hilfsfunktion erstellen. Wählen Sie das Register **Eingabehilfe** und aktivieren Sie das Feld **Eingabehilfen bei Selektion einer Zelle anbieten**. Tragen Sie danach einen Titel in das entsprechende Eingabefeld ein und im Feld darunter den Hilfetext. Dieser Hilfetext steht dann dem Anwender als aktive Hilfe zur Verfügung.

#### Tabelleninformation weiter nutzen

Sie können die Informationen, die in diesem Dienstplan enthalten sind, weiter nutzen, indem z. B. über eine Verknüpfung die Urlaubstage eines Mitarbeiters automatisch von seinem Urlaubskonto abgezogen werden.

# Kalender

An dieser Stelle erklären wir Ihnen, wie Sie Ihren ganz persönlichen Kalender erstellen können. Dabei müssen Sie nur Ihre Daten eintragen und auf einige Schaltflächen klicken, alles andere erledigt StarOffice für Sie.

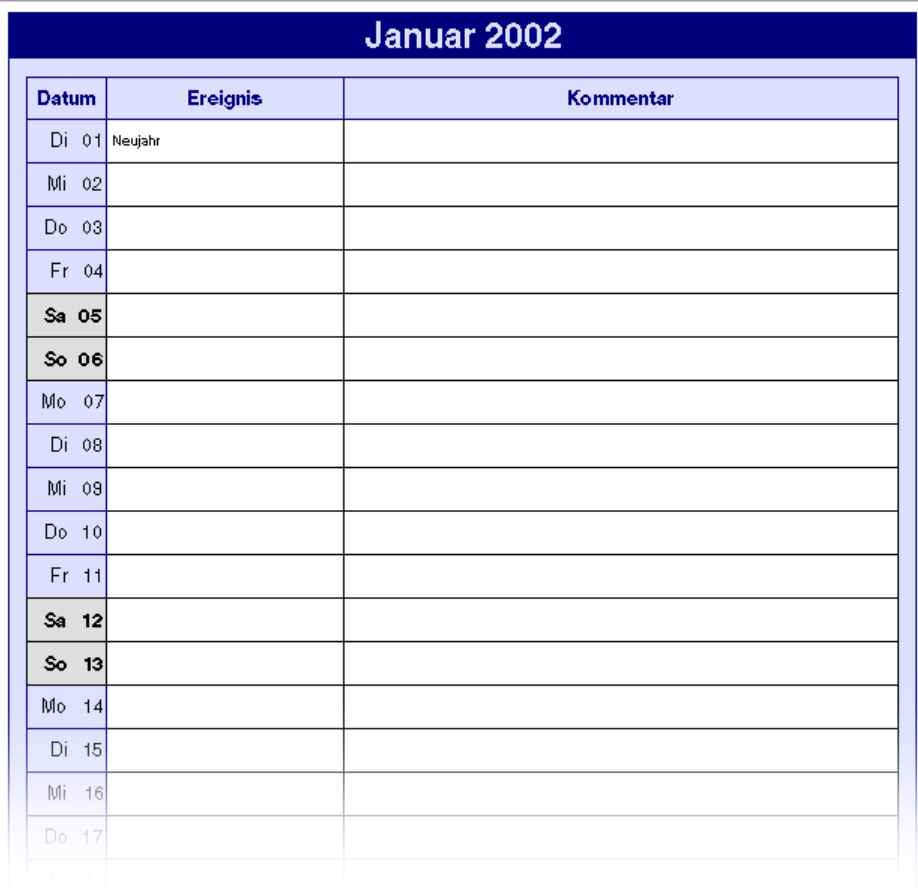

## Kalender mit einer Vorlage erstellen

Öffnen Sie den Dialog **Neu** (Menü **Datei** - **Neu** - **Vorlagen und Dokumente**). Wählen Sie **Vorlagen - Diverses** und **Jahres-/Monatskalender**.

Klicken Sie danach auf die Schaltfläche **OK**.

Bestimmen Sie im Dialog zunächst, ob Sie einen Monats- oder Jahreskalender erstellen möchten, und legen Sie dann im Bereich **Zeitraum** den entsprechenden Zeitraum fest.

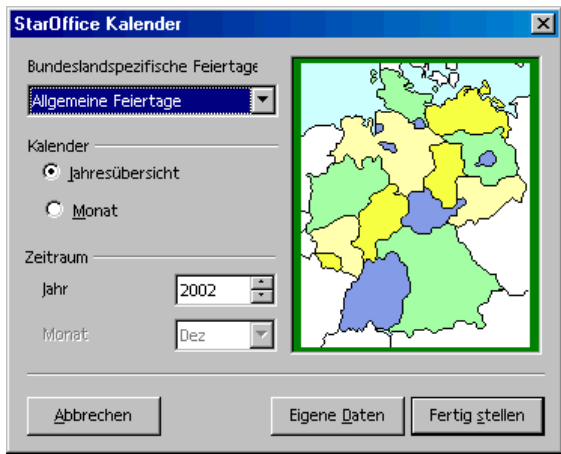

Wählen Sie "Ihr" Bundesland im Listenfeld **Bundeslandspezifische Feiertage** aus, z. B. **Schleswig-Holstein**. Die Feiertage dieses Bundeslandes werden dann im Kalender eingetragen.

Wenn Sie eigene wichtige Termine schon im Voraus wissen, beispielsweise die goldene Hochzeit Ihrer Eltern, können Sie dieses auch direkt im Kalender über ein Makro eintragen lassen.

Klicken Sie dazu auf die Schaltfläche **Eigene Daten**. Tragen Sie bei **Ereignis** z. B. "Goldene Hochzeit Eltern" ein und legen sie mit den Drehfeldern **Monat** und **Tag** das Datum fest. Markieren Sie das Feld **Einmalig** und legen Sie dann noch das Jahr mit dem gleichnamigen Drehfeld fest.

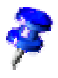

Halten Sie den Text für ein selbst definiertes Ereignis möglichst kurz, da er ansonsten in der entsprechenden Zelle nicht vollständig angezeigt werden kann.

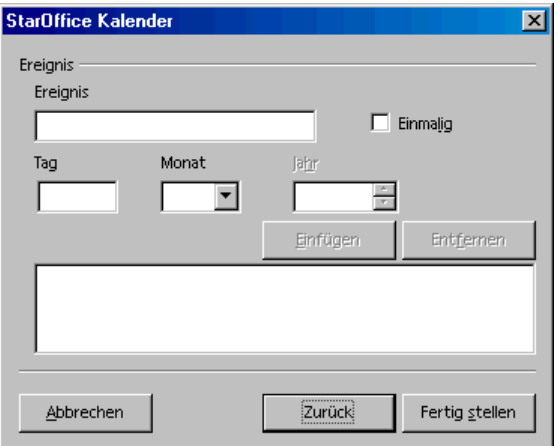

Klicken Sie auf die Schaltfläche **Einfügen,** und das Ereignis wird im Fenster des Dialoges angezeigt. Definieren Sie anschließend bei Bedarf noch weitere Ereignisse. Um ein Ereignis wieder zu entfernen, markieren Sie es im Fenster und klicken Sie auf **Entfernen**.

Nachdem Sie alle Ereignisse definiert haben, klicken Sie auf **Fertig stellen**, und Ihr persönlicher Kalender wird erzeugt und angezeigt.

Nachdem Sie den Kalender fertig gestaltet haben, können Sie ihn speichern und drucken.

# 5 Präsentationen mit StarOffice Impress

Präsentationen bieten mehr als nur Zeichnungen und Grafiken. Sie verbinden in einer Präsentation mehrere Seiten oder Dias zu einem Ganzen. Die Bestandteile eines Dias können zeitlich animiert werden. Mit den Übergangseffekten zwischen Dias schaffen Sie Aufmerksamkeit bei Ihren Zuschauern. Die Dias enthalten oft Text, der in einer hierarchischen Struktur eingegeben und angezeigt wird und den Sie, zusammen mit der Reihenfolge der Dias, jederzeit neu strukturieren können.

Wenn Sie eine Präsentation erstellen, gibt es verschiedene Methoden, schnell und einfach zu dem gewünschten Dokument zu kommen:

- ! Sie können mit dem **AutoPilot Präsentation** anfangen.
- ! Sie benutzen die mitgelieferten Vorlagen und Beispieldokumente, die Sie nach Ihren Wünschen verändern.
- ! Auch mit einem ganz leeren Dokument können Sie beginnen.

StarOffice Impress bietet Ihnen viele grafische Gestaltungsmöglichkeiten, die Sie in gleicher Weise auch in StarOffice Draw finden. Wir empfehlen Ihnen deshalb, für einen vollständigen Überblick über die Möglichkeiten von StarOffice Impress auch das Kapitel über StarOffice Draw ab Seite 349 zu lesen.

# Das StarOffice Impress-Fenster

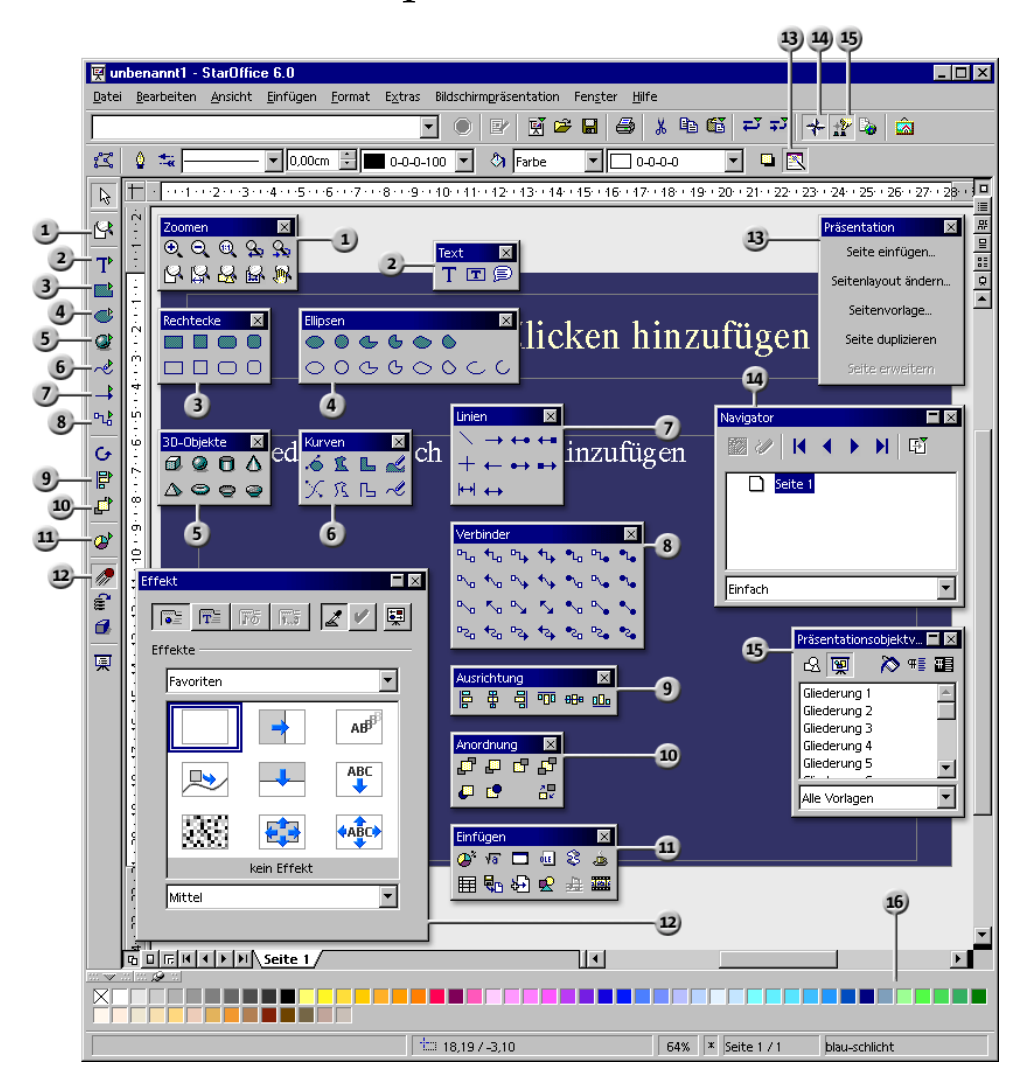

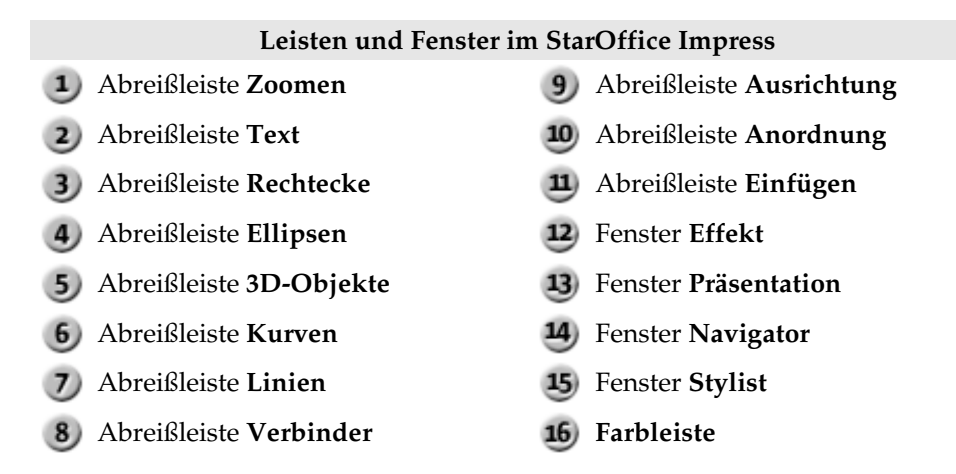

# Eine einfache Präsentation

In einem einfachen Schritt-für-Schritt-Beispiel erfahren Sie, wie Sie ein Präsentationsdokument selbst anlegen können und was es mit den verschiedenen Seiten oder Dias auf sich hat.

Folgen Sie dieser Führung im Kurzdurchgang; die Einzelheiten zu den besuchten Dialogen können Sie in der StarOffice-Hilfe nachsehen.

Sie haben, ähnlich wie beim Erstellen von Textdokumenten, auch beim Erstellen von Präsentationen mehrere Möglichkeiten zur Wahl, wie Sie beginnen.

- ! Nutzen Sie den **AutoPilot Präsentation**. Den AutoPilot Präsentation starten Sie z. B. über den Menübefehl **Datei - AutoPilot - Präsentation**. Er wird auch automatisch gestartet, wenn Sie eine neue Präsentation anlegen, und dann können Sie auf der ersten Seite des AutoPiloten diesen Automatismus abschalten. Der AutoPilot wird in der StarOffice-Hilfe ausführlich beschrieben.
- ! Wenn Sie den AutoPiloten unter **Extras Optionen Präsentation Allgemein** abschalten, können Sie mit einem leeren neuen Dokument anfangen (z. B. mit dem Menübefehl **Datei - Neu - Präsentation**).
- ! Oder Sie öffnen ein Dokument, das Sie nach Ihren Wünschen ändern und unter einem anderen Namen speichern. Hier bieten sich die mitgelieferten Beispieldokumente an.
- ! Oder Sie verwenden eine der vielen Vorlagen, die Sie z. B. im Dialog **Vorlagen und Dokumente** auswählen können. Drücken Sie z. B. (Umschalt)(Strg)(N) zum Aufruf dieses Dialogs.

### Eine Präsentation mit dem AutoPilot erstellen

1. Rufen Sie den Befehl **Datei - Neu - Präsentation** auf.

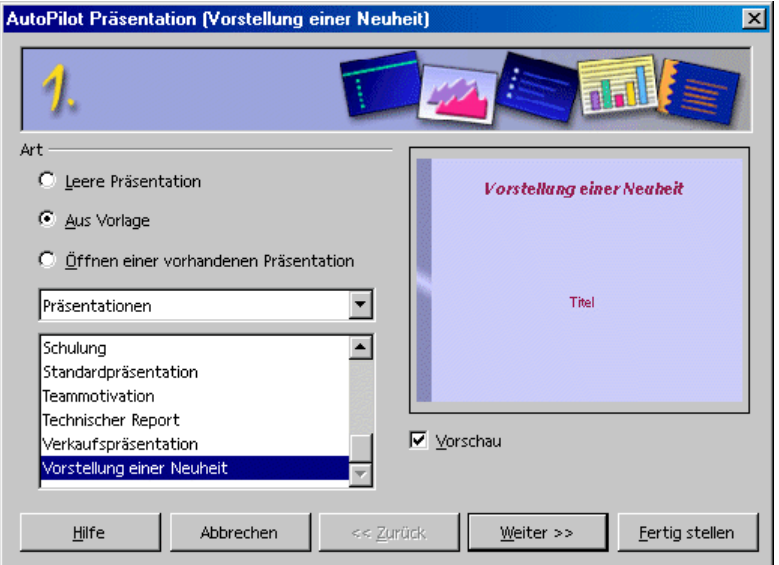

Es öffnet sich automatisch der AutoPilot Präsentation. Auf der ersten Seite haben Sie die Wahl, ob Sie mit einer leeren Seite beginnen wollen, mit einer der Präsentationsvorlagen oder ob Sie eine der zuletzt geöffneten Präsentationen weiter bearbeiten wollen. StarOffice Impress durchsucht alle Vorlagenverzeichnisse nach Präsentationsvorlagen und bietet Ihnen diese in einem Listenfeld an, wenn Sie auf die Option **Aus Vorlage** klicken.

2. Für dieses Beispiel wählen Sie die Vorlage "Vorstellung einer Neuheit" und klicken dann auf **Weiter**.

Sie sehen die Seite 2 des AutoPiloten, auf der Sie eine andere Seitenvorlage wählen können. Die zur Auswahl stehenden Präsentationshintergründe sind Vorlagen aus den vorhandenen Vorlagenverzeichnissen. Als Seitenvorlagen sehen Sie wie auf der ersten Seite des AutoPilot alle Vorlagen. Hier ist jedoch das Vorlagenverzeichnis "Präsentationshintergründe" als Standard gewählt.

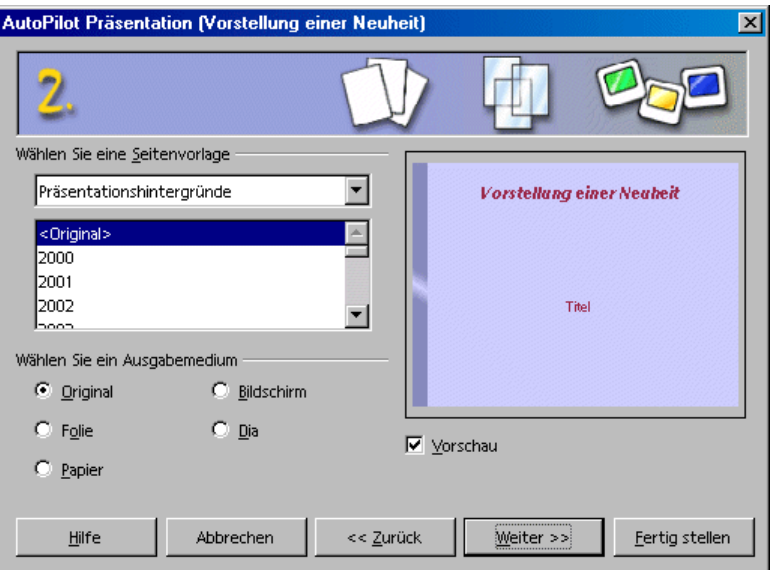

Wählen Sie auf dieser Seite, für welches Ausgabemedium Sie Ihre Präsentation erstellen wollen: als Folge von Dias, für Folien, Bildschirm oder zum Druck auf Papier. Entsprechend Ihrer Wahl wird das Seitenformat gewählt, mit jeweils anderen Maßen und Rändern.

3. Für dieses Beispiel ändern wir Präsentationshintergrund und Ausgabemedium nicht. Klicken Sie auf **Weiter**.

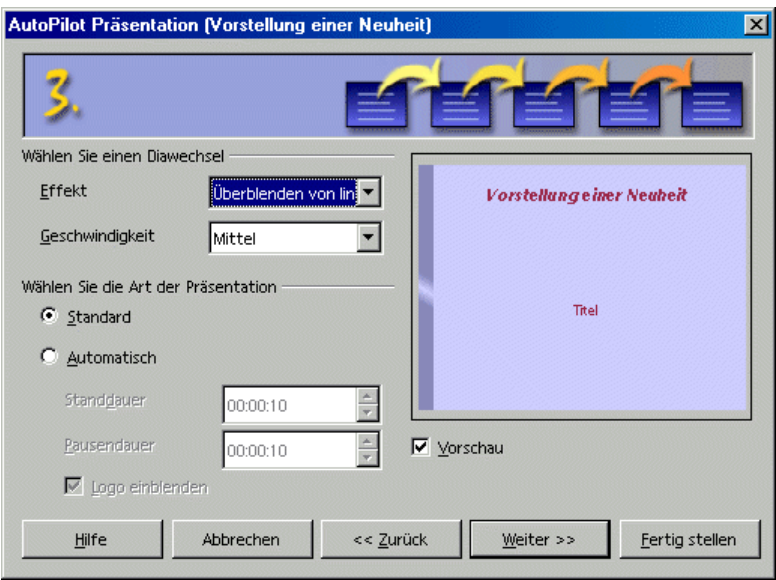

Auf der Seite 3 des AutoPiloten kommt Bewegung in den Diawechsel.

- 4. Wählen Sie im ersten Listenfeld den Diawechseleffekt "Überblenden von links". Als Geschwindigkeit des Wechsels lassen Sie die Vorgabe "Mittel" stehen.
- 5. Wählen Sie als Art der Präsentation **Automatisch** (endlose Wiederholung mit festen Zeitspannen, bis jemand die Escape-Taste drückt).

Nun können Sie weitere Parameter festlegen:

- 6. Mit **Standdauer** legen Sie fest, wie lange Sie jedes Dia sehen wollen, bis automatisch das nächste Dia angezeigt wird. Natürlich können Sie in der fertigen Präsentation später individuell für jedes Dia eine unterschiedliche Standdauer festlegen.
- 7. Mit **Pausendauer** bestimmen Sie, wie lange die Pause nach Ende der Präsentation dauern soll, bevor die Präsentation neu startet. Das Markierfeld **Logo einblenden** legt fest, dass auf der Pausenseite das "Created with StarOffice" Logo gezeigt wird.

In der Präsentationsart **Standard** läuft die Präsentation von Anfang bis Ende durch und der Diawechsel erfolgt nur manuell, z. B per Mausklick.

8. Klicken Sie auf **Weiter**.

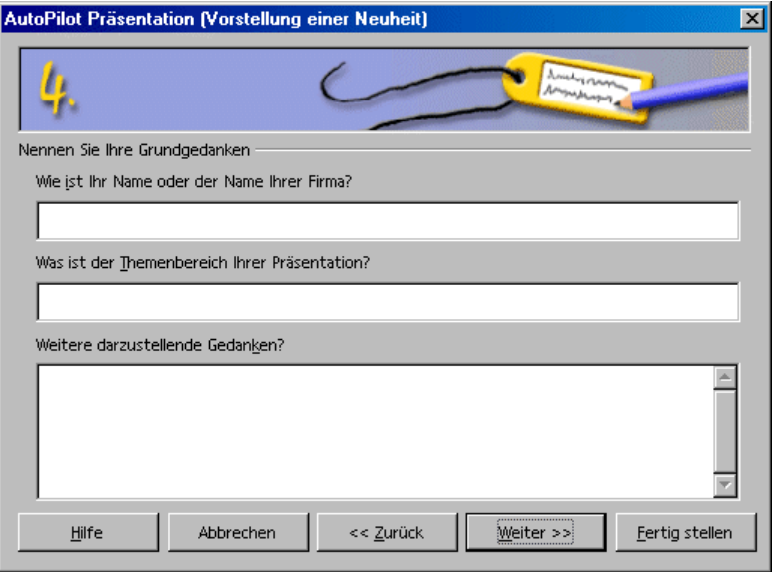

9. Auf Seite 4 können Sie auf Wunsch weitere Texte eingeben, die in der Präsentation erscheinen werden. Klicken Sie danach auf **Weiter**.

Die letzte Seite des AutoPilot ermöglicht Ihnen, die Anzahl der generierten Dias zu bestimmen. Sie sehen in der Liste alle Namen der Dias, die in der Präsentation enthalten sein werden. Wenn Sie einzelne Dias nicht erstellen wollen, klicken Sie einmal auf die kleine Seite mit dem grünen Haken vor dem Namen. Der Haken verschwindet: das Dia wird nicht erzeugt. Durch erneutes Anklicken der kleinen Seite machen Sie diese Wahl rückgängig.

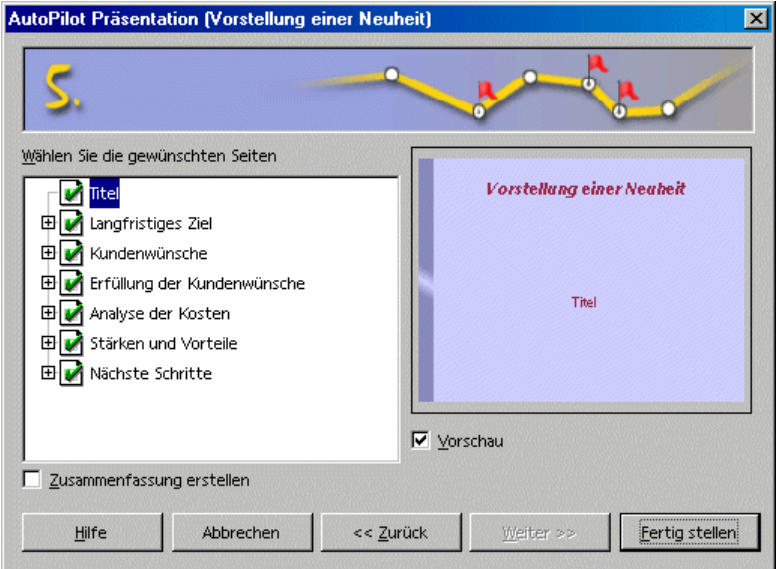

- 10. Klicken Sie auf das Pluszeichen vor einem Dia, werden Ihnen die Überschriften der ersten Gliederungsstufe gezeigt.
- 11. Wenn Sie das Feld **Zusammenfassung erstellen** markieren, wird zusätzlich eine letzte Seite erzeugt, die noch einmal alle Titel der vorigen Seiten zusammenfasst. Im Allgemeinen wird das wohl nicht nötig sein, da fast alle Vorlagen bereits eine entsprechende Seite enthalten.
- 12. Klicken Sie auf **Fertig stellen**. Ihre Präsentation wird erstellt.
- ! Sie können auch schon auf einer der vorigen Seiten auf **Fertig stellen** klicken, Sie müssen also nicht immer alle Seiten des AutoPilot durchlaufen.
- ! Sie können die Präsentation nun weiter bearbeiten, speichern, drucken bzw. ablaufen lassen.

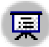

Zum Start einer Präsentation am Bildschirm drücken Sie am einfachsten (Strg)(F2) oder klicken Sie auf das Symbol **Bildschirmpräsentation** in der Werkzeugleiste.

### Erstellen einer einfachen Präsentation ohne AutoPilot

Im Folgenden zeigen wir Ihnen anhand eines einfachen Beispiels, wie Sie eine Präsentation ohne Hilfe des AutoPilot auf der Basis einer der mitgelieferten Vorlagen erstellen können:

- ! Öffnen Sie ein neues Präsentationsdokument auf Basis einer der mitgelieferten Vorlagen mit **Datei - Neu - Vorlagen und Dokumente** oder mit (Umschalt)(Strg)(N).
- ! Im jetzt gezeigten Dialog **Vorlagen und Dokumente** wählen Sie links das Symbol **Vorlagen** und öffnen dann durch Doppelklick den Bereich "Präsentationshintergründe". Öffnen Sie durch Doppelklick eine der Vorlagen, z. B. "Notizblock".
- ! Sie sehen eine Seite, in der Sie die vorgegebenen Texte durch Ihre eigenen Texte ersetzen können.

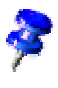

Wenn sich das Dokument nach dem Öffnen in der Hintergrundansicht befindet, sollten Sie jetzt in die Seitenansicht umschalten (Symbol links unten im Rand des Dokumentfensters). Ein Dokument wird immer in der Ansicht geöffnet, in der es zuletzt gespeichert wurde.

Jetzt wird eine zweite Seite nötig. Klicken Sie im kleinen Fenster **Präsentation** auf den Befehl **Seite einfügen.** (Wenn Sie das kleine Fenster **Präsentation** nicht sehen, können Sie es mit dem Symbol **Präsentationsleiste ein/aus** in der Objektleiste einschalten.) Sie sehen zunächst einen Dialog zur Auswahl des Seitenlayouts, den Sie mit OK bestätigen.

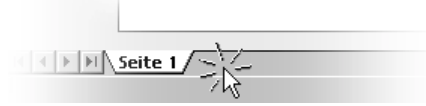

Alternativ können Sie in den Bereich direkt rechts neben der Registerzunge "Seite 1" klicken, um sofort und ohne Auswahldialog eine neue Seite zu erstellen, die dasselbe Seitenlayout wie die aktuelle Seite hat.

- 1. Sie sehen die Seite 2. Klicken Sie einmal auf den unteren Textrahmen und löschen Sie ihn, z. B. mit der (Entf)-Taste.
- 2. Klicken Sie in den oberen Textrahmen und geben Sie einen Titel ein. Jetzt werden Sie ein 3D-Objekt einfügen.
- 3. Öffnen Sie die Abreißleiste **3D-Objekte**. Klicken Sie auf **Kugel**.
- 4. Ziehen Sie auf der Seite ein Rechteck auf und lassen Sie die Maustaste los. Sie sehen eine Kugel in 3D.
- 5. Ziehen Sie die Kugel in die Mitte der Seite und vergrößern Sie sie, indem Sie einen der Griffe in einer der Ecken ziehen. Beim Ziehen müssen Sie die Umschalttaste gedrückt halten, damit die Kugel eine Kugel bleibt.
- 6. Weisen Sie der Kugel über die Listenfelder in der Objektleiste eine interessante Farbe oder einen Farbverlauf zu. Im Kapitel 3D-Weltkugel auf Seite 388 wird beschrieben, wie Sie eine Bitmap als Muster auf ein 3D-Objekt legen, z. B. eine Weltkarte aus der Gallery.

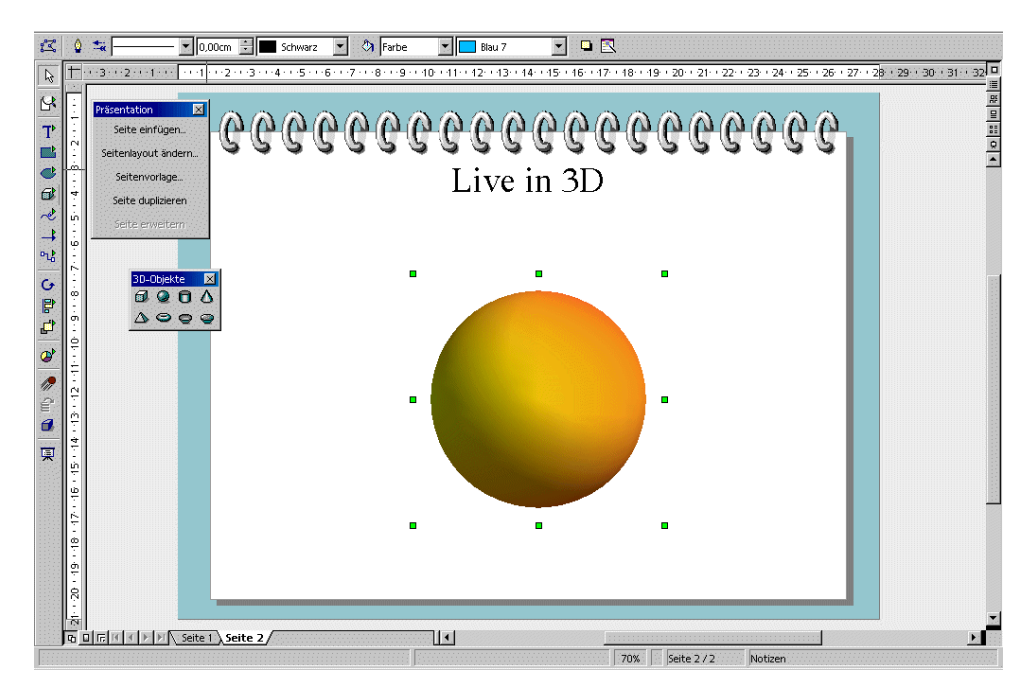

Auf weitere Seiten verzichten wir zunächst. Sie speichern jetzt Ihre Präsentation, indem Sie (Strg)(S) drücken und einen Ort und Namen wählen.

### Ansichten der Präsentation umschalten

Rechts über der vertikalen Bildlaufleiste sehen Sie einige Symbole zum Wechseln der Ansicht und zum Starten der aktuellen Präsentation.

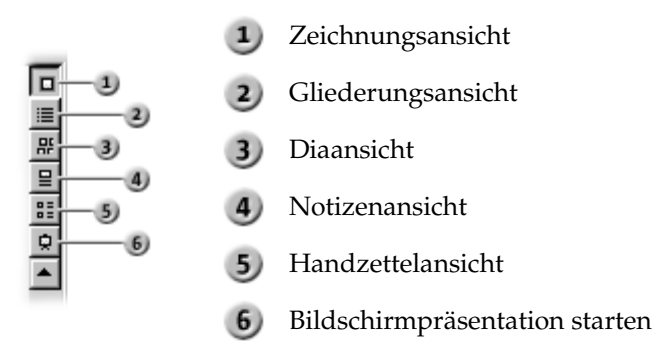

Links von der horizontalen Bildlaufleiste sehen Sie (in der Zeichnungsansicht, Notizansicht und Handzettelansicht) folgende Symbole:

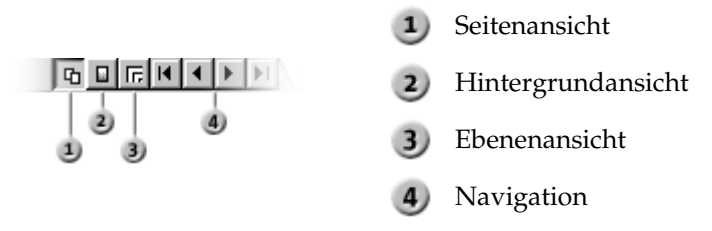

### Anordnen der Dias auf dem Diatisch

圖 11 品

Schalten Sie in die Diaansicht. Die Symbole finden Sie rechts oben über der rechten Bildlaufleiste. Sie sehen jetzt den Diatisch, auf dem Sie die Dias (= Seiten) umordnen können. Hier weisen Sie auch die Effekte für die Über- $B<sub>2</sub>$ gänge zu.

Sie können in der Diaansicht die Dias mit der Maus greifen und an jede andere Position ziehen, um die Reihenfolge der Dias zu ändern.

Wenn Sie auf einem Dia die Maustaste und zusätzlich die (Strg)-Taste drücken, können Sie das Dia per Drag&Drop kopieren. Der Mauszeiger zeigt dabei ein Pluszeichen an. Drag&Drop ist auch zu/von den Diaansichten von anderen StarOffice Impress-Dokumenten möglich.

Wenn Sie das Kontextmenü zu einem ausgewählten Dia aufrufen, sehen Sie den Befehl **Dia anzeigen**. Nutzen Sie diesen Befehl, um das aktuelle Dia vorübergehend aus Ihrer Präsentation herauszunehmen, ohne es aus dem Dokument zu löschen, und um es danach wieder anzuzeigen. Ein Dia, das in der Präsentation nicht angezeigt wird, erhält in der Diaansicht einen grau hinterlegten Namen.

### Effekte für die Diashow einarbeiten

Sie können in der Dia-Ansicht Effekte eingeben, die jeweils zur Anzeige des markierten Dias führen:

- 1. Klicken Sie einmal auf das zweite Dia, um es auszuwählen.
- 2. Wählen Sie in der Objektleiste unter Wechsel "Automatisch" und geben Sie die Zeit "00:01:00" ein. Das bedeutet, dass das zweite Dia eine Minute lang angezeigt wird.
- 3. Wählen Sie einen beliebigen Effekt aus der Liste der Effekte in der Objektleiste.
- 4. Links unter dem zweiten Dia finden Sie jetzt eine kleine Schaltfläche, die Sie anklicken können, um eine Vorschau des gewählten Effekts zu sehen.
- 5. Speichern Sie die Präsentation erneut durch (Strg)(S).

### Vorführen der Präsentation

Nun möchten Sie Ihre fertige Präsentation sicherlich einmal anschauen. Um sie abzuspielen, klicken Sie auf das Symbol **Bildschirmpräsentation** in der Werkzeugleiste, und die Präsentation startet automatisch im Standardmodus, also im Vollbild.

Wenn Sie einmal klicken, wechselt die Präsentation mit dem von Ihnen gewählten Effekt zum zweiten Dia. Nach dem letzten Dia sehen Sie eine schwarze Seite, die Ihnen das Ende der Diashow mitteilt. Beenden Sie die Präsentation (auf Wunsch auch vorzeitig) durch einen Druck auf die (Esc)-Taste.

Jetzt können Sie weitere Dias anfügen oder andere Effekte ausprobieren.

## Bearbeiten einer Präsentation

Hier sehen Sie, wie Sie die vielfältigen Möglichkeiten von StarOffice Impress nutzen, um Ihre Präsentation zu verfeinern. Viele Methoden, die Sie in StarOffice Draw anwenden können, gelten auch für StarOffice Impress. Sie können Texte eingeben und in 3D umwandeln, Objekte in Kurven und Polygone wandeln, Verbinder und Klebepunkte bearbeiten usw. Schauen Sie also bitte auch in das Kapitel über StarOffice Draw.

### Farbe des Hintergrunds festlegen

Den Hintergrund der Seiten eines Zeichnungs- oder Präsentationsdokuments können Sie entweder in der Hintergrundansicht zeichnen und gestalten oder Sie weisen den Seiten eine andere Seitenvorlage zu.

Schalten Sie die Hintergrundansicht mit dem gleichnamigen Symbol im Arbeitsbereich unten links ein.

- ! In der Hintergrundansicht bearbeiten Sie den Hintergrund für alle Dias. Alle Objekte, seien es Firmenlogos, Linien oder Texte, die Sie in dieser Ansicht eingeben, werden auf allen Seiten, die die aktuelle Seitenvorlage (die Masterpage) verwenden, im Hintergrund angezeigt. Auf diese Weise können Sie Kopfzeilen und Fußzeilen auf Präsentationsseiten nachbilden. Die Objekte, die Sie in der Hintergrundansicht einfügen, sind in der normalen Seitenansicht vor Änderungen sicher.
- ! Wollen Sie dem Hintergrund eine gleichförmige Struktur geben, ist dies auch möglich, ohne dass Sie die Hintergrundansicht aufrufen: Wählen Sie **Format - Seite** und im jetzt gezeigten Dialog das Register **Hintergrund**. Wählen Sie eine Farbe, Farbverlauf, Schraffur oder Bitmap für den Hintergrund aus. Beim Verlassen des Dialogs werden Sie gefragt, ob die Änderung für alle Seiten oder nur für die aktuelle Seite gelten soll. Antworten Sie mit "Ja, die Änderung soll für alle Seiten gelten", wird die Präsentationsobjektvorlage **Hintergrund** für die aktuelle Masterpage geändert. Alle Dias, die dieselbe Seitenvorlage nutzen, erhalten den geänderten Hintergrund. Antworten Sie mit "Nein", wird nur der Hintergrund der aktuellen Seite geändert.

Sie können in StarOffice Impress auch die Präsentationsobjektvorlage im Stylist ändern:

- 1. Klicken Sie im Stylisten auf das Symbol **Präsentationsobjektvorlage**, wenn es nicht schon eingedrückt ist. Sie sehen jetzt alle vorhandenen Vorlagen dieser Art im Stylisten.
- 2. Klicken Sie auf die Vorlage **Hintergrund**. Rufen Sie das Kontextmenü zu dieser Vorlage auf und wählen Sie den Befehl **Ändern.**
- 3. Im Dialog, der jetzt angezeigt wird, wählen Sie eine passende Farbe für den Hintergrund aller Seiten mit der aktuellen Seitenvorlage. Klicken Sie auf OK.

Diese Änderung der Vorlage gilt nur für das aktuelle Präsentationsdokument.

### Seitenvorlage auswechseln

Die Seitenvorlage bestimmt durch ihre untergeordneten Vorlagen das Aussehen der Objekte, einschließlich des Hintergrunds. Die Seitenvorlage kann auch "Masterpage" genannt werden. In StarOffice Impress können Sie auf Wunsch jeder Seite eine andere Seitenvorlage zuweisen.

- 1. Wechseln Sie auf die Seite, die eine andere Masterpage erhalten soll.
- 2. Rufen Sie **Format Vorlagen Seitenvorlage** auf. Sie sehen den Dialog **Seitenvorlage**.
- 3. Klicken Sie auf **Laden.** Sie sehen den Dialog **Seitenvorlage laden**.
- 4. Wählen Sie im Dialog eine neue Seitenvorlage aus, z. B. aus dem Bereich "Präsentationshintergründe", und bestätigen Sie den Dialog mit **OK**.
- 5. Achten Sie auf das Markierfeld **Hintergrundseite austauschen**. Wenn es markiert ist, gilt die neu gewählte Seitenvorlage für alle Seiten im aktuellen Dokument. Wenn es nicht markiert ist, gilt die neue Seitenvorlage nur für die aktuelle Seite. So können Sie also einer einzelnen Seite eine andere Seitenvorlage und damit z. B. einen anderen Hintergrund zuweisen.

Die aktuelle Seite erhält den gewählten neuen Hintergrund.

## Präsentationsobjektvorlagen

Zusammen mit der Seitenvorlage weisen Sie den Seiten auch einen vollständigen Satz von Präsentationsobjektvorlagen zu. Wenn Sie den Stylisten öffnen, können Sie die Liste der vordefinierten Vorlagen sehen. Sie können diese verändern (die Änderung gilt für die Seiten im aktuellen Dokument, die die aktuelle Seitenvorlage nutzen), und Sie können neue Vorlagen erstellen.

Mit Hilfe der Vorlagen Gliederung 1 bis 9 können Sie den gegliederten Überschriften und Themen in Ihren Dias ein einheitliches Aussehen geben.

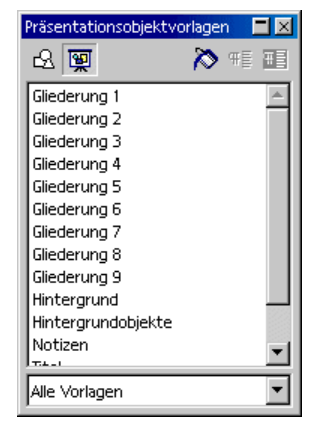

- 1. Öffnen Sie eine neue leere Präsentation mit einem Seitenlayout, das eine höhere Gliederungstiefe zulässt. Das Seitenlayout mit dem Namen "Titel, Text" bietet sich hier an.
- 2. Aktivieren Sie die Gliederungsansicht, z. B. durch den Menübefehl **Ansicht - Arbeitsansicht - Gliederungsansicht** oder durch (F12).

Das von Ihnen gewählte Seitenlayout bestimmt, bis in welche Tiefe Sie die Gliederung später verzweigen können. Wenn Sie mit einem Seitenlayout arbeiten, das keine Gliederung zulässt, sind die Gliederungsfunktionen nicht wirksam.

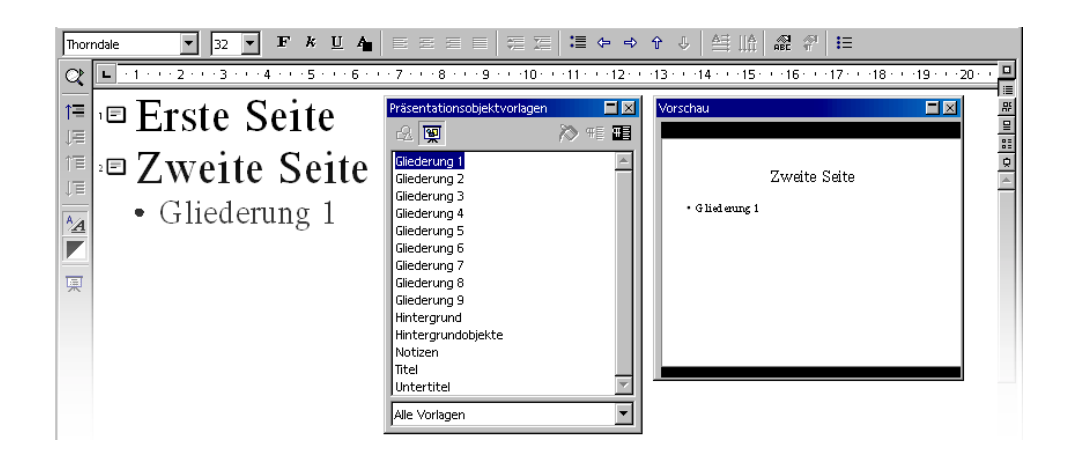

In der Gliederungsansicht können Sie am einfachsten eine von Grund auf neue Präsentation erstellen. Sie sehen alle Titel der Dias übersichtlich untereinander, mit den Überschriften und untergeordneten Themen, Sie können die Hierarchie der Überschriften leicht ändern und die Reihenfolge der Dias umordnen.

- 1. Das Vorschaufenster sollte sich geöffnet haben; falls nicht, können Sie es mit **Ansicht - Vorschau** einblenden. Im Vorschaufenster sehen Sie in verkleinerter Form, wie das Dia aussehen wird, einschließlich Text, Hintergrund und Hintergrundobjekte. Sie können das Vorschaufenster am Fensterrand andocken, wenn Sie es mit gedrückter (Strg)-Taste dorthin ziehen.
- 2. Öffnen Sie zusätzlich den Stylisten, z. B. durch **Format Stylist** oder (F11).
- 3. Der Cursor blinkt jetzt neben dem kleinen Symbol für die Seite 1. Geben Sie Text ein, z. B. Erste Seite. Dieser Text wird der Titel für Seite 1 bzw. Dia 1.
- 4. Wenn Sie die Eingabetaste drücken, sehen Sie in der nächsten Zeile der Gliederungsansicht ein kleines Symbol für die Seite 2. Geben Sie hier den Titel für das zweite Dia ein, z. B. Zweite Seite.
- 5. Drücken Sie die Eingabetaste. Sie könnten jetzt den nächsten Text in der nächsten Zeile eingeben, die mit einem kleinen Symbol für Seite 3 beginnt. Damit würden Sie den Titel für Dia 3 festlegen. Aber in diesem Beispiel soll Seite 2 einen Unterpunkt bekommen, also eine Überschrift unterhalb des Titels.
- 6. Drücken Sie jetzt die Tabulatortaste, bevor Sie Text eingeben. Damit wird diese Textzeile, die Sie nachfolgend eingeben werden, zu einem Unterpunkt auf Seite 2.
- 7. Sie können auch erst den Text für den Unterpunkt eingeben und dann die Tabulatortaste drücken. In diesem Fall, wenn schon Text in der Zeile steht, sehen Sie eine Meldung, dass Sie durch Ihre Aktion die Seite 3 löschen und werden um Bestätigung gebeten. Bestätigen Sie mit **OK**.
- 8. Jetzt können Sie weitere Textzeilen eingeben, die weitere Unterpunkte der ersten Hierarchie-Ebene auf Seite 2 benennen. Mit Drücken der Tabulatortaste stufen Sie die Zeile um eine Ebene herunter, und mit (Umschalt)(Tab) eine Ebene herauf. Auf diese Weise können Sie sogar aus einem Unterpunkt auf einer Seite eine eigene neue Seite machen.

Alle Gliederungsstufen, die Sie auf diese Weise eingeben, erhalten automatisch die Präsentationsobjektvorlagen Titel, Gliederung 1, Gliederung 2 usw. Diese Vorlagen können durch Zuweisen einer anderen Seitenvorlage verändert werden, also z. B. eine andere Schriftart, -größe und -farbe erhalten. Natürlich können Sie die Vorlagen auch (z. B. über das Kontextmenü im Stylisten) selber bearbeiten.
# Diawechsel, Effekte und Animation

Was wäre eine Präsentation ohne Bewegung? Nutzen Sie die Möglichkeiten, die Ihnen eine Präsentation am Computer bietet, um die Aufmerksamkeit der Zuschauer durch bewegte Diawechsel und animierte Objekte zu gewinnen.

#### Bewegte Diawechsel

Wenn Sie mehrere Dias präsentieren wollen, können Sie die Übergänge zwischen den Dias durch Diawechseleffekte interessanter gestalten. Das aktuelle Dia kann z. B. zu einer Seite aus dem Fenster herausrollen und das neue Dia hinterherziehen. Dieser Effekt heißt "von links rollen".

Diese Effekte weisen Sie am besten in der Diaansicht zu. Klicken Sie auf das dritte Symbol von oben in der rechten Bildlaufleiste des Präsentationsfensters, oder wählen Sie den Menübefehl **Ansicht - Arbeitsansicht - Diaansicht**.

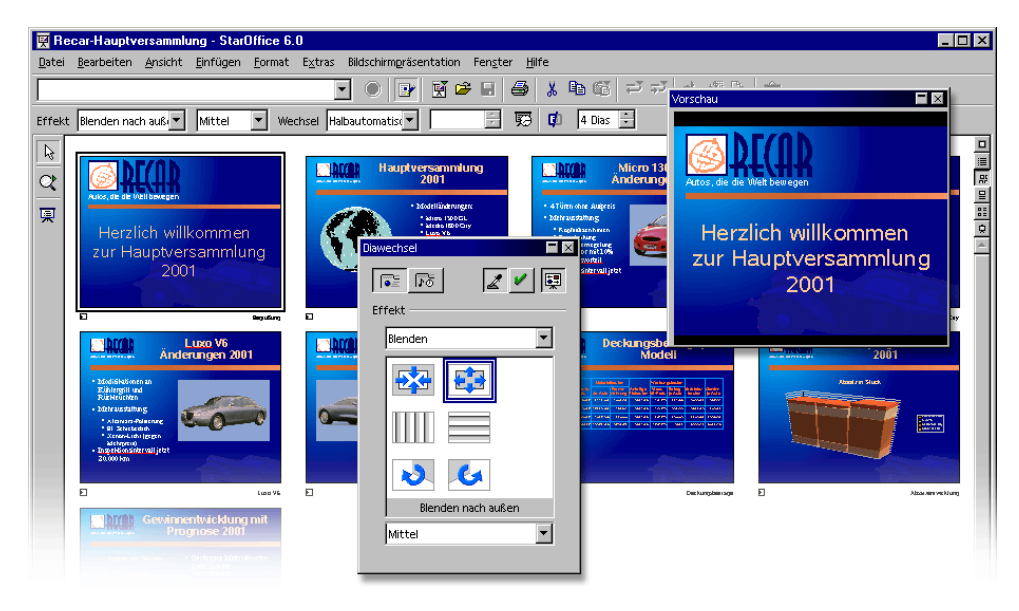

Alle Dias, die Diawechseleffekte erhalten haben, besitzen in der Diaansicht links unten eine kleine Schaltfläche zum Abspielen des Effekts.

Das Fenster **Bilschirmpräsentation - Diawechsel** wird ausführlich in der StarOffice-Hilfe beschrieben.

## Effekte für Objekte

Die Objekte, die Sie auf Ihren Dias anordnen, können z. B. von links in das Dia hinein rollen, Texte können sich langsam aufbauen, Zeichnungsobjekte können entlang einer frei gezeichneten Linie in das Dia hinein fallen usw.

- 1. Alle diese Effekte weisen Sie in der Zeichnungsansicht zu (z. B. über den Menübefehl **Ansicht - Arbeitsansicht - Zeichnungsansicht** aufrufbar).
- 2. Rufen Sie das Fenster **Effekt** auf, z. B. mit dem Symbol **Effekt** in der Werkzeugleiste.
- 3. In jedem Fall wählen Sie zuerst das Objekt aus, das den Effekt erhalten soll. Dann wählen Sie im Fenster **Effekt** den gewünschten Effekt. Klicken Sie dann im Fenster **Effekt** auf das Symbol **Zuweisen** oder weisen Sie den Effekt durch einen Doppelklick zu.
- 4. Sie können einem Objekt einen Effekt zuweisen, mit dem es auf Mausklick eingeblendet wird (Schaltfläche **Effekte**), und zusätzlich einen Effekt, mit dem es auf einen weiteren Mausklick wieder ausgeblendet wird (Schaltfläche **Extras**, Symbol **Objekt unsichtbar machen**).

Das Fenster **Effekt** wird ausführlich in der StarOffice-Hilfe beschrieben.

### Verdecktes Objekt auswählen

- ! Zum Auswählen eines Objekts, das ganz von einem anderen Objekt verdeckt wird, klicken Sie an seiner Position mit gedrückter (Alt)-Taste.
- ! Gibt es mehrere übereinander liegende Objekte, wählen Sie mit jedem (Alt)- Klick ein anderes an dieser Position liegendes Objekt aus. Mit zusätzlich gedrückter Umschalttaste geht es bei jedem Klick in umgekehrter Richtung durch die Reihenfolge der Objekte.
- ! Mit der (Tab)-Taste wählen Sie ein Objekt aus. Mit erneutem Drücken der (Tab)-Taste wird das nächste Objekt ausgewählt. Mit (Umschalt)-(Tab) geht es in anderer Richtung durch die Reihenfolge der Objekte.

## Individuelle Präsentation

Ihre Dias können Sie, z. B. mit dem Symbol **Bildschirmpräsentation** in der Werkzeugleiste oder mit der Tastenkombination (Strg)(F2), von Anfang bis Ende vorführen.

Im Normalfall beginnt eine Präsentation immer mit dem ersten Dia. Wenn Sie immer mit dem aktuellen Dia beginnen wollen, gehen Sie so vor:

- 1. Rufen Sie den Befehl **Extras Optionen Präsentation Allgemein** auf.
- 2. Im Bereich **Starten der Präsentation** markieren Sie das Feld **Immer mit aktueller Seite**.

Beachten Sie, dass diese Einstellung Vorrang hat vor der weiter unten beschriebenen **Individuellen Präsentation**.

Sie haben weitere Möglichkeiten, nur bestimmte Dias oder Dias nie zu zeigen:

1. Wenn Sie ein Dia nicht zeigen wollen, gehen Sie in die Dia-Ansicht (z. B. über den Menübefehl **Ansicht - Arbeitsansicht - Diaansicht**), wählen Sie das Dia aus und rufen Sie den Befehl **Bildschirmpräsentation - Dia anzeigen** auf.

Der Name des ausgewählten Dias wird in der Diaansicht grau hinterlegt. Das signalisiert Ihnen, dass es in der Präsentation nicht gezeigt wird.

2. Rufen Sie **Bildschirmpräsentation - Dia anzeigen** erneut auf, wenn Sie das Dia wieder anzeigen wollen.

Eine elegantere Möglichkeit, einzelne Dias für eine bestimmte Präsentation auszublenden, gibt Ihnen der Dialog **Individuelle Bildschirmpräsentationen**. Sie rufen ihn im Menü **Bildschirmpräsentation** auf.

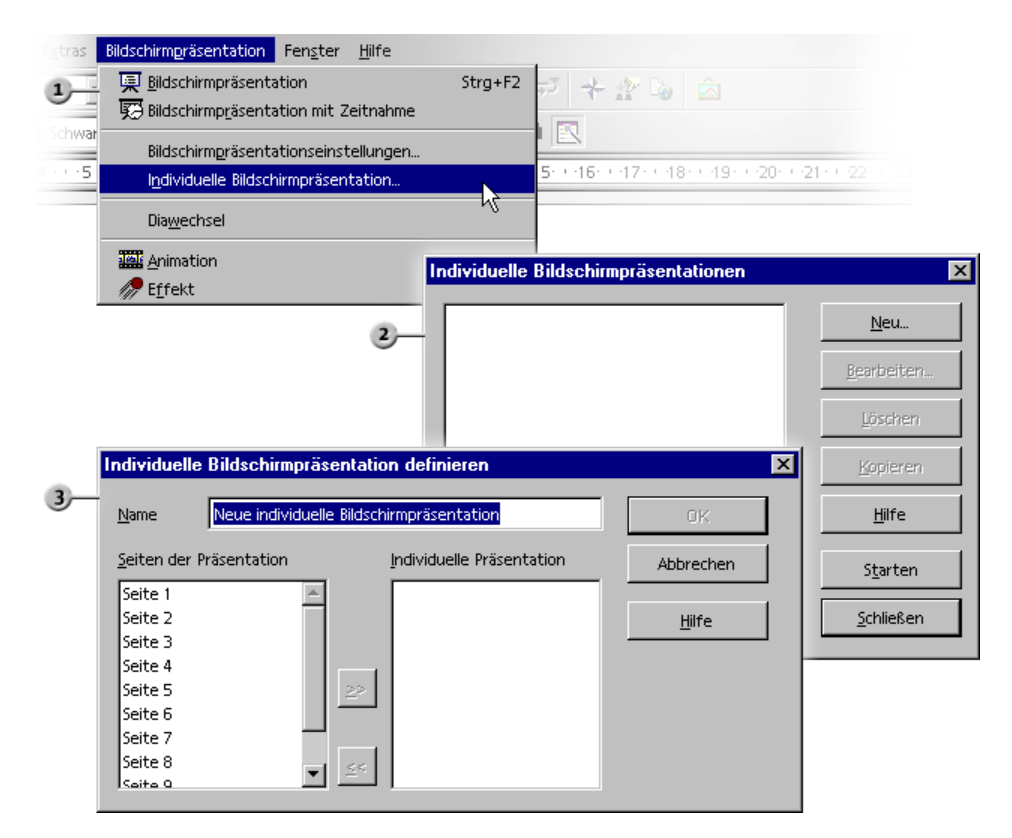

- 1. Klicken Sie im Dialog **Individuelle Bildschirmpräsentationen** zunächst auf die Schaltfläche **Neu.** Sie sehen den Dialog **Individuelle Präsentation definieren**.
- 2. Hier können Sie der Präsentation einen Namen geben. Markieren Sie in der linken Übersicht der vorhandenen Seiten eine Seite, die Sie in der individuellen Präsentation zeigen wollen und klicken Sie auf das Symbol mit dem Pfeil nach rechts.
- 3. Die Seite wird im rechten Feld eingefügt. Alle Seiten, die im rechten Feld zu sehen sind, werden in der individuellen Präsentation gezeigt.
- 4. Sie können die Einträge im rechten Feld per Drag&Drop mit der Maus neu arrangieren.

# Exportieren, Drucken und Vorführen

Es gibt viele Möglichkeiten zur Ausgabe der fertigen Präsentationsdokumente. Sie können fertige Präsentationen erstellen oder die Seiten in Farbe drucken, in hoher Auflösung belichten lassen oder sie ganz oder teilweise in andere Anwendungen übertragen, um sie dort weiter zu verwenden. Beim Drucken haben Sie zusätzlich die Wahl, ob Sie Ihr Dokument direkt auf einen Drucker ausgeben oder zunächst in eine Datei drucken, die Sie dann später auf einen Drucker kopieren. Mit dem StarOffice Impress Player führen Sie Ihre Präsentation auch auf einem Rechner vor, auf dem StarOffice nicht installiert ist.

## Drucken von einzelnen Seiten

**Im StarOffice drucken Sie das aktuelle Dokument am einfachsten, indem** Sie auf das Symbol **Drucken** in der Funktionsleiste klicken. Es wird dann sofort, ohne einen Dialog anzuzeigen, mit den Standardeinstellungen einmal ausgedruckt. Eine Ausnahme gibt es z. B. in Textdokumenten, wenn Sie einen Textbereich ausgewählt haben. In diesem Fall sehen Sie nach dem Klick auf das Symbol **Drucken** einen Dialog, der Sie fragt, ob Sie den selektierten Text oder alles drucken wollen.

Beim Drucken über den Dialog **Drucken** haben Sie im StarOffice die Wahl, ob Sie nur die Auswahl, einige durch ihre Seitennummern benannte Seiten oder alle Seiten des Dokuments drucken möchten. Sehen Sie sich einmal den Druckdialog an, den Sie über **Datei - Drucken** oder mit (Strg)(P) aufrufen können.

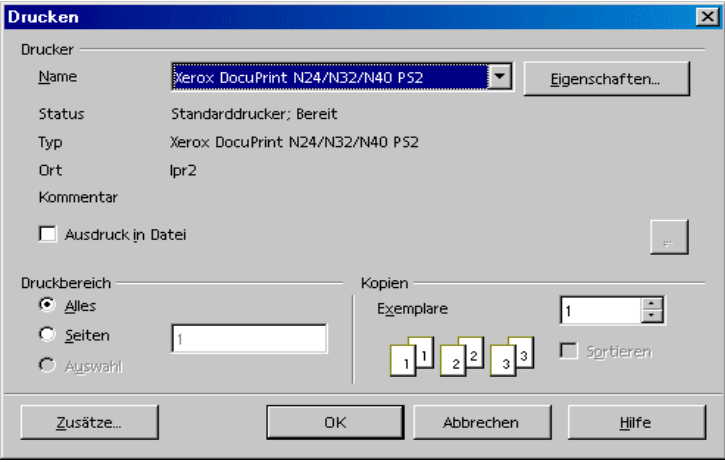

Der Dialog **Drucken** kann je nach gewähltem Drucker unterschiedlich aussehen. Sie haben aber immer die Optionen zur Auswahl, alles, nur bestimmte Seiten oder nur die Auswahl zu drucken. Weiterhin können Sie wählen, wie viele Kopien Sie insgesamt drucken wollen und wie diese sortiert sein sollen.

Über die Schaltfläche **Zusätze** im Dialog **Drucken** wird ein Dialog eingeblendet, der weitere Optionen anbietet. Hier können Sie beim Drucken von Text-, Zeichnungs- und Präsentationsdokumenten unter anderem wählen, ob Sie aus mehrseitigen Dokumenten einen Prospekt drucken möchten. Die Seiten werden dann verkleinert nebeneinander und doppelseitig gedruckt, in einer Weise, dass Sie zum Schluss den ganzen Stapel nur noch in der Mitte zusammenheften und einmal falten müssen.

Da die Präsentationsobjekte in der Regel als Vektorgrafiken vorliegen, können sie in jeder Auflösung, die Ihr Drucker oder Belichter unterstützt, optimal gedruckt werden. Wenn Sie eine Seite bei einem Belichtungsdienst oder auf einem Farbdrucker hoher Auflösung in einer Druckerei ausgeben lassen wollen, können Sie im Druckdialog das Feld **Ausdruck in Datei** ankreuzen. Es wird dann in eine Datei gedruckt, die Sie dem Belichtungsdienst geben können. Sie müssen aber vorher den Druckertreiber für den dort verwendeten Drucker oder Belichter in Ihrem System installieren und auswählen. Die meisten Druckereien und Belichtungsdienste verlangen Dateien, die für einen PostScript-Drucker erstellt wurden. Sie können einen PostScript-Druckertreiber installieren und mit diesem Treiber in eine Datei drucken, auch wenn Sie keinen PostScript-Drucker besitzen.

#### Präsentation als Webseiten exportieren

Wenn Sie als Exportdateiformat **Webseite** wählen, startet StarOffice Impress automatisch einen AutoPiloten, der Ihnen hilft, zu einer attraktiven HTML-Präsentation zu kommen. Es werden eine Anzahl von HTML-Seiten erzeugt, die durch Hyperlinks untereinander verbunden sind, und auf denen die Grafiken als GIF oder JPEG Bild eingebunden sind. Sie können diese HTML-Seiten im Textmodul von StarOffice nachbearbeiten, sie zum Beispiel mit Überschriften und weiteren Hyperlinks versehen.

- 1. Wählen Sie zum Export der Präsentation in HTML den Befehl **Datei Exportieren.**
- 2. Wählen Sie das Dateiformat **Webseite**.
- 3. Geben Sie einen Dateinamen ein und klicken Sie auf **Speichern**.
- 4. Sie sehen den AutoPiloten **HTML-Export**. Dieser wird in der StarOffice-Hilfe ausführlich beschrieben.

Im **AutoPilot HTML-Export** können Sie unter anderem wählen, ob die erstellte Internet-Präsentation Frames enthalten soll, ob Sie mit grafischen Buttons oder mit Textlinks navigieren wollen und ob die originale StarOffice Impress-Präsentation durch einen Link auf der Startseite zum Download angeboten werden soll.

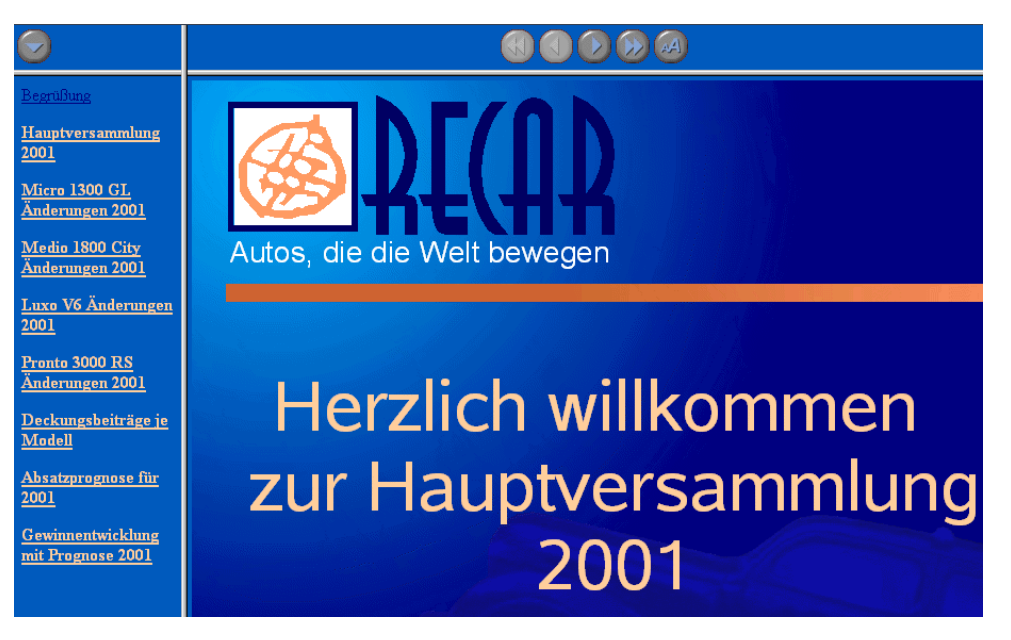

Neben dem Export von Standard HTML und HTML mit Frames können Impress Dokumente auch als WebCast und im automatischen Modus exportiert werden.

Beim WebCast Export werden automatisch Skripte für Webserver mit Perl oder ASP Unterstützung generiert (Beispiele finden Sie in staroffice6.0\share\config\webcast). Ein Vortragender (z. B. in einer Pressekonferenz über Telefon mit begleitender Slideshow übers Internet) kann damit in den Browsern der Zuhörer die Seiten wechseln.

Der automatische Export übernimmt die Einstellungen der Standzeiten der einzelnen Seiten in der Präsentation. Es entsteht eine Standard HTML Präsentation, in der die Seiten automatisch weiter geschaltet werden.

Die von Ihnen bestimmten Klänge beim Seitenwechsel können ebenfalls auf Wunsch exportiert werden. Hierbei werden die Sounddateien in das Zielverzeichnis kopiert und dann beim Laden einer HTML-Seite abgespielt.

# Datenaustausch über die Zwischenablage

Die markierten Objekte eines Zeichnung- oder Präsentationsdokuments können Sie auch über die Zwischenablage kopieren und an anderer Stelle wieder einfügen. Die Objekte einer Zeichnung oder Präsentation werden als Vektorgrafik in der Zwischenablage abgelegt.

- 1. **F**<sub>t</sub> Markieren Sie ein Objekt im Dokument und kopieren Sie es in die Zwischenablage. Es gibt mehrere Möglichkeiten zum Kopieren, am einfachsten ist die Tastenkombination (Strg)(C).
- 2. Wechseln Sie zu einer anderen Anwendung, in der Sie dieses Objekt benötigen.
- 3. **Fügen Sie den Inhalt der Zwischenablage an dem gewünschten Ort ein,** am einfachsten über (Strg)(V).

# Geschäftsbericht

Hier erklären wir, wie Sie einen Geschäftsbericht für eine Präsentation erstellen. Bei dem folgenden Beispiel gehen wir davon aus, dass Sie die Präsentation am Computer vorführen wollen.

# Geschäftsbericht als Präsentation erstellen

Wir haben eine Vorlage für einen Geschäftsbericht vorbereitet, in den Sie nur noch Ihre eigenen Texte eintragen müssen.

! Wählen Sie den Befehl **Datei - Neu - Präsentation**. Sie sehen den AutoPilot Präsentation. Auf der ersten Seite wählen Sie die Option **Aus Vorlage**. Nun können Sie im Listenfeld die "Präsentationen" und dann im Feld darunter den "Geschäftsbericht" auswählen. Klicken Sie auf **Fertig stellen**.

Im Geschäftsbericht ersetzen Sie die Texte durch Ihre eigenen Texte. Speichern Sie das Ergebnis. Sie können den Bericht drucken oder am Bildschirm präsentieren, z. B. nach Drücken von (Strg)(F2).

Wollen Sie mit einem ganz neuen Dokument beginnen, gehen Sie wie folgt vor:

- 1. Erstellen Sie ein leeres Präsentationsdokument (Menü **Datei Neu Präsentation**). Sie sehen den **AutoPilot Präsentation**, der in der StarOffice-Hilfe beschrieben wird.
- 2. Markieren Sie die Option **Leere Präsentation** und klicken Sie auf **Fertig stellen.** Sie sehen nun den Dialog **Seitenlayout ändern**. Hier legen Sie das Aussehen der Startseite fest.
- 3. Tragen Sie einen Namen ein und wählen Sie das gewünschte Layout, z. B. **Titeldia**.

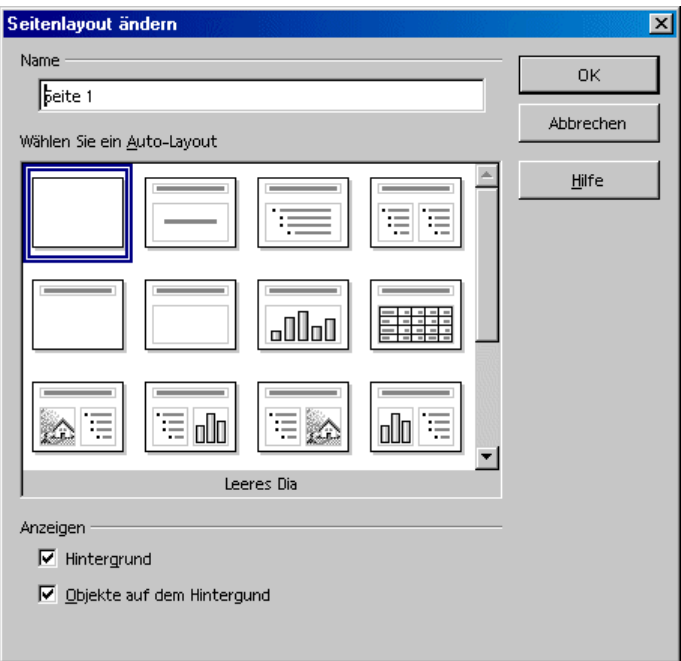

- 4. Sie erhalten jetzt die erste Seite, das "Titeldia", angezeigt. Klicken Sie in den vorhandenen Text und tragen Sie Ihren eigenen Text ein, also beispielsweise: "Energy Software" und "Jahresumsatz 2000".
- 5. Zum Einfügen einer weiteren Seite klicken Sie auf den freien Bereich neben den Seitenregistern. Benennen Sie die Seite und wählen Sie das gewünschte Layout aus (z. B. im Kontextmenü - **Seitenlayout ändern**, das Sie auf dem Seitenregister aufrufen können).

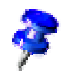

Wählen Sie keinen Namen wie "Seite2". Wenn Sie später die Reihenfolge der Dias verändern wollen, wissen Sie eventuell nicht mehr, was auf dieser Seite tatsächlich stand. Besser sind Klartextnamen wie "Übersicht" oder "Einleitung".

Fügen Sie bei Bedarf weitere Seiten ein; deren Register erscheinen dann am im i unteren Bildschirmrand. Klicken Sie auf das Register der gewünschten Seite, z. B. "Übersicht" und klicken Sie auf das Symbol **Gliederungsansicht** über der rechten Bildlaufleiste.

## Text in der Gliederungsansicht eingeben

Die Gliederungsansicht ist zum Festlegen der Gliederung gedacht. Mit den Symbolen in der Objektleiste können Sie einen Gliederungspunkt hoch- oder hinunterstufen bzw. hoch oder hinunter schieben. Außerdem können Sie mit Symbolen in der Werkzeugleiste bestimmen, welche Gliederungsebenen angezeigt werden.

In der Gliederungsansicht sehen Sie alle Seiten = Dias in Textdarstellung untereinander. Die Überschrift einer neuen Seite ist automatisch mit einem vorangestellten Seitensymbol markiert.

Geben Sie jetzt Ihren Text ein und gliedern Sie ihn durch Anklicken der Symbole in der Werkzeugleiste. Einen Unterpunkt auf einer Seite erzeugen Sie, indem Sie mit dem Textcursor am Anfang der entsprechenden Zeile die Tabulatortaste drücken. Mit (Umschalt)(Tab) stufen Sie die Zeile wieder eine Stufe höher in der Hierarchie. Nachdem Sie Ihre Präsentation textlich gegliedert haben, klicken Sie auf das Symbol **Zeichnungsansicht** (direkt über dem Symbol **Gliederungsansicht**).

#### Seitenlayout ändern

Zum Ändern des Seitenlayouts müssen Sie sich in der Zeichnungsansicht befinden (oberstes Symbol über der rechten Bildlaufleiste). Klicken Sie doppelt auf das Seitenregister der zu ändernden Seite. Wählen Sie aus den Vorgaben das gewünschte Layout aus.

## Dias grafisch gestalten

Um Dias grafisch gestalten zu können, müssen Sie sich in der Zeichnungsansicht befinden, außerdem muss das Auswahlwerkzeug aktiviert sein.

Möchten Sie z. B. bei einer Überschrift Größe und Stil ändern, markieren Sie die Überschrift und weisen Sie ihr über die Listenfelder **Schrift** und **Größe** in der Objektleiste die gewünschten Attribute zu.

Sie können z. B. Rahmen definieren, indem Sie den entsprechenden Absatz anklicken und mit den Listenfeldern **Linienbreite** und **Linienstil** den gewünschten Rahmen definieren.

Um allen Dias einen einheitlichen Hintergrund sowie immer wiederkehrende Elemente (Firmenname, Thema) zuweisen zu können, klicken Sie auf das Symbol **Hintergrundansicht** links neben der horizontalen Bildlaufleiste. Die in der Hintergrundansicht sichtbaren Standardtexte brauchen Sie nicht zu kümmern diese Texte sind nicht auf den Dias sichtbar. Auf den Dias ist erst dann Text zu sehen, wenn Sie selber welchen eingeben. Über die Abreißleiste **Text** in der Werkzeugleiste können Sie in dieser Ansicht einen Rahmen für Ihren Hintergrundtext aufziehen.

Öffnen Sie den Stylisten (Symbol **Stylist** in der Funktionsleiste) und klicken Sie dort auf das Symbol **Präsentationsobjektvorlagen**. Markieren Sie den Namen der Vorlage des Vorlagenhintergrunds und rufen Sie den Dialog zum Ändern der Vorlage auf (rechte Maustaste, Kontextmenü - **Ändern**). Klicken Sie auf das jeweilige Register und führen Sie die Änderungen durch.

Insbesondere können Sie durch Ändern der Vorlage **Hintergrund** dem Hintergrund auf allen Dias ein gleiches Erscheinungsbild geben.

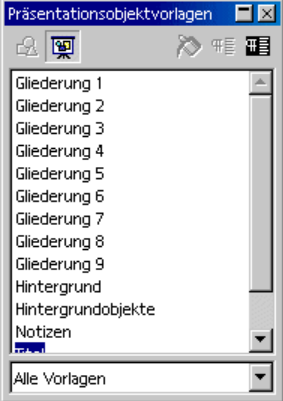

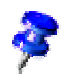

Die Hintergrundansicht kann jederzeit aufgerufen werden. Änderungen sind also nachträglich immer möglich.

# Bildschirmpräsentation ausarbeiten

Um Ihre Präsentation vorführen zu können, sind noch einige Arbeitsschritte erforderlich.

### Reihenfolge festlegen oder ändern

Um die Reihenfolge der Dias zu ändern, klicken Sie auf das Symbol **Dia-Ansicht** über der vertikalen Bildlaufleiste. Sie erhalten jetzt die Dias verkleinert angezeigt. Klicken Sie das entsprechende Dia mit der Maus an und verschieben Sie es an die gewünschte Stelle. Die jeweilige Position wird dabei durch einen schwarzen, senkrechten Balken dargestellt.

## Überblendeffekte erzeugen

Um Überblendeffekte zuweisen zu können, müssen Sie sich in der Dia- oder Zeichnungsansicht befinden.

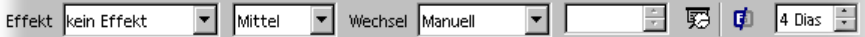

In der Dia-Ansicht klicken Sie auf das Dia. Legen Sie mit den beiden linken Kombinationsfeldern Effekt und Diawechseltempo fest, die für den Übergang zu diesem Dia gelten sollen.

Befinden Sie sich in der Zeichnungsansicht, wählen Sie im Menü **Bildschirmpräsentation** den Befehl **Diawechsel**. Sie erhalten den gleichnamigen Dialog, mit dem Sie ebenfalls Diawechseleffekte festlegen können.

Wählen Sie im Listenfeld **Diawechsel** die Option **Manuell**, dann erfolgt bei der Bildschirmpräsentation der Diawechsel durch Mausklick oder durch Tastendruck auf die Cursortaste (Rechts).

### Präsentation starten

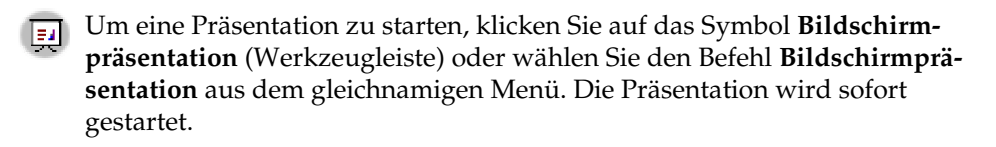

Einstellungen für die Präsentation können Sie unter **Bildschirmpräsentation - Bildschirmpräsentationseinstellungen** vornehmen.

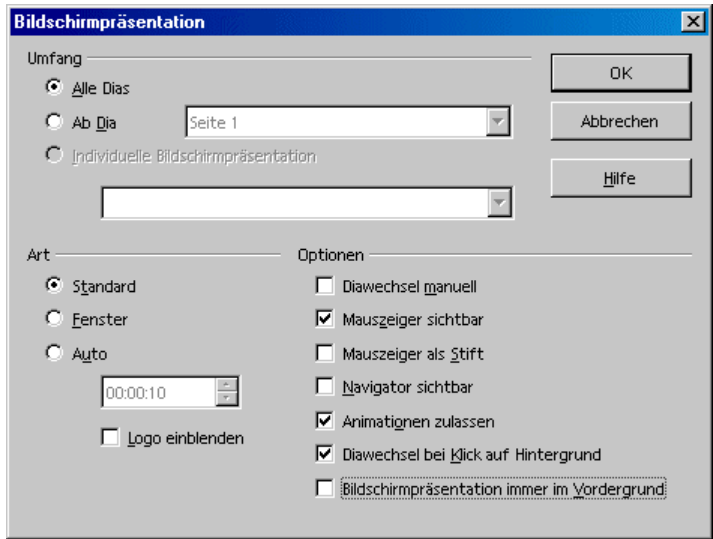

Legen Sie den Umfang der Präsentation fest, markieren Sie die gewünschten Optionen und klicken Sie auf **OK**.

## Weiterführende Informationen

#### Maus als Zeiger nutzen

Möchten Sie während der Präsentation auf bestimmte Dinge optisch hinweisen, markieren Sie die Option **Mauszeiger als Stift** im Dialog **Bildschirmpräsentation**. Damit können Sie dann während der laufenden Präsentation Diagramme markieren oder mit Pfeilen auf wichtige Aspekte hinweisen. Der manuelle Diawechsel erfolgt dann durch einen Doppelklick.

#### Symbole in Gliederungsansicht ändern

Um ein Gliederungssymbol zu ändern, setzen Sie den Cursor in den gewünschten Absatz und klicken Sie auf das Symbol **Aufzählungszeichen** (nur in der Gliederungsansicht in der Objektleiste sichtbar). Sie erhalten einen Dialog, mit dem Sie ein anderes Symbol festlegen können.

# Produktvorstellung

Sie benötigen eine eindrucksvolle Präsentation, um ein neues Produkt vorzustellen? Hier sagen wir, wie es geht. Im Folgenden erläutern wir, wie Sie mit einer Vorlage die Präsentation einer Produktvorstellung realisieren.

# Präsentation aus einer Vorlage erstellen

Wählen Sie im Menü **Datei** den Befehl **Neu** und im Untermenü **Vorlagen und Dokumente.** Wählen Sie den Bereich der **Vorlagen**, dann im Listenfeld den Eintrag **Präsentationen**, dann den Eintrag **Vorstellung einer Neuheit**. Klicken Sie danach auf **Öffnen** und Sie sehen das Dokument.

Sie können auch eine andere, ähnlich passende Vorlage wählen, z. B. "Geschäftsvorhaben". Jede Präsentation muss an den Verwendungszweck angepasst werden.

Überschreiben Sie die vorhandene Überschrift und fügen Sie weiteren Text hinzu. Fügen Sie bei Bedarf eine Grafik ein (Menü **Einfügen - Grafik**) und platzieren Sie diese.

Klicken Sie jetzt am unteren Bildschirmrand auf den Namen der zweiten Seite, um sie zur aktuellen Seite zu machen und bearbeiten Sie sie.

Es sind in der Regel nicht sämtliche Seitenregister sichtbar. Durch Anklicken der Pfeilsymbole in der waagerechten Bildlaufleiste können Sie die Register mit den Namen der Seiten "verschieben" und auf diese Weise betrachten. Sie können auch den Bereich, in dem die Register angezeigt werden, vergrößern. Bewegen Sie die Maus auf den Rollbalkenteiler, der Mauszeiger verwandelt sich in einen Doppelpfeil, und verschieben Sie bei gedrückter Maustaste den Teiler.

Bearbeiten Sie nacheinander sämtliche Seiten Ihrer Präsentation und verändern Sie den Präsentationshintergrund bei Bedarf.

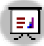

**Nachdem Sie die Präsentation weiter ausgearbeitet haben, können Sie die** Präsentation starten, indem Sie auf das Symbol **Bildschirmpräsentation** in der Werkzeugleiste klicken.

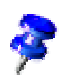

## Seiten einfügen/löschen/umbenennen

Um nach der aktuellen Seite eine weitere Seite einzufügen, klicken Sie auf den freien Bereich zwischen Register und horizontaler Bildlaufleiste. Sofort wird eine neue Seite mit dem Seitenlayout der Vorgängerseite erzeugt. Alternativ rufen Sie den Befehl **Einfügen - Seite auf.** Sie erhalten den Dialog **Seite einfügen**. Mit diesem Dialog können Sie dann die neue Seite benennen und das gewünschte Layout festlegen.

Möchten Sie eine Seite löschen, machen Sie sie zur aktuellen Seite, indem Sie im unteren Bereich des Bildschirms auf das Register der Seite klicken und öffnen Sie dort das Kontextmenü. Wählen Sie **Seite löschen.** Sie sehen eine Sicherheitsabfrage. Klicken Sie auf **Ja**, und die Seite wird gelöscht.

Um eine Seite umzubenennen, machen Sie sie zur aktuellen Seite, indem Sie ihren Namen im Registerbereich anklicken. Drücken Sie dann die (Alt)-Taste und klicken Sie auf den Namen. Der alte Name wird markiert und kann überschrieben werden.

## Handzettel erstellen und drucken

Wenn Sie während der Präsentation den Verlauf mit einen Handzettel verfolgen möchten, können Sie dafür die Handzettelansicht nutzen. Der mit dieser Ansicht erstelle Handzettel enthält nicht nur die einzelnen Abbildungen, sondern bietet auch Platz für Notizen, so dass er für Präsentationen ein wirkungsvolles Hilfsmittel darstellt.

Klicken Sie in der vertikalen Bildlaufleiste auf das Symbol **Handzettelansicht**. Rufen Sie den Dialog **Seitenlayout ändern** auf (Kontextmenü - **Seite** - **Seitenlayout ändern**) und wählen Sie aus, wie viele Diaseiten pro Papierseite ausgedruckt werden sollen.

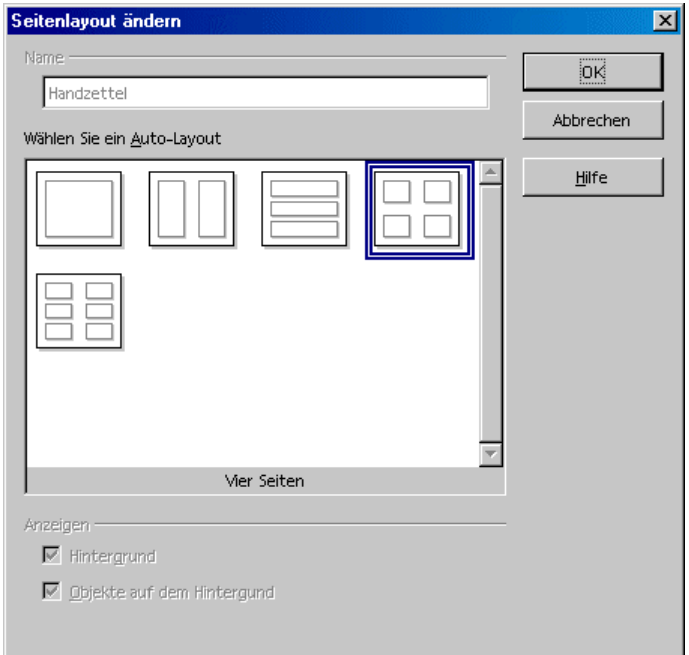

Klicken Sie auf **OK** und die Handzettelseiten werden nach Ihren Vorgaben erstellt. Zum Drucken der Handzettel rufen Sie den Menübefehl **Datei - Drucken** auf und klicken auf die Schaltfläche **Zusätze.** Dort können Sie bestimmen, dass jetzt nur die Handzettel gedruckt werden sollen.

# Notizen verwalten und drucken

Ihre Notizen zu den einzelnen Dias können Sie in der Notizansicht eingeben. Die Notizansicht rufen Sie z. B. mit dem gleichnamigen Symbol rechts in der Bildlaufleiste des Dokumentenfensters auf.

- ! Sie können für jedes Dia eine Notizenseite eingeben und drucken. Für den Druck rufen Sie den Menübefehl **Datei - Drucken** auf und klicken auf **Zusätze.** Sie sehen den Dialog **Drucker Zusätze**.
- ! Im Dialog **Drucker Zusätze** markieren Sie das Feld vor **Notizen** im Bereich **Inhalt**. Klicken Sie auf **OK**. Im Druckdialog wählen Sie aus, welche Dias Sie drucken wollen (alle oder nur bestimmte) und klicken auf **OK**. Gehen Sie später noch einmal in den Dialog **Drucker Zusätze** und schalten Sie die Markierung vor Notizen wieder aus, da sonst das aktuelle Dokument immer mit Notizen gedruckt wird.

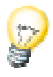

Die Einstellungen, die Sie im Dialog **Drucker Zusätze** vornehmen, gelten nur für das aktuelle Dokument. Wenn Sie bestimmte Einstellungen für alle Präsentationen wünschen, verwenden Sie den Menübefehl **Extras - Optionen - Präsentation** und dort das Register **Drucken**.

# Weiterführende Informationen

### Navigator nutzen

Sie können schnell von Seite zu Seite springen, indem Sie den Navigator öffnen (Taste F5). Sämtliche Seiten Ihrer Präsentation werden dort aufgelistet. Mit einem Doppelklick auf das jeweilige Seitensymbol springen Sie zu der gewünschten Seite.

# Organigramm

Ganz gleich ob Sie die Struktur in Ihrer Firma oder den Aufbau Ihrer Homepage verständlich darstellen wollen: Hier erklären wir Ihnen grundlegend, wie es geht. Sie werden überrascht sein, mit wie wenig Mühe Sie auch komplexe Strukturen verständlich darstellen können.

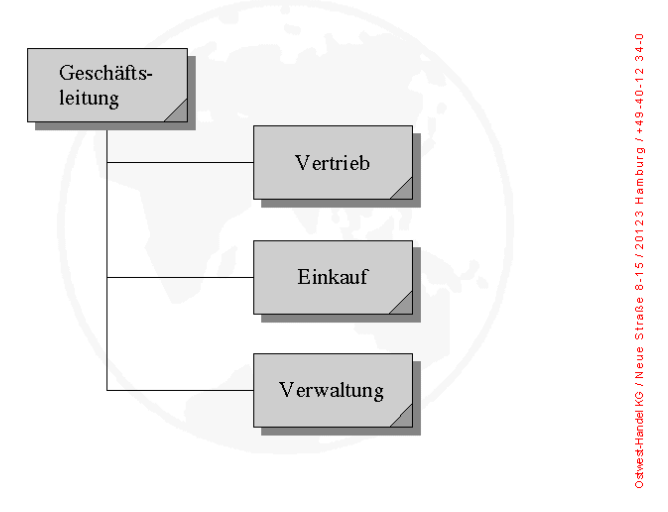

## > Ostwest-Handel KG: Abteilungen

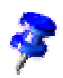

StarOffice wird mit einem Beispieldokument für ein Organigramm geliefert. Das Dokument **Organigramm** befindet sich im Ordner **Beispiele** - **Präsentationen**. Im Folgenden wird dieses Beispieldokument bearbeitet und es wird erläutert, wie Sie es an Ihren persönlichen Bedarf anpassen.

# Firmen-Organigramm erstellen

Öffnen Sie zuerst das Beispieldokument **Organigramm** (Menü **Datei - Neu - Vorlagen und Dokumente**, Symbol **Beispiele**, dann Bereich **Präsentationen**). Anhand des Aufbaus und der Linien erhalten Sie einen ziemlich genauen Überblick über den Aufbau einer Beispielfirma. Dieser Aufbau soll jetzt an den Aufbau Ihres Unternehmens angepasst werden.

Löschen Sie zuerst den Firmennamen auf dem Hintergrund des Dokuments (Hintergrundmodus einschalten, links unten in der Bildlaufleiste) und ersetzen Sie ihn durch Ihren eigenen Firmennamen. Ändern Sie auch den Beispieltext einer Firmenanschrift am Rahmenrand. Klicken Sie nacheinander in die jeweiligen Organigrammrahmen, markieren Sie den Inhalt und überschreiben Sie ihn mit Ihrem eigenen Text.

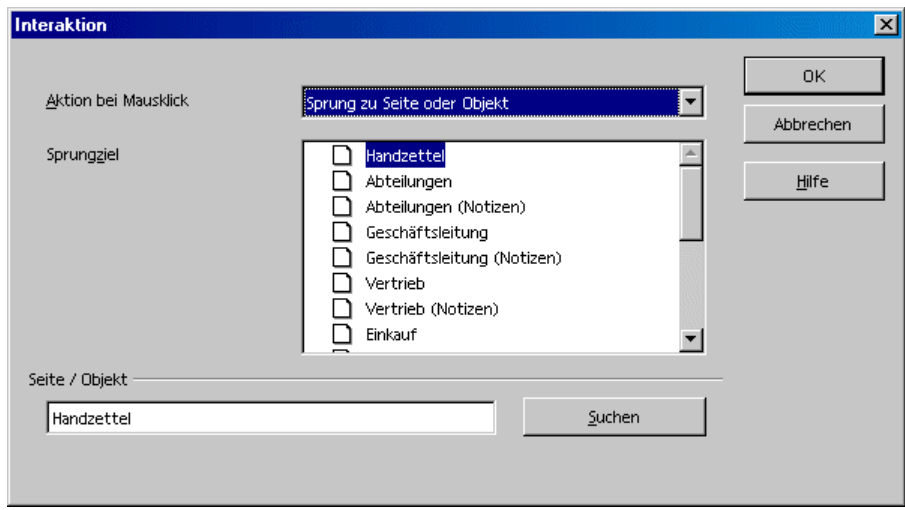

## Sprungziele bearbeiten

In den unteren Ecken finden Sie Flächen, für die jeweils eine Interaktion festgelegt wurde. Zum Bearbeiten oder Ansehen der Interaktion klicken Sie (wieder im Hintergrundmodus) mit gedrückter (Alt)-Taste auf die Fläche und rufen Sie dann das Kontextmenü auf. Dort steht der Befehl **Interaktion** zur Wahl.

Im Gallery-Thema **Interaktion** stehen Ihnen weitere vorbereitete Schaltflächen zur Verfügung, die Sie per Maus in Ihre Seiten ziehen können. Ohne weitere Programmierung erhalten Sie damit interaktive Objekte auf Ihren Dias.

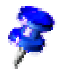

Auch Ihre selbst entworfenen grafischen Objekte, 3D-Objekte und Gruppen von Objekten, können Sie mit Interaktionen verbinden.

## Objektgröße verändern

Wollen Sie z. B. die Größe der Objekte ändern, ziehen Sie einen Auswahlrahmen um die gewünschten Objekte.

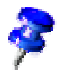

Sie können statt des Auswahlrahmens auch die Objekte einzeln anklicken und dabei die Umschalttaste gedrückt halten.

Nachdem Sie die Objekte markiert haben, rufen Sie über das Kontextmenü den Dialog **Position und Größe** auf. Im Register **Größe** können Sie dann allen markierten Objekten im Bereich **Größe** eine gemeinsame Größe zuweisen.

## Weitere Objekte erstellen

Wenn Sie weitere Objekte benötigen, können Sie eines kopieren und einfach immer wieder einfügen. Platzieren Sie anschließend die Rechtecke auf Ihrem Dokument und richten Sie sie an Fanglinien aus.

Vertikale und horizontale Fanglinien erhalten Sie, indem Sie mit der Maus auf das jeweilige Lineal klicken und bei gedrückt gehaltener Maustaste eine Fanglinie aus dem Lineal heraus an die gewünschte Stelle ziehen.

## Arbeiten mit Verbindern

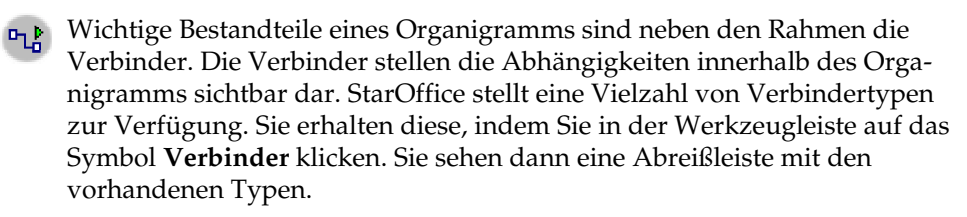

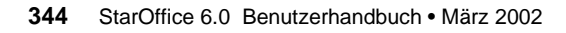

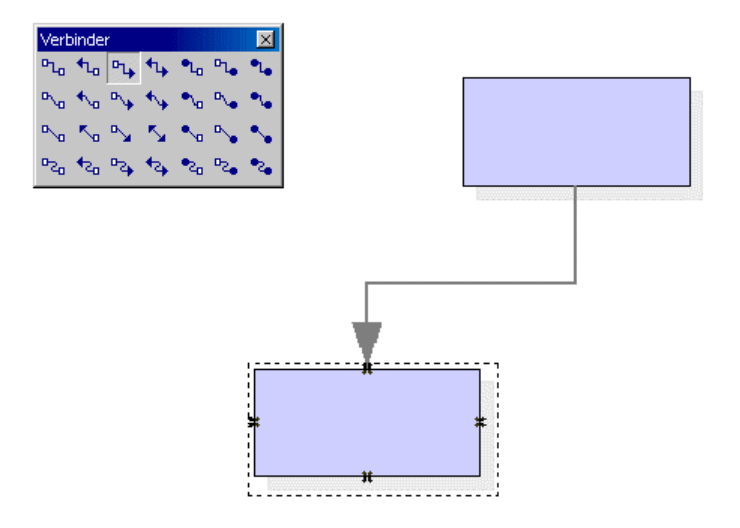

Es gibt es verschiedene Möglichkeiten, Rahmen mit Verbindern zu verknüpfen: "Von Rand-zu-Rand" oder von "Mitte-zu-Mitte" oder gemischt. Nachfolgend werden diese Möglichkeiten beschrieben.

#### "Rand-zu-Rand" Verbinder

Wählen Sie zuerst den gewünschten Verbinder durch Anklicken aus und gehen Sie damit auf den ersten Rahmen. Sie sehen dann, dass an jeder Seite des Rahmens ein kleines Symbol angezeigt wird. Setzen Sie die Maus auf eines der Symbole (das Symbol erhält dann einen gestrichelten Rahmen) und drücken Sie die Maustaste. Halten Sie die Maustaste gedrückt, und ziehen Sie den Verbinder zum gewünschten Rahmen. Sobald die Maus den Rahmen berührt, erhält dieser ebenfalls ein Symbol an jeder Seite. Ziehen Sie den Verbinder zum gewünschten Symbol, dieses Symbol erhält dann ebenfalls einen schwarzen kleinen Rahmen, und lassen Sie die Maustaste los.

Wenn Sie einen Rahmen verschieben, der mit einem anderen Rahmen verbunden ist, werden Sie feststellen, dass der Verbinder seine Position mit verändert. Die Verbindungslinie zwischen zwei Rahmen bleibt stets erhalten, so dass Sie bei kleineren Rahmenverschiebungen in der Regel den Verbinder nicht bearbeiten müssen. Bei größeren Rahmenverschiebungen ist eine Nachbearbeitung jedoch oft notwendig, da der Verbinder dann "mehrfach um die Ecke geht".

Um die Position eines Verbinders zu verändern, klicken Sie ihn an. Der Verbinder erhält kleine Punkte, jeweils einer befindet sich davon am Anfangs- und Endpunkt des Verbinders. Gehen Sie mit der Maus auf einen dieser Punkte, der Mauspfeil

wird zusätzlich mit einem kleinen Viereck dargestellt, drücken Sie die Maustaste und ziehen Sie den End- oder Anfangspunkt zu dem gewünschten Rahmen.

#### "Mitte-zu-Mitte" Verbinder

Wählen Sie einen Verbinder aus der Abreißleiste **Verbinder** aus und klicken Sie in die Mitte eines Rahmens, der gesamte Rahmen erhält einen gestrichelten schwarzen Rahmen. Drücken Sie die Maustaste und ziehen Sie dann den Verbinder mit gedrückter Maustaste in die Mitte eines anderen Rahmens, dieser wird ebenfalls schwarz umrahmt, und lassen Sie die Maustaste los.

Vorteil dieser Methode: Wenn Sie später die Rahmen verschieben, passt sich der Verbinder optimal an, da Anfang und Ende des Verbinders jeweils in der Mitte jedes Rahmen liegen. Diese Funktion werden Sie besonders dann schätzen, wenn Sie z. B. die Position zweier Rahmen noch vertauschen wollen. Es entfällt dann die manuelle Nachbearbeitung des Verbinders.

#### Verbinder bearbeiten

Um die Eigenschaften eines Verbinders zu verändern, klicken Sie auf den Verbinder und rufen Sie sein Kontextmenü auf. Wählen Sie den Befehl **Verbinder.** Sie sehen den Dialog **Verbinder**.

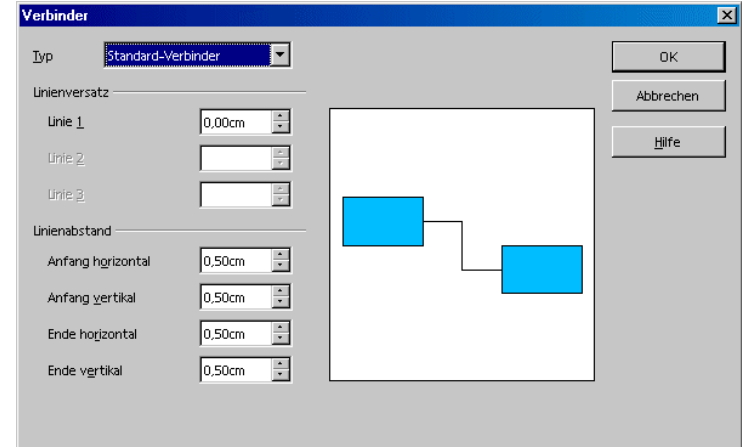

In dem vorhandenen Listenfeld können Sie den Verbindungstyp wählen, der **Standard-Verbinder** ist die Voreinstellung. Sie können außerdem den Linienversatz und den Linienabstand verändern, wobei sämtliche Veränderungen in dem kleinen Fenster **Vorschau** dargestellt werden.

Um dem Verbinder eine andere Farbe zuzuweisen, rufen Sie bei ausgewähltem Verbinder den Befehl **Format - Linie** auf (oder den Kontextmenübefehl **Linie**).

### Schriftart und -größe ändern

Wenn Sie Schriftart und -größe verändern möchten, sollten Sie das über die Vorlage machen, da Sie so diese Änderung nur einmal durchführen müssen. Klicken Sie in einen der Rahmen und öffnen Sie den Stylisten. Die Grafikobjektvorlage **Objekt mit Schatten** ist markiert. Rufen Sie über das Kontextmenü - **Ändern** den Dialog **Grafikobjektvorlagen: Objekt mit Schatten** auf. Klicken Sie auf das Register **Schrift** und legen Sie hier die gewünschte Schriftart und -größe fest. Nachdem Sie auf **OK** geklickt haben, wird der Text in allen Rahmen nach Ihren Vorgaben dargestellt.

#### Farbe verändern

Um den Rahmen eine andere Farbe zuzuweisen, ziehen Sie mit dem Auswahlwerkzeug einen Auswahlrahmen um die Rahmen, nicht um den großen Umfassungsrahmen, und rufen Sie das Kontextmenü auf. Wählen Sie **Fläche**, und Sie sehen den gleichnamigen Dialog.

Wählen Sie im Register **Fläche** eine Farbe aus. Eine weitere Gestaltungsmöglichkeit haben Sie, wenn Sie das Register **Farbverläufe** wählen. Wählen Sie einen der gezeigten Farbverläufe aus. Sämtliche Farbverläufe können Sie auf Wunsch bearbeiten und verändern.

## Weiterführende Informationen

#### Fangraster benutzen

Um präzise arbeiten zu können, z. B. beim Platzieren von Rechtecken übereinander, können Sie auch die Raster-Funktion nutzen. Sie erhalten das Raster, indem Sie im Register **Extras - Optionen** - **Präsentation - Raster** die Option **Fangraster benutzen** anklicken. Als zusätzliche Hilfe können Sie auch noch **Raster sichtbar** markieren. Sie können dann im Dokument die Objekte leichter exakt untereinander platzieren.

#### Klebepunkte bearbeiten

Die Verbinder docken standardmäßig an den Griffen in der Mitte der Objektseiten an. Mit Hilfe der Klebepunkte können Sie aber erreichen, dass die Verbinder an jedem Punkt eines Objekts andocken. Eine genaue Anleitung finden Sie in der StarOffice-Hilfe unter "Klebepunkte".

# Zeichnungen mit StarOffice Draw

Mit StarOffice Draw können Sie Zeichnungen unterschiedlicher Komplexität erstellen, vom einfachen Bild bis zu mehrseitigen interaktiven Dokumenten.

Beim Erstellen von Zeichnungen und Grafiken haben Sie die Wahl, entweder ein leeres Dokument zu öffnen und sämtliche Elemente selbst zu gestalten oder mit den mitgelieferten Vorlagen und Beispielgrafiken, die Sie z. B. mit dem Befehl **Datei - Neu - Vorlagen und Dokumente** oder aus der Gallery erreichen, zu arbeiten.

In StarOffice Draw zeichnen und speichern Sie Vektorgrafiken. Sie können diese Grafiken auf Wunsch auch als Pixelgrafik exportieren. Es ist jederzeit auch möglich, Pixelgrafiken (so genannte Bitmaps) auf Ihren Zeichnungsseiten einzufügen.

# Funktionsumfang von StarOffice Draw

Hier geben wir Ihnen einen kurzen Überblick über einige wichtige Funktionen und Fähigkeiten von StarOffice Draw.

### Vektorgrafiken gestalten und veröffentlichen

StarOffice Draw ist ein objektorientiertes Vektorgrafik-Zeichenprogramm. Die Objekte können Linien sein, Rechtecke, dreidimensionale Zylinder oder andere Körper und Flächen. Alle Objekte haben bereits einen Satz von Eigenschaften, wie Größe, Farbe der Flächen, Farbe der Umrandung, verknüpfte Dateien, verbundene Aktionen beim Anklicken und vieles mehr. Alle Eigenschaften können Sie jederzeit ändern.

Dank der Vektortechnik können Sie Objekte beliebig drehen und in der Größe ändern, ohne dass es zu unschönen Treppenstufen-Effekten an den Kanten kommt. Und da alle Objekte einzeln verwaltet werden, können Sie sie beliebig über- und untereinander verschieben und überlagern.

### 3D-Objekte erstellen

Mit StarOffice Draw sind Sie nicht auf zwei Dimensionen begrenzt. Sie können auch Würfel, Kugeln, Zylinder und andere 3D-Objekte erstellen, beliebig räumlich drehen und jedes Objekt durch eine vielfältig einstellbare Lichtquelle ausleuchten. Zusammen mit den frei definierbaren oder den vorgefertigten Farbverläufen gestalten Sie so im Handumdrehen augenfällige Seiten für Ihre Präsentationen in Firma und Internet.

## Organigramme verwalten

StarOffice Draw arbeitet objektorientiert. Objekte auf der Seite können z. B. Rechtecke sein, in denen Texte stehen und die miteinander verbunden sind. Verschieben Sie Rechtecke auf der Seite, so folgen die Verbinder automatisch. So wird das Aufzeichnen und Verwalten Ihrer Firmen- oder Abteilungs-Organigramme einfach. Da die Verbinder auch an frei platzierbaren Klebepunkten ansetzen können, sind auch technische Zeichnungen mit erklärenden Texten leicht zu entwerfen.

#### Zeichnen

StarOffice Draw bietet Ihnen vielfältige Funktionen zum Entwerfen von Zeichnungen. Sie zeichnen in gewohnter Weise gerade Linien, Freihandlinien, Bézierkurven und alle Arten von rechtwinkligen und anderen Figuren.

Nutzen Sie die vielen Cliparts aus der Gallery, egal ob Vektor- oder Pixelgrafik, um Ihren Zeichnungen zusätzliche Elemente hinzuzufügen.

#### Exportieren

Mit StarOffice Draw können Sie schnell und einfach z. B. Buttons und Icons für Ihre Webseiten gestalten und als GIF, JPG, PNG oder in anderen Formaten exportieren.

#### Konstruieren

Für exakte Zeichnungen stehen Ihnen viele Hilfen zur Seite. So können Sie ein Gitter definieren, an dem die Objekte beim Konstruieren und Bewegen einrasten, oder Sie lassen neue Objekte zeitweilig an den Kanten und Punkten der bestehenden Objekte einrasten. Die Größe der Objekte können Sie im zugehörigen Eigenschaftsdialog jederzeit mit genauer Maßangabe wählen und verändern, und auch in der Zeichnung selbst sind vielfältig einstellbare Maßlinien leicht eingefügt.

#### Integrieren

Sie können jederzeit Texte, Tabellen, Diagramme und Formeln aus den anderen Programmteilen von StarOffice in Ihre Zeichnungen integrieren.

# Das StarOffice Draw-Fenster

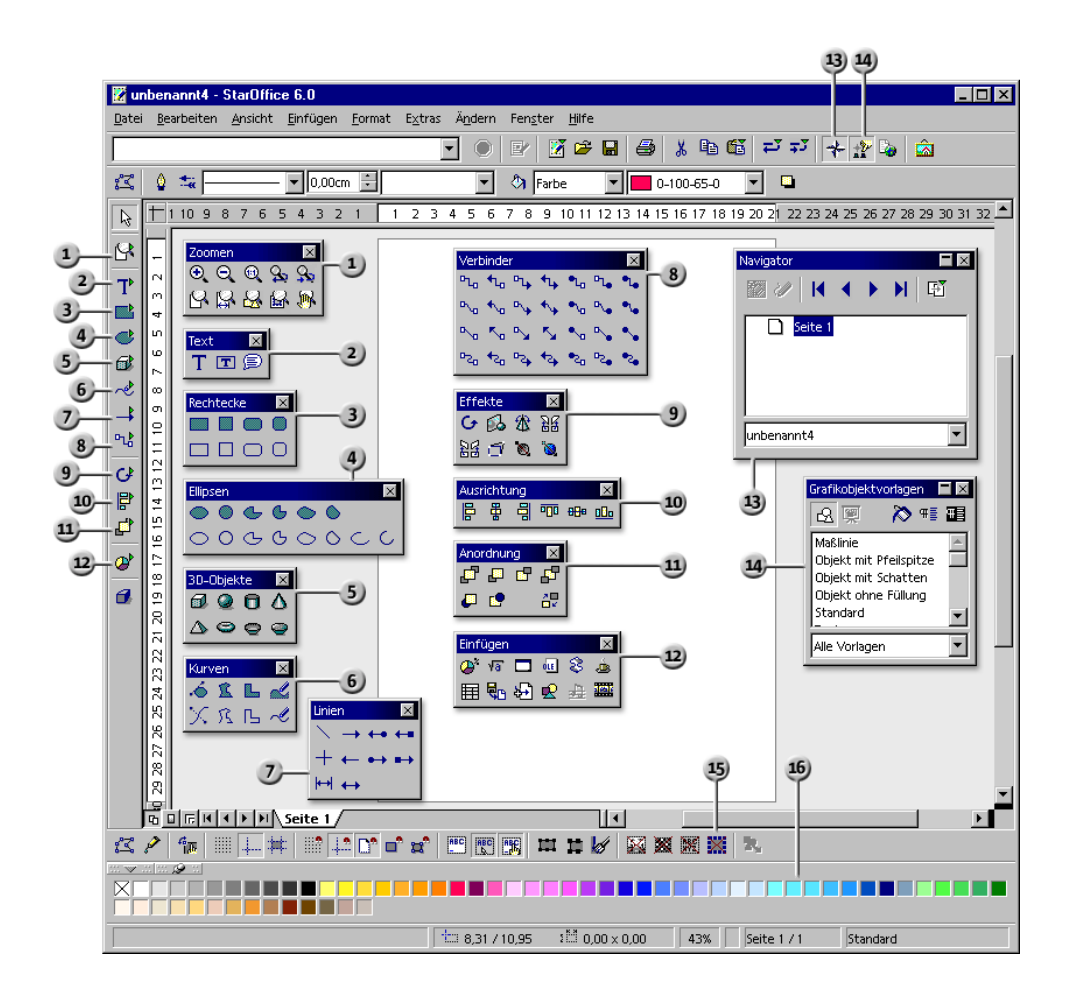

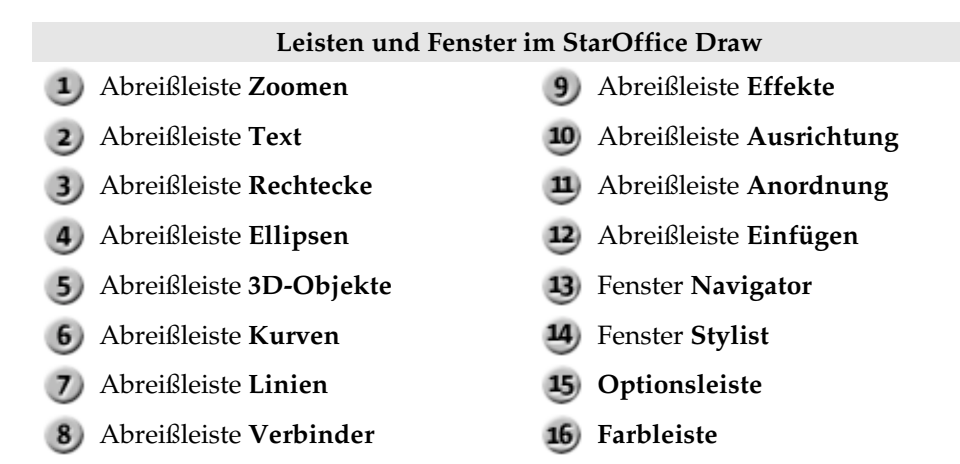

# Zeichnen von Rechtecken und Ellipsen, Eingeben von Texten

Das Zeichnungsmodul im StarOffice (StarOffice Draw) ist mit sehr vielen Funktionen zum Erstellen und Bearbeiten von Vektorgrafiken ausgestattet. Wir stellen Ihnen hier die am häufigsten benutzten Funktionen vor.

Weitere Hinweise finden Sie in der StarOffice-Hilfe.

Öffnen Sie ein neues leeres Zeichnungsdokument, indem Sie den Befehl **Datei - Neu - Zeichnung** aufrufen.

Sie sehen außer dem leeren Zeichenblatt links die Werkzeugleiste und oben die Objektleiste für Zeichnungen. Im Menü **Ansicht - Symbolleisten** können Sie zusätzlich die Optionsleiste am unteren Fensterrand einblenden.

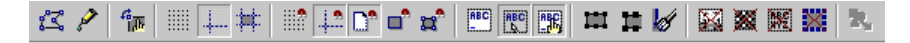

Wenn Sie diese kleine Einleitung nicht mit einem neuen Zeichnungsdokument nachvollziehen, sondern mit einem Präsentationsdokument, können Sie jetzt einen der sichtbaren Unterschiede zwischen StarOffice Impress und StarOffice Draw erkennen: Die Tasten rechts oben über der Bildlaufleiste (nur in StarOffice Impress) zeigen Ihnen, dass Sie sich in der Zeichnungsansicht befinden, während die Tasten links unten andeuten, dass die Seitenansicht gesetzt ist.

In der Zeichnungsansicht können Sie Vektorgrafiken zeichnen und bearbeiten. Die anderen Ansichten, die Sie nur bei StarOffice Impress rechts oben durch die Tasten aufrufen können, helfen beim Erstellen von Präsentationen; sie werden im Kapitel über StarOffice Impress vorgestellt und in der StarOffice-Hilfe beschrieben.

In der Seitenansicht bearbeiten Sie die einzelnen individuellen Seiten der Zeichnung, während die Hintergrundansicht dazu gedacht ist, einen für alle Seiten gleichen Hintergrund zu definieren. Zusätzlich können Sie auf Wunsch die Ebenenansicht ein- oder ausschalten, in der zum Beispiel die Objekte verwaltet werden, die nicht ständig sichtbar sein sollen.

Die Werkzeugleiste enthält viele Abreißleisten, also Symbole, die beim Öffnen weitere Symbole in einem Fenster anbieten. Die Abreißleisten sind durch kleine Dreiecke markiert.

1. Öffnen Sie die Abreißleiste **Rechtecke**. Klicken Sie dort auf das Symbol **Rechteck**. Der Cursor wird zu einem Fadenkreuz mit einem begleitenden kleinen Rechteck.

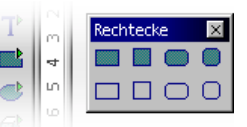

2. Ziehen Sie ein Rechteck auf. Es hat die Attribute, die durch die Vorgabe festgelegt sind, also unter anderem eine blaue Flächenfüllung und eine schwarze Haarlinie als Rand. Es zeigt acht Griffe, an denen Sie das Objekt durch Ziehen in der Größe ändern können.

Wenn Sie **einmal** auf ein Werkzeug klicken, steht es Ihnen für **eine** Aufgabe zur Verfügung. Klicken Sie doppelt darauf, so bleibt es solange aktiv, bis Sie ein anderes Werkzeug wählen.

Die Vorgaben, z. B. Blau als Flächenfarbe, können Sie ändern: Stellen Sie sicher, dass kein Objekt ausgewählt ist und wählen Sie in der Objektleiste eine andere Farbe als neue Vorgabe.

- 3. Ziehen Sie noch weitere Rechtecke auf; diese können sich auch mit den bestehenden Rechtecken überlagern. Klicken Sie auf das Symbol **Ellipse** und ziehen Sie einige Ellipsen auf. Zusätzlich können Sie z. B. einige 3D-Körper zeichnen, wie sie in der Abbildung zu sehen sind (mehrere Beispiele wurden mit installiert, z. B. in der Datei 3D (Drei Dimensionen)).
- 4. Klicken Sie jetzt der Reihe nach auf die Objekte und ändern Sie mit Hilfe der Listenfelder und Symbole in der Objektleiste die Flächenfarbe, die Linienfarbe und die Linienbreite.

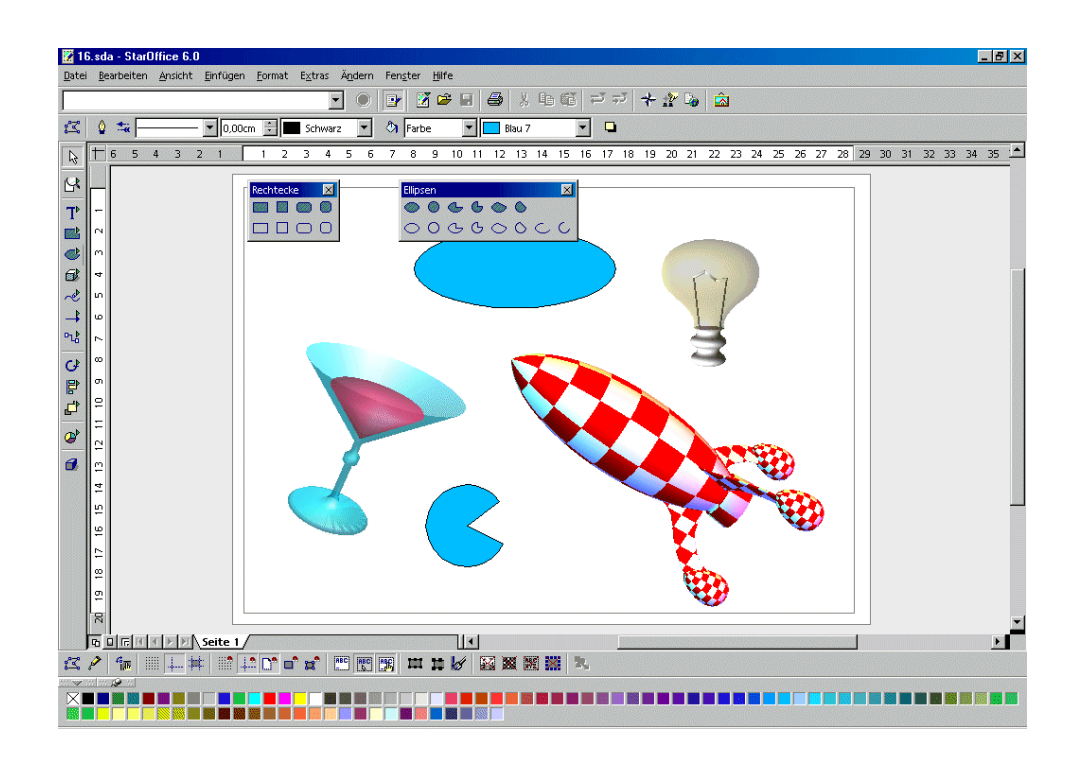

# Objekt drehen

Klicken Sie ein Objekt das erste Mal an, erscheinen die acht Griffe, mit denen Sie die Größe ändern können. Sie können durch Ziehen des gesamten Objekts auch seine Position auf der Seite verändern.

Klicken Sie auf das Symbol zum Drehen, das Sie in StarOffice Draw in der  $C_{\pm}$ Werkzeugleiste - Effekte und in StarOffice Impress direkt in der Werkzeugleiste finden.

Fahren Sie mit der Maus über die Griffe, so wird der Mauszeiger Sie darauf hinweisen, dass Sie das Objekt durch Ziehen per Maus drehen können. In der Mitte des Objekts erkennen Sie einen kleinen Kreis, der den Drehpunkt anzeigt. Er kann mit der Maus beliebig verschoben werden. Ziehen Sie mit der Maus an den Griffen in den Ecken des Objekts, wird es um den Drehpunkt gedreht, ziehen Sie hingegen an den mittleren Griffen auf den

Seiten, so wird das Objekt jeweils in der dritten Dimension um die gegenüberliegende Kante, gewissermaßen aus der Bildschirmfläche heraus gedreht.

Klicken Sie noch einmal in das Objekt, sehen Sie wieder die normalen acht Griffe. Wenn Sie aber doppelt hinein klicken, verändern sich die acht Griffe und Sie sehen einen Textcursor in der Mitte des Objekts. Sie können jetzt einen Text eingeben, der automatisch mit dem Objekt verbunden ist.

Es kann vorkommen, dass einzelne Störungen auf dem Bildschirm zu sehen sind. Drücken Sie dann die Tastenkombination (Strg)(Umschalt)(R). Damit können Sie den Bildschirm neu aufbauen.

# Objekte anordnen und ausrichten

## Anordnen von Objekten

Wenn sich Ihre Objekte überlagern und Sie einzelne Objekte in den Vordergrund oder in den Hintergrund setzen möchten, so bedienen Sie sich entweder des Kontextmenüs oder nutzen die Symbole in der Abreißleiste **Anordnung**.

- ! Klicken Sie auf ein Objekt, dessen Position in der Anordnung vor/hinter den anderen Objekten Sie ändern wollen. Klicken Sie dann auf eines der Symbole in der oberen Reihe der Abreißleiste **Anordnung**, um das Objekt z. B. ganz nach hinten zu stellen. Wollen Sie es genau hinter ein Objekt stellen, können Sie das Symbol **Hinter das Objekt** anklicken. Dann klicken Sie auf das Objekt, hinter welches das aktuelle Objekt gestellt werden soll. Einen Effekt sehen Sie natürlich nur, wenn sich die Objekte überlappen, jetzt oder nach späterem Verschieben.
- ! Sie können auch zwei Objekte gemeinsam auswählen (Umschalttaste gedrückt halten und nacheinander beide anklicken) und dann auf **Vertauschen** klicken. Damit wird die Reihenfolge beider Objekte in der Anordnung vertauscht.

### Ausrichten von Objekten

Die Objekte können Sie per Maus an jede Position ziehen. Wenn Sie ein Objekt exakt am oberen Seitenrand positionieren möchten oder zwei Objekte

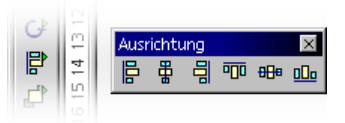

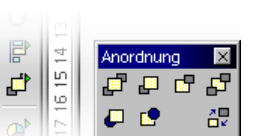

exakt vertikal zentriert übereinander wünschen, so ist es einfacher, wenn Sie die Symbole in der Abreißleiste **Ausrichtung** verwenden.

! Wählen Sie ein einzelnes Objekt aus und klicken Sie dann auf eines der Symbole in der Abreißleiste **Ausrichtung**, so wird das Objekt an den Seitenrändern ausgerichtet. Haben Sie zwei oder mehr Objekte gemeinsam ausgewählt, werden sie aneinander ausgerichtet.

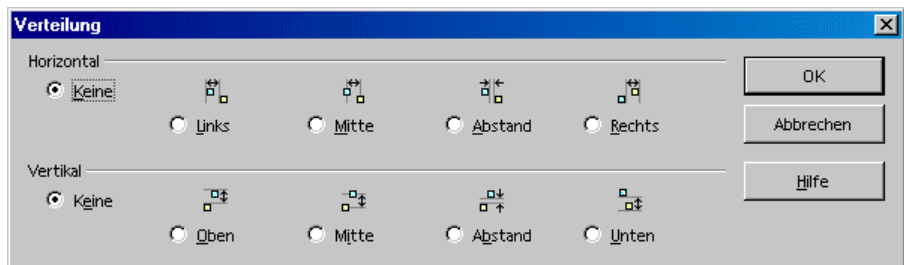

! Eine besondere Art der Ausrichtung ist die **Verteilung** von Objekten. Wählen Sie mindestens drei Objekte gemeinsam aus, dann können Sie den Befehl **Verteilung** aufrufen. Sie finden den Befehl in StarOffice Impress und StarOffice Draw im Kontextmenü, bei StarOffice Draw auch im Menü **Ändern**.

Die ausgewählten Objekte werden so verteilt, dass ihre Ränder oder Mittelpunkte jeweils den gleichen Abstand voneinander haben. Dabei gelten die beiden Objekte, die horizontal bzw. vertikal am weitesten voneinander entfernt sind, als nicht verschiebbare Fixpunkte. Die anderen Objekte zwischen den äußeren Objekten können durch diese Funktion verschoben werden.

Denken Sie daran, dass Sie überall im StarOffice eine mehrstufige Widerruf-Funktion haben. Rufen Sie diese Funktion auf, indem Sie zum Beispiel auf das Symbol **Rückgängig** in der Funktionsleiste klicken oder indem Sie (Strg)(Z) drücken. Mit jedem Aufruf machen Sie einen Funktionsschritt rückgängig.

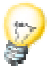

## Sektoren und Segmente zeichnen

In der Abreißleiste **Ellipsen** sehen Sie eine Anzahl von Symbolen zum Zeichnen von Sektoren und Segmenten. Sektoren sehen aus wie "ideale" Tortenstücke. Segmente gleichen den Tortenstücken, die entstehen, wenn man eine Torte durch einen geraden Schnitt in zwei Stücke teilt.

Das Zeichnen eines Ellipsen- oder Kreissektors ist ein mehrstufiger Vorgang:

- 1. Öffnen Sie die Abreißleiste **Ellipsen** und klicken Sie auf das Symbol **Kreissektor, ungefüllt**. Der Cursor wird zu einem Fadenkreuz mit einem kleinen begleitenden Sektor.
- 2. Ziehen Sie mit gedrückter Maustaste. Ein Kreisumriss folgt der Mausbewegung.

Durch den ersten Klick definieren Sie die erste Ecke eines Begrenzungsrechtecks, das den gezeichneten Kreis umschließt. Das Begrenzungsrechteck ist später, wenn Sie den Kreis auswählen, durch seine acht Griffe an den Ecken und in der Mitte der Seiten erkennbar. Wenn Sie den Kreis lieber von der Mitte aus zeichnen möchten, so dass der erste Klick seine Mitte definiert, dann halten Sie während des Ziehens die (Alt)-Taste gedrückt.

- 3. Lassen Sie die Maustaste los, wenn der Kreis die gewünschte Größe hat. Jetzt sehen Sie, dass ein Radius in den Kreis gezeichnet wird, der jeder Mausbewegung folgt.
- 4. Positionieren Sie den Radius so, wie der eine Rand des zu zeichnenden Sektors liegen soll, dann klicken Sie einmal.
- 5. Wenn Sie jetzt die Maus bewegen, ist der erste Radius festgelegt, und ein zweiter Radius folgt der Mausbewegung. Sobald Sie erneut klicken, ist der Kreissektor fertig.

Das Zeichnen von Ellipsensektoren verläuft analog zu den oben beschriebenen Kreissektoren. Durch die Maße des Begrenzungsrechtecks, das Sie in Schritt 2 aufziehen, bestimmen Sie die Außenmaße der Ellipse. Wenn Sie ein Segment zeichnen, verfahren Sie ebenso wie oben für die Sektoren beschrieben wurde. Der einzige Unterschied ist, dass im letzten Schritt nicht ein zweiter Radius der Mausbewegung folgt, sondern eine Sekante durch den Kreis.

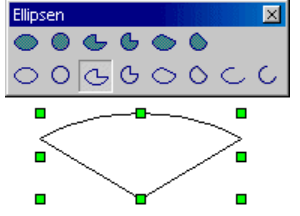

Mit weiteren Symbolen in der Abreißleiste **Ellipsen** können Sie Ellipsen- und Kreisbögen zeichnen. Auch dieser Vorgang verläuft wie oben beschrieben, in diesem Fall wird aber nur der Umfang der Ellipse oder des Kreises gezeichnet.

## Texte eingeben

Wenn Sie in Ihrer Zeichnung Texte einfügen wollen, haben Sie zunächst die Wahl, ob die Texte in "normaler" Formatierung, wie z. B. in einem Textdokument, erscheinen sollen, oder ob Sie die Texte wie ein Grafikobjekt behandeln und sie z. B. dehnen, stauchen und drehen wollen. Zusätzlich können Sie einen "normalen" Text auch in Form einer Legende eingeben, also in einem Rahmen mit einem Zeigepfeil.

! Öffnen Sie die Abreißleiste **Text** in der Werkzeugleiste.

(Wenn Sie unter **Extras - Optionen -Spracheinstellungen -Sprachen** die Unterstützung asiatischer Sprachen aktiviert haben, sehen Sie zusätzliche Symbole zum Eingeben von vertikalem Text.)

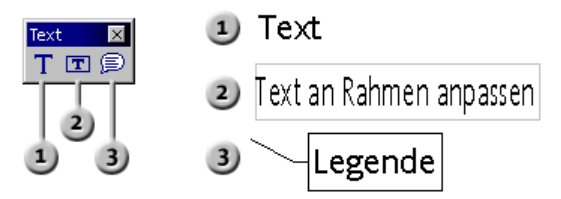

### Normaler Text

- 1. Einen "normalen" Text fügen Sie mit dem Symbol **Text** ein. Klicken Sie auf das Symbol.
- 2. Ziehen Sie einen Begrenzungsrahmen im Dokument auf, der die Position und maximale Breite des Textbereichs angibt. Dieser Rahmen wird, wenn Sie ausreichend viel Text eingeben, nach unten wachsen, um den ganzen Text aufzunehmen. Sie können den Rahmen per Maus verschieben und in der Größe ändern, jedoch kann der Rahmen nie kleiner werden als es für den schon vorhandenen Text nötig ist.
- 3. Geben Sie den Text ein. Sie können ihn per Maus oder mit den Pfeiltasten bei gedrückter Umschalttaste auswählen und dann, wie Sie es von Textdokumenten kennen, z. B. die Schriftart und -größe ändern.

Wenn Sie außerhalb des Textes in das Dokument klicken, verlassen Sie den Textbearbeitungsmodus. Klicken Sie danach einmal in den Text, wird er als ein Textobjekt ausgewählt. Sie können das Objekt jetzt z. B. verschieben und drehen.

Klicken Sie doppelt in den Text, können Sie ihn wieder bearbeiten, z. B. Zeichen löschen oder Schriftattribute setzen.

#### Text an Rahmen anpassen

- 1. Mit dem Symbol **Text an Rahmen anpassen** ziehen Sie einen Begrenzungsrahmen auf, der Position und Größe des Textes vorgibt, den Sie gleich im Anschluss eingeben können.
- 2. Geben Sie einen Text ein und klicken Sie danach in eine freie Stelle des Dokuments.

Der eingegebene Text wird in Höhe und Breite automatisch so skaliert, dass er genau in den Rahmen passt.

#### Legende

- 1. Mit dem Symbol **Legende** ziehen Sie von dem Punkt, auf den der Legendenpfeil zeigen soll, bis zu dem Punkt, an dem der Legendentext stehen soll. Wenn Sie die Maustaste loslassen, können Sie die Größe des Legendenrahmens bearbeiten.
- 2. Sobald Sie den Text in die Legende eingeben wollen, klicken Sie doppelt auf die Linie. Der breite graue Rand des Legendenrahmens signalisiert, dass Sie nun im Textbearbeitungsmodus sind.
- 3. Geben Sie den Legendentext ein.
- 4. Ändern Sie die Linieneigenschaften, indem Sie die Linie anklicken, ihr Kontextmenü aufrufen und auf den Befehl **Linie** klicken. Im Register **Linie** im Kombinationsfeld **Stil** können Sie Pfeilspitzen für die Linien auswählen.
## Text in 3D umwandeln

Wenn ein Text ausgewählt ist, können Sie ihn mit dem Kontextmenübefehl **Umwandeln - In 3D** zu einem dreidimensionalen Körper umwandeln. Der erzeugte 3D-Körper nimmt den Raum ein, den Sie für den Textrahmen aufgezogen haben.

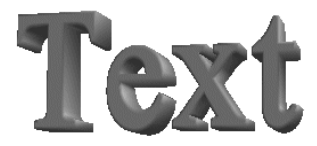

Den dreidimensionalen Text können Sie beliebig im Raum drehen. Klicken Sie auf das Symbol **Drehen** in der Effekte-Abreißleiste in der Werkzeugleiste.

Wenn Sie innerhalb des Begrenzungsrahmens klicken und mit gedrückter Maustaste ziehen, dreht sich das Objekt um alle Achsen zugleich. Wenn Sie einen der acht Griffe mit gedrückter Maustaste ziehen, dreht sich das Objekt um eine Achse.

Den Drehpunkt, der zunächst als kleiner Kreis in der Mitte dargestellt ist, können Sie per Maus verschieben. Wenn Sie das Objekt anschließend drehen, dreht es sich um den neuen Drehpunkt.

Öffnen Sie mit dem Symbol **3D-Controller** das Fenster **3D-Effekte**. Hier weisen Sie dem 3D-Objekt z. B. eine andere Beleuchtung zu. Das Fenster **3D-Effekte** wird in der StarOffice-Hilfe beschrieben.

# Zeichnen, Bearbeiten und Umwandeln von Kurven und Objekten

Mit Vektorgrafiken in Zeichnungs- und Präsentationsdokumenten lassen sich nicht nur Ellipsen und Rechtecke gestalten, sondern auch unregelmäßig geformte Kurven, die offene oder geschlossene Figuren bilden. StarOffice Impress und StarOffice Draw bieten Ihnen allen Komfort beim Zeichnen und Bearbeiten auch ungewöhnlicher Figuren.

## Beliebige Kurven zeichnen

1. <sub>De</sub>t Die Werkzeuge zum Zeichnen von Kurven und Polygonen finden Sie in der Abreißleiste **Kurven**. Ziehen Sie die Leiste in ein leeres Zeichnungs- oder Präsentationsdokument.

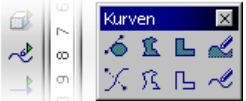

- 2. Wählen Sie das Symbol **Kurve**. Der Cursor wird zu einem Fadenkreuz mit einem kleinen begleitenden Symbol, das die neue Funktion anzeigt.
- 3. Jetzt können Sie mit gedrückter Maustaste eine Kurve zeichnen. Der Punkt, an dem Sie die Maustaste zuerst drücken, bestimmt den Anfangspunkt. Die Richtung zum ersten Punkt, an dem Sie loslassen, definiert die Richtung, mit der die Kurve vom Anfangspunkt aus beginnt. Jetzt verschieben Sie die Maus ohne gedrückte Maustaste - die Kurve folgt der Mausbewegung - und klicken dort, wo der zweite Punkt der Kurve sein soll.

Wenn Sie die Maustaste gedrückt lassen, können Sie gleich weiter (wie unmittelbar nach dem ersten Drücken am Anfangspunkt) die Richtung der Kurve vom zweiten Punkt zum nächsten Punkt der Kurve bestimmen, loslassen und die Maus weiter an den Punkt drei bewegen, dort wieder klicken und die Maustaste gedrückt lassen, und so weiter.

Wenn Sie allerdings nach dem Klick auf den zweiten Punkt der Kurve die Maustaste loslassen und dann an einen anderen Ort der Seite klicken, so definieren Sie damit den zweiten Punkt als Eckpunkt. In einem Eckpunkt ändert die Kurve abrupt ihre Richtung, eben mit einer Ecke. Wenn Sie in dieser Weise auch den Punkt drei als Eckpunkt definieren, erhalten Sie ein gerades Stück zwischen Punkt zwei und drei.

Halten Sie die Umschalttaste gedrückt, so sind die Richtungen auf Vielfache von 45 Grad beschränkt. Halten Sie die (Alt)-Taste gedrückt, schließt sich die Kurve und Sie können eine weitere Kurve zeichnen, die mit der soeben geschlossenen Kurve zu einem gemeinsamen Objekt kombiniert wird.

4. Zum Beenden des Kurvenzeichnens klicken Sie doppelt auf den letzten zu setzenden Punkt. Sie können nun mit anderen Werkzeugen weiter arbeiten.

Die gezeichneten Kurven sind Bézierkurven. Die Punkte auf einer Bézierkurve heißen Stützpunkte.

- ! Jeder Stützpunkt auf der Bézierkurve kann "symmetrisch" sein. Dann hat die Kurve durch den Punkt an beiden Seiten dieselbe Krümmung.
- ! Oder der Stützpunkt ist "glatt". Dann weist die Kurve zu beiden Seiten des Punktes unterschiedliche Krümmungen auf.
- ! Wenn die Kurve im Stützpunkt nicht stetig fortgesetzt wird, sondern eine Ecke oder Spitze aufweist, handelt es sich um einen Eckpunkt.

Sie können jeden Typ in jeden anderen umwandeln und somit großen Einfluss auf die Form der Kurve nehmen.

Wie kann ich in einer Zeichnung zwei vorhandene Punkte (z. B. Endpunkte von Linien) exakt mit Linien verbinden?

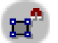

Um zwei Punkte exakt mit Linien zu verbinden, verwenden Sie das Linien-Symbol aus der Werkzeugleiste. Zusätzlich muss über **Ansicht - Symbolleisten - Optionsleiste** die Optionsleiste eingeschaltet sein. Aktivieren Sie in dieser Leiste das Symbol **Fangen an Objektpunkten**.

## Kurve bearbeiten

- Sie können die Stützpunkte bearbeiten, wenn sie als kleine Rechtecke angezeigt werden. Wollen Sie eine Kurve später bearbeiten, wenn sie nicht mehr aktiviert ist, dann klicken Sie auf das Symbol **Punkte bearbeiten** in der Objektleiste und wählen Sie die Kurve aus. Ist die Objektleiste nicht sichtbar, klicken Sie kurz auf **Auswahl** in der Werkzeugleiste.
- 1. Wählen Sie das Werkzeug **Punkte bearbeiten** ganz links in der Objektleiste oder in der Optionsleiste.
- 2. Klicken Sie einmal auf den Punkt, den Sie bearbeiten wollen. Er ist jetzt ausgefüllt dargestellt und Sie sehen seine beiden Stützlinien mit Steuerpunkten an den Enden. Bei Eckpunkten, die einen rechten Winkel definieren, liegen die Steuerpunkte direkt auf dem Stützpunkt.
- 3. Sie können den Stützpunkt und die Steuerpunkte beliebig bewegen. Beachten Sie, wie sich die Kurve entsprechend verändert. Der Cursor zeigt jeweils durch seine veränderte Form an, welche Funktion Sie ausführen können.

Die Objektleiste weist einige Symbole auf, mit denen Sie unter anderem den Typ des ausgewählten Stützpunkts verändern können. Eine ausführliche Erklärung finden Sie in der StarOffice-Hilfe.

- 4. Wenn Sie den Typ eines Stützpunkts umwandeln wollen, wählen Sie den Punkt aus. In der Objektleiste sehen Sie dann den Typ des Punktes: Eckpunkt, Glatter Übergang oder Symmetrischer Übergang.
- 5. Klicken Sie auf ein Symbol für den neuen Typ.

Selbstverständlich können Sie die Kurven auch auf "konventionelle Weise" bearbeiten, also die Breite, Farbe, bei gefüllten Kurven auch die Füllung, nach Belieben verändern. Die Optionen zum Ändern der Attribute finden Sie in der Objektleiste, sofern das Symbol **Punkte bearbeiten** nicht eingedrückt ist, außerdem im Kontextmenü und in den Menüs **Format** und **Ändern**.

Probieren Sie auch die anderen Symbole in der Abreißleiste **Kurven** aus. Wenn Sie eine gefüllte Kurve durch Doppelklick abschließen, wird sie automatisch geschlossen, und dann werden alle "Innenflächen" gefüllt.

## Vektorisieren einer Bitmap

Mit StarOffice Impress oder StarOffice Draw können Sie auch Pixelbilder, so genannte Bitmaps, in Vektorzeichnungen umwandeln. Vektorgrafiken haben unter anderem den Vorteil, dass sie in beliebigen Skalierungen noch gut aussehend gedruckt werden können. Beim Drucken von skalierten Bitmaps kommt es hingegen oft zu unschönen Treppeneffekten, groben Klötzchenrastern oder fehlenden Haarlinien.

- 1. Wählen Sie die Bitmap, die Sie vektorisieren wollen, z. B. indem Sie das Objekt einmal anklicken.
- 2. Wählen Sie den Befehl **Umwandeln In Polygon**. In StarOffice Draw finden Sie den Befehl unter dem Menü **Ändern**, in StarOffice Impress im Kontextmenü des ausgewählten Objekts.

Sie sehen den Dialog **In Polygon umwandeln**. Hier können Sie einige Parameter der Umwandlung einstellen und eine Vorschau auf das Ergebnis sehen.

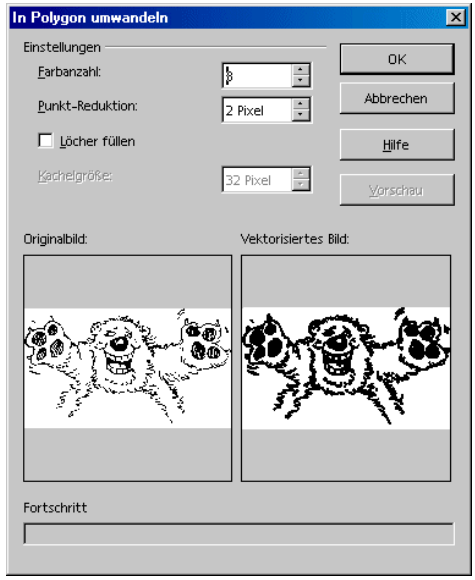

3. Klicken Sie auf OK, wird die ausgewählte Bitmap durch eine Vektorgrafik als MetaFile ersetzt.

## Textzeichen in Kurven umwandeln

- 1. T Schreiben Sie den Text oder den Buchstaben beziehungsweise das Sonderzeichen in ein StarOffice Draw-Dokument. Wählen Sie eine ausreichende Schriftgröße und eine geeignete Schriftart, damit Sie nicht unnötig viel bearbeiten müssen. Zum Eingeben von Text dient das Symbol **Text** aus der Abreißleiste **Text** in der Werkzeugleiste.
- 2. Wählen Sie bei noch ausgewähltem Textobjekt den Befehl **Ändern - Umwandeln - In Kurve**. Der Text wird in eine Bézierkurve umgewandelt.
- 3.  $\Box$  Wenn der Text aus mehr als einem Zeichen besteht, so haben Sie jetzt eine Gruppe von Objekten vor sich. Um ein einzelnes Zeichen zu bearbeiten, betreten Sie die Gruppierung. Dazu dient z. B. der Befehl **Gruppierung betreten** im Kontextmenü der Gruppe oder ein Druck auf die Taste (F3). Klicken Sie danach auf das Zeichen, das Sie bearbeiten wollen.
- 4. Klicken Sie auf das Symbol **Punkte bearbeiten** (links oben in der Abbildung). Klicken Sie auf das Objekt. Sie sehen die Bézierpunkte des Objekts, und in der Objektleiste befinden sich die Symbole zum Bearbeiten, Einfügen und Löschen der Punkte.

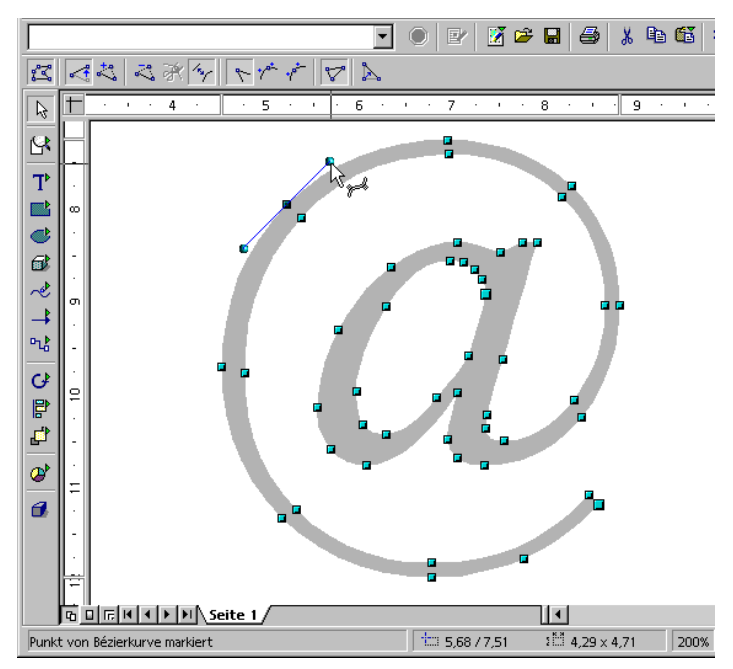

5. Nutzen Sie die Abreißleiste **Zoom**, um die Ansicht zu vergrößern. Wenn die schwarze Füllung der Schriftzeichen beim Bearbeiten stört, ändern Sie sie über den Befehl **Format - Fläche** vorübergehend zum Beispiel in 10% Grau.

## Umwandeln in Kurve, Polygon, 3D

Viele Objekte können Sie durch eine Umwandlung sehr wirkungsvoll bearbeiten. Probieren Sie es selbst und lassen Sie sich überraschen. Wir stellen Ihnen hier an einem ganz einfachen Beispiel kurz vor, was möglich ist.

- 1. Ziehen Sie ein Rechteck auf. Es hat die Standardvorgaben für Farbe, Linienstärke usw. und es sollte jetzt ausgewählt sein.
- 2. Wählen Sie den Menübefehl **Ändern Umwandeln**. (In StarOffice Impress finden Sie den entsprechenden Befehl im Kontextmenü des Rechtecks.) Sie sehen u. a. die Untermenübefehle In Kurve, In Polygon, In 3D, In 3D-Rotationskörper.
- 3. Mit dem Befehl **Ändern Umwandeln In Kurve** wandeln Sie das Rechteck in eine Bézierkurve um. Sie können nun die vorhandenen Punkte bearbeiten. Die Punkte können Sie verschieben, von Eckpunkt in gerundeten Punkt umwandeln, löschen, neue Punkte einfügen usw. Alle Möglichkeiten beschreibt Ihnen ausführlich die StarOffice-Hilfe zu den Suchwörtern **Punkte bearbeiten** und **Bézierobjektleiste**.

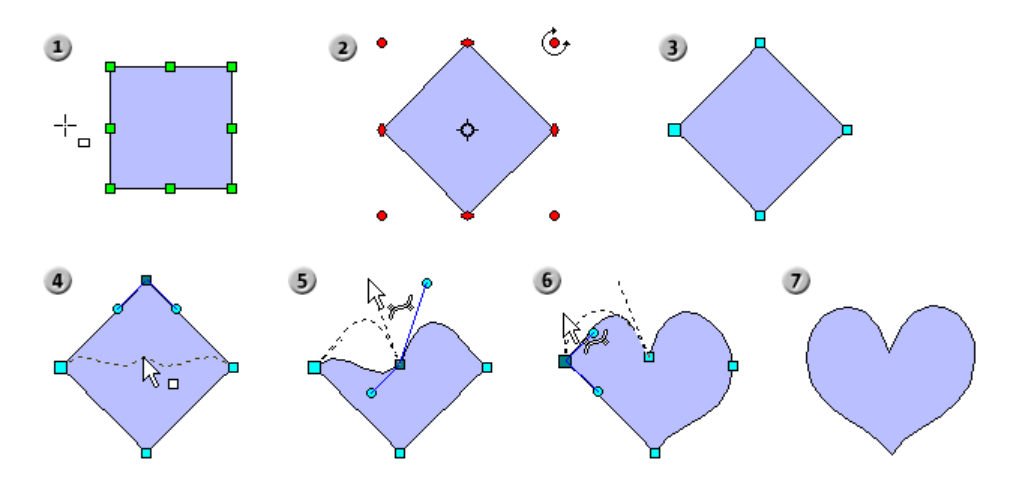

! Mit dem Befehl **Ändern - Umwandeln - In Polygon** wandeln Sie das ursprüngliche Rechteck in ein "Polygon mit 4 Punkten" um, wie Sie danach in der Statusleiste lesen können.

Sie können das Polygon z. B. jetzt in seine Grundbestandteile aufbrechen. Der Befehl dazu steht im Menü **Ändern** und heißt **Aufbrechen**. Anschließend zeigt die Statusleiste "4 Linien" an. Diese Linien können Sie einzeln verschieben.

Zusätzlich können Sie auch bei ausgewähltem Polygon mit dem Symbol **Punkte bearbeiten** die Punkte verändern, neue einfügen, usw.

**Mit dem Befehl Andern - Umwandeln - In 3D erzeugen Sie** durch eine so genannte Extrusion aus dem zweidimensionalen Objekt einen dreidimensionalen Körper. Das Polygon wird senkrecht zu seiner Fläche um einen gewissen Betrag in die dritte Dimension "gezogen".

Den 3D-Körper können Sie beliebig im Raum drehen und mit Hilfe des Fensters

**3D-Effekte** bearbeiten, das Sie aus dem Kontextmenü heraus aufrufen können. **Mit dem Befehl Ändern - Umwandeln - In 3D-Rotationskörper** erzeugen Sie durch eine so

genannte Dreh-Extrusion einen 3D-Körper. Ein Polygon wird um eine Achse um 360 Grad in die dritte Dimension gedreht.

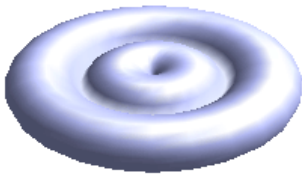

Wenn Sie das Rechteck vor dem Umwandeln in einen 3D-Rotationskörper etwas drehen, erzeugen Sie noch augenfälligere Körper.

Hier haben wir nur elementare Objekte, ganz einfache Rechtecke, umgewandelt. Ihrer eigenen Phantasie bleibt also noch viel Spielraum, zu erforschen, was z. B. passiert, wenn Sie ein komplexeres Objekt umwandeln.

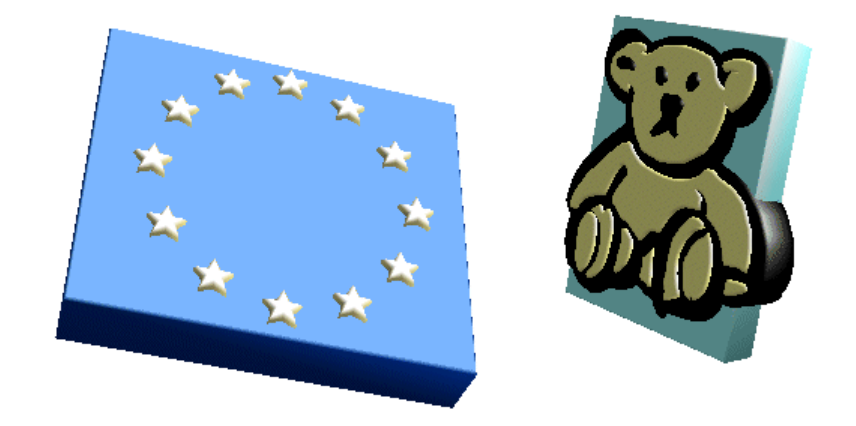

Ziehen Sie z. B. eine Zeichnung aus der Gallery in die Seite und wandeln Sie sie in 3D um. Beachten Sie, wie StarOffice die in der Zeichnung enthaltenen Objekte, entsprechend ihrer 2D-Anordnung in Ebenen, in unterschiedlichen 3D-Höhen positioniert. Die Sterne der Europaflagge in 3D heben sich z. B. sehr plastisch vom blauen Hintergrund der Flagge ab.

Sie können so gut wie alle Objekte in 3D umwandeln:

- ! Gruppierungen werden umgewandelt, soweit sie umwandelbare Objekte enthalten.
- ! Bitmaps werden als Textur auf ein Rechteckobjekt passender Größe gelegt.
- ! Metafiles werden in eine Gruppe von Polygonen aufgelöst und dann umgewandelt.
- ! Zeichenobjekte mit Text (z. B. ein Rechteck, das Sie doppelt angeklickt und mit Text versehen haben) zeigen den Text erhaben auf ihrer Oberfläche.

# Umgang mit den Objekten

Die einzelnen Objekte in einem Präsentations- oder Zeichnungsdokument können Sie in ähnlicher Weise wie die Wörter in Ihren Texten auswählen, kopieren, löschen und wieder einfügen. Darüber hinaus gibt es weitere Arbeitsschritte, die nur für grafische Objekte verfügbar sind: Sie können diese Objekte zum Beispiel duplizieren, überblenden oder gruppieren. Als Objekte gelten dabei die auf der Zeichenfläche angeordneten Figuren, etwa Rechtecke, Kreise, Linien und so weiter.

# Objekt duplizieren

Das Duplizieren von Objekten versetzt Sie in die Lage, auf einfache Weise eine definierte Anzahl von Kopien eines Objekts zu erzeugen, die sich in Position, Orientierung, Größe und Farbe von einer Kopie zur nächsten um gleich bleibende Stufen unterscheiden.

Wenn Sie zum Beispiel einen Stapel Münzen benötigen, hilft Ihnen die Duplizierfunktion. Ihr Einsatz besteht aus der untersten Münze:

- 1. Zeichnen Sie eine Ellipse oder einen Kreis am unteren Seitenrand.
- 2. Rufen Sie den Befehl **Bearbeiten Duplizieren** auf. Sie sehen den Dialog **Duplizieren**.
- 3. Geben Sie folgende Werte ein:

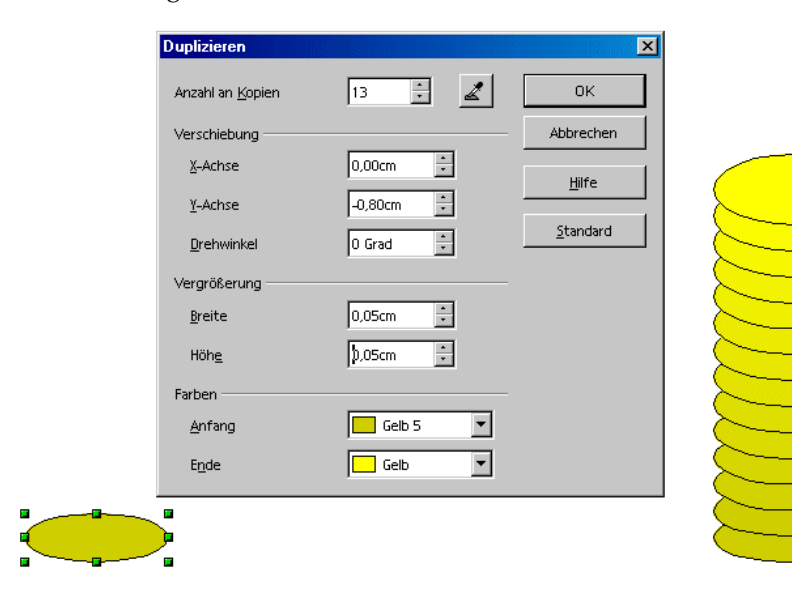

4. Als Anzahl der Kopien wählen Sie etwa 13. Die X-Achse ist die horizontale Achse von links nach rechts; die Verschiebung um positive Werte hat eine Verschiebung nach rechts zur Folge. Wenn der Münzenstapel von unten nach oben wachsen soll, so müssen Sie in der Y-Richtung eine negative Verschiebung eingeben.

Sollen die Münzen auch entsprechend der Perspektive nach oben hin kleiner werden, so geben Sie als Vergrößerungswert einen negativen Betrag für Breite und Höhe ein.

- 5. Jetzt bleibt noch, die Änderung der Farben von unten nach oben einzugeben. Wählen Sie zum Beispiel als Anfangsfarbe ein etwas dunkleres Gelb als für die Endfarbe.
- 6. Klicken Sie auf **OK** und die Kopien werden erstellt.

Die Kopien sind nicht automatisch gruppiert; nach Ende der Operation ist die oberste Münze ausgewählt. Wenn Sie jetzt den Münzenstapel bearbeiten wollen, müssen Sie zuerst alle Münzen gemeinsam auswählen.

! Zum Auswählen aller Münzen drücken Sie entweder (Strg)(A), wenn sonst keine Objekte auf der Seite vorhanden sind, oder Sie ziehen mit dem Auswahlwerkzeug ein Auswahlrechteck auf, das genau alle Münzen umschließt.

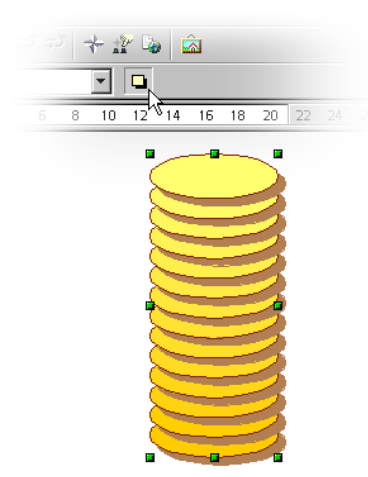

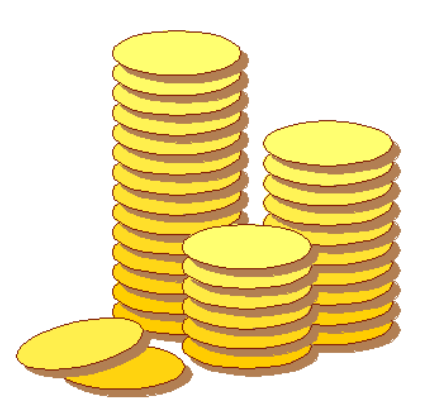

# Überblenden zwischen zwei Objekten

Der Befehl zum Überblenden zweier Objekte existiert nur für Zeichnungsdokumente von StarOffice Draw, nicht in StarOffice Impress. Wenn Sie in einer Präsentation ein Objekt benötigen, das aus einer Überblendung stammt, so kopieren Sie es bitte über die Zwischenablage aus dem Zeichnungsdokument in das Präsentationsdokument.

Beim Überblenden wird zwischen zwei Objekten ein Übergang berechnet, die Zwischenstufen werden auf der Seite positioniert. In den Zwischenstufen werden unter anderem die Form, die Orientierung und die Farbe der Objekte gleichmäßig einander angepasst.

- 1. Zeichnen Sie in einem leeren Zeichnungsdokument zum Beispiel links unten ein Objekt und rechts oben ein anderes (wählen Sie auch unterschiedliche Farben).
- 2. Wählen Sie beide Objekte gemeinsam aus.
- 3. Wählen Sie den Befehl **Bearbeiten Überblenden.** Sie können jetzt in einem Dialog weitere Einstellungen vornehmen.
- 4. Drücken Sie auf **OK**.

StarOffice Draw berechnet die Zwischenstufen und zeigt sie an.

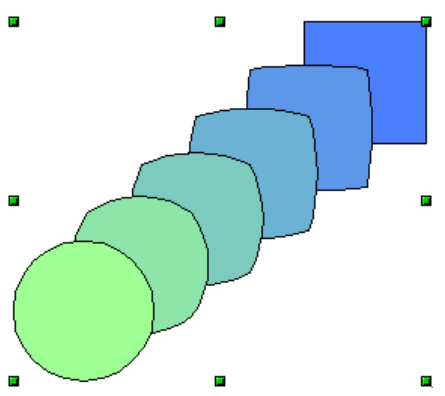

Dieses neue Objekt ist eine Gruppierung, die aus der genannten Anzahl von Einzelobjekten besteht. Sie können die Gruppierung betreten (Taste F3) und die Einzelobjekte nachbearbeiten. Die nötigen Befehle zum Umgang mit Gruppierungen finden Sie in StarOffice Draw im Menü **Ändern**, bei StarOffice Impress unter **Format - Gruppe**, oder im Kontextmenü. Weitere Informationen gibt es in der StarOffice-Hilfe.

## Umgang mit einer Gruppe von Objekten

Mehrere Objekte lassen sich wahlweise gemeinsam auswählen, gruppieren, kombinieren, verschmelzen, subtrahieren und schneiden.

- ! Das gemeinsame Auswählen hat die kürzeste Wirkung: Sobald Sie an eine andere Stelle der Seite klicken, ist die Auswahl wieder aufgehoben.
- ! Gruppieren und Kombinieren gelten so lange, bis Sie die Gruppierung oder die Kombination über den Befehl im Kontextmenü oder im Menü **Ändern** wieder aufheben.

Sie können diese Befehle auch schachteln, also z. B. mehrere Gruppierungen zu einer weiteren Gruppe zusammenfassen, eine Kombination hinzufügen und das Ergebnis als Gruppe oder als Kombination zusammenfügen, usw.

### Gruppieren von Objekten

Sie können mehrere Objekte zu einer Gruppierung zusammenfassen. Dazu wählen Sie sie gemeinsam aus und rufen dann den Kontextmenübefehl **Gruppieren** auf. Alle Änderungen, die Sie anschließend an der Gruppierung vornehmen, wirken sich auf alle Teilobjekte der Gruppierung aus. Insbesondere lassen sich Gruppierungen wie ein einziges Objekt bewegen, drehen und so weiter.

Wenn Sie zum Beispiel ein Fahrrad zeichnen, können Sie zuerst ein Rad konstruieren, bestehend aus Reifen, Felge, Speichen und Nabe, und diese Objekte dann gruppieren. Jetzt ist es einfach das Rad zu drehen, zu kopieren und die Kopie zu verschieben. Dann zeichnen Sie den Rahmen und den Rest des Fahrrads dazu und bilden daraus wieder eine Gruppierung.

Zum Bearbeiten eines Teilobjekts einer Gruppierung brauchen Sie die Gruppierung nicht aufzuheben; es genügt, wenn Sie die Gruppierung "betreten". Sie können dann das gewünschte Objekt bearbeiten und die Gruppierung danach wieder verlassen.

### Gruppe betreten

**Eine Gruppe betreten Sie, indem Sie sie zunächst auswählen (anklicken** oder per Tastatur ansteuern - siehe Hinweis weiter unten). Dann haben Sie die Wahl zwischen einem (Kontext-)Menübefehl oder der Taste (F3) oder einem Doppelklick auf die Gruppe, um sie zu betreten. Nach dem Betreten per Doppelklick ist kein Objekt in der Gruppe ausgewählt.

#### Gruppe verlassen

**ELEN** Zum Verlassen einer Gruppe haben Sie entsprechend die Wahl zwischen Menübefehl oder Tastenkombination (Strg)(F3) oder einem Doppelklick außerhalb von allen Objekten der Gruppe. Nach dem Verlassen ist die Gruppe ausgewählt, wodurch auch eine schnelle Abfolge von Betreten und Verlassen über die Tastatur möglich wird.

### Ansicht der betretenen Gruppe

Um die betretene Gruppe und die darin enthaltenen Objekte hervorzuheben, werden alle Objekte, die nicht in der betretenen Gruppe liegen (also auch andere Gruppen), mit dem "Ghosted-Modus" in verblassten Farben dargestellt. So können Sie leicht sehen, welche Objekte für Interaktionen zur Verfügung stehen und welche nicht, und ob Sie gerade in einer Gruppe sind oder nicht.

## Navigieren zwischen Objekten einer Gruppe (oder einer Seite)

Per Tastatur können Sie mit (Tab) und (Umschalt)(Tab) vorwärts und rückwärts der Reihe nach jedes Objekt in einer mit (F3) betretenen Gruppe oder auf einer Seite auswählen. Wenn Sie beim wiederholten Drücken der Tasten am letzten Objekt in einer Richtung ankommen, wird als nächstes wieder das erste Objekt ausgewählt.

## Objekte kombinieren und Formen bilden

In StarOffice Draw und StarOffice Impress können Sie grafische Objekte auf unterschiedliche Weise miteinander kombinieren. Aus mehreren einzelnen Objekten lassen sich durch die Anwendung logischer Mengen-Operatoren auf die Ausgangsgeometrien neue Objekte erzeugen.

#### Objekte kombinieren

- 1. Wählen Sie mehrere Objekte gemeinsam aus.
- 2. Wählen Sie im Kontextmenü den Befehl **Kombinieren**.

Im Gegensatz zur Gruppierung, bei der nur einzelne Objekte zusammengefasst werden, fasst eine Kombination die Teilobjekte zu einem einzigen neuen geometrischen Objekt mit neuen Eigenschaften zusammen. Die Kombination kann später wieder aufgehoben werden, die einzelnen Attribute der Teilobjekte gehen aber verloren.

Die hervorstechendste Eigenschaft einer Kombination erkennen Sie, wenn sich die einzelnen Objekte überlappen. In diesem Fall wird die Schnittmenge überall dort als "Löcher" ausgestanzt, wo sich eine gerade Anzahl von Objekten überlappt. Dies ist ein logisches Exclusiv-ODER (XOR).

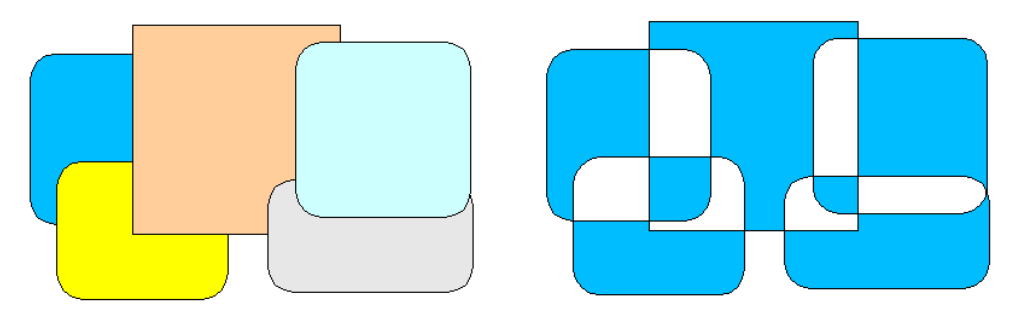

In der Abbildung sehen Sie links einige Objekte vor dem Kombinieren, rechts nach dem Kombinieren. Die Kombination erhält die Attribute, die das am weitesten hinten stehende Objekt aufweist.

### Formen bilden

Die Befehle **Formen - Verschmelzen, Subtrahieren** und **Schneiden** bilden ebenfalls ein neues geometrisches Objekt aus den Ausgangsobjekten. Das neue Objekt entsteht durch die Anwendung logischer Mengen-Operatoren auf die Ausgangsgeometrien.

- 1. Wählen Sie mehrere Objekte gemeinsam aus.
- 2. Wählen Sie im Kontextmenü den Befehl **Formen**. Im Untermenü wählen Sie **Verschmelzen**, **Subtrahieren** oder **Schneiden**.

In den folgenden Abbildungen sehen Sie links die Ausgangsflächen und rechts daneben das Ergebnis des Befehls.

#### Formen - Verschmelzen

Die ausgewählten Polygone werden verschmolzen, so dass Sie ein Objekt erhalten, dessen Fläche die Summe aller Teilobjekte ist (logisches ODER).

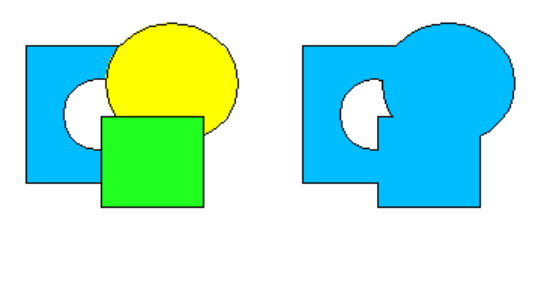

Formen - Subtrahieren

Alle weiteren ausgewählten Polygone werden vom zuunterst liegenden Polygon abgezogen. Dabei wird zuerst eine Verschmelzung der weiteren Polygone gebildet, dann wird diese vom Polygon subtrahiert, welches am weitesten hinten angeordnet ist.

Löcher werden berücksichtigt. Logisch entspricht diese Operation der folgenden Formel: A - (B1 | ..... | Bn)

Formen - Schneiden

Die ausgewählten Polygone werden zu einem einzigen Polygon zusammengefasst, das der Schnittmenge aller Flächen entspricht (logisches UND).

Es bleiben nur die Flächen übrig, in denen sich **alle** Polygone überlappen.

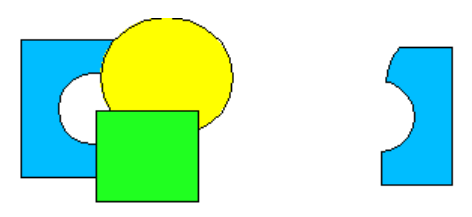

Nutzen Sie **Formen - Subtrahieren** und **Formen - Schneiden** zum Beispiel auch, um aus einer Bitmapgrafik Teile auszuschneiden. Die Abbildung zeigt Beispiele.

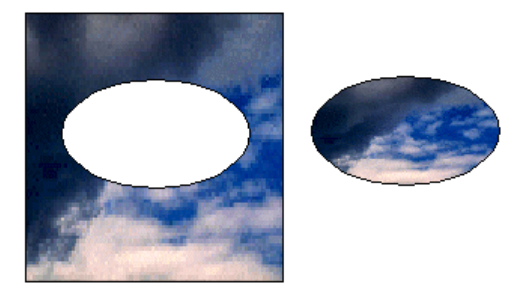

## Grafikobjekte in Präsentationen und Zeichnungen

StarOffice Draw und Impress verwenden ein Vektorgrafikformat. Sie können aber auch Pixelgrafiken bzw. Bitmapgrafiken in Ihre Präsentationen und Zeichnungen einfügen und ein Dokument oder ausgewählte Teile eines Dokuments in ein Pixelgrafikformat exportieren.

## Bitmap mit Text versehen

Wenn Sie z. B. ein Pixelbild im JPEG Format mit einem Text beschriften wollen, gehen Sie so vor:

- 1. Öffnen Sie ein neues Zeichnungsdokument.
- 2. Fügen Sie das Pixelbild ein mit dem Menübefehl **Einfügen Grafik.**
- 3. Heben Sie die Auswahl des eingefügten Pixelbildes auf, indem Sie auf eine andere Stelle des Dokuments klicken.
- 4. In der Werkzeugleiste öffnen Sie die Abreißleiste **Text** und klicken Sie z. B. auf das Symbol **Text an Rahmen anpassen**.
- 5. Ziehen Sie auf dem Pixelbild einen Rahmen auf und geben Sie dann den Text ein.
- 6. Sie können auf Wunsch den Text auswählen und ihm eine andere Schriftfarbe geben. Der Hintergrund des Textes ist automatisch transparent.
- 7. Wählen Sie das Pixelbild gemeinsam mit dem Text aus, indem Sie z. B. einen Auswahlrahmen um beide aufziehen. In der Statusleiste steht dann z. B. "2 Zeichenobjekte ausgewählt".
- 8. Rufen Sie den Menübefehl **Datei Exportieren** auf. Im Dialog **Exportieren** wählen Sie den Dateityp "JPEG - Joint Photographic Experts Group" und geben einen Namen ein. Wählen Sie das Feld **Selektion**, damit nur die ausgewählten Objekte exportiert werden.
- 9. Klicken Sie im Dialog auf **Speichern**. In einem Dialog können Sie Optionen für die Qualität des erzeugten JPEG-Bildes einstellen. Je höher die Qualität, um so größer wird die erzeugte Datei.

Wenn ein Grafikobjekt (z. B. ein eingefügtes Pixelbild) in StarOffice Impress oder StarOffice Draw ausgewählt ist, sehen Sie automatisch die Grafikobjektleiste. In dieser Leiste haben Sie die Möglichkeit, den Farbton, Helligkeit und Kontrast des Grafikobjekts zu verändern.

Zusätzlich können Sie den Transparenzwert des Grafikobjekts ändern. Bei einem höheren Transparenzwert wird das Grafikobjekt durchscheinend und man kann dahinter liegende Objekte erkennen. Die Transparenz wird beim Speichern als StarOffice Dokument gespeichert, beim Export in ein Grafikformat nur dann, wenn das Grafikformat die Transparenz unterstützt und Sie diese Funktion beim Exportieren aktivieren.

# Bitmap einfügen, bearbeiten, speichern

# Bitmap einfügen

Ein Bitmapbild kann in Dokumente von StarOffice Writer, StarOffice Calc, StarOffice Draw und StarOffice Impress eingefügt werden.

- 1. Rufen Sie den Befehl **Einfügen Grafik Aus Datei** auf. In StarOffice Draw und StarOffice Impress lautet der Befehl **Einfügen - Grafik**.
- 2. Wählen Sie die Datei aus. Mit dem Feld **Dateityp** können Sie die Auswahl auf bestimmte Dateitypen beschränken.
- 3. Markieren Sie das Feld **Verknüpfen**, wenn Sie eine Verknüpfung zur Originaldatei wünschen. Ist das Feld **Verknüpfen** markiert, wird bei jedem Aktualisieren und beim Laden des Dokuments das Bitmapbild neu geladen, dann werden die Bearbeitungsschritte, die Sie an der lokalen Kopie des Bilds im Dokument vorgenommen haben, erneut angewendet und das Bild angezeigt. Ist das Feld **Verknüpfen** nicht markiert, arbeiten Sie immer nur mit der beim ersten Einfügen erstellten Kopie im Dokument.
- 4. Klicken Sie auf **Öffnen** zum Einfügen des Bilds.

## Bitmap bearbeiten

Wenn Sie das Bitmapbild selektieren, bietet Ihnen die Objektleiste die Werkzeuge zum Bearbeiten des Bilds an. Es wird immer nur eine lokale Kopie im Dokument bearbeitet, auch dann, wenn Sie ein Bild als Verknüpfung eingefügt haben.

Je nach dem Modul, in dem Sie sich befinden, kann die Objektleiste leicht unterschiedlich aussehen. Die Abbildung zeigt die Objektleiste in StarOffice DrawObjektleiste in StarOffice DrawObjektleiste in StarOffice Draw:

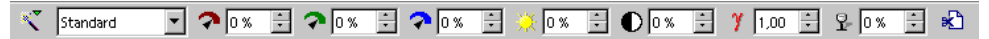

Eine Anzahl von Filtern finden Sie in der Abreißleiste **Filter**, die Sie mit dem Symbol ganz links in der Objektleiste öffnen:

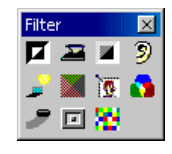

Einige der Filter öffnen nach dem Aufruf einen Dialog, in dem Sie z. B. die Intensität des Filters wählen können.

Sie können das Bitmapbild mit Text und Grafiken ausstatten, diese Objekte gemeinsam auswählen und die Auswahl als ein neues Bitmapbild exportieren.

# Bitmap speichern

Wollen Sie die Änderungen an einem Bitmapbild als Bilddatei speichern, zum Beispiel im Dateiformat GIF, JPEG oder TIFF, müssen Sie das Bitmapbild selektieren und exportieren. Dies ist nur in StarOffice Draw und StarOffice Impress möglich.

- 1. Selektieren Sie das Bitmapbild. Selektieren Sie gegebenenfalls zusätzlich weitere Objekte (mit gedrückter Umschalttaste oder durch Aufziehen eines Rahmens um alle Objekte), wenn Sie das Bitmapbild zum Beispiel mit Text ausstatten wollen.
- 2. Rufen Sie den Befehl **Datei Exportieren** auf. Sie sehen den Dialog **Exportieren**.
- 3. Wählen Sie im Feld **Dateityp** das gewünschte Dateiformat, zum Beispiel GIF oder JPEG.
- 4. Wenn Sie nur die selektierten Objekte exportieren wollen, markieren Sie das Feld **Selektion**.

Ist **Selektion** nicht markiert, wird die ganze Seite des Dokuments exportiert.

5. Geben Sie einen Namen für die Datei ein und klicken Sie auf **Speichern**.

# Umgang mit Farben

In der Objektleiste können Sie in einem Listenfeld die Farbe für ein markiertes Objekt aus einer Reihe von Vorgaben auswählen. Dabei lässt sich die Farbe für die Randlinie unabhängig von der Farbe für die Fläche wählen.

## Die Farbleiste

Auf Wunsch können Sie eine Farbleiste am Rand einer Zeichnung oder Präsentation einblenden. In der Farbleiste steht eine Auswahl von Farben bereit. Sie können damit das markierte Objekt durch einfaches Anklicken einer Farbe einfärben. Wählen Sie den Befehl **Ansicht - Symbolleisten - Farbleiste**.

Die Farbleiste zeigt alle vordefinierten, mit Namen versehenen Farben in der Reihenfolge, in der sie auch im Listenfeld der Objektleiste erscheinen. Wenn Sie Farben definieren, erscheinen diese am Ende der Farbleiste und unten im Listenfeld.

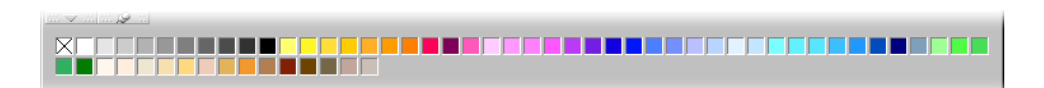

Das Feld links oben in der Farbleiste steht für die Farbe "Unsichtbar".

Die Größe der Farbleiste kann per Maus verändert werden. Oder Sie klicken mit gedrückt gehaltener (Strg)-Taste doppelt in den grauen Teil der Farbleiste, worauf Sie ein frei bewegliches und in der Größe veränderbares Fenster erhalten. Sie können mit der Farbleiste dann so verfahren wie mit den meisten Fenstern, sie zum Beispiel durch Ziehen der Titelleiste bewegen und durch Ziehen der Fensterränder oder Fensterecken in der Größe ändern. Klicken Sie mit gedrückter (Strg)- Taste doppelt auf einen grauen Bereich der freien Farbleiste, um das Fenster wieder anzudocken.

## Farben selbst definieren

Sie können beliebig viele eigene Farben definieren, diese mit Namen versehen und in Farbpaletten-Dateien ablegen.

- 1. Wählen Sie, wenn ein Zeichnungsdokument angezeigt wird, den Befehl **Format - Fläche.** Sie sehen den Dialog **Fläche**.
- 2. Wechseln Sie im Dialog in das Register **Farben**.

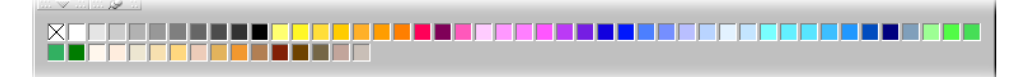

Hier finden Sie alles, was Sie zum Ändern der Farbe des aktuellen Objekts benötigen, aber Sie können hier auch nach Belieben weitere Farben definieren und verwalten.

Wollen Sie dem aktuellen Dokument eine neue Farbe geben, die noch nicht in der Farbtabelle enthalten ist, müssen Sie diese neue Farbe zunächst definieren und mit einem eigenen Namen versehen.

Änderungen an der Standard-Farbtabelle sind dauerhaft, sie werden automatisch gesichert und sind nicht rückgängig zu machen. Das ist kein Problem, wenn Sie die Farbtabelle nur um neue Farben erweitern, es kann aber problematisch werden, wenn Sie die Standardfarben verändern.

- 1. Zum Definieren einer neuen Farbe wählen Sie am besten zuerst eine Farbe aus der Farbtabelle, die der neuen Farbe ähnlich ist. Sie wird im oberen der beiden übereinander liegenden Vorschaufelder zum Vergleich angezeigt.
- 2. Dann wählen Sie im Listenfeld das Farbmodell, nach dem Sie die neue Farbe definieren wollen. Das Listenfeld kennt die beiden Vorgaben RGB und CMYK. Die Farbmodelle RGB und CMYK zählen zu den meistverwendeten Modellen, um Farben zu definieren. RGB steht für Rot-Grün-Blau, es beschreibt die entsprechenden Farbanteile, wenn die Farben am Computermonitor additiv aus den drei Grundfarben zusammengesetzt werden. CMYK steht für Cyan-Magenta-Yellow-blacK oder Cyan-Magenta-Yellow-Key, es ist das Farbmodell, das die subtraktive Farberzeugung durch Druckfarben beschreibt. Wählen Sie das Farbmodell, das dem gewünschten Ausgabemedium (Monitor oder Drucker) entspricht. Wenn Sie Bilddateien zum Belichten abgeben, fragen Sie den Belichtungsdienst, in welchem Farbmodell und Format das Bild erwartet wird.
- 3. Stellen Sie die Farbe durch Verändern der Werte in den Drehfeldern ein. Sie können Zahlenwerte eingeben oder auf die Pfeiltasten klicken, um die angezeigten Werte zu verändern. Mit den Tasten (BildAuf) und (BildAb) schalten Sie in den Drehfeldern auf den maximal bzw. minimal möglichen Wert. Im unteren der beiden Vorschaufelder sehen Sie die Auswirkung sofort.

Wenn Sie die Werte nicht über Drehfelder bestimmen wollen, sondern lieber aus einem Farbspektrum auswählen, klicken Sie auf **Bearbeiten.** Sie sehen dann den Dialog Farbe. In diesem Dialog ist es zusätzlich möglich, die Farbe im HSV- oder HSB-Modell (Hue-Saturation-Value/Brightness, Farbe-Sättigung-Helligkeit) zu bestimmen. Wählen Sie die Farbe und schließen Sie den Dialog mit OK.

- 4. Wenn Ihnen die Farbe gefällt, müssen Sie sich nun entscheiden, ob die neue Farbe die Ausgangsfarbe ersetzen soll oder ob sie unabhängig vom Ausgangswert neu definiert werden soll. Klicken Sie auf **Ändern**, wenn Sie die bestehende Farbe, die im oberen Vorschaufeld gezeigt wird, ersetzen möchten. Sie sollten aber nur die selbst definierten Farben ändern.
- 5. Um die neue benutzerdefinierte Farbe zu definieren, geben Sie zuerst einen neuen Namen in das Feld **Name** ein, dann klicken Sie auf **Hinzufügen** und **OK**.

Ihre neue Farbe steht Ihnen ab sofort neben den bereits vorhandenen Farben zur Verfügung. Schließen Sie den Dialog mit **Abbrechen**, wird das aktuelle Objekt nicht umgefärbt, die Änderungen an der Farbtabelle gelten jedoch trotzdem.

Zum Sichern und Laden von Farbpaletten und anderen Palettendateien finden Sie in der StarOffice-Hilfe weitere Hinweise.

## Farben ersetzen mit der Pipette

Eingefügte Bilder in einem Bitmapformat (z. B. GIF, JPG) und Metafile-Bilder (z. B. WMF) können Sie in StarOffice Draw und StarOffice Impress mit der **Pipette** bearbeiten. Rufen Sie die Pipette mit dem Befehl **Extras - Pipette** auf. Sie sehen dann das Fenster **Pipette**.

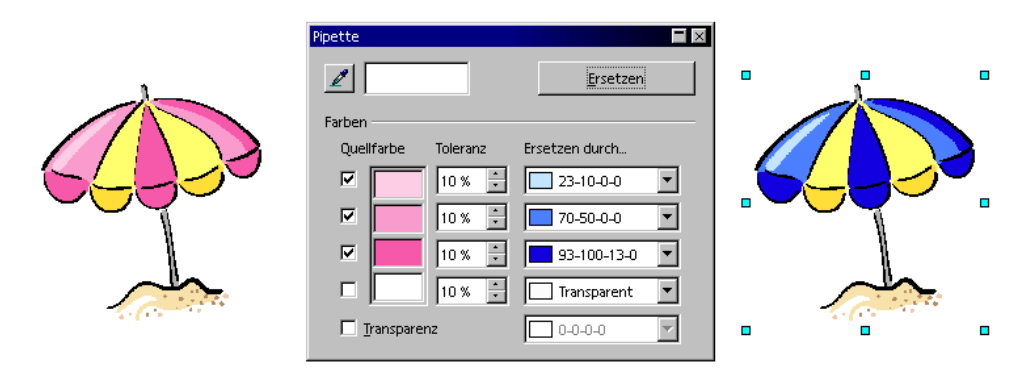

Die Pipette kann ausgewählte Farben und in einem wählbaren Toleranzbereich ähnliche Farben durch andere Farben ersetzen. In einem Durchgang können Sie bis zu vier Farben ersetzen. Wenn Ihnen die Ersetzung nicht gefällt, machen Sie alles mit einem Klick auf **Rückgängig** in der Funktionsleiste wieder ungeschehen. Nutzen Sie die Pipette, um z. B. die Farben verschiedener Bitmaps einander anzugleichen oder um eine Bitmap bevorzugt mit den Farben Ihres Firmenlogos einzufärben.

Auch das Attribut **Transparenz** gilt als eine Farbe. Sie können die Transparenz in einem Bild durch eine Farbe, z. B. durch Weiß, ersetzen. Das ist hilfreich, wenn z. B. Ihr Druckertreiber Probleme mit dem Drucken transparenter Grafiken hat.

Wenn Sie ein Bild zum Publizieren auf HTML-Seiten im Internet produzieren, etwa die Abbildung eines Produktes, wirkt es oft besser, wenn das Bild nicht rechteckig ist, sondern nur der Inhalt sichtbar ist, vor dem durchgängigen Hintergrund der Webseite. Steht das Produkt im Bild vor einem weißen Hintergrund, dann ersetzen Sie mit der Pipette die Farbe Weiß durch Transparenz und speichern bzw. exportieren Sie das Bild in einem Format, das Transparenz zulässt (z. B. als GIF). Bei dieser Methode sollte das Produkt selbst natürlich keine weißen Teile aufweisen, da diese ebenso durchsichtig würden wie der Hintergrund des Bildes.

So ersetzen Sie Farben mit der Pipette:

- 1. Fügen Sie ein Bild in einem Bitmap-Format (z. B. BMP, GIF, JPG, TIF) oder in einem Metafile-Format (z. B. WMF) ein. Der Befehl dazu lautet in StarOffice Draw und StarOffice Impress **Einfügen - Grafik.**
- 2. Rufen Sie das Fenster **Pipette** auf, über den Befehl **Extras Pipette**.
- 3. Klicken Sie im Fenster Pipette auf das Pipettensymbol links oben. Der Mauszeiger wird zu einem besonderen Zeiger, mit dem Sie im aktuellen Dokument auf die zu ersetzende Farbe zeigen können. Die Farbfläche im Fenster **Pipette** nimmt die Farbe an, die jeweils unter dem Mauszeiger liegt.
- 4. Klicken Sie mit der linken Maustaste, wenn Sie die zu ersetzende Farbe gefunden haben. Diese farbe wird automatisch in die erste der vier Zeilen im Fenster **Pipette** eingetragen.
- 5. Wählen Sie nun im Listenfeld rechts in derselben Zeile die neue Farbe aus, die die angeklickte Farbe im ganzen Bitmap-Bild ersetzen soll.
- 6. Wenn Sie im selben Bearbeitungsschritt noch eine weitere Farbe ersetzen wollen, können Sie auf das Markierfeld vor der nächsten Zeile klicken, dann wieder das Pipettensymbol links oben anklicken und erneut eine Farbe wählen. Bis zu vier Farben sind in einem einzigen Bearbeitungschritt möglich.
- 7. Klicken Sie auf das Bitmap-Bild oder das Metafile-Bild, in dem Sie die Farben ersetzen wollen, damit es selektiert ist.
- 8. Klicken Sie im Fenster **Pipette** auf **Ersetzen**.

Wenn zu viele ähnliche Farben ersetzt wurden, machen Sie den Schritt rückgängig, etwa mit (Strg)(Z), und verringern Sie im Drehfeld die Farbtoleranz. Dann klicken Sie erneut auf **Ersetzen**.

# Verläufe und Muster für Objekte und Hintergrund

Die Objekte in Ihren Zeichnungen und Präsentationen können nicht nur gleichmäßige Farben aufweisen, sondern auch Farbverläufe, Transparenzverläufe, Muster und Schraffuren enthalten. Auch für den Hintergrund, der auf allen Seiten oder Dias einer Präsentation sichtbar ist, können Sie eine Farbe, einen Verlauf oder ein Muster festlegen.

## Farbverlauf definieren

Wenn Sie einem Objekt einen Farbverlauf aus der Auswahl der bereits definierten Farbverläufe zuweisen wollen, gehen Sie so vor:

- 1. Wählen Sie das Objekt aus.
- 2. Rufen Sie im Kontextmenü oder im Menü **Format** den Befehl **Fläche** auf.
- 3. Wählen Sie die Option **Farbverlauf**, dann wählen Sie aus der Liste der Farbverläufe aus.

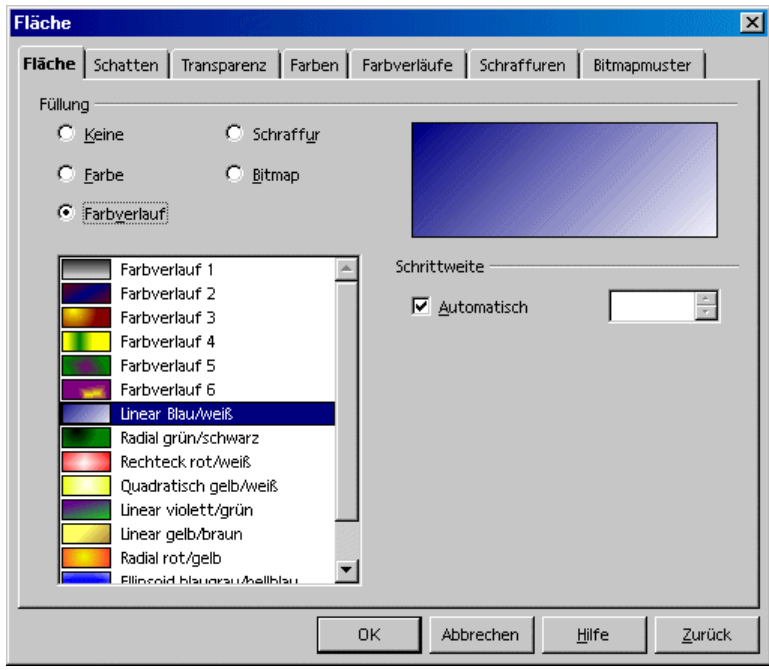

## So definieren Sie einen eigenen Farbverlauf

Sie können einen eigenen Farbverlauf definieren, die aktuelle Farbverlauftabelle als Datei speichern oder eine andere Tabelle aus einer Datei laden.

Wenn Sie ein Objekt ausgewählt haben und dann einen neuen Verlauf definieren, wird der neue Verlauf sofort dem ausgewählten Objekt zugewiesen. Wünschen Sie keine sofortige Zuweisung, müssen Sie die Auswahl aufheben, bevor Sie den Dialog zur Definition von Farbverläufen aufrufen. Klicken Sie dazu mit dem Auswahlwerkzeug an eine Stelle, an der sich kein Objekt befindet.

1. Wählen Sie im Dialog **Fläche** das Register **Farbverläufe**. Hier wählen Sie Optionen für neu definierte Verläufe.

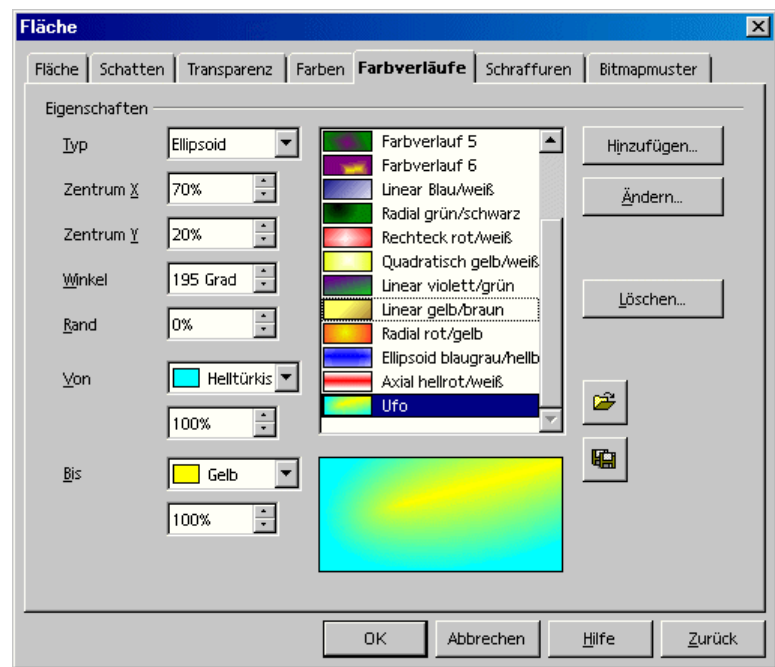

- 2. Wählen Sie aus der Liste der Verläufe einen, den Sie als Ausgangsbasis für Ihren neuen Verlauf nutzen wollen und klicken Sie ihn an.
- 3. Klicken Sie auf **Hinzufügen**. Sie sehen einen Dialog, in dem Sie für den neuen Verlauf einen Namen eingeben können. Im Beispiel haben wir "Ufo" eingegeben und auf **OK** geklickt. Jetzt gibt es am Ende der Liste einen neuen Eintrag mit dem neuen Namen, der bereits zum Bearbeiten selektiert ist.
- 4. Klicken Sie auf **Ändern**, um die Änderungen im neuen Verlauf zu speichern. Im Vorschaufeld sehen Sie, wie der Verlauf aussehen wird.
- 5. Schließen Sie den Dialog mit **OK**. Ab sofort können Sie den neuen Farbverlauf anwenden.

#### So ändern Sie interaktiv einen Farbverlauf

Farbverläufe können Sie durch Klicken und Ziehen per Maus ändern. Voraussetzung für die interaktive Festlegung ist es, dass das Objekt bereits einen Farbverlauf aufweist.

- 1. Wählen Sie ein Objekt aus, das einen Farbverlauf enthält.
- 2. **CHECOFFICE DRAW** in der Werkzeugleiste die Abreißleiste **Effekte**.
- 3. Klicken Sie in der Abreißleiste **Effekte** auf das Symbol **Farbverlauf**.

Sie sehen jetzt zwei Farbobjekte, die durch einen Vektor verbunden sind. Je nach der Art des Farbverlaufs können Sie eines oder beide Farbobjekte mit der Maus verschieben und somit Ursprung, Ende und Winkel des Farbverlaufs festlegen. Wenn Sie die Farbleiste geöffnet haben, können Sie per Drag&Drop Farben auf jedes Farbobjekt ziehen, um so die Anfangs- und Endfarbe festzulegen.

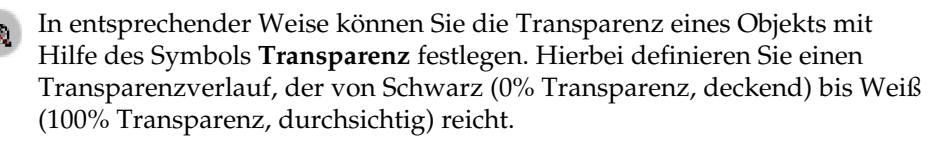

## So verwalten Sie die Attribut-Tabellen

Mit den Symbolen **Farbverlauftabelle laden** und **Farbverlauftabelle sichern** rufen Sie die bekannten Dialoge zum Öffnen und Speichern auf. Die aktuelle Farbverlauftabelle kann zum Beispiel alle Verläufe enthalten, die Sie für ein bestimmtes Projekt angefertigt haben. Speichern Sie die Tabelle, dann laden Sie erneut die Standardtabelle. Auf diese Weise können Sie die Liste (und den Speicher) von nicht benötigten Ressourcen freihalten. Wollen Sie später einmal an diesem Projekt weiter arbeiten, laden Sie die Farbverlauftabelle wieder hinzu. Entsprechendes gilt für das Laden und Speichern von Schraffuren und Bitmap-Tabellen.

# 3D-Weltkugel

Hier werden Sie mit StarOffice in wenigen Schritten eine dreidimensionale Weltkugel erstellen. Die fertige Weltkugel können Sie per Maus beliebig drehen.

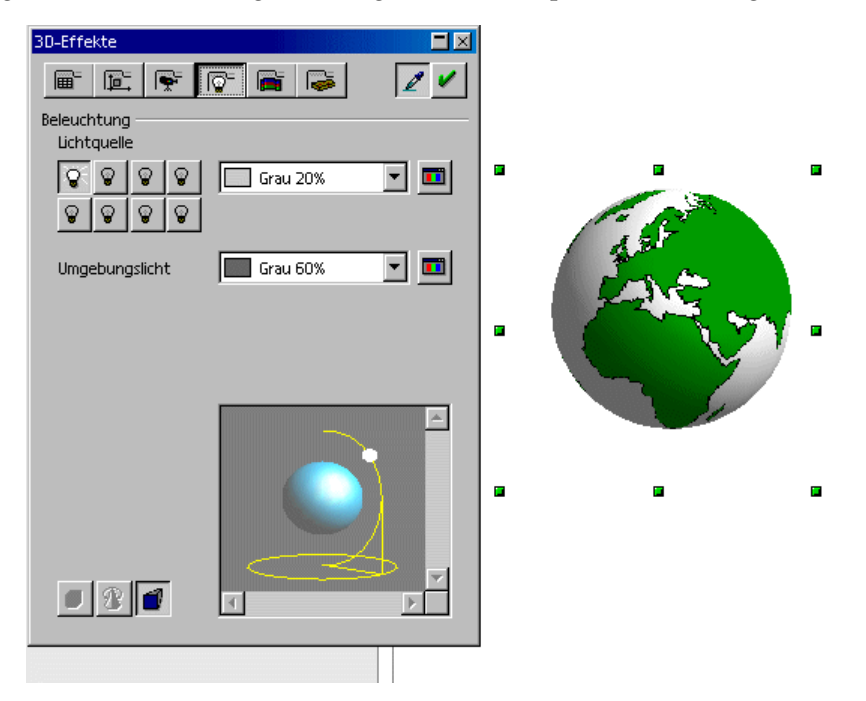

## 3D-Objekt mit Textur versehen

Eine Anmerkung vorweg: Wenn Sie nur die hier gezeigte Weltkugel benötigen und kein Interesse daran haben, zu lernen, wie Sie mit wenigen Mausklicks eine solche selbst erstellen können, dann haben wir für Sie eine fertige Weltkugel bereitgestellt. Öffnen Sie die Gallery und dort das Thema **3D-Effekte** und Sie finden, was Sie suchen. Ziehen Sie einfach die Weltkugel in Ihr Dokument.

Zum eigenen Erstellen einer 3D-Weltkugel öffnen Sie zuerst ein leeres Zeichendokument, fügen dort eine Kugel ein und legen dann die Weltkarte worldmap2.wmf aus der Gallery als Textur auf die Kugel. Abschließend können Sie noch die Beleuchtung regeln.

- 1. Öffnen Sie ein leeres Zeichendokument, z. B. über den Eintrag **Zeichnung** im Menü **Datei - Neu**. Sie sehen nun das neue Dokument und die zugehörigen Symbolleisten.
- 2. Öffnen Sie in der Werkzeugleiste links die Abreißleiste **3D-Objekte**. In der Abreißleiste wählen Sie die **Kugel**.
- 3. Ziehen Sie ein Rechteck auf. Auf diese Weise erstellen Sie eine exakte Kugel. (Alle 3D-Objekte öffnen sich auf diese Art. Wenn Sie lieber einen Rugbyball aufziehen wollen, halten Sie beim Ziehen die Umschalttaste gedrückt. Dieses Verhalten ist bei 3D-Objekten umgekehrt als bei 2D-Objekten wie Ellipsen und Rechtecken.)
- 4.  $\frac{1}{100}$  Öffnen Sie die Gallery. Sie sehen die Gallery-Themen als Unterverzeichnisse.
- 5. Klicken Sie auf das Thema **Karten**. Die Gallery zeigt Ihnen die Karten an.
- 6. Klicken Sie auf die rechteckige Weltkarte mit dem Namen worldmap2.wmf.
- 7. Ziehen Sie die Weltkarte mit gedrückt gehaltener Umschalt- und (Strg)-Taste auf die Kugel. Auf diese Weise wird die Weltkarte als Textur auf die Kugel gelegt.
- 8. Wenn die Gallery die Kugel verdeckt, können Sie das Fenster der Gallery fixieren, so dass es das Dokument nicht mehr überdeckt: Klicken Sie am Rand des Gallery-Fensters auf das Symbol **Fixieren/Schwebend** (es zeigt eine Pin-Nadel).

Die Textur wird in der Voreinstellung in Originalgröße auf die Kugel gelegt. Da die Weltkarte sehr viel größer als die Kugel ist, sehen Sie nur einen Ausschnitt als grüne Fläche auf der Kugel. Das wird jetzt gleich geändert.

- 1. Klicken Sie auf die Kugel, um sie auszuwählen.
- 2. Rufen Sie das Kontextmenü der Kugel auf und wählen Sie den Befehl **Fläche.** Sie sehen den Dialog **Fläche** und dort das Register mit dem Namen **Fläche**.

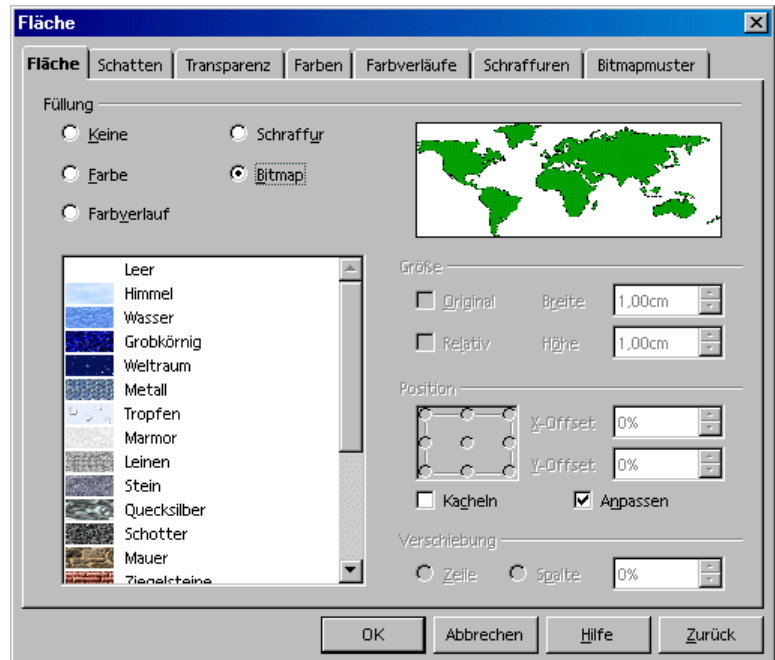

3. Klicken Sie ins Optionsfeld **Bitmap** und heben Sie die Markierung vor **Kacheln** auf. Schließen Sie den Dialog mit **OK**.

Jetzt ist die Weltkarte als Textur auf der Kugel zu sehen. StarOffice hat automatisch die geeignete Projektionsmethode gewählt, wie Sie sich leicht überzeugen können, wenn Sie die Kugel zweimal anklicken und dann drehen.

Unter **Extras - Optionen - StarOffice** im Register **Ansicht** stellen Sie ein, wenn Sie 3D-Objekte in Volldarstellung bewegen wollen.

## Beleuchtung anwenden

Jetzt können Sie die Weltkugel noch ausleuchten. Wählen Sie z. B. eine blaue allgemeine Beleuchtung, damit die Meere eine blaue Farbe bekommen, und ein gelbes Schlaglicht, das die sonnenbeschienene Seite der Erde markiert.

- 1. Selektieren Sie die Weltkugel, da sich die Einstellungen der Beleuchtung immer auf das aktuell selektierte Objekt beziehen.
- 2. Öffnen Sie das Fenster **3D-Effekte** mit Hilfe des Symbols **3D-Controller** in der Werkzeugleiste.
- 3. Klicken Sie im Fenster **3D-Effekte** auf das Symbol **Beleuchtung**. Hier können Sie die voreingestellte Lichtquelle in "blau" ändern und nach links unten verschieben. Klicken Sie dann auf **Zuweisen**. Danach können Sie eine zweite Lichtquelle in "gelb" von rechts oben auf die Erde scheinen lassen.

## Weiterführende Informationen

Betrachten Sie das Fenster **3D-Effekte**. Die einzelnen Symbole werden in der StarOffice-Hilfe ausführlich beschrieben. Hier nur ein kurzer Überblick:

#### 3D-Effekte: Favoriten

Hier sehen Sie einige besondere Effekte, die Sie auf Ihr selektiertes 3D-Objekt anwenden können. Wenn Sie eigene interessante Effekte speichern wollen, so dass sie auch in diesem Register zur Auswahl stehen, dann legen Sie ein entsprechendes 3D-Objekt in der Gallery ab, und zwar im Themenordner **3D-Effekte**.

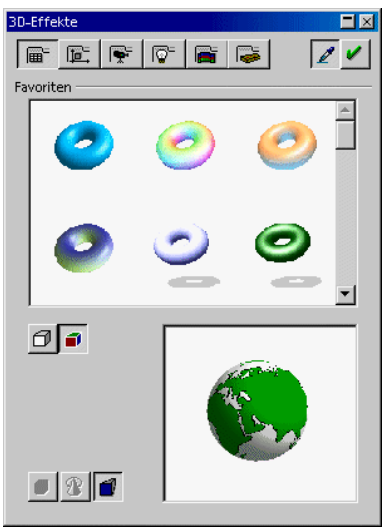

### 3D-Effekte: Geometrie

In diesem Bereich können Sie unter anderem regeln, mit welcher Qualität die Oberfläche geometrisch berechnet und dargestellt wird. Interessante Effekte entstehen, wenn Sie z. B. bewusst die Segmentanzahl einer Kugel herabsetzen. Für die 3D-Schrift regeln Sie hier die Eigenschaften wie Kantenschrägung (Fasen), Tiefe, usw.

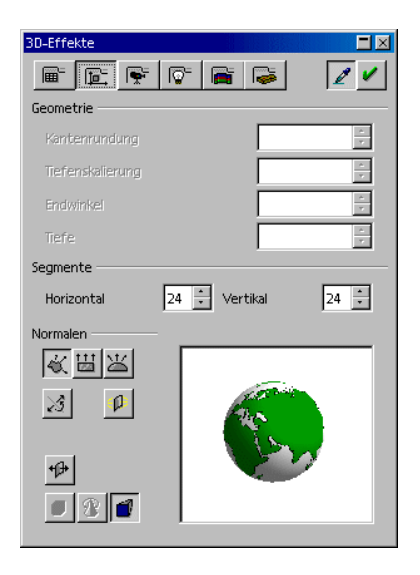

## 3D-Effekte: Darstellung

Hier bestimmen Sie den Shader (Flat, Phong oder Gouraud), mit dem das 3D-Objekt dargestellt wird. Gouraud bietet die beste Darstellung, benötigt aber auch die meiste Rechenzeit.

Zusätzlich können Sie hier einen Schatten für das 3D-Objekt festlegen und Kamera-Entfernung und Brennweite wählen.

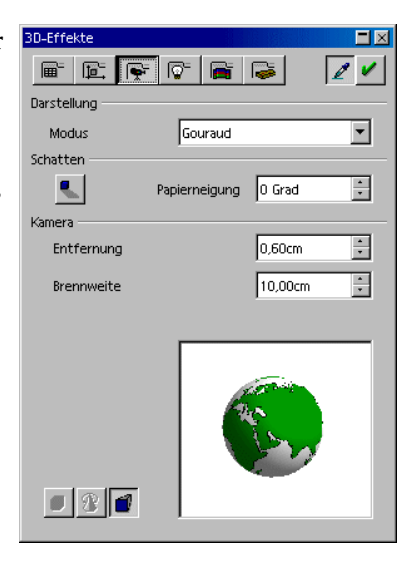

#### 3D-Effekte: Beleuchtung

Die Beleuchtung des selektierten 3D-Objekts können Sie vielfältig steuern. Es stehen Ihnen neben dem allgemeinen Umgebungslicht acht weitere Lichtquellen zur Verfügung, die Sie alle individuell ausrichten, farblich abstimmen und ein- und ausschalten können.

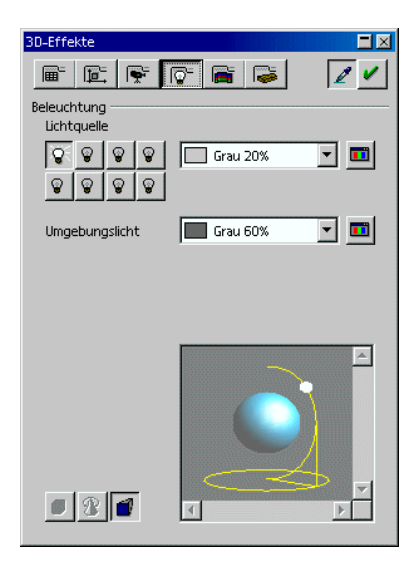

### 3D-Effekte: Texturen und Material

Mit diesen beiden Bereichen steuern Sie das Aussehen der Oberfläche von 3D-Objekten. Die vielen Möglichkeiten werden Ihnen in der StarOffice-Hilfe ausführlich vorgestellt.

# Logo

Wir haben Ihnen eine kleine Einleitung in mehreren Schritten mitgeliefert, die Ihnen zeigt, wie Sie 3D-Text und Verläufe anwenden, um ein Logo zu erstellen.

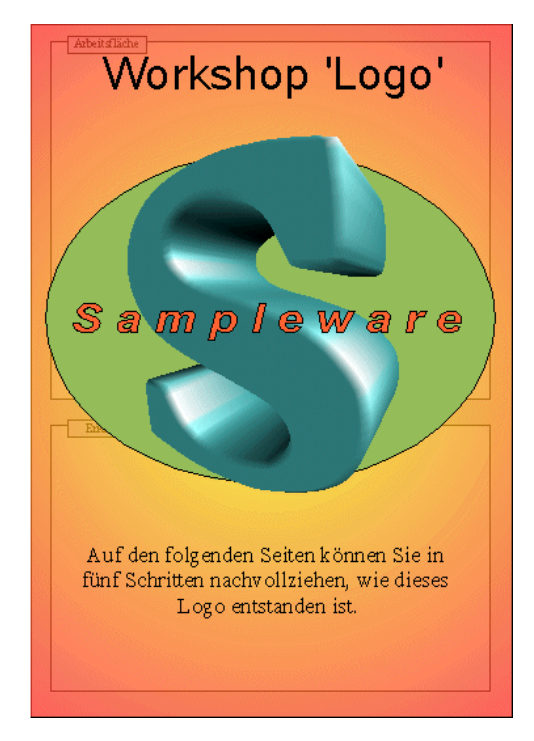

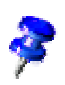

Das Dokument **Workshop** befindet sich im Ordner **Beispiele** - **Zeichnungen**. Im Folgenden wird dieses Beispieldokument beschrieben.

# So gestalten Sie 3D-Objekte aus Schriftzeichen

- ! Öffnen Sie das Dokument **Beispiele/Zeichnungen/Workshop**. Wechseln Sie zur Seite "Schritt 1".
- ! Um die Übung nachzuvollziehen, sollten Sie zusätzlich ein leeres Zeichendokument öffnen (z. B. mit **Datei - Neu - Zeichnung**).
- ! Damit Sie beide Dokumente nebeneinander sehen, verändern Sie die Taskgröße des neuen leeren Zeichnungsdokuments, "Unbenannt1" und des Dokuments "Workshop" so, dass Sie sie nebeneinander auf dem Bildschirm sehen.

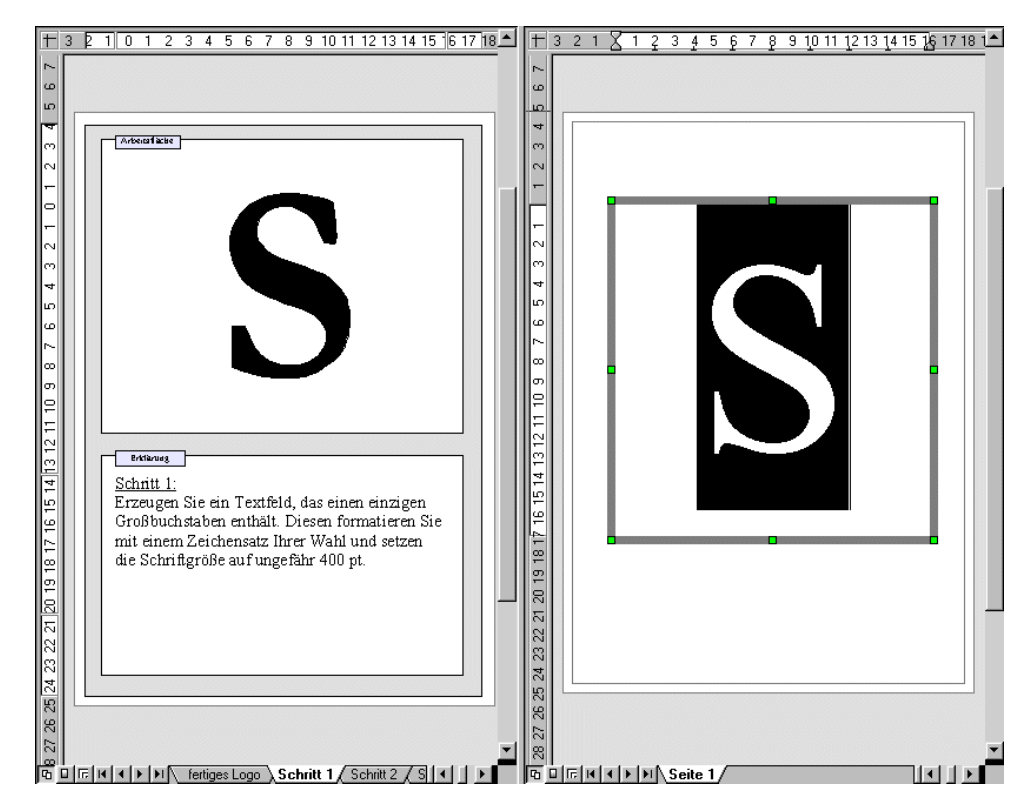

**Schritt 1:** Erzeugen Sie ein Textfeld, das einen einzigen Großbuchstaben enthält. Diesen formatieren Sie mit einem Zeichensatz Ihrer Wahl und setzen die Schriftgröße auf ungefähr 400 pt. Diese hohe Schriftgröße dient nur zu Ihrer Kontrolle: beim Umwandeln in 3D wird der Text genau den Raum ausfüllen, den Sie für den Text aufgezogen haben, unabhängig von der gewählten Fontgröße.

! Das Textfeld ziehen Sie mit dem Symbol **Text** aus der gleichnamigen Abreißleiste in der Werkzeugleiste auf. Markieren Sie den Buchstaben, dann geben Sie von Hand in der Textobjektleiste im Feld **Größe** 400 ein. Wählen Sie auf Wunsch einen anderen Schriftschnitt, z. B. Fett.

**Schritt 2:** Selektieren Sie das Textfeld mit dem Buchstaben und wählen Sie aus dem Menü **Ändern** den Punkt **Umwandeln - in 3D**. Sie können die Farbe des Objekts ändern, indem Sie aus dem Menü **Format** den Punkt **Fläche** wählen. Natürlich ist es auch möglich, dem Objekt einen Farbverlauf oder eine Bitmap-Grafik zuzuweisen.

! Nachdem Sie im Dokument "Workshop" auf die Seite Schritt 2 gewechselt haben, klicken Sie wieder in das andere Fenster und selektieren Sie den Buchstaben "S" erneut.

**Schritt 3:** Das 3D-Objekt kann in verschiedener Weise modifiziert werden. Selektieren Sie das Objekt und wählen Sie den Menüpunkt **Format - 3D-Effekte**. Dort stehen Ihnen unter anderem Einstellmöglichkeiten für die Tiefe des Objekts sowie Brennweite und Entfernung der Kamera zur Verfügung. Außerdem kann ein individuelles Beleuchtungs- und Texturmodell eingestellt werden.

! Das Beispielobjekt erhielt seine besondere Form durch Einstellen der Kamera auf eine extrem kurze Brennweite.

**Schritt 4:** Das Logo soll nun noch einen Schriftzug erhalten. Fügen Sie ein Textfeld mit dem Firmennamen ein und formatieren Sie ihn nach Belieben. Wenn der Schriftzug eine Umrandung erhalten soll, müssen Sie den Text in ein Polygon umwandeln. Das geht über den Menüpunkt **Ändern - Umwandeln - in Polygon**. Die Oberfläche des neu erzeugten Objektes kann natürlich auch geändert werden.

! Für einen Rand um den Firmennamen wandeln Sie ihn in Polygone um. Sie können dann in der Objektleiste eine Linienbreite größer als 0,00 und einen Linienstil ungleich "Unsichtbar" wählen, um die Ränder jedes Buchstabens sichtbar zu machen.

**Schritt 5:** Als Hintergrund für das Logo können Sie nun ein einfaches Zeichenobjekt erstellen, beispielsweise eine Ellipse. Stellen Sie das Objekt über den Menüpunkt **Ändern - Anordnung** ganz nach hinten. Herzlichen Glückwunsch zu Ihrem eigenen Logo mit StarOffice!

! Beachten Sie, dass Sie die Funktionen statt über die Menübefehle auch jeweils über das Kontextmenü erreichen können, was der Maus einige Wege erspart.

Das ist ein perfektes 3D-Logo, erstellt mit StarOffice in nur 5 kleinen Schritten!

## Weiterführende Informationen

#### Raster nutzen

Um präzise arbeiten zu können, z. B. beim Platzieren von Rechtecken übereinander, können Sie auch die Raster-Funktion nutzen. Sie erhalten das Raster, indem Sie im Register **Extras - Optionen** - **Zeichnung - Raster** die Option **Fangraster benutzen** anklicken. Als zusätzliche Hilfe können Sie auch noch **Raster sichtbar** markieren. Sie können nun Objekte leichter exakt untereinander platzieren.
# Konstruktionszeichnung

Hier erklären wir Ihnen, wie Sie mit StarOffice eine Konstruktionszeichnung erstellen.

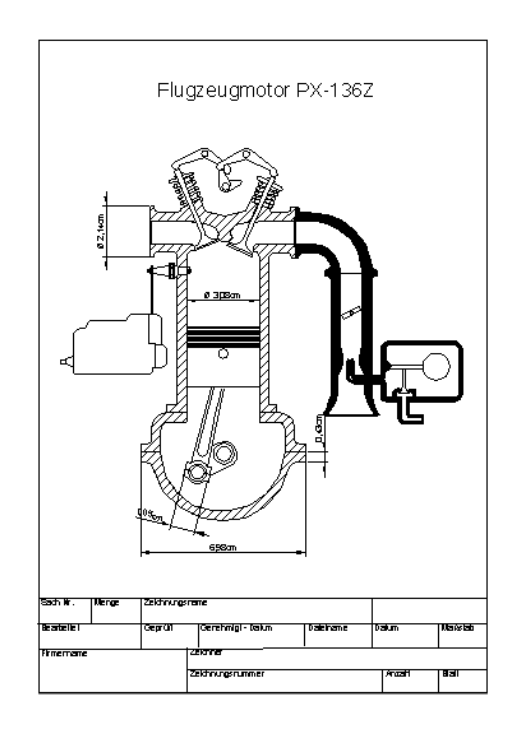

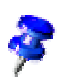

StarOffice wird mit einem Beispieldokument für einen Konstruktionsplan ausgeliefert. Das Dokument **Flugzeugmotor** ist im Ordner **Beispiele - Zeichnungen** abgelegt. Sie können das Dokument zur Ideenfindung nutzen oder auch überschreiben und an den eigenen Bedarf anpassen.

# Einen Konstruktionsplan erstellen

Wählen Sie das Symbol **Rechteck** und ziehen Sie die Abreißleiste auf Ihre Arbeitsfläche. Klicken Sie anschließend auf **Kurve und Linien und Pfeile** und ziehen Sie diese Abreißleisten ebenfalls auf Ihre Arbeitsfläche. Wählen Sie nun das Symbol, mit dem Sie einen passenden Anfang aufziehen können, z. B. **Rechteck**, und ziehen Sie damit eine Fläche auf, die die erste Fläche darstellt. Zeichnen Sie anschließend mit dem Linienwerkzeug die noch fehlenden Details ein.

#### Fanglinien benutzen

Zum genauen Positionieren von Linien, Körpern und Objekten ist es sinnvoll, mit Fanglinien zu arbeiten.

Fanglinien sind Linien, die nur auf dem Bildschirm sichtbar sind und nur zum genaueren Positionieren und Ausrichten verwendet werden. Sie können sowohl vertikale als auch horizontale Fanglinien erstellen, ihre Anzahl ist nicht begrenzt.

Sie erhalten eine Fanglinie, indem Sie in ein Lineal klicken und anschließend bei gedrückt gehaltener Maustaste in das Dokument ziehen. Sie können eine Fanglinie wieder verschieben, indem Sie mit dem Mauspfeil auf die Fanglinie gehen. Aus dem Mauspfeil wird ein Doppelpfeil, und bei gedrückt gehaltener Maustaste können Sie die Linie verschieben. Möchten Sie eine Fanglinie löschen, ziehen Sie sie auf das Lineal zurück. In StarOffice Draw können Sie jede Fanglinie über ihren Kontextmenübefehl **Fanglinie bearbeiten** auch numerisch exakt positionieren.

#### Maßlinie benutzen

Mit StarOffice können Sie direkt in Ihre Zeichnung Maßlinien einfügen.

**LACK** Ziehen Sie zuerst Fanglinien aus dem Lineal in Ihr Dokument und platzieren Sie sie so, dass über jeder wichtigen Linie der Zeichnung eine Fanglinie liegt. Klicken Sie danach in der Abreißleiste **Linien** auf das Symbol **Maßlinie**. Aus dem Mauszeiger wird ein Kreuz und Sie können direkt von Seite zu Seite, besser: von Fanglinie zu Fanglinie, eine Maßlinie ziehen.

Sie erhalten eine genau horizontale oder vertikale oder im Winkel von 45 Grad laufende Maßlinie, wenn Sie beim Ziehen der Maßlinie die Umschalttaste gedrückt halten.

Sie können das Aussehen der Maßlinien bearbeiten, indem Sie sie auswählen, das Kontextmenü aufrufen und den Befehl **Bemaßung** wählen. Sie sehen einen Dialog, in dem Sie das Aussehen der Bemaßungslinien festlegen.

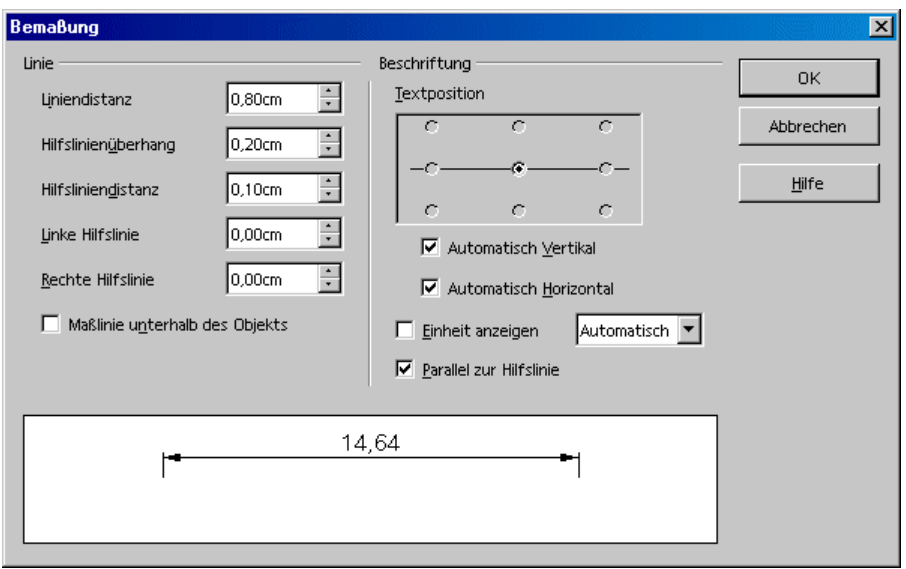

Wenn Sie den Abstand zwischen einer Maßlinie und dem bemaßten Objekt vergrößern möchten, bewegen Sie den Mauspfeil auf einen der Punkte an der Maßlinie. Aus dem Mauszeiger wird dann ein anderes Symbol, und Sie können die Abstand vergrößern oder auch verkleinern.

#### Arbeiten mit Ebenen

Als Nächstes gilt es, die Details in dem gezeichneten Motor zu platzieren. Da wir dabei mehrere unterschiedliche Varianten ausprobieren wollen, ist es sinnvoll, die Ebenenfunktion zu nutzen.

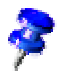

Unter Ebenen können Sie sich durchsichtige Folien vorstellen, die übereinander gelegt werden und so ein Gesamtbild ergeben. Dabei ist es auch möglich, sich nur einzelne Folien anzuschauen.

Schalten Sie zuerst zur besseren Übersicht die **Ebenenansicht** ein, indem Sie das Symbol am unteren linken Rand des Arbeitsbereichs eindrücken. Alternativ können Sie auch den Menübefehl **Ansicht - Ebene** aktivieren (es steht dann ein Häkchen vor dem Befehl).

Um eine neue Ebene einzufügen, rufen Sie den Dialog **Ebene einfügen** auf. Sie erreichen ihn über das Kontextmenü der ebenfalls am unteren Bildschirmrand angeordneten Register **Layout**, **Controls** und **Maßlinien**. Tragen Sie einen

eindeutigen Namen ein, z. B. **Vorschlag1** und klicken Sie auf **OK**. Wiederholen Sie diesen Vorgang für eine weitere Ebene und geben Sie als Namen **Vorschlag2** ein.

Klicken Sie jetzt auf das Register **Vorschlag1** und platzieren Sie die Details dieser Ebene, indem Sie z. B. die gewünschten Cliparts aus der Gallery per Drag&Drop in Ihr Dokument ziehen.

Nachdem Sie die Details auf **Ebene1** platziert haben, klicken Sie auf das Register **Vorschlag2** und platzieren Sie hier ebenfalls Teile. Dabei werden Sie feststellen, dass Sie die Teile von **Vorschlag1** sehen. Um das zu ändern, klicken Sie auf das Register **Vorschlag1**, rufen Sie dort das Kontextmenü auf und gehen Sie auf **Ebene ändern**. Sie sehen den Dialog **Ebene ändern**. Heben Sie die Markierung im Feld **Sichtbar** auf, klicken Sie auf **OK**, und Sie sehen nur noch die Ebene **Layout** (die erste Ebene) und die Ebene **Vorschlag2**.

Es werden grundsätzlich immer alle Ebenen angezeigt. Möchten Sie nur eine bestimmte Ebene sehen, deaktivieren Sie bei allen anderen Ebenen das Feld **Sichtbar**.

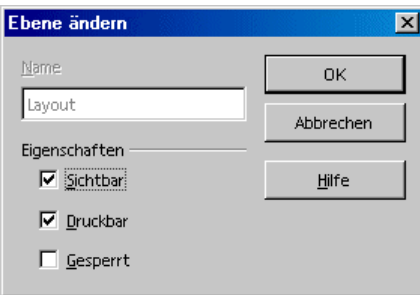

Nachdem Sie Ihre Zeichnung fertig erstellt haben, können Sie das Dokument speichern und drucken.

### Weiterführende Informationen

#### Eine Farbe pro Ebene verwenden

Weisen Sie den Details einer Ebene eine identische Farbe zu. Das erleichtert Ihnen den Überblick, wenn Sie sich mehrere Ebenen anzeigen lassen.

# Weitere Hinweise zum Umgang mit **StarOffice**

Hier finden Sie Anleitungen zu Themen, die vor allem für fortgeschrittene Benutzer von StarOffice von Interesse sind.

Sie erhalten unter anderem Informationen zur Überarbeitenfunktion (Redlining) in StarOffice Writer und StarOffice Calc, zum Umgang mit Datenquellen in StarOffice und zum Anpassen der Oberfläche von StarOffice.

# Datenquellen in StarOffice

In StarOffice können Sie Datenquellen verschiedener Typen anmelden.

Die Datenquellen melden Sie zur Ansicht und/oder zur Bearbeitung in StarOffice an mit dem Menübefehl **Extras - Datenquellen**. Dieser Befehl ruft den Dialog **Datenquellen verwalten** auf, der in der StarOffice-Hilfe ausführlich beschrieben wird.

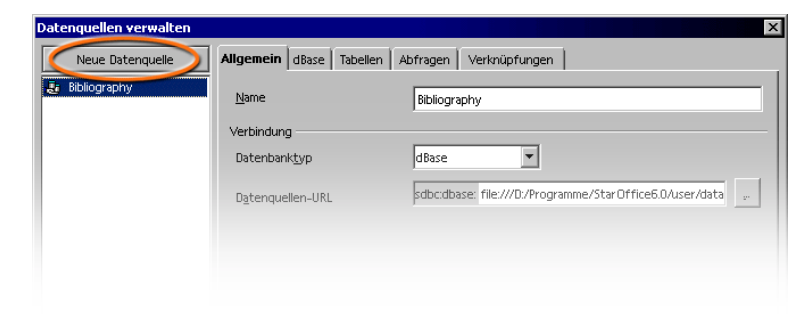

Zum Anmelden einer Datenquelle in StarOffice klicken Sie links oben im Dialog auf **Neue Datenquelle**. Sie können dann im Kombinationsfeld **Datenbanktyp** den Typ der Datenquelle wählen.

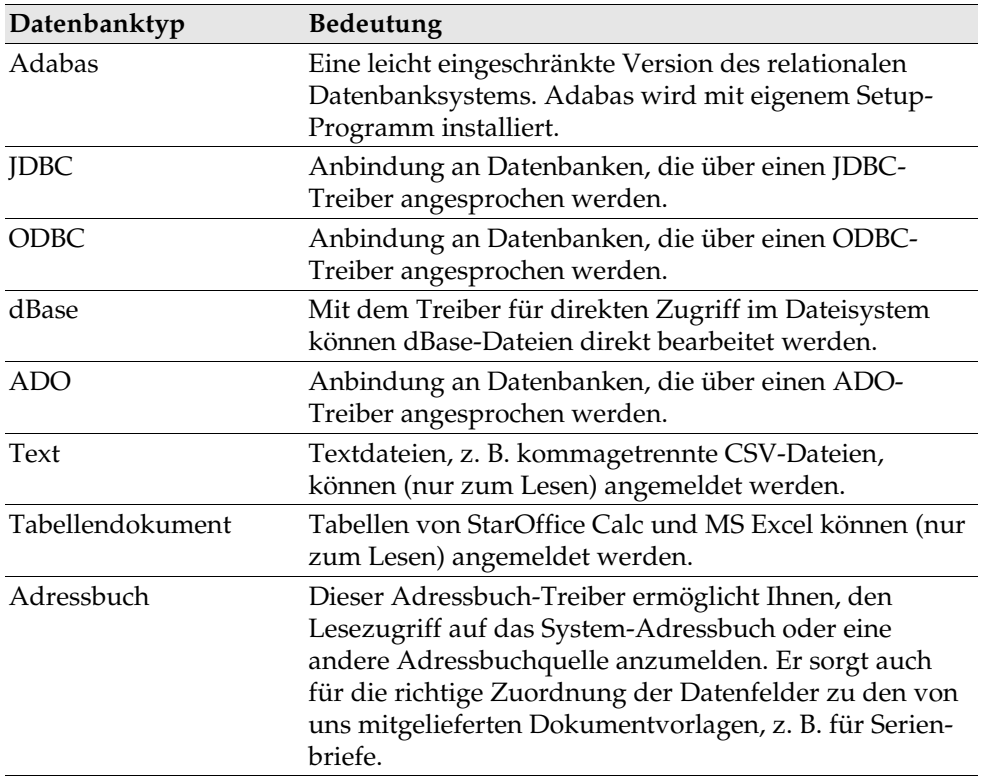

Folgende Datenbanktypen stehen - je nach Betriebssystem - zur Wahl:

Wie Sie eine neue Datenquelle eines bestimmten Datenbanktyps anmelden, wird in der StarOffice-Hilfe beschrieben.

Zum Betrachten und gegebenenfalls zum Bearbeiten der Datenquellen mit  $\Box$ ihren Tabellen und Abfragen dient der Befehl **Ansicht - Datenquellen**. Er zeigt am oberen Rand ein Fenster an, das Sie auf Wunsch ein- und ausblenden, abreißen und an einem anderen Rand andocken können (siehe Seite 30).

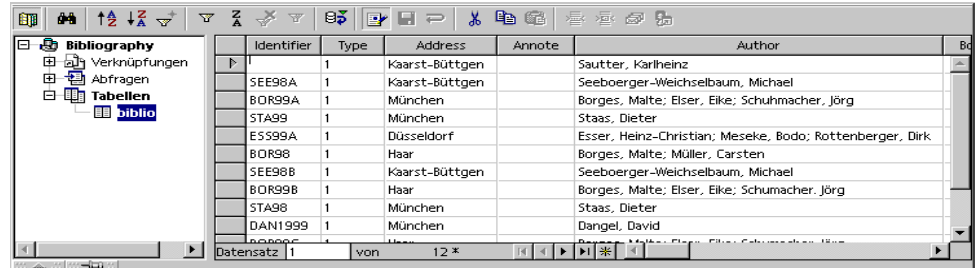

In der Datenquellenansicht sehen Sie links den Datenquellen-Explorer und rechts die Tabellenansicht.

Sie öffnen links im Datenquellen-Explorer eine Datenquelle, indem Sie auf das Pluszeichen vor ihrem Namen klicken. Entsprechend öffnen Sie die untergeordneten Behälter ("Container") für Verknüpfungen, Abfragen und Tabellen. Sobald Sie eine Abfrage oder Tabelle anklicken, stellt StarOffice die Verbindung zur Datenquelle her. Nun wird der Inhalt rechts in der Tabellenansicht sichtbar.

Neue Tabellen, Abfragen und Verknüpfungen legen Sie an, indem Sie den entsprechenden Eintrag im Datenquellen-Explorer anklicken und mit einem Rechtsklick der Maus das Kontextmenü aufrufen.

### Adressbuch anmelden

In StarOffice können Sie verschiedene Datenquellen anmelden. Die Inhalte der Datenfelder stehen Ihnen dann z. B. in Feldbefehlen und Kontrollfeldern zur Verfügung. Das Adressbuch, das Sie in Ihrem System vielleicht schon nutzen, ist eine solche Datenquelle, z. B. ein LDAP-Server oder ein Netscape Adressbuch.

In den Vorlagen und AutoPiloten von StarOffice werden Feldbefehle für die Inhalte des Adressbuchs verwendet. Da wir zunächst nicht wissen können, welches Adressbuch Sie in Ihrem System nutzen, haben wir in den Vorlagen allgemeine Feldbefehle verwendet, die beim ersten Aufruf automatisch mit den konkreten Feldbefehlen gefüllt werden, die für Ihr System zutreffen.

Damit diese Ersetzung funktioniert, müssen Sie StarOffice einmal mitteilen, welches Adressbuch Sie verwenden. Der dafür gedachte Dialog startet automatisch, wenn Sie das erste Mal z. B. auf eine Vorlage eines Geschäftsbriefs zugreifen. Sie können den Dialog auch über den Menübefehl **Datei - AutoPilot - Adress Datenquelle** aufrufen.

Manuelles Anmelden des vorhandenen Adressbuchs

1. Rufen Sie den Befehl **Datei - Dokumentvorlage - Adressbuch Quelle** auf. Sie sehen den Dialog **Vorlagen: Adressbuch-Zuordnung**.

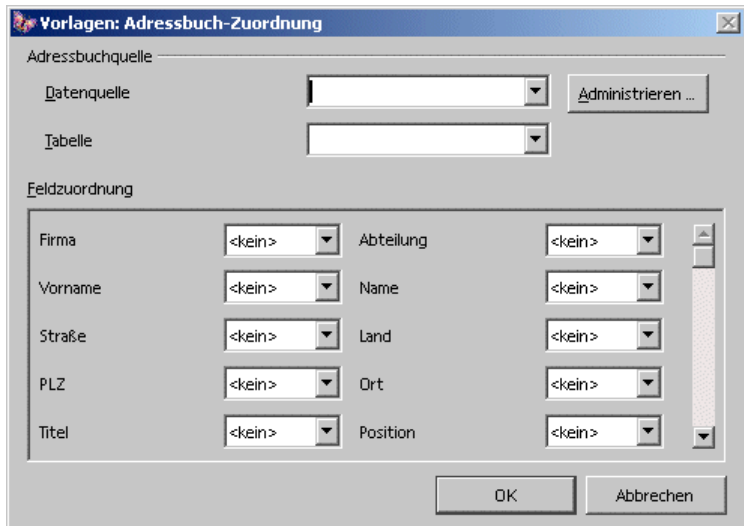

2. Wählen Sie im Feld **Datenquelle** das System-Adressbuch aus oder die Datenquelle, die Sie als Adressbuch nutzen wollen.

Wenn Sie das System-Adressbuch noch nicht in StarOffice als Datenquelle angemeldet haben, klicken Sie auf die Schaltfläche **Administrieren**. Sie gelangen dann in den Dialog **Datenquellen verwalten**, in dem Sie Ihr System-Adressbuch als eine neue Datenquelle in StarOffice anmelden. Wie Sie dazu vorgehen, lesen Sie unter **System-Adressbuch als Datenquelle** weiter unten.

- 3. Wählen Sie im Feld **Tabelle** die Datenbanktabelle, die Sie als Adressbuch verwenden wollen.
- 4. Im Bereich **Feldzuordnung** können Sie nun festlegen, wie die vorgegebenen Feldnamen für Firma, Abteilung, Vorname, Name und so weiter auf die konkreten Namen in Ihrem Adressbuch abgebildet werden.

Bei einer englischsprachigen Datenquelle würden Sie z. B. das Feld neben dem Eintrag **Firma** öffnen und dort z. B. **Company** auswählen. Im Feld neben **Abteilung** wählen Sie **Department** aus und so weiter. Schließen Sie den Dialog mit OK.

5. Ab jetzt ist Ihre Datenquelle in StarOffice als Adressbuch bekannt. Öffnen Sie eine Vorlage aus dem Bereich **Geschäftliche Korrespondenz**, kann StarOffice die Feldbefehle für einen Serienbrief automatisch richtig einsetzen.

#### System-Adressbuch als Datenquelle

- 1. Den Dialog **Datenquellen verwalten** sehen Sie, wenn Sie unter **Datei - Dokumentvorlage - Adressbuch Quelle** auf die Schaltfläche **Administrieren** klicken (siehe Anleitung oben), oder direkt über **Extras - Datenquellen**.
- 2. Klicken Sie auf die Schaltfläche **Neue Datenquelle**.

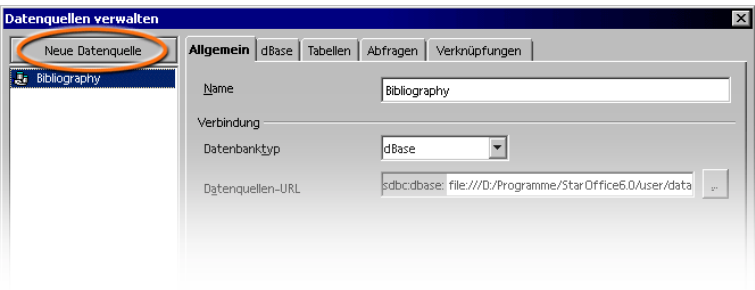

3. Wählen Sie unter **Datenbanktyp** den Eintrag **Adressbuch** aus.

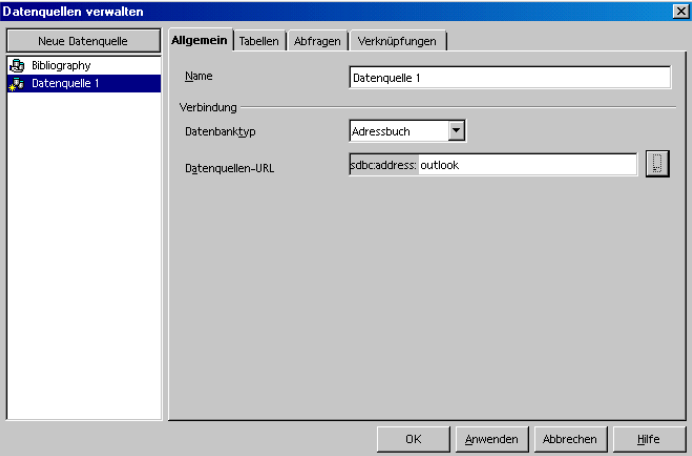

4. Klicken Sie auf die Schaltfläche **...** zum Aufruf des Dialogs **Datenquelle**.

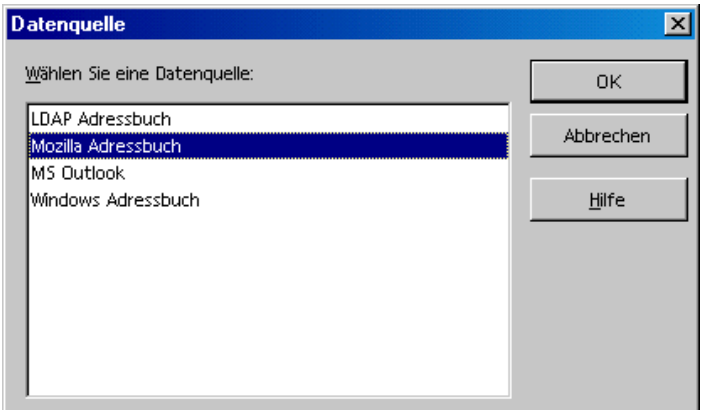

5. Wählen Sie die Datenquelle und klicken Sie auf OK.

Wenn Sie LDAP Adressbuch gewählt haben, hat der Dialog **Datenquellen verwalten** jetzt ein neues Register **LDAP**, in dem Sie den LDAP Server und seine Parameter eintragen.

- 6. Wechseln Sie zum Register **Tabellen**. Markieren Sie die Tabellen, die in StarOffice sichtbar sein sollen.
- 7. Im Register **Allgemein** können Sie im Feld **Name** einen Namen für diese Datenquelle eingeben. Schließen Sie den Dialog mit OK.

### Import und Export von Daten im Textformat

Wollen Sie Daten mit einer Datenbank austauschen, die nicht über eine ODBC-Anbindung verfügt und die keinen dBase-Import und -Export gestattet, so ist oft über ein gemeinsames Textformat ein Austausch möglich.

#### Import von Daten nach StarOffice

Zum Austausch von Daten in einem Textformat verwenden Sie die Im- und Exportfilter von StarOffice Calc:

1. Exportieren Sie die gewünschten Daten aus der Quelldatenbank in einem Textformat. Am besten wählen Sie das CSV Textformat, in dem die Datenfelder z. B. durch Kommas und die Datensätze durch Zeilenumbrüche getrennt sind.

- 2. Öffnen Sie die Daten mit Hilfe des Dateifilters "Text CSV". Sie wählen diesen Dateifilter im Dialog **Öffnen** im Listenfeld **Dateityp**. Wählen Sie die Datei und bestätigen Sie mit **Öffnen**.
- 3. Sie sehen den Dialog **Textimport**. Hier können Sie in weitem Umfang einstellen, welche Daten Sie aus dem Textdokument übernehmen wollen.

Sobald Sie die Daten in einer StarOffice Calc Tabelle vorliegen haben, können Sie sie auf Wunsch nachbearbeiten. Zum Speichern der Daten in einer StarOffice Datenquelle haben Sie nun zwei Möglichkeiten:

- ! Speichern Sie die aktuelle StarOffice Calc Tabelle im dBase-Format im Ordner einer dBase Datenbank. Dazu wählen Sie den Befehl **Datei - Speichern unter**, dann wählen Sie den **Dateityp** "dBase" und den Ordner der dBase-Datenbank.
- ! Markieren Sie den Datenbereich in der StarOffice Calc Tabelle und ziehen Sie den Bereich in einen Tabellencontainer in der Datenquellenansicht. Der Tabellencontainer ist links im Datenbank-Explorer der Bereich, der mit "Tabellen" bezeichnet ist (siehe Abbildung). Es startet automatisch ein AutoPilot.

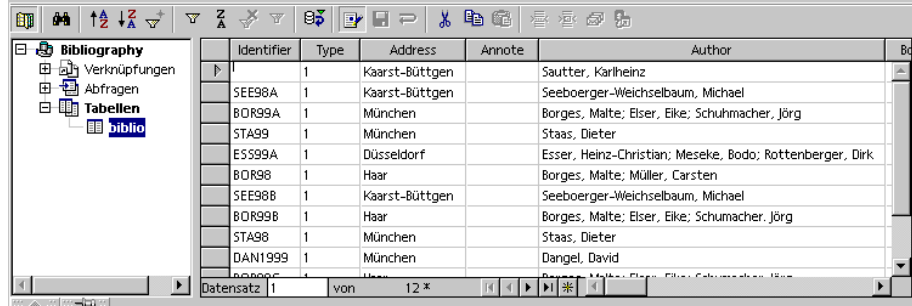

#### Export in das csv-Textformat

Die aktuelle StarOffice Tabelle können Sie in einem Textformat exportieren, das von vielen anderen Anwendungen gelesen werden kann.

- 1. Rufen Sie den Befehl **Datei Speichern unter** auf.
- 2. Im Feld **Dateityp** wählen Sie den Filter "Text CSV". Geben Sie einen Dateinamen ein und klicken Sie auf **Speichern**.
- 3. Sie sehen den Dialog **Textexport**, in dem Sie Zeichensatz, Feldtrenner und Texttrenner wählen können. Klicken Sie auf OK. Ein Hinweis teilt Ihnen mit, dass nur die aktuelle Tabelle gespeichert wurde.

# Tabellenentwurf

Hier sehen Sie, wie Sie in der Entwurfsansicht eine neue Datenbanktabelle anlegen.

Öffnen Sie die Datenquellenansicht (F4). Öffnen Sie dort eine Datenquelle durch Anklicken des Pluszeichens vor dem Namen. Sie sehen den mit "Tabellen" benannten Tabellencontainer. Öffnen Sie den Tabellencontainer und klicken Sie eine Tabelle an. Nun öffnen Sie durch Rechtsklick auf den Tabellennamen das Kontextmenü. Über den Menübefehl **neuer Tabellenentwurf** legen Sie eine neue Tabelle an.

In der Entwurfsansicht können Sie nun die Datenfelder definieren.

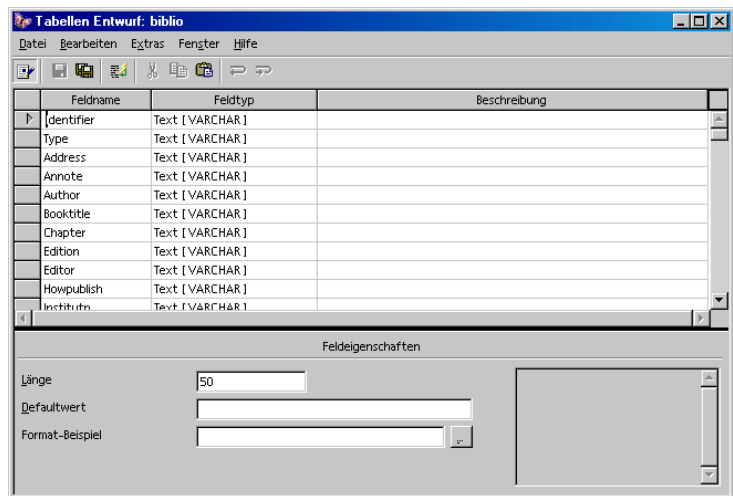

- ! Neue Datenfelder geben Sie von oben nach unten zeilenweise ein. Für jedes neue Datenfeld klicken Sie in die Zelle ganz links und geben Sie dort einen **Feldnamen** ein.
- ! In der rechts anschließenden Zelle bestimmen Sie den **Feldtyp**. Wenn Sie in die Zelle klicken, können Sie in einem Listenfeld unter den möglichen Feldtypen auswählen.

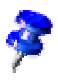

Jedes Datenfeld kann nur Daten aufnehmen, die dem von Ihnen festgelegten Feldtyp entsprechen. So können Sie z. B. in ein Zahlenfeld keinen Text eingeben. Optional können Sie zu jedem Datenfeld eine **Beschreibung** eingeben. Der Text der Beschreibung erscheint in der Tabellenansicht in der Tipp-Hilfe auf den Spaltenköpfen.

#### Feldeigenschaften

Zu jedem ausgewählten Datenfeld geben Sie hier Eigenschaften ein. Je nach Datenbanktyp sind eventuell nicht alle genannten Eingabemöglichkeiten vorhanden.

Unter **Defaultwert** geben Sie dem Datenfeld einen Inhalt, der bei neuen Datensätzen vorgegeben ist, aber natürlich auch geändert werden kann.

Unter **Eingabe erforderlich** bestimmen Sie, ob dieses Datenfeld leer bleiben darf oder nicht.

Bei der **Feldlänge** steht Ihnen abhängig vom Feldtyp ein Listenfeld mit Auswahlmöglichkeiten zur Verfügung.

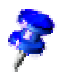

Wollen Sie nachträglich den Namen oder Typ eines Datenfelds ändern, so achten Sie bitte darauf, dass während dieser Änderung die Tabelle selbst nicht geöffnet sein darf, nur die Entwurfsansicht darf geöffnet sein.

## Formularentwurf

Jedes StarOffice-Dokument läßt sich zu einem Formular ausbauen. Fügen Sie einfach eine oder mehrere Formularfunktionen ein.

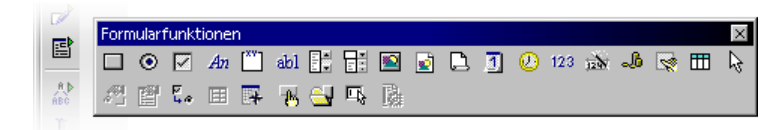

Die Werkzeugleiste bietet Ihnen hierzu das Symbol **Formular** an. Dieses öffnet eine Abreißleiste mit sämtlichen grundlegenden Funktionen, die zur Bearbeitung des Formulars benötigt werden. Viele dieser Funktionen finden Sie auch in der Objektleiste wieder, wenn Sie ein Formular-Element auswählen.

Wenn Sie ein Formular-Element im Bearbeitungsmodus anklicken, bieten Objektleiste, **Format**-Menü und Kontextmenüs kontextsensitive Bearbeitungsfunkionen an.

Im Formularentwurf können Sie Kontrollfelder einbinden, ihnen Eigenschaften zuweisen, Formular-Eigenschaften festlegen und Unterformulare definieren.

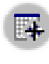

Dabei ist der **Formular-Navigator**, den Sie über die Objektleiste oder die Abreißleiste öffnen, ein nützliches Hilfsmittel.

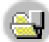

Mit dem Befehl **Im Entwurfsmodus öffnen** können Sie ein Formular-Dokument so speichern, dass es beim Öffnen stets im Bearbeitungsmodus geöffnet wird.

Wenn es bei der Zuweisung der Eigenschaften für die im Formular enthaltenen Objekte zu einem Fehler kommt (z. B. Zuweisung einer nicht existenten Datenbanktabelle zu einem Objekt), sehen Sie eine entsprechende Fehlermeldung. Diese Fehlermeldung kann über eine Schaltfläche **Zusätze** verfügen. Klicken Sie auf **Zusätze.** Sie sehen einen Dialog, der Ihnen übersichtlich die Informationen, Warnungen und Fehler zum aktuellen Problem anzeigt.

### Suchen in Tabellen und Formular-Dokumenten

In Tabellen und Dokumenten, in denen Formularfunktionen verwendet werden, können Sie durch einen Klick auf das Symbol **Datensatz suchen** einen Dialog aufrufen, mit dessen Hilfe Sie beliebige Texte und Werte finden. Nutzen Sie das Symbol unten in der Formularleiste, nicht das ähnlich aussehende in der linken Werkzeugleiste.

Sie haben die Möglichkeit, in einem bestimmten Datenfeld in allen Datensätzen zu suchen oder in allen Datenfeldern. Sie können wählen, ob der Text am Anfang eines Datenfeldes stehen muss, am Ende oder an beliebiger Stelle. Außerdem können Sie mit den Platzhaltern ? und \* arbeiten oder, wie vom Suchen&Ersetzen-Dialog gewohnt, mit regulären Ausdrücken. In der StarOffice-Hilfe finden Sie weitere Hinweise zur Datenbank-Suchfunktion.

### Suchen mit einem Formular-Filter

1. Öffnen Sie ein Dokument, in das Sie Formularfunktionen mit Datenquellenbezug eingefügt haben, z. B. eine Ihrer Briefvorlagen.

**Zum schnellen Ausprobieren, falls Sie noch keine eigenen Briefvorlagen** haben: Öffnen Sie ein leeres Textdokument, drücken Sie (F4), öffnen Sie in der Datenquellenansicht die Literaturdatenbanktabelle **biblio**. Ziehen Sie mit gedrückten (Umschalt)(Strg)-Tasten einige Spaltenköpfe in das Dokument, so dass dort Formularfelder entstehen.

2. Schalten Sie den Entwurfsmodus aus.

Dazu öffnen Sie die Abreißleiste **Formularfunktionen** und klicken dort auf das Symbol **Entwurfsmodus an/aus**, so dass es nicht eingedrückt

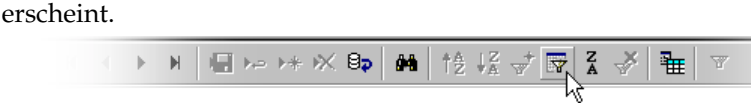

- 3. Klicken Sie in der **Formularleiste** auf das Symbol **Formularbasierter Filter**. Das aktuelle Dokument wird mit seinen eingefügten Formularfunktionen als leere Eingabemaske angezeigt. Am unteren Rand sehen Sie die **Filterleiste**.
- 4. Geben Sie in ein oder mehrere Felder die Filterbedingungen ein.

Beim Formulieren von Filterbedingungen stehen Ihnen verschiedene Operatoren und Befehle zur Verfügung. Neben den Vergleichsoperatoren gibt es SQL-spezifische Befehle, die die Inhalte von Datenbankfeldern abfragen. Wenn Sie diese Befehle in der StarOffice-Syntax verwenden, wandelt StarOffice sie automatisch in die entsprechende SQL-Syntax um. Sie können auch direkt den SQL-Befehl eingeben. Die folgenden Tabellen geben einen Überblick der Operatoren und Befehle:

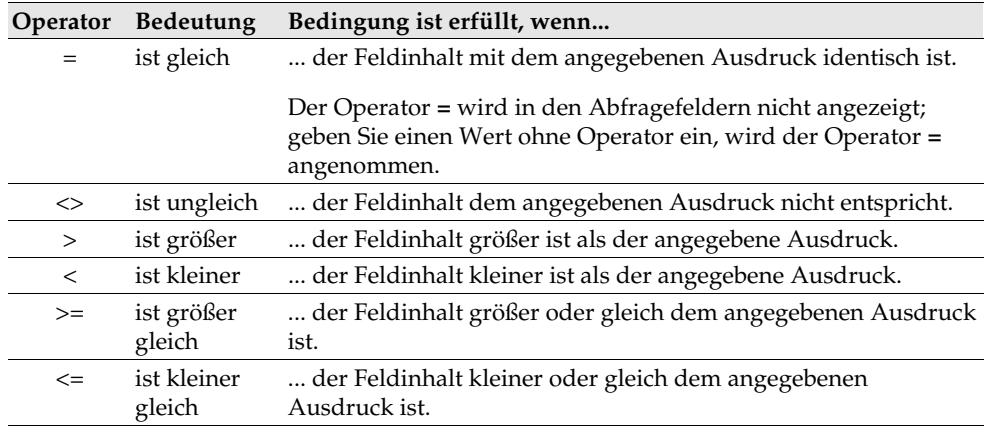

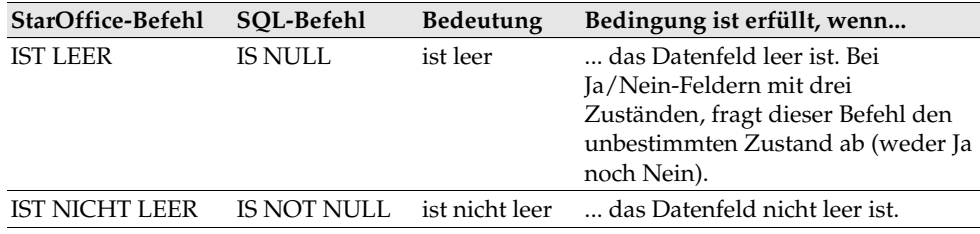

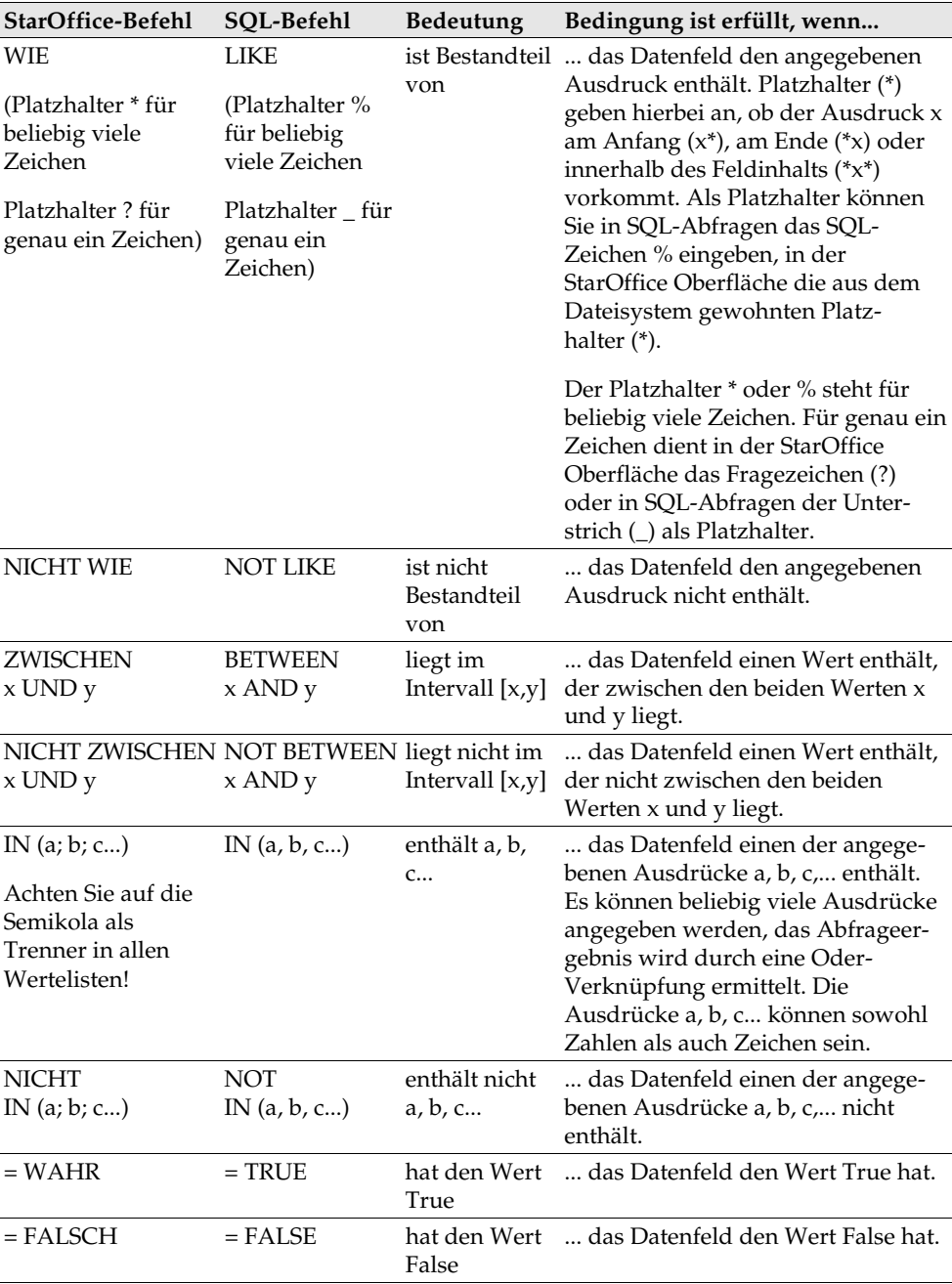

Beispiele

| $=$ 'Frau'          | liefert Datenfelder mit dem Feldinhalt "Frau".                                                                                                    |
|---------------------|----------------------------------------------------------------------------------------------------|
| WIE 'H?llo'         | liefert Datenfelder mit Feldinhalten wie "Hallo" und<br>"Hello".                                                                                                    |
| $WIE'S^*$           | liefert Datenfelder mit Feldinhalten wie "Sun".                                                                                                    |
| ZWISCHEN 10 UND 20  | liefert Datenfelder mit Feldinhalten zwischen den Werten<br>10 und 20. (Dabei kann es sich sowohl um Textfelder als<br>auch um Zahlenfelder handeln.)                                                               |
| IN(1; 3; 5; 7)      | liefert Datenfelder mit den Werten 1, 3, 5, 7. Beinhaltet das<br>Datenfeld beispielsweise eine Artikel-Nummer, können Sie<br>eine Abfrage erstellen, die bestimmte Artikel mit der ange-<br>gebenen Nummer liefert. |
| NICHT IN ('Müller') | liefert Datenfelder, die nicht "Müller" enthalten.                                                                                                    |

Hinweise zu weiteren Platzhaltern und Operatoren finden Sie in der Hilfe zum Abfrageentwurf. Wenn Sie Filterbedingungen in mehrere Felder eingeben, werden sie durch logisches UND verbunden.

Wenn Sie in der Filterleiste auf das Symbol **Filter anwenden** klicken, wird 77. die Filterung in der Datenbank durchgeführt. Sie sehen wieder die Formularleiste und können durch die Fundstellen navigieren.

Klicken Sie auf die Schaltfläche **Schließen** in der Filterleiste, wird das Formular ohne Filter angezeigt.

- In der Formularansicht können Sie mit dem Symbol **Filter anwenden** zur gefilterten Ansicht wechseln.
- Den gesetzten Filter können Sie mit dem Symbol **Filter/Sortierung entfernen** endgültig entfernen.
- Wollen Sie mehrere Filterbedingungen durch ODER verbinden, klicken Sie auf das Symbol **Filternavigation** in der Filterleiste. Sie sehen das andockbare Fenster **Filter Navigator**.

Im **Filter Navigator** sehen Sie die gesetzten Filterbedingungen. Sobald ein Filter gesetzt wurde, sehen Sie unten im **Filter Navigator** eine leere Filterebene, die Sie durch Anklicken des Wortes "Oder" auswählen können. Sobald Sie die leere Filterebene ausgewählt haben, können Sie weitere Filterbedingungen in das Formular eingeben. Diese Bedingungen werden mit den vorher eingegebenen durch logisches ODER verbunden.

Zu jedem Eintrag im **Filter Navigator** können Sie das Kontextmenü aufrufen. Hier haben Sie die Möglichkeit, die Filterbedingung direkt als Text zu bearbeiten.

Außerdem können Sie die Filterbedingungen "Ist leer"(SQL: Is Null) oder "Ist nicht leer" (SQL: Is not Null) auswählen, wenn Sie ein Feld darauf prüfen wollen, ob es einen Inhalt hat oder nicht. Auch ein Löschen des Eintrags ist per Kontextmenü möglich.

Die Filterbedingungen können Sie im **Filter Navigator** per Drag&Drop innerhalb eines Formulars verschieben oder bei gedrückter (Strg)-Taste kopieren.

Während Sie Ihr Formular entwerfen, können Sie zu jedem Textfeld in seinem Eigenschaftendialog im Register **Daten** die Eigenschaft "Filtervorschlag" setzen. In solchen Feldern lassen sich dann während einer späteren Suche im Filtermodus alle vorkommenden Feldinhalte in einem Kombinationsfeld auswählen. Auch über AutoComplete sind die Feldinhalte dann komfortabel auswählbar. Aber beachten Sie, dass diese Funktion besonders in großen Datenbanktabellen viel Speicherplatz und Zeit benötigt, und machen Sie deshalb am besten nur sparsam davon Gebrauch.

# Daten per Drag&Drop kopieren und verschieben

In StarOffice kopieren und verschieben Sie Daten am einfachsten per Drag&Drop mit der Maus.

# Drag&Drop innerhalb der StarOffice-Dokumente

Es gibt viele Möglichkeiten, Objekte per Drag&Drop zu verschieben oder zu kopieren. Ausgewählter Text, Textbereiche, Zeichenobjekte, Grafiken, Schaltflächen und andere Formularfunktionen, Hyperlinks, Tabellenbereiche und vieles mehr kann per Maus bewegt werden.

Achten Sie beim Ziehen auf den Mauszeiger, der beim Kopieren ein Pluszeichen und beim Anlegen einer Verknüpfung oder eines Hyperlinks einen Pfeil aufweist.

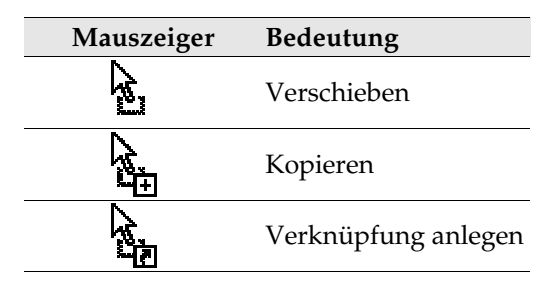

Wenn Sie beim Loslassen der Maustaste die Taste (Strg) oder die beiden Tasten (Umschalt)(Strg) gedrückt halten, können Sie meist beeinflussen, ob kopiert, verschoben oder ein Link angelegt wird.

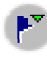

Ziehen Sie Objekte aus dem **Navigator** heraus, legen Sie im Untermenü des Symbols **Dragmodus** fest, ob das Objekt kopiert, eine Verknüpfung oder ein Hyperlink eingefügt wird.

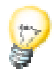

Eine einmal begonnene Drag&Drop-Aktion können Sie abbrechen, indem Sie noch vor dem Loslassen der Maustaste die (Esc) Taste drücken.

### Einfügen eines Objektes aus der Gallery

Sie können ein Objekt entweder als **Kopie** oder als **Verknüpfung** in ein Dokument einfügen. Die **Kopie** eines Objektes ist vom ursprünglichen Objekt unabhängig. Änderungen am Originalobjekt haben keine Auswirkungen auf die Kopie. Die **Verknüpfung** bleibt vom ursprünglichen Objekt abhängig. Änderungen am Originalobjekt zeigen sich auch in der Verknüpfung.

#### Einfügen eines Objektes als Kopie

- 1. Öffnen Sie die Gallery.
- 2. Wählen Sie ein Thema im linken Bereich aus.
- 3. Wählen Sie das Objekt durch einfaches Anklicken aus.
- 4. Ziehen Sie das Objekt in das Dokument oder rufen Sie mit einem Rechtsklick das Kontextmenü auf und wählen Sie **Hinzufügen** und **Kopie**.

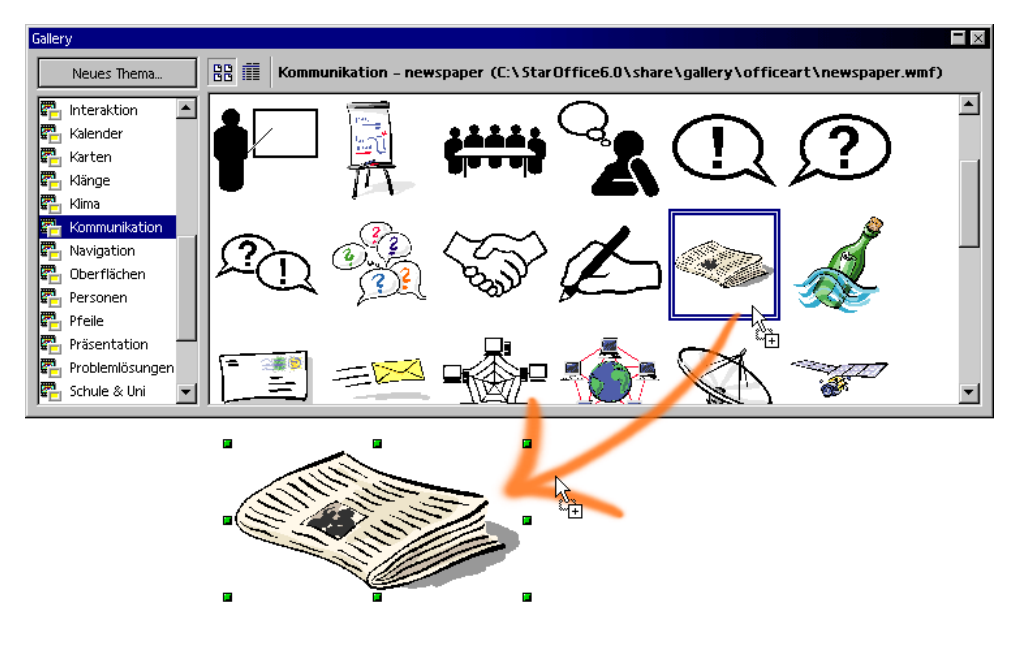

#### Einfügen eines Objektes als Verknüpfung

- 1. Öffnen Sie die Gallery.
- 2. Wählen Sie ein Thema im linken Bereich aus.
- 3. Wählen Sie das Objekt durch einfaches Anklicken aus.
- 4. Ziehen Sie das Objekt mit gedrückten (Umschalt)(Strg)-Tasten in das Dokument oder rufen Sie mit einem Rechtsklick das Kontextmenü auf und wählen Sie **Hinzufügen** und **Verknüpfung**.

#### Einfügen eines Objektes als Hintergrundgrafik

- 1. Öffnen Sie die Gallery.
- 2. Wählen Sie ein Thema im linken Bereich aus.
- 3. Wählen Sie das Objekt durch einfaches Anklicken aus.
- 4. Rufen Sie das Kontextmenü auf und wählen Sie den Befehl **Hinzufügen - Hintergrund - Seite** oder **Absatz**.

#### Einfügen eines Objektes als Textur (Muster) für ein anderes Objekt

- 1. Öffnen Sie die Gallery.
- 2. Wählen Sie ein Thema im linken Bereich aus.
- 3. Wählen Sie das Objekt durch einfaches Anklicken aus.
- 4. Ziehen Sie das Objekt mit gedrückter (Strg)-Taste auf das andere Objekt im Dokument.

# Grafik aus der Gallery kopieren

Ziehen Sie eine Grafik aus der Gallery in ein Text-, Tabellen- oder Präsentationsdokument, so wird die Grafik dort eingefügt.

Wenn Sie die Grafik **direkt auf einem Zeichenobjekt loslassen**, gilt Folgendes:

- ! Wird verschoben (Ziehen ohne Zusatztaste, Sie sehen kein Zusatzzeichen am Mauszeiger), so werden nur die Zeichenattribute aus der Grafik übernommen und dem Zeichenobjekt, auf dem Sie die Maustaste loslassen, zugewiesen.
- ! Wird kopiert (Ziehen mit gedrückter (Strg)-Taste, Sie sehen ein Pluszeichen am Mauszeiger), so wird die Grafik als Objekt eingefügt.
- ! Wird ein Hyperlink erstellt (Ziehen mit gedrückten (Umschalt)(Strg)-Tasten, Sie sehen einen Verknüpfungspfeil am Mauszeiger), so wird das Zeichenobjekt durch die Grafik aus der Gallery ersetzt, wobei aber Position und Größe des ersetzten Zeichenobjekts beibehalten werden.

## Grafik aus einem Dokument in die Gallery einfügen

Eine Grafik, z. B. aus einer HTML-Seite, können Sie per Drag&Drop in die Gallery übernehmen.

- 1. Lassen Sie das gewünschte Gallery-Thema, das die Grafik aufnehmen soll, anzeigen.
- 2. Zeigen Sie mit dem Mauszeiger auf die Grafik, ohne zu klicken.
- 3. Wenn sich der Mauszeiger in eine Hand mit Zeigefinger verwandelt, ist mit der Grafik ein Hyperlink verbunden. In diesem Fall müssen Sie die Grafik mit gedrückter (Alt)-Taste anklicken, um sie auszuwählen, ohne dass der Hyperlink ausgeführt wird. Wenn sich der Mauszeiger über der Grafik nicht in eine Hand verwandelt, klicken Sie die Grafik einfach an, um sie auszuwählen.
- 4. Wenn die Grafik ausgewählt ist, lassen Sie die Maustaste kurz los, dann klicken Sie erneut auf die Grafik und lassen die Maustaste ohne die Maus zu bewegen länger als zwei Sekunden gedrückt. Damit wird die Grafik in einen internen Speicher "aufgesogen".
- 5. Ziehen Sie jetzt, ohne zwischendurch die Maustaste loszulassen, die Grafik in die Gallery.

Zeichenobjekte, die Sie mit der Abreißleiste **Zeichenfunktionen** erzeugt haben, lassen sich nicht in die Gallery aufnehmen.

### Grafik zwischen Dokumenten kopieren

Wollen Sie eine Grafik von einem Dokument in ein anderes Dokument übernehmen, so können Sie die Grafik per Drag&Drop kopieren. Wenn Sie Ihr Dokument veröffentlichen wollen, beachten Sie bitte die Copyrightgesetze und holen Sie zur Sicherheit die Einwilligung der Autoren der Originalseite ein.

- 1. Öffnen Sie das Dokument, in das Sie die Grafik einfügen wollen.
- 2. Öffnen Sie das Dokument, von der Sie die Grafik kopieren wollen.
- 3. Klicken Sie mit gedrückter (Alt)-Taste auf die Grafik, damit sie ausgewählt wird, aber ein eventuell damit verbundener Hyperlink nicht ausgeführt wird.
- 4. Halten Sie die Maustaste gedrückt und warten Sie einen Moment, damit der Mauszeiger die Grafik aufsaugen kann (nun ja, das Objekt wird intern in den Zwischenspeicher kopiert, aber "aufsaugen" trifft es doch besser).
- 5. Ziehen Sie die Grafik in das andere Dokument. Wenn die Dokumente nicht nebeneinander sichtbar sind, ziehen Sie den Mauszeiger zunächst auf die Schaltfläche des Zieldokuments. Halten Sie die Maustaste weiter gedrückt! Das so angesprochene Dokument wird angezeigt und Sie können den Mauszeiger in das Dokument führen.
- 6. Lassen Sie die Maustaste los, sobald der graue Textcursor den gewünschten Ort zum Einfügen der Grafik andeutet. Eine Kopie der Grafik wird eingefügt.
- 7. Wenn die Grafik mit einem Hyperlink verbunden ist, wird statt der Grafik der Hyperlink eingefügt.

### Zeichenobjekt in anderes Dokument kopieren

Im StarOffice ist es möglich, Zeichenobjekte direkt zwischen Text-, Tabellen- und Präsentationsdokumenten zu kopieren.

- 1. Wählen Sie das Zeichenobjekt oder die Zeichenobjekte aus.
- 2. Kopieren Sie das Zeichenobjekt in die Zwischenablage, zum Beispiel mit  $(Strg)(C)$ .
- 3. Wechseln Sie zum anderen Dokument und positionieren Sie den Cursor dort, wo das Zeichenobjekt eingefügt werden soll.
- 4. Fügen Sie das Zeichenobjekt am Zielort ein, zum Beispiel mit (Strg)(V).

#### Einfügen in ein Textdokument

Ein eingefügtes Zeichenobjekt ist in einem Textdokument am aktuellen Absatz verankert. Sie können die Verankerung wechseln, indem Sie bei ausgewähltem Objekt auf das Symbol **Verankerung wechseln** in der Objektleiste klicken. Es öffnet sich ein Popup-Menü, mit dem Sie durch die möglichen Arten der Verankerung wechseln können.

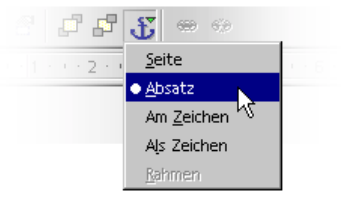

#### Einfügen in ein Tabellendokument

Ein eingefügtes Zeichenobjekt ist in einem Tabellendokument an der aktuellen Zelle verankert. Sie können die Verankerung zwischen Zelle und Seite und zurück wechseln, indem Sie bei ausgewähltem Objekt auf das Symbol **Verankerung wechseln** in der Objektleiste klicken.

## Drag&Drop mit der Datenquellenansicht

Die einfachste und schnellste Möglichkeit, Daten aus einer Datenquelle in ein Textoder Tabellendokument zu übernehmen oder Formulare auf Grundlage einer Datenquelle zu gestalten, ist die Drag&Drop-Methode.

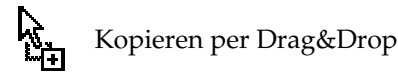

Wenn Sie beim Drag&Drop einen Fehler gemacht haben und diese Funktion widerrufen wollen, setzen Sie den Textcursor in Ihr Dokument und rufen (per **Bearbeiten**-Menü oder Tastatur) die Rückgängig-Funktion auf.

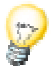

In umgekehrter Richtung ist das Kopieren per Drag&Drop ebenfalls möglich:

- ! Eine Texttabelle oder ein ausgewählter Bereich eines Tabellendokuments kann per Drag&Drop in einen Tabellencontainer im Datenquellen-Explorer gezogen werden.
- . Einfacher Text kann per Drag&Drop aus einem Dokument in ein Datenfeld in der Datenquellenansicht kopiert werden. Eine ausführliche Anleitung finden Sie in der StarOffice-Hilfe.

#### Daten in ein Textdokument übernehmen

Sie können ein Datenbankfeld in ein Textdokument einfügen, indem Sie einen Feldnamen aus dem Spaltenkopf der Datenquellenansicht in das Dokument ziehen. Dadurch wird ein Feldbefehl für dieses Datenbankfeld in das Dokument eingefügt. Dies ist besonders praktisch beim Entwerfen von Serienbriefen. Ziehen Sie einfach die gewünschten Felder für Adresse, Anrede usw. in Ihr Dokument.

Einen kompletten Datensatz fügen Sie am besten ein, indem Sie den entsprechenden Zeilenkopf auswählen und in das Dokument ziehen. Wenn Sie nun die Maustaste loslassen, erscheint der Dialog **Datenbankspalten einfügen**. Hier können Sie noch entscheiden, ob alle Datenbankfelder berücksichtigt werden sollen und ob die Daten in Form von Text, einer Tabelle oder als Felder in das Dokument kopiert werden sollen. Es werden so viele Datensätze eingefügt wie aktuell ausgewählt sind.

Daten in ein Tabellendokument übernehmen

Sie können einen oder mehrere Datensätze in die aktuelle Tabelle eines Tabellendokuments einfügen, indem Sie die Zeilen in der Datenquellenansicht auswählen und sie per Drag&Drop in das Tabellendokument ziehen. Die Daten werden an der Position eingefügt, an der Sie die Maustaste loslassen.

Kontrollfelder in ein Textformular einfügen

Wenn Sie ein Textformular gestalten, welches an eine Datenbank gebunden ist, können Sie Kontrollfelder durch Drag&Drop aus der Datenquellenansicht erzeugen:

Wenn Sie eine Datenbankspalte in das Textdokument ziehen, fügen Sie einen Feldbefehl ein. Halten Sie beim Ziehen die Tasten (Umschalt)(Strg) gedrückt, wird ein Textfeld, gruppiert mit einem zugehörigen Beschriftungsfeld eingefügt. Das Textfeld enthält bereits alle Datenbankinformationen, die Sie für das Formular benötigen.

### Tabellenbereich in Textdokument kopieren

- 1. Öffnen Sie das Textdokument und das Tabellendokument.
- 2. Wählen Sie den Tabellenbereich aus, den Sie kopieren wollen.
- 3. Zeigen Sie in den ausgewählten Bereich, drücken Sie die Maustaste, warten Sie einen Moment mit gedrückter Maustaste, dann ziehen Sie den Bereich in das Textdokument.

Wenn die Dokumente nicht nebeneinander sichtbar sind, ziehen Sie den Mauszeiger zunächst auf die Schaltfläche des Zieldokuments. Halten Sie die Maustaste weiter gedrückt! Das so angesprochene Dokument wird angezeigt, und Sie können den Mauszeiger in das Dokument führen.

- 4. Lassen Sie die Maustaste los, sobald der Textcursor den gewünschten Ort zum Einfügen des Tabellenbereichs andeutet. Der Tabellenbereich wird als OLE-Objekt eingefügt.
- 5. Sie können jederzeit das OLE-Objekt auswählen und bearbeiten.
- 6. Zum Bearbeiten genügt es, doppelt auf das OLE-Objekt zu klicken.

Alternativ können Sie bei ausgewähltem Objekt den Befehl **Bearbeiten - Objekt - Edit** oder den Befehl **Edit** im Kontextmenü aufrufen. Das Objekt wird in einem eigenen Rahmen innerhalb des Textdokuments bearbeitet, aber Sie sehen die für Tabellendokumente nötigen Symbole und Menübefehle.

7. Mit dem Befehl **Open** öffnen Sie das Quelldokument des OLE-Objekts.

### Daten aus Tabellendokumenten einfügen

- ! Wollen Sie nur den (Text- oder Zahlen-) Inhalt einer Zelle kopieren, so kopieren Sie diesen über die Zwischenablage. Auch die in den Zellen stehenden Formeln können Sie, z. B. aus der Eingabezeile der Rechenleiste heraus, in die Zwischenablage kopieren, um sie dann in einen Text einzufügen.
- ! Möchten Sie einen Bereich von Zellen als Tabelle in ein Textdokument kopieren, wählen Sie die Zellen in der Tabelle aus, dann nutzen Sie wahlweise die Zwischenablage oder Drag&Drop, um die Zellen in das Textdokument einzufügen. Im Textdokument finden Sie dann ein OLE-Objekt, das Sie auf Wunsch weiter bearbeiten können.
- ! Ziehen Sie die Tabellenzellen in die Zeichenansicht eines Präsentationsdokuments, so finden sie sich dort auch als OLE-Objekt wieder. In die Gliederungsansicht gezogen, bilden sie pro Zelle eine Zeile der Gliederungsansicht. Beim Ziehen per Drag&Drop werden die Zellen verschoben. Nur wenn Sie beim Ziehen die Umschalttaste gedrückt halten, wird kopiert.

### Daten aus Textdokumenten einfügen

Texte können Sie in andere Dokumenttypen wie Tabellendokumente und Präsentationen übernehmen. Dabei ist zu unterscheiden, ob der Text in einen eigenen Textrahmen gesetzt werden soll oder ob er in eine Tabellenzelle oder in die Gliederung einer Präsentation übernommen werden soll.

- ! Wenn Sie den Text über die Zwischenablage übertragen, können Sie ihn, wahlweise mit oder ohne Textattribute, am Zielort wieder einfügen. Verwenden Sie die Tastenkombinationen (Strg)(C) zum Kopieren und (Strg)(V) zum Einfügen.
	- Zum Auswählen des Formats, in dem der Inhalt der Zwischenablage eingefügt wird, klicken Sie etwas länger auf das Symbol **Einfügen** in der Funktionsleiste. Im Untermenü wählen Sie das Format aus.
- ! Eine entsprechende Auswahl von Formaten erhalten Sie über den Menübefehl **Bearbeiten - Inhalte einfügen**.
- ! Bei einem Textdokument finden Sie im Menü **Datei** den Befehl **Senden - Gliederung an Präsentation**. Es wird ein neues Präsentationsdokument erstellt, das die Überschriften aus dem Textdokument als Gliederung enthält. Sie müssen die Überschriften mit einer entsprechenden Absatzvorlage formatiert haben, damit Sie diesen Befehl sehen.
- ! Wollen Sie zu den Überschriften auch gleich den ersten untergeordneten Absatz (oder mehr Absätze) des Textes übernehmen, so wählen Sie den Befehl **AutoAbstract an Präsentation**. Sie müssen die Überschriften mit einer entsprechenden Absatzvorlage formatiert haben, damit Sie diesen Befehl sehen.

#### Text per Drag&Drop kopieren

- ! Wenn Sie einen Textabschnitt auswählen und dann per Drag&Drop in ein Tabellendokument ziehen, wird er in der Zelle, über der Sie die Maus loslassen, als Text eingefügt.
- ! Ziehen Sie einen Textabschnitt in die Zeichenansicht einer Präsentation, wird ein OLE-Objekt als StarOffice-Plugin eingefügt.
- ! Ziehen Sie den Text in die Gliederungsansicht einer Präsentation, wird er dort am Cursor eingefügt.

# Überarbeitungsfunktion

Mit der in StarOffice Writer und Calc verfügbaren Überarbeitungsfunktion zeichnen Sie Änderungen am Dokument so auf, dass es nachvollziehbar ist, wer wann was geändert hat

# Änderungen aufzeichnen und anzeigen

Wenn mehrere Autoren an dem selben Text- oder Tabellendokument arbeiten, ist es durch die Überarbeitungsfunktion (Markieren von Änderungen, Redlining) möglich, für alle sichtbar zu dokumentieren, wer wann welche Änderungen vorgenommen hat. Bei der endgültigen Bearbeitung dieses Dokuments kann dann für jede einzelne Änderung bestimmt werden, ob sie übernommen werden oder verworfen werden soll.

Stellen Sie sich vor, Sie sind Redakteur und liefern Ihre neueste Reportage ab. Die bekommen aber vor der Veröffentlichung noch der Chefredakteur und der Korrektor zu lesen, und jeder schreibt seine Änderungen hinein. Der Chefredakteur schreibt vielleicht "hier schärfer formulieren" hinter einen Absatz und streicht einen anderen ganz raus. Der Korrektor passt Ihre Rechtschreibung an die herrschende Norm an und fragt bei einem Fremdwort an, ob Sie nicht lieber den deutschen Begriff verwenden wollen.

Sie bekommen das so bearbeitete Dokument zurück und können nun die Vorschläge der anderen beiden Autoren einpflegen oder ablehnen.

Außerdem haben Sie eine Kopie des Dokuments an Ihren guten Kollegen, der früher schon einmal ähnliches recherchiert hatte, gemailt, mit der Bitte um einige Tipps, und erhalten von diesem die Kopie mit dessen Ergänzungen zurück.

Da alle netten Kollegen und Chefs in Ihrer Firma mit StarOffice arbeiten, ist es nun ganz einfach, aus den Ergebnissen ein endgültiges Dokument zu machen.

# Änderungen akzeptieren oder verwerfen

Wenn Sie ein Dokument zurückbekommen, in dem andere Autoren ihre Änderungen aufgezeichnet haben, können Sie die Änderungen einzeln oder alle gemeinsam annehmen oder ablehnen.

- ! Haben Sie mehrere Kopien des Dokuments in Umlauf gebracht, so führen Sie diese erst zu einem Dokument zusammen (siehe Versionen zusammenführen).
- ! Öffnen Sie das Dokument und rufen Sie den Befehl **Bearbeiten Änderungen - Akzeptieren oder verwerfen** auf. Sie sehen den Dialog **Änderungen akzeptieren oder verwerfen**.
- ! Wählen Sie im Dialog im Register **Liste** eine Änderung aus. Im Dokument wird die Änderung markiert und angezeigt, und Sie können nun im Dialog mit einer der Schaltflächen eine Entscheidung treffen.

Hat ein Autor die Änderung eines anderen Autors wiederum verändert, so sehen Sie diese hierarchisch angeordnet, mit einem Pluszeichen zum Aufklappen der Hierarchie.

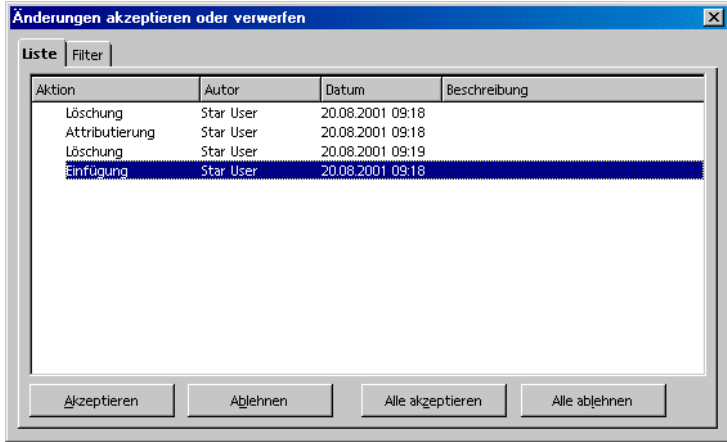

Wenn Ihnen die Liste der Änderungen zu lang ist, können Sie im Dialog in das Register **Filter** wechseln und dort bestimmen, dass Sie z. B. nur die Änderungen eines bestimmten Autoren sehen, oder nur die Änderungen des letzten Tages, oder die Liste auf andere Weise einschränken.

Auch nach den Beschreibungen können Sie filtern, wobei Platzhalter (wie bei den regulären Ausdrücken im Suchen&Ersetzen-Dialog) bei der Eingabe des Filters erlaubt sind.

Bei Textdokumenten werden die noch nicht akzeptierten Änderungen in der Liste angezeigt. Akzeptierte Änderungen werden aus der Liste entfernt und erscheinen im Text ohne zusätzliche Markierung.

Bei Tabellendokumenten werden alle akzeptierten Änderungen in der Liste unter einem gemeinsamen Eintrag zusammengefasst, so dass Sie auf Wunsch auch weiterhin sehen können, welche Änderungen akzeptiert wurden.

Eine farbige Kodierung der Einträge informiert Sie über das Ergebnis des eingestellten Filters. Einträge in schwarz sind akzeptierbar oder ablehnbar und entsprechen den Filterkriterien. Einträge in blau entsprechen selbst nicht den Filterkriterien, haben aber Untereinträge, die durch den Filter erfasst wurden. Graue Einträge sind nicht akzeptierbar oder ablehnbar und entsprechen nicht dem Filterkriterium, und die grünen Einträge entsprechen zwar dem Filter, sind aber trotzdem nicht akzeptierbar oder ablehnbar.

### Versionen eines Dokuments vergleichen

Vielleicht hat einer der Autoren, denen Sie eine Kopie Ihres Dokuments geschickt haben, seine Änderungen vorgenommen, ohne diese mit dem Befehl **Bearbeiten - Änderungen - Aufzeichnen** aufzuzeichnen. Je nachdem wie lieb er Ihnen ist, können Sie ihn nun bitten, das noch einmal zu machen, aber diesmal richtig und mit StarOffice, oder Sie können selbst seine abgelieferte Kopie des Dokuments mit Ihrem Originaldokument vergleichen.

- ! Öffnen Sie Ihr Originaldokument, dann wählen Sie den Menübefehl **Bearbeiten - Dokument vergleichen.**
- ! Sie sehen einen Dateiauswahl-Dialog, in dem Sie die Kopie des Dokuments wählen. Bestätigen Sie den Dialog.

Jetzt führt StarOffice beide Dokumente in Ihrem Original zusammen. Alle Textstellen, die in Ihrem Dokument vorkommen, aber in der Kopie nicht, werden als Einfügung gekennzeichnet, und alle Stellen, die in Ihrem Original fehlen, werden als Löschung markiert.

! Sie können nun die "Einfügungen" akzeptieren, dann bleiben die entsprechenden Texte in Ihrem Original stehen, oder Sie akzeptieren die "Löschungen", dann wird der entsprechend markierte Text, der in der Kopie enthalten ist, nicht in Ihr Dokument eingefügt.

### Versionen zusammenführen

Nicht immer wird ein und dasselbe Dokument von verschiedenen Autoren mit Änderungen versehen und dabei von einem zum nächsten Autor weitergereicht. Oft ist es sinnvoller, jedem Autor eine Kopie des Dokuments zu geben. Sie erhalten dann zum Beispiel zusätzlich zu Ihrem Originaldokument drei Kopien zurück, mit unterschiedlichen Änderungen in jeder Kopie.

Diese Dokumente können Sie in Ihrem Original wieder zusammenführen. Dabei dürfen sich die Dokumente nur in den aufgezeichneten Änderungen unterscheiden - aller "normale" Text muss identisch sein.

- 1. Öffnen Sie Ihr Originaldokument, in dem Sie alle Kopien wieder zusammenführen wollen.
- 2. Rufen Sie den Befehl **Bearbeiten Änderungen Dokument zusammenführen** auf. Sie sehen einen Dateiauswahl-Dialog, in dem Sie eine Kopie des Dokuments auswählen.
- 3. Nach dem Zusammenführen sehen Sie in Ihrem Originaldokument die aufgezeichneten Änderungen aus der Kopie.

# Änderungen aufzeichnen

Die Überarbeitungsfunktion ist im StarOffice für Textdokumente und Tabellendokumente möglich. Nicht alle Änderungen werden aufgezeichnet (z. B. wird das Ändern eines Tabulators von linksbündig in rechtsbündig nicht aufgezeichnet). Alle üblichen Änderungen, die ein Korrektor vornimmt, werden aber aufgezeichnet, also Ergänzungen, Streichungen und Änderungen von Texten, die üblichen Formatierungen, usw.

- 1. Zum Einschalten der Überarbeitungsfunktion öffnen Sie das zu bearbeitende Dokument und setzen Sie dann ein Häkchen vor den Befehl **Bearbeiten - Änderungen - Aufzeichnen**.
- 2. Geben Sie jetzt Ihre Änderungen ein. Sie werden feststellen, dass alle Texte, die Sie neu eingeben, farbig unterstrichen werden, während alle Texte, die Sie löschen, weiterhin sichtbar bleiben, allerdings farbig und durchgestrichen.
- 3. Führen Sie den Mauszeiger auf eine markierte Änderung, sehen Sie in der Tipphilfe einen Hinweis auf Art, Autor, Datum und Uhrzeit der Änderung. Wenn zusätzlich die Aktive Hilfe eingeschaltet ist (im Menü **Hilfe**), dann sehen Sie auch einen eventuellen Kommentar zu dieser Änderung.

Wenn Sie ein Tabellendokument ändern, werden die Änderungen durch einen Rand um die Zellen hervorgehoben, und Sie sehen beim Zeigen mit der Maus auf die Zelle in der Tipphilfe nähere Informationen zu dieser Änderung.

Sie können zu jeder markierten Änderung einen Kommentar eingeben, indem Sie den Textcursor in den Bereich der Änderung setzen und dann den Menübefehl **Bearbeiten - Änderungen - Kommentar** aufrufen. Der Kommentar wird außer in der Aktiven Hilfe auch in der Liste im Dialog **Änderungen akzeptieren oder verwerfen** angezeigt.

Zum Abschalten der Aufzeichnung von Änderungen rufen Sie den Befehl **Bearbeiten - Änderungen - Aufzeichnen** erneut auf. Das Häkchen wird entfernt und Sie können jetzt das Dokument speichern und an denjenigen zurückgeben, der Sie um die Änderungen gebeten hat.

Sie haben in einem Textdokument die Möglichkeit, alle Zeilen, in denen Sie Änderungen vorgenommen haben, durch eine zusätzliche Markierung hervorzuheben. Das kann zum Beispiel ein roter Strich am Seitenrand sein.

Die Art der zusätzlichen Markierung wählen Sie unter **Extras - Optionen - Textdokument** im Register **Änderungen** oder unter **Extras - Optionen - Tabellendokument** im Register **Änderungen**. Hier bestimmen Sie, wie und in welcher Farbe die Änderungen markiert werden, wo auf den Textseiten der Markierungsstrich sein soll, und so weiter.

### Aufzeichnung schützen

In einem Dokument vorgenommene Änderungen können Sie wahlweise mit dem Befehl **Bearbeiten - Änderungen - Aufzeichnen** oder mit diesem Befehl **Bearbeiten - Änderungen - Aufzeichnung schützen** aufzeichnen lassen. Haben Sie diesen Befehl **Aufzeichnung schützen** gewählt, ist es nur nach Eingabe des richtigen Kennworts möglich, die Funktion wieder auszuschalten oder die Änderungen zu akzeptieren oder zu verwerfen.

- 1. Rufen Sie den Befehl **Aufzeichnung schützen** auf. Sie sehen den Dialog Kennwort.
- 2. Geben Sie dort ein mindestens 5-stelliges Kennwort ein und bestätigen Sie es. Klicken Sie auf OK.

# Versionsverwaltung

Im Menü **Datei** finden Sie den Befehl **Versionen**. Die Versionen ermöglichen Ihnen, dass Sie mehrere Fassungen desselben Dokuments in derselben Datei speichern.

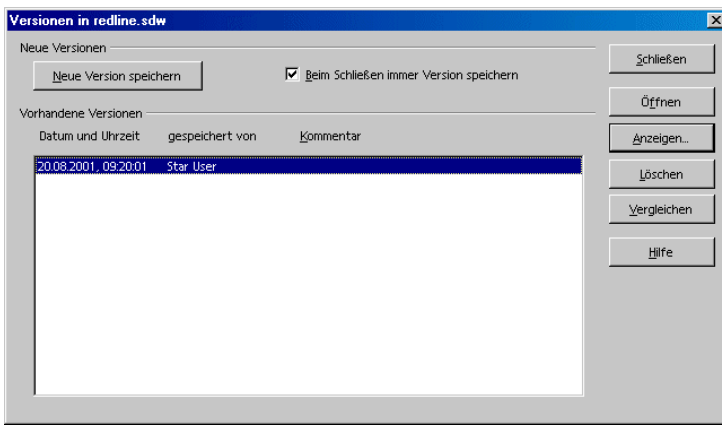

Sie können die einzelnen Versionen zur Ansicht auswählen oder Sie lassen sich die Unterschiede der Versionen durch farbige Markierungen anzeigen.

Im Dialog zum Öffnen eines Dokuments können Sie in einem Listenfeld wählen, welche der Versionen dieses Dokuments Sie öffnen wollen.

# Anpassen und Ändern der Oberfläche von **StarOffice**

Die Belegung von Menüs, Symbolleisten und Tasten können Sie weitgehend frei bestimmen.

### Anpassen von StarOffice

Sie können sich Ihr StarOffice maßschneidern.

- ! Die Einträge in der Menüleiste können von Ihnen frei bearbeitet werden, Sie können Einträge löschen, neue Einträge aufnehmen, die Einträge von einem Menü in ein anderes kopieren oder verschieben, sie umbenennen, usw.
- ! Die Symbolleisten sind frei konfigurierbar. Symbole können (unter Windows) per Drag&Drop bei gedrückter (Alt)-Taste verschoben werden.
- ! Die Tastenkombinationen können Sie nach Ihren Wünschen ändern.

Zum Ändern dient der Dialog, den Sie über den Befehl **Extras - Anpassen** aufrufen können.

### Tastatur anpassen

Sie können alle unbekannten Wörter eines Textdokuments durch einen einzigen Befehl zusammen in das aktivierte Benutzerwörterbuch aufnehmen. Den Befehl dazu müssen Sie allerdings zunächst selbst auf eine Tastenkombination oder auf ein eigenes Symbol legen.

- 1. Öffnen Sie ein beliebiges Textdokument.
- 2. Rufen Sie den Befehl **Extras Anpassen** auf. Sie sehen den Dialog **Anpassen**.
- 3. Wenn Sie eine Tastenkombination belegen wollen, wählen Sie das Register **Tastatur**. Wollen Sie ein eigenes Symbol für diese Funktion in eine Symbolleiste aufnehmen, wählen Sie das Register **Symbolleisten**.
- 4. Wir beschreiben hier das Verfahren zum Anpassen der Tastenkombinationen. Wie sie eine Symbolleiste neu belegen, wird beim Anlegen eines Faxsymbols beschrieben.
- 5. Wählen Sie im Register **Tastatur** im Listenfeld links unten den Funktionsbereich **Extras** und dann im Listenfeld daneben die Funktion **Unbekannte Wörter aufnehmen**.
- 6. Suchen Sie nun im großen Listenfeld **Tastatur** eine freie Tastenkombination für diesen Befehl (z. B. F10).
- 7. Klicken Sie auf **Ändern** und schließen Sie den Dialog mit **OK**.

Jetzt können Sie durch einen Druck auf die von Ihnen gewählte Taste oder Tastenkombination bewirken, dass eine Rechtschreibprüfung des aktuellen Textdokuments durchgeführt wird und dass alle unbekannten Wörter automatisch in ein aktiviertes Benutzerwörterbuch aufgenommen werden.

Damit die unbekannten Wörter aufgenommen werden, müssen folgende Bedingungen erfüllt sein:

- ! Das Benutzerwörterbuch sollte als einziges aktiviert sein.
- ! Das Benutzerwörterbuch darf kein Negativ-Wörterbuch sein.
- ! Die Sprache des Benutzerwörterbuchs muss auf "Alle" eingestellt sein.
- ! Die Benutzerwörterbuchdatei darf nicht schreibgeschützt sein.

#### Menü anpassen

Anmerkung: Die Einbindung eines Scanners erfordert für Ihr Betriebssystem geeignete Scanner-Treiber. Zur Zeit unterstützt StarOffice die Einbindung von TWAIN Treibern unter Windows und SANE Treibern unter Unix. Das hier gezeigte Beispiel zur Einbindung von Befehlen in ein StarOffice-Menü ist auch für andere Funktionen, unabhängig vom Funktionieren eines Scanners, anwendbar.

StarOffice stellt Ihnen in seinen Modulen zum Bearbeiten von Grafiken auch Menübefehle zum Scannen zur Verfügung. Diese sind wirksam, wenn Sie einen TWAIN-kompatiblen Treiber für Ihren Scanner oder Ihre digitale Kamera in das System eingebunden haben. Hier lesen Sie, wie Sie auch im Dateimenü eines Textdokuments die Befehle zum Scannen einbinden.

Ein TWAIN-Treiber wird meist im Dateimenü eingebunden. Dort soll ein neuer Eintrag "Scannen" stehen, der zwei Untereinträge "Quelle wählen" und "Einscannen" aufweist. Die jeweiligen Dialoge und Funktionen, die nach Wahl dieser Einträge aufgerufen und ausgeführt werden, stammen vom jeweiligen TWAIN-Treiber - StarOffice ruft diese nur auf.

- 1. Öffnen Sie ein beliebiges Textdokument als aktives Dokument.
- 2. Rufen Sie den Befehl **Extras Anpassen** auf. Sie sehen den Dialog **Anpassen**.
- 3. Wechseln Sie in das Register **Menü**.
- 4. Klicken Sie im großen Listenfeld auf den Befehl, unter dem Sie den neuen Scannen-Befehl einbinden wollen, z. B. auf "Letzte Version".
- 5. Klicken Sie auf die Schaltfläche **Neues Menü**. Sie sehen unter dem zuletzt ausgewählten Eintrag einen neuen Eintrag mit Namen "Menü", der auch schon einen untergeordneten Eintrag aufweist. Der untergeordnete Eintrag ist ein Trennstrich.
- 6. Klicken Sie mit der rechten Maustaste auf den neuen Eintrag "Menü" und geben Sie den neuen Namen "Scannen" ein.
- 7. Klicken Sie auf den untergeordneten Eintrag, den Trennstrich. Wenn Sie jetzt neue Menüeinträge definieren, werden diese als Untermenüs zu "Scannen" eingebunden.
- 8. Wählen Sie im linken Listenfeld den Funktionsbereich "Einfügen" und dann im rechten Listenfeld die Funktion "Scan-Quelle".
- 9. Klicken Sie auf **Neu**. Der neue Menübefehl wird in das große Listenfeld eingefügt.
- 10. Wählen Sie jetzt im rechten Listenfeld die Funktion "Scan anfordern" und klicken Sie erneut auf **Neu**. Auch dieser Eintrag wird eingefügt.
- 11. Klicken Sie auf den Trennstrich und dann auf **Löschen**. Der Strich wird entfernt.
- 12. Auf Wunsch können Sie die beiden Untermenüeinträge noch umbenennen (mit rechter Maustaste anklicken).
- 13. Auf Wunsch können Sie die Reihenfolge der Einträge ändern, indem Sie die Namen im großen Listenfeld per Drag&Drop verschieben.
- 14. Schließen Sie den Dialog **Anpassen** mit OK. StarOffice sichert die Änderungen automatisch.
- Ab jetzt stehen Ihnen die neuen Menüeinträge immer zur Verfügung.

### Symbolleiste ändern

- ! Wollen Sie ein Symbol z. B. aus einer Objektleiste in die Funktionsleiste kopieren, damit es immer sichtbar ist, so halten Sie nur die (Alt)-Taste gedrückt und ziehen Sie das Symbol an seinen neuen Platz. StarOffice merkt sich die Belegung der Symbolleisten automatisch.
- ! Wenn Sie ein Symbol löschen wollen, ziehen Sie es mit gedrückter (Alt)-Taste aus seiner Symbolleiste heraus und lassen Sie es außerhalb der Symbolleisten fallen.
- ! Wünschen Sie einen Trennstrich in der Symbolleiste, ziehen Sie ein Symbol mit gedrückter (Alt)-Taste etwas nach rechts. Zum Löschen eines Trennstrichs ziehen Sie das Symbol rechts neben dem Trennstrich mit gedrückter (Alt)-Taste etwas nach links.

Im Kontextmenü der Symbolleisten finden Sie den Befehl **Sichtbare Schaltflächen**. Er öffnet ein Untermenü mit einer Liste der vordefinierten Symbole. Mit Häkchen versehene Symbole sind in der entsprechenden Symbolleiste sichtbar. Klicken Sie auf einen Eintrag, um das Symbol von sichtbar auf versteckt und zurück zu wechseln.

Nutzen Sie den Befehl **Sichtbare Schaltflächen** im Kontextmenü einer Symbolleiste auch dazu, um schnell einen Überblick über die Namen der Symbole und damit über ihre Funktion zu bekommen.

### Symbol in Symbolleiste einfügen, verschieben und löschen

Nachfolgend zeigen wir Ihnen, wie Sie für alle im StarOffice möglichen Funktionen (einschließlich selbstgeschriebener Makros) vorgehen, um eine Funktion als Symbol in eine Symbolleiste einzubinden.

- 1. Öffnen Sie ein Dokument von der Art, für die Sie die Symbolleiste ändern wollen. Wenn Sie für alle Textdokumente die Textobjektleiste ändern wollen, öffnen Sie ein Textdokument und entsprechend für die anderen Dokumentarten.
- 2. Öffnen Sie das Kontextmenü der Symbolleiste und wählen Sie den Befehl **Bearbeiten**.
- 3. Wählen Sie unten im Dialog den gewünschten Funktionsbereich und die Funktion.
- 4. Wenn kein passendes Symbol für diese Funktion angezeigt wird, klicken Sie auf **Symbol...** und wählen Sie ein passendes Symbol aus. Bestätigen Sie mit **OK**.
- 5. Ziehen Sie nun das gewählte Symbol mit gedrückter Maustaste aus dem Dialog in die Symbolleiste. Lassen Sie die Maus dort los, wo Sie das neue Symbol positionieren wollen. Schließen Sie den Dialog.
- 6. Wollen Sie dieses Symbol an eine neue Position verschieben, ziehen Sie es bei gedrückter (Alt)-Taste an den neuen Ort (nur unter Windows).
- 7. Wollen Sie ein Symbol aus einer Symbolleiste entfernen, ziehen Sie es bei gedrückter (Alt)-Taste aus der Symbolleiste heraus (nur unter Windows).

Soll die Symbolleiste an einem anderen Rand andocken, gehen Sie wie folgt vor:

- 1. Halten Sie die (Strg)-Taste gedrückt und klicken Sie doppelt auf einen grauen Bereich der Symbolleiste. Sie wird zu einem freien Fenster.
- 2. Ziehen Sie die Symbolleiste an ihren neuen Ort. Wenn Sie beim Loslassen der Maustaste die (Strg)-Taste gedrückt halten und die Symbolleiste sich über einem Fensterrand befindet, wird die Symbolleiste am Fensterrand angedockt.

### Fax versenden und StarOffice zum Faxen konfigurieren

Wollen Sie ein Fax direkt aus StarOffice heraus versenden, so benötigen Sie ein Faxmodem und einen Faxtreiber, der es Anwendungen ermöglicht, das Faxmodem wie einen Drucker anzusprechen.

So senden Sie ein Fax per Dialog

Drucken Sie das aktuelle Dokument mit dem Faxgerät als Drucker:

- 1. Rufen Sie über den Menübefehl **Datei Drucken** den Dialog **Drucken** auf und wählen Sie den Faxtreiber im Kombinationsfeld **Name** aus.
- 2. Sobald Sie auf **OK** klicken, öffnet sich der Dialog Ihres Faxtreibers, in dem Sie den Empfänger des Faxes eingeben können.

So konfigurieren Sie StarOffice zum Faxen per Symbol

Sie können sich das Faxen aus StarOffice auch so konfigurieren, dass zum Absenden eines Faxes ein einziger Klick auf ein Symbol genügt:

- 1. Öffnen Sie **Extras Optionen Textdokument Drucken**.
- 2. Wählen Sie im Kombinationsfeld **Fax** Ihren Faxtreiber aus und schließen Sie den Dialog mit OK.
- 3. Öffnen Sie in der Funktionsleiste das Kontextmenü und klicken Sie auf **Sichtbare Schaltflächen**.

Sie sehen eine Liste der sofort konfigurierbaren Schaltflächen für diese Symbolleiste. Alle Schaltflächen, die zur Zeit sichtbar sind, tragen eine Markierung.

4. Markieren Sie im Kontextmenü durch einen Klick die Schaltfläche **Standard-Fax senden**.

Die Schaltfläche ist jetzt in der Funktionsleiste sichtbar. Mit einem Klick darauf wird der in Schritt 2 eingetragene Faxtreiber gestartet, um das aktuelle Dokument zu faxen.

### Konfiguration mit einem Dokument speichern

Sie können eine Konfiguration wahlweise global festlegen (dann gilt sie immer, wenn später wieder ein Dokument desselben Typs aktiviert ist wie zum Zeitpunkt, als Sie die Konfiguration festlegten), oder Sie verbinden eine Konfiguration mit einem bestimmten Dokument, das bereits als Datei existieren muss.

- 1. Laden Sie das Dokument, mit dem Sie die Konfiguration verbinden wollen, oder aktivieren Sie ein beliebiges Dokument desselben Typs.
- 2. Stellen Sie die Konfiguration ein. Wählen Sie z. B. die Symbolleisten, die sichtbar sein sollen, oder definieren Sie die Belegung der Symbolleisten, die Einträge in den Menüs oder in der Statusleiste, usw. Alle Einstellmöglichkeiten finden Sie zusammengefasst im Dialog **Extras - Anpassen.**
- 3. Klicken Sie auf **Speichern** im Dialog **Extras Anpassen.** Sie sehen einen Dialog zum Speichern der Konfiguration.
- 4. Im Listenfeld **Dateityp** wählen Sie den Eintrag <Alle>.
- 5. Wählen Sie im großen Listenfeld des Speichern-Dialogs die Datei aus, mit der Sie die Konfiguration verbinden wollen.
- 6. Klicken Sie auf **Speichern**. Sie werden jetzt gefragt, ob Sie die vorhandene Datei ersetzen wollen. Diese Abfrage bezieht sich in diesem Fall aber nur auf die Konfiguration, die eventuell bereits mit dem Dokument verbunden ist, nicht auf den "eigentlichen" Inhalt des Dokuments.
- 7. Bestätigen Sie das Überschreiben.

Jetzt ist die aktuelle Konfiguration mit dem gewählten Dokument verbunden. Sie können dies kontrollieren, wenn Sie das Dokument laden und den Dialog Datei - Dokumentvorlage - Verwalten aufrufen und dort auf das Dokument doppelklicken.

Sobald Sie später dieses Dokument laden oder aktivieren, wird zur darin gespeicherten Konfiguration gewechselt. Aktivieren oder laden Sie ein anderes Dokument, das keine Konfigurations-Information enthält, wird wieder die globale Standardkonfiguration hergestellt. Diese können Sie jederzeit von Hand einstellen, indem Sie den Dialog **Extras - Anpassen** öffnen und auf die Schaltfläche **Zurücksetzen** klicken.

### Symbolansicht ändern

Sie können die Symbol-Ansicht zwischen flachen Symbolen und 3D-Symbolen wechseln.

- 1. Rufen Sie den Befehl **Extras Optionen StarOffice** auf.
- 2. Entfernen Sie im Register **Ansicht** die Markierung vor **Flache Symbole**.
- 3. Klicken Sie auf **OK**.

Das Markierfeld **Flache Symbole** schaltet zwischen flacher und 3D-Ansicht um. Das Markierfeld **Große Symbole** schaltet zwischen großen und kleinen Symbolen um.

### Aussehen der Oberfläche ändern

Wenn Sie sich eher zu einem anderen Betriebssystem als dem aktuell verwendeten hingezogen fühlen, können Sie mit StarOffice wenigstens die Fenster und Dialoge entsprechend aussehen lassen:

Wählen Sie den Befehl **Extras - Optionen - StarOffice - Ansicht**. Im Kombinationsfeld **Erscheinungsbild** wählen Sie ein Aussehen wie auf dem Apple Macintosh, unter X Window oder OS/2. Die Einstellung "Standard" sieht so aus, wie es den Benutzern unter Microsoft Windows vertraut vorkommt.

#### Maßeinheiten wählen

Sie können die Maßeinheit getrennt wählen für Dokumente von StarOffice Writer, StarOffice Writer/Web, StarOffice Calc, StarOffice Impress und StarOffice Draw.

- 1. Rufen Sie den Befehl **Extras Optionen** auf.
- 2. Klicken Sie auf den Dokumententyp, für den Sie die Maßeinheit wählen wollen.

Klicken Sie auf **Textdokument**, wenn Sie die Maßeinheit für StarOffice Writer wählen wollen.

- 3. Klicken Sie auf **Allgemein**.
- 4. Im Register **Allgemein** finden Sie im Bereich **Einstellungen** ein Kombinationsfeld zum Auswählen der Maßeinheit. Schließen Sie den Dialog mit OK.

### Symbole verschieben, löschen oder kopieren

- ! Zum Verschieben eines Symbols halten Sie die (Alt)-Taste gedrückt und ziehen das Symbol an seinen neuen Ort. Innerhalb derselben Symbolleiste wird es verschoben, zwischen Symbolleisten wird es kopiert.
- ! Zum Löschen eines Symbols aus einer Symbolleiste halten Sie die (Alt)-Taste gedrückt und ziehen das Symbol an eine Stelle, wo keine Leiste ist.
- ! Zum Einfügen oder Löschen eines Trennstrichs ziehen Sie in gleicher Weise ein Symbol etwas zur Seite.

#### Objektleisten mit Kontextmenü umschalten

Die Objektleiste ist kontextabhängig. Steht der Cursor z. B. in einer Texttabelle, werden automatisch die Symbole zum Bearbeiten der Tabelle bereitgestellt, steht der Cursor in einer Aufzählung, sehen Sie eine Objektleiste mit Symbolen, die für Aufzählungen sinnvoll sind.

Wenn der Cursor in einer Aufzählung innerhalb einer Tabelle steht, können Sie wie folgt zwischen den möglichen Objektleisten wechseln:

- ! Klicken Sie auf das letzte Symbol an der rechten Seite der Objektleiste.
- ! Oder rufen Sie das Kontextmenü der Objektleiste auf. Sie sehen eine Liste der möglichen Objektleisten, in der Sie die gewünschte Leiste anklicken.

StarOffice merkt sich, welche Objektleiste Sie im jeweiligen Kontext gewählt haben und zeigt diese beim nächsten Mal als erste an.

### Tabulator einfügen und bearbeiten

Einen Tabulator setzen Sie durch Klicken mit der Maus im Lineal. Alternativ haben Sie die Möglichkeit, Tabulatoren im Dialog **Format - Absatz** zu setzen. Beide Methoden wirken sich auf den aktuellen Absatz oder alle ausgewählten Absätze aus.

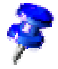

Wollen Sie die Tabulatoren fest der aktuellen Absatzvorlage zuweisen, rufen Sie den Dialog **Absatzvorlage** auf (Kontextmenü des Absatzes, Befehl **Absatzvorlage bearbeiten**) und geben Sie die Tabulatoren dort ein.

Mit einem Mausklick im Lineal wird ein linksbündiger Tabulator gesetzt. Klicken Sie mit der rechten Maustaste direkt auf einen Tabulator im Lineal, sehen Sie ein Kontextmenü, in dem Sie den Typ des Tabulators ändern können.

Wollen Sie z. B. mehrere Dezimaltabulatoren nacheinander setzen, können Sie sich die Arbeit vereinfachen: Klicken Sie links neben dem Lineal so oft auf das Tabulatorsymbol, bis der gewünschte Tabulatortyp angezeigt wird, und setzen Sie dann die Tabulatoren durch Klicken in das Lineal.

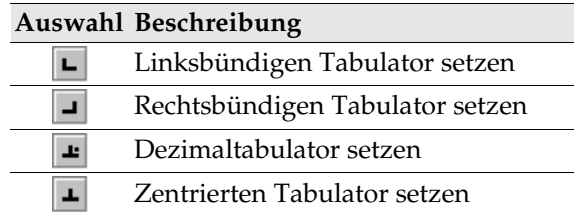

Durch Doppelklick im Lineal rufen Sie den Dialog **Absatz** auf.

Durch Doppelklick in den weißen Bereich des Lineals wird zuerst ein Tabulator gesetzt. Anschließend erscheint der Dialog **Absatz** mit dem Register **Tabulator**.

Verschieben der Tabulatoren im Lineal

- ! Einen einzelnen Tabulator verschieben Sie im Lineal durch Ziehen mit der Maus.
- ! Möchten Sie mehrere Tabulatoren im Lineal verschieben, drücken Sie die Umschalt-Taste und halten sie gedrückt. Ziehen Sie einen Tabulator mit gedrückt gehaltener Umschalt-Taste, wird der Tabulator und alle rechts von ihm liegenden Tabulatoren verschoben. Der Abstand dieser Tabulatoren untereinander bleibt unverändert.
- ! Wenn Sie statt der Umschalt-Taste die (Strg)-Taste gedrückt halten, während Sie einen Tabulator im Lineal ziehen, werden dieser Tabulator und alle rechts von ihm stehenden Tabulatoren bewegt. Dabei ändern sich die Abstände der bewegten Tabulatoren untereinander proportional zu ihrem Abstand vom Seitenrand.

Ändern der Eigenschaften eines Tabulators

Nach Anklicken eines Tabulators in der Linealleiste können Sie dessen Kontextmenü aufrufen, um den Typ des Tabulators zu ändern.

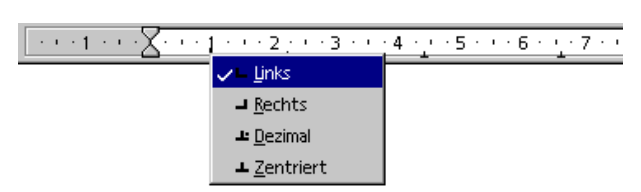

Löschen eines Tabulators

Einen Tabulator können Sie per Maus löschen, indem Sie ihn mit gedrückter Maustaste aus der Linealleiste herausziehen.

#### Ändern der Voreinstellungen

Wenn Sie die Einstellung Ihrer Standard-Tabulatoren verändern möchten, erhalten Sie unter **Extras - Optionen - (Dokumenttyp) - Allgemein** weitere Informationen.

Das Kontextmenü der Linealleiste ermöglicht Ihnen das Ändern der angezeigten Einheit, unter anderem in Zentimeter, Zoll, Punkt oder Pica. Diese Änderungen sind nur so lange gültig, bis Sie das StarOffice beenden, und sie gelten nur für das Lineal, in dessen Kontextmenü Sie die Änderung aufgerufen haben. Wenn Sie die Lineal-Maßeinheiten dauerhaft ändern wollen, nutzen Sie bitte den Befehl **Extras - Optionen - (Dokumenttyp) - Allgemein** und ändern Sie dort die Maßeinheit.

### Standardvorlage ändern

Wenn Sie über das Menü **Datei** - **Neu** ein neues Dokument öffnen, erhalten Sie jeweils ein leeres Dokument angezeigt, welches auf einer StarOffice-Standardvorlage beruht, also z. B. ein leeres Text- oder Tabellendokument. Sie können dieses Dokument bearbeiten und verändern oder durch ein bereits existierendes Dokument ersetzen, so dass Sie beim Öffnen eines neues Dokuments direkt Ihr ganz persönliches Dokument erhalten.

#### Ändern der Standardvorlage

! Öffnen Sie zuerst ein neues leeres Dokument und gestalten Sie es so, dass es Ihren Vorstellungen von einer Vorlage entspricht. Ändern Sie z. B. im Stylist die Formatvorlagen. Haben Sie bereits ein StarOffice-Dokument, welches Ihren Anforderungen entspricht, entfällt dieser Punkt natürlich.

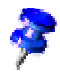

Sie können für jedes StarOffice-Modul eine Dokumentvorlage definieren. Nachfolgend beschreiben wir das Vorgehen für Textdokumente.

- 1. Speichern Sie nun das Dokument, indem Sie im Menü **Datei** den Befehl **Dokumentvorlage - Speichern** aufrufen und das Dokument zum Beispiel im Bereich **Standard** ablegen.
- 2. Wählen Sie den Befehl **Datei Dokumentvorlage Verwalten**.

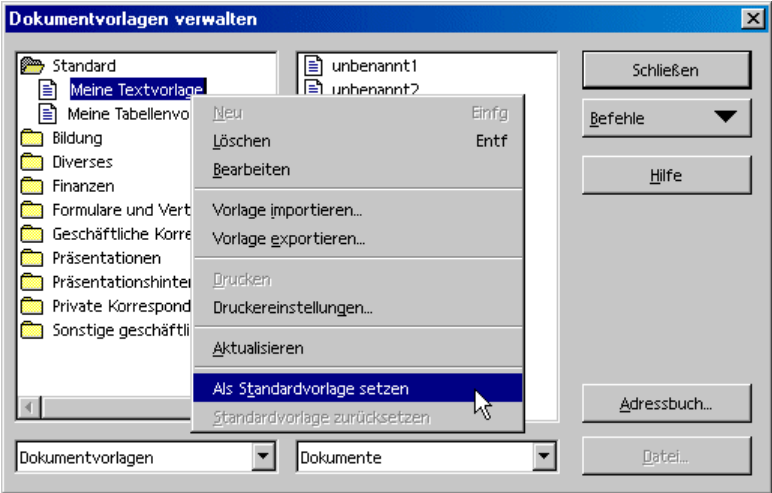

- 3. Klicken Sie im linken Listenfeld doppelt auf den Eintrag **Standard**. Sie sehen die selbst definierten Dokumentvorlagen im Verzeichnis staroffice6.0\user\template. Selektieren Sie die eben gespeicherte Dokumentvorlage und rufen Sie das Kontextmenü auf oder öffnen Sie das Untermenü der Schaltfläche **Befehle**.
- 4. Wählen Sie den Befehl **Als Standardvorlage setzen**. Das ist alles. Wenn Sie das nächste Mal ein neues Textdokument öffnen, entspricht das neue Dokument der von Ihnen gewählten Vorlage.

#### Standardvorlage zurücksetzen

Um die geänderte Textvorlage wieder auf die ursprüngliche Standardvorlage zurückzusetzen, gehen Sie wie folgt vor:

- 1. Wählen Sie den Befehl **Datei Dokumentvorlage Verwalten**.
- 2. Wählen Sie den Kontextmenübefehl **Standardvorlage zurücksetzen**. Im Untermenü wählen Sie die Dokumentart, für die Sie die Voreinstellung wiederherstellen wollen. Wenn Sie nachfolgend ein leeres Textdokument aufrufen, entspricht es wieder der StarOffice-Standardvorlage für Textdokumente.

#### So nutzen Sie eigene Dokumentvorlagen

Es gibt einige Möglichkeiten, sich die Arbeit mit eigenen Dokumentvorlagen zu erleichtern. Ein wichtiger Punkt ist die schnelle Verfügbarkeit der Vorlagen. Sie können Ihre eigenen Vorlagen an unterschiedlichen Orten in StarOffice ablegen; dementsprechend gestaltet sich der Aufruf eines neuen Dokuments auf Basis einer Ihrer Vorlagen unterschiedlich.

#### Vorlagen im Vorlagenordner

Sie können eine neue Vorlage über den Befehl **Datei - Dokumentvorlage - Speichern** speichern oder im "normalen" Speichern-Dialog den Dateityp "Vorlage" wählen. Wenn Sie die Vorlage im Ordner staroffice6.0/user/template speichern, können Sie jederzeit über den Menübefehl **Datei - Neu - Vorlagen und Dokumente** auf diese Vorlage zugreifen. Wenn Sie die Vorlage öffnen, wird ein neues unbenanntes Dokument auf Basis dieser Vorlage erstellt.

Es kann nötig sein, dass Sie die Ansicht der Vorlagen im Dialog erst aktualisieren müssen, bevor Sie eine neu erstellte Vorlage sehen können. Wählen Sie dazu im Dialog nach dem Befehl **Datei - Dokumentvorlage - Verwalten** im Untermenü der Schaltfläche **Befehle den Menüpunkt Aktualisieren**.

Wollen Sie die Vorlage selbst verändern, können Sie über den Menübefehl **Datei - Dokumentvorlage - Bearbeiten** die Datei aufrufen und sie bearbeiten.

### Textfarbe ändern

Klicken Sie auf das Symbol **Zeichenfarbe** (Writer) bzw. **Schriftfarbe** (andere Module) und halten die Maustaste gedrückt, erhalten Sie eine Abreißleiste, in der Sie aus vorgegebenen Farben Ihre Auswahl treffen können.

**A** Zeichenfarbe (Writer)

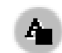

**A** Schriftfarbe (andere Module)

Nur für StarOffice Writer gilt Folgendes: Betätigen Sie das Symbol mit einem kurzen Klick, während kein Text ausgewählt ist, so verändert der Mauszeiger sein Aussehen und wird als Gießkanne dargestellt. Mit diesem Gießkannensymbol ziehen Sie mit gedrückter Maustaste über einen Textbereich. Dieser Textbereich erhält die gewählte Farbe. Die Funktion bleibt so lange aktiv, wie das Symbol "gedrückt" ist, oder bis Sie nur klicken ohne zu ziehen, oder bis Sie die Taste (Esc) drücken.

Für alle Module (Writer, Calc, Draw, Impress) gilt Folgendes: Wählen Sie den Text aus, der eine andere Farbe erhalten soll, dann klicken Sie in der Abreißleiste auf die gewünschte Farbe.

### Geschützte Inhalte in StarOffice

Hier finden Sie eine Übersicht über die verschiedenen Arten, Inhalte in StarOffice vor Bearbeitung, Löschen oder Ansicht zu schützen.

#### Alle Dokumente geschützt speichern

Alle Dokumente, die im XML-Format (StarOffice 6.0 Format) gespeichert werden, können mit einem Kennwort versehen werden. Ohne das Kennwort sind diese Dokumente nicht mehr zu öffnen. Der Inhalt wird verschlüsselt, so dass er auch mit einem externen Editor nicht lesbar ist. Das gilt für Inhalt, Grafiken und OLE Objekte.

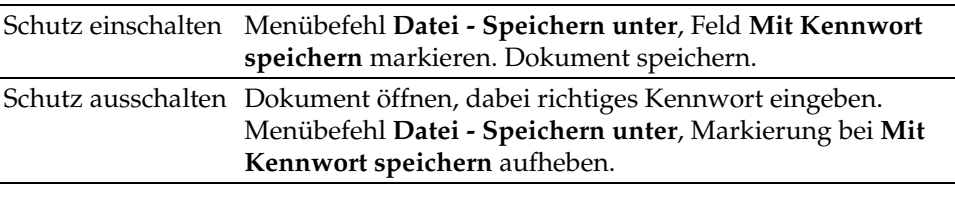

Die Meta-Informationen, die Sie zum Teil unter **Datei - Eigenschaften** eingeben können und die z. B. Ihren Autorennamen, das Erstellungsdatum, Wort- und Zeichenanzahl usw. enthalten, werden nicht verschlüsselt!

#### Überarbeitenfunktion schützen

Mit der Überarbeitenfunktion in StarOffice Calc und StarOffice Writer wird bei jeder Änderung aufgezeichnet, wer die Änderung durchgeführt hat. Diese Funktion kann geschützt eingeschaltet werden, so dass sie sich nur noch abschalten lässt, wenn das richtige Kennwort eingegeben wird. Bis dahin werden alle Änderungen weiter aufgezeichnet, ein Akzeptieren oder Verwerfen ist nicht möglich.

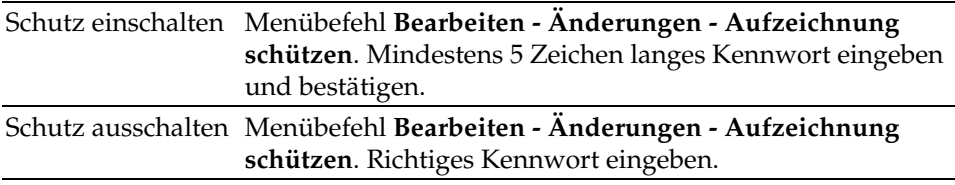

#### Zellbereiche in StarOffice Calc schützen

In StarOffice Calc können Sie ganze Tabellen und das Dokument insgesamt schützen. Dabei wählen Sie, ob die Zellen vor versehentlichen Änderungen geschützt sind, ob die Formeln betrachtet werden können, ob die Zellen sichtbar sind und/oder ob die Zellen gedruckt werden können.

Der Schutz kann mit einem Kennwort versehen sein, er muss es aber nicht. Haben Sie ein Kennwort vergeben, kann der Schutz nur nach Eingabe des korrekten Kennworts wieder aufgehoben werden.

Hier ist zu beachten, dass der Zellschutz für diejenigen Zellen, denen das Attribut **Geschützt** zugewiesen ist, erst dann wirksam wird, wenn Sie die ganze Tabelle schützen. In der Voreinstellung trägt jede Zelle das Attribut **Geschützt**. Sie werden das Attribut also für die Zellen gezielt aufheben, in denen der Benutzer Änderungen eintragen darf. Dann schützen Sie die ganze Tabelle und speichern das Dokument ab.

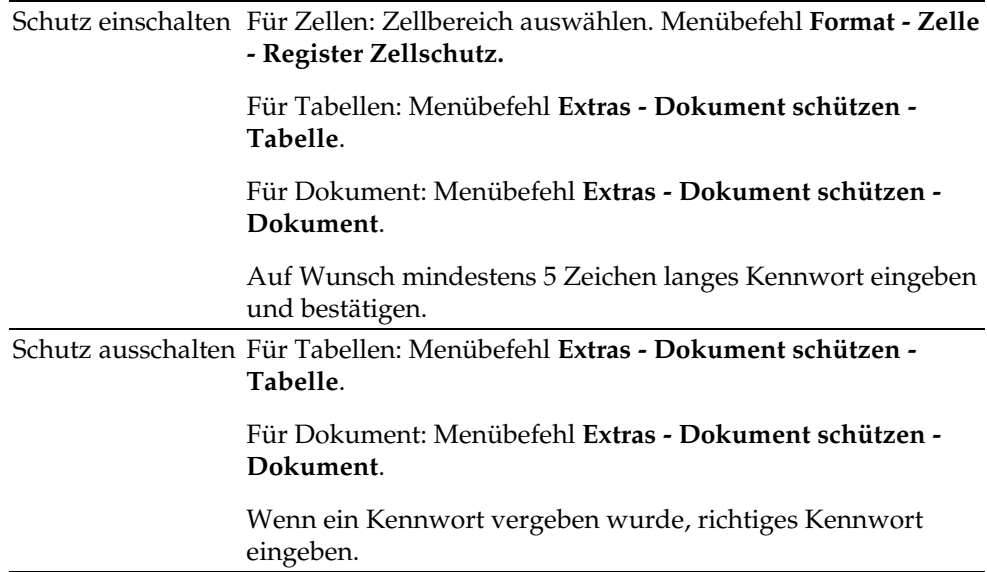

#### Textbereiche in StarOffice Writer schützen

Jeder Bereich in einem StarOffice Writer Textdokument kann vor Veränderung mit einem Kennwort geschützt werden.

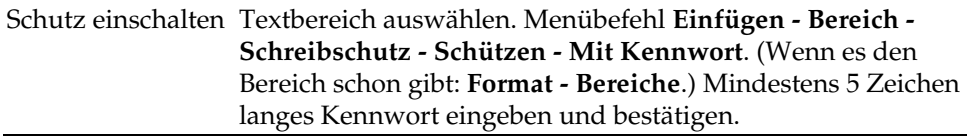

Schutz ausschalten Menübefehl **Format - Bereiche - Schreibschutz - Markierung im Feld Schützen** aufheben. Richtiges Kennwort eingeben.

#### Zellen in StarOffice Writer Texttabelle schützen

Der Inhalt einzelner Zellen einer StarOffice Writer Texttabelle kann vor Veränderungen geschützt werden.

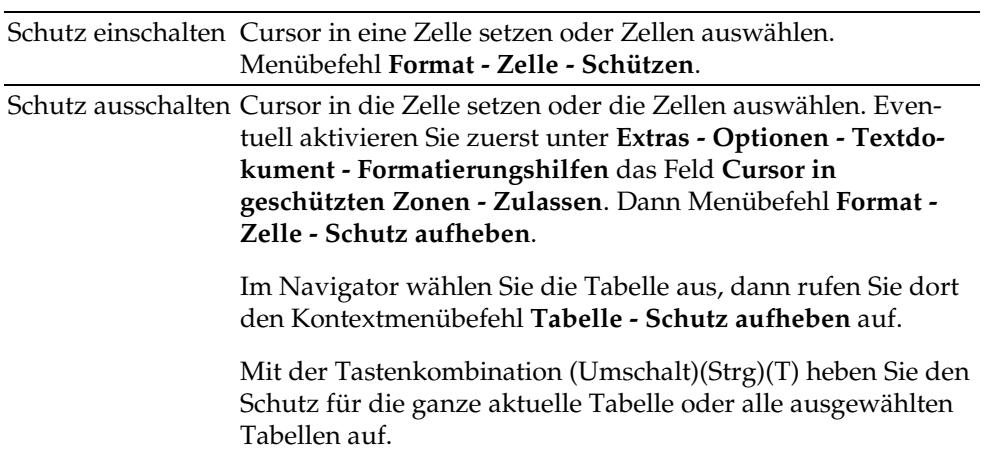

#### Automatischer Schutz in Verzeichnissen

Das in einem StarOffice Writer Text automatisch erstellte Inhaltsverzeichnis, Stichwortverzeichnis und so weiter ist automatisch gegen versehentliche Änderungen geschützt.

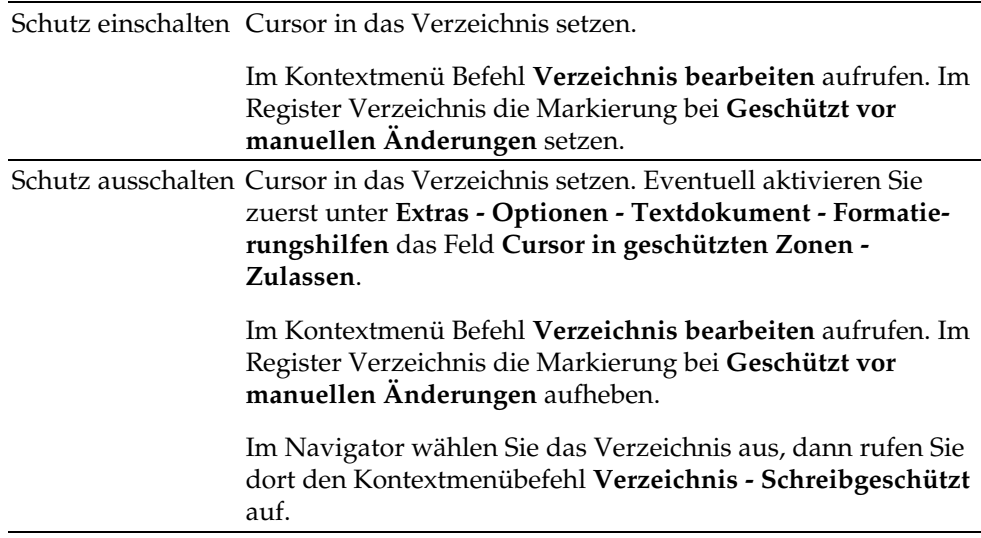

#### Rahmen, Grafiken und OLE-Objekte schützen

Viele Objekte lassen sich wahlweise in StarOffice-Dokumente einfügen. Eingefügte Grafiken können Sie nach Inhalt, Position und/oder Größe schützen. Entsprechendes gilt für Rahmen (im Writer) und OLE-Objekte.

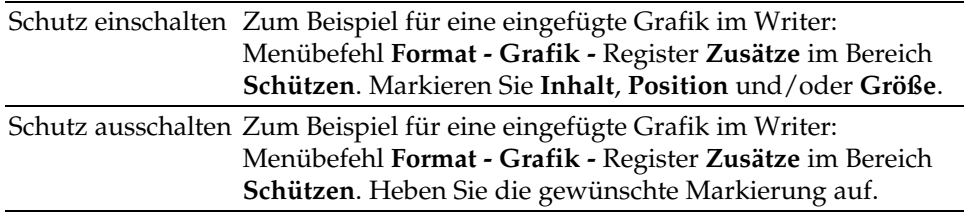

#### Zeichenobjekte und Formularobjekte schützen

Die Zeichenobjekte, die Sie über die Abreißleiste **Zeichenfunktionen** in Ihre Dokumente einfügen, lassen sich gegen das versehentliche Verschieben und Ändern der Größe schützen. Entsprechendes gilt für über die Abreißleiste **Formularfunktionen** eingefügte Formularobjekte.

Schutz einschalten Menübefehl **Format - Position und Größe -** Register **Position oder Register Größe**. Markieren Sie das Feld **Schützen**.

Schutz ausschalten Menübefehl **Format - Position und Größe -** Register **Position oder Register Größe**. Heben Sie die Markierung im Feld **Schützen** auf.

#### Zugang zu Servern über WebDAV und FTP schützen

Einige Kennwörter in StarOffice können gespeichert werden. Diese Speicherung gilt je nach Kontext und Dialog entweder für die Dauer der aktuellen StarOffice-Sitzung, oder es wird permanent in einer Datei gespeichert.

- ! Permanent werden die Kennwörter für den Zugriff auf WebDAV-Dienste und FTP gespeichert, sofern Sie in den entsprechenden Dialogen jeweils das Feld **Kennwort speichern** markieren und ein Hauptkennwort vergeben.
- ! Wenn Sie kein Hauptkennwort vergeben, werden die Kennwörter nur für die Dauer der aktuellen StarOffice-Sitzung gespeichert.
- ! Wenn die Speicherung permanent in einer Datei erfolgt, wird die Datei durch das Hauptkennwort verschlüsselt. Wenn Sie in einer neuen StarOffice-Sitzung zum ersten Mal Zugriff auf ein permanent gespeichertes Kennwort nehmen, werden Sie automatisch zuerst nach dem Hauptkennwort gefragt. Geben Sie es korrekt ein, sind in der aktuellen StarOffice-Sitzung alle permanent gespeicherten Kennwörter bekannt und werden nicht neu abgefragt.

#### KAPITEL **8**

# 8 Anhang

## Mitgelieferte Beispiel-Makros

Als Beispiele zur Hilfe beim Programmieren von Makros, aber auch als sofort praktisch verwendbare Hilfsmittel, haben wir eine Anzahl von Makros vorgesehen.

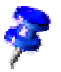

Diese Makros sind in allen Sprachversionen von StarOffice nur in Englisch verfügbar.

#### Aufrufen der Beispiel-Makros

- 1. Wählen Sie den Befehl **Extras Makro**. Sie sehen den Dialog **Makro**.
- 2. Im mittleren Feld klicken Sie doppelt auf den Eintrag **Gimmicks**. Sie sehen die unter den Gimmicks zusammengefassten Module.

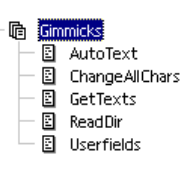

- 3. Klicken Sie z. B. auf das Modul **AutoText**, um es auszuwählen.
- 4. Wenn Sie jetzt die Schaltfläche **Ausführen** betätigen, wird das Modul ausgeführt.

### Bearbeiten der Beispiel-Makros

- 1. Gehen Sie wie oben in "Aufrufen der Beispiel-Makros" beschrieben vor, aber betätigen Sie im letzten Schritt nicht die Schaltfläche **Ausführen** sondern die Schaltfläche **Bearbeiten**.
- 2. Sie sehen die Basic-IDE. Hier können Sie den Programmcode ansehen und bearbeiten. Die folgende Abbildung zeigt einen selbst definierten Programmcode.

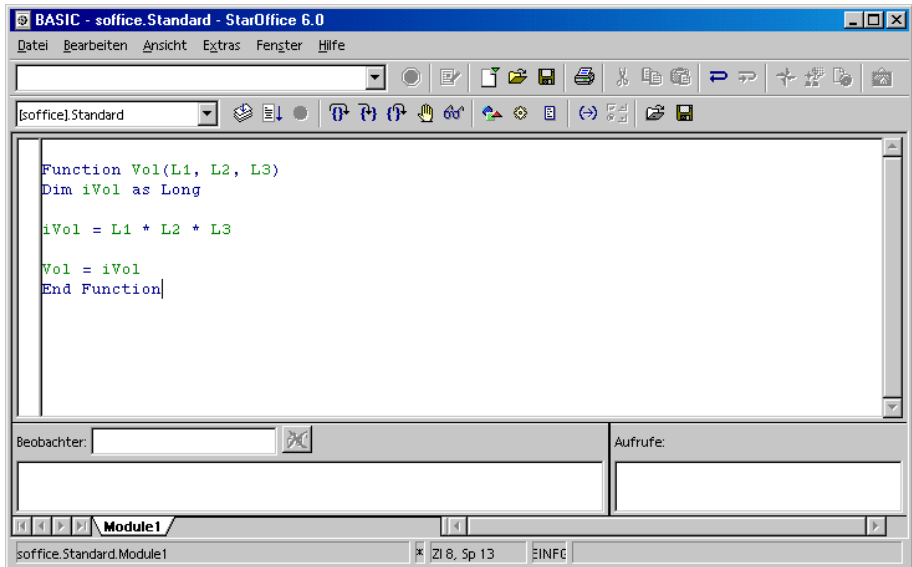

Die Bedienung der Basic-IDE wird in der StarOffice-Hilfe beschrieben. Rufen Sie die StarOffice-Hilfe auf und wählen Sie im Feld oben links den Eintrag "Hilfe zu StarOffice Basic" aus.

#### Die Beispiel-Makros

Folgende Beispiel-Makros finden Sie zur Zeit der Drucklegung dieses Handbuchs im Modul **Gimmicks**.

#### AutoText

Dieses Makro öffnet ein leeres StarOffice Writer-Dokument. Dann fügt es dort Texttabellen ein, in denen die Namen aller AutoText-Bausteine aufgelistet werden. Das fertige Textdokument können Sie drucken, um eine Liste der aktuellen AutoText-Bausteine zu erhalten.

#### ChangeAllChars

Mit diesem Makro können Sie im aktuellen Textdokument alle Buchstaben und Ziffern durch die Zeichen "x" und "X" ersetzen. Dies mag hilfreich sein, wenn Sie das Dokument z. B. als Dokumentenvorlage verwenden wollen, der aktuelle Textinhalt aber nicht lesbar sein soll.

Wenn Sie das Makro bearbeiten, können Sie im Programmcode auch andere Ersetzungszeichen eingeben.

#### **GetTexts**

Dieses Makro sucht im aktuellen Textdokument, Tabellendokument oder Zeichnungsdokument die enthaltenen Inhalte zusammen und erstellt daraus eine Liste, die Sie dann auf Wunsch ausdrucken können.

Nutzen Sie dieses Beispiel, um zu lernen, wie die Objekte in den Dokumenten angesprochen werden können.

#### ReadDir

In diesem Makro sehen Sie, wie eine StarOffice Draw-Zeichnung mit Inhalt gefüllt werden kann und wie die Inhalte von Verzeichnissen ausgelesen werden.

Eine Dialogbox fragt Sie nach einem Verzeichnis, und dann erstellt das Makro eine grafisch gestaltete Liste aller Dateien und Unterverzeichnisse.

#### Userfields

Mit diesem Makro können Sie mehrere Sätze von Benutzerdaten verwalten und zwischen diesen umschalten. Das ist hilfreich, wenn mehrere Personen nacheinander am selben StarOffice arbeiten und wenn jede Person ihre eigenen Benutzerdaten in den Feldbefehlen sehen möchte.

# Allgemeine Tastaturbefehle in StarOffice

Hier werden die Standard-Tastenkombinationen aufgeführt, die im ganzen StarOffice üblich sind.

### Direkte Befehlsausführung durch Tastenkombinationen

Eine große Anzahl der Funktionen Ihrer Anwendung können über Tastenkürzel aufgerufen werden. Neben dem Eintrag **Öffnen** in dem Menü **Datei** ist beispielsweise das Tastenkürzel (Strg)+(O) angegeben. Möchten Sie diese Funktion über das Tastenkürzel aufrufen, betätigen und halten Sie die Taste (Strg) und drücken im Anschluss daran die Taste (O). Lassen Sie danach beide Tasten wieder los.

Für die Bedienung Ihrer Anwendung haben Sie für fast alle Operationen die Wahl zwischen der Maus und der Tastatur. Sie werden allerdings die Daten meistens per Tastatur eingeben. In manchen Fällen ist es einfacher, wenn z. B. zwischen zwei Eingaben von der Tastatur ein Bearbeitungsschritt nötig ist, diesen auch über einen entsprechenden Tastenbefehl aufzurufen.

### Direkter Menüaufruf durch Tastenkombinationen

In der Menüleiste sind viele Zeichen unterstrichen. Sie können diese Menüs direkt aufrufen, indem Sie das unterstrichene Zeichen zusammen mit der Taste (Alt) drücken. Im aufgeklappten Menü finden Sie wiederum unterstrichene Zeichen. Diese Menüpunkte rufen Sie direkt auf, indem Sie nur das unterstrichene Zeichen drücken.

### Dialogsteuerung durch Tastenkombinationen

In Dialogen ist jeweils ein Element hervorgehoben - meist durch einen unterbrochenen Rand. Man sagt, dieses Element, es kann eine Schaltfläche, ein Optionsfeld, ein Eintrag in einem Listenfeld oder ein Markierfeld sein, hat den Fokus. Ist das fokussierte Element eine Schaltfläche, so wird sie durch Drücken der Eingabetaste ausgeführt, als hätten Sie sie angeklickt. Ein Markierfeld wird durch Drücken der Leertaste umgeschaltet. Hat ein Optionsfeld den Fokus, so wechseln Sie mit den Cursortasten das ausgewählte Optionsfeld im Bereich. Mit der (Tab)-Taste

schalten Sie von einem Element oder Bereich zum nächsten weiter; mit (Umschalt)+(Tab) geht es in umgekehrter Richtung.

Sie schließen den Dialog, ohne eine Änderung vorzunehmen, indem Sie (Esc) drücken. Wenn Sie den Fokus auf eine Schaltfläche setzen, so sehen Sie dort nicht nur das Rechteck mit unterbrochenem Rand, sondern meist wird auch die so markierte Schaltfläche einen etwas stärkeren Schatten als die anderen Schaltflächen erhalten. Dieser stärkere Schatten bedeutet folgendes: Wenn Sie den Dialog durch Drücken der Eingabetaste beenden, so ist dieser Druck gleichbedeutend mit dem Anklicken derjenigen Schaltfläche, die in diesem Moment den stärkeren Schatten aufweist.

#### Tasten in Verbindung mit Mausaktionen

Bei Drag&Drop, beim Auswählen per Maus und beim Anklicken von Objekten und Namen können die Tasten (Umschalt), (Strg) und vereinzelt auch (Alt) zusätzliche Funktionen auslösen. Die Zusatzfunktionen der gedrückten Tasten beim Drag&Drop werden durch Änderung des Mauszeigers angedeutet. Beim Auswählen von Dateien, Objekten, Textteilen und Tabellenzellen, -zeilen und -spalten dienen die Zusatztasten unter anderem zum Erweitern der Auswahl - die Funktionen werden jeweils bei der Beschreibung der einzelnen Optionen erklärt.

#### Komfortable Texteingabefelder

In allen Texteingabefeldern und Kombinationsfeldern mit direkter Eingabefähigkeit stehen Ihnen komfortable Bearbeitungsmöglichkeiten zur Verfügung. Probieren Sie es z. B. im URL-Feld in der Funktionsleiste aus:

- ! Sie können ein Kontextmenü aufrufen, das Ihnen einige häufig gebrauchte Befehle anbietet.
- ! Mit der Tastenkombination (Umschalt)(Strg)(S) können Sie den Dialog **Sonderzeichen** aufrufen, um ein oder mehrere Sonderzeichen einzufügen.
- ! Mit (Strg)(A) wählen Sie den ganzen Textinhalt. Mit den Tasten (CursorRechts) oder (CursorLinks) heben Sie die Auswahl wieder auf.
- ! Mit Doppelklick auf ein Wort wird dieses ausgewählt.
- ! Mit Dreifachklick wird der ganze Inhalt ausgewählt.
- ! Mit (Strg)(Entf) löschen Sie vom Cursor bis zum Ende des aktuellen Wortes.
- ! Mit (Strg) und (CursorRechts) oder (CursorLinks) springt der Cursor wortweise; mit zusätzlich gedrückter Umschalttaste wird wortweise ausgewählt.
- ! Mit (Einfg) schalten Sie zwischen Einfügemodus und Überschreibmodus hin und her.
- ! Drag&Drop ist sowohl innerhalb des Textfeldes als auch nach und von "außen" möglich.
- ! Mit (Strg)(Z) können Sie die Änderungen Schritt für Schritt rückgängig machen; der Text hat dann wieder den Inhalt, den er vor der ersten Änderung hatte.
- ! StarOffice bietet für einige Text- und Kombinationsfelder die AutoComplete-Funktion. Geben Sie z. B. c:\a in das URL-Feld ein, so zeigt Ihnen die Auto-Complete-Funktion die erste Datei oder das erste Verzeichnis auf Ihrem Laufwerk C: an, die mit einem "a" beginnt (bei anderen Betriebssystemen entsprechend).
- ! Jetzt können Sie mit (CursorUnten) durch alle weiteren Dateien und Verzeichnisse wechseln. Mit (CursorRechts) wird die Anzeige im URL-Feld um ein eventuell vorhandenes Unterverzeichnis erweitert. Ein schnelles AutoComplete erreichen Sie, indem Sie die Taste (Ende) drücken, sobald ein Teil des URL eingegeben ist. Sobald Sie ein Programm gefunden haben, das Sie ausführen wollen, oder ein Dokument, das Sie öffnen wollen, betätigen Sie die Eingabetaste. Wollen Sie in ein ausgewähltes Verzeichnis wechseln, drücken Sie die Eingabetaste.

### Allgemeine Tastenkombinationen in StarOffice

Die Tastenkombinationen, die Sie statt der Menübefehle drücken können, werden in den Menüs jeweils rechts nach dem Menütext genannt.

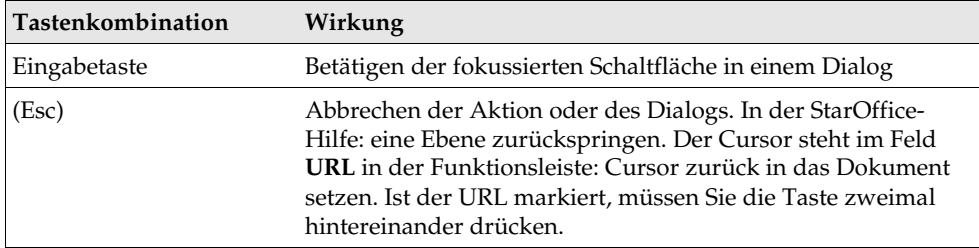

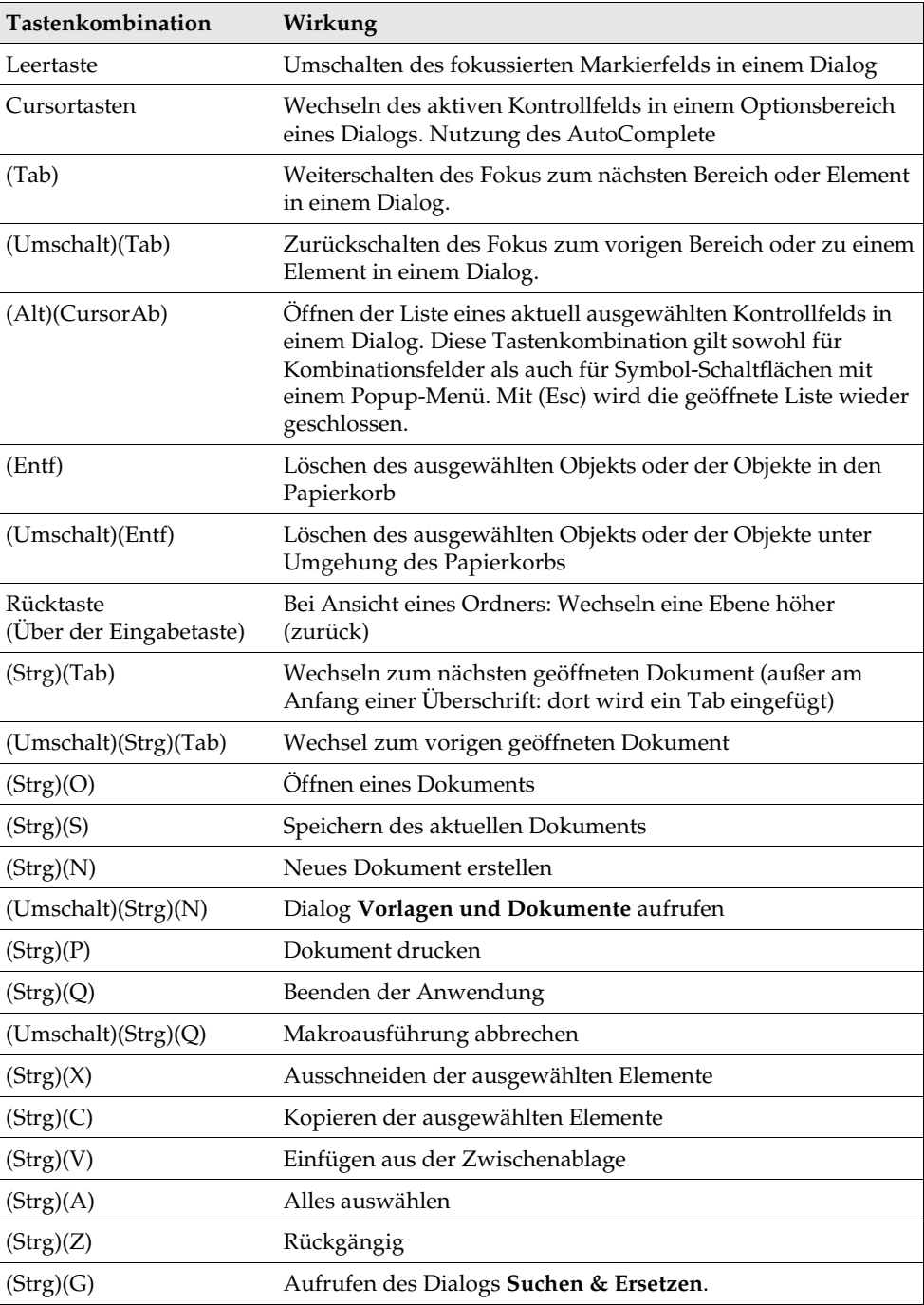

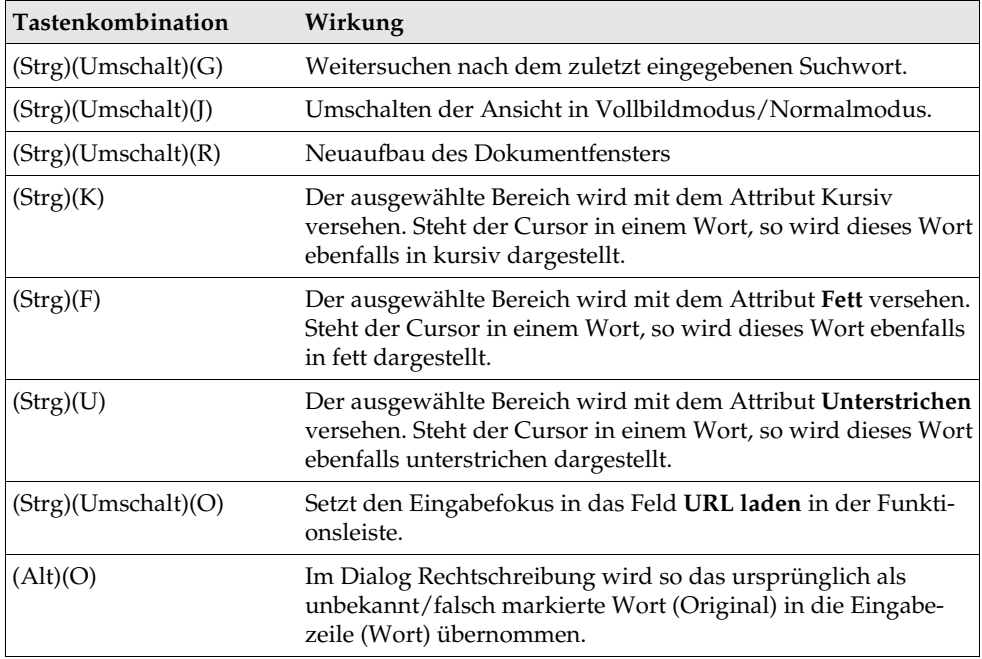

### Tastenkombinationen mit den Funktionstasten

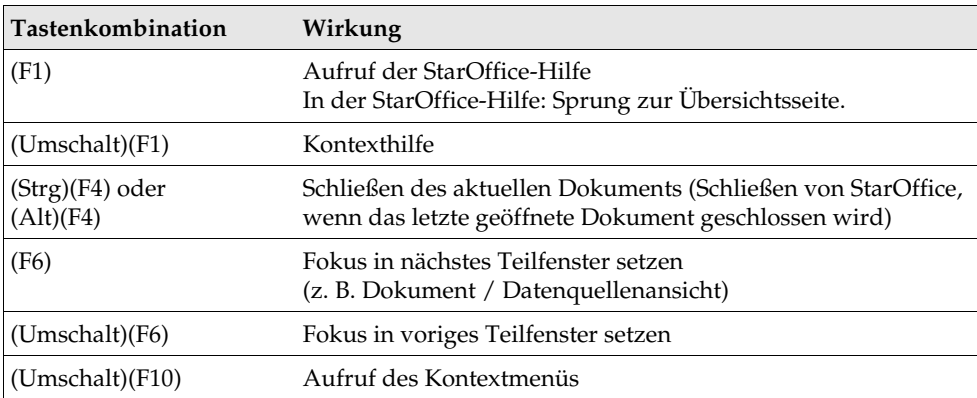

# Textdokument-Tastaturbefehle

Hier finden Sie eine Auflistung von Tastenkombinationen, die nur im Umgang mit Textdokumenten interessant sind.

Zusätzlich gelten die allgemeinen Tastenkombinationen von StarOffice.

### Textdokument-Funktionen mit den Funktionstasten

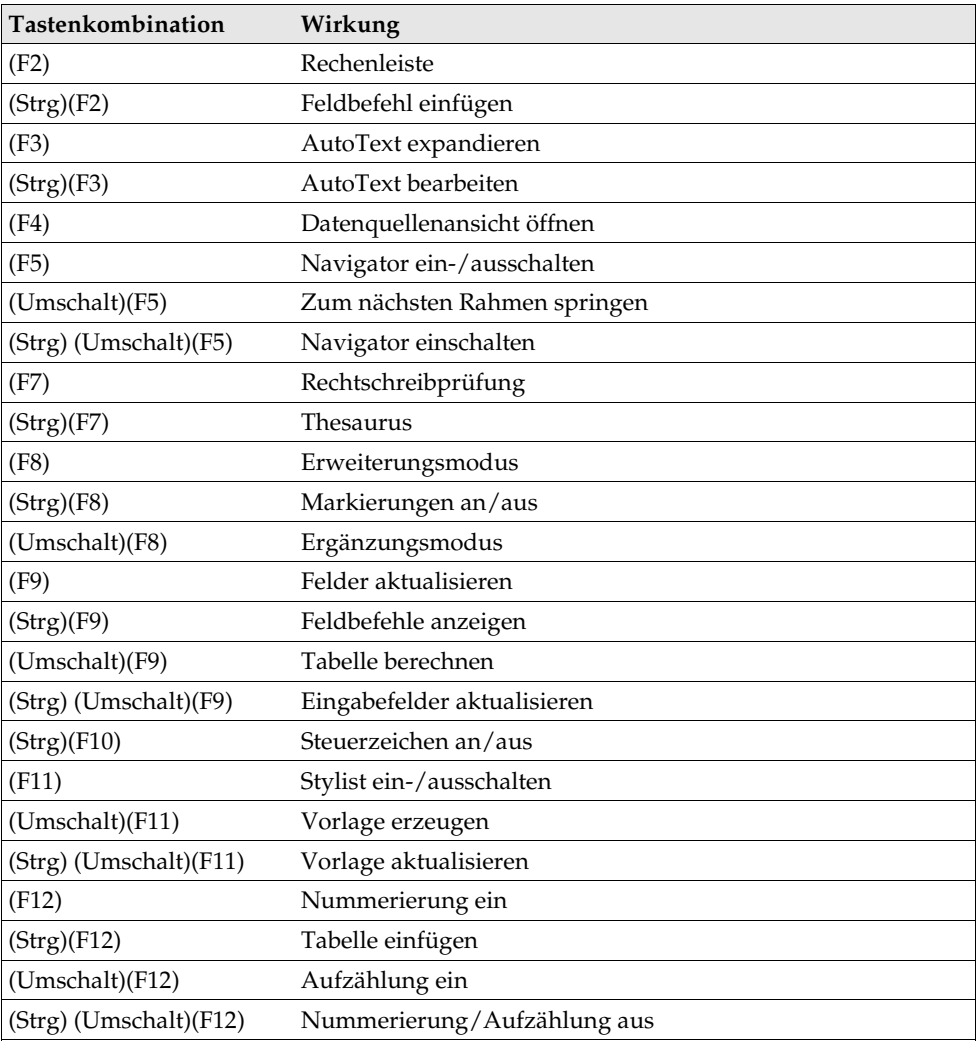

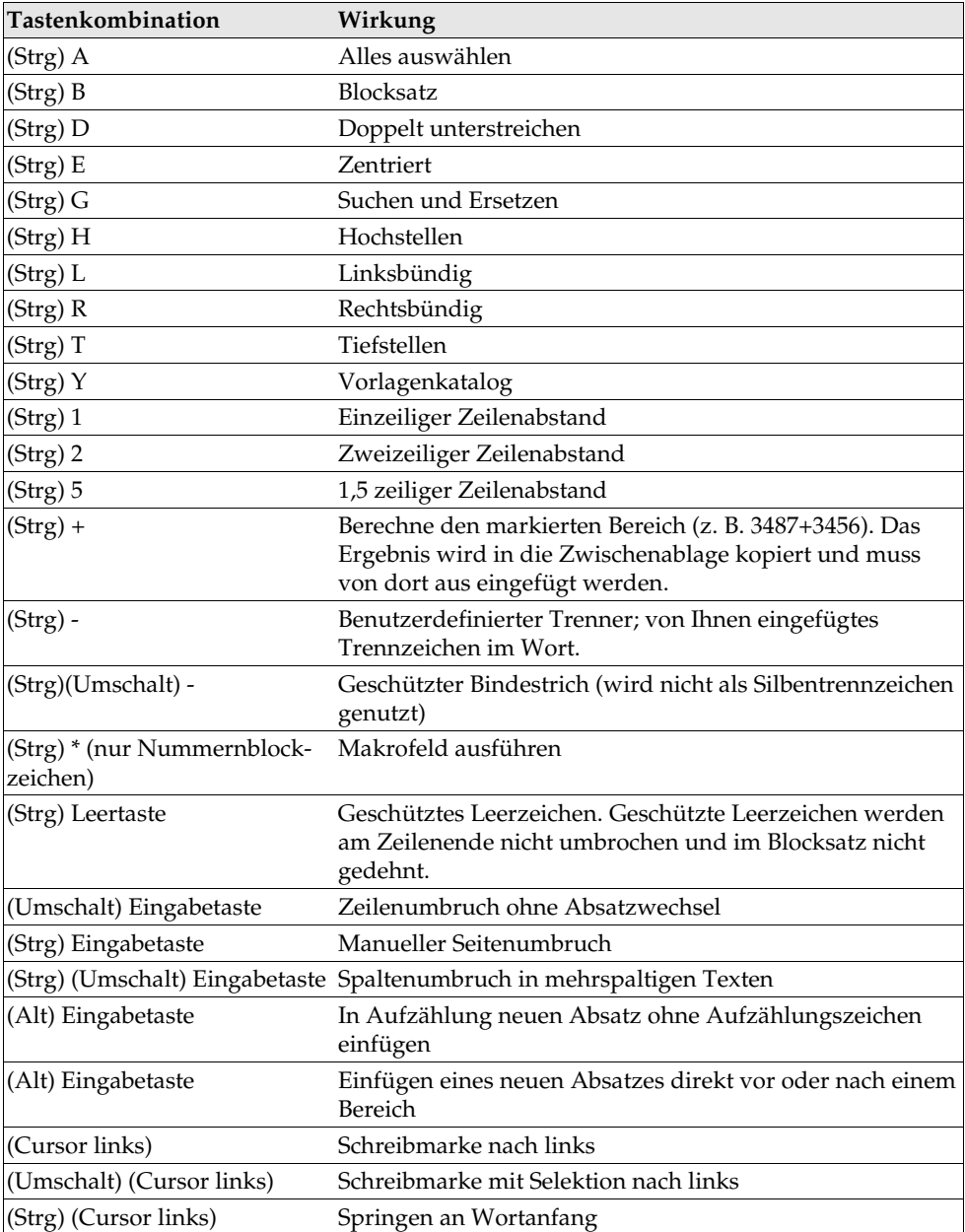

# Spezielle Tastatursteuerungen für Textdokumente

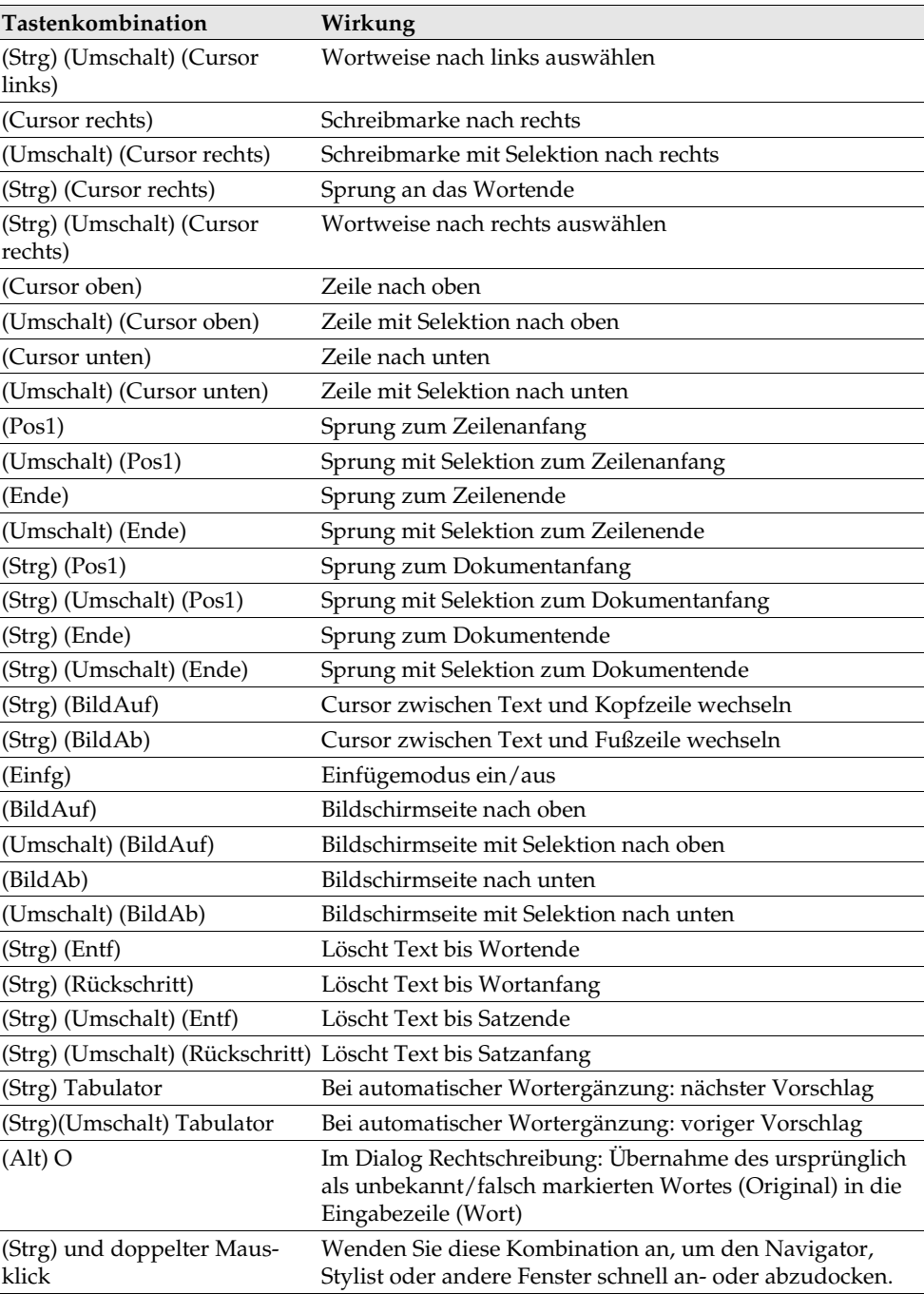

#### Absätze und Überschriften verschieben

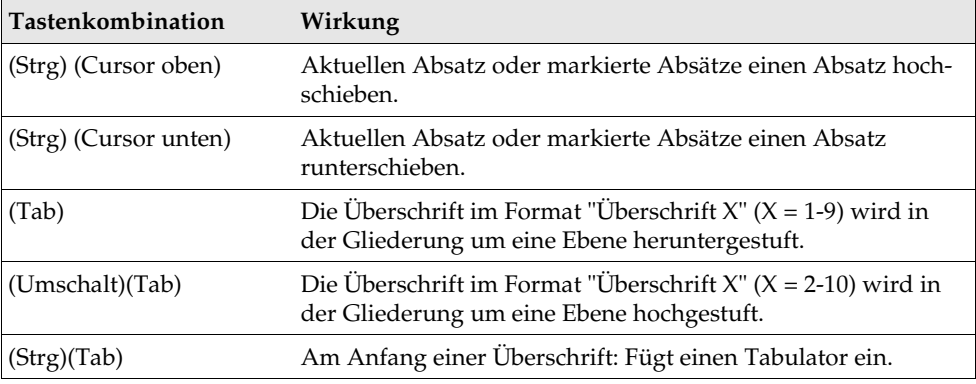

Nummerierungen werden automatisch angepasst.

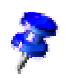

Um die Überschriftsebenen per Tastatur zu wechseln, muss der Cursor vor Betätigen der Tasten vor die Überschrift gesetzt werden.

#### Tastatursteuerungen in Tabellen

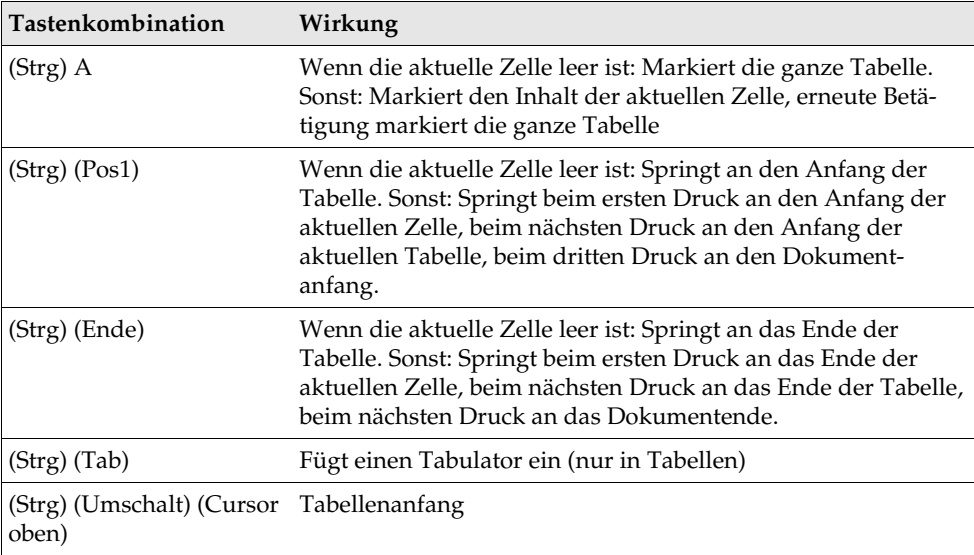

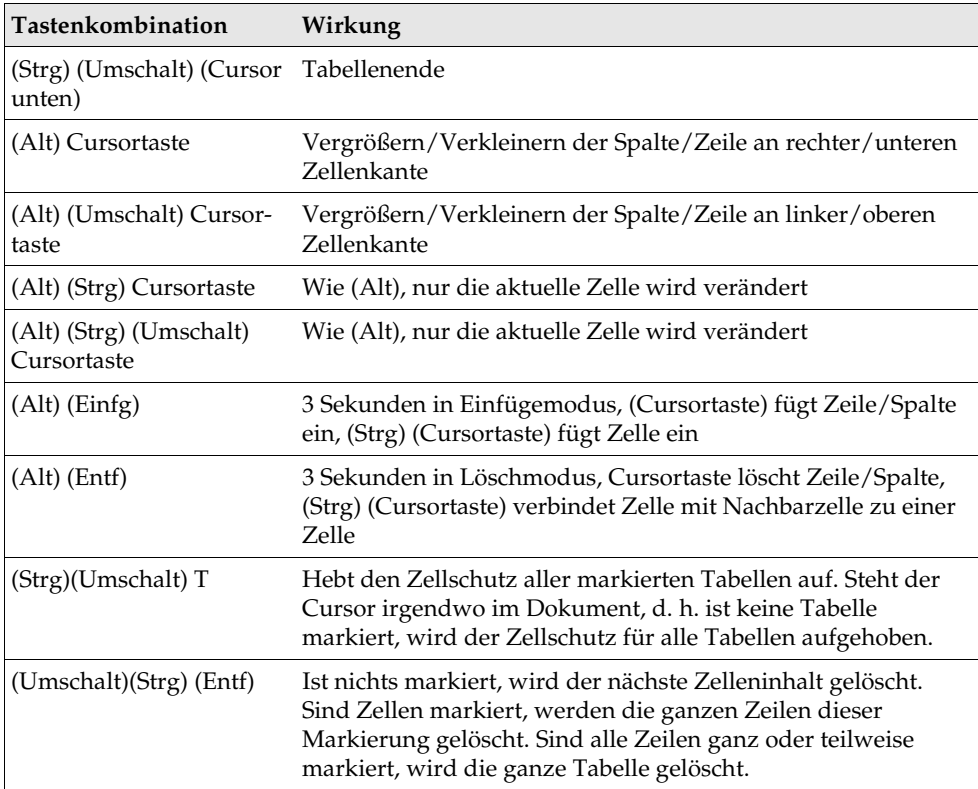

Verschieben und Größenänderung von Rahmen/Grafiken und Objekten

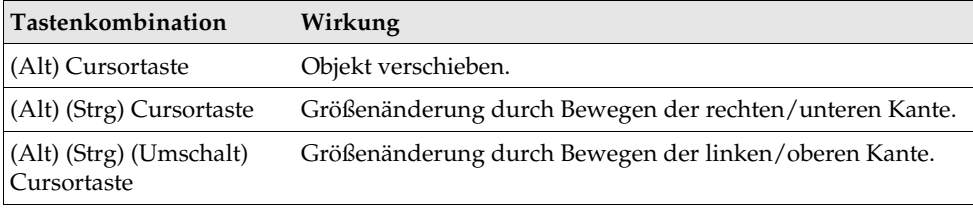

# Tabellendokument-Tastaturbefehle

Hier finden Sie die spezifischen Tastenbefehle für Tabellendokumente.

Zusätzlich gelten die allgemeinen Tastenkombinationen von StarOffice.

Die Tastenkombination (Alt)(Eingabetaste) dient in Tabellendokumenten zum Füllen des ausgewählten Bereichs mit dem Inhalt der aktuellen Zelle. Ziehen Sie in der Tabelle einen Bereich auf, geben Sie den Wert oder die Formel ein und schließen Sie die Eingabe mit dieser Tastenkombination ab. Der ganze ausgewählte Bereich wird gefüllt.

Drücken Sie nach dem Aufziehen eines Bereichs und Eingeben eines Werts oder einer Formel die Tastenkombination (Umschalt)(Strg)(Eingabetaste), so definieren Sie damit einen Matrixbereich, in dem alle Zellen denselben Inhalt wie die Eingabe haben. Ein Matrixbereich ist gegen Änderungen seiner Teile geschützt.

Die Taste (Strg) dient beim Markieren von Zellen mit der Maus als Steuertaste zum Festlegen eines Mehrfachbereichs. Die Zellen, die Sie mit der Maus bei gedrückt gehaltener Steuertaste markieren, ergeben einen Mehrfachbereich.

Wollen Sie mehrere Tabellen des aktuellen Dokuments gemeinsam bearbeiten oder drucken, dann wählen Sie sie gemeinsam aus: Halten Sie die (Strg)-Taste gedrückt und klicken Sie die Tabellenregister am unteren Rand des Dokuments an. Helle Tabellenregister zeigen die ausgewählten Tabellen an, graue Tabellenregister sind nicht ausgewählt. Zum Auswählen aller Tabellen gibt es auch einen Befehl im Kontextmenü. Klicken Sie mit gedrückter Umschalttaste auf den Tabellenregister der aktuellen Tabelle, ist nur noch diese ausgewählt.

Mit der Tastenkombination (Strg)(Eingabetaste) fügen Sie direkt in einer Zelle (nicht in der Eingabezeile) einen manuellen Zeilenumbruch ein. Sie können davon unabhängig unter **Format - Zelle - Ausrichtung** das Markierfeld **Zeilenumbruch** einschalten, dann bricht der Text am rechten Spaltenrand automatisch um.

Mit der Taste (Entf) rufen Sie den Dialog Inhalte löschen auf. Dort wählen Sie, welchen Inhalt der Zelle Sie löschen wollen. Mit der Löschtaste (oberhalb der Eingabetaste) löschen Sie den Inhalt der Zelle ohne Dialog.

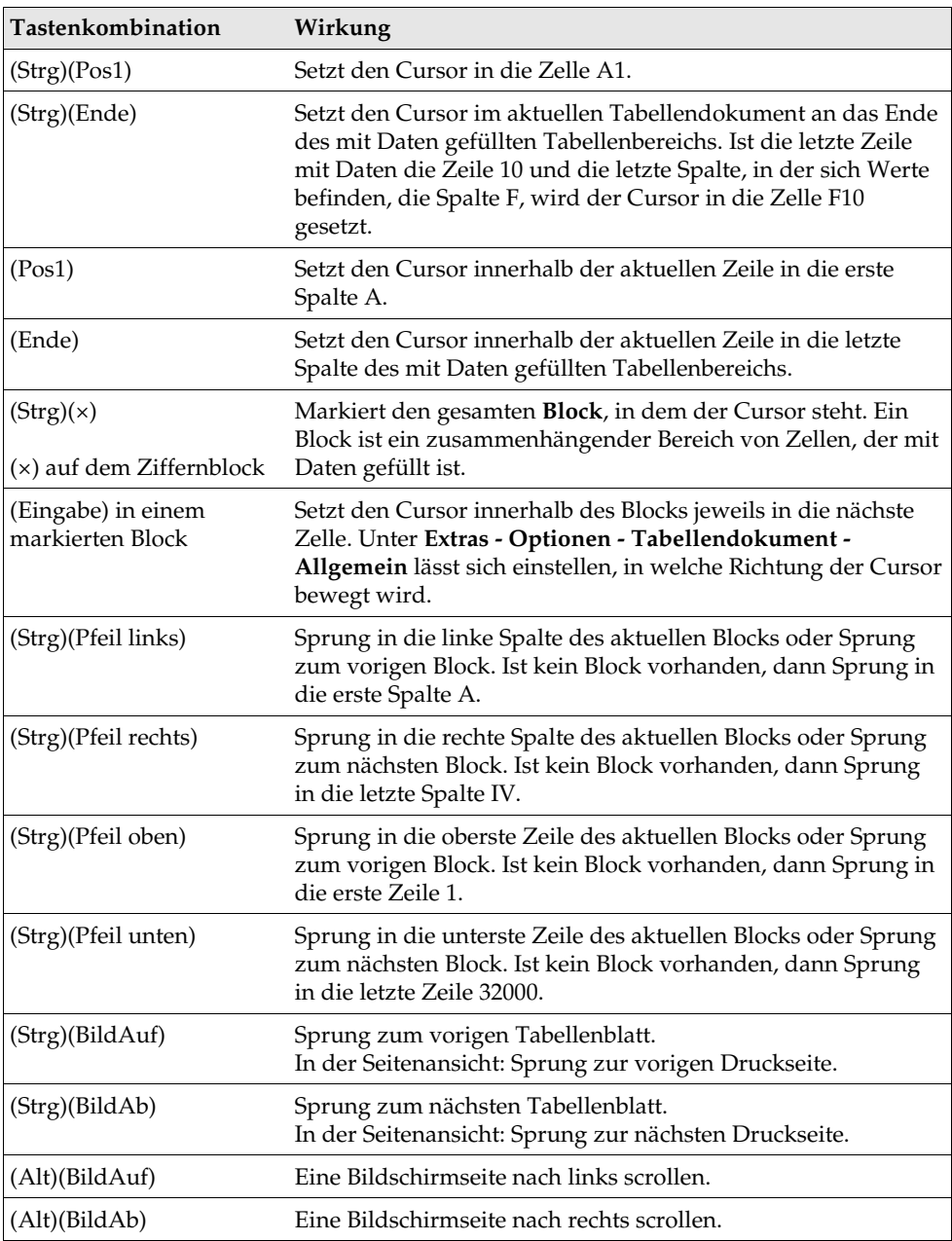

# Navigieren im Tabellendokument

### Tabellendokumente-Funktionen mit den Funktionstasten

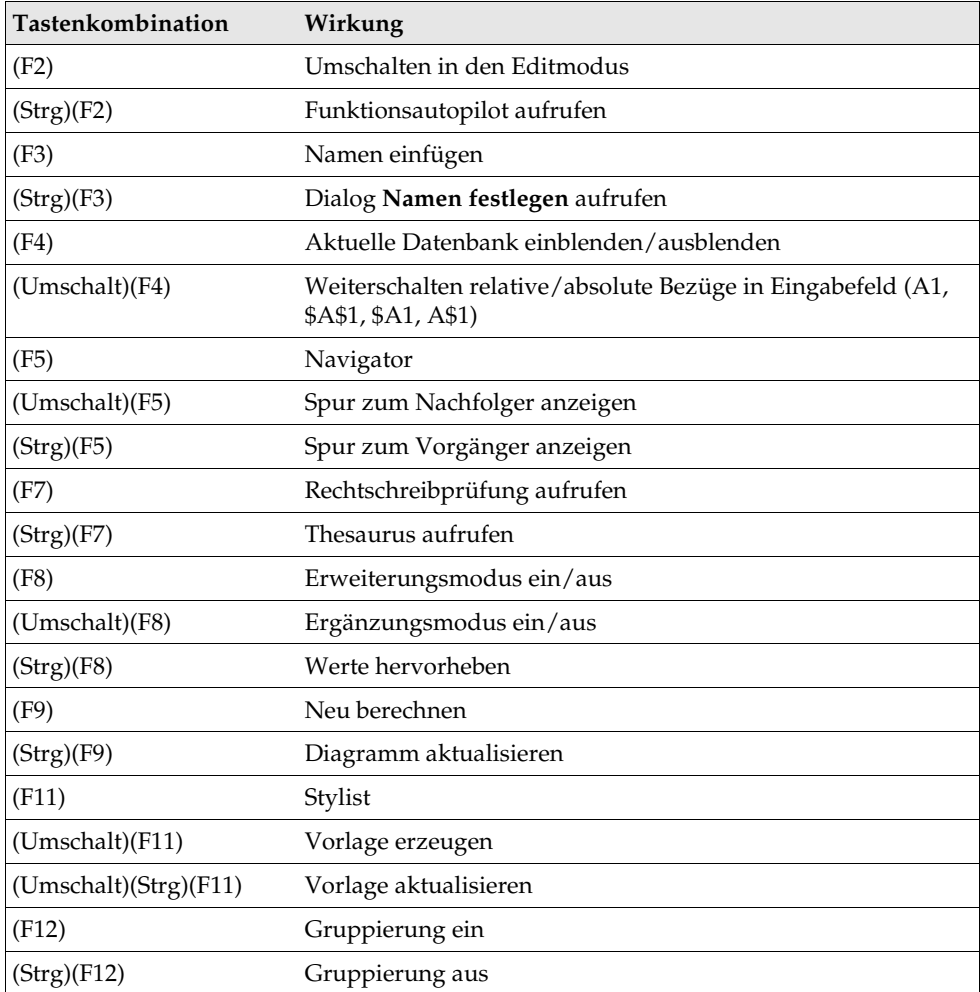

### Formatierungen von Tabellendokumenten per Tastenkombination

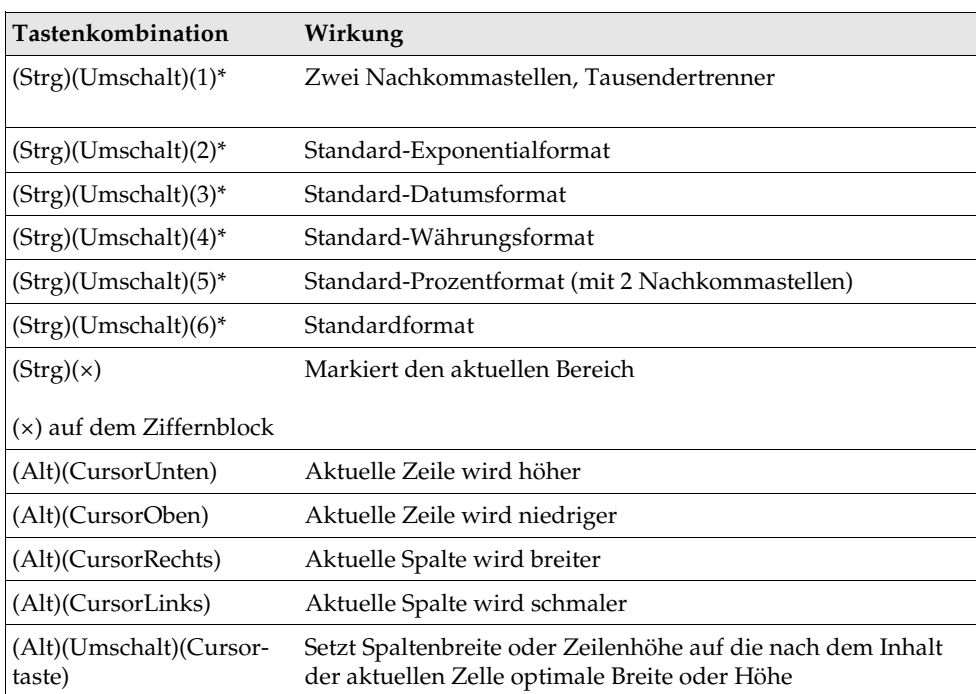

Folgende Zellformate können direkt per Tastatur eingestellt werden:

\* nicht auf dem Ziffernblock

# Tastaturbefehle für Präsentationsdokumente

Hier finden Sie Tastenkombinationen, die in Präsentationsdokumenten wirksam sind. Zusätzlich gelten die allgemeinen Tastenkombinationen von StarOffice.

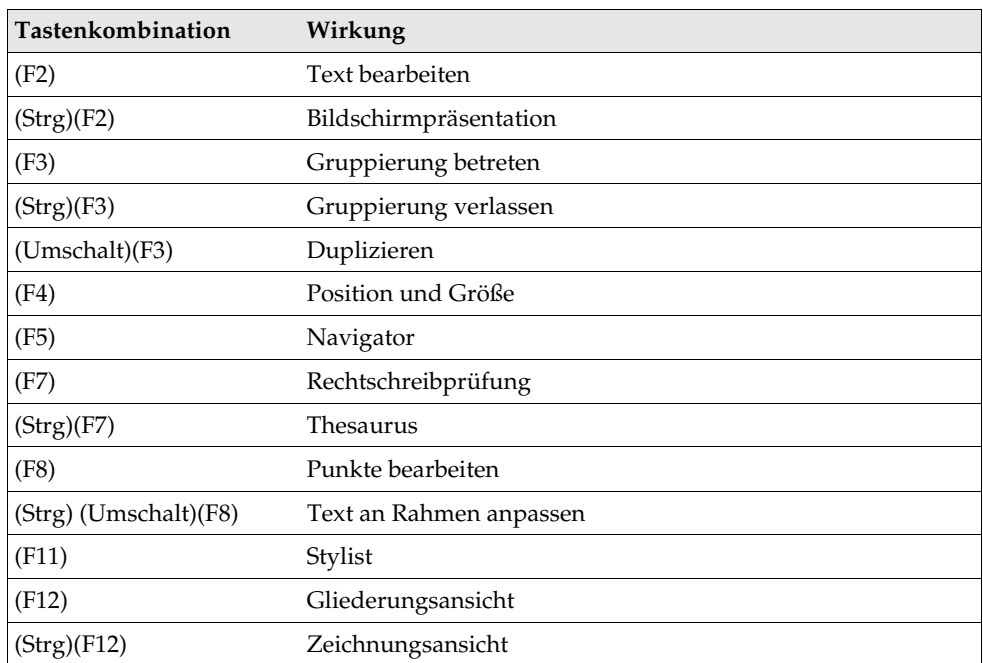

### Funktionstasten bei Präsentationsdokumenten

### Tastatursteuerung bei Präsentationen

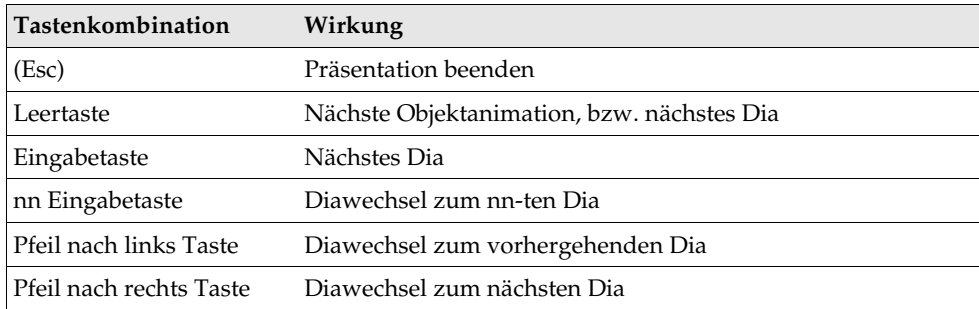
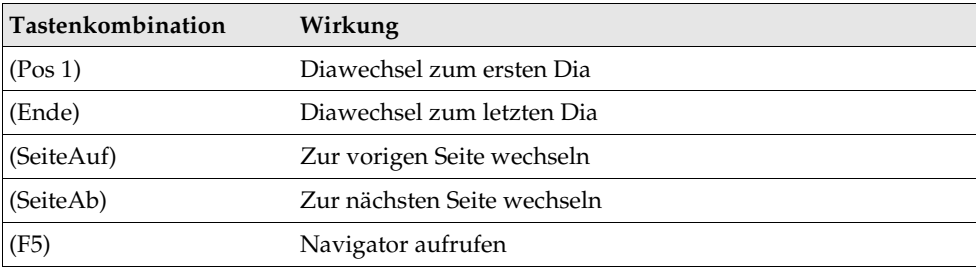

# Tastatursteuerung in der Zeichnungsansicht

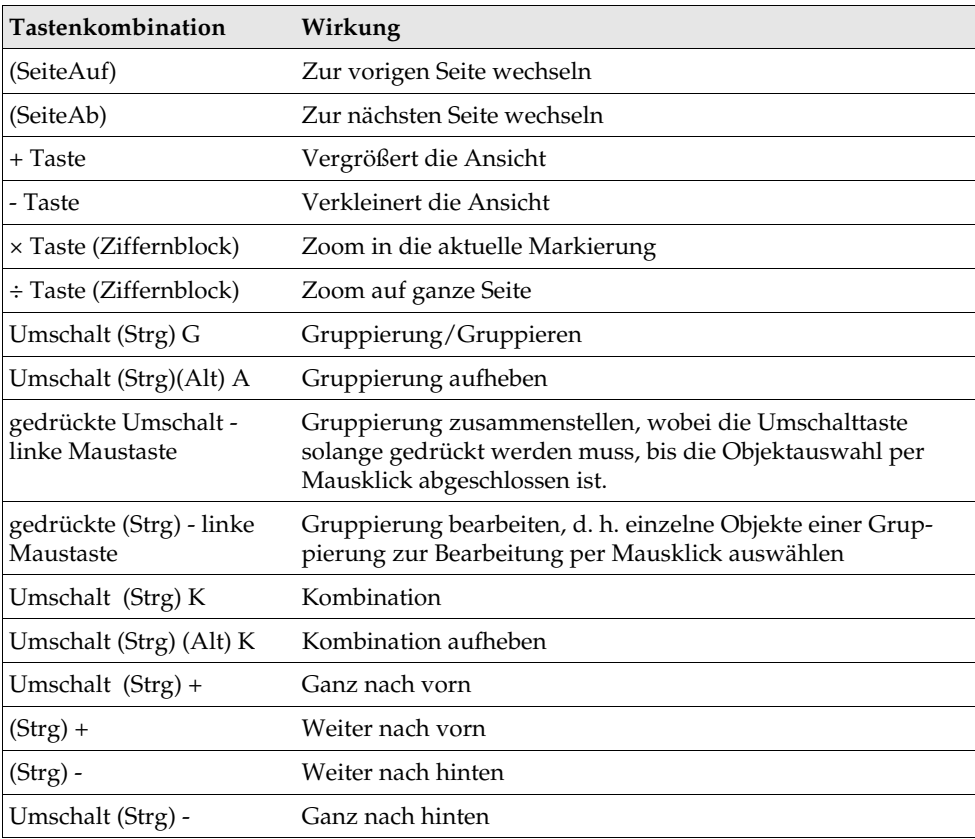

## Spezielle Tastatursteuerungen bei Präsentationsdokumenten

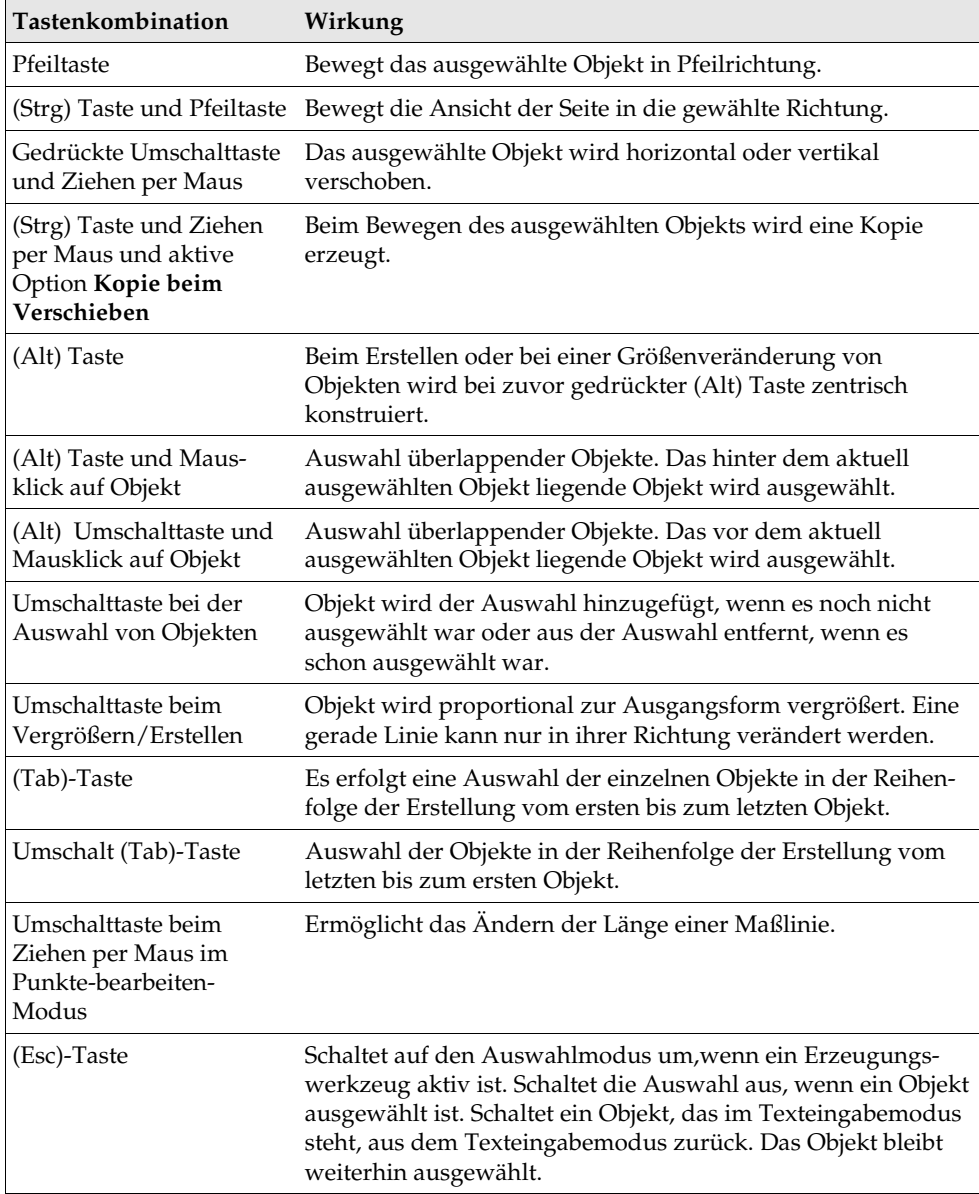

# Tastaturbefehle für Zeichnungsdokumente

Hier finden Sie eine Liste von Tastenkombinationen, die nur im Umgang mit Zeichnungsdokumenten interessant sind. Zusätzlich gelten die allgemeinen Tastenkombinationen von StarOffice.

## Funktionstasten bei Zeichnungsdokumenten

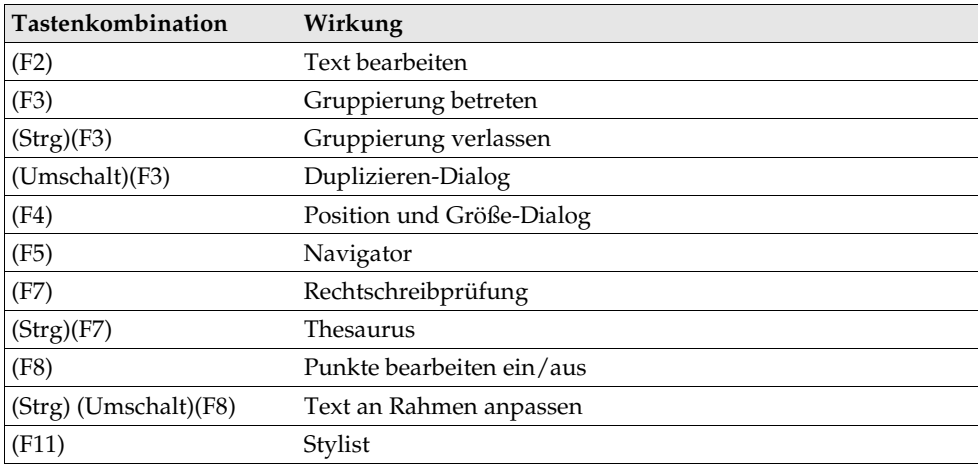

## Tastatursteuerung beim Zeichnen

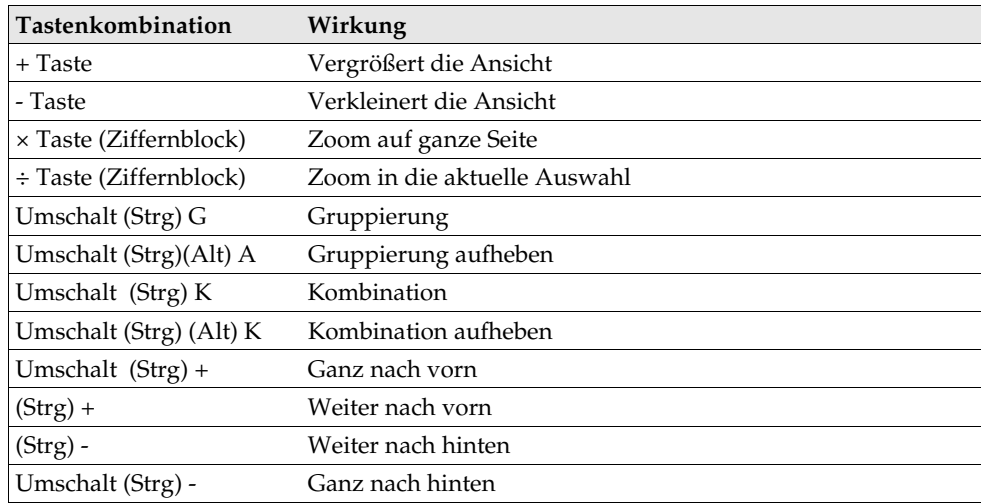

## Spezielle Tastatursteuerungen bei Zeichnungsdokumenten

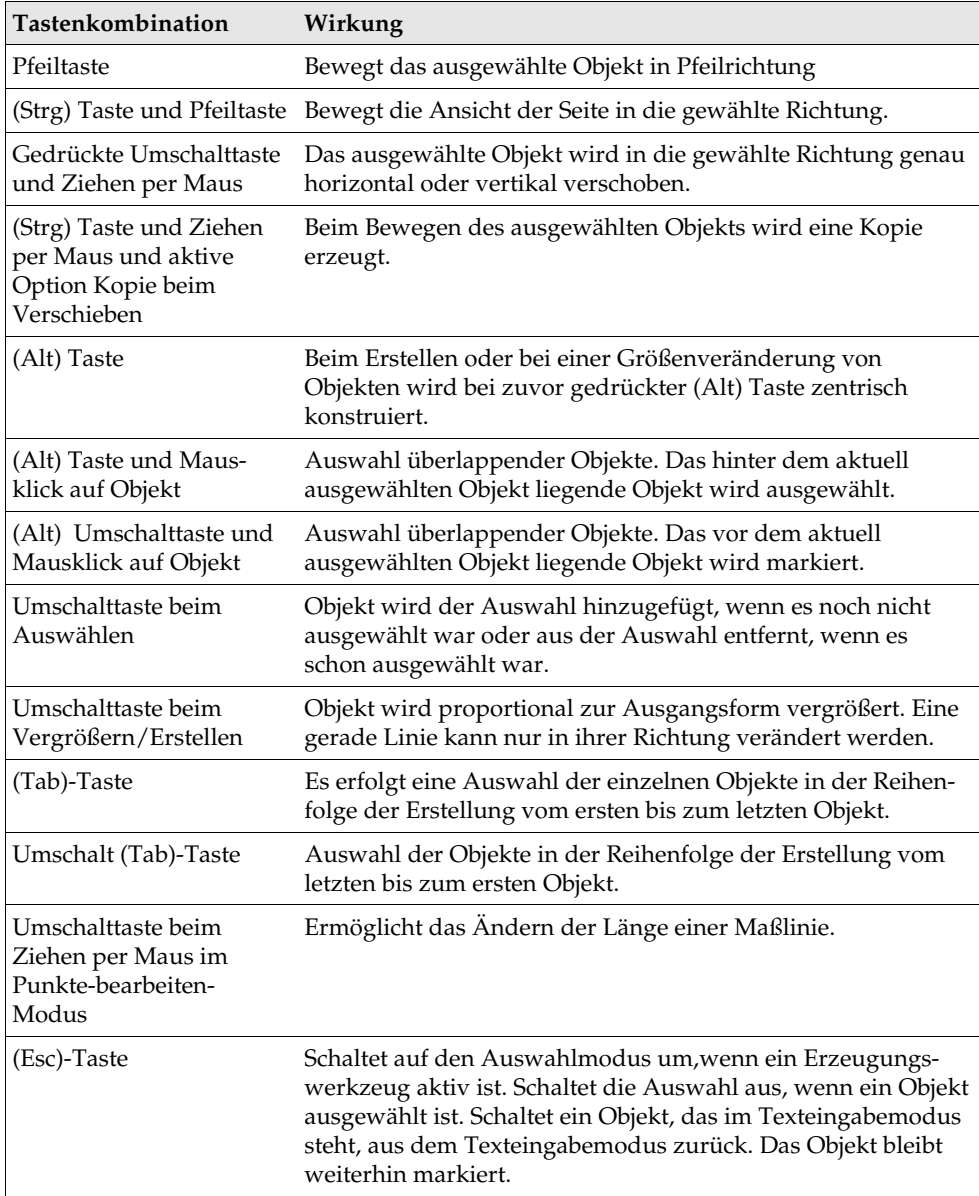

## Stichwortverzeichnis

### in Tabellenzelle 218 3D-Diagramm Diagrammtyp 251 3D-Objekt erzeugen 367 3D-Rotationskörper erzeugen 367 3D-Schrift gestalten 394 3D-Tabellenbezug 230 3D Text eingeben 361 3D-Weltkugel 388

## **A**

Abbildung einfügen 379 einfügen in Text 165 Abreißleiste benutzen 29 Absatz Aufzählung 132 gemeinsam formatieren 89 Nummerierung 134 Rahmen 72 Rand 72 Tabulator setzen 440

Umrandung 72 verschieben 462 vor Tabelle einfügen 148 Absatzformat Seitenumbruch 96 übertragen 79 Absatzvorlage erstellen 86 suchen 57 Abschnitt ordnen 78 Abschnittswechsel 90 Absolute Adresse Tabelle 238 Absoluter Bezug Tabelle 238 Abstand Endnote/Fußnote 177 Achse in Diagramm 254 Adressbuch anmelden 403 Adresse absolut / relativ 238 Zelle 231 Adressetiketten erstellen 193 Adressierung automatisch 241 durch Namen 240 in Tabelle 238 Ähnlichkeitssuche 58 Aktiendepot 289 Aktienverwaltung 289 Aktion bei Falscheingabe definieren 278 Aktive Hilfe 23 Aktualisieren Verzeichnis 125 Aktualisieren aus Selektion Stylist 103 Ändern Formatvorlage 89 Symbolleiste 436 Änderung akzeptieren oder verwerfen 427 aufzeichnen 426, 429 markieren 426 schützen 430 vergleichen 428 Anführungszeichen automatische Änderung 105 Angezeigte Zellen kopieren 242 Anhang 451 Anhängen Tabelle 217 Anker Objekt verankern 161 Anmelden Adressbuch 403 Anmerkung Zelle 229 Anordnen Objekt 356 Anpassen

Menü 433 StarOffice 432 Symbolleiste 436 Tastatur 432 Ansicht mehrere Tabellen 230 Symbol 439 Arbeitsverzeichnis ändern 36 Arithmetische Reihe berechnen 287 Assistent Autofunktionen 48 Attribut suchen 57 Aufkleber aus Datenbank 193 Aufzählung automatisch 136 ein-/ausschalten 132 importieren 142 unterbrechen 143 Aufzeichnen Änderungen 429 Aufzeichnung schützen 430 Ausdrucken in Datei 330 Ausnahmeliste AutoKorrektur 111 Ausrichten Objekt 356 Ausschneiden Text 66 Auswählen mehrere Tabellen 230 Text 66 verdecktes Objekt 326 von Text 68

AutoAbstract an Präsentation senden 425 AutoComplete 110 Eingabefeld 456 AutoFormat Tabelle 234, 235 Überblick 48 AutoHide Fenster 31 AutoKorrektur Ausnahmeliste 111 URL-Erkennung 50 Automatisch ausfüllen 287 Automatische Adressierung Tabelle 241 Automatische Änderung abschalten Writer 105 Automatische Hyperlink-Formatierung Extras 50 Automatische Nummerierung Objekt 162 Automatische Rechtschreibprüfung 45, 106, 179 Automatische Silbentrennung 47, 180 Automatische URL-Erkennung Extras 50 Automatische Vorlagen 90 Automatisch Text ersetzen 51 AutoPilot Präsentation 312 AutoText als Tipphilfe 110 Netzwerk 109 verwenden 107

## **B**

Bearbeiten Diagrammachse 254 Diagrammlegende 253

Diagrammtitel 252 Formatvorlage 89 Symbolleiste 435, 436 Tabulator 440 Verzeichnisformat 130, 131 Bedingte Formatierung 301 Bedingtes Trennzeichen 69 Begrenzung einfügen 168 Beleuchtung anwenden 391 Bemerkung Zelle 229 Benutzerdefiniertes Verzeichnis erstellen 126, 127 Benutzervorlage 87 Benutzerwörterbuch Wort entfernen 180 Berechnung im Text 152, 153 Reihe 287 Bereich bearbeiten 81 einfügen 81 Hinweise 79 markieren 467 Spalten 79 zusammenführen 269 Beschriftung automatisch 136, 163 bearbeiten 162 Bild 377 definieren 162 löschen 162 nummerieren 136, 163 Objekt 162 Bézierkurve bearbeiten 364 zeichnen 362 Bezug absolut / relativ 238

auf Tabellen 230 durch Namen 240 in Formel 244 in Tabellenformel 226 Rechnen in Texttabellen 155 Bild bearbeiten 379 beschriften 377 einfügen 379 einfügen in Text 165 Bilder 349 Bildschirm neu aufbauen 356 Bindestrich 69 Bindestrich als Trennung 69 Bitmap einfügen und bearbeiten 379 in Vektorgrafik umwandeln 365 Block von Zellen 242 Brief Serienbrief 184 Briefumschlag 206 Briefvorlage 52 Buchstabe in Kurve umwandeln 366 Bullet-Liste importieren 142

## **C**

Compose-Taste Sonderzeichen 69 Copyright Zeichen eingeben 51 csv-Datei Tabelle 285 csv-Textformat Datenbank 406 Cursor direkt platzieren 65

## **D**

Datei als E-Mail senden 39 automatisch speichern 36 Dateiformat Standard ändern 38 XML 37 Daten konsolidieren 269 Datenbank exportieren 406 importieren 406 in StarOffice Calc 255 Textformat 406 Datenbankbereich definieren 255 filtern 259 gruppieren 260 sortieren 258 Datenbanktabelle anlegen 408 Datenpilot aktualisieren 269 anwenden 265, 266 Tabelle bearbeiten 268 Tabelle filtern 269 Tabelle löschen 269 Überschreiben von Daten verhindern 268 Datenquelle Adressbuch anmelden 403 in Tabelle importieren 261 in Tabelle öffnen 262 Datenquellenansicht Drag&Drop 422 Datensatz auswählen 264 in Tabellendokument 255 in Tabelle ziehen 263 Datentabelle Mehrfachoperation 274

Datum fixiert und variabel 185 in Zelle 227 dBase-Daten in Tabelle einfügen 261 DDE-Verknüpfung Tabelle einfügen 146 Default-Dokument 442 Dezimaltabulator einfügen 440 Dia Animation 325 anordnen 319 Diawechsel 325 Effekte 325 Hintergrund ändern 322 Diagramm Achse bearbeiten 254 Balken mit Textur 254 einfügen in Text 167 Legende bearbeiten 253 markieren 249 selektieren 249 Statistik 251 Titel bearbeiten 252 Typ wählen 250 Wert ändern 250 Diatisch Dias anordnen 319 Direkt-Cursor 65 Dokument als E-Mail senden 39 Arbeitsverzeichnis 36 automatisch speichern 36 drucken 329 Globaldokument 138 Maßeinheit 439 mit Konfiguration speichern 438 öffnen 32 speichern 35

Teildokument 138 vergleichen 428 Versionen 431 zusammenführen 429 Dokumentvorlage aktualisieren 444 Brief 52 Definition 83 erstellen 88 Hinweise 100 maßgeschneidert 53 nutzen 444 Standardvorlage 99 Standardvorlage ändern 442 verwalten 100 Draft drucken 42 Drag&Drop Datenquellenansicht 422 Gallery 419 Grafik 420 Mauszeiger 416 Text kopieren 425 Übersicht 416 Drehen Objekt 355 Text 71 Drehpunkt Objekt 355 Druckbild überprüfen 42 Drucken Details 281 Formeln 281 in Datei 40, 330 mehrere Seiten pro Blatt 42 Optionen festlegen 41 Präsentation 329 Querformat 282 schwarzweiß 43 Seite 329

Spalte als Tabellentitel 283 Tabelle 231, 281, 282, 283 Tabellenauswahl 282 Tabellengitter 281 verkleinert 42 Vorschau 42 Zeile als Tabellentitel 283 Drucker Standarddrucker 40 Druckvorschau anzeigen 42 Duplizieren Objekt 370

## **E**

Eckpunkt zeichnen 362 Effekt FontWork 118 Lauftext 115 Eigene Farbe definieren 381 Einfügemodus umschalten 64 Einfügen Absatz vor Tabelle 148 aus Gallery 166 Bereich 81 Bild 379 Diagramm 167 Fußnote 176 Grafik 165 Grafik aus Draw 165 Grafik per Dialog 165 Linie 168 Sonderzeichen 69 Tabelle 217 Tabelle in Text 146 Tabellenteil 424 Text 64

Eingabehilfe in Zellen 304 Eingeben Text 63 Einheit Maßeinheit 439 Eintrag Format bearbeiten 130, 131 Verzeichniseintrag definieren 123 Eintrittskarten drucken 191 Ellipsenabschnitt zeichnen 358 E-Mail Dokument senden 39 Endnote Abstand 177 Hinweis 175 Entwurf Datenbanktabelle 408 Erlaubte Zellinhalte prüfen 278 Ersetzen Vorlage 57 Etiketten aus Datenbank 193 erstellen 190 nummeriert 191 synchronisieren 190 Euro-Umrechnung Beispiel 220 Euro-Zeichen ersetzen 51 Exakte Suche 55 Export Bitmap 379 Tabelle als Text 285 Tabelle im Textformat 406 XML 37

Extrusionskörper erzeugen 368

## **F**

Fanglinien benutzen 398 Fangraster benutzen 347 Farbe definieren 381 ersetzen 383 Farbmodell 382 Gießkanne 71, 445 nicht drucken 43 speichern und exportieren 381 Farbleiste 380 Farbverlauf definieren 385 Fassungen Dokumente vergleichen 428 Fax konfigurieren 437 versenden 437 Fehlerbalken Diagramm 251 Fehlerindikator Diagramm 251 Fehlermeldung bei Falscheingabe definieren 278 Feldbefehl fixiert und variabel 185 in Serienbrief 187 Fenster AutoHide 31 neu aufbauen 356 Feste Zeile oder Spalte drucken 283 Filialdokument 138

Filter für XML 37 Navigator 414 Filtern Datenbankbereich 259 Finden Kapitel 78 Fliegende Titel Kopfzeile 170 Folgeseite Seitennummer 173 Folgevorlage 93 Seitenvorlage 172 Font ist nicht wählbar 40 FontWork Texteffekte 118 Format anwenden 84 AutoFormat für Tabelle 234 bearbeiten 84 direkt/indirekt 82 kopieren und einfügen 102 mit benachbartem Absatzformat 79 Seitennummer 97 suchen 58 Tabelle 232 Text/Zahl ändern 224 übertragen 89 Währungsformat 225 Zahl in Tabelle 232 Zelle 232 zurücksetzen 77 Formatstandard ändern 38 Formatvorlage 82 aktualisieren aus Selektion 103 ändern 89 erstellen aus Selektion 102 erstellen Beispiel 87

Hinweise 100 Import 104 kopieren 102 Stylist 83 übertragen 102 Formel berechnen 215 drucken 281 im Text berechnen 152, 153 in Tabelle 219 in Tabelle anzeigen 297 in Tabellenzelle 226 per Namen adressieren 241 Rechenleiste 215 speichern als csv-Datei 285 Formular entwerfen 410 Freihandlinie Text ausrichten 119 Funktionsleiste anpassen 436 bearbeiten 440 verschieben 436 Fußnote Abstand 177 einfügen 176 Einstellungen 177 Hinweis 175 Navigation 176 Tipps 176 verwalten 175 zum Fußnotenanker springen 175 Fußzeile Abstand vom Text 98 Hinweise 169 in Tabelle drucken 283 links/rechts 169 mit Seitennummern 170

## **G**

Gallery einfügen 417 Grafik hineinziehen 419 kopieren 419 Gedankenstrich 69 Geometrische Reihe berechnen 287 Geschützte Inhalte in StarOffice 446 Geschütztes Leerzeichen 69 Gießkanne Farbe 71, 445 Format kopieren 102 Gießkannenmodus 89 Gimmicks 451 Gitter drucken 281 Gliederung an Präsentation senden 425 Gliederung in Präsentation einfügen 323 Gliederungsansicht Präsentation 334 Globaldokument 138 Referenz 141 Verweis 141 Verzeichnisse 140 Grafik beschriften 162 Drag&Drop 420 einfügen 165 einfügen aus Gallery 166, 417 einfügen per Dialog 165 Pfad ändern 36 scannen 166 zur nächsten springen 120 Grenzwert vorgeben bei Eingabe 278

Griff an Objekt 354 Großbuchstaben automatische Änderung 105 Text 76 Größe ändern Objekt 354 Textrahmen 112 Gruppe betreten 374 Darstellung 374 navigieren 374 verlassen 374 Gruppieren Datenbankbereich 260 Objekte 373 Gültigkeit festlegen 303 Zellinhalte 278

### **H**

Handzettel 339 Help Agent 24 Hilfe, verwenden 22 Hilfetext bei Zelleneingabe definieren 278 Hintergrund eines Dias ändern 322 Farbe definieren 321 für jedes Dia einzeln 322 Hintergrundfarbe einsetzen 201 Hinweislinie im Text 117 Hinweistext Zelle 229 Hochstellen Text 75 Horizontale Linie einfügen 168

**HTML** in Tabellenzelle 246 Tabelle 284 HTML-Export von Zeichenobjekten 117 HTML und Textbereiche 81 Hyperlink automatisch 50 Formatierung 50 in Inhaltsverzeichnis 130, 131

## **I**

Import Aufzählung 142 Bitmap 379 Tabelle als Text 285 Tabelle im Textformat 406 XML 37 Individuelle Präsentation vorführen 327 Inhalte schützen 446 Inhalte synchronisieren 190 Inhaltsverzeichnis erstellen 125 Hyperlink als Eintrag 130, 131 Inhaltsverzeichnis erstellen 202 Interaktion 343 Interaktiver Farbverlauf definieren 385 Internationales Währungsformat Tabelle 225 Internetadresse Erkennung abschalten 50

## **K**

Kapitel finden 78 ordnen 78

Kapitelinformationen Kopfzeile 170 Kapitelname in Kopfzeile 170 Kapitelnummerierung 134 Kapitel und Unterkapitel 120 Kapitelweise nummerieren 136, 163 Kennwort Inhalte schützen 446 Kleinbuchstaben Text 76 Klein drucken Dokument 42 Kombinieren Objekte 375 Kommentar zu Änderungen eingeben 430 Konfiguration mit Dokument speichern 438 Konkordanzdatei Stichwortverzeichnis 126 Konsolidieren Daten 269 Konturumlauf festlegen 200 Kopfzeile Hinweise 169 in Tabelle drucken 283 in Tabelle wiederholen 158 Kapitelinformationen 170 Linie einfügen 173 links/rechts 169 wechseln 172 Kopfzeile bearbeiten 197 Kopieren Formatvorlage 102 Gallery 419 Symbol 440 Tabellenbereich 160, 423 Textabschnitt 77

Vorlagen 104 Zeichenobjekt 421 Zellen 242 Korrektur Strich am Seitenrand 430 Korrekturwert Seitennummer 98 Kreisabschnitt zeichnen 358 Kreuztabelle Mehrfachoperation 275 Kurve bearbeiten 364 zeichnen 362

#### **L**

Laufende Titel Kopfzeile 170 Lauftext 115 Layout Tabelle 235 Leere Absätze in Serienbrief 189 Leerzeichen geschütztes 69 Legende einfügen 360 in Diagramm 253 Lesezeichen im Text 121 Lexikon Thesaurus 183 Lineal Maßeinheit 442 Voreinstellungen 442 Linie automatische Änderung 105 in Organigramm 344 in Text zeichnen 117 Text ausrichten 119

um Text 72 unter Kopfzeile 173 zeichnen 362 Linie, einfügen 168 Linien um Text 72 Link Formatierung 50 Liste mit Daten füllen 287 Literaturverzeichnis erstellen 127, 129 Logarithmische Darstellung Diagramm 251 Löschen Beschriftung 162 Symbol 440 Tabelle 148 Text 66 Lose drucken 191

## **M**

Makro bei Falscheingabe ausführen 278 Makros Beispiele 451 Manuelle Silbentrennung 180 Marginalrahmen 161 Markieren Änderungen 426 Text 66 Maßeinheit Dokument 439 Lineal 442 Maßlinie benutzen 398 Masterpage auswechseln 322 definieren 321, 322

Matrixbereich füllen 464 Mauszeiger bei Drag&Drop 416 Mehrere Dokumente, Verzeichnis 131 Mehrere Seiten verkleinert drucken Dokument 42 Mehrere Tabellen 229 Mehrfachauswahl 55 Mehrfachoperation anwenden 274 Kreuztabelle 275 Mehrseitige Ansicht des Dokuments drucken 42 Mehrspaltiger Text 79 Menü anpassen, Beispiel 433 Menüleiste Übersicht 27 Merker setzen und anspringen 121 Muster 385

## **N**

Nächste Seite Seitennummer 173 Name als Adressierung 241 als Beschriftung 162 in Tabellen 240 Tabelle 217 Name des Kapitels in Kopfzeile 170 Natürlichsprachige Adressierung Tabelle 241 Navigation im Text 68 Navigator kleiner Navigator 121

Netzwerk AutoText 109 Neuaufbau Bildschirm 356 Neu erstellen aus Selektion Stylist 102 Notiz drucken 281 in Präsentation 340 in Zelle 229 in Zelle einfügen 297 Nummer der Seite ändern 90 Nummerierung automatisch 136 automatische 162 benannte 132 ein-/ausschalten 134 fortsetzen 143 hochstufen 143 Kapitel 134 Nummerierungsvorlage 86, 132 Textzeilen 144 unterbrechen 143 Zeile 144 Zeilennummerierung 144 Nummernkreis definieren 137, 162

## **O**

Objekt anordnen 356 ausrichten 356 auswählen 326 automatisch beschriften 136, 163 beschriften 162 Beschriftung 162 drehen 355 Drehpunkt 355 duplizieren 370 Größe ändern 463

gruppieren 373 kombinieren 375 positionieren 161 Position spiegeln 161 schneiden 375 überblenden 372 Umrandung 72 verankern 161 verbinden 375 verschieben 463 verschmelzen 375 Objektleiste anpassen 436 umschalten 440 verschieben 436 ODBC-Daten in Tabelle einfügen 261 Öffnen Dokument 32 Tabelle als HTML 284 OLE-Objekt Tabelle einfügen 146 Optimale Spaltenbreite 218 Ordnen Kapitel 78 Organigramm 342

## **P**

Passwort Inhalt schützen 446 Pfad Arbeitsverzeichnis 36 Pfeil im Text zeichnen 117 Pipette Farbe ersetzen 383 Pixelbild einfügen und bearbeiten 379 Platzhalter bei SQL 413

Platzhaltersuche 56 Polygone schneiden 375 subtrahieren 375 verschmelzen 375 PostScript-Datei erstellen 330 Präsentation als E-Mail senden 39 als HTML exportieren 330 automatisch speichern 36 Autopilot 312 Ebenenansicht 354 erstellen 317 Hintergrundansicht 354 individuelle 327 Objektvorlagen 323 StarOffice Impress 309 Tastaturbefehle 468 vorführen 320 Zeichnungsansicht 354 Zoom 469 Programmieren Beispiel-Makros 451 Proportionale Aufteilung einer Tabelle 159 Prospektdruck 44 Prüfen auf Gültigkeit 278 Punkt bearbeiten 364

## **Q**

Querformat drucken 282

## **R**

Rahmen Absatz 72 beschriften 162 für Text einfügen 112

Text 72 verketten 112 zum nächsten springen 120 Rahmen gestalten 199 Rahmenumlauf festlegen 199 Rahmen verankern 199 Rand Absatz 72 Text 72 Randnummern Textseiten 144 Raster nutzen 396 Rechenleiste Beispiel in Text 152 Formel berechnen 215 Rechnen im Text 152, 153 in Tabelle 219 in Textdokument 152, 153, 154 in Texttabelle 156 mit Formeln 226 über mehrere Texttabellen 155 Rechtschreibprüfung aufrufen 47 Ausnahme 47 automatisch 45, 106, 179 Dialog 178 mehrsprachig 46 Thesaurus 183 unbekannte Wörter 432 unterbinden 107, 180 Redlining Änderungen aufzeichnen 426 Referenz auf Zellen 238 farbig markieren 238 Globaldokument 141 Rechnen in Texttabellen 155 URL in Zelle 246 Registerhaltigkeit 196

Regressionskurve Diagramm 251 Regulärer Ausdruck 56 Reihe automatisch berechnen 287 Relative Adresse Tabelle 238 Relative Aufteilung der Tabellenzellen 159 Relativer Bezug Tabelle 238 Rote Korrekturlinie 45

### **S**

Säulendiagramm Diagrammtyp 251 Scannen Grafik 166 Scannerbefehl einbinden 433 Schaltfläche flach/3-D 439 groß/klein 439 Schneiden Objekte 375 Polygone 375 Schnellstarter 25 Schraffuren 385 Schrift auswählen 82 ist nicht wählbar 40 Schriftformat zurücksetzen 77 Schützen Änderungen aufzeichnen 430 Inhalte 446 Schwarzweiß drucken 43

Segment zeichnen 358 Seite drucken 329 Folgeseite 173 inTabelle formatieren 237 Nummer und Anzahl 170 Umrandung 72 wechseln zu 122 Seitenansicht anzeigen 42 drucken 42 Seitenlayout und Gliederung 323 Seitennummer ändern 90 Folgeseite 173 Format 97 in Fußzeile 170 Seitennummernkorrektur 90 Seitenumbruch als Absatzformat 96 Seitenvorlage bearbeiten 95 Folgevorlage 172 Seitennummer 90 wechseln 172 Zusammenfassung 98 zuweisen 93 Seitenvorlage erstellen 196 Seitenzahl ändern 90 Sektor zeichnen 358 Senden AutoAbstract an Präsentation 425 Dokument als E-Mail 39 Dokument als Fax 437 Gliederung an Präsentation 425 Serienbrief erstellen 184

Feldbefehle 187 Feldfunktionen einfügen 186 leere Absätze vermeiden 189 Shortcut Tabellen 464 Sichtbare Zellen kopieren 242 **Sichttisch** Dias anordnen 319 Silbentrennung 180 Sinnverwandte Wörter Thesaurus 183 Skalieren Textrahmen 112 Sonderzeichen einfügen 69 Sortieren Datenbankbereich 258 Sortierliste Tabelle 287 Spalte auf Textseiten 79 einfügen in Texttabelle 157 fixieren 301 wiederholen beim Drucken 283 Spalten mehrspaltige Texte 79 Spalten bearbeiten 197 Spaltenkopf im Datenbankbereich 257 Speichern Dokument 35 Konfiguration mit Dokument 438 Tabelle als HTML 284 Spiegeln Objektposition 161 Sprache Rechtschreibprüfung 46 SQL-Syntax Platzhalter 413

Standarddokument 442 Standarddrucker 40 Standardformat Zahl in Tabelle 232 Standard-Tabulator Text 440 Voreinstellungen 442 Standardvorlage 99 ändern 442 **StarOffice** anpassen 432 StarOffice 6.0 Schnellstarter 25 4StarOffice Calc 211 Datenbank 255 StarOffice Draw 349 StarOffice Hilfe 22 StarOffice Impress 309 StarOffice starten 25 StarOffice Writer 58 Statistische Werte Diagramm 251 Stichwortverzeichnis erstellen 125, 126 Konkordanzdatei 126 Stützpunkt bearbeiten 364 Bézierkurve 362 Stylist aktualisieren aus Selektion 103 neu erstellen aus Selektion 102 Vorlage 83 Vorteile 89 Subtrahieren Polygone 375 Suchen Absatzvorlage 57 Attribut 57 Format 58 mit Platzhaltern 56

Text 54 unscharfe Suche 58 Wort 54 Summe in Texttabelle 156 Symbol Ansicht ändern 439 einbinden 436 verschieben, löschen, kopieren 440 Symbolleiste Abreißleiste 29 anpassen 436 bearbeiten 435, 436 Symbol entfernen 436 Symbol verschieben 436 Trennstrich 435 Übersicht 28 verschieben 436 Synchronisieren der Etiketten 190 Synonym Thesaurus 183 System-Adressbuch anmelden 403 Szenarien anlegen 277 anwenden 277

## **T**

```
Tabelle 
Adressierung 238
als Datenbank 255
als E-Mail senden 39
anhängen 217
aus Datenquellenansicht füllen 261
auswählen 230
AutoFormat 234, 235
automatisch speichern 36
Bereich in Textdokument kopieren 160,
423
beschriften 162
```
Breite anpassen 159 Datenbankbereich 255 Datenbanktabelle anlegen 408 Details drucken 281 drucken 231, 282, 283 einfügen 217 Export als Text 285 formatieren 232 HTML 284 Import als Text 285 in Text, Tastatur 158 in Text berechnen 156 in Textdokument einfügen 149 in Textdokument formatieren 149 kopieren 297 Layout 235 löschen 148 markieren 230 mehrere anzeigen 230 Mehrfachoperation 274 rechnen 219 schützen 295 Seitenanfang 148 teilweise einfügen 424 Texttabelle einfügen 146 umbenennen 217 Umrandung 72 Zahlenformat 232 Zellbezug 244 Zellen aufteilen 159 Zellen verbinden 156 zur nächsten springen 120 zusammenführen 269 Tabelle in Text berechnen 156 Tabellenbereich füllen 464 Tabellenbezug auf anderes Dokument 246 über mehrere Tabellen 230

Tabellendokument Tastaturbefehle 464 Tabellenentwurf Datenquelle 408 Tabellengitter drucken 281 Tabellenkopf wiederholen nach Seitenumbruch 158 Tabellenmodus wählen 159 Tabellenregister Tabelle 230 Tabellenüberschrift wiederholen nach Seitenumbruch 158 Tabellenwert 218 Tabellenzelle Bezug 244 in Text vergrößern 158 Tabulator in Nummerierung einfügen 143 per Maus setzen 440 vor Überschrift 462 Tastatur anpassen 432 im Text verwenden 68 Texttabelle 158 Tastaturbefehle allgemein 454 in Tabelle navigieren 243 Präsentation 468 Tabellendokument 464 Textdokument 459 Zeichnung 471 Teilergebnisse Datenbankbereich 260 Template-Dokument 442 Text als E-Mail senden 39 Animation 115

an Linie anpassen 118 an Linie ausrichten 119 an Rahmen anpassen 360 ausschneiden 66 auswählen 68 auswählen und löschen 66 automatische Änderung abschalten 105 automatisch formatieren 105 automatisch speichern 36 Bereich 79 Bereich einfügen 81 Bilder 161 Cursor beliebig platzieren 65 Diagramm einfügen 167 Drag&Drop kopieren 425 drehen 71, 359 einfärben 71, 445 einfügen 64 eingeben 63 färben 71, 445 formatieren 82 gestalten 112 Grafik aus Draw einfügen 165 Grafik einfügen 165 Grafik scannen 166 groß oder klein schreiben 76 hervorheben 70 hochstellen 75 in 3D umwandeln 361 in Bild einfügen 377 in Kurve umwandeln 366 in Rahmen 70 in Rechenformel verketten 222 in Tabelle formatieren 237 in Zahl ändern 224 in Zelle 222 kippen 118 Kopfzeile 169 Mehrfachauswahl 55 mehrspaltig 79 Navigieren im 68 neu eingeben 63

ohne Rechtschreibprüfung 107, 180 Rahmen 72 Rand 72 Rechnen 154 Rechtschreibung 178 schräg stellen 119 schwarz drucken 43 Serienbrief 184 Sonderzeichen einfügen 69 Standardvorlage 99 suchen 54 Tabellen 146 Tabulator setzen 440 tiefstellen 75 überschreiben 64 Umrandung 72 Zeilennummern 144 Textabschnitt kopieren 77 verschieben 77 Textbaustein anwenden 110 verwenden 107 Textbereich bearbeiten 81 Textdokument Tastaturbefehle 459 Textdokumente 58 Texteffekt FontWork 118 Texteingabefeld Eingabe 455 Textergänzung AutoText 110 Textfluss von Rahmen zu Rahmen 112 Textformat Datenbank 406 kopieren und einfügen 102

Textrahmen beschriften 162 einfügen 112 eingeben 359 skalieren 112 vergrößern/verkleinern 112 verketten 112 verketten und Text einfließen lassen 200 verschieben 112 Textspalten 79 Texttabelle berechnen 156 Zeile oder Spalte einfügen 157 Zelle vergrößern 158 Textur anwenden 388 auf Diagrammbalken 254 Thesaurus sinnverwandte Wörter 183 Tiefstellen Text 75 Tipp-Hilfe 23 Titel in Diagramm 252 Titelleiste Übersicht 27 Titelzeile auf allen Tabellen drucken 283 Trennstellen 47 Trennstrich in Symbolleiste 435 Trennung Silbentrennung 180 Trennzeichen bedingtes 69 TWAIN-Treiber einbinden 433

### **U**

Überarbeitungsfunktion Änderungen aufzeichnen 426 Dokument vergleichen 428 Überblenden Überblendeffekt erzeugen 336 zwischen zwei Objekten 372 Überschreibmodus umschalten 64 Überschrift auf allen Tabellen drucken 283 eigene Absatzvorlage 134 eingeben 84 Format ändern 84 nummerieren 134 Überschriftenebene wechseln 462 Übersicht drucken 42 Umbenennen Tabelle 217 Umrandung Absatz 72 automatische Änderung 105 Stil wählen 72 Text 70, 72 Zellen 72 Umrechnen Euro Beispiel 220 Umschalten Objektleiste 440 Umwandeln in Kurve, Polygon, 3D 367 Unbekannte Wörter Rechtschreibprüfung 432 Unterstreichung automatische Änderung 105 URL in Calc 246

URL erkennen AutoKorrektur 50

## **V**

Vektorgrafik aus Bitmap erzeugen 365 Vektorisieren Bitmap 365 Verändern Symbolleiste 436 Verankerung Objekt 161 Verbinden Objekte 375 Verbinder bearbeiten 346 in Organigramm 344 Klebepunkt bearbeiten 347 Verbunddiagramm Diagrammtyp 251 Verdecktes Objekt auswählen 326 Verdoppeln Objekt 370 Vergleichen Dokumente 428 Verketten Rahmen 112 Verkleinert drucken Dokument 42 Verschieben Absatz 462 Symbol 440 Symbolleiste 436 Textabschnitt 77 Verschlüsselung Inhalte 446

Verschmelzen Objekte 375 Polygone 375 Version eines Dokuments 431 vergleichen 428 Versionsverwaltung Dokument 431 Versteckter Absatz Serienbrief 189 Vervielfältigen Objekt 370 Verwalten Dokumentvorlagen 100 Verweis Globaldokument 141 Verzeichnis aktualisieren 125, 129 bearbeiten 129, 130, 131 benutzerdefiniertes Verzeichnis erstellen 126, 127 Eintrag bearbeiten oder löschen 124 Eintrag definieren 123 im Globaldokument 140 Inhaltsverzeichnis erstellen 125 Literaturverzeichnis erstellen 127, 129 löschen 129 mehrere Dokumente 131 Stichwortverzeichnis 125, 126 Verzeichnisformat bearbeiten 130, 131 Visitenkarten erstellen 190 Vorgabe Dokument 442 Vorlage aktualisieren aus Selektion 103 ändern 89 automatisch aktualisieren 90 bearbeiten 85 Dokumentvorlage erstellen 88

ersetzen 57 erstellen 86 erstellen aus Selektion 102 Hinweise 100 Import 104 Konzept 83 kopieren 104 laden 104 nutzen 444 Standardvorlage 99 Standardvorlage ändern 442 Stylist 83 suchen 57 Typen 85 Vorlagen und Dokumente 34 Vorschau Druckbild 42

#### **W**

Währungsformat Tabelle 225 Was-wäre-wenn Tabelle 274 Wechseln Kopfzeile 172 Überschriftenebene wechseln 462 zwischen Objekten im Text wechseln 120 Weltkugel 388 Werkzeugleiste anpassen 436 verschieben 436 Wert bei Eingabe eingrenzen 278 in einem Diagramm ändern 250 in Tabellen 218 konsolidieren 269 Wiederholen Tabellenüberschrift nach Seitenumbruch 158

Wiederholungsspalte drucken 283 Wiederholungszeile drucken 283 Wort automatische Ersetzung 105 in Rechtschreibprüfung aufnehmen 432 nie trennen 180 Rechtschreibprüfung unterbinden 107, 180 suchen 54 Wörterbuch Thesaurus 183 Wortersetzung automatisch 111

## **X**

XML Dateiformat 37 XY-Diagramm Diagrammtyp 251

## **Z**

Zahl Format Text/Zahl ändern 224 in Tabelle formatieren 232, 237 in Zelle 223 Zahlenformat in Zelle 232 Zeichen groß oder klein schreiben 76 in Kurve umwandeln 366 Sonderzeichen einfügen 69 Zeichenattribut zurücksetzen 77 Zeichenobjekt beschriften 162 kopieren 421

Zeichenvorlage erstellen 86 Zeichnen Kreis usw. 358 Zeichnung als E-Mail senden 39 automatisch speichern 36 Ebenenansicht 354 Hintergrundansicht 354 Seitenansicht 354 Tastaturbefehle 471 Zeichnungsansicht 354 Zoom 471 Zeichnungen 349 Zeile einfügen in Texttabelle 157 Nummerierung 144 wiederholen beim Drucken 283 Zeilennummern 144 Zeit in Zelle 227 Zelle Adresse 231 automatisch ausfüllen 287 automatisch berechnen 287 Bezug 244 Block 242 Breite anpassen 159 Datumsformat 227 Eingabehilfe definieren 278 formatieren 232 Format Text/Zahl ändern 224 Gültigkeit 278 im Textformat 222 im Zahlenformat 223 Internet-Bezug 246 in Texttabelle vergrößern und verkleinern 158 kopieren 242 Referenz 238 teilen 149

trennen 156 Umrandung 72 verbinden 149, 156 Währungsformat 225 Zeitformat 227 Zellen auf Gültigkeit prüfen 278 zusammenfassen 156 zusammengehörende Zellen erkennen 242 Zellenformat 222 Zellname adressieren 240 Zellnotiz Tabelle 229 Zentraldokument 138 Ziehen und Ablegen Übersicht 416 Zielwertsuche anwenden 272 Zinsberechnung Beispiel 272 Zoom Tastatur 469, 471 Zurücksetzen Schriftformat 77 Zusammenführen Dokumente 429 Zellbereiche 269 Zwischenablage Zwischenablage in Zeichnung und Präsentation 332 Zwischensummen Datenbankbereich 260